# **brother.**

# **Manual de instrucciones**

# Máquina de bordar y coser

Product Code (Código de producto): 882-C40/C42

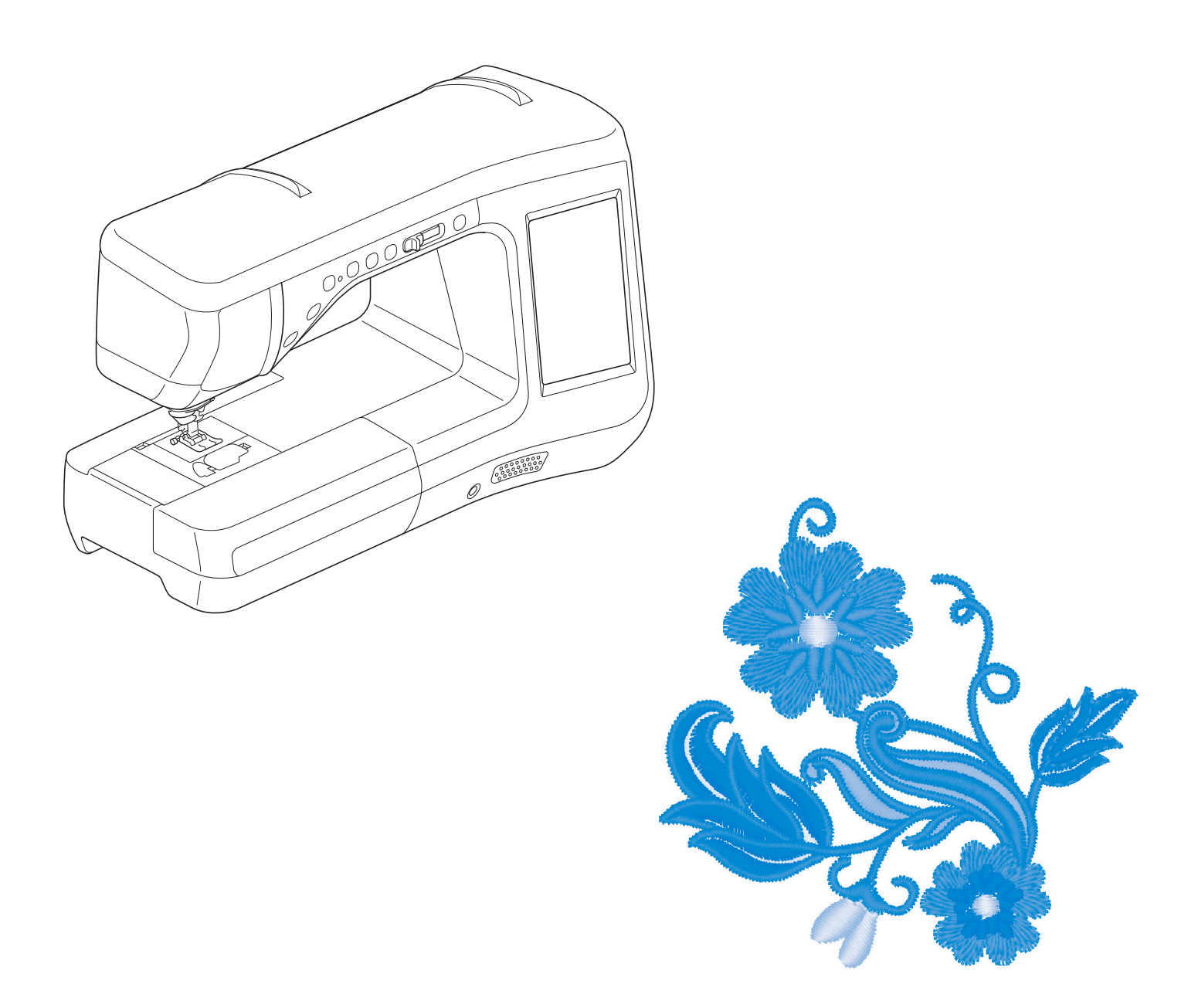

Lea este documento antes de utilizar la máquina.

Recomendamos que tenga este documento a mano por si necesita consultarlo más adelante.

# **MARCAS COMERCIALES**

### **IMPORTANT:**

**READ BEFORE DOWNLOADING, COPYING, INSTALLING OR USING.**

**By downloading, copying, installing or using the software you agree to this license. If you do not agree to this license, do not download, install, copy or use the software.**

### **Intel License Agreement For Open Source Computer Vision Library**

Copyright © 2000, Intel Corporation, all rights reserved. Third party copyrights are property of their respective owners.

Redistribution and use in source and binary forms, with or without modification, are permitted provided that the following conditions are met:

- Redistribution's of source code must retain the above copyright notice, this list of conditions and the following disclaimer.
- Redistribution's in binary form must reproduce the above copyright notice, this list of conditions and the following disclaimer in the documentation and/or other materials provided with the distribution.
- The name of Intel Corporation may not be used to endorse or promote products derived from this software without specific prior written permission.

This software is provided by the copyright holders and contributors "as is" and any express or implied warranties, including, but not limited to, the implied warranties of merchantability and fitness for a particular purpose are disclaimed. In no event shall Intel or contributors be liable for any direct, indirect, incidental, special, exemplary, or consequential damages (including, but not limited to, procurement of substitute goods or services; loss of use, data, or profits; or business interruption) however caused and on any theory of liability, whether in contract, strict liability, or tort (including negligence or otherwise) arising in any way out of the use of this software, even if advised of the possibility of such damage.

All information provided related to future Intel products and plans is preliminary and subject to change at any time, without notice.

SD es una marca registrada o una marca comercial de SD-3C, LLC.

CompactFlash es una marca registrada o una marca comercial de Sandisk Corporation.

Memory Stick es una marca registrada o una marca comercial de Sony Corporation.

SmartMedia es una marca registrada o una marca comercial de Toshiba Corporation.

MultiMediaCard (MMC) es una marca registrada o una marca comercial de Infineon Technologies AG.

xD-Picture Card es una marca registrada o una marca comercial de Fuji Photo Film Co. Ltd.

IBM es una marca registrada o una marca comercial de International Business Machines Corporation.

Microsoft, Windows y Windows Vista son marcas registradas o marcas comerciales de Microsoft Corporation.

Las compañías cuyos programas se mencionan en este manual tienen contratos de licencia de software específicos de sus programas.

Todas las demás marcas y nombres de productos mencionados en este manual son marcas registradas de sus respectivos propietarios. No obstante, no se describen específicamente las marcas del tipo ® y ™ en el texto.

# **INTRODUCCIÓN**

Le agradecemos que haya comprado esta máquina. Antes de utilizar la máquina, lea detenidamente las "INSTRUCCIONES DE SEGURIDAD IMPORTANTES" y, a continuación, estudie este manual para consultar el funcionamiento correcto de las diversas funciones.

Además, una vez que haya terminado de leer el manual, guárdelo en un lugar donde pueda encontrarlo con facilidad para poder consultarlo en el futuro.

# **INSTRUCCIONES DE SEGURIDAD IMPORTANTES**

**Lea estas instrucciones de seguridad antes de utilizar la máquina.**

# **PELIGRO** - Para reducir el riesgo de descarga eléctrica

**1** Desconecte siempre la máquina de la toma de corriente inmediatamente después de utilizarla, cuando la limpie, al realizar cualquier tipo de ajuste de mantenimiento indicado en este manual, o si la deja desatendida.

AVISO - Para reducir el riesgo de quemaduras, incendio, descarga eléctrica o lesiones.

**2** Desenchufe siempre la máquina de la toma de corriente al realizar cualquier ajuste de los mencionados en el manual de instrucciones.

- Para desenchufar la máquina, ponga el interruptor de la máquina en la posición con el símbolo "O" para apagarla y, a continuación, sujete el enchufe y retírelo de la toma de corriente. No tire del cable.
- Enchufe la máquina directamente a la toma de corriente. No utilice un cable alargador.
- Desenchufe siempre la máquina si se produce un corte del suministro eléctrico.

**3**Peligros por descarga eléctrica:

- Esta máquina debe conectarse a una fuente de alimentación de CA en el rango indicado en la etiqueta de tensión nominal. No la conecte a una fuente de alimentación de CC ni a un inversor. Si no está seguro de qué tipo de fuente de alimentación tiene, póngase en contacto con un electricista cualificado.
- Esta máquina ha sido aprobada para ser utilizada solo en el país donde se haya adquirido.

**4** Nunca ponga la máquina en funcionamiento si el cable o el enchufe están dañados, si no funciona correctamente, si se ha caído o está averiada, o si se ha derramado agua en su interior. Devuelva la máquina al distribuidor autorizado más cercano para su examen, reparación o ajuste eléctrico o mecánico.

- Mientras la máquina esté almacenada o en uso, si percibe algo inusual, como un olor, calor, decoloración o deformación, deje de utilizarla inmediatamente y desenchufe el cable de alimentación.
- Cuando transporte la máquina de coser, sujétela por su asa. Si levanta la máquina de coser por cualquier otra parte, se puede dañar o caer, lo que podría provocar lesiones.
- Cuando levante la máquina de coser, procure no realizar movimientos repentinos o bruscos ya, que de lo contrario, podría lesionarse la espalda o las rodillas.

**5** Mantenga siempre la zona de trabajo despejada:

- Nunca utilice esta máquina si las aberturas de ventilación están bloqueadas. Mantenga las aberturas de ventilación de la máquina de coser y el pedal libres de pelusa, polvo y trocitos de tela.
- No deje ningún objeto encima del pedal.
- No utilice cables alargadores. Enchufe la máquina directamente a la toma de corriente.
- Nunca deje que caigan objetos en ninguna de las aberturas, ni inserte nada en las mismas.
- No la use en lugares donde se utilicen productos con aerosoles (spray), ni en sitios donde se esté administrando oxígeno.
- No utilice la máquina cerca de una fuente de calor, como un horno o una plancha; de lo contrario, la máquina, el cable de alimentación o la prenda que se está cosiendo podría incendiarse y provocar un incendio o una descarga eléctrica.
- No coloque la máquina de coser sobre una superficie inestable, como una mesa que se tambalee o esté inclinada; de lo contrario, la máquina podría caerse y provocar lesiones.

**6** Hay que extremar el cuidado durante la costura:

- Preste siempre especial atención a la aguja. No utilice agujas dobladas o dañadas.
- Mantenga los dedos alejados de las piezas en movimiento. Hay que tener especial cuidado con la zona de la aguja.
- Coloque el interruptor de la máquina de coser en la posición correspondiente al símbolo "O" para apagarla al realizar cualquier ajuste en la zona de la aguja.
- No utilice una placa de la aguja dañada o equivocada, puesto que podría hacer que la aguja se rompiera.
- No empuje ni tire de la tela durante la costura y siga detenidamente las instrucciones durante la costura libre de forma que no se desvíe la aguja y se rompa.

**7**Esta máquina no es un juguete:

- Deberá prestar especial atención cuando se utilice cerca de niños o sea utilizada por ellos.
- La bolsa de plástico en la que se suministra esta máquina de coser debe mantenerse fuera del alcance de niños o desecharse. Nunca permita que los niños jueguen con la bolsa debido al riesgo de asfixia.
- No la utilice en el exterior.

**8**Para un funcionamiento más duradero:

- Cuando guarde la máquina, evite exponerla directamente a la luz del sol y no la guarde en sitios húmedos. No utilice o guarde la máquina cerca de una fuente de calor, plancha, lámpara halógena u otros objetos candentes.
- Utilice solo detergentes o jabones neutros para limpiar la carcasa. Gasolina, diluyentes y polvos desengrasantes pueden dañar la carcasa y la máquina, por lo que nunca debe utilizarlos.
- Consulte siempre el manual de instrucciones cuando tenga que reponer o instalar cualquier pieza, como el pie prensatela, la aguja, etc., para asegurarse de que la instalación se realiza correctamente.

### **9**Para reparaciones o ajustes:

- Si la bombilla está dañada, deberá sustituirla un distribuidor autorizado.
- En el caso de que ocurra una avería o se requiera un ajuste, consulte primero la tabla de solución de problemas al final del manual de instrucciones para inspeccionar y ajustar usted mismo la mquina. Si el problema continúa, póngase en contacto con su distribuidor autorizado de Brother más cercano.

#### **Utilice esta máquina solo para los fines descritos en el manual.**

#### **Utilice los accesorios recomendados por el fabricante que figuran en este manual.**

**Utilice solo el cable de interfaz (cable USB) incluido con esta máquina.**

**Utilice sólo un ratón diseñado específicamente para esta máquina.**

**Utilice exclusivamente el lápiz con sensor suministrado con la máquina.**

**El contenido de este manual y las especificaciones de este producto pueden sufrir cambios sin previo aviso.**

**Para obtener información adicional sobre el producto y actualizaciones, visite nuestro sitio web en www.brother.com**

# **CONSERVE ESTAS INSTRUCCIONES Esta máquina de coser ha sido diseñada para uso doméstico.**

Este aparato no ha sido diseñado para ser utilizado por personas (niños incluidos) con alguna discapacidad física, sensorial o mental, ni por personas sin experiencia o conocimientos técnicos, a menos que hayan recibido supervisión o instrucciones relativas al uso del aparato por parte de una persona responsable de su seguridad. Los niños deberán ser vigilados para asegurarse de que no juegan con el aparato.

Este aparato puede ser utilizado por niños de a partir de 8 años de edad y por personas con capacidades físicas, sensoriales o mentales reducidas o que carezcan de la experiencia y los conocimientos siempre y cuando hayan recibido supervisión o instrucciones relativas al uso del aparato de modo seguro y comprendan los riesgos existentes. No permita que los niños jueguen con el aparato. La limpieza y el mantenimiento del usuario no deben ser realizados por niños sin supervisión.

# **SOLO PARA LOS USUARIOS DEL REINO UNIDO, IRLANDA, MALTA Y CHIPRE**

# **IMPORTANTE**

- Si cambia el fusible del enchufe, utilice un fusible homologado por ASTA para BS 1362, es decir, que lleve la **EXALCO** correspondiente a la marca en el enchufe.
- Vuelva a colocar la tapa del fusible. Nunca utilice enchufes sin la tapa del fusible.
- Si la toma de corriente disponible no es apropiada para el enchufe suministrado con este equipo, deberá ponerse en contacto con un distribuidor autorizado para obtener el cable correcto.

# **Comisión Federal de Comunicaciones (FCC) Declaración de conformidad (solo para EE. UU.)**

Parte responsable: Brother International Corporation 100 Somerset Corporate Boulevard Bridgewater, NJ 08807-0911 EE. UU. TEL : (908) 704-1700

declara que el producto Nombre del producto: Número de modelo:

Máquina de coser Brother VM6200D

cumple con la Parte 15 de las reglas de la FCC. El funcionamiento está sujeto a las dos condiciones siguientes: (1) este dispositivo no debe causar interferencias dañinas y (2) este dispositivo debe aceptar cualquier interferencia recibida, incluidas interferencias que puedan causar un funcionamiento no deseado.

Este equipo ha sido probado y se determina que cumple con los límites para dispositivos digitales de Clase B, de conformidad con la Parte 15 de las reglas de la FCC. Estos límites están diseñados para proporcionar una protección razonable contra interferencias dañinas en una instalación residencial. Este equipo genera, utiliza y puede radiar energía de radiofrecuencia y, si no se instala y utiliza de acuerdo con las instrucciones, puede causar interferencias dañinas en las comunicaciones por radio. Sin embargo, no hay garantía de que no se produzcan interferencias en una instalación particular. Si este equipo causa interferencias dañinas en la recepción de radio o televisión, lo que puede determinarse apagando y encendiendo el equipo, el usuario puede tratar de corregirlas siguiendo una o más de las siguientes medidas:

- Vuelva a orientar o colocar la antena receptora.
- Aumente la separación entre el equipo y el receptor.
- Conecte el equipo a una toma en un circuito diferente al que está conectado el receptor.
- Consulte al distribuidor o a un técnico de radio y televisión especializado para obtener ayuda.
- Debe utilizarse el cable de interfaz proporcionado para garantizar el cumplimiento de los límites para los dispositivos digitales de Clase B.
- Los cambios o las modificaciones que Brother Industries, Ltd. no haya autorizado expresamente podrían anular la autoridad del usuario para utilizar el equipo.

# **Notas sobre el láser (solo para EE. UU.)**

### **Seguridad láser**

Esta máquina de coser está certificada como producto láser de Clase 1 según la Normativa de rendimiento de radiación del Departamento de Salud y Servicios Humanos (DHHS) de EE. UU. de acuerdo con la ley de control de radiación para proteger la salud y seguridad (Radiation Control for Health and Safety Act) de 1968. Esto significa que la máquina de coser no produce radiación láser peligrosa.

### **Especificación IEC 60825-1**

Esta máquina de coser es un producto láser de Clase 1 según se define en las especificaciones IEC 60825-1:2007.

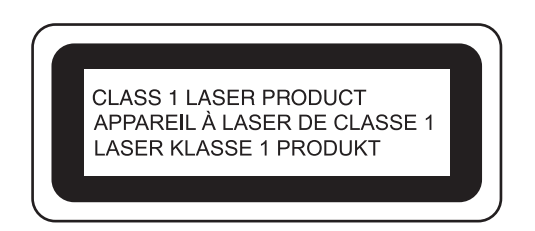

El haz láser emitido por la unidad láser instalada en la máquina está limitado a una salida a un nivel seguro. No obstante, la máquina contiene una longitud de onda de 7 milivatios y 650-660 nanómetros, 6-12 grados en el ángulo de divergencia en paralelo, 24-34 grados en el ángulo de divergencia perpendicular, y diodos láser InGaAlP. Por lo tanto, pueden producirse lesiones oculares si la máquina se desmonta o modifica.

Las precauciones de seguridad se han diseñado para evitar cualquier posible exposición del operador al haz láser.

### **Disposiciones de la FDA**

La FDA (Food and Drug Administration) de EE. UU. ha implementado unas disposiciones para los productos láser fabricados desde el 2 de agosto de 1976. La conformidad con las mismas es obligatoria para productos comercializados en Estados Unidos. La etiqueta mostrada en la parte posterior de la máquina de coser indica la conformidad con las disposiciones de la FDA y debe colocarse en los productos láser comercializados en Estados Unidos.

Brother Industries, Ltd. 15-1, Naeshiro-cho, Mizuho-ku, Nagoya 467-8561, JAPÓN

Este producto cumple con las normativas de rendimiento de la FDA en cuanto a los productos láser salvo por variaciones de conformidad con el Aviso de láser nº 50, con fecha 24 de junio de 2007.

# **PRECAUCIÓN**

**• El uso de controles, ajustes o el resultado de procedimientos distintos de los especificados en este manual pueden dar lugar a una exposición a radiación peligrosa.**

# **Notas sobre el láser (para todos los países excepto los EE. UU.)**

### **Especificación IEC 60825-1**

Esta máquina de coser es un producto láser de Clase 1 según se define en las especificaciones IEC 60825-1:2007.

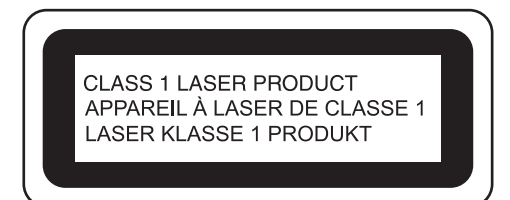

El haz láser emitido por la unidad láser instalada en la máquina está limitado a una salida a un nivel seguro. No obstante, la máquina contiene una longitud de onda de 7 milivatios y 650-660 nanómetros, 6-12 grados en el ángulo de divergencia en paralelo, 24-34 grados en el ángulo de divergencia perpendicular, y diodos láser InGaAlP. Por lo tanto, pueden producirse lesiones oculares si la máquina se desmonta o modifica.

Las precauciones de seguridad se han diseñado para evitar cualquier posible exposición del operador al haz láser.

# **PRECAUCIÓN**

- **Esta máquina de coser tiene un diodo láser de Clase 3B en la unidad láser. La unidad láser no debe abrirse bajo ninguna circunstancia.**
- **El uso de controles, ajustes o el resultado de procedimientos distintos de los especificados en este manual pueden dar lugar a una exposición a radiación peligrosa.**

# **FUNCIONES DESTACADAS**

## **Ajustar el marcador de guía láser como guía para coser**

El marcador de guía muestra la posición de costura. Puede ajustar la posición de la costura moviendo el marcador de guía al tiempo que va comprobando el marcador sobre la tela. No es necesario que mire el punto de entrada de la aguja para verificar la posición de la costura.

Utilizando el marcador de guía están disponibles otros diversos ajustes.

Consulte "UTILIZAR LAS FUNCIONES DEL SENSOR CON PUNTADAS DE COSTURA" en la página B-76.

# **Útil función del sensor - Gran variedad de funciones**

Al coser, puede especificar fácilmente la posición del marcador de guía, la posición de entrada de la aguja, la anchura y el "MOVIMIENTO I/D (L/R SHIFT)" de la puntada, así como el punto final de la costura, utilizando el lápiz con sensor.

Consulte "UTILIZAR LAS FUNCIONES DEL SENSOR CON PUNTADAS DE COSTURA" en la página B-76.

## **Amplíe su creatividad con el pie de avance doble**

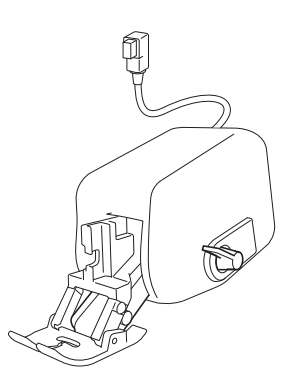

¿Le gustaría probar un nuevo material, como tela fina o tela de nailon?

El pie de avance doble incluido es muy eficaz para coser en esos materiales difíciles. Este pie también resulta muy efectivo cuando se cosen distintos tipos de materiales entre sí, como una tela delgada a una gruesa. Puede ajustar la longitud de avance para los diversos tipos de telas.

Consulte "Utilizar el pie de avance doble" en la página B-67.

## **Función del sensor - Colocación automática de patrones**

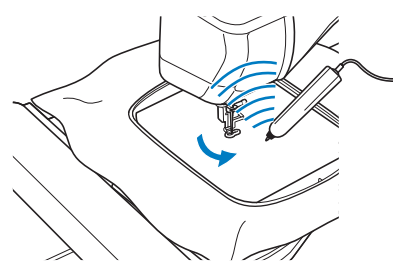

Al bordar, puede ajustar rápidamente la posición del patrón utilizando la función de posicionamiento automática empleando el lápiz con sensor.

Consulte "UTILIZAR LAS FUNCIONES DEL SENSOR EN EL MODO DE "BORDADO"/"EDICIÓN DE BORDADO"" en la página B-83.

## **El puntero LED muestra la posición de entrada de la aguja**

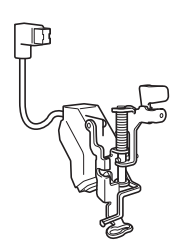

El pie de bordado con puntero LED incluido indica la posición de la aguja mediante un punto LED de color rojo.

El puntero LED muestra la posición de penetración de la aguja, por lo que resulta más fácil ajustar la posición de bordado.

Consulte "Utilizar el pie de bordado "W+" con puntero LED" en la página B-61.

# **LO QUE PUEDE HACER CON ESTA MÁQUINA**

# **B** *Operaciones básicas*

Después de adquirir la máquina, asegúrese de leer primero esta sección. Se ofrece información sobre los procedimientos de configuración inicial y también se describen las funciones más útiles de esta máquina.

# Capítulo 1 Preparativos

Para conocer el funcionamiento de las piezas principales y de las pantallas *Página B-20*

## Capítulo 2 Funciones del sensor

Pruebe la nueva función utilizando el lápiz con sensor que se suministra *Página B-70*

# **S** *Costura*

En esta sección se describen los procedimientos para usar las diversas costuras de utilidad, así como otras funciones. Ofrece información sobre la costura básica además de sobre funciones más expresivas de la máquina, desde coser telas con forma de tubo y ojales hasta coser patrones de costuras de caracteres y decorativas.

## Capítulo 1 Costura básica

Para aprender a realizar los preparativos necesarios para coser y las operaciones de costura básicas *Página S-2*

### Capítulo 3 Costuras decorativas/de caracteres

La variedad de las costuras amplía su creatividad *Página S-76*

# Capítulo 2 Costuras de utilidad

La máquina está preprogramada con más de 100 costuras de uso frecuente *Página S-20*

### Capítulo 4 MY CUSTOM STITCH (MI PUNTADA PREFERIDA)

Cree costuras decorativas originales *Página S-102*

# **E** *Bordado*

En esta sección se ofrecen instrucciones para bordar diseños con esta máquina. El capítulo 1, "Bordado", presenta información sobre cómo coser tanto patrones de bordado almacenados en la máquina como patrones importados. El capítulo 2, "Edición de bordados", ofrece información sobre la edición de patrones de bordado para crear bordado personalizado.

# Capítulo 1 Bordado

Tamaño máximo de 30 cm × 18 cm (aprox. 12 × 7 pulg.) para diseños de bordado grandes *Página E-2*

# Capítulo 2 Edición de bordado

Los diseños se pueden combinar, girar o ampliar *Página E-56*

# **A** *Anexo*

En esta sección se proporciona información importante para el funcionamiento de esta máquina.

### Capítulo 1 Cómo crear efectos decorativos con bobinas

Para aprender a crear efectos decorativos con bobinas

### Capítulo 2 Mantenimiento y solución de problemas

Puede encontrar consejos y sugerencias para solucionar problemas, así como para mantener la máquina en perfecto estado de funcionamiento. *Página A-18*

*Página A-2*

# **CONTENIDO**

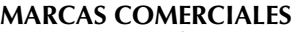

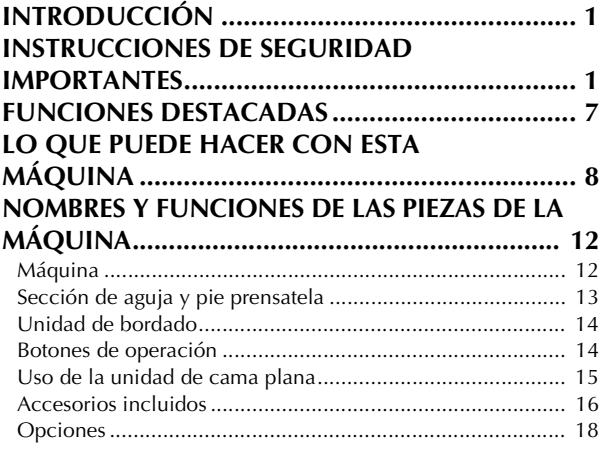

# **B Operaciones básicas**

### **Capítulo1 Preparativos 20**

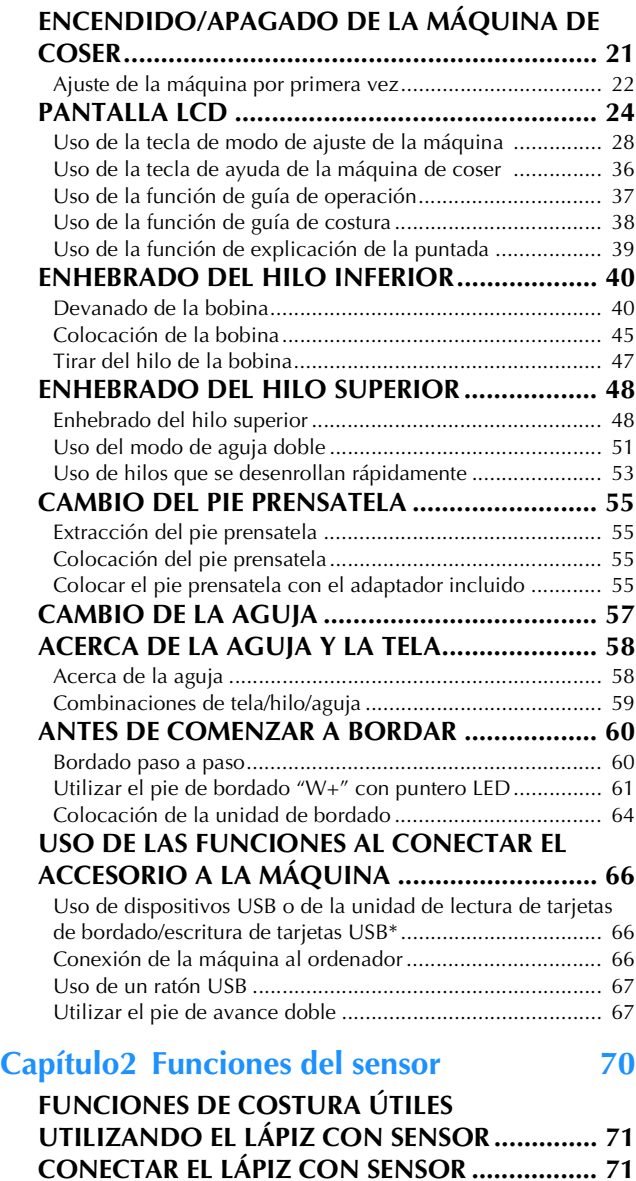

Utilizar el soporte del lápiz con sensor ................................ 72

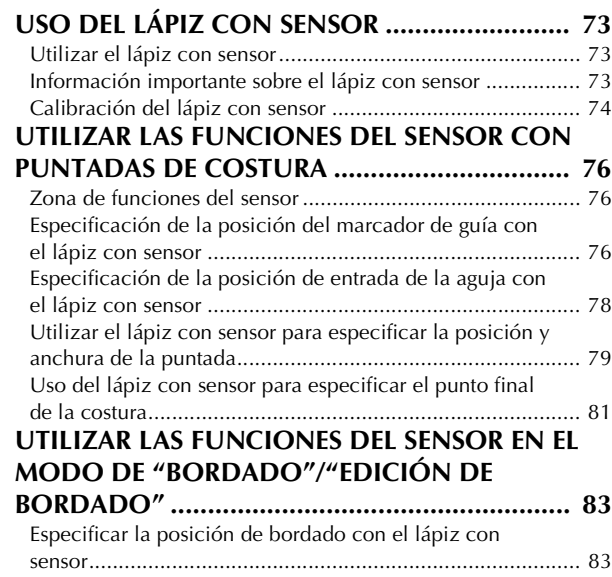

# **S Costura**

#### **Capítulo1 Costura básica 2 COSTURA............................................................ 3**

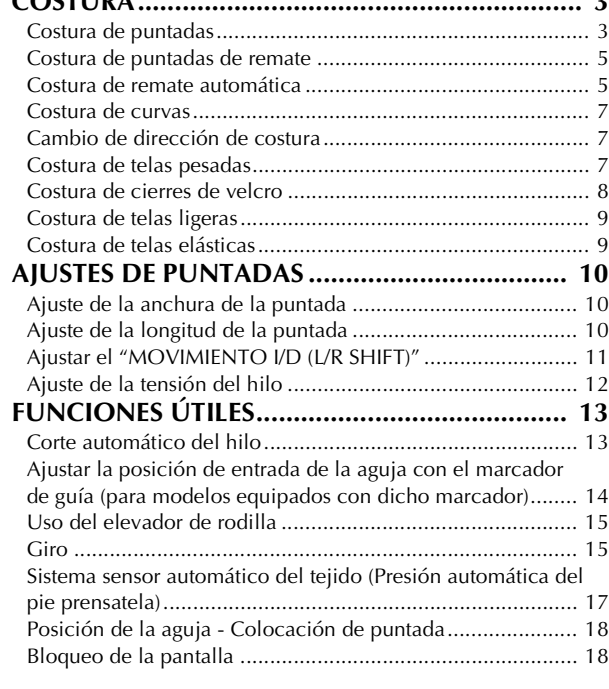

### **Capítulo2 Costuras de utilidad 20**

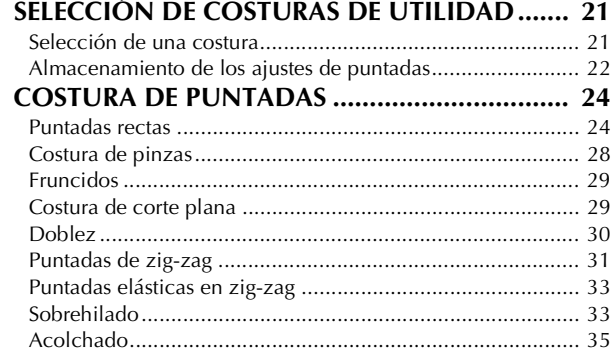

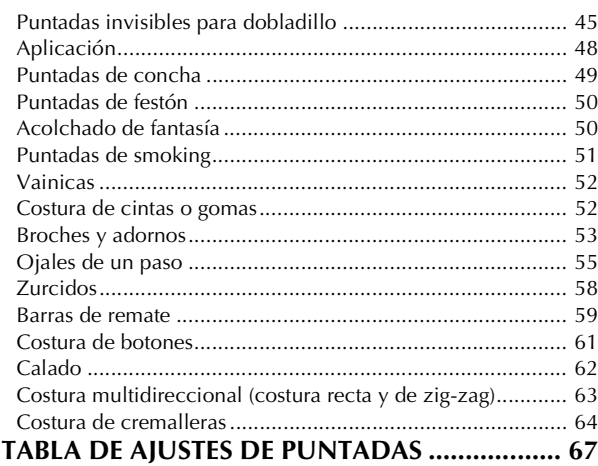

### **Capítulo3 Costuras decorativas/**

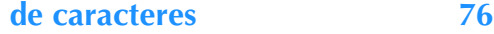

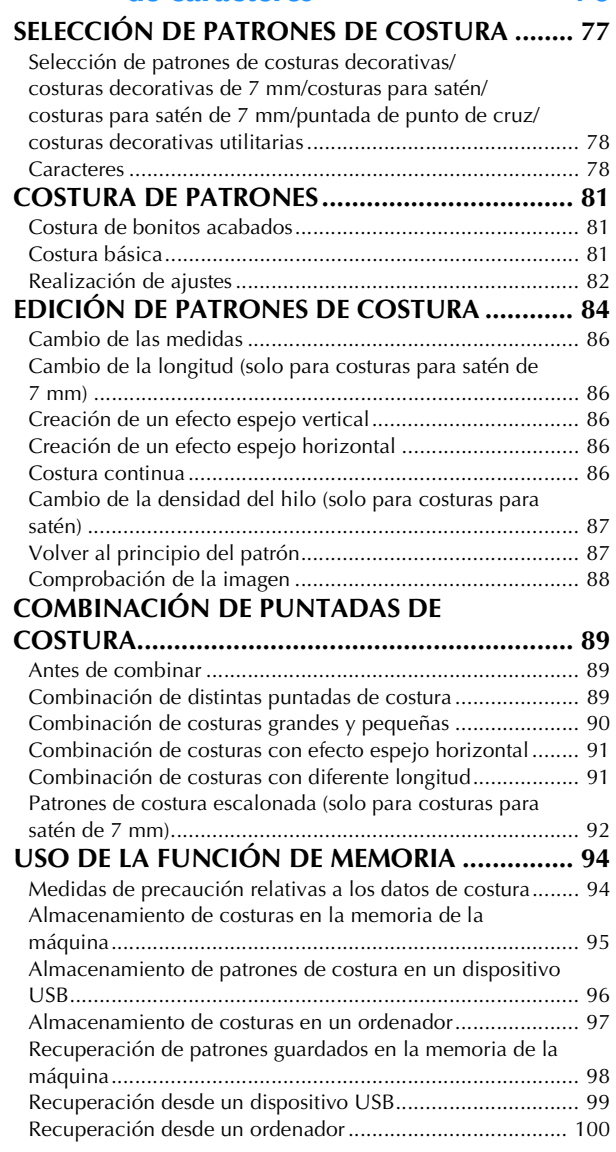

#### **Capítulo4 MY CUSTOM STITCH (MI PUNTADA PREFERIDA) 102**

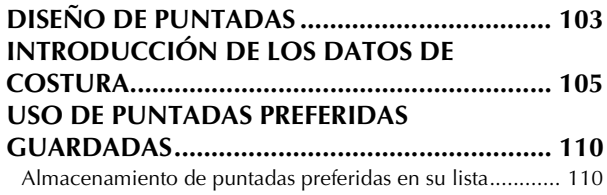

Recuperación de puntadas guardadas................................ 111

# **E Bordado**

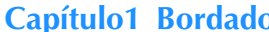

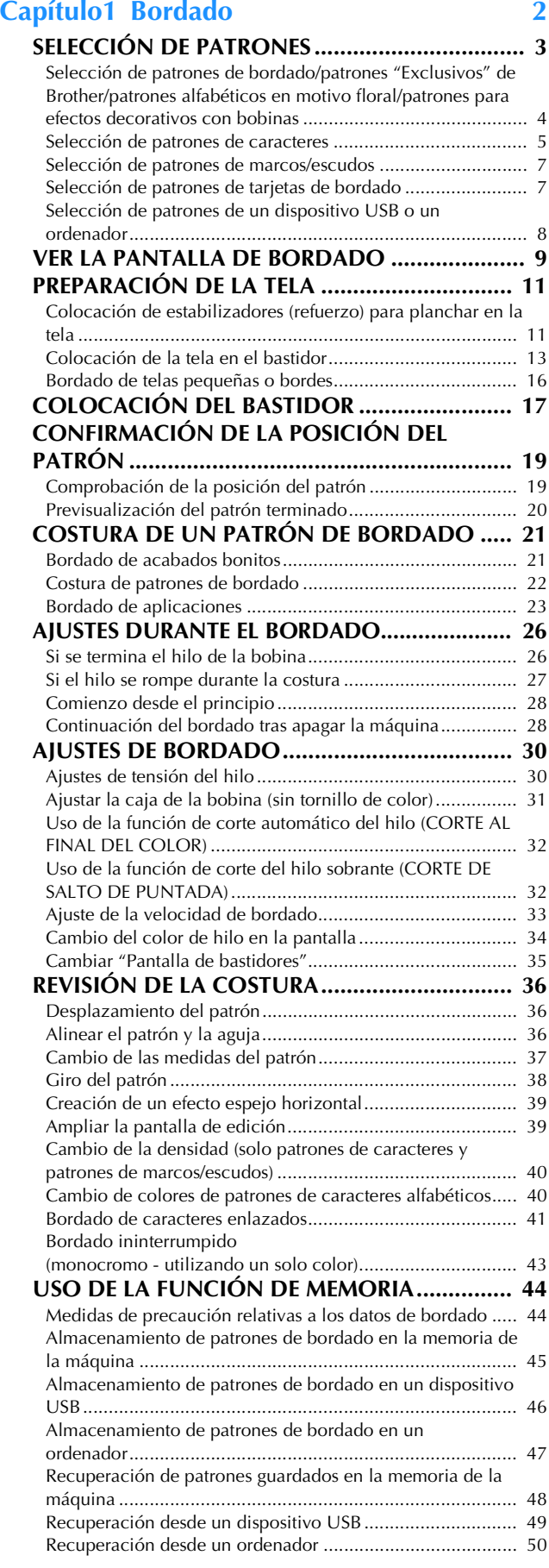

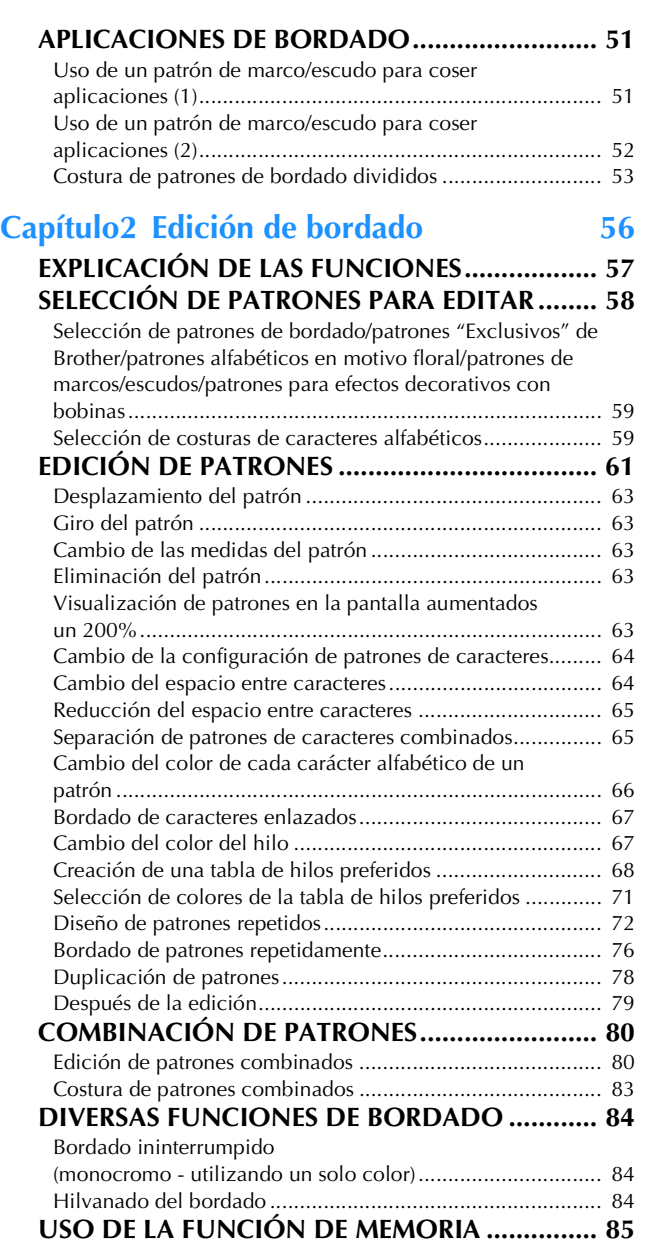

# **A Anexo**

#### **Capítulo1 Cómo crear efectos decorativos con bobinas 2**

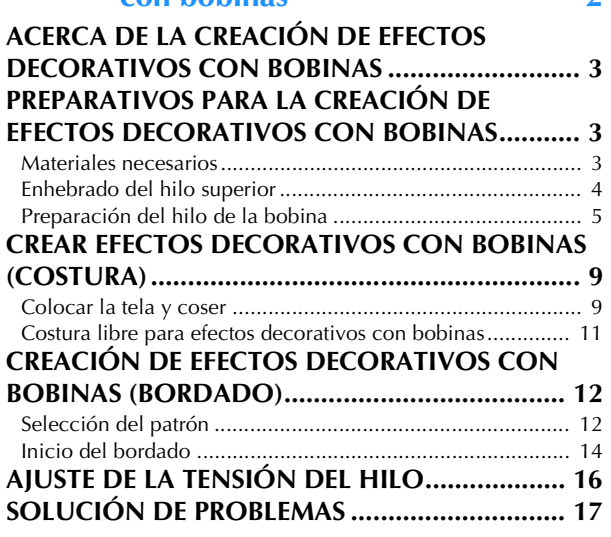

# **Capítulo2 Mantenimiento y solución de**

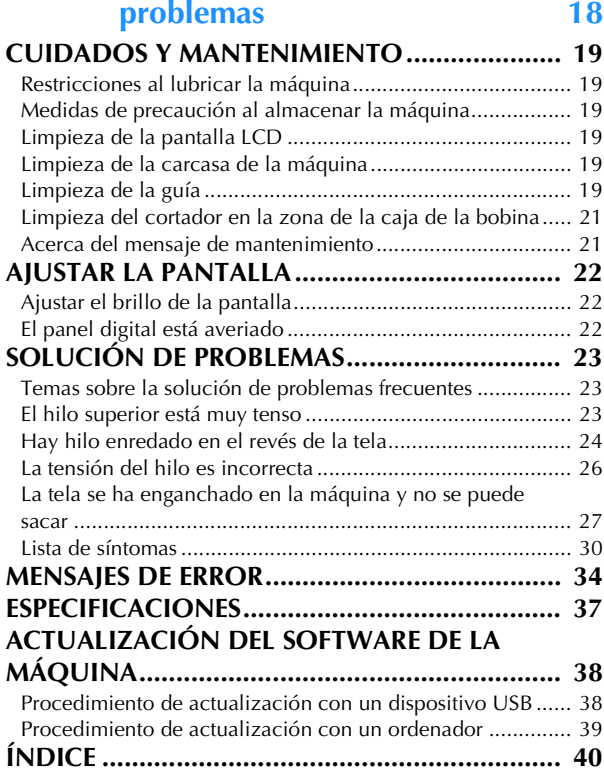

# **NOMBRES Y FUNCIONES DE LAS PIEZAS DE LA MÁQUINA**

A continuación se enumeran las piezas de la máquina de coser junto con una descripción de sus funciones respectivas. Antes de utilizar la máquina de coser, lea detenidamente esta información para familiarizarse con los nombres de las piezas de la máquina.

# **Máquina**

### ■ **Vista frontal**

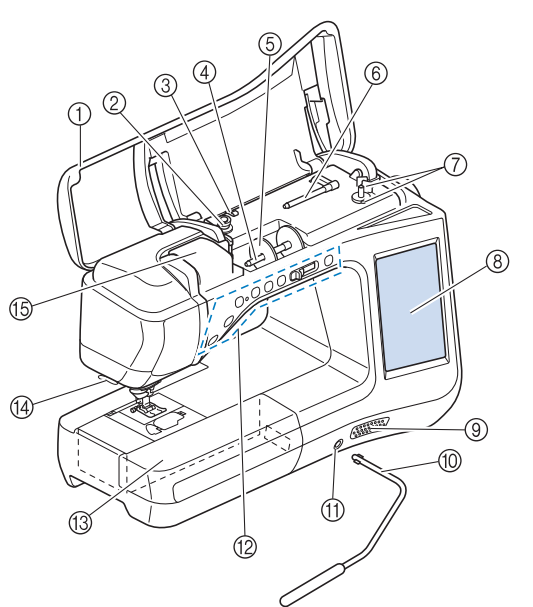

#### a Cubierta

- Abra la cubierta para enhebrar la máquina y devanar la bobina. 2 Disco de pretensión
	- Al enrollar el hilo de la bobina, páselo alrededor del disco de pretensión. (Página B-40)
- $\circled{)}$  Guía de devanado de bobina
- Al enrollar el hilo de la bobina, páselo alrededor de esta guía. (Página B-40) (4) Portacarrete
- Coloque un carrete de hilo en el portacarrete. (Página B-48) (5) Tapa del carrete
- Utilice esta tapa para sujetar el carrete de hilo. (Página B-48) f Portacarrete suplementario
- Use este portacarrete para devanar el hilo de la bobina o para coser con la aguja gemela. (Página B-40, B-51)
- $(7)$  Devanadora Utilice la devanadora para enrollar la bobina. (Página B-40) Pantalla LCD (pantalla de cristal líquido)
- Los ajustes de la costura seleccionada y los mensajes de error aparecen en la pantalla LCD. (Página B-24)
- **(9)** Altavoz
- (ii) Elevador de rodilla
	- Use el elevador de rodilla para subir y bajar el pie prensatela. (Página S-15)
- **(fi)** Ranura para el elevador de rodilla
- Inserte el elevador de rodilla en la ranura. (Página S-15) l Botones de operación (7 botones) y control de velocidad manual
	- Utilice estos botones y el pasador para operar la máquina. (Página B-14)
- Unidad de cama plana con compartimento para accesorios Guarde el pie prensatela y las bobinas en el compartimento para accesorios de la unidad de cama plana. Al coser piezas cilíndricas, retire la unidad de cama plana. (Página B-15)
- (4) Cortador de hilo
- Para cortar los hilos, páselos por el cortador de hilo. (Página B-50) **(6) Placa de la guía del hilo**
- Al enhebrar el hilo superior, páselo alrededor de la placa de la guía del hilo. (Página B-48)

### ■ Vista lateral-derecha y posterior

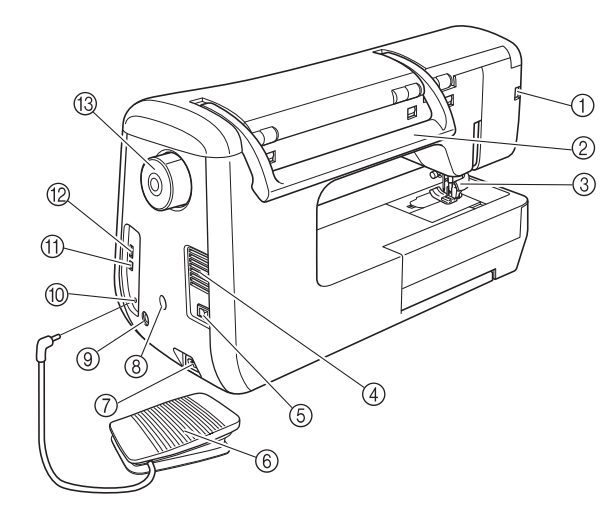

#### a Conector para el pie prensatela

Conecte el pie de avance doble o el pie de bordado con puntero LED. (Página B-61, B-67)

- Asa
- Cuando traslade la máquina de coser, tómela siempre por el asa. 3 Palanca del pie prensatela
- Levante y baje la palanca del pie prensatela para subir y bajar respectivamente el pie prensatela. (Página B-55)
- Ventilador El ventilador permite que circule el aire que rodea el motor. No obstruya el ventilador cuando la máquina de coser esté en uso.
- Interruptor de la alimentación Utilice el interruptor de la alimentación para encender y apagar la máquina de coser. (Página B-21) 6 Pedal
- Pise el pedal para controlar la velocidad de la máquina. (Página S-4)
- g Conector del cable de alimentación Inserte el cable de alimentación en el conector de la máquina. (Página B-21)
- h Conector del soporte del lápiz con sensor Conecte el soporte del lápiz con sensor incluido. (Página B-72) **(9) Clavija del lápiz con sensor**
- Conecte el lápiz con sensor. (Página B-71)
- Conexión eléctrica para el pedal Introduzca la clavija del pedal en la conexión eléctrica correspondiente de la máquina. (Página S-4)
- Puerto USB para ordenador Para importar y exportar patrones entre un ordenador y la máquina, conecte el cable USB al puerto USB. (Página B-66, S-97, E-47)
- 12 Puerto USB para ratón / dispositivo Para enviar patrones desde/al dispositivo USB, conecte este dispositivo directamente en el puerto USB. (Página B-66, S-96,  $F - 46$ Conecte el ratón USB para trabajar con el ratón. (Página B-67)
- (13) Polea Gire la polea hacia usted (hacia la izquierda) para subir y bajar la aguja. La polea debe girarse hacia la parte delantera de la máquina.

# **Sección de aguja y pie prensatela**

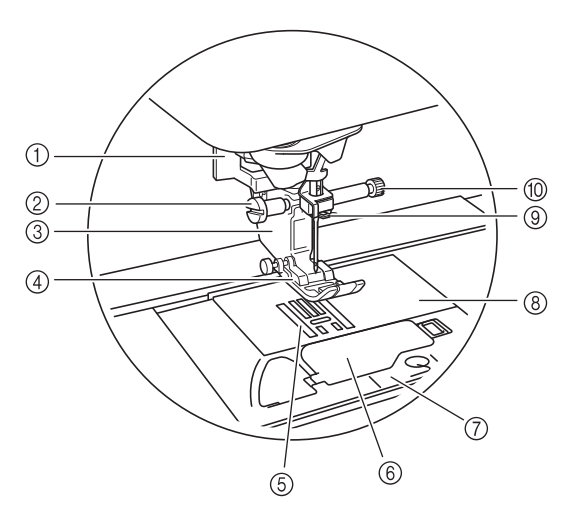

- a Palanca para ojales Esta palanca se utiliza con el pie para ojales en un solo paso para crear ojales. (Página S-55)
- 2 Tornillo del soporte del pie prensatela Utilice el tornillo del soporte del pie prensatela para sujetar el pie prensatela. (Página B-55, B-61)
- 3 Soporte del pie prensatela El pie prensatela se coloca en el soporte correspondiente. (Página B-55)
- (4) Pie prensatela Durante la costura, el pie prensatela ejerce una presión constante sobre la tela. Utilice el pie prensatela adecuado al tipo de costura seleccionado. (Página B-55)
- (5) Dientes de arrastre Los dientes de arrastre arrastran la tela en la dirección de la costura.
- $6$  Tapa de la bobina
- Abra la tapa para colocar la bobina. (Página B-45, S-32) g Cubierta de la placa de la aguja
- Retire la cubierta de la placa de la aguja para limpiar la guía. (Página S-26, E-22)
- **8** Placa de la aguja La placa de la aguja lleva marcas con guías para ayudar en las costuras rectas. (Página S-26)
- i Guía del hilo de la varilla de la aguja Pase el hilo superior por la guía del hilo de la varilla de la aguja. (Página B-48)
- $\circledR$  Tornillo de la presilla de la aguja

Utilice el tornillo de la presilla de la aguja para sujetar la aguja. (Página B-55)

#### **Medidas de la placa de la aguja, tapa de la bobina (con marca) y cubierta de la placa de la aguja**

Las medidas de la tapa de la bobina sirven de referencia para los patrones con una posición de la aguja en el medio (centro). Las medidas de la placa de la aguja y la cubierta de la placa de la aguja sirven de referencia a las puntadas con la posición de la aguja a la izquierda.

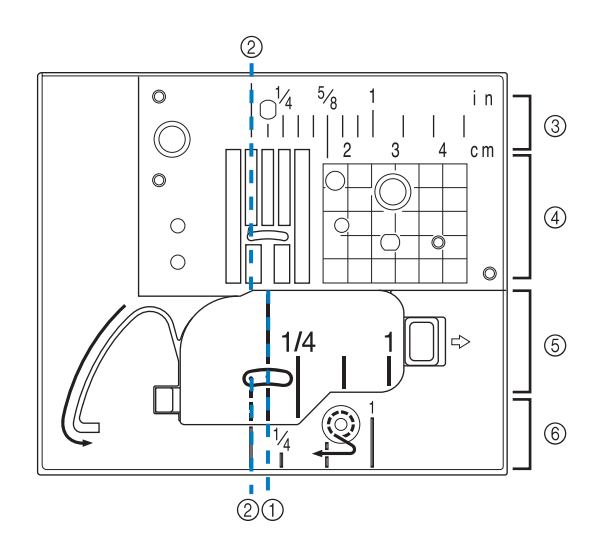

- a Para puntadas con la posición de la aguja en el medio (centro)
- b Para puntadas con una posición de la aguja a la izquierda
- 3 Posición de la aguja a la izquierda en la placa de la aguja <pulg.>
- d Posición de la aguja a la izquierda en la placa de la aguja <cm>
- $6$  Posición de la aguja en el medio (centro) en la tapa de la bobina (con marca) <pulg.>
- f Posición de la aguja a la izquierda en la cubierta de la placa de la aguja <pulg.>

### **Unidad de bordado**

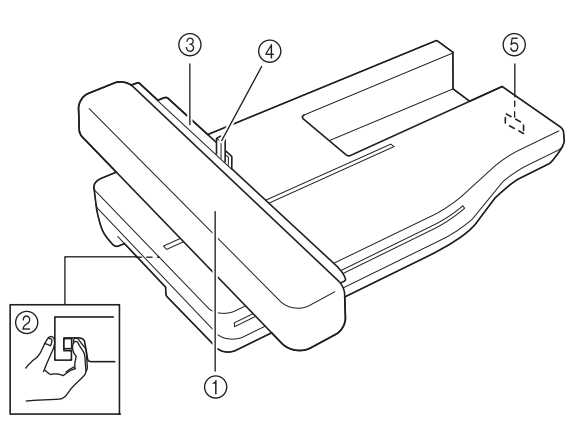

- 1 Carro
	- El carro mueve el bastidor automáticamente al bordar. (Página B-64)
- b Botón de liberación (situado debajo de la unidad de bordado) Pulse el botón de liberación para retirar la unidad de bordado. (Página B-64)
- c Soporte del bastidor de bordado
- Inserte el bastidor en este soporte para sujetarlo. (Página E-17) d Palanca de fijación del bastidor
- Baje la palanca de fijación del bastidor para sujetar el bastidor. (Página E-17)
- e Conexión de la unidad de bordado Inserte la conexión de la unidad de bordado en el puerto de conexión al colocar la unidad de bordado. (Página B-64)

# **PRECAUC**

- **Antes de insertar o extraer la unidad de bordado, desactive (OFF) el interruptor principal.**
- **Después de colocar el bastidor de bordado en el soporte, asegúrese de que la palanca de fijación del bastidor está bajada correctamente.**

### **Botones de operación**

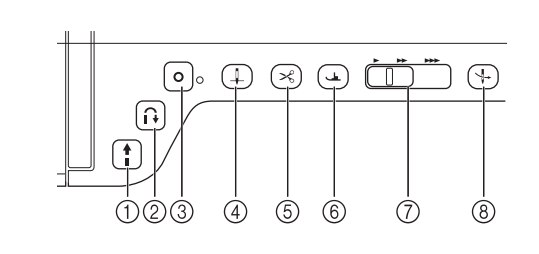

#### $\overline{\mathbf{f}}$ a Botón de "inicio/parar"

Si pulsa este botón, la máquina coserá algunas puntadas a baja velocidad y luego coserá a la velocidad ajustada en el control de velocidad manual. Pulse de nuevo este botón para detener la mquina. Mantenga pulsado este botón para coser a la velocidad más baja. El botón cambiará de color según el modo de funcionamiento de la máquina.

Verde: La máquina está preparada para coser o está cosiendo.

Rojo: La máquina no puede coser.

2 Botón de "Puntada en reversa"

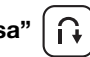

Para patrones de puntadas rectas y elásticas en zig-zag que necesiten puntadas en reversa, la máquina coserá puntadas en reversa a baja velocidad solo mientras mantenga pulsado el botón de "Puntada en reversa". Las puntadas se cosen en la

posición contraria. Para otros tipos de puntadas, utilice este botón para coser puntadas de remate al principio y al final de la costura. Si mantiene pulsado este botón, la máquina coserá 3 puntadas en el mismo sitio y se detendrá automáticamente. (consulte la página S-5)

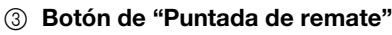

 $\bullet$ 

Utilice este botón para coser una puntada única de manera repetida y amarrar.

Para puntadas de caracteres/decorativas, pulse este botón para terminar con una puntada completa en vez de en un punto central. El indicador luminoso LED situado junto a este botón se ilumina cuando la máquina está cosiendo un ornamento completo, y se apaga automáticamente cuando se detiene la costura. (consulte la página S-5)

(4) Botón de "Posición de aguja" ┺

Utilice este botón cuando cambie la dirección de costura o para el cosido de detalles en pequeñas áreas. Pulse este botón para subir o bajar la aguja. Con este botón puede bajar y subir la aguja para coser una sola puntada.

 $\mathcal{L}$ 6 Botón de "corte de hilo"

Pulse este botón después de coser para cortar automáticamente el hilo sobrante.

 $6$  Botón del "elevador del pie prensatela"

Pulse este botón para bajar el pie prensatela y aplicar presión a la tela. Vuelva a pulsarlo para levantar el pie prensatela.

 $\circled{?}$  Control de velocidad manual  $\circled{ }$ 

Use este control para ajustar la velocidad de cosido. Deslice el pasador hacia la izquierda para coser más lentamente. Deslícelo hacia la derecha para coser más rápidamente. Los usuarios principiantes deben coser a baja velocidad.

**8** Botón de "enhebrado automático" ( ╰┞╸

Utilice este botón para enhebrar la aguja automáticamente.

# **A PRECAUCI**

**• No pulse el botón de corte de hilo después de haber cortado los hilos. Es posible que la aguja se rompa, los hilos se enreden o la máquina se averíe.**

# **Uso de la unidad de cama plana**

Tire de la parte superior de la unidad de cama plana para abrir el compartimento para accesorios.

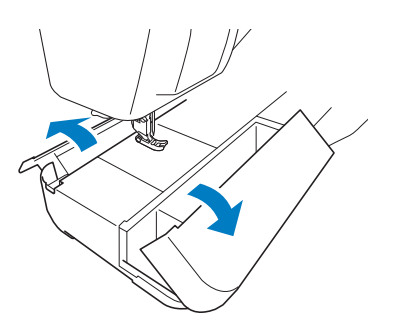

En el compartimento para accesorios de la unidad de cama plana hay una bandeja para guardar el pie prensatela.

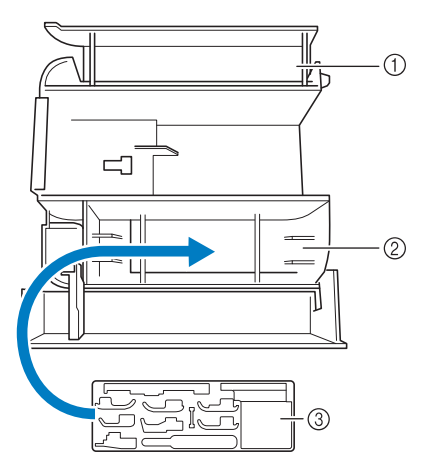

- a Espacio para guardar en la unidad de cama plana
- b Espacio para guardar el pie prensatela en la unidad de cama plana
- 3 Bandeja para guardar el pie prensatela También existen espacios de almacenamiento para el pie prensatela opcional, como el pie de alineación de puntada vertical "V".

# **Accesorios incluidos**

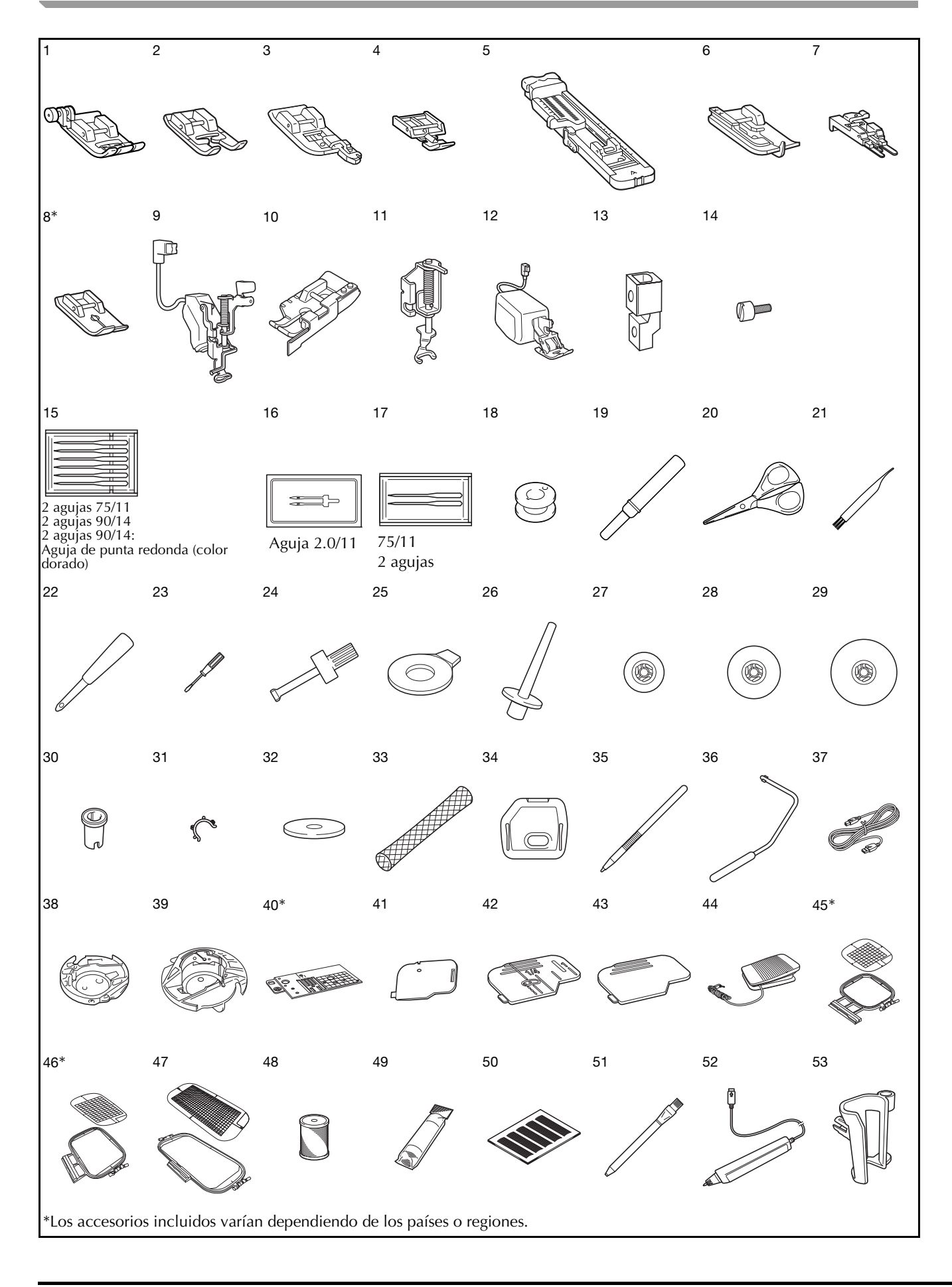

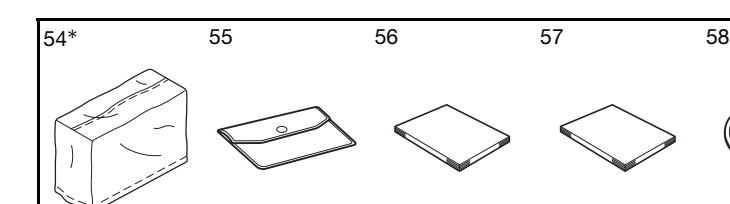

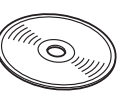

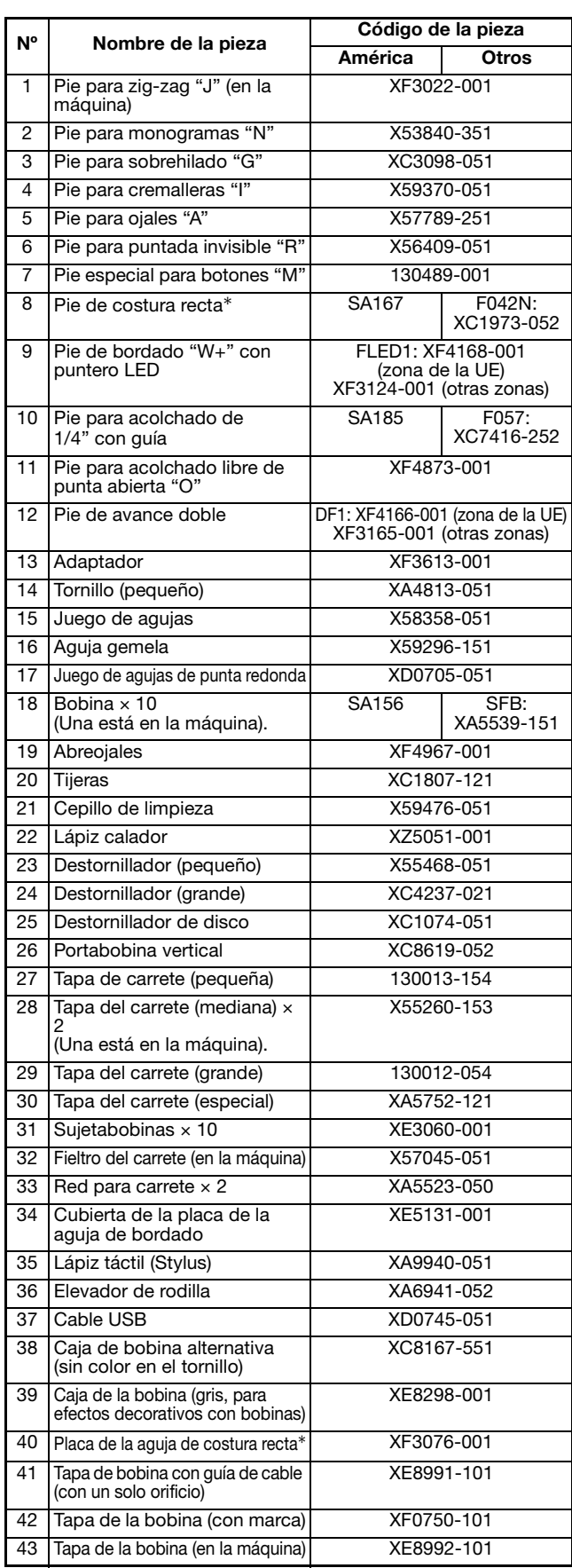

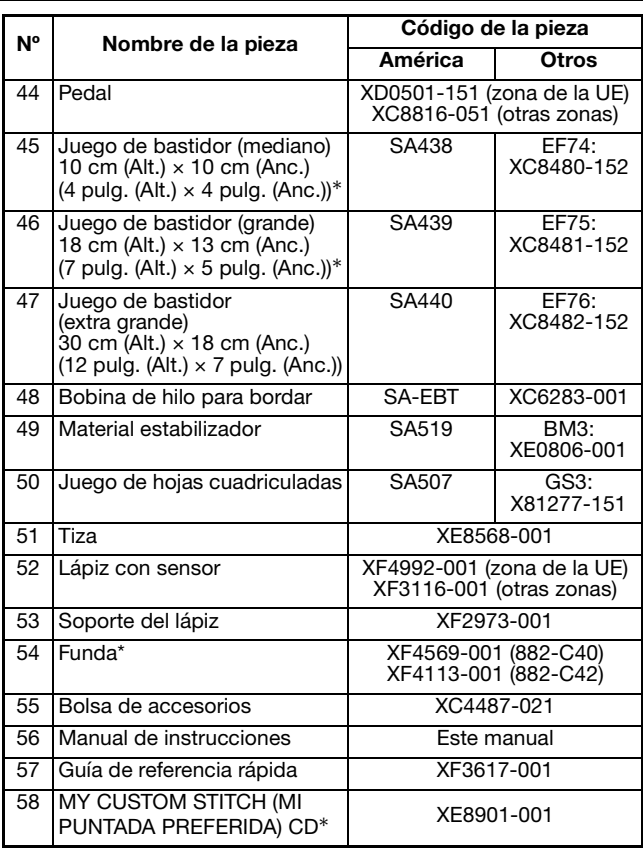

Recuerde

• Pedal: modelo T Este pedal puede utilizarse en la máquina con el código de producto 882-C40/C42. El código de producto se menciona en la placa de características de la máquina.

#### Recuerde

- Utilice siempre los accesorios recomendados para esta máquina.
- Si coloca sujetabobinas en las bobinas, evitará que el hilo se desenrolle de la bobina. Además, si se encajan los sujetabobinas, las bobinas puedan almacenarse correctamente y así se evita que rueden si se caen.

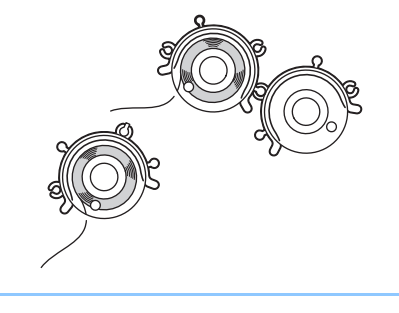

# **Opciones**

En la tabla siguiente se presentan los accesorios opcionales disponibles que pueden adquirirse por separado en un distribuidor de Brother autorizado.

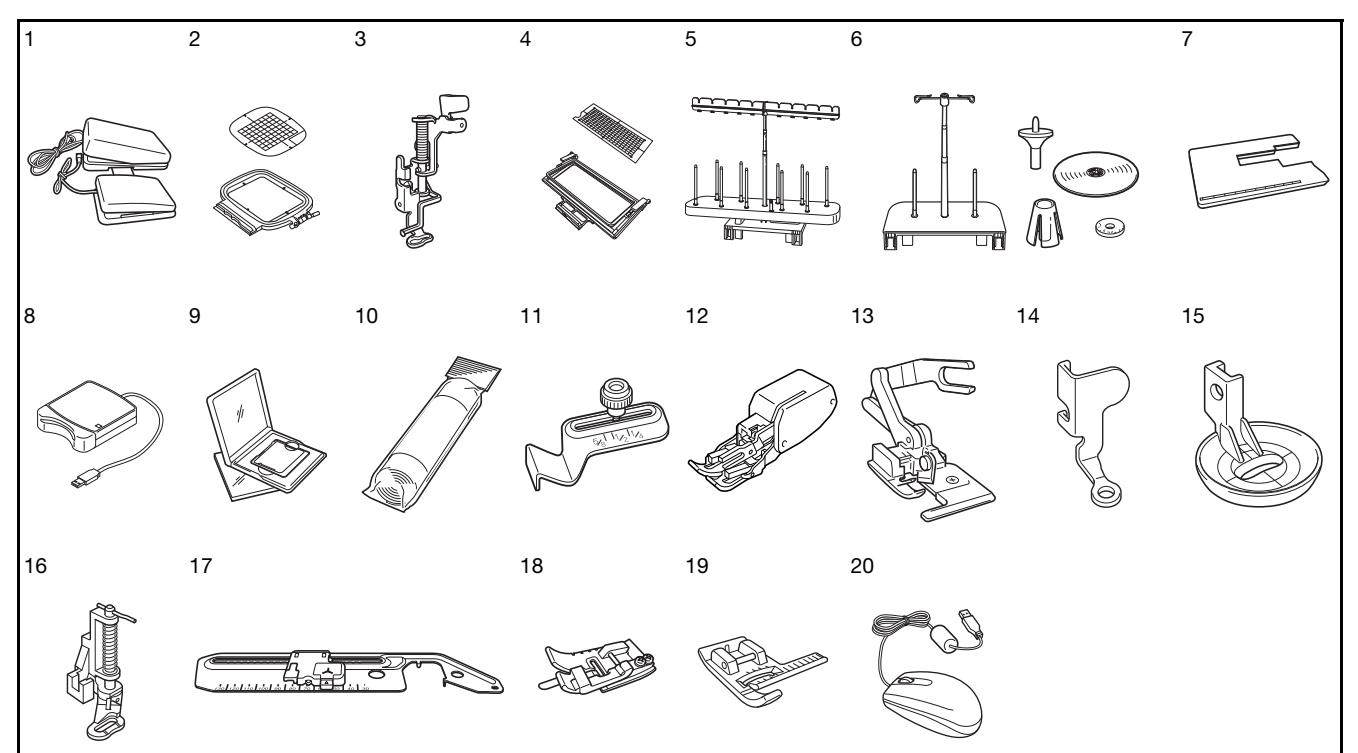

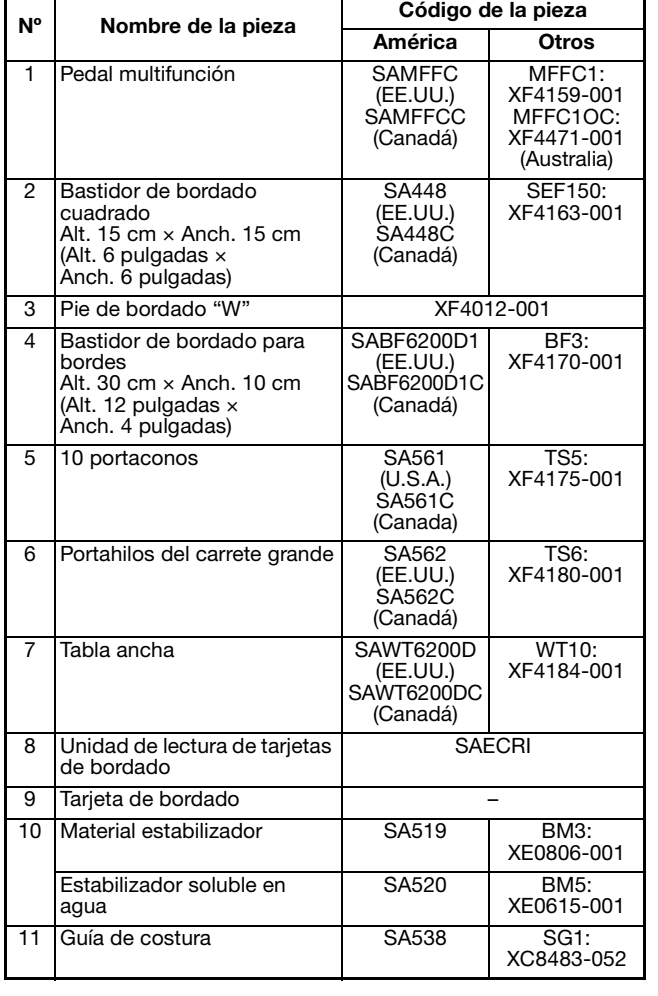

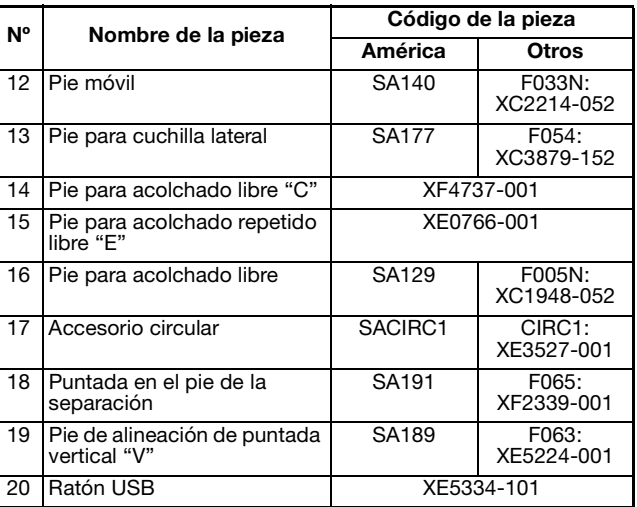

#### Recuerde  $\mathbb{Z}$

• Todas las especificaciones son correctas en el momento de la publicación. Tenga en cuenta que algunas especificaciones pueden sufrir cambios sin previo aviso.

#### Nota

- Las tarjetas de memoria de bordado adquiridas en otros países pueden no ser compatibles con esta máquina.
	- Póngase en contacto con su distribuidor o con el distribuidor autorizado Brother más cercano para obtener una lista completa de accesorios opcionales y tarjetas de bordado disponibles para la mquina.

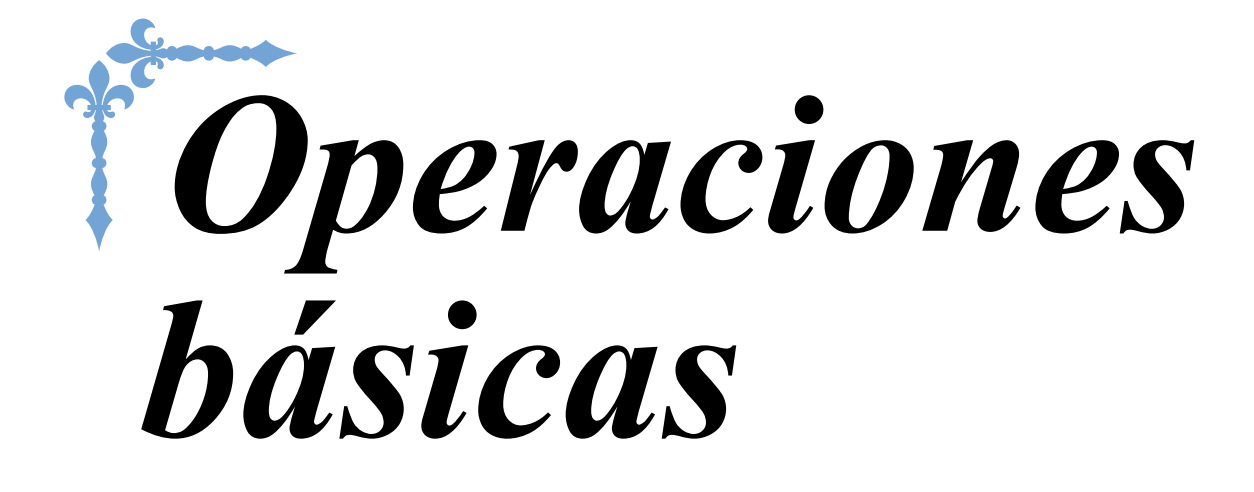

Se ofrece información sobre los procedimientos de configuración inicial y también se describen las funciones más útiles de esta máquina. El número de página empieza por "B" en esta sección.

**Capítulo1 Preparativos .........................................................B-20 Capítulo2 Funciones del sensor ............................................B-70**

# **B***Operaciones básicas*

# Capítulo *1* Preparativos

#### **ENCENDIDO/APAGADO DE LA MÁQUINA DE**

**COSER .....................................................................21 Ajuste de la máquina por primera vez ......................................22 PANTALLA LCD .......................................................24** ■ **Pantalla de la página de inicio ................................................. 24** ■ **Pantalla de costuras de utilidad................................................ 25** ■ **Funciones de las teclas.... Uso de la tecla de modo de ajuste de la máquina ....................28** ■ **Seleccionar el "Modo Eco" o el "Modo de compati-bilidad de**  apagado"... ■ **Cambio de la forma del puntero cuando se utiliza un ratón USB.......................................................................................... 32** ■ **Selección de la pantalla inicial................................................. 32** ■ **Selección del idioma de la pantalla.......................................... 33** ■ **Cambio de los colores de fondo de los patrones de bordado ... 33** ■ **Especificación del tamaño de las vistas en miniatura de los**  patrones ...... ■ **Guardar una imagen de la pantalla de ajustes en un dispositivo USB ........................................................................ 35 Uso de la tecla de ayuda de la máquina de coser ....................36 Uso de la función de guía de operación....................................37 Uso de la función de guía de costura........................................38 Uso de la función de explicación de la puntada........................39 ENHEBRADO DEL HILO INFERIOR ........................40 Devanado de la bobina .............................................................40** ■ **Uso del portacarrete suplementario......................................... 40** ■ **Uso del portacarrete ................................................................ 43** ■ **Desenredo del hilo por debajo de la base de la devanadora .... 44 Colocación de la bobina ...........................................................45 Tirar del hilo de la bobina.........................................................47 ENHEBRADO DEL HILO SUPERIOR........................48 Enhebrado del hilo superior......................................................48 Uso del modo de aguja doble ..................................................51 Uso de hilos que se desenrollan rápidamente ...........................53** ■ **Uso de la red para carrete........................................................ 53** ■ **Utilizar el portabobina vertical................................................ 54 CAMBIO DEL PIE PRENSATELA...............................55 Extracción del pie prensatela ....................................................55 Colocación del pie prensatela...................................................55 Colocar el pie prensatela con el adaptador incluido.................55** ■ **Colocar el pie móvil................................................................. 56 CAMBIO DE LA AGUJA...........................................57 ACERCA DE LA AGUJA Y LA TELA ..........................58 Acerca de la aguja ....................................................................58 Combinaciones de tela/hilo/aguja ............................................59 ANTES DE COMENZAR A BORDAR ........................60 Bordado paso a paso ................................................................60 Utilizar el pie de bordado "W+" con puntero LED...................61** ■ **Colocar el pie de bordado "W+" con puntero LED................... 61** ■ **Comprobar el punto de entrada de la aguja con el pie de bordado "W+" con puntero LED.............................................. 62** ■ **Ajuste del puntero LED ............................................................ 63**

■ **Ajustar la luminosidad del puntero LED................................... 63 Colocación de la unidad de bordado ........................................64**

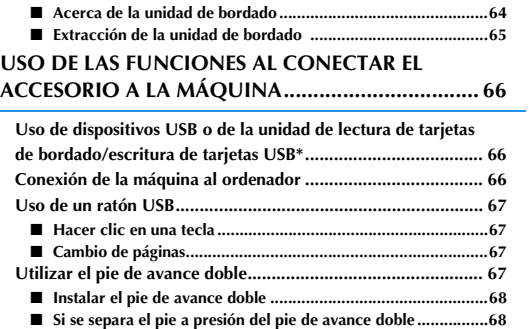

■ **Utilizar la palanca de posición de avance doble.......................68** ■ Ajustar el avance de la tela con el pie de avance doble .............69

# **ENCENDIDO/APAGADO DE LA MÁQUINA DE COSER**

# **AVISO**

- **Utilice solamente la electricidad doméstica para la alimentación de la máquina. El uso de otras fuentes de alimentación puede provocar incendios, descargas eléctricas o averías en la máquina.**
- **Asegúrese de que las clavijas del cable de alimentación están insertadas firmemente en la toma de corriente y el conector del cable de alimentación en la máquina.**
- **No inserte el enchufe del cable de alimentación en una toma de corriente que no esté en buenas condiciones.**
- **Apague la máquina y desenchufe el cable de la corriente: Cuando esté alejado de la máquina Después de usar la máquina Cuando la corriente se corte durante el funcionamiento Cuando la máquina no funcione correctamente debido a una mala conexión o a una desconexión Durante tormentas eléctricas**

# **PRECAUCIÓN**

- **Utilice únicamente el cable de alimentación que se suministra con esta máquina.**
- **No utilice cables alargadores ni adaptadores de enchufes múltiples con demasiados aparatos conectados. Podría producirse un incendio o una descarga eléctrica.**
- **No toque el enchufe con las manos húmedas. Podría recibir una descarga eléctrica.**
- **Apague siempre la máquina antes de desenchufar el cable de la corriente. Sujete siempre el enchufe para sacarlo de la toma de corriente. Si tira del cable podría dañarlo, o provocar un incendio o una descarga eléctrica.**
- **No corte, estropee, cambie, doble, estire, tuerza o enrolle el cable. No coloque objetos pesados sobre el cable. No exponga el cable al calor. Todo esto podría dañar el cable, o provocar un incendio o una descarga eléctrica. Si el cable está dañado, lleve la máquina a un distribuidor autorizado para que la repare antes de volver a utilizarla.**
- **Desenchufe el cable de la corriente si no va a utilizar la máquina durante un largo periodo de tiempo. De lo contrario, podría producirse un incendio.**
- **Cuando deje la máquina desatendida, debe apagar el interruptor principal de la máquina o quitar el enchufe de la toma de corriente.**
- **Desenchufe la máquina de la corriente cuando vaya a reparar la máquina o retirar tapas.**
- **Solo para EE.UU. Este aparato tiene un enchufe de dos clavijas (una más ancha que la otra). Para reducir el riesgo de descarga eléctrica, este enchufe está diseñado para que solo se pueda insertar de una manera en una toma polarizada.**

**Si el enchufe no se ajusta perfectamente a la toma, dele la vuelta. Si sigue sin caber, póngase en contacto con un electricista cualificado para instalar una toma adecuada. No modifique el enchufe de ninguna manera.**

<sup>a</sup> **Inserte el cable de alimentación en el conector y conéctelo en una toma de corriente de la pared.**

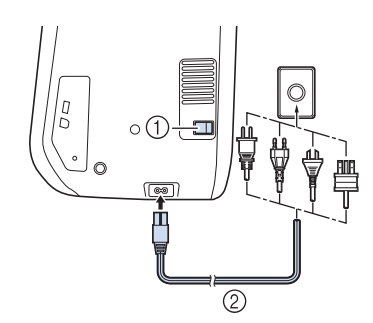

- a Interruptor de la alimentación
- $@$  Cable de alimentación

#### <sup>b</sup> **Coloque el interruptor de la alimentación en la posición "I" para encender la máquina.**

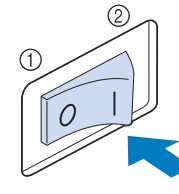

- a APAGADO
- b ENCENDIDO

#### Nota

• Cuando la placa de la aguja de costura recta esté en la máquina, la aguja se desplazará automáticamente a la posición central.

#### Recuerde

- Cuando encienda la máquina, la aguja y los dientes de arrastre sonarán al moverse; esto no es una avería.
- <sup>c</sup> **Cuando se enciende la máquina, se reproduce el vídeo de presentación. Toque cualquier parte de la pantalla para ver la pantalla de la página de inicio.**

# **A PRECAUCIÓ**

**• Toque la pantalla solo con el dedo o el lápiz táctil incluido. No use un lápiz con punta, un destornillador ni otro objeto punzante. No es necesario presionar con fuerza sobre la pantalla. Si presiona demasiado sobre la pantalla o utiliza un objeto punzante, podría dañarla.**

#### <sup>d</sup> **Coloque el interruptor de la alimentación en la posición "O" para apagar la máquina.**

#### **Recuerde**

• Si se apaga la máquina durante una labor de costura con la función de costura, la operación no continuará hasta que vuelva a encenderla.

### **Ajuste de la máquina por primera vez**

La primera vez que active la máquina, seleccione su idioma y la fecha/hora locales. Realice el procedimiento siguiente cuando aparezca automáticamente la pantalla de ajustes:

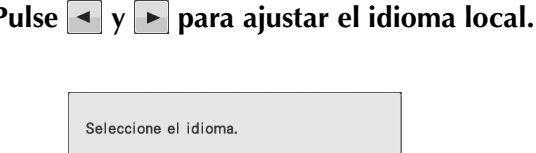

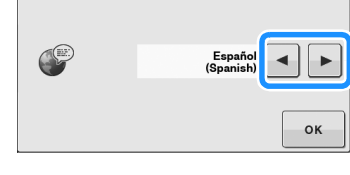

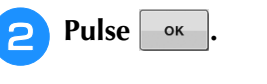

<sup>c</sup> **Aparece la pantalla de mensajes, que confirma si desea ajustar la hora/fecha. Para ajustar la hora/fecha, pulse**  $\begin{bmatrix} \circ\mathbf{k} & \mathbf{k} \end{bmatrix}$  para **cancelar el ajuste, pulse** CANCELAR.

 $\rightarrow$  Aparecerá la pantalla para ajustar la fecha/hora.

**d** Pulse  $\overline{\phantom{a}}$  o  $\overline{\phantom{a}}$  para ajustar la hora/fecha.

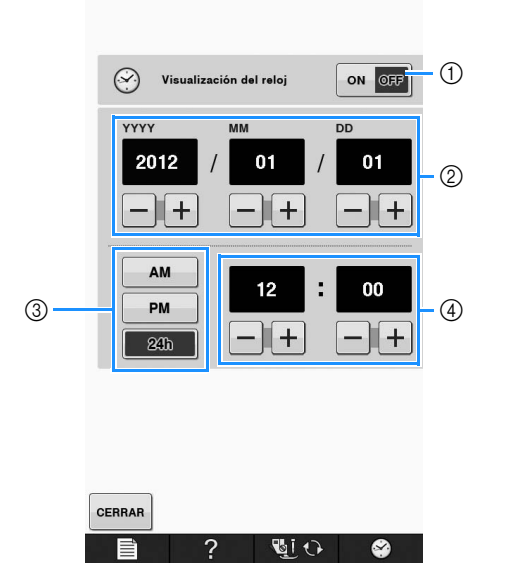

- a Pulse para que se muestre la hora en la pantalla.
- b Ajuste el año (YYYY), el mes (MM) y el día (DD).
- c Seleccione el ajuste de presentación de 24 h o 12 h.
- (4) Ajuste la hora actual.

#### **E** Pulse **cERRAR** para comenzar a utilizar la **máquina.**

→ El reloj se iniciará a partir del segundo 0 de la hora que haya ajustado.

#### Nota

• La fecha/hora seleccionadas pueden borrarse si no se activa la máquina durante un tiempo.

# **PANTALLA LCD**

# **PRECAUCIÓN**

**• Toque la pantalla solo con el dedo o el lápiz táctil incluido. No use un lápiz con punta, un destornillador ni otro objeto punzante. No es necesario presionar con fuerza sobre la pantalla. Si presiona demasiado sobre la pantalla o utiliza un objeto punzante, podría dañarla.**

### ■ **Pantalla de la página de inicio**

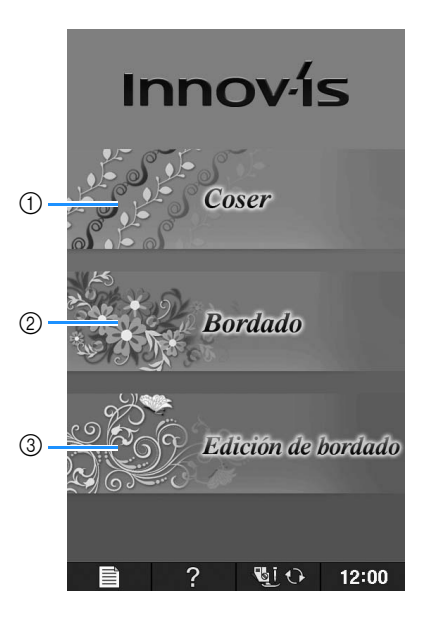

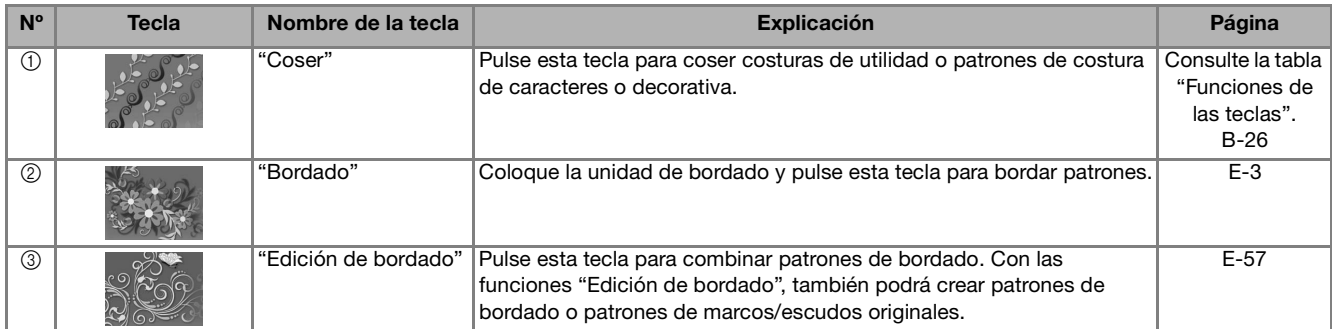

### ■ **Pantalla de costuras de utilidad**

Pulse una tecla con el dedo para seleccionar el patrón de costura, una función de la máquina o una operación indicada en la tecla. Si la pantalla correspondiente a la tecla es de color gris claro, la función no está disponible actualmente.

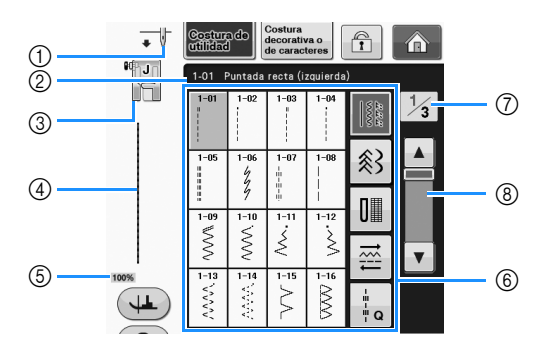

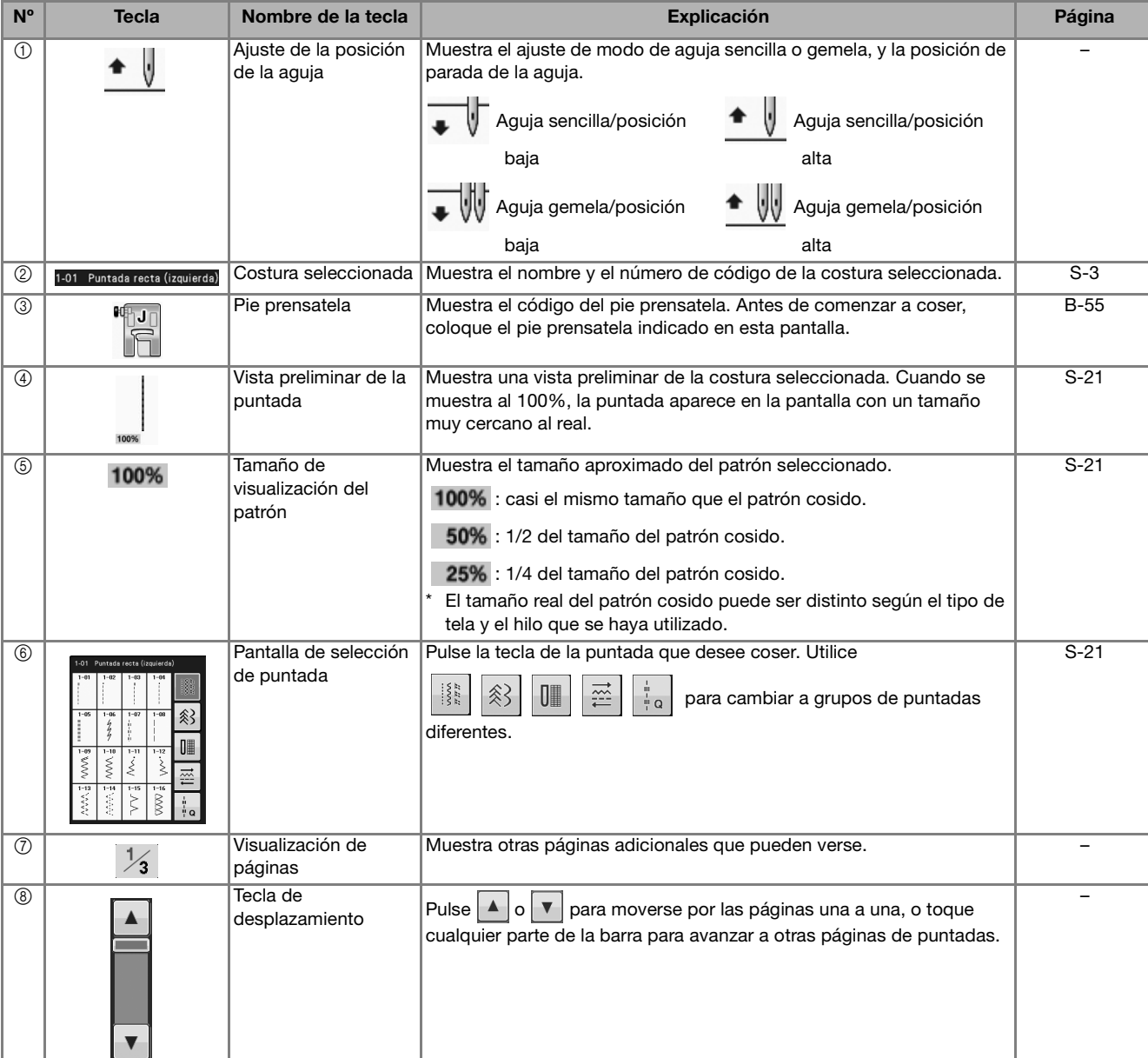

\* En la tabla "Funciones de las teclas" de la página siguiente se explican todas las funciones de las teclas de la pantalla LCD.

### ■ **Funciones de las teclas**

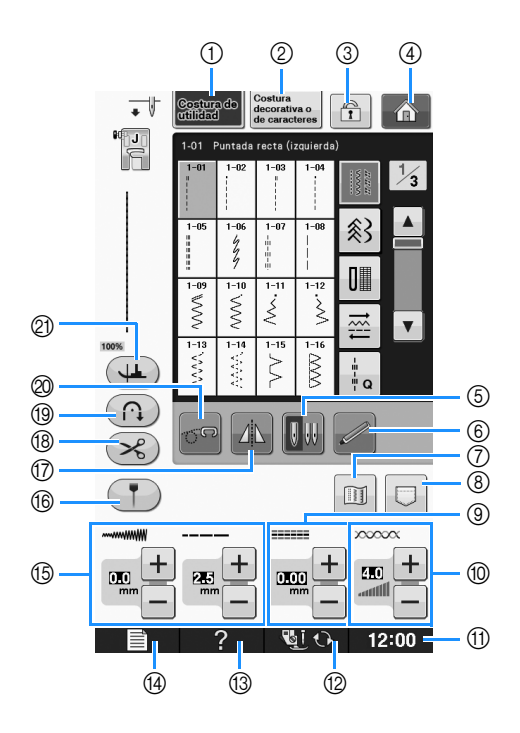

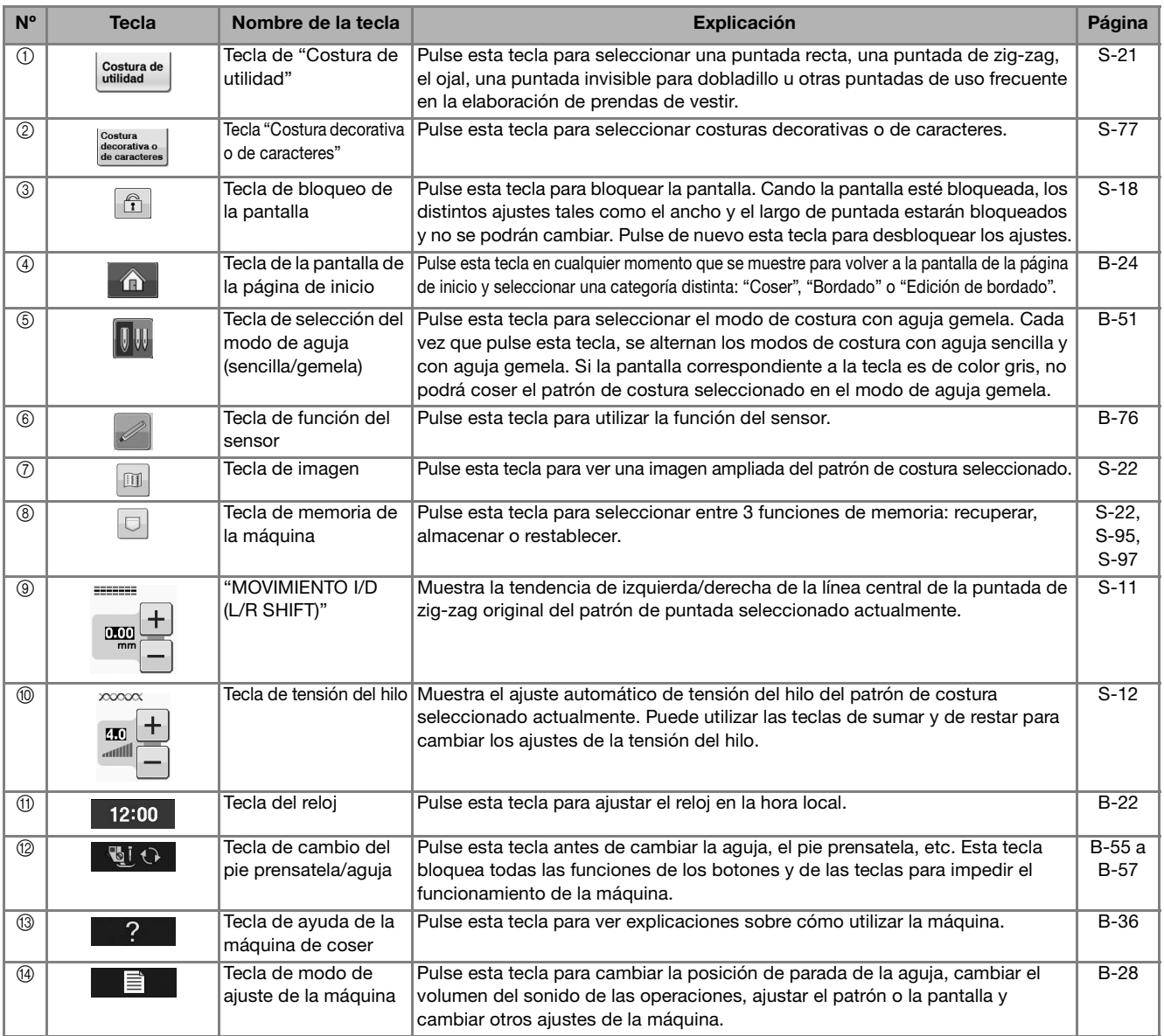

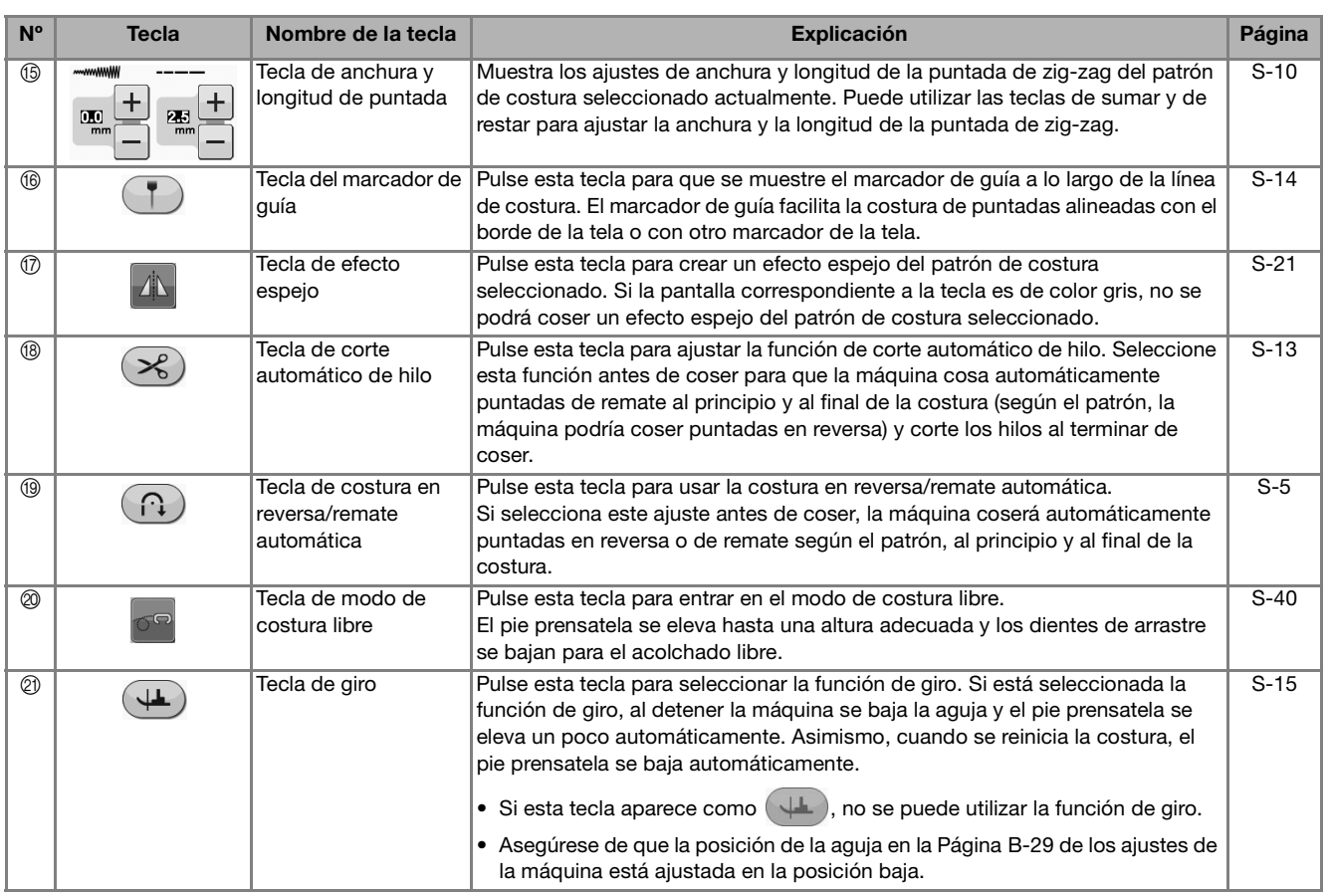

Para obtener información operativa adicional, consulte el número de referencia de las páginas indicadas.

**B**

### **Uso de la tecla de modo de ajuste de la máquina**

Pulse para cambiar los ajustes predeterminados de la máquina (posición de parada de la aguja, velocidad de bordado, pantalla inicial, etc.). Para ver las distintas pantallas de ajustes, pulse  $\mathbb{H}_{\mathbb{Z}}$  para los ajustes de costura,  $\Box$  para los ajustes generales o  $\Box$  para los ajustes de bordado.

#### Recuerde 12

• Pulse  $\Box$  o  $\Box$  junto a los números de página, para visualizar una pantalla de ajustes diferente.

#### **Ajustes de costura**

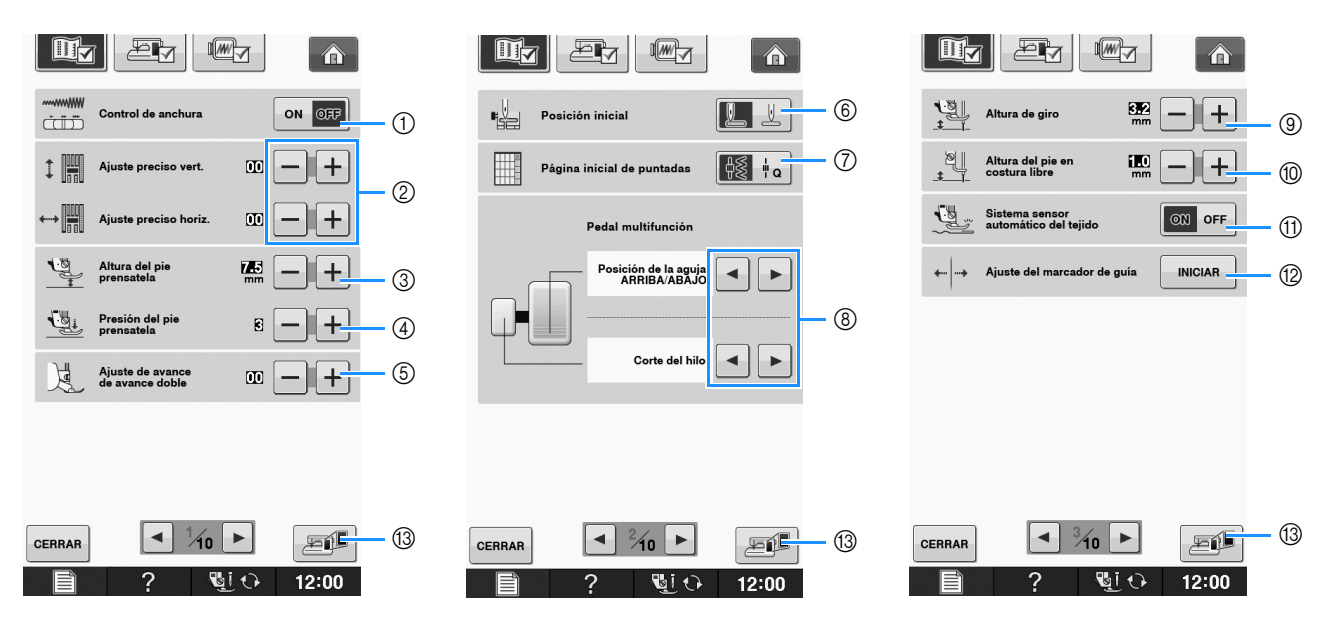

- a Seleccione si se va a utilizar el control de velocidad manual para determinar el ancho de la puntada de zig-zag (consulte la página S-39).
- b Realice ajustes en los patrones de puntadas decorativas o de caracteres (consulte la página S-82).
- $\circled{3}$  Ajuste la altura del pie prensatela. (Seleccione la altura cuando el pie prensatela esté subido).
- d Ajuste la presión del pie prensatela. (Cuanto mayor sea el número, mayor será la presión. Para una costura normal, ajuste la presión en "3"). (consulte la página S-17) Si ha instalado el pie de avance doble y su rodillo está bajado, el ajuste de presión se fija en "2" y no se puede cambiar.
- e Ajuste con precisión el avance del pie de avance doble (consulte la página B-67).
- f Permite seleccionar "1-01 Puntada recta (izquierda)" o "1-03 Puntada recta (medio)" como la puntada de utilidad que se selecciona automáticamente cuando se enciende la máquina. (consulte la página S-21)
- g Permite seleccionar si se muestra primero "Puntada de utilidad" o "Puntada de acolchado" en la pantalla de selección de puntada cuando se seleccione "Coser".
- h Puede activar este ajuste después de conectar el pedal multifunción opcional. (Estos ajustes no están disponibles a menos que el pedal multifunción opcional esté conectado a la máquina).
- i Puede cambiar la altura del pie prensatela cuando la costura está parada y la función de giro está seleccionada (consulte la página S-15). Ajuste el pie prensatela a una de las tres alturas (3,2 mm, 5,0 mm y 7,5 mm). (consulte la página S-15)
- j Puede cambiar la altura del pie prensatela cuando la máquina esté en el modo de costura libre (consulte la página S-40).
- k Si se ajusta en "ON", un sensor interno detecta automáticamente el grosor de la tela durante la costura. De esta manera, la tela avanza fácilmente (consulte las páginas S-8 y S-17).
- l Ajuste la posición y la luminosidad del marcador de guía (consulte la página S-14).
- m Pulse para guardar la imagen de la pantalla de ajustes actual en un dispositivo USB (consulte la página B-35)

#### **Ajustes generales**

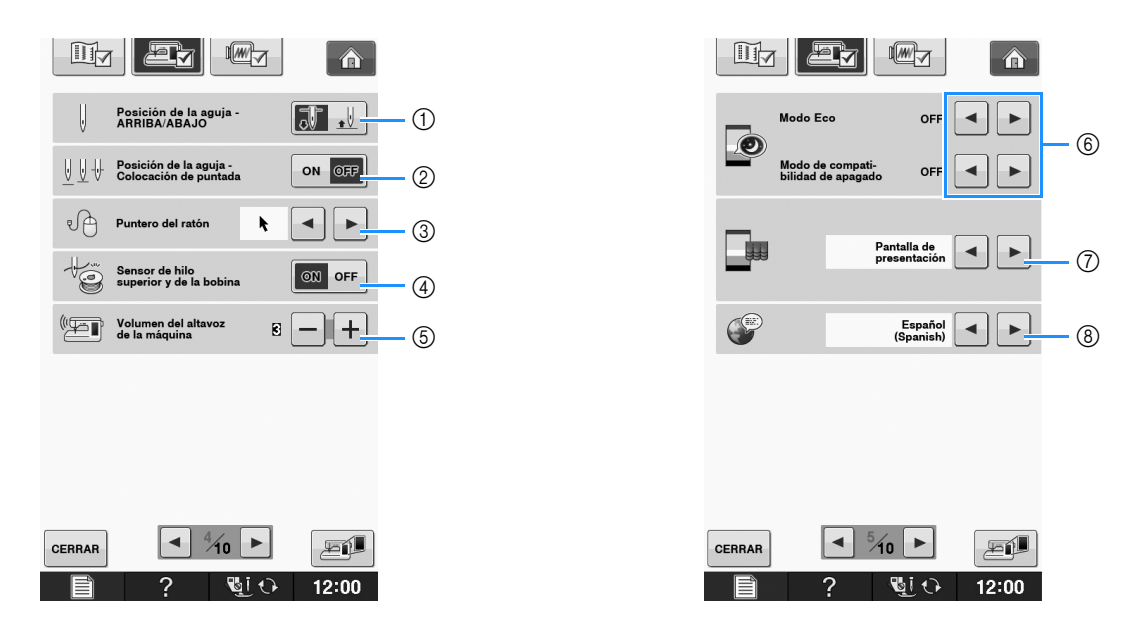

- a Seleccione la posición de parada de la aguja (posición de la aguja cuando la máquina no está funcionando) entre arriba y abajo. Seleccione la posición baja si utiliza la tecla de giro. (consulte la página S-15)
- b Seleccione el funcionamiento del botón "Posición de la aguja Colocación de puntada" entre las dos secuencias siguientes (consulte la página S-18).
	- Cada pulsación del botón "Posición de la aguja Colocación de puntada":
	- "ON" eleva la aguja, la detiene cerca de la posición baja y luego la baja
	- "OFF" sube la aguja y luego la baja
- c Cambie la forma del puntero cuando se utilice un ratón USB (consulte la página B-32).
- d Active ("Sensor de hilo superior y de la bobina") o desactive ("ON") el "OFF". Si se desactiva ("OFF"), la máquina puede utilizarse sin hilo. (consulte la página S-4, E-26)

# **PRECAUCIÓN**

- **Si "Sensor de hilo superior y de la bobina" está ajustado en "OFF", retire el hilo superior. Si se utiliza la máquina con el hilo superior enhebrado, la máquina no podrá detectar si el hilo se ha enredado. Seguir utilizando la máquina con hilo enredado puede causar daños.**
- e Cambie el volumen del altavoz. Cuanto más alto sea el número, mayor será el volumen, y viceversa.
- $6$ ) Seleccione esta opción para ahorrar energía de la máquina seleccionando el "Modo Eco" o el "Modo de compati-bilidad de apagado" (consulte la página B-32).
- g Seleccione la pantalla inicial que se va a mostrar cuando se encienda la máquina (consulte la página B-32).
- h Cambia el idioma de la pantalla (consulte la página B-33).

**B**

*1*

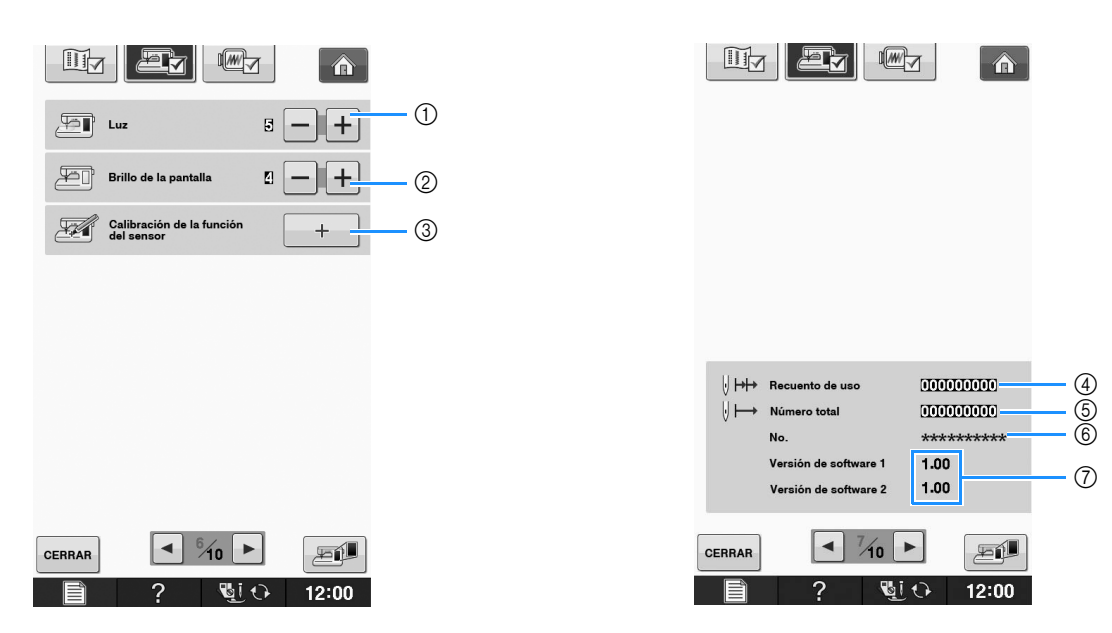

- a Permite cambiar el brillo de la zona de la aguja y las luces de la zona de trabajo.
- b Permite cambiar la luminosidad de la pantalla (consulte la página A-22).
- c Calibra la función del sensor (consulte la página B-74).
- d Muestra el recuento del servicio, que le recuerda que debe efectuar un mantenimiento periódico de la máquina. (Para obtener más información, póngase en contacto con un distribuidor autorizado).
- $(5)$  Muestra el número total de puntadas cosidas con esta máquina.
- $6$  "No." es el número interno de la máquina de coser y de bordar.
- g Muestra la versión del programa. La "Versión de software 1" muestra la versión del programa del panel LCD, mientras que la "Versión de software 2" muestra la versión del programa de la máquina.

#### $\mathbb{Z}$ **Recuerde**

• En la máquina está instalada la última versión del programa. Consulte con un distribuidor de Brother local autorizado o en " http://solutions.brother.com " para saber si hay actualizaciones disponibles (consulte la página A-38).

#### **Ajustes de bordado**

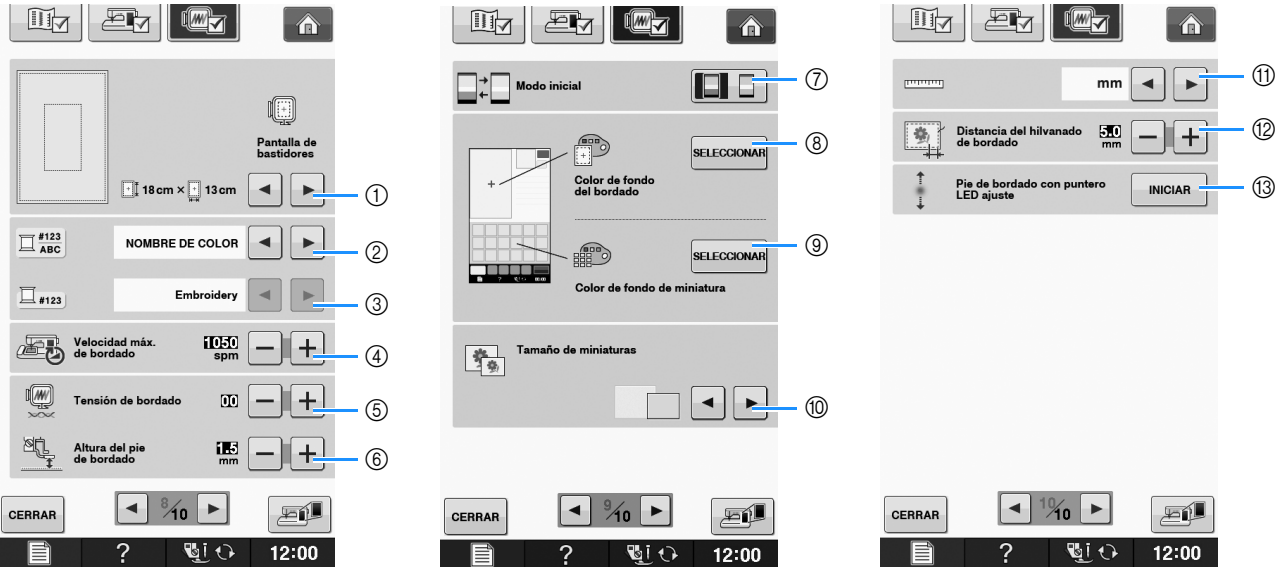

- a Permite seleccionar entre 16 pantallas de bastidores de bordado (consulte la página E-35).
- $\oslash$  Cambia el color del hilo mostrado en la pantalla "Bordado"; número de hilo, nombre de color (consulte la página E-34).
- (3) Si se ha seleccionado el número de hilo "#123", puede seleccionar entre seis marcas de hilo (consulte la página E-34).
- d Ajusta la velocidad máxima de bordado (consulte la página E-33).
- e Ajusta la tensión del hilo superior para bordar (consulte la página E-30).
- f Selecciona la altura del pie de bordado "W+" durante el bordado (consulte la página E-11).
- g Cambia el modo inicial de la pantalla (Bordado/Edición de bordado) (consulte la página E-4).
- h Cambie el color del fondo para la zona de visualización del bordado (consulte la página B-33).
- i Cambie el color del fondo para la zona de vistas en miniatura (consulte la página B-33).
- j Pulse para especificar el tamaño de las vistas en miniatura de los patrones (consulte la Página B-34).
- k Permite cambiar las unidades de la pantalla (mm/pulgadas).
- l Ajusta la distancia entre el patrón y la costura de hilvanado (consulte la página E-84).
- m Ajuste de la posición y la luminosidad del pie de bordado con puntero LED (consulte la página B-63).

**B**

#### ■ Seleccionar el "Modo Eco" o el "Modo **de compati-bilidad de apagado"**

Puede ahorrar energía de la máquina con el ajuste en el modo Eco o el modo de compatibilidad de apagado. Si no utiliza la máquina durante un tiempo especificado, la máquina entrará en uno de estos modos:

#### **"Modo Eco"**;

La máquina entrará en modo inactivo. Toque la pantalla o cualquier botón de operación para continuar cosiendo.

#### **"Modo de compati-bilidad de apagado"**;

La máquina se desactivará después de un periodo de tiempo determinado. Desactive la máquina y vuelva a activarla para seguir cosiendo.

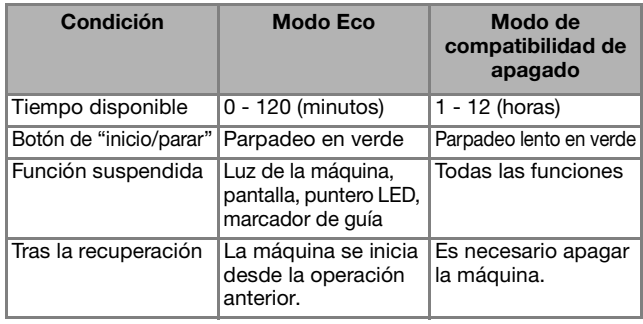

Pulse el botón de "iniciar/parar" o toque la pantalla para salir de estos modos.

### <sup>a</sup> **Pulse .**

- $\rightarrow$  Aparecerá la pantalla de ajustes.
- $Pulse \nightharpoonup$ 
	- $\rightarrow$  Aparecerá la pantalla de ajustes generales.

#### <sup>c</sup> **Acceda a la página 5 de la pantalla de ajustes generales.**

Utilice **| → | o | ► | para seleccionar el tiempo que** 

**debe transcurrir antes de entrar en el modo.**

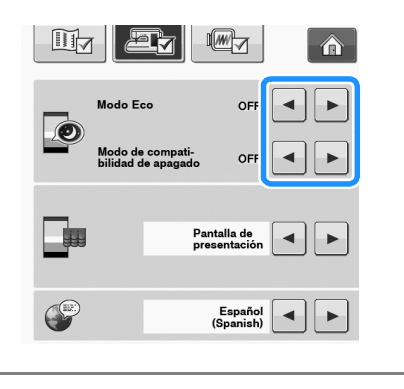

#### **Nota**

• Si desactiva la máquina mientras se encuentra en el "Modo Eco" o en el "Modo de compati-bilidad de apagado", espere unos 5 segundos antes de volver a activar la máquina.

#### ■ Cambio de la forma del puntero **cuando se utiliza un ratón USB**

En la pantalla de ajustes, puede seleccionar la forma para el puntero que aparece cuando se conecta un ratón USB. En función del color de fondo, seleccione la forma que desee entre las tres disponibles.

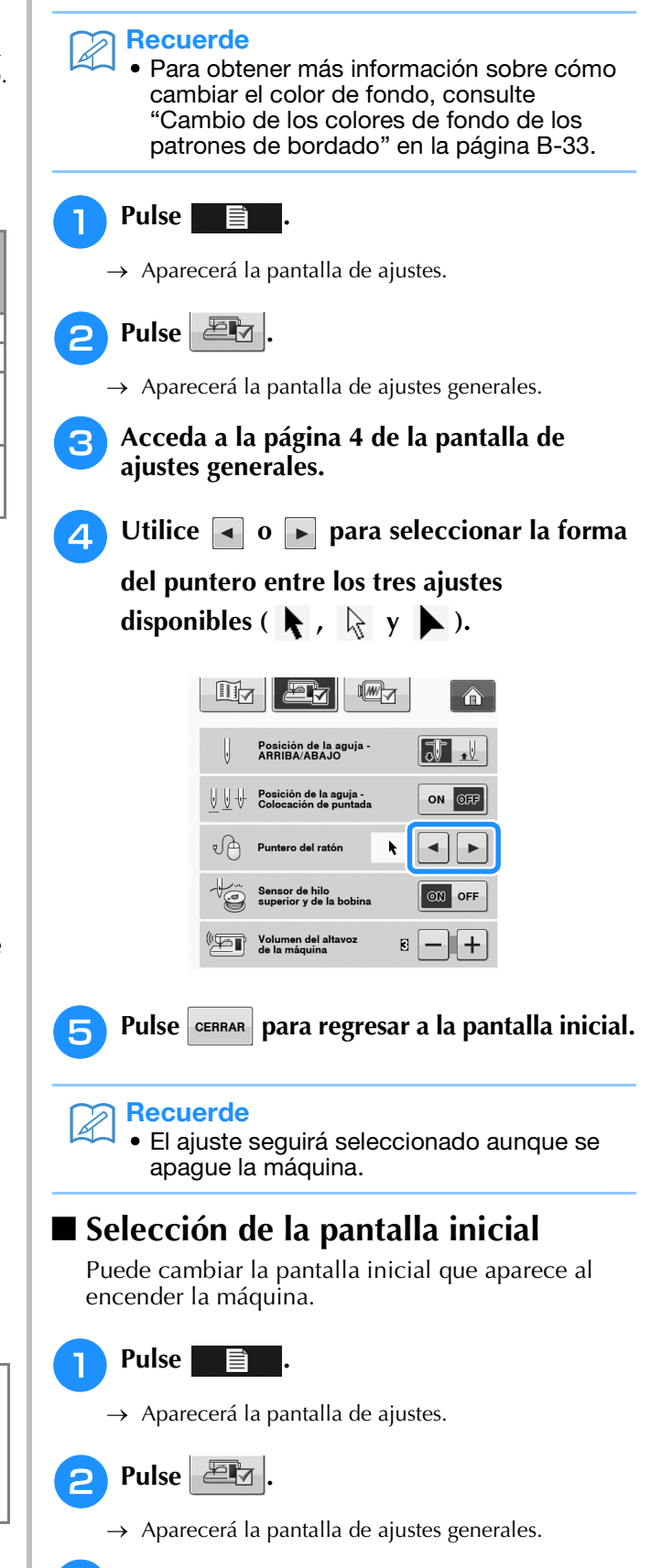

**a** Acceda a la página 5 de la pantalla de **ajustes generales.**

Preparativos

Preparativos

**B**

*1*

Utilice  $\overline{\bullet}$  o  $\overline{\bullet}$  para seleccionar el ajuste

#### **de la pantalla inicial.**

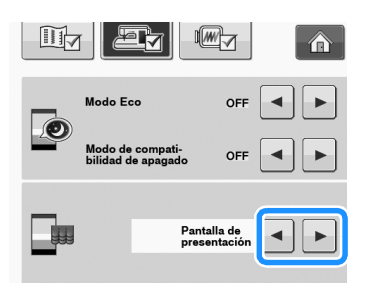

- Pantalla de presentación: cuando se activa la máquina, aparece la pantalla de la página de inicio después de tocar la pantalla del vídeo de presentación.
- Página principal: cuando se activa la máquina, aparece la pantalla de la página de inicio.
- Pantalla de costura / bordado: cuando se activa la máquina, aparece la pantalla "Bordado" si la unidad de bordado está colocada en la máquina, o bien aparece la pantalla de costura si no está colocada.

Pulse **cERRAR** para regresar a la pantalla inicial.

### ■ Selección del idioma de la pantalla

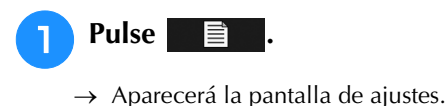

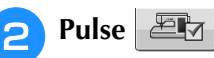

 $\rightarrow$  Aparecerá la pantalla de ajustes generales.

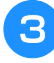

<sup>c</sup> **Acceda a la página 5 de la pantalla de ajustes generales.**

<sup>d</sup> **Utilice y para seleccionar el idioma** 

### **de la pantalla.**

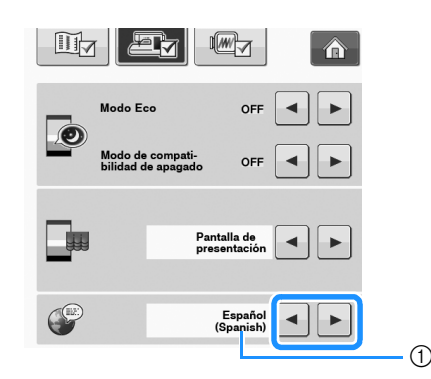

1) Idioma de la pantalla

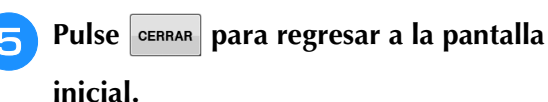

### ■ Cambio de los colores de fondo de **los patrones de bordado**

En la pantalla de ajustes, puede cambiar los colores de fondo del patrón de bordado y las vistas en miniatura del patrón. En función del color del patrón, seleccione el color de fondo que desee entre los 66 ajustes disponibles. Es posible seleccionar colores de fondo distintos para el patrón de bordado y las vistas en miniatura del patrón.

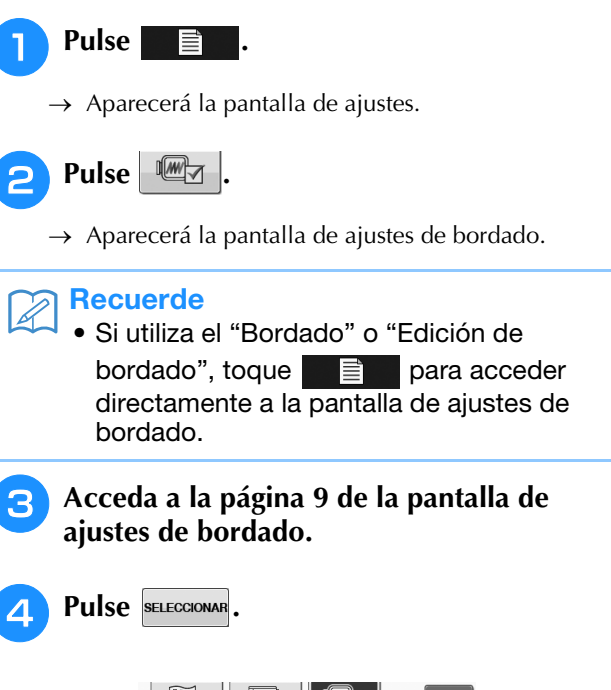

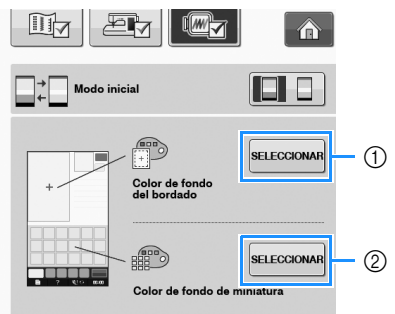

- a Fondo del patrón de bordado
- b Fondo de las vistas en miniatura del patrón

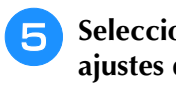

#### <sup>e</sup> **Seleccione el color de fondo entre los 66 ajustes disponibles.**

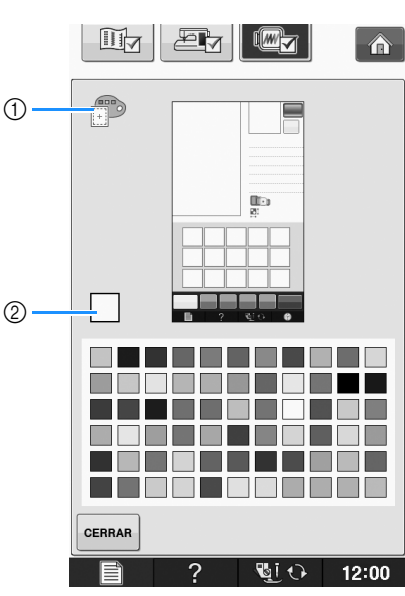

- a Fondo del patrón de bordado
- 2 Color seleccionado

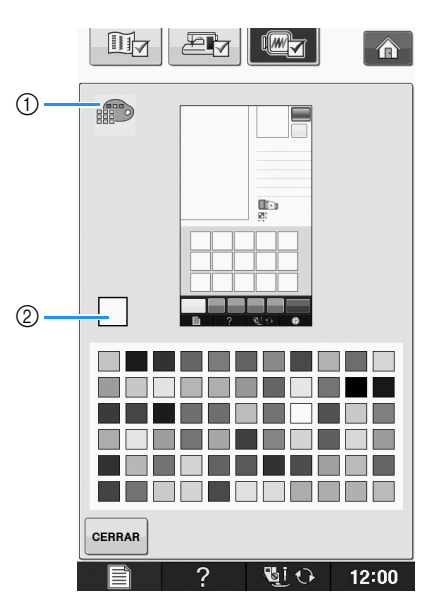

- a Fondo de las vistas en miniatura del patrón
- 2 Color seleccionado

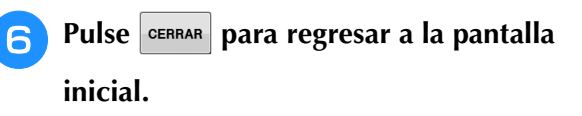

#### Recuerde

• El ajuste seguirá seleccionado aunque se apague la máquina.

### ■ **Especificación del tamaño de las vistas en miniatura de los patrones**

Puede seleccionar que las vistas en miniatura para seleccionar un patrón de bordado se muestren con el tamaño más pequeño o más grande. El tamaño más grande es 1,5 veces el tamaño más pequeño.

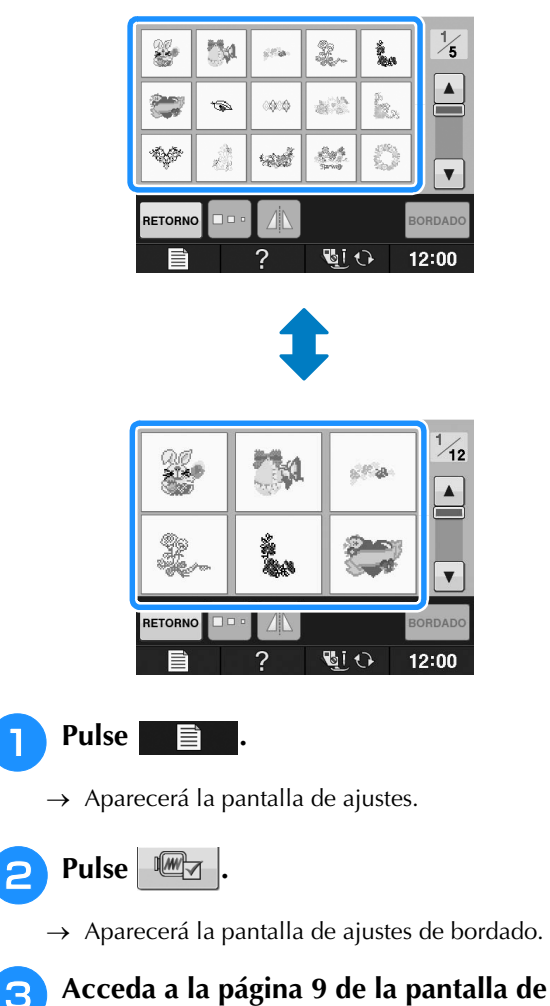

**ajustes de bordado.**
como un archivo BMP. Puede guardar un máximo de 100 imágenes a la vez

en un solo dispositivo USB.

#### <sup>a</sup> **Inserte el dispositivo USB en el puerto USB del lado derecho de la máquina.**

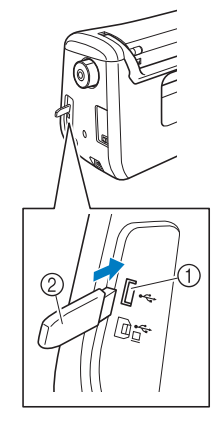

a Puerto USB

**Nota** 

• Cuando se cambia el ajuste del tamaño de las vistas en miniatura, la pantalla de selección de patrón no refleja

inmediatamente el tamaño seleccionado. Para ver los patrones con el nuevo tamaño de las vistas en miniatura, regrese a la pantalla de selección de categoría y, a continuación, vuelva a seleccionar la

categoría del patrón.

 $\mathbb{R}$ 

 $\frac{1}{4}$ 

CERRAR

 $\Box \rightarrow \Box$  Modo inicia

四

Color de for

Tamaño de miniaturas

**I** 

 $\hat{\mathbf{r}}$ 

ia a

SELECCIONAR

SELECCIONAL

 $\blacktriangleleft$ 

运值 12:00

2 Dispositivo USB

### Pulse |

→ Aparecerá la pantalla de ajustes. Seleccione la página de la pantalla de ajustes, realice los cambios deseados y luego guarde la imagen de la pantalla.

**a** Pulse  $\boxed{20}$ 

 $\rightarrow$  El archivo de imagen se guardará en el dispositivo USB.

#### <sup>d</sup> **Retire el dispositivo USB y, como referencia futura, compruebe la imagen guardada desde el ordenador.**

Los archivos de las imágenes de la pantalla de ajustes se guardan con el nombre "S##.BMP".<br>\* El "##" en el nombre "S## BAAP" se s

El "##" en el nombre "S##.BMP" se sustituirá automáticamente por un número entre S00 y S99.

#### **Nota**

• Si ya se han guardado 100 archivos de imagen en el dispositivo USB, aparece el siguiente mensaje. En este caso, elimine un archivo del dispositivo USB o utilice un dispositivo USB diferente.

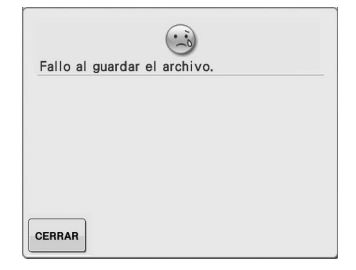

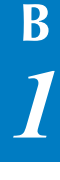

#### **Uso de la tecla de ayuda de la máquina de coser**   $\overline{?}$

Pulse **Para abrir la pantalla de ayuda de la máquina de coser. Hay disponibles tres funciones** desde la pantalla que se muestra a continuación:

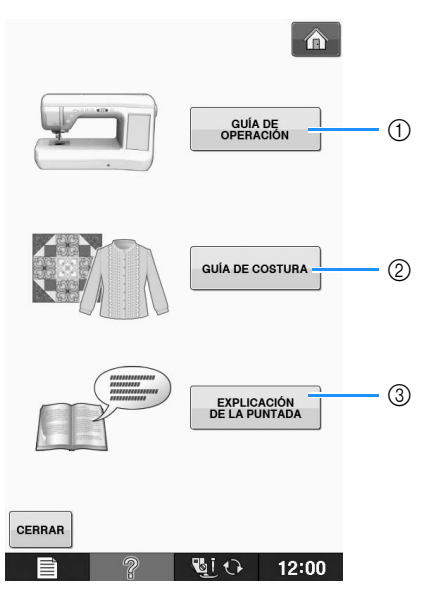

- a Pulse esta tecla para ver explicaciones sobre el enhebrado del hilo superior, el devanado de la bobina, el cambio del pie prensatela, la preparación para bordar un patrón y cómo utilizar la máquina (consulte la página B-37).
- b Pulse esta tecla para seleccionar costuras de utilidad cuando no sepa qué puntada debe utilizar o cómo coser la puntada (consulte la página B-38).
- c Pulse esta tecla para ver una explicación de la puntada seleccionada (consulte la página B-39).

## **Uso de la función de guía de operación**

Pulse <sup>quia de</sup> para abrir la pantalla siguiente. Se mostrarán seis categorías en la parte superior de la pantalla. Pulse una tecla para ver más información sobre la categoría correspondiente.

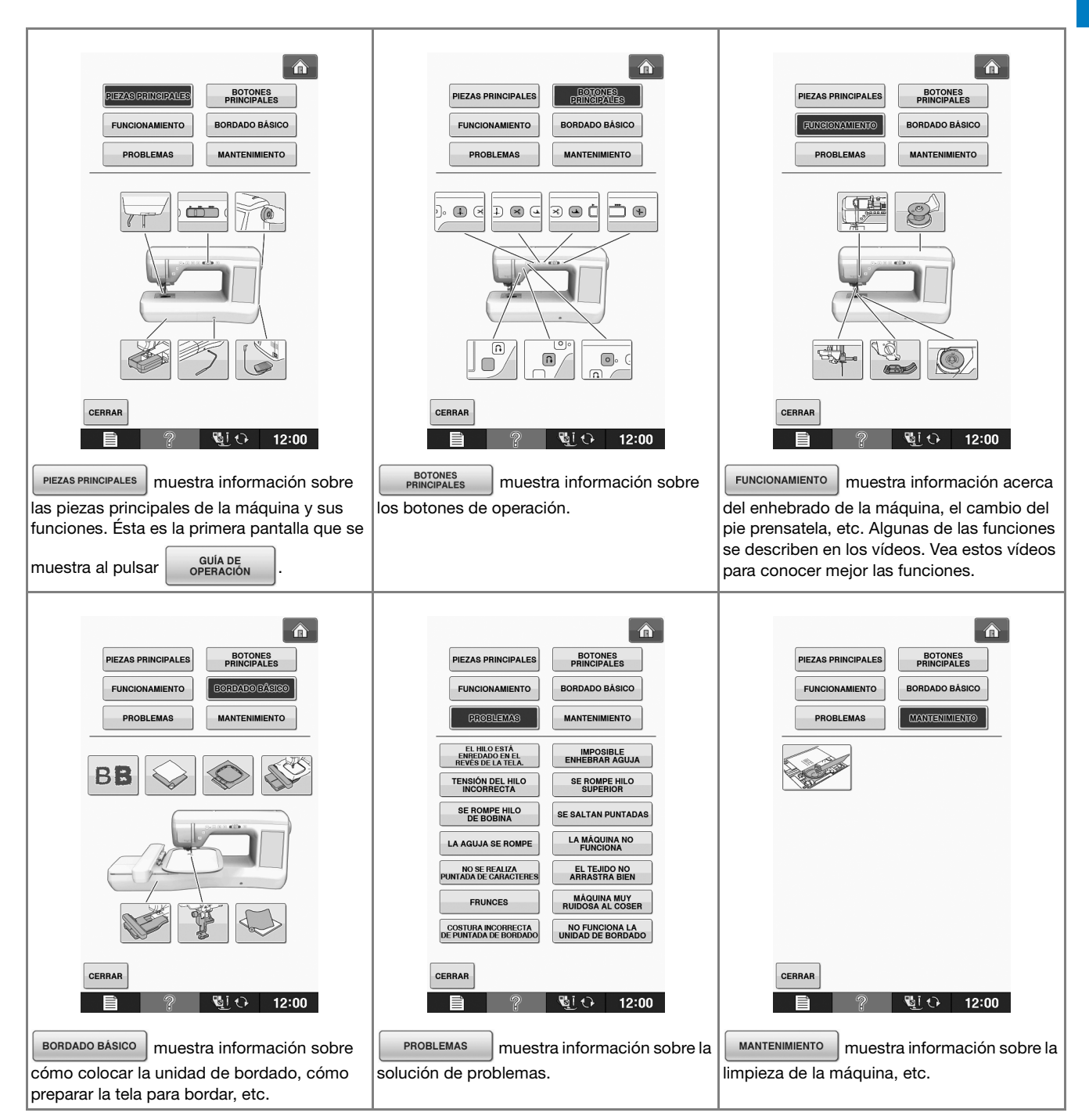

Preparativos

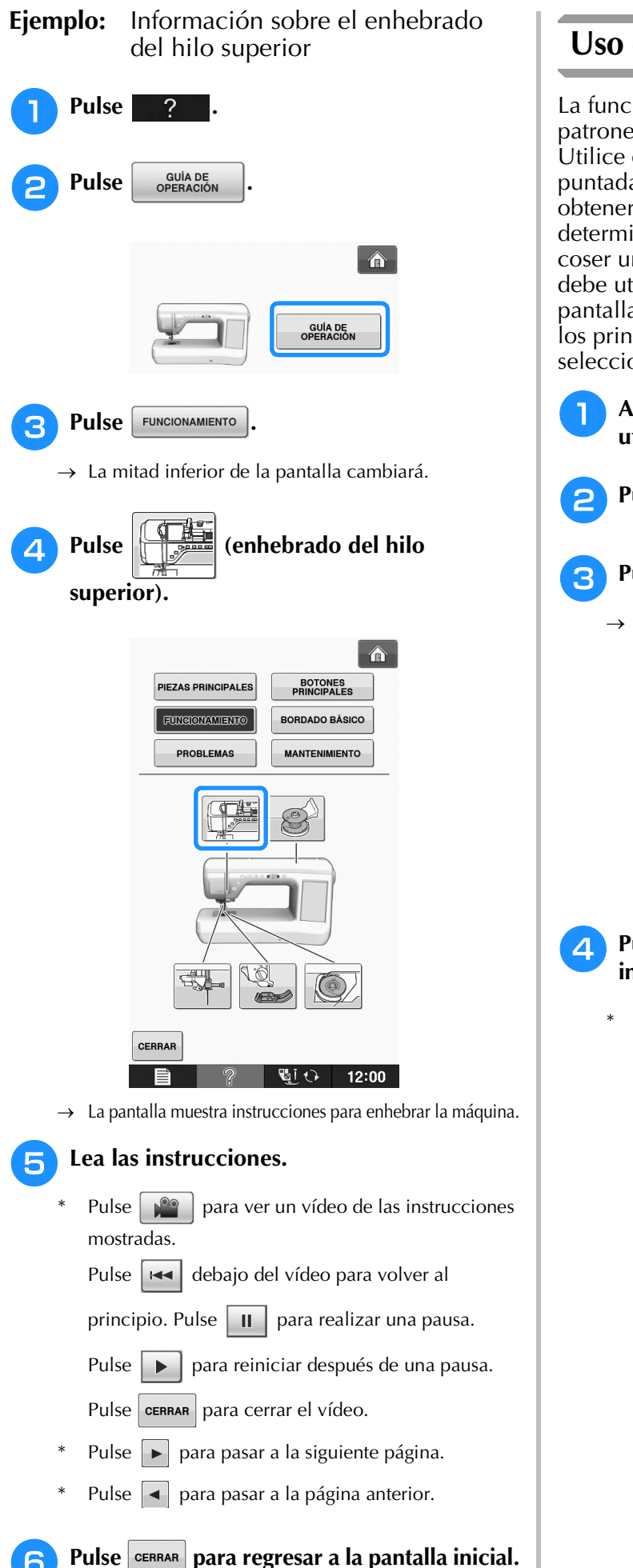

### **Uso de la función de guía de costura**

La función de guía de costura permite seleccionar patrones desde la pantalla de costuras de utilidad. Utilice esta función cuando no esté seguro de qué puntada debe usar para su aplicación o para obtener ayuda acerca de la costura de determinadas puntadas. Por ejemplo, si desea coser un sobrehilado pero no sabe qué puntada debe utilizar o cómo coserlo, puede utilizar esta pantalla para obtener ayuda. Se recomienda que los principiantes usen este método para seleccionar puntadas.

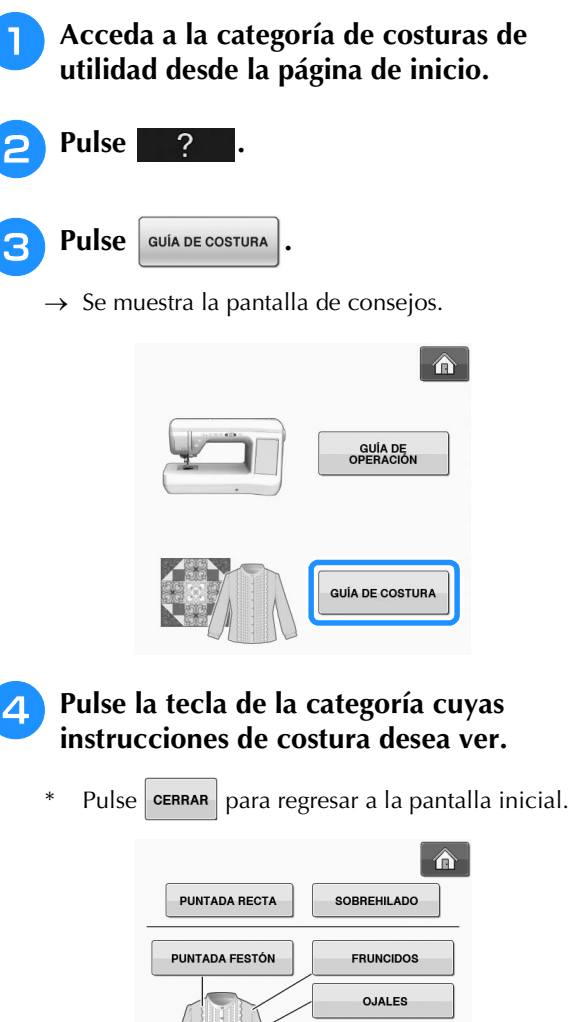

PUNTILLA DE UNIÓN

**COSTURA**<br>SOBRECARGADA **COSTURA DE PINZAS** PUNTADA INVISIBLE

CERRAF

**BOTONES** PLIEGUE COSIDO

**INSERCIÓN DE<br>CREMALLERAS** 

ଞୁ! ତ 12:00

 $\vert \cdot \vert \frac{1}{2} \vert$ 

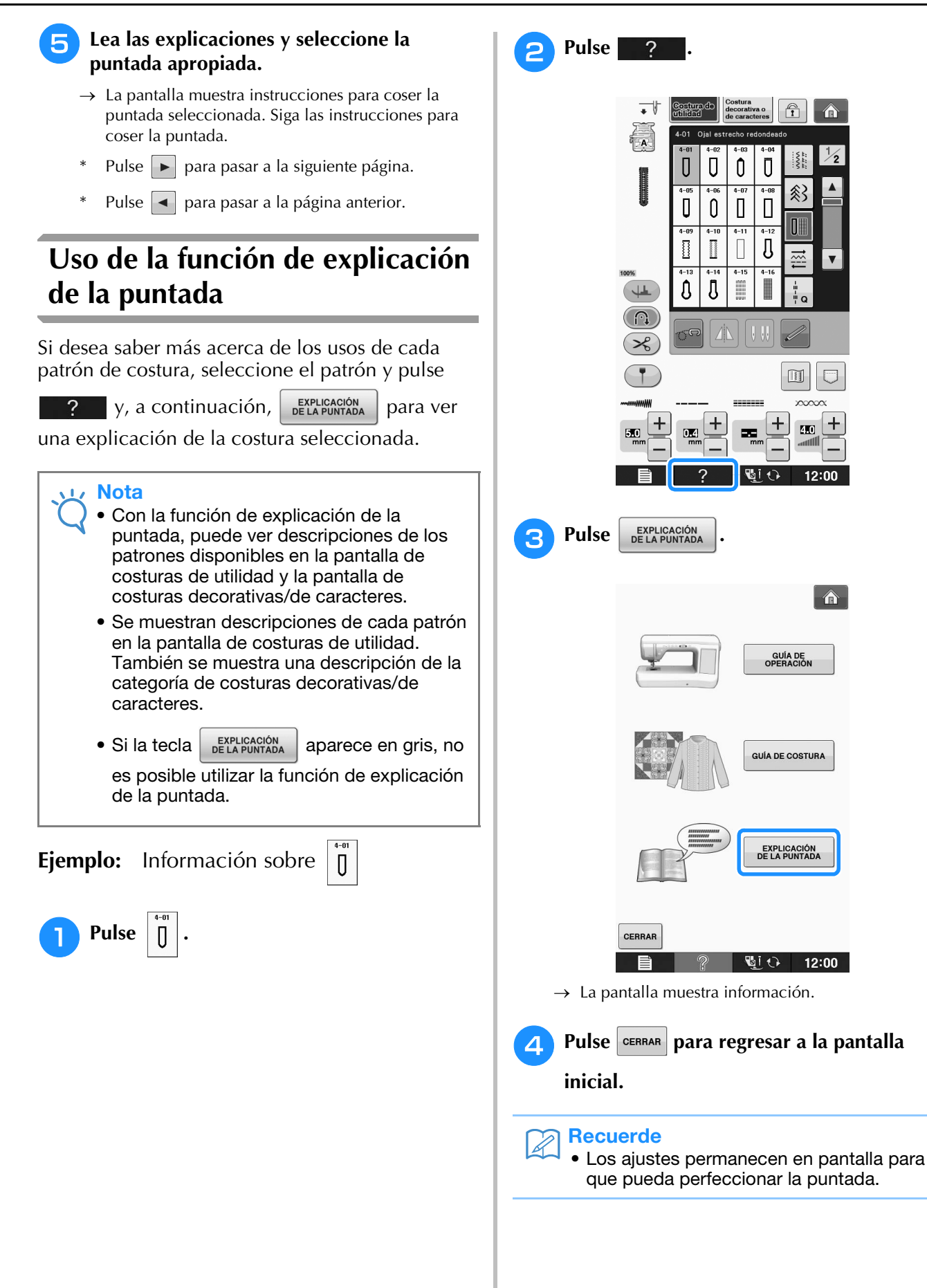

**B**

## **ENHEBRADO DEL HILO INFERIOR**

## **Devanado de la bobina**

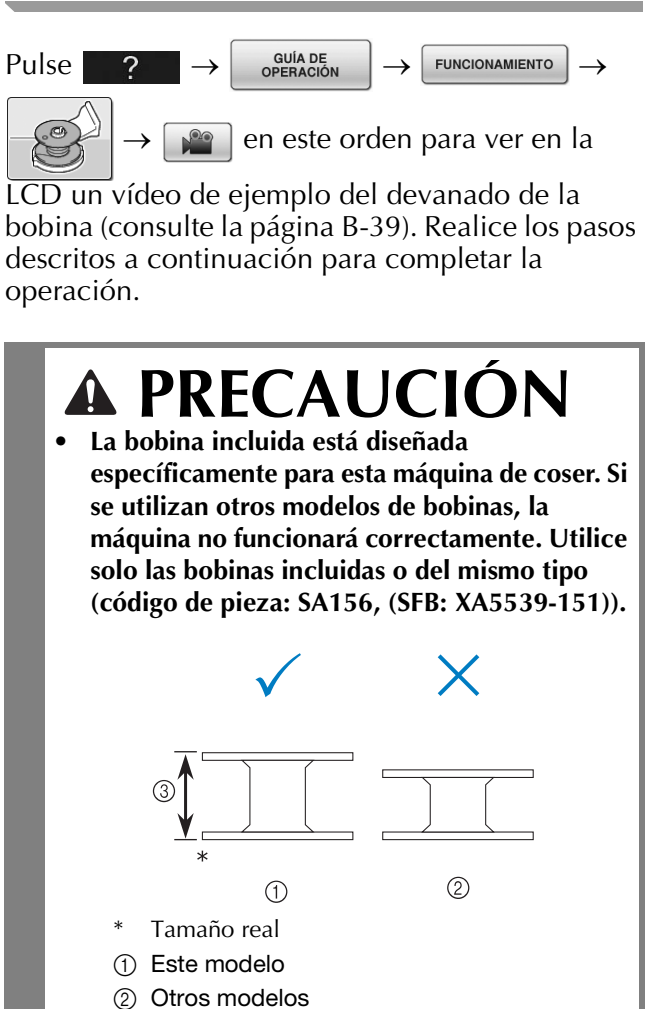

c 11,5 mm (aprox. 7/16 pulg.)

### ■ **Uso del portacarrete suplementario**

Puede devanar la bobina sin desenhebrar la máquina. Mientras utiliza el portacarrete principal para coser, puede devanar cómodamente la bobina con el portacarrete suplementario.

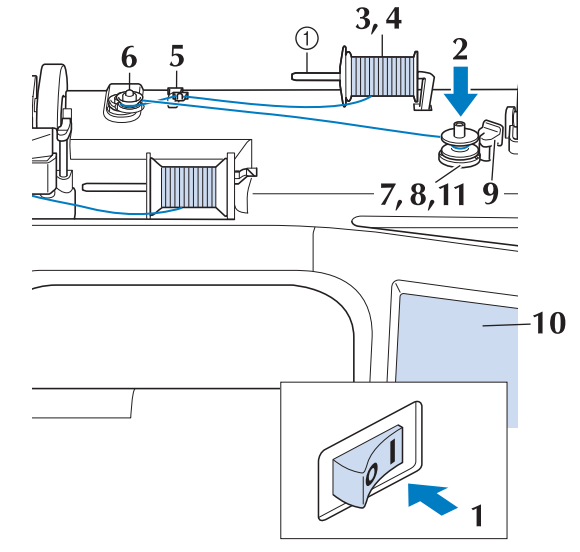

- a Portacarrete suplementario
- <sup>a</sup> **Encienda la máquina y abra la cubierta.**
- **b** Haga coincidir la ranura de la bobina con el **resorte de la clavija de la devanadora y coloque la bobina en la clavija.**

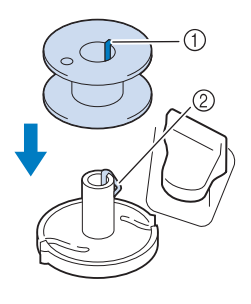

- a Ranura de la bobina
- 2 Resorte de la clavija

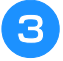

#### <sup>c</sup> **Coloque el portacarrete suplementario en la posición "hacia arriba".**

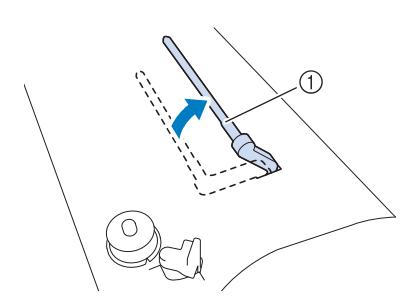

- a Portacarrete suplementario
- <sup>d</sup> **Coloque el carrete de hilo en el portacarrete suplementario de manera que el hilo se desenrolle desde delante. Empuje al máximo la tapa del carrete en el portacarrete para sujetar el carrete.**

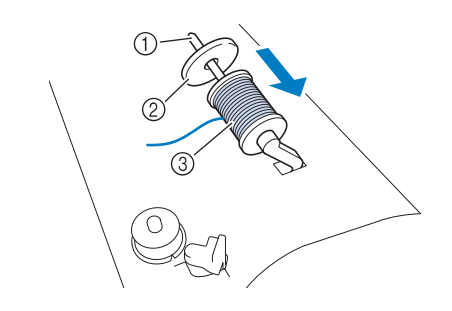

- a Portacarrete
- 2 Tapa del carrete
- 3 Carrete de hilo

## **PRECAUCIÓN**

- **Si el carrete de hilo o la tapa del carrete no están colocados correctamente, el hilo podría enredarse en el portacarrete y romper la aguja.**
- **Utilice la tapa del carrete (grande, mediana o pequeña) que mejor se adapte a la medida del carrete de hilo. Si la tapa del carrete es más pequeña que el carrete de hilo, este podría engancharse en la ranura del borde del carrete y romper la aguja.**

#### **Recuerde**

• Cuando cosa con hilo fino cruzado, utilice la tapa de carrete pequeña y deje un pequeño espacio entre la tapa y el carrete de hilo.

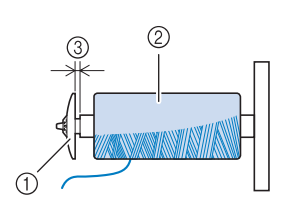

- a Tapa de carrete (pequeña)
- $@$  Carrete (hilo cruzado)
- 3 Espacio
- Si se introduce una bobina de hilo con un núcleo de 12 mm (1/2 pulgada) de diámetro y 75 mm (3 pulgadas) de altura en el portacarrete, utilice la tapa del carrete especial.

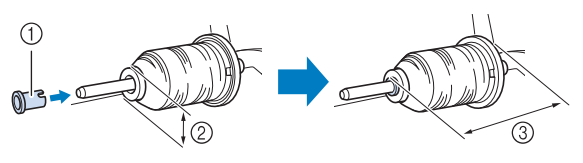

- a Tapa del carrete (especial)
- b 12 mm (1/2 pulg.)
- (3) 75 mm (3 pulg.)
- <sup>e</sup> **Con la mano derecha, sujete el hilo cerca del carrete. Con la mano izquierda, sujete el extremo del hilo y pase el hilo alrededor de la guía con ambas manos.**

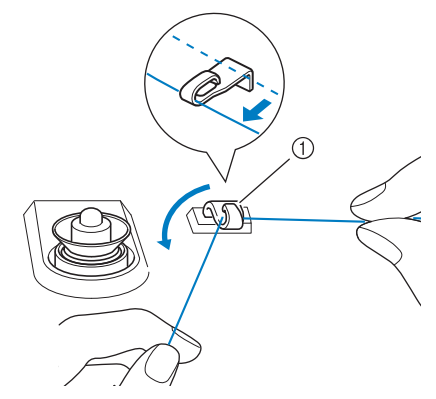

a Guía del hilo

Preparativos

**F** Pase el hilo alrededor del disco de **pretensión asegurándose de que el hilo queda debajo del disco de pretensión.** 

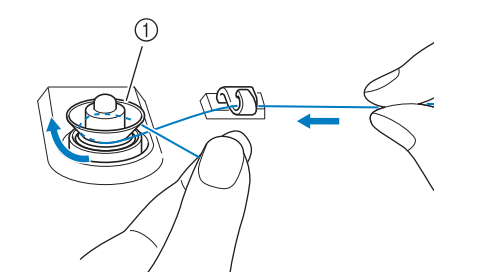

- a Disco de pretensión
- $\rightarrow$  Asegúrese de que el hilo pasa por debajo del disco de pretensión.

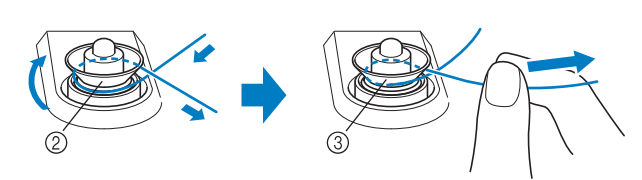

- 2 Disco de pretensión
- $\circled{3}$  Tire del hilo al máximo.
- → Asegúrese de que el hilo está firmemente sujeto entre los discos de pretensión.
- <sup>g</sup> **Enrolle el hilo hacia la derecha alrededor de la bobina 5 o 6 veces.**

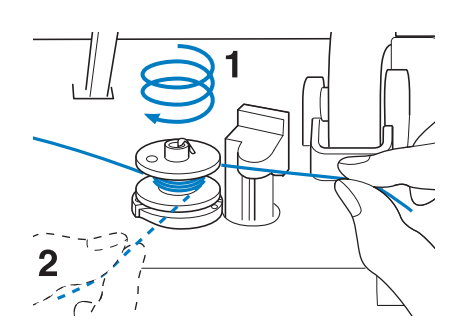

**Pase el extremo del hilo por la ranura de la guía en la base de la devanadora y tire del hilo hacia la derecha para cortarlo con el cortador.**

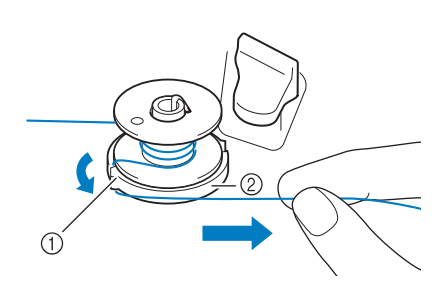

- a Ranura de la guía (con cortador incorporado)
- 2 Base de la devanadora

## **PRECAUCIÓN**

- **Asegúrese de seguir el proceso descrito. Si no corta el hilo con el cortador y la bobina está enrollada, es posible que cuando quede poco hilo, este se enrolle en la bobina y rompa la aguja.**
- 

<sup>i</sup> **Coloque el interruptor de devanado de bobina a la izquierda hasta que quede ajustado en su posición.**

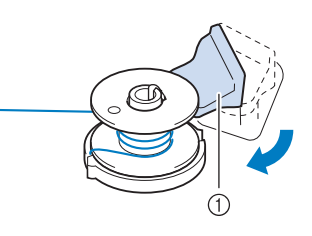

a Interruptor de devanado de bobina

#### Recuerde

• Al mover el interruptor de devanado de bobina hacia la izquierda, la máquina cambia al modo de devanado de bobina.

→ Aparecerá la ventana de devanado de bobina.

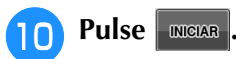

 $\rightarrow$  La bobina comienza a enrollarse automáticamente. La bobina deja de girar cuando termina el devanado. El interruptor de devanado de bobina regresará automáticamente a su posición inicial.

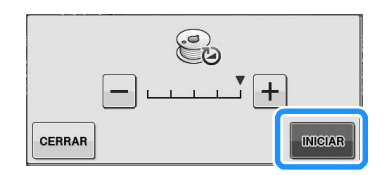

#### **Nota**

- **EDUCIAR** cambia a **PARAR** durante el devanado de la bobina.
- Manténgase cerca de la máquina mientras se devana la bobina para asegurarse de que el hilo de la bobina se enrolla correctamente. Si no se enrolla bien, pulse

 inmediatamente para detener el devanado de la bobina.

• El sonido de devanar la bobina con hilo rígido (por ejemplo, hilo de nailon para acolchado) puede ser distinto al que se produce cuando se devana con hilo normal; no obstante, esto no representa un signo de avería.

#### Recuerde

• Puede cambiar la velocidad de devanado

pulsando  $|-|$  (para disminuirla) o  $|+|$ (para aumentarla) en la ventana de devanado de bobina.

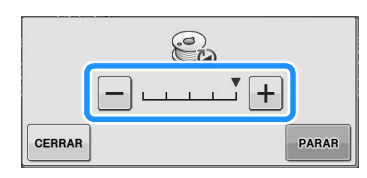

- Pulse cERRAR para minimizar la ventana de devanado de bobina. A continuación, puede realizar otras operaciones (como seleccionar una puntada o ajustar la tensión del hilo) durante el devanado de la bobina.
- Pulse  $\bigotimes$  (en la parte superior derecha de la pantalla LCD) para que vuelva a aparecer la ventana de devanado de bobina.

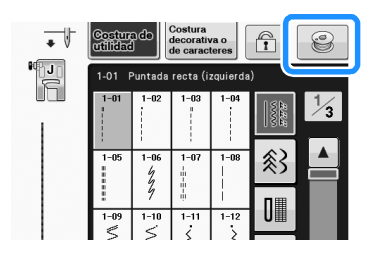

<sup>k</sup> **Corte el hilo con unas tijeras y retire la bobina.**

Preparativos

Preparativos

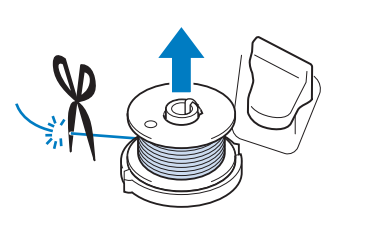

#### Recuerde

• Cuando extraiga la bobina, no presione la base de la devanadora. De lo contrario, podría aflojar o sacar la base de la devanadora y provocar una avería en la máquina de coser.

## **PRECAUCIÓN**

**• Si la bobina no está colocada correctamente, el hilo puede perder tensión, lo que podría romper la aguja y causar lesiones.**

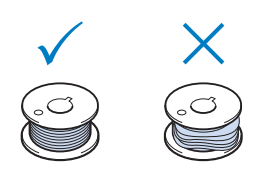

#### ■ Uso del portacarrete

Se puede utilizar el portacarrete principal para devanar la bobina antes de coser. No se puede utilizar este portacarrete principal para devanar la bobina mientras se cose.

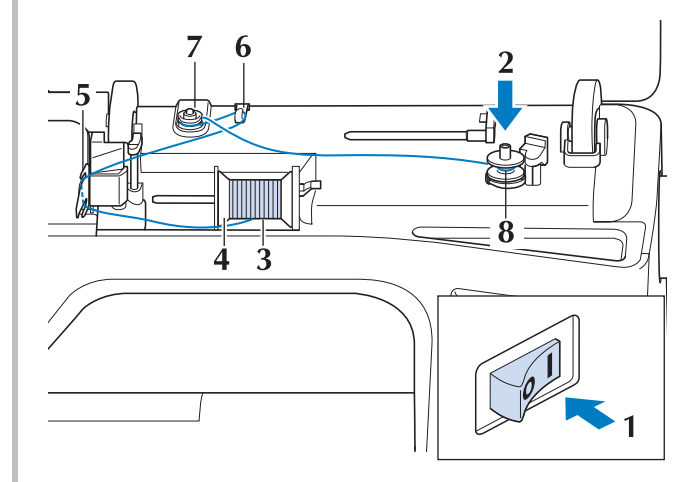

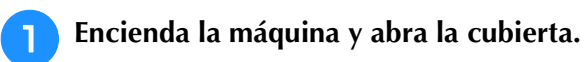

<sup>b</sup> **Haga coincidir la ranura de la bobina con el resorte de la clavija de la devanadora y coloque la bobina en la clavija.**

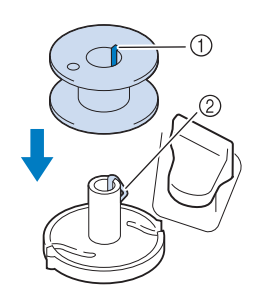

- 11 Ranura de la bobina
- 2 Resorte de la clavija
- <sup>c</sup> **Gire el portacarrete de manera que forme un ángulo hacia arriba. Coloque el carrete de hilo en el portacarrete de manera que el hilo se desenrolle desde la parte delantera del carrete.**

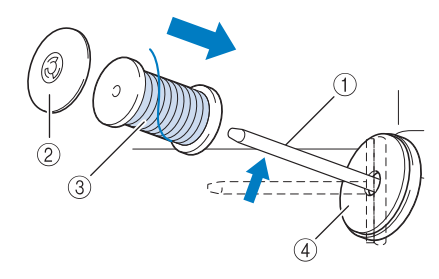

- (1) Portacarrete
- 2 Tapa del carrete
- 3 Carrete de hilo
- d Fieltro del carrete
- <sup>d</sup> **Empuje al máximo la tapa del carrete en el portacarrete y, a continuación, coloque el portacarrete en su posición inicial.**
- <sup>e</sup> **Mientras sujeta el hilo con las manos, tire del hilo desde la parte inferior de la placa de la guía del hilo.**

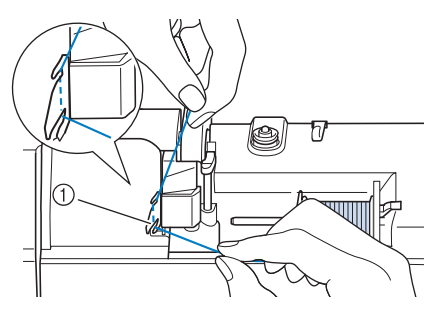

a Placa de la guía del hilo

<sup>f</sup> **Pase el hilo por la guía del hilo.**

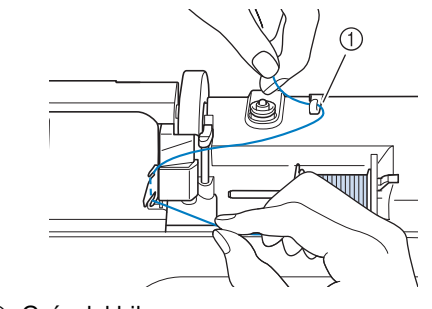

- a Guía del hilo
- <sup>g</sup> **Pase el hilo alrededor del disco de pretensión asegurándose de que el hilo queda debajo del disco de pretensión.**

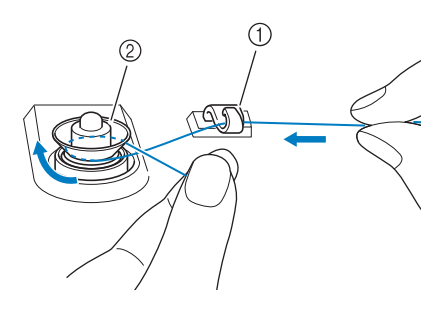

- a Guía del hilo
- 2 Disco de pretensión
- **Realice los pasos <sup>7</sup> a <b>n** de la Página B-42 **a la página B-43.**

### ■ **Desenredo del hilo por debajo de la base de la devanadora**

Si la bobina comienza a enrollarse y el hilo no se ha pasado correctamente por el disco de pretensión, el hilo podría enredarse por debajo de la base de la devanadora.

Desenrolle el hilo mediante el siguiente procedimiento:

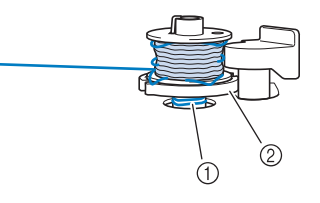

a Hilo

2 Base de la devanadora

## **PRECAUCIÓN**

**• No extraiga la base de la devanadora aunque el hilo quede enredado por debajo de la misma. Podría hacerse daño.**

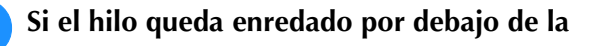

**base de la devanadora, pulse <b>PARAR** una vez **para detener el devanado de la bobina.**

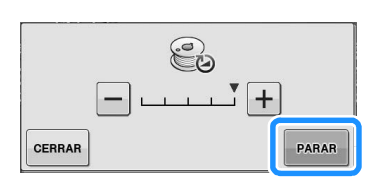

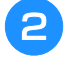

<sup>b</sup> **Corte el hilo con unas tijeras cerca del disco de pretensión.**

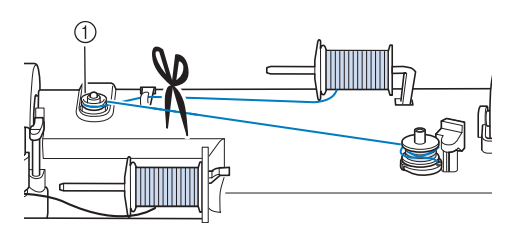

a Disco de pretensión

<sup>c</sup> **Empuje el interruptor de devanado de bobina hacia la derecha y, a continuación, suba la bobina al menos 10 cm (4 pulgadas) desde la clavija.**

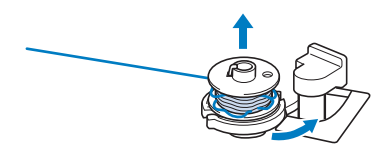

**d** Corte el hilo cerca de la bobina y sujete el **extremo del hilo con la mano izquierda. Desenrolle el hilo hacia la derecha cerca de la base de la devanadora con la mano derecha, como se muestra a continuación.**

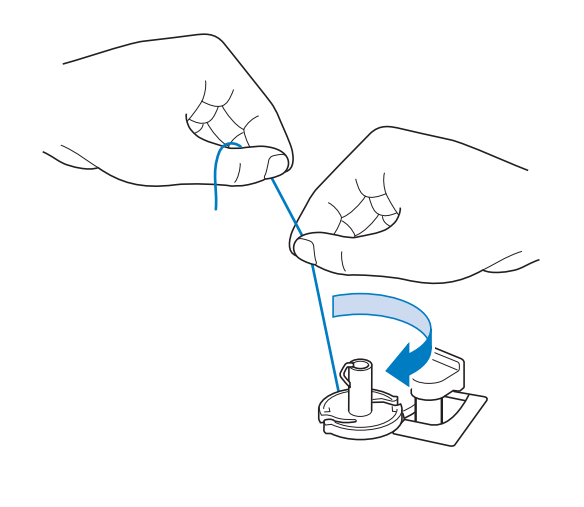

**E** Vuelva a devanar la bobina.

#### **Nota**

• Asegúrese de que el hilo pasa correctamente por el disco de pretensión (Página B-42).

## **Colocación de la bobina**

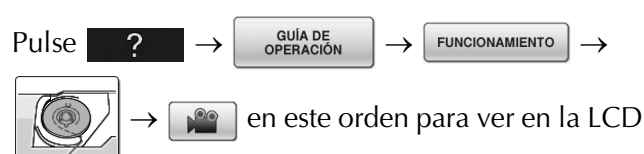

un vídeo de ejemplo del funcionamiento (consulte la página B-39). Realice los pasos descritos a continuación para completar la operación.

## **A PRECAUCIO**

**• Utilice un hilo de bobina que haya sido enrollado correctamente. De lo contrario, la aguja podría romperse o la tensión del hilo sería incorrecta.**

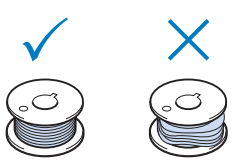

**• La bobina incluida está diseñada específicamente para esta máquina de coser. Si se utilizan otros modelos de bobinas, la máquina no funcionará correctamente. Utilice solo las bobinas incluidas o del mismo tipo (código de pieza: SA156, (SFB: XA5539-151)).**

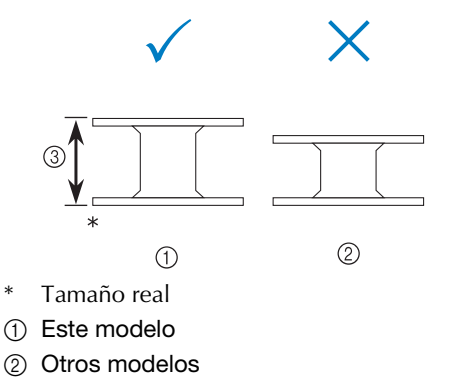

- c 11,5 mm (aprox. 7/16 pulg.)
- **Antes de insertar o cambiar la bobina,**

**asegúrese de pulsar en la pantalla LCD, pues podría hacerse daño si se pulsase el botón de "iniciar/parar" o cualquier otro botón y la máquina comenzase a coser.**

**Pulse dio.** 

Preparativos

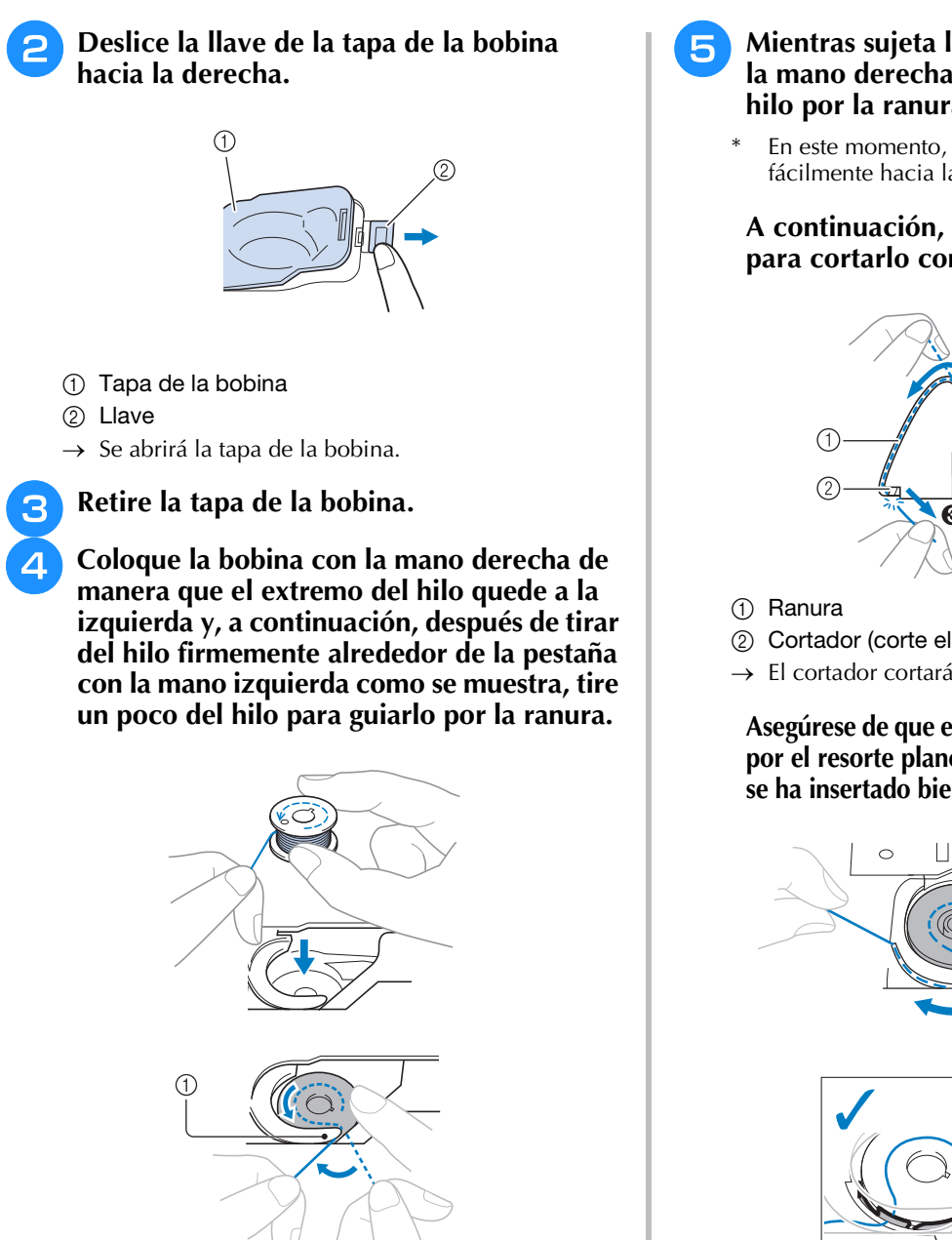

#### a Pestaña

Asegúrese de insertar la bobina correctamente.

## **PRECAUCI**

**• Asegúrese de colocar la bobina de modo que el hilo se desenrolle en la dirección correcta pues, de lo contrario, la aguja podría romperse o la tensión del hilo sería incorrecta.**

#### Recuerde

• El orden que se debe seguir para pasar el hilo de la bobina por la caja de la bobina viene indicado por las marcas alrededor de la caja. Asegúrese de enhebrar correctamente.

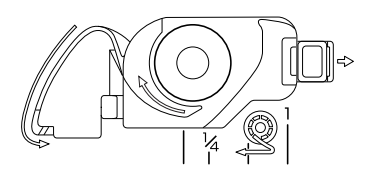

- <sup>e</sup> **Mientras sujeta ligeramente la bobina con la mano derecha como se muestra, guíe el**  hilo por la ranura  $(\bigcirc \circ \bullet)$ .
	- En este momento, compruebe que la bobina gira fácilmente hacia la izquierda.

#### **A continuación, tire del hilo hacia usted para cortarlo con el cortador (** $\odot$ **).**

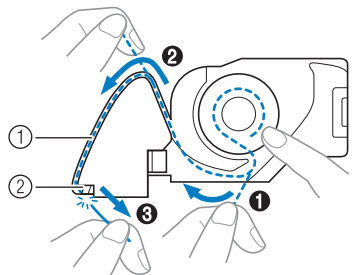

- b Cortador (corte el hilo con el cortador).
- → El cortador cortará el hilo.

**Asegúrese de que el hilo ha pasado correctamente por el resorte plano de la caja de la bobina. Si no se ha insertado bien, vuelva a colocar el hilo.**

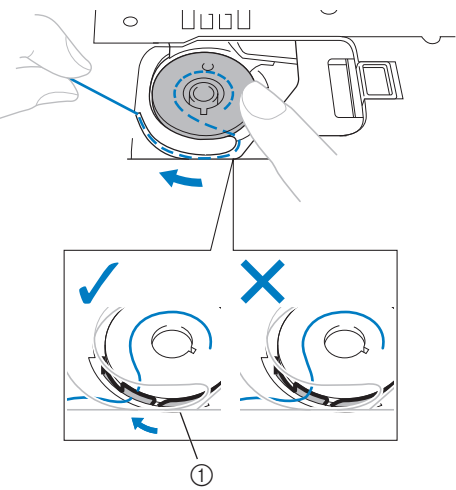

a Resorte plano

## **PRECAUCIÓ**

**• Asegúrese de sujetar la bobina con el dedo y desenrollar el hilo correctamente. De lo contrario, la aguja podría romperse o la tensión del hilo sería incorrecta.**

<sup>f</sup> **Inserte la patilla en la esquina inferior izquierda de la tapa de la bobina (1) y, a continuación, presione ligeramente sobre el lado derecho para cerrar la tapa (2).**

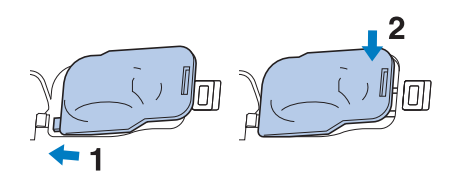

### **Tirar del hilo de la bobina**

Puede que en ciertas aplicaciones de la costura, tenga que tirar del hilo de la bobina; por ejemplo, cuando realice fruncidos, pinzas, acolchado libre o bordados.

#### Recuerde

• Puede tirar del hilo de la bobina después de enhebrar el hilo superior ("ENHEBRADO DEL HILO SUPERIOR" en la página B-48).

#### <sup>a</sup> **Guíe el hilo de la bobina a través de la ranura, siguiendo la flecha de la ilustración.**

- No corte el hilo con el cortador.
- No coloque de nuevo la tapa de la bobina.

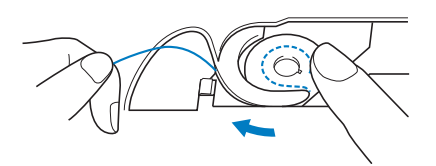

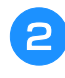

<sup>b</sup> **Mientras sujeta el hilo superior, pulse el botón de "Posición de aguja" para bajarla.**

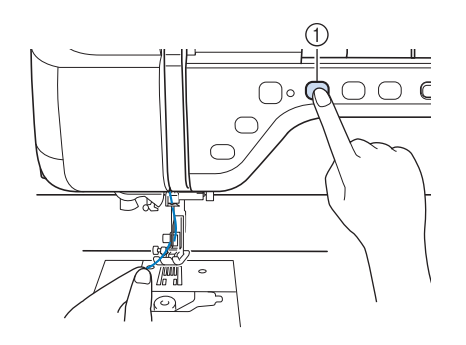

a Botón de "Posición de aguja"

- <sup>c</sup> **Pulse el botón de "Posición de aguja" para subir la aguja.**
- <sup>d</sup> **Tire con suavidad del hilo superior. Del orificio en la placa de la aguja saldrá un lazo del hilo de la bobina.**

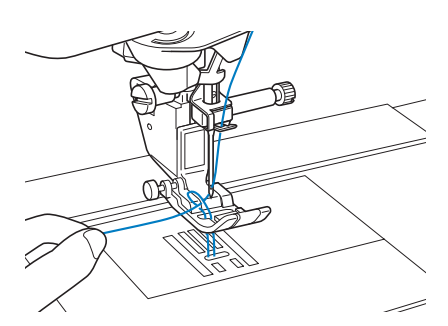

**F** Tire del hilo de la bobina, páselo por debajo **del pie prensatela y tire de él unos 100 mm (aprox. 4 pulgadas) hacia la parte posterior de la máquina, haciéndolo coincidir con el hilo superior.**

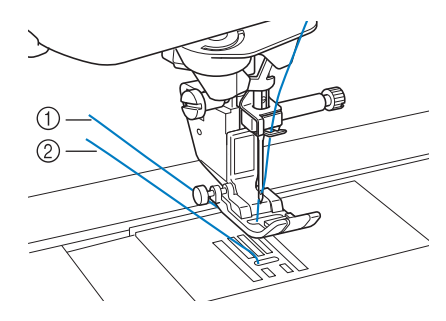

- a Hilo superior
- 2 Hilo de la bobina

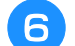

<sup>f</sup> **Coloque de nuevo la tapa de la bobina.**

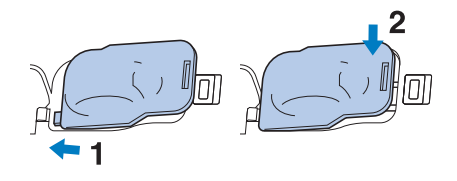

Preparativos

Preparativos

**B**

*1*

## **ENHEBRADO DEL HILO SUPERIOR**

### **Enhebrado del hilo superior**

- 
- $\text{Pulse}$   $\begin{array}{c} \text{QVI} & \text{QVI} \\ \text{QPI} & \text{QPI} \end{array}$   $\rightarrow$  FUNCIONAMIENTO  $\rightarrow$ 
	- en este orden para ver en la

LCD un vídeo de ejemplo del funcionamiento (consulte la página B-39). Realice los pasos descritos a continuación para completar la operación.

## **PRECAUCIÓN**

- **Asegúrese de enhebrar la máquina correctamente. Si no enhebra la aguja correctamente, podría enredarse el hilo y romperse la aguja, lo que podría causar lesiones.**
- **Cuando utilice el pie móvil, la cuchilla lateral o accesorios no suministrados con esta máquina, coloque el accesorio en la máquina después de enhebrarla.**

#### Recuerde

- La función de enhebrado automático puede utilizarse con agujas de las medidas 75/11 a 100/16.
- La función de enhebrado automático no permite el uso de hilo de nailon transparente monofilamentado ni de hilo de un grosor de 130/20 o superior.
- La función de enhebrado automático no se puede utilizar con la aguja bastidor ni con la aguja gemela.

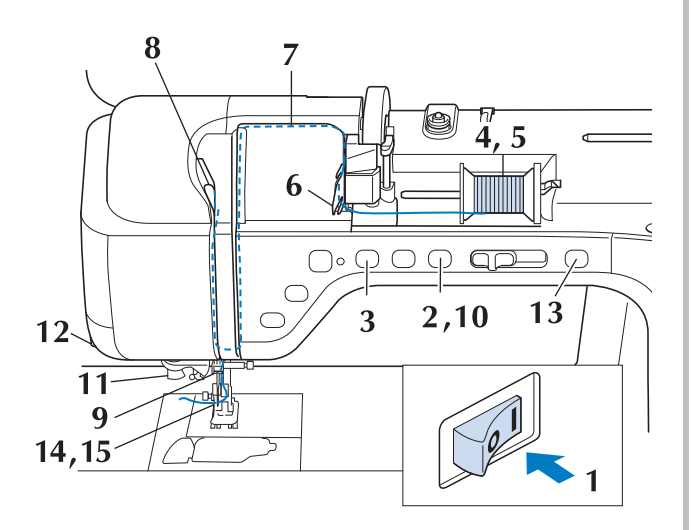

<sup>a</sup> **Encienda la máquina de coser.**

<sup>b</sup> **Pulse el botón del "elevador del pie prensatela" para subir el pie prensatela.**

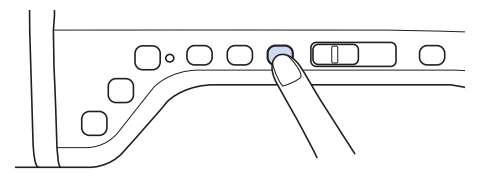

 $\rightarrow$  La lanzadera del hilo superior se abre para poder enhebrar la máquina.

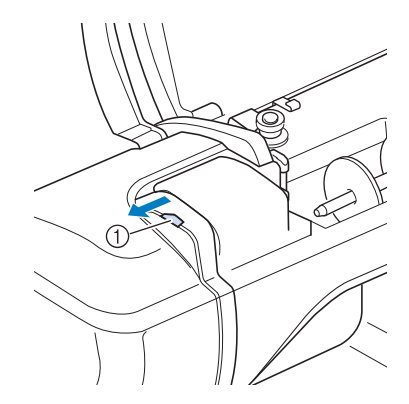

a Lanzadera del hilo superior

#### Recuerde

- Esta máquina está equipada con una lanzadera del hilo superior, lo que permite comprobar si el hilo superior se ha enhebrado correctamente.
- **subir la aguja.**

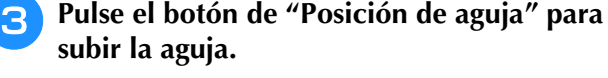

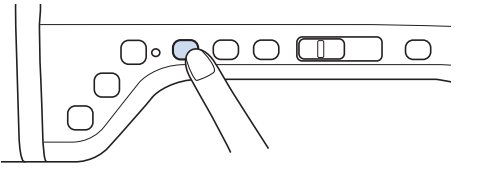

#### **Nota**

• Si intenta enhebrar la aguja automáticamente sin subirla, puede que el hilo no se enhebre correctamente.

<sup>d</sup> **Gire el portacarrete de manera que forme un ángulo hacia arriba. Coloque el carrete de hilo en el portacarrete de manera que el hilo se desenrolle desde la parte delantera del carrete.**

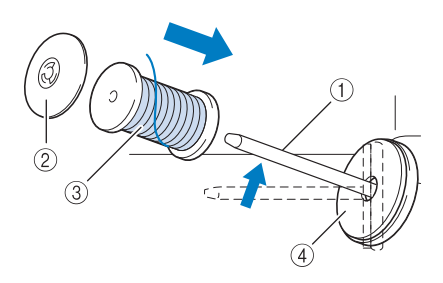

- a Portacarrete
- 2 Tapa del carrete
- 3 Carrete de hilo
- (4) Fieltro del carrete

<sup>e</sup> **Empuje al máximo la tapa del carrete en el portacarrete y, a continuación, coloque el portacarrete en su posición inicial.**

## **PRECAUCIÓN**

- **Si el carrete de hilo o la tapa del carrete no están colocados correctamente, el hilo podría enredarse en el portacarrete y romper la aguja.**
- **Utilice la tapa del carrete (grande, mediana o pequeña) que mejor se adapte a la medida del carrete de hilo. Si la tapa del carrete es más pequeña que el carrete de hilo, este podría engancharse en la ranura del borde del carrete y romper la aguja.**

#### Recuerde

• Cuando cosa con hilo fino cruzado, utilice la tapa de carrete pequeña y deje un pequeño espacio entre la tapa y el carrete de hilo.

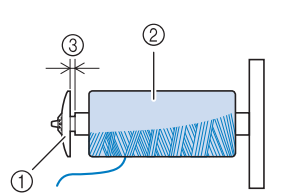

- a Tapa de carrete (pequeña)
- 2 Carrete (hilo cruzado)
- 3 Espacio
- Si se introduce una bobina de hilo con un núcleo de 12 mm (1/2 pulgada) de diámetro y 75 mm (3 pulgadas) de altura en el portacarrete, utilice la tapa del carrete especial.

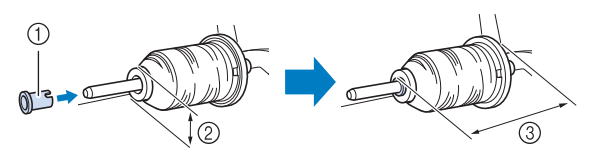

- a Tapa del carrete (especial)
- b 12 mm (1/2 pulg.)
- c 75 mm (3 pulg.)

<sup>f</sup> **Mientras sujeta el hilo con las manos, tire del hilo desde la parte inferior de la placa de la guía del hilo.**

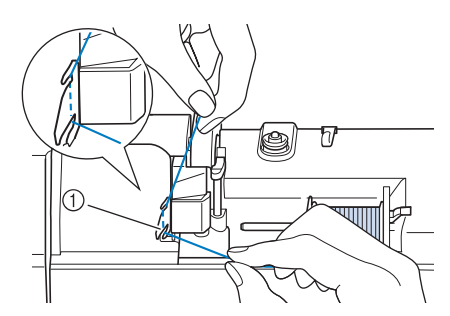

a Placa de la guía del hilo

<sup>g</sup>**Mientras sujeta el hilo con la mano derecha, páselo por la guía del hilo en la dirección indicada.**

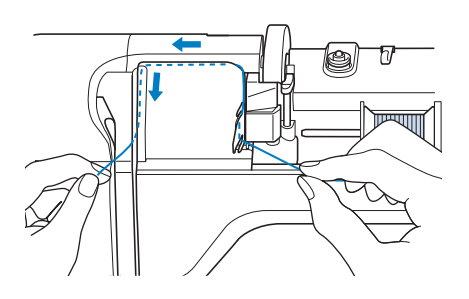

Preparativos

Preparativos

<sup>h</sup>**Guíe el hilo hacia abajo, hacia arriba y de nuevo hacia abajo por la ranura, como se muestra en la ilustración.**

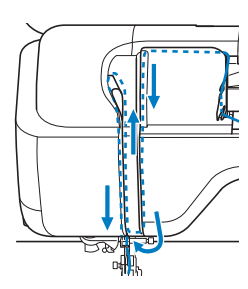

#### Recuerde  $\mathbb{Z}$

• Observe la zona superior de la ranura para comprobar si el hilo alcanza el tirahilo visible en su interior.

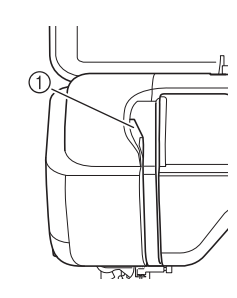

1) Zona superior de la ranura

<sup>i</sup> **Pase el hilo por la guía del hilo de la varilla de la aguja (con la marca "6") sujetando el hilo con las dos manos y guiándolo como se muestra en la ilustración.**

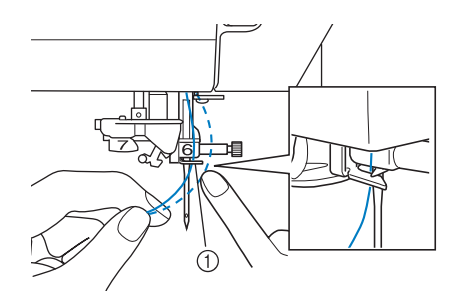

a Guía del hilo de la varilla de la aguja

**France el botón del "elevador del pie prensatela" para bajar el pie prensatela.**

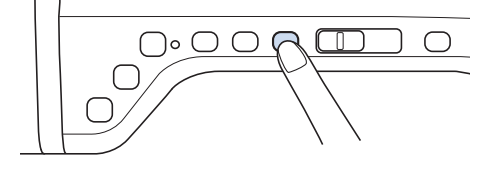

<sup>k</sup> **Pase el hilo por los discos de la guía del hilo (con la marca "7"). Asegúrese de que el hilo pasa por la ranura en la guía del hilo.**

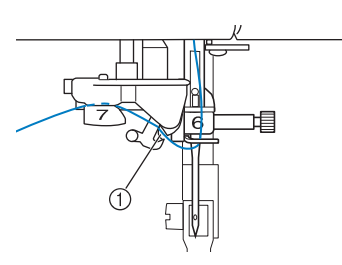

- a Ranura en la guía del hilo
- 

**12** Tire del hilo a través del cortador de hilo **para cortarlo, como se muestra en la ilustración.**

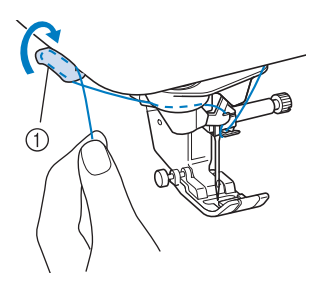

a Cortador de hilo

#### Nota

• Cuando utilice un hilo que se desenrolla rápidamente del carrete, como hilo metálico, puede resultar difícil enhebrar la aguja si se corta el hilo. Por tanto, en lugar de usar el cortador de hilo, tire unos 80 mm (aprox. 3 pulg.) del hilo después de pasarlo por los discos de la guía del hilo (con la marca "7").

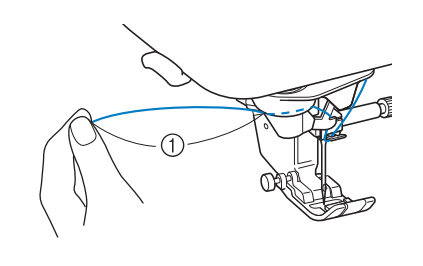

 $(1)$  80 mm (aprox. 3 pulg.) o más

#### <sup>m</sup> **Pulse el botón de "enhebrado automático" para hacer que la máquina enhebre la aguja automáticamente.**

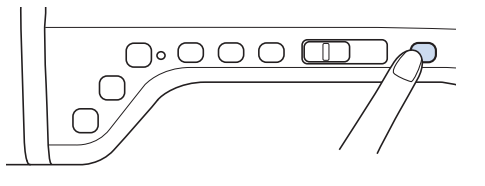

 $\rightarrow$  El hilo pasa por el ojo de la aguja.

#### Recuerde

• Cuando se pulse el botón de "enhebrado automático", el pie prensatela se bajará automáticamente. Una vez finalizado el enhebrado, el pie prensatela retrocede a la posición que tenía antes de que se pulsara el botón de "enhebrado automático".

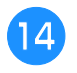

#### **14** Tire con cuidado del extremo del hilo que **ha pasado por el ojo de la aguja.**

Si se ha formado un lazo en el hilo pasado por el ojo de la aguja, tire con cuidado del lazo de hilo pasado hasta la parte trasera de la aguja.

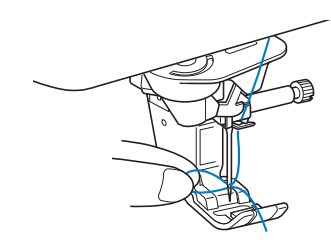

#### **Nota**

• Al tirar con cuidado del lazo de hilo se evitará que la aguja se rompa.

<sup>o</sup> **Tire unos 5 cm (aprox. 2 pulgadas) del hilo y, a continuación, páselo por debajo del pie prensatela hacia la parte posterior de la máquina.**

 $\rightarrow$  Suba la palanca del pie prensatela si este está bajado.

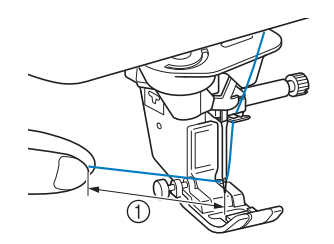

 $(1)$  Aprox. 5 cm (aprox. 2 pulgadas)

#### Recuerde

• Si la aguja no se pudo enhebrar o no se pudo pasar el hilo por las guías del hilo de la varilla de la aguja, repita de nuevo el procedimiento a partir del paso <sup>3</sup> A continuación, pase el hilo por el ojo de la aguja después del paso 9.

#### Nota

• Algunas agujas no pueden enhebrarse con el enhebrador. En tal caso, en lugar de usar el enhebrador de aguja después de pasar el hilo por la guía del hilo de la varilla de la aguja (con la marca "6"), pase manualmente el hilo por el ojo de la aguja desde la parte delantera hasta la posterior.

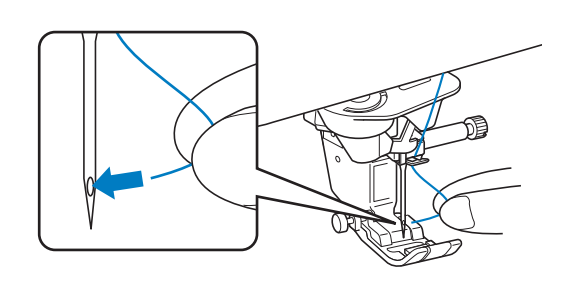

### **Uso del modo de aguja doble**

Solo puede utilizarse la aguja gemela con patrones

de costura para los que se muestre  $\mathbb{I}$   $\mathbb{I}$  después

de seleccionarlos. Antes de seleccionar un patrón de puntada, asegúrese de que ésta se puede coser en el modo de aguja gemela (consulte la sección "TABLA DE AJUSTES DE PUNTADAS" en la página S-67).

## **PRECAUCIÓN**

- **Se recomienda utilizar la aguja gemela (código de pieza X59296-151) para esta máquina. Póngase en contacto con un distribuidor autorizado para obtener agujas de repuesto (se recomienda la medida 2.0/11).**
- **Asegúrese de ajustar el modo de aguja gemela cuando utilice la aguja gemela. Si utiliza la aguja gemela con la máquina en el modo de aguja sencilla, la aguja podría romperse y causar daños.**
- **No cosa con agujas dobladas. La aguja podría romperse y causar lesiones.**
- **Si utiliza la aguja gemela, se recomienda utilizar el pie prensatela "J".**
- **Con la aguja gemela, puede ocurrir que se amontonen las puntadas según los tipos de telas e hilos que se utilicen. Coloque el pie para monogramas "N" para costuras decorativas.**
- **Antes de cambiar la aguja o enhebrar la**  máquina, asegúrese de pulsar **de seulte de la entrara** en la **pantalla LCD, pues podría hacerse daño si se pulsase el botón de "iniciar/parar" o cualquier otro botón y la máquina comenzase a coser.**

<sup>a</sup> **Pulse y coloque la aguja gemela ("CAMBIO DE LA AGUJA" en la página B-57).**

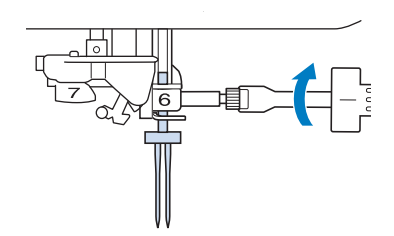

<sup>b</sup> **Enhebre la máquina para la primera aguja según el procedimiento para enhebrar una aguja sencilla ("Enhebrado del hilo superior" en la página B-48).**

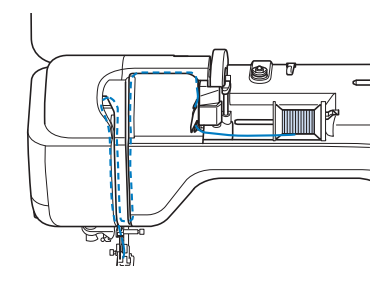

<sup>c</sup> **Pase el hilo por las guías del hilo de la varilla de la aguja y luego enhebre manualmente la aguja por la izquierda.**

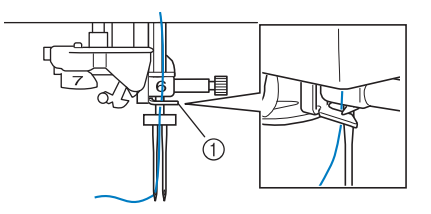

a Guía del hilo de la varilla de la aguja

#### **Nota**

- No puede utilizarse el botón de "enhebrado automático". Enhebre a mano la aguja gemela desde delante hacia atrás. Si usa el botón de "enhebrado automático", podría causar daños en la máquina.
- Levante el portacarrete suplementario y **colóquelo en la posición elevada.**

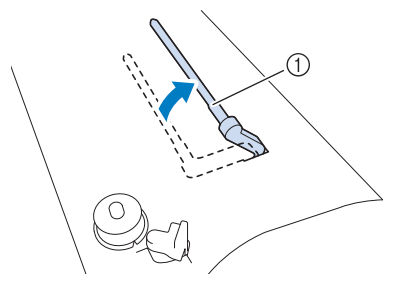

a Portacarrete suplementario

<sup>e</sup> **Coloque el carrete de hilo adicional en el portacarrete suplementario de manera que el hilo se desenrolle desde delante. Empuje al máximo la tapa del carrete en el portacarrete para sujetar el carrete.**

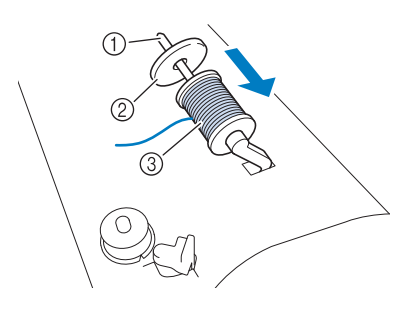

- a Portacarrete
- 2) Tapa del carrete
- 3) Carrete de hilo
- <sup>f</sup> **Sujete el hilo del carrete con las dos manos y coloque el hilo en las guías del hilo.**
	- No coloque el hilo en los discos de pretensión.

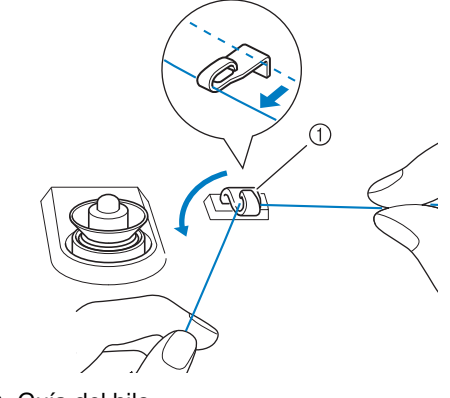

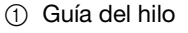

<sup>g</sup> **Mientras sujeta el hilo del carrete, páselo por la muesca inferior de la placa de la guía del hilo y, después, por la muesca superior. Sujete el extremo del hilo con la mano izquierda y, a continuación, guíe el hilo por la ranura siguiendo las flechas de la ilustración.**

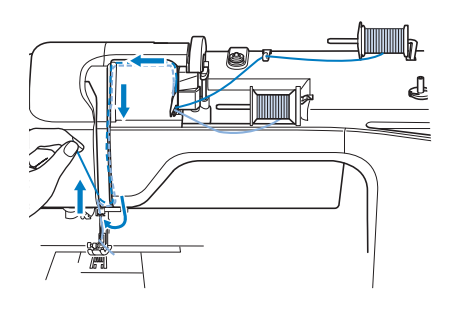

<sup>h</sup>**Continúe con el enhebrado, pero no pase el hilo por la guía del hilo "6" de la varilla de la aguja. Enhebre la aguja por el lado derecho.** 

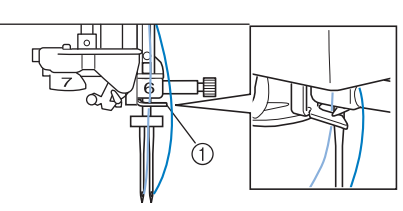

a Guía del hilo de la varilla de la aguja

### **Pulse di O**

<sup>j</sup> **Seleccione un patrón de costura. (Ejemplo:** 

## **)**

- Consulte la sección "TABLA DE AJUSTES DE PUNTADAS" en la página S-67 para saber la puntada adecuada que puede utilizar con el pie prensatela "J".
- → Se muestra el patrón seleccionado.

### **Nota**

• Si la pantalla correspondiente a la tecla

es de color gris después de realizar la

selección, no podrá coser el patrón seleccionado en el modo de aguja gemela.

### <sup>k</sup> **Pulse para seleccionar el modo de**

#### **aguja gemela.**

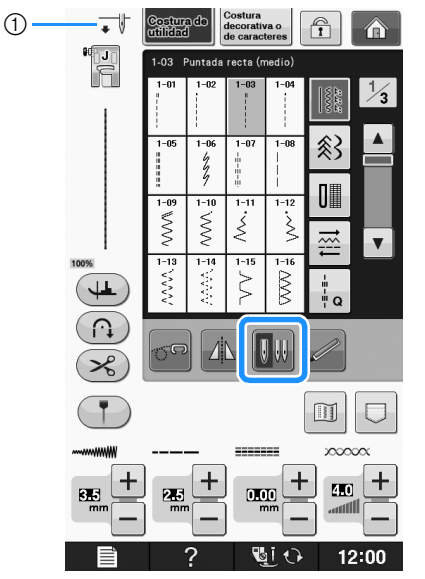

a Ajuste de aguja sencilla/aguja gemela

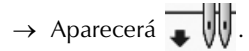

## **PRECAUCIÓN**

**• Asegúrese de ajustar el modo de aguja gemela cuando utilice la aguja gemela. Si utiliza la aguja gemela con la máquina en el modo de aguja sencilla, la aguja podría romperse y causar daños.**

#### **l 2** Comience a coser.

Ejemplo de costura con aguja gemela

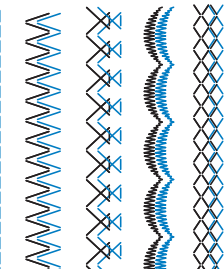

#### Recuerde

• Para cambiar la dirección de costura con la aguja gemela, levante la aguja de la tela, suba la palanca del pie prensatela y, a continuación, gire la tela.

### **Uso de hilos que se desenrollan rápidamente**

### ■ **Uso de la red para carrete**

Si utiliza hilo de nailon transparente monofilamentado, hilo metálico u otro hilo resistente, coloque sobre el carrete, antes de coser, la red para carrete incluida. Con hilos especiales, el enhebrado deberá hacerse a mano.

Si la red para carrete es demasiada larga, dóblela una vez para que se adapte al tamaño del carrete antes de colocarla sobre este.

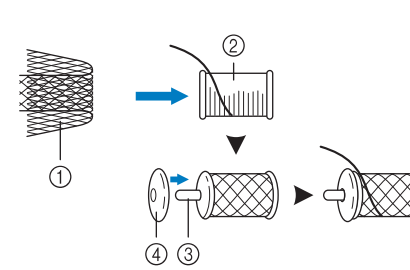

- a Red para carrete
- 2 Carrete de hilo
- 3 Portacarrete
- (4) Tapa del carrete

#### Recuerde

- Al enhebrar el carrete con la red para carrete colocada, asegúrese de que se han sacado unos 5 cm - 6 cm (unas 2 pulgadas - 2-1/2 pulgadas) de hilo.
- Podría ser necesario ajustar la tensión del hilo si se utiliza la red para carrete.

### ■ Utilizar el portabobina vertical

Use el portabobina vertical cuando utilice un carrete de hilo con forma irregular y cuando cosa o borde con hilo metálico.

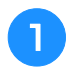

#### <sup>a</sup> **Inserte el pasador de carrete vertical en el eje de la devanadora de bobina.**

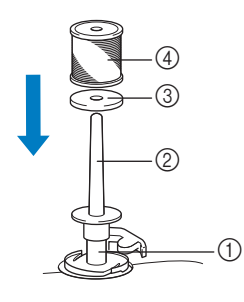

- a Clavija de la devanadora
- 2 Portabobina vertical
- 3 Fieltro del carrete
- 4 Carrete de hilo

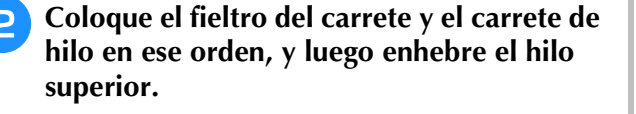

#### $\boxtimes$ **Recuerde**

- Cuando coloque el carrete de hilo, hágalo de forma que el hilo salga por delante del carrete.
- Si usa hilo metálico, le recomendamos que utilice una aguja de máquina de coser doméstica 90/14.
- Este método impide que el hilo se enrolle al salir del portacarrete.

## **CAMBIO DEL PIE PRENSATELA**

## **PRECAUCIÓN**

- **Pulse siempre**  $\mathbb{Q} \cup \mathbb{R}$  **en la pantalla antes de cambiar el pie prensatela. Si no ha pulsado**  $\mathbb{Q} \cup \mathbb{R}$  **y pulsa el botón de "iniciar/parar" u otro botón, la máquina se pondrá en funcionamiento y podría hacerse daño.**
- **Utilice siempre el pie prensatela adecuado para el patrón de costura seleccionado. Si utiliza un pie prensatela inadecuado, la aguja podría chocar contra el pie prensatela y doblarse o romperse, lo que puede causar lesiones.**
- **Utilice solo pies prensatela específicos para esta máquina. Si usa otros pies prensatela, podría causar una avería o hacerse daño.**

## **Extracción del pie prensatela**

<sup>a</sup> **Pulse el botón de "Posición de aguja" para subir la aguja.**

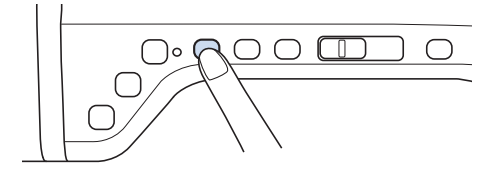

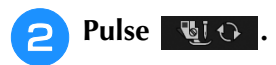

- Si aparece el mensaje ";Desea bajar automáticamente el pie prensatela?" en la pantalla LCD, pulse OK para continuar.  $\rightarrow$  La pantalla completa se quedará en blanco, y todas
- las teclas y botones de operación estarán bloqueados.

```
c Suba la palanca del pie prensatela.
```
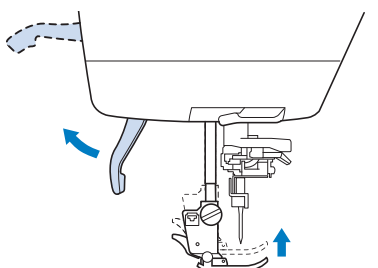

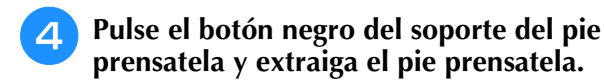

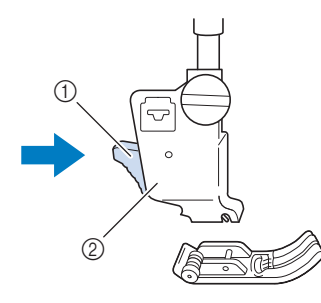

- a Botón negro
- 2 Soporte del pie prensatela

## **Colocación del pie prensatela**

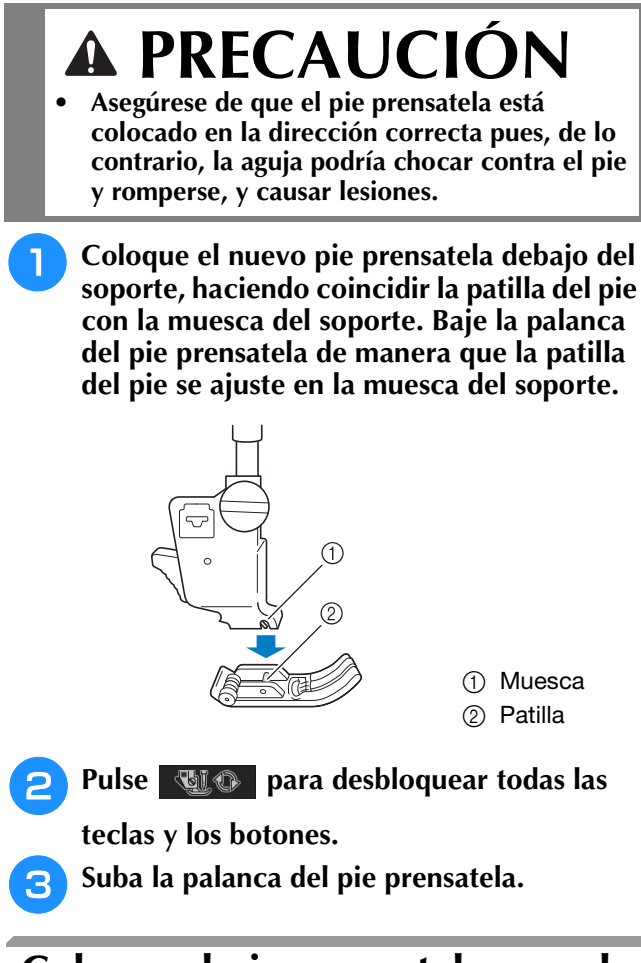

### **Colocar el pie prensatela con el adaptador incluido**

Puede colocar el pie prensatela opcional utilizando el adaptador incluido y el tornillo pequeño. Por ejemplo, el pie móvil, el pie para acolchado repetido libre "E", el pie para acolchado libre, etcétera.

El siguiente procedimiento muestra el ejemplo de cómo colocar el pie móvil.

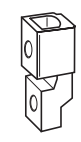

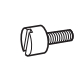

Preparativos

Preparativos

### ■ Colocar el pie móvil

El pie móvil sujeta la tela entre el pie prensatela y los dientes de arrastre para arrastrar la tela. Esto le permite manejar mejor la tela cuando cosa telas difíciles (como acolchado o terciopelo) o telas que se resbalan fácilmente (como vinilo, cuero o cuero sintético).

<sup>a</sup> **Realice los pasos indicados en "Extracción del pie prensatela" en la página anterior.**

<sup>b</sup> **Afloje el tornillo del soporte del pie prensatela para extraer el soporte.**

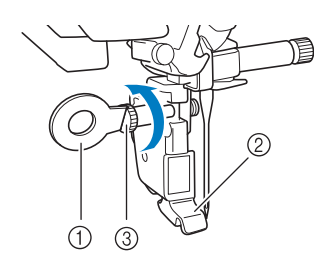

- a Destornillador de disco
- 2 Soporte del pie prensatela
- 3 Tornillo del soporte del pie prensatela
- <sup>c</sup> **Retire totalmente el tornillo del pie prensatela del eje de dicho pie.**

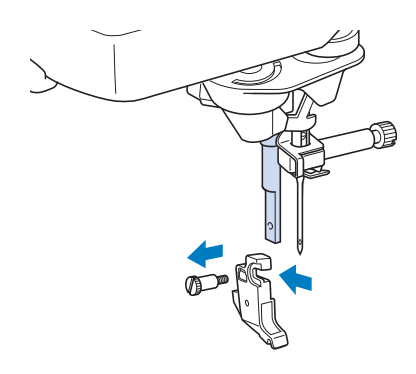

<sup>d</sup> **Coloque el adaptador en la barra del pie prensatela, alineando el lado plano de la abertura del adaptador con el lado plano de la barra. Empújela al máximo hacia arriba, y luego apriete firmemente el tornillo con el destornillador.**

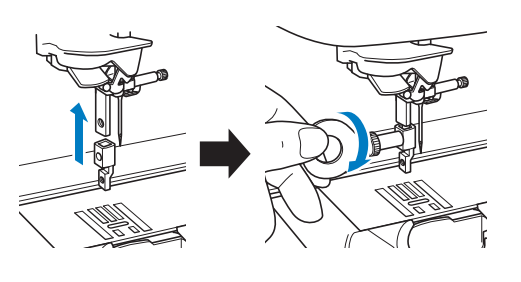

<sup>e</sup> **Gire el tornillo pequeño incluido 2 o 3 veces con la mano.**

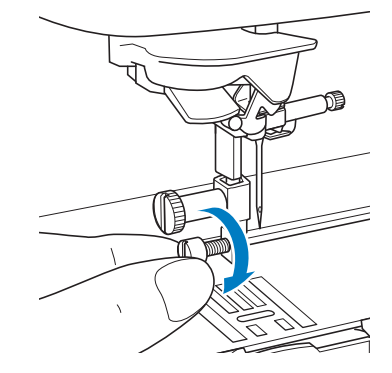

<sup>f</sup> **Coloque la palanca de operación del pie móvil de forma que el tornillo de sujeción de la aguja quede colocado entre las horquillas. Coloque la lengüeta del pie móvil en el adaptador incorporado a la barra del pie prensatela.**

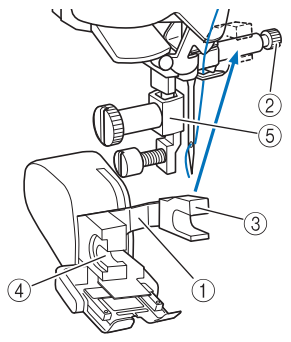

- a Palanca de operación
- 2 Tornillo de la presilla de la aguja
- 3 Horquilla
- d Lengüeta del pie móvil
- (5) Adaptador
- <sup>g</sup> **Baje la palanca del pie prensatela. Apriete firmemente el tornillo pequeño con un destornillador grande.**

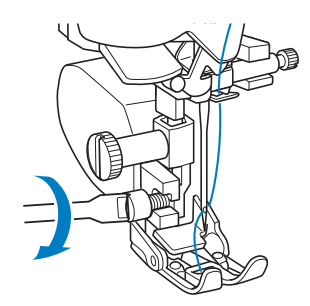

## **CAMBIO DE LA AGUJA**

## **PRECAUCIÓN**

- **Pulse siempre QUO** en la pantalla antes de **cambiar la aguja. Si no ha pulsado y pulsa el botón de "iniciar/parar" u otro botón de operación por equivocación, la máquina se pondrá en funcionamiento y podría hacerse daño.**
- **Utilice solo agujas de máquina de coser para uso doméstico. Otras agujas podrían doblarse o romperse y causar lesiones.**
- **Nunca cosa con una aguja doblada. Una aguja doblada se rompe fácilmente y podría hacerse daño.**

#### **Recuerde**

• Para revisar la aguja, coloque la parte plana de esta sobre una superficie plana. Examine la aguja por la parte superior y los laterales. Tire las agujas que estén dobladas.

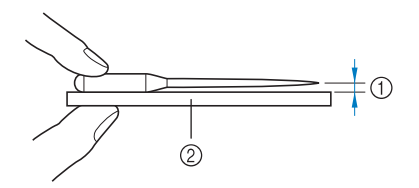

- a Espacio paralelo
- b Superficie nivelada (tapa de bobina, cristal, etc.)

#### <sup>a</sup> **Pulse el botón de "Posición de aguja" para subir la aguja.**

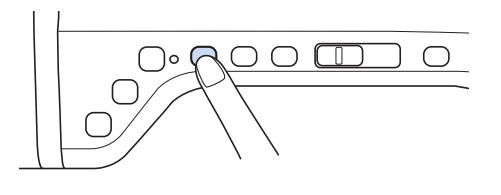

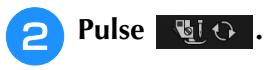

- Si aparece el mensaje "¿Desea bajar automáticamente el pie prensatela?" en la pantalla LCD, pulse OK para continuar.
- $\rightarrow$  La pantalla completa se quedará en blanco, y todas las teclas y botones de operación estarán bloqueados.

#### **Nota**

• Antes de cambiar la aguja, tape el orificio de la placa de la aguja con un trozo de tela o papel para evitar que la aguja caiga dentro de la máquina.

**3** Utilice el destornillador para girar el **tornillo hacia la parte delantera de la máquina y aflójelo. Quite la aguja.**

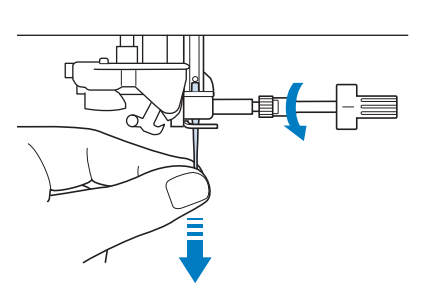

**Nota** • No apriete el tornillo de la presilla de la aguja. De lo contrario, podría estropear la aguja o la máquina.

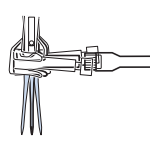

**d.** Con la parte plana de la aguja mirando hacia la **parte trasera de la máquina, inserte la nueva aguja hasta el final de la cavidad (mirilla) en la presilla de la aguja. Utilice un destornillador para apretar bien el tornillo de la presilla de la aguja.**

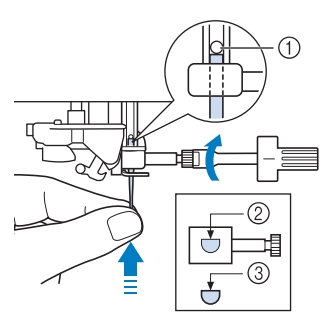

- a Final de la cavidad
- $(2)$  Orificio para la aguja
- 3 Parte plana de la aguja

## **PRECAUCIÓN**

- **Asegúrese de empujar la aguja hasta que llegue al final de la cavidad, y apriete bien el tornillo de la presilla de la aguja con un destornillador. Si la aguja no está completamente insertada o el tornillo de la presilla de la aguja está suelto, la aguja podría romperse o la máquina podría sufrir daños.**
- <sup>e</sup> **Pulse para desbloquear todas las teclas y los botones.**

**B**

## **ACERCA DE LA AGUJA Y LA TELA**

### **Acerca de la aguja**

La aguja de la máquina de coser es probablemente la pieza más importante de la máquina. La elección de la aguja adecuada para sus labores de costura proporcionará un bonito acabado y le dará menos problemas. A continuación se describen algunos aspectos importantes acerca de las agujas.

- Cuanto más pequeño sea el número de la aguja, más fina será la aguja. Si el número es mayor, la aguja es más gruesa.
- Utilice agujas finas para telas ligeras, y agujas más gruesas para telas pesadas.
- Para evitar puntadas sueltas, utilice una aguja de punta redonda (color dorado) 90/14 para telas elásticas.
- Para evitar puntadas sueltas, utilice una aguja de punta redonda (color dorado) 90/14 para costuras decorativas o de caracteres.
- Utilice una aguja 75/11 para bordados. Use una aguja de punta redonda 75/11 para bordar patrones con saltos de puntada cortos (como caracteres alfabéticos) cuando la función de corte de hilo sobrante esté activada.
- Las agujas de punta redonda (de color dorado) 90/14 solo se recomiendan para las condiciones de bordado indicadas anteriormente, ya que en caso contrario se pueden doblar o romper.
- Se recomienda que utilice una aguja 90/14 cuando cosa bordados en telas pesadas o productos estabilizadores (por ejemplo, mezclilla, espumas, etc.). La aguja 75/11 podría doblarse o romperse, y causar lesiones.

#### **Nota**

• Nunca utilice un hilo de grosor 20 o inferior. Puede causar averías.

### **Combinaciones de tela/hilo/aguja**

En la tabla siguiente se proporciona información sobre los hilos y las agujas adecuados para diversas telas. Consulte esta tabla al seleccionar el hilo y la aguja para la tela que desea utilizar.

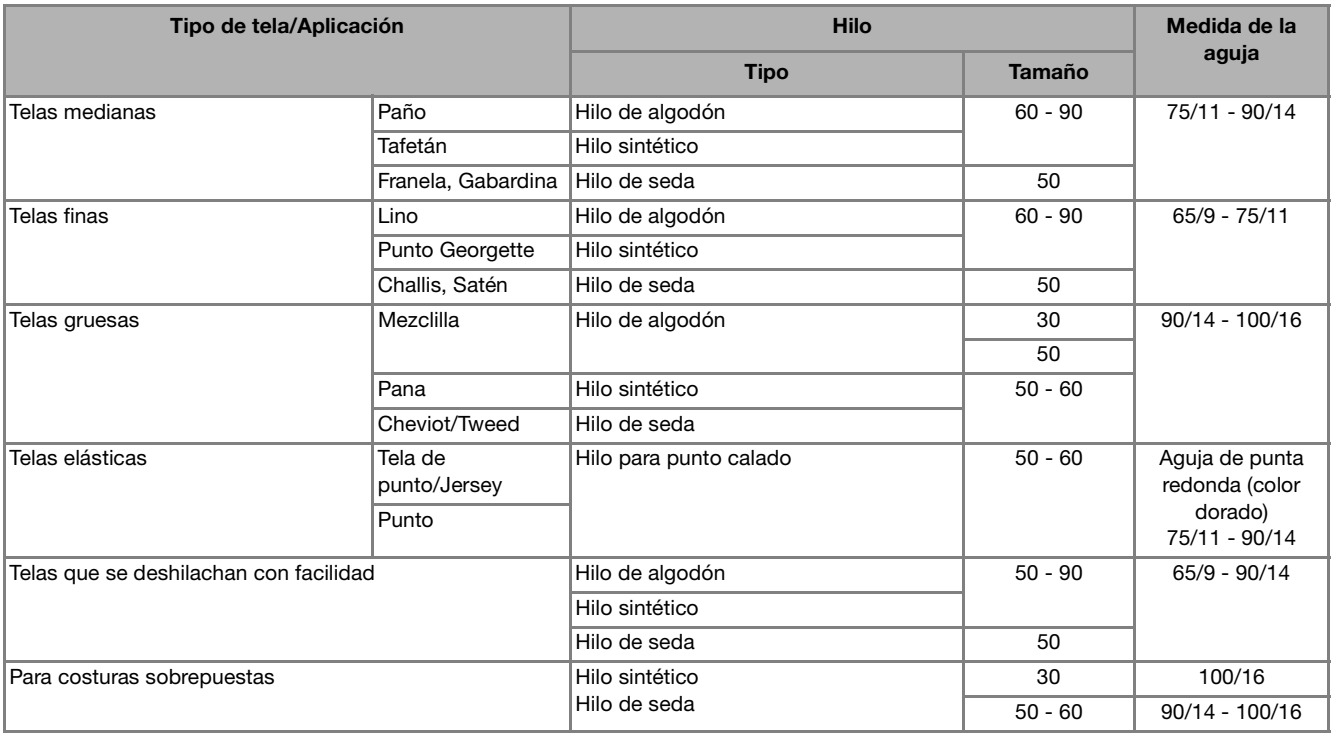

#### **Recuerde**

• Con hilo de nailon transparente monofilamentado, utilice siempre agujas de las medidas 90/14 o 100/16.

Para el hilo de la bobina y el hilo superior se suele utilizar siempre el mismo hilo.

## **PRECAUCIÓN**

**• Asegúrese de utilizar las combinaciones de aguja, hilo y tela indicadas en la tabla. Si utiliza una combinación inadecuada, especialmente una tela pesada (como mezclilla) con una aguja pequeña (por ejemplo, 65/9 - 75/11), la aguja podría doblarse o romperse, y causar lesiones. Además, la costura podría resultar irregular, la tela podría fruncirse o se podrían escapar puntadas.**

## **ANTES DE COMENZAR A BORDAR**

## **Bordado paso a paso**

Realice los pasos siguientes para preparar la máquina para bordar.

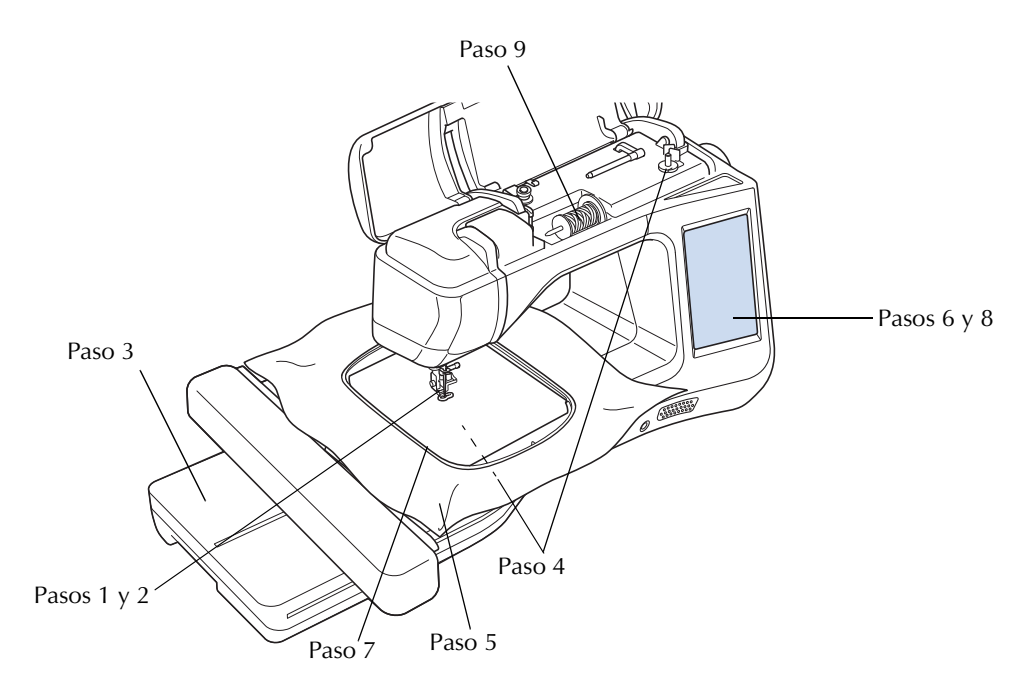

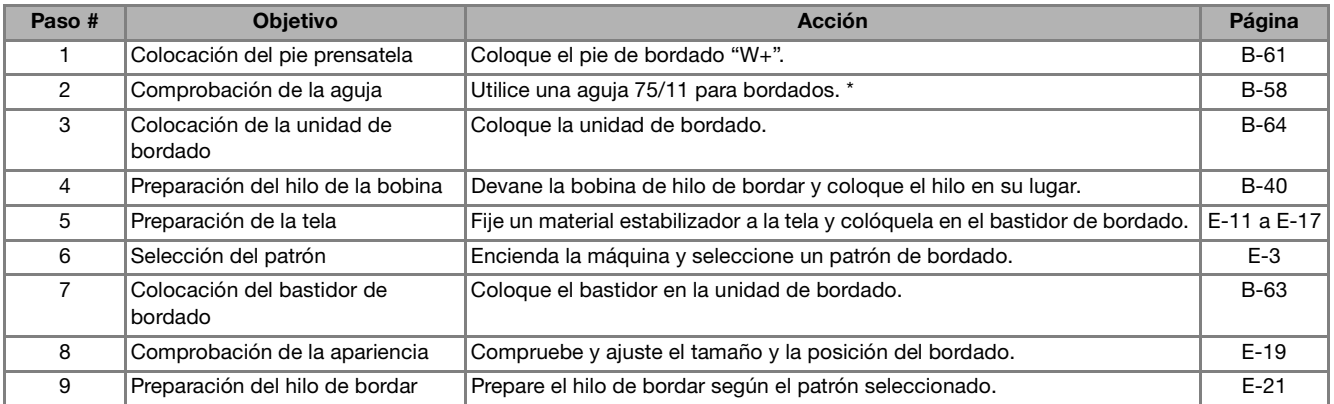

\* Se recomienda que utilice una aguja 90/14 cuando cosa bordados en telas pesadas o productos estabilizadores (por ejemplo, mezclilla, espumas, etc.). Para el bordado no se recomienda la aguja de punta redonda (de color dorado) 90/14.

### **Utilizar el pie de bordado "W+" con puntero LED**

Cuando conecte el conector a la parte posterior de la máquina se mostrará en la tela el punto de entrada de la aguja de bordado, lo que le permitirá colocar el patrón con mayor precisión.

### ■ **Colocar el pie de bordado "W+" con puntero LED**

## **PRECAUCIÓN**

- **Cuando coloque un pie prensatela, pulse siempre en la pantalla. Podría pulsar por equivocación el botón de "inicio/parar" y hacerse daño.**
- **Asegúrese de utilizar el pie para bordado cuando cosa bordados. Si utiliza otro pie prensatela, la aguja podría chocar contra el pie prensatela y doblarse o romperse, lo que podría causar lesiones.**

<sup>a</sup> **Pulse el botón de "Posición de aguja" para subir la aguja.** 

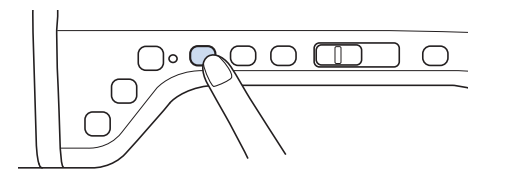

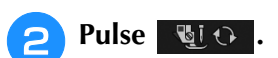

 $\rightarrow$  La pantalla completa se quedará en blanco, y todas las teclas y botones de operación estarán bloqueados.

## **PRECAUCIÓ**

**• Cuando coloque un pie prensatela, pulse siempre en la pantalla. Podría pulsar por equivocación el botón de "iniciar/parar" y hacerse daño.**

<sup>c</sup> **Suba la palanca del pie prensatela.**

- 
- <sup>d</sup> **Pulse el botón negro en el soporte del pie prensatela y extraiga el pie prensatela.**

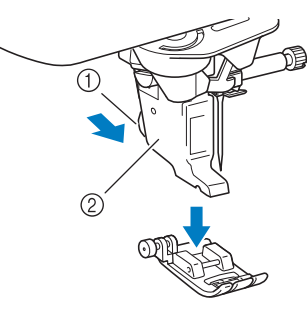

- a Botón negro
- 2 Soporte del pie prensatela
- → Extraiga el pie prensatela del soporte.

### **E** Con el destornillador suministrado, afloje el **tornillo del soporte del pie prensatela y luego extraiga el soporte.**

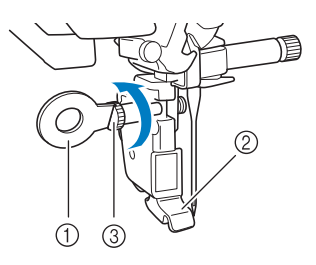

- a Destornillador
- 2 Soporte del pie prensatela
- c Tornillo del soporte del pie prensatela
- → Extraiga el soporte del pie prensatela.
- <sup>f</sup> **Coloque el pie de bordado "W+" con puntero LED en la barra del pie prensatela alineando la muesca del pie prensatela con el tornillo grande.**

Vista lateral

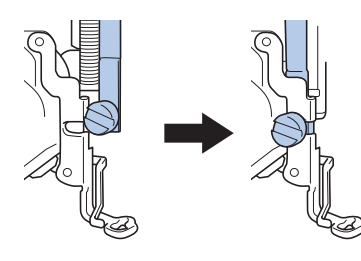

<sup>g</sup> **Coloque en su sitio el pie de bordado con la mano derecha y, a continuación, apriete bien el tornillo del soporte del pie prensatela utilizando el destornillador que se suministra.**

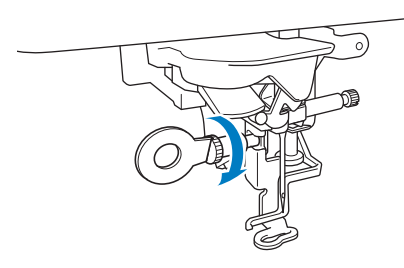

## **PRECAUCIÓN**

- **Con el destornillador suministrado, apriete bien el tornillo del pie de bordado. Si el tornillo está suelto, la aguja podría chocar contra el pie prensatela y causar lesiones.**
- <sup>h</sup>**Conecte el conector del pie de bordado "W+" con puntero LED al conector de la parte posterior de la máquina.**

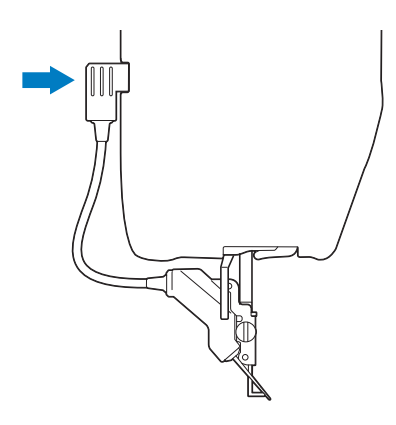

<sup>i</sup> **Pulse para desbloquear todas las teclas y botones.**

 $\rightarrow$  Todas las teclas y los botones de operación se desbloquean y se muestra la pantalla anterior.

### ■ **Comprobar el punto de entrada de la aguja con el pie de bordado "W+" con puntero LED**

Antes de comenzar a bordar con el pie de bordado "W+" con puntero LED, lea detenidamente los procedimientos descritos en los capítulos "Bordado" y "Edición de bordados".

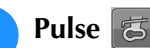

#### <sup>a</sup> **Pulse en la pantalla de bordado.**

→ El puntero LED indica el punto de entrada de la aguja.

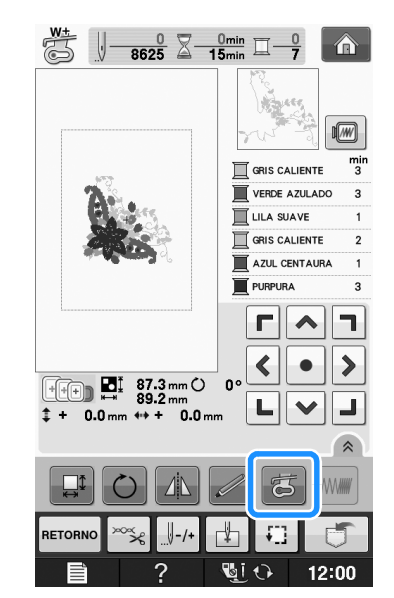

#### Recuerde

- Cuando el puntero LED está activado, la altura del pie prensatela se ajusta automáticamente en función del grosor de la tela.
- Si se vuelve a pulsar  $\vert \mathfrak{S} \vert$ , se mide de nuevo el grosor de la tela y el pie prensatela se ajusta a la altura óptima.
- El puntero LED se desactiva automáticamente bajando el pie prensatela o volviendo a la página anterior.

#### **Nota**

- Si se utiliza una tela elástica gruesa, la posición quedará desalineada solo en las partes elevadas del tejido. En este caso, ajuste manualmente la posición según el grosor de la tela.
- Si la tela tiene una superficie muy irregular (como por ejemplo un acolchado), la posición no está correctamente alineada. En este caso, la indicación del puntero debe utilizarse solo como referencia.

Preparativos

Preparativos

**B**

*1*

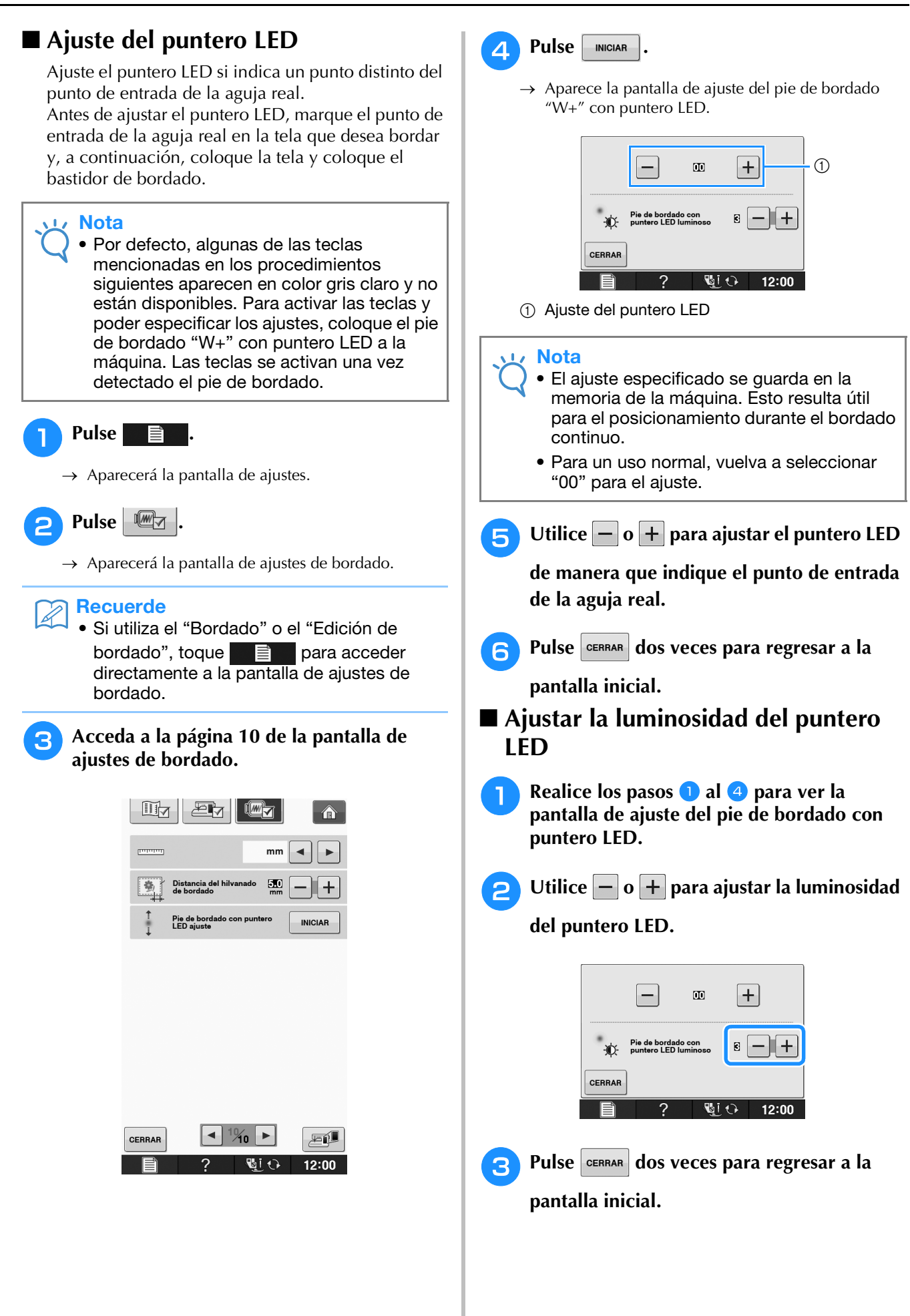

## **Colocación de la unidad de bordado**

### ■ **Acerca de la unidad de bordado**

## **PRECAUCIÓN**

- **No mueva la máquina con la unidad de bordado instalada. La unidad de bordado podría caerse y causar daños.**
- **Mantenga las manos y otros objetos alejados del carro de bordado y del bastidor cuando la máquina esté en funcionamiento. De otra manera, podría provocar lesiones.**
- **Para evitar que se distorsione el diseño de bordado, no toque el carro de bordado ni el bastidor cuando la máquina esté bordando.**

#### **Nota**

• También es posible coser costuras de utilidad y costuras decorativas con la

unidad de bordado colocada. Toque

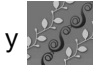

y **1999.** Los dientes de arrastre subirán

automáticamente para la costura de utilidad y decorativa.

- Asegúrese de que ha apagado la máquina antes de colocar la unidad de bordado. De lo contrario, la máquina podría sufrir una avería.
- No toque el conector interno de la unidad de bordado. Las patillas de la conexión de la unidad de bordado podrían estropearse.
- No fuerce el carro de la unidad de bordado o levante la unidad por el carro. De lo contrario, podría estropear la unidad de bordado.
- Guarde la unidad de bordado en su caja correspondiente.

<sup>a</sup> **Apague la máquina y retire la unidad de cama plana.** 

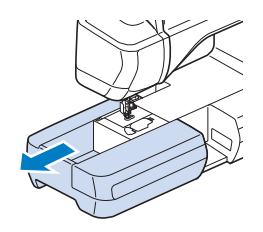

<sup>b</sup> **Inserte la conexión de la unidad de bordado en el puerto de conexión de la máquina. La bisagra en la cubierta del puerto de conexión permitirá un fácil acceso al puerto. Empuje ligeramente sobre la cubierta del puerto de conexión hasta que la unidad quede ajustada en su posición.** 

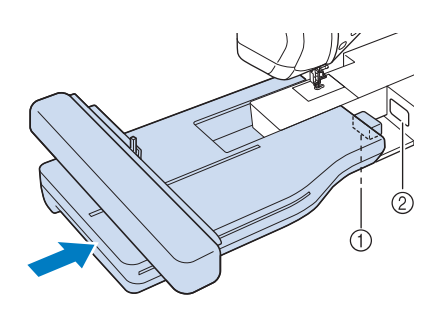

- a Conexión de la unidad de bordado
- b Puerto de conexión de la máquina

#### **Nota**

- Asegúrese de que no queda espacio entre la unidad de bordado y la máquina de coser. Si queda espacio, los patrones de bordado no se inscribirán correctamente.
- No empuje el carro cuando coloque la unidad de bordado en la máquina. Si mueve el carro, podría estropear la unidad de bordado.

#### <sup>c</sup> **Encienda la máquina de coser.**

 $\rightarrow$  Aparecerá el siguiente mensaje.

 $Pulse$  ok

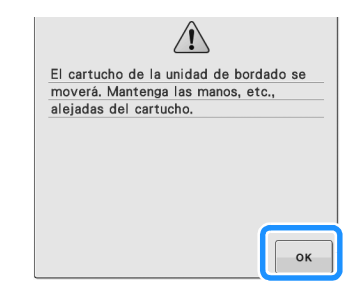

 $\rightarrow$  El carro se desplazará hacia la posición de inicio.

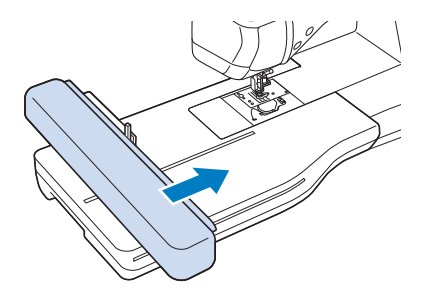

#### **Nota**

• Aparecerá la pantalla "Bordado" o "Edición de bordado", según el ajuste seleccionado en la pantalla de ajustes.

### ■ **Extracción de la unidad de bordado**

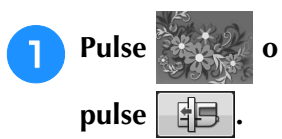

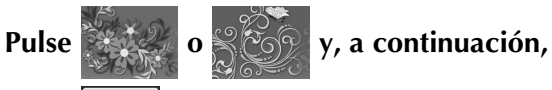

→ El carro se desplazará hacia la posición de extracción.

## **PRECAUCIÓN**

- **Retire siempre el bastidor de bordado antes de pulsar . De lo contrario, el bastidor** 
	- **podría chocar contra el pie prensatela y causar lesiones.**
- **Si no se realiza este paso, la unidad de bordado no cabrá en la caja.**

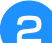

<sup>b</sup> **Apague la máquina de coser.** 

#### Nota

• Asegúrese de apagar la máquina antes de retirar la unidad de bordado ya que, de lo

<sup>c</sup> **Mantenga pulsado el botón de liberación a la vez que tira de la unidad de bordado.**

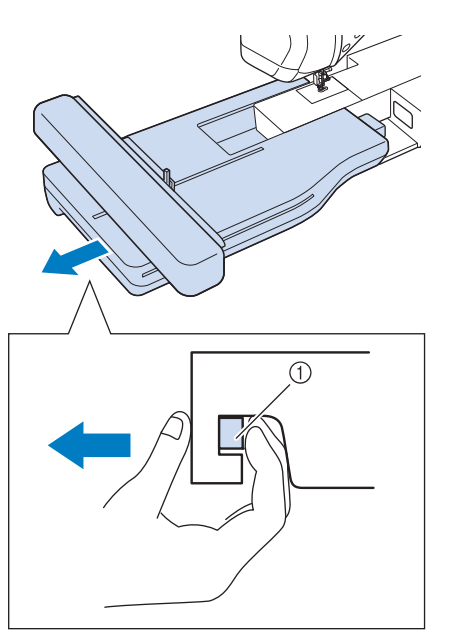

a Botón de liberación

## **A** PRECAUCIÓN<br>Cuando traslade la unidad de bordado. no

**• Cuando traslade la unidad de bordado, no la sujete por el compartimento del botón de liberación.**

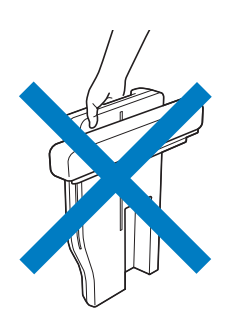

## **USO DE LAS FUNCIONES AL CONECTAR EL ACCESORIO A LA MÁQUINA**

### **Uso de dispositivos USB o de la unidad de lectura de tarjetas de bordado/escritura de tarjetas USB\***

Si ha adquirido PE-DESIGN Ver5 o posterior, PE-DESIGN NEXT, PE-DESIGN Lite, PED-BASIC o PE-DESIGN PLUS, puede conectar en la máquina la unidad de escritura de tarjetas USB suministrada como un lector de tarjetas de bordado, y recuperar patrones.

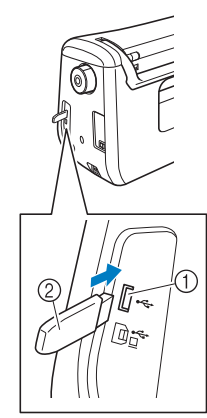

- a Puerto USB para ratón / dispositivo
- 2 Dispositivo USB

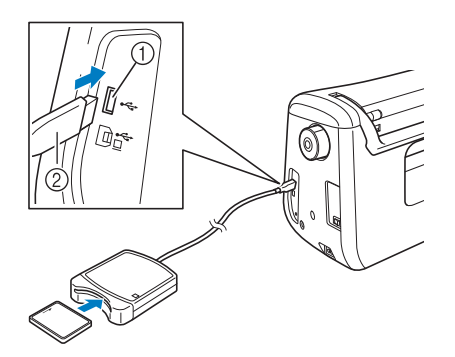

- a Puerto USB para ratón / dispositivo
- b Unidad de lectura de tarjetas de bordado/escritura de tarjetas USB\*

#### **Nota**

- Utilice exclusivamente un lector de tarjetas de bordado diseñado para esta máquina. La utilización de un lector de tarjetas de bordado no autorizado puede hacer que la máquina no funcione correctamente.
- Los patrones de bordado no pueden guardarse desde la máquina en una tarjeta de bordado insertada en una unidad de escritura de tarjetas USB conectada.

#### **Recuerde**

- La mayoría de los dispositivos USB son compatibles; sin embargo, es posible que no se puedan utilizar algunos dispositivos USB con esta máquina. Visite nuestro sitio Web para obtener información detallada.
- Según el tipo de dispositivo USB que utilice, conéctelo directamente al puerto USB de la máquina o conecte la unidad de lectura y escritura de tarjetas USB a dicho puerto.

### **Conexión de la máquina al ordenador**

La máquina de coser puede conectarse al ordenador utilizando el cable USB que se suministra.

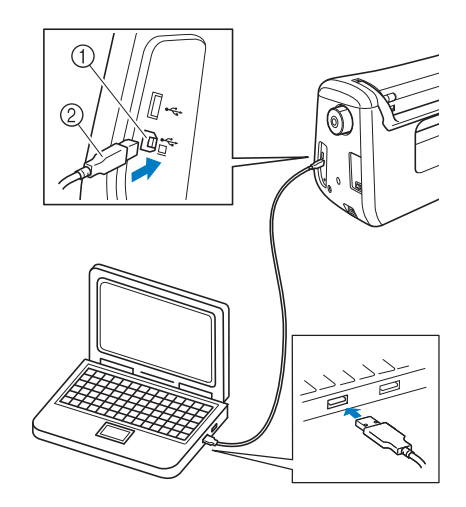

- a Puerto USB para ordenador
- b Conector del cable USB

#### **Nota**

- Los conectores del cable USB solo pueden insertarse en una dirección en el puerto. Si es difícil insertar el conector, no lo inserte a la fuerza. Compruebe la orientación del conector.
- Si desea obtener más información sobre la posición del puerto USB en el ordenador (o concentrador USB), consulte el manual de instrucciones del equipo correspondiente.

## **Uso de un ratón USB**

El ratón USB, conectado a la máquina de coser, puede utilizarse para realizar diversas operaciones en las pantallas.

**Nota** 

• Si utiliza un ratón distinto al ratón USB opcional, es posible que no funcione de la forma descrita en este Manual de instrucciones.

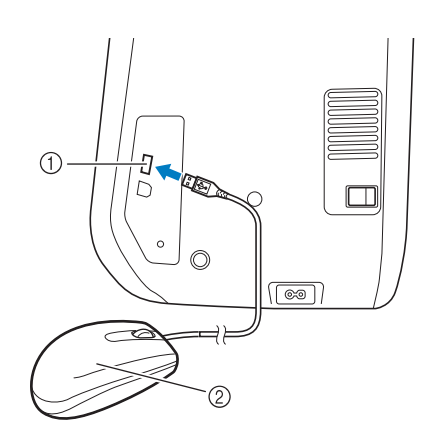

- a Puerto USB para ratón / dispositivo
- 2 Ratón USB

#### **Nota**

- No realice operaciones con el ratón al mismo tiempo que toca la pantalla con el dedo o el lápiz táctil que se suministra.
- Un ratón USB puede conectarse o desconectarse en cualquier momento.
- Solamente se pueden utilizar el botón izquierdo del ratón y su rueda para realizar operaciones. No se puede utilizar ningún otro botón.
- El puntero del ratón no aparece en la pantalla de la página de inicio.

### ■ **Hacer clic en una tecla**

Cuando el ratón está conectado, el puntero aparece en la pantalla. Mueva el puntero con el ratón para colocarlo sobre la tecla deseada y, a continuación, haga clic con el botón izquierdo del ratón.

#### Recuerde

• Si hace doble clic, no tiene ningún efecto.

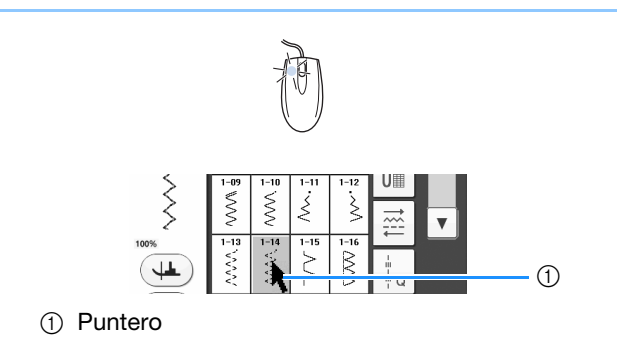

### ■ **Cambio de páginas**

Gire la rueda del ratón para pasar por las fichas de las pantallas de selección de patrones.

#### Recuerde

Si se muestran los números de página y una barra de desplazamiento vertical para páginas adicionales, gire la rueda del ratón o haga clic con el botón izquierdo del ratón

con el puntero sobre  $\boxed{\leftarrow}$  /  $\rightarrow$  0  $\boxed{\leftarrow}$  /  $\boxed{\leftarrow}$ para mostrar la página anterior o siguiente.

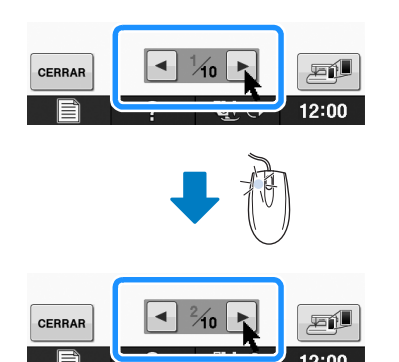

## **Utilizar el pie de avance doble**

El pie de avance doble le permite manejar mejor la tela cuando cosa telas difíciles que se resbalan fácilmente, como acolchados o telas que suelen adherirse a la parte inferior del pie prensatela, como vinilo, cuero o cuero sintético.

#### **Nota**

• Cuando cosa con el pie de avance doble, seleccione una velocidad entre media y baja.

#### **Recuerde**  $\mathbb{Z}$

- El pie de avance doble solo se puede utilizar con costuras rectas o de zig-zag.
- Cuando seleccione las puntadas que se utilizarán con el pie de avance doble, solo se activarán en la pantalla las puntadas que se pueden utilizar.
- Si cose telas que se adhieren fácilmente entre sí, puede lograr un acabado más atractivo hilvanando el comienzo de la costura.

Preparativos

### ■ **Instalar el pie de avance doble**

- **Siga los pasos del <b>a** al **5** en la sección **"Utilizar el pie de bordado "W+" con puntero LED" en la página B-61.**
- <sup>b</sup> **Coloque el pie de avance doble en la barra del pie prensatela alineando la muesca del pie con el tornillo grande.**

Vista lateral

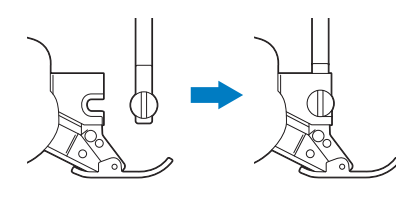

<sup>c</sup> **Coloque en su posición el pie de avance doble con la mano derecha y, a continuación, apriete bien el tornillo grande utilizando el destornillador incluido.**

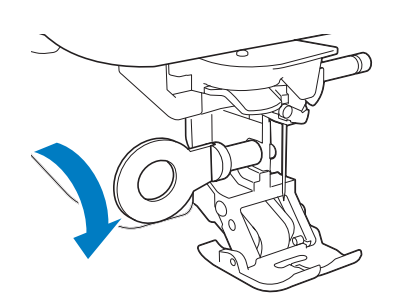

## **PRECAUCIÓN**

- **Utilice el destornillador incluido para apretar firmemente el tornillo. Si el tornillo está suelto, la aguja podría chocar contra el pie prensatela y causar lesiones.**
- <sup>d</sup> **Conecte el conector del pie de avance doble al jack de la parte posterior de la máquina.**

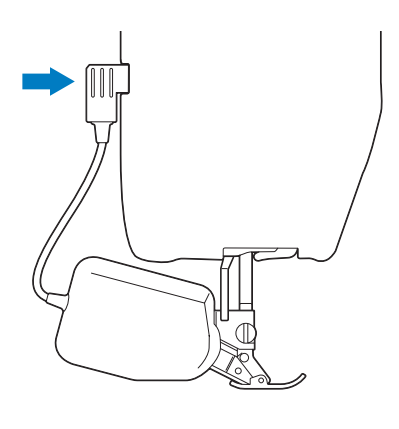

### <sup>e</sup> **Pulse para desbloquear todas las teclas y botones.**

#### → Todas las teclas y los botones de operación se desbloquean y se muestra la pantalla anterior.

### ■ **Si se separa el pie a presión del pie de avance doble**

Si presiona la parte delantera del pie de avance doble, es posible que se separe la suela del pie.

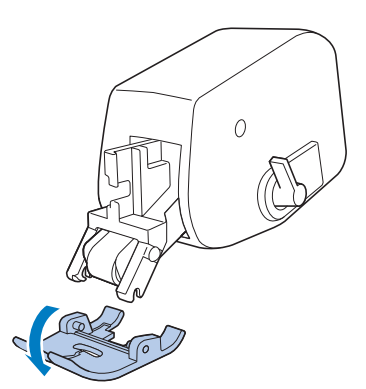

Coloque la suela alineando los pasadores con las muescas y encájela en su posición.

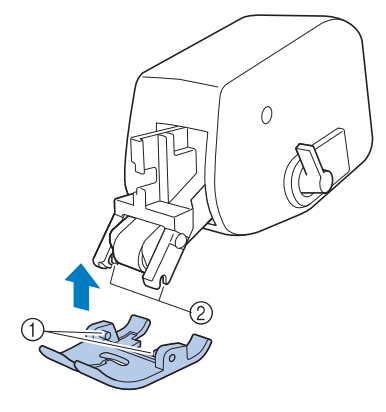

a Pasadores

2 Muescas

### ■ **Utilizar la palanca de posición de avance doble**

Si la palanca de posición de avance está levantada, el cinturón negro del rodillo de avance doble no se activa.

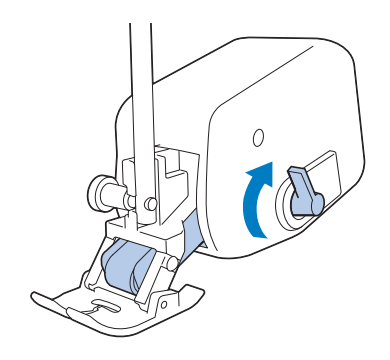

Si la palanca de posición de avance está bajada, se activa el cinturón negro del rodillo de avance doble.

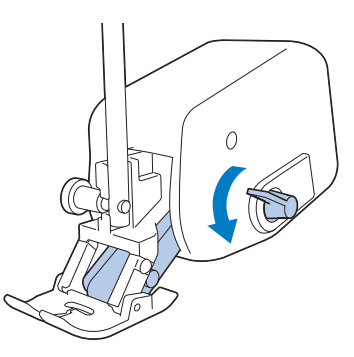

**Nota** 

• No utilice la palanca mientras cose.

### ■ Ajustar el avance de la tela con el **pie de avance doble**

El mecanismo de avance doble tira de la tela superior de acuerdo con la longitud de la puntada ajustada. Con telas difíciles, ajuste con precisión la longitud definida cambiando el ajuste de avance doble en la pantalla de ajustes.

#### **Nota**

• Por defecto, algunas de las teclas mencionadas en los procedimientos siguientes aparecen en color gris claro y no están disponibles. Para activar las teclas y poder especificar los ajustes, coloque el pie de avance doble en la máquina. Las teclas se activan una vez detectado el pie de avance doble.

#### <sup>a</sup> **Pulse .**

 $\rightarrow$  Aparecerá la pantalla de ajustes.

**Pulse II**<sub> $\pi$ </sub>

 $\rightarrow$  Aparecerá la pantalla de ajustes de costura.

<sup>c</sup> **Acceda a la página 1 de la pantalla de ajustes de costura.**

## **4** Utilice  $-|\mathbf{o}| + |\mathbf{p}|\$ ara aumentar o disminuir

### **el avance de la tela superior.**

- Seleccione "00" para coser en la mayoría de los casos.
- Si el avance de la tela superior es muy reducido y provoca que la tela sea más larga que la tela inferior, pulse  $\left| + \right|$  para aumentar el avance de la
- tela superior. Si el avance de la tela superior es demasiado y

provoca que la tela sea más corta que la tela inferior, pulse  $\left| - \right|$  para disminuir el avance de la tela superior.

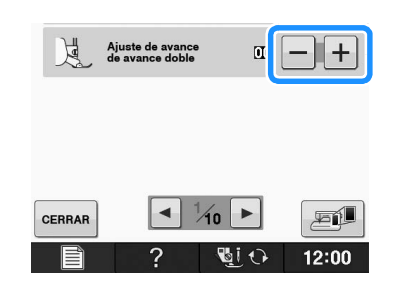

Pulse **cERRAR** para regresar a la pantalla

#### **inicial.**

## **B***Operaciones básicas*

# Capítulo *2* Funciones del sensor

#### **FUNCIONES DE COSTURA ÚTILES UTILIZANDO EL LÁPIZ CON SENSOR ...............................................71 CONECTAR EL LÁPIZ CON SENSOR.......................71 Utilizar el soporte del lápiz con sensor.....................................72 USO DEL LÁPIZ CON SENSOR ...............................73 Utilizar el lápiz con sensor .......................................................73 Información importante sobre el lápiz con sensor....................73 Calibración del lápiz con sensor ...............................................74 UTILIZAR LAS FUNCIONES DEL SENSOR CON PUNTADAS DE COSTURA ......................................76 Zona de funciones del sensor....................................................76 Especificación de la posición del marcador de guía con el lápiz con sensor.................................................................................76 Especificación de la posición de entrada de la aguja con el lápiz con sensor.................................................................................78 Utilizar el lápiz con sensor para especificar la posición y anchura de la puntada............................................................................79 Uso del lápiz con sensor para especificar el punto final de la costura......................................................................................81 UTILIZAR LAS FUNCIONES DEL SENSOR EN EL MODO DE "BORDADO"/"EDICIÓN DE BORDADO"........83 Especificar la posición de bordado con el lápiz con sensor.......83** ■ **Seleccionar la posición de bordado según el borde del patrón ...................................................................................... 84** ■ **Seleccionar la posición de bordado según el centro del**

**patrón ...................................................................................... 85**
## **FUNCIONES DE COSTURA ÚTILES UTILIZANDO EL LÁPIZ CON SENSOR**

#### **Utilizando el lápiz con sensor, puede utilizar** *2* **cuatro funciones distintas**

- Ajustar la guía como referencia para su posición de costura.
- Ajustar la posición de la aguja de costura recta.
- Ajustar la anchura y la posición "MOVIMIENTO I/D (L/R SHIFT)" de una puntada de zig-zag.
- Ajustar el punto final de una secuencia del patrón de puntada.

## **PRECAUCIÓN**

**• El marcador de guía es un láser; por lo tanto, no mire directamente a la luz del láser. De lo contrario, podría causarle ceguera.**

#### Nota

• Si la guía o el puntero LED no se muestran con claridad, ajuste el regulador de intensidad luminosa de la máquina para verlos bien. Consulte "Uso de la tecla de modo de

ajuste de la máquina" en la página B-28.

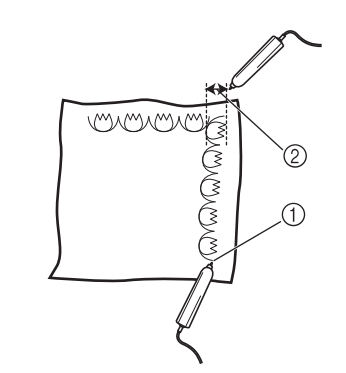

- a Cuando especifique el punto final de la costura, esta función ajusta el patrón o la puntada para terminar con un diseño completo.
- b Resulta sencillo a la hora de ajustar la anchura y la posición del patrón.

## **CONECTAR EL LÁPIZ CON SENSOR**

Cuando conecte el lápiz con sensor a la máquina, asegúrese de que la flecha del conector del lápiz queda hacia arriba y que el conector está insertado firmemente en la clavija.

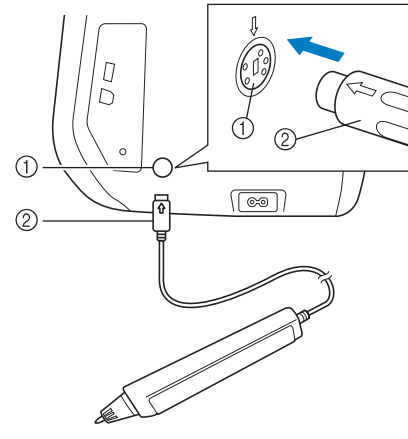

- a Clavija del lápiz con sensor
- 2 Conector del lápiz con sensor

# **PRECAUCIÓN**

- **Cuando conecte el lápiz con sensor, compruebe que la flecha del conector del lápiz con sensor esté encarada hacia arriba, ya que de lo contrario las patillas del conector no quedarán bien alineadas y el conector puede resultar dañado.**
- **Al conectar o desconectar el lápiz con sensor, agarre el conector e introdúzcalo o extráigalo en posición recta.**
- **Cuando desconecte el lápiz con sensor de la máquina, no tire del cable, ya que el lápiz podría dañarse.**

**B**

## **Utilizar el soporte del lápiz con sensor**

Cuando conecte el lápiz con sensor a la máquina, instale el soporte del sensor para mantener el lápiz con la máquina.

El lado derecho del soporte puede utilizarse para sujetar el lápiz táctil.

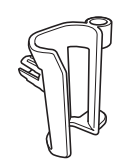

Soporte del lápiz con sensor

- <sup>a</sup> **Utilizando el extremo del cepillo de limpieza o del abreojales, retire la tapa protectora que cubre el orificio del lado derecho de la máquina.**
	- → Introduzca el extremo del abreojales o del cepillo de limpieza en el orificio de la tapa protectora y, a continuación, extraiga un poco la tapa para quitarla.

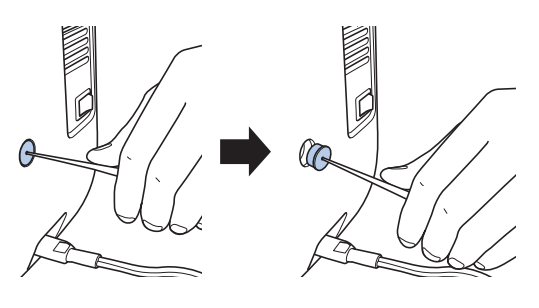

<sup>b</sup> **Inserte firmemente el soporte del lápiz con sensor en el orificio donde se retiró la tapa protectora.**

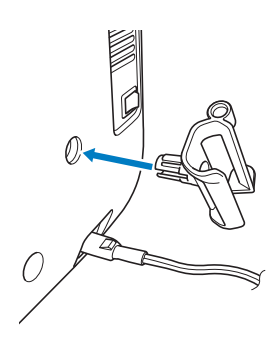

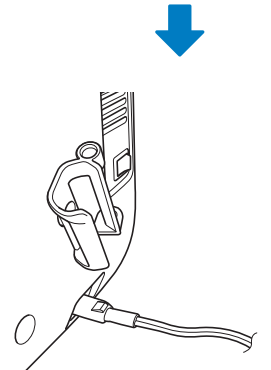

<sup>c</sup> **Coloque el lápiz con sensor en su soporte con la punta hacia abajo, y conecte el lápiz con sensor a la máquina.**

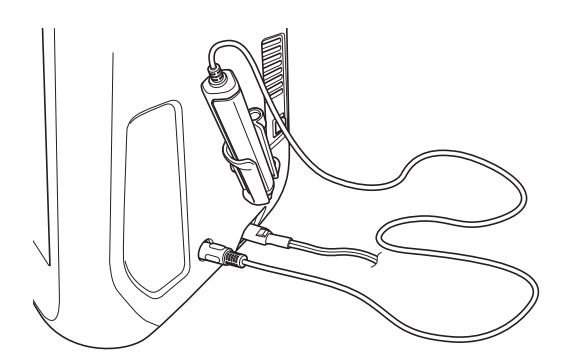

## **USO DEL LÁPIZ CON SENSOR**

Sujete el lápiz con sensor y, a continuación, toque el punto que desee especificar. Cuando se presiona la punta del lápiz con sensor, la información de la posición se envía a la máquina.

Si utiliza el lápiz con sensor, toque lentamente y con suavidad para definir la operación con precisión.

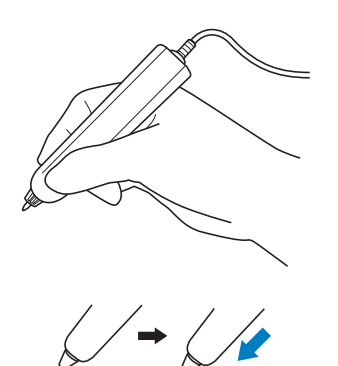

**1) Toque:** tocar un punto con el lápiz con sensor y levantarlo inmediatamente.

**2) Toque largo:** si toca un punto con el lápiz con sensor y lo mantiene pulsado durante al menos un segundo podrá activar las funciones que acaba de seleccionar.

#### **Nota**

- Una vez toque un punto con el lápiz con sensor y la información introducida se aplique en la pantalla, realice la siguiente operación. Tocar varias veces un punto con el lápiz con sensor puede impedir que se lea correctamente la información.
- No arrastre la punta del lápiz con sensor sobre la máquina, pues podría dañarse.
- Si hay algún problema con el marcador de guía, la función del sensor puede no funcionar correctamente.

#### **Recuerde**

• El lápiz con sensor se puede utilizar para tocar en la pantalla como si fuera un lápiz táctil.

## *2* **Utilizar el lápiz con sensor Información importante sobre el lápiz con sensor**

El lápiz con sensor emite la señal a la máquina, y luego el receptor del lápiz recibe la señal para especificar la posición.

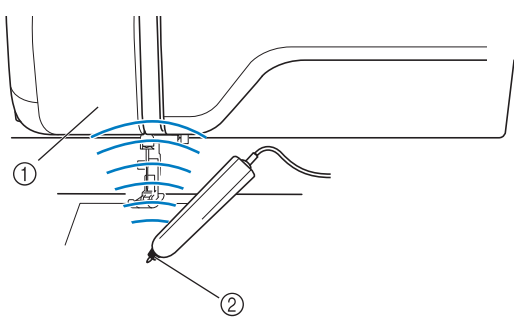

a Receptor del lápiz con sensor

2 El lápiz con sensor emite una señal

# **PRECAUCIÓN**

**• No introduzca ningún objeto en el lápiz con sensor ni en el receptor, ya que la máquina podría averiarse.**

# **IMPORTANTE**

- **No coloque la mano, la tela ni ningún otro objeto entre la máquina y el lápiz con sensor, ya que en caso contrario el receptor del lápiz no captaría las ondas ultrasónicas.**
- **No utilice la máquina cerca de alguna otra unidad que genere ondas ultrasónicas o sonidos de vibración, ya que de lo contrario pueden producirse interferencias.**

**B**

## **Calibración del lápiz con sensor**

Antes de utilizar el lápiz con sensor por primera vez, calíbrelo en la pantalla. Así la máquina captará la posición en la que normalmente se sujeta el lápiz.

Sujete el lápiz con sensor en un ángulo cómodo y luego calibre la máquina siguiendo este procedimiento.

Mantenga el lápiz con sensor en el mismo ángulo durante la calibración del primer y el segundo punto.

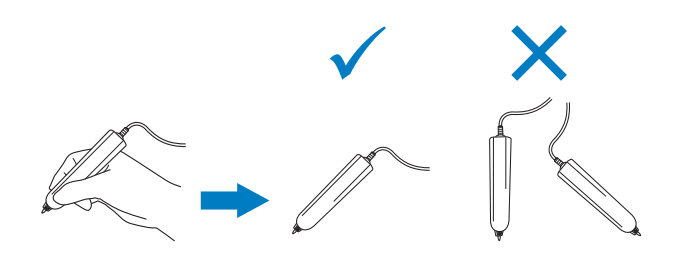

<sup>a</sup> **Pulse .**

- → Aparecerá la pantalla de ajustes.
- $Pulse \nightharpoonup$ 
	- → Aparecerá la pantalla de ajustes generales.

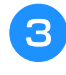

<sup>c</sup> **Acceda a la página 6 de la pantalla de ajustes generales.**

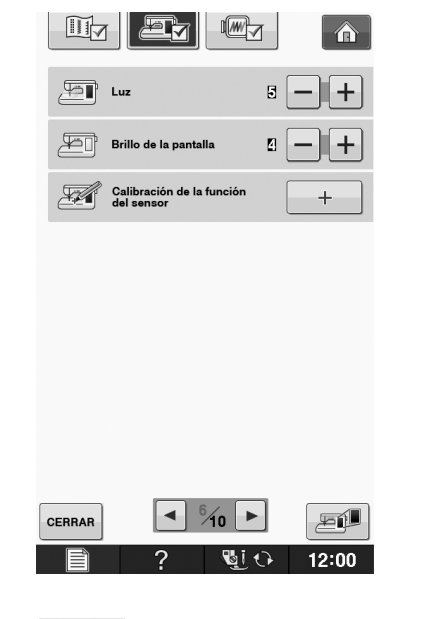

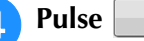

Pulse **+ mientras conecta el lápiz con** 

#### **sensor a la máquina.**

→ Aparecerá la pantalla de calibración de las funciones del sensor.

**F** Toque el primer punto de la marca verde **utilizando el lápiz con sensor.**

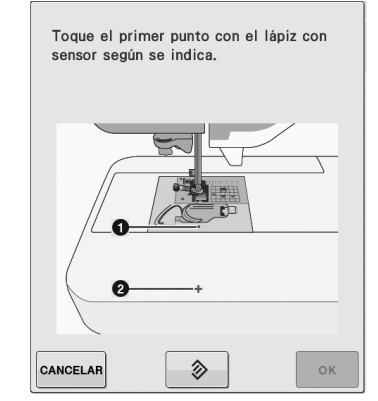

Toque la cubierta de la placa de la aguja.

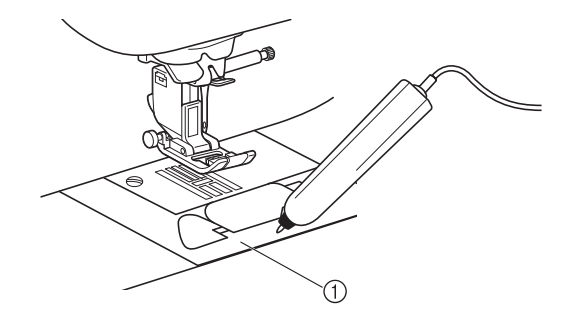

a Cubierta de la placa de la aguja

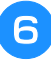

#### <sup>f</sup> **Toque el segundo punto del centro de la cruz utilizando el lápiz con sensor.**

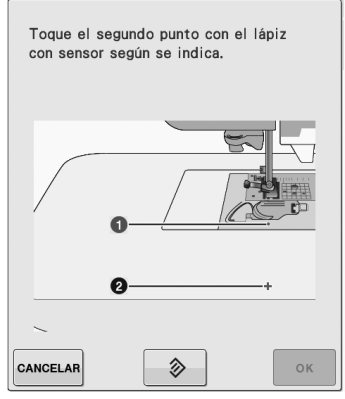

\* Toque en el punto de las ilustraciones.

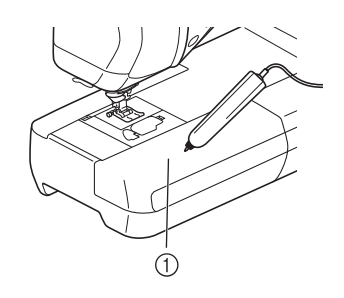

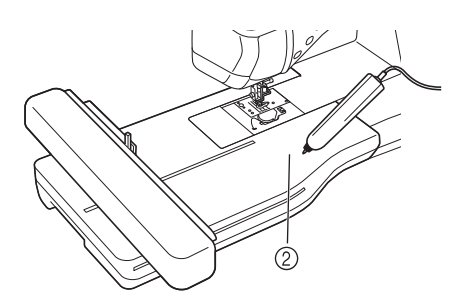

- a Unidad de cama plana
- 2 Unidad de bordado

<sup>g</sup>**Pulse para finalizar la calibración. Para repetir la calibración, vuelva a tocar el primer punto utilizando el lápiz con sensor, y** continúe con el paso **6**.

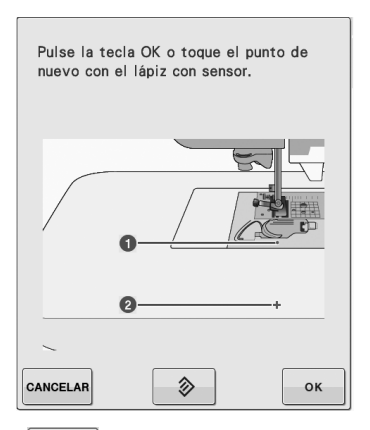

- Pulse **CANCELAR** para regresar a la pantalla inicial sin finalizar la calibración.
- Pulse  $\Diamond$  para reiniciar la calibración.

**B**

## **UTILIZAR LAS FUNCIONES DEL SENSOR CON PUNTADAS DE COSTURA**

Antes de utilizar las funciones del sensor, lea detenidamente el capítulo "Costuras de utilidad" para familiarizarse con las operaciones de la máquina.

Las funciones del sensor se aplican utilizando el lápiz con sensor.

## **Zona de funciones del sensor**

Cuando se utiliza el lápiz con sensor con costuras de utilidad, las operaciones pueden ser distintas según la zona que se toque.

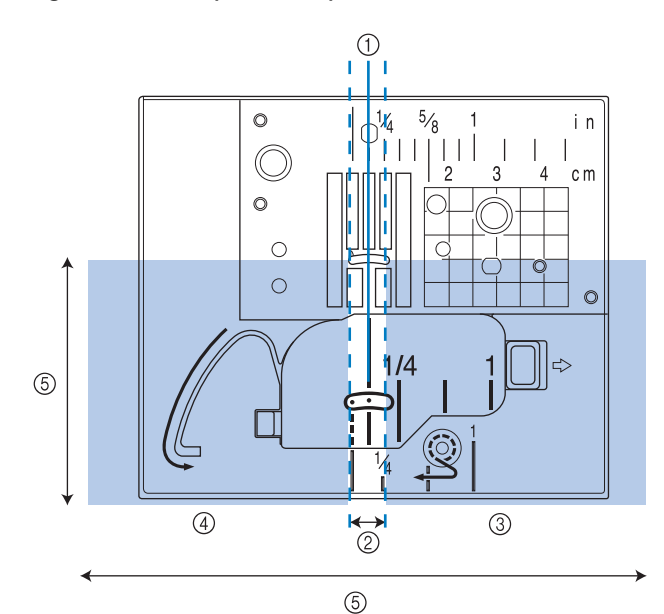

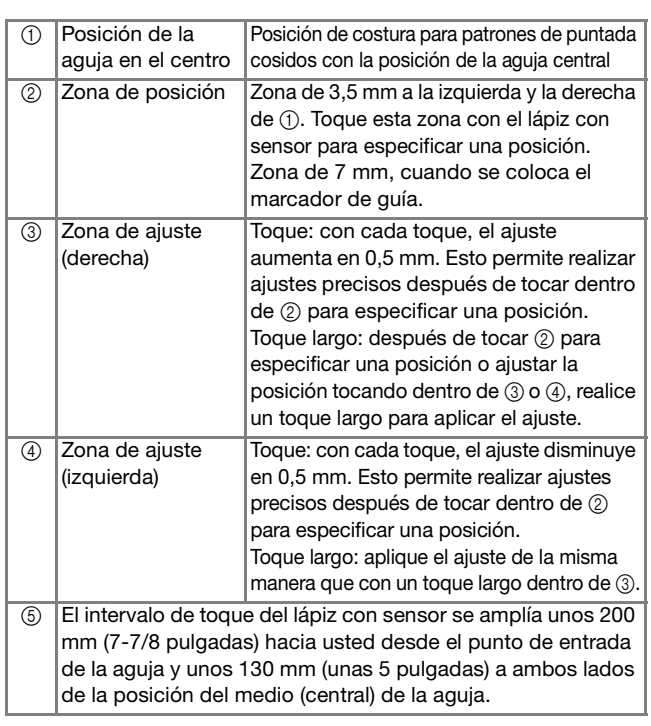

#### Recuerde

- Existen zonas del borde entre las áreas de colocación y de ajuste, que le permiten ajustar rápidamente el valor más disminuido/aumentado.
	- Las zonas del borde son respectivamente 6,5 mm (aprox. 1/4 de pulgada) de ancho al colocar el marcador de guía, y 10 mm (aprox. 3/8 pulgadas) de ancho en los demás casos.

## **Especificación de la posición del marcador de guía con el lápiz con sensor**

La posición de costura aparecerá indicada por un marcador de guía rojo.

La posición del marcador de guía se puede ajustar en la ubicación que desee.

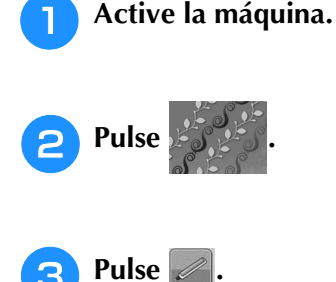

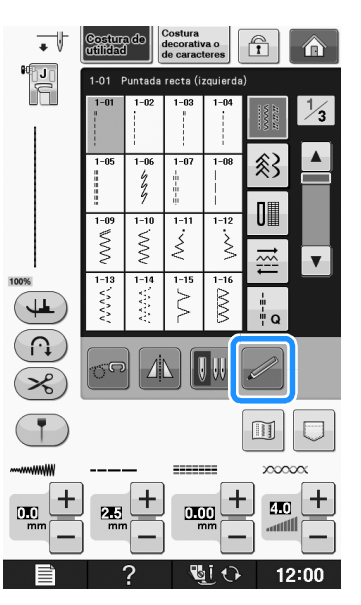

→ La pantalla de funciones del sensor, y el marcador de guía parpadea.

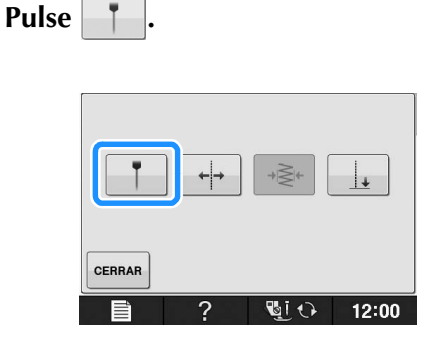

 $\rightarrow$  Aparece la pantalla de ajuste de la posición del marcador de guía, y este parpadea.

#### <sup>e</sup> **Con el lápiz con sensor, toque la ubicación que se va a especificar como la posición del marcador de guía.**

- → El marcador de guía de la máquina se desplazará a la posición tocada y parpadeará.
- $\rightarrow$  En la pantalla de ajuste de la posición del marcador de guía aparecerá la distancia desde la línea de referencia de la izquierda a la posición tocada.
- $\rightarrow$  La vista preliminar de la puntada en la parte superior izquierda de la pantalla se actualiza según el ajuste especificado.

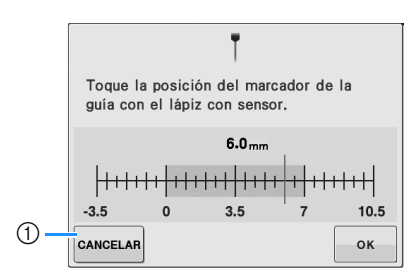

a Pulse para cancelar la especificación de un ajuste con el lápiz con sensor.

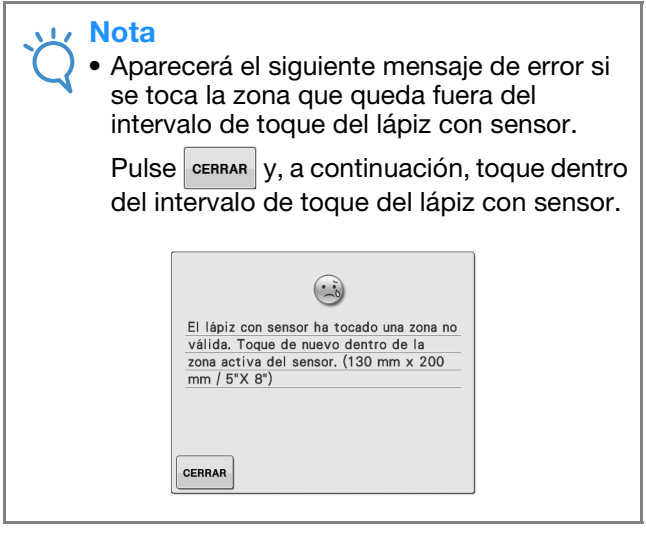

#### Recuerde

.

- La posición se puede ajustar con precisión tocando las zonas de ajuste con el lápiz con sensor.
- Cuando se utiliza el lápiz con sensor para especificar la posición del marcador de guía, es posible que no se pueda especificar con exactitud la posición deseada. En este caso, utilice alguna de las siguientes operaciones para realizar ajustes precisos.
	- Toque una zona de ajuste con el lápiz con sensor para ajustar la posición en incrementos de 0,5 mm.
	- Ajuste la posición con la regla del marcador de guía mostrado en el paso 6

#### **6** Pulse  $\left\lfloor -\infty \right\rfloor$  para aplicar el ajuste de la

#### **posición del marcador de guía.**

El ajuste también puede aplicarse con un toque largo del lápiz con sensor dentro de la zona de ajuste.

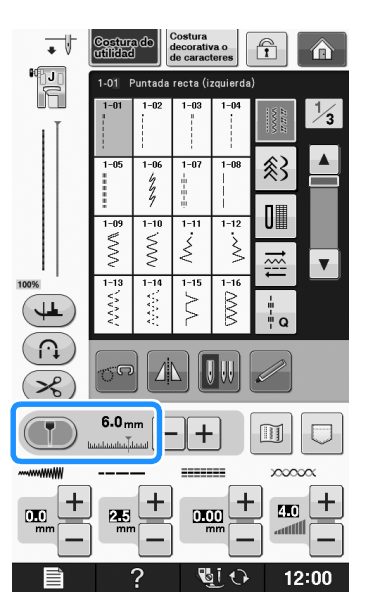

- → Aparecerá de nuevo la pantalla de selección de puntada, y el ajuste en la regla del marcador de guía cambiará al ajuste especificado con el lápiz con sensor.
- → El marcador de guía dejará de parpadear.

#### **Nota**

• Si ajusta la posición de entrada de la aguja o la posición/anchura de la puntada después de especificar la posición del marcador de guía, este podría moverse durante el ajuste. El marcador de guía retrocederá a la posición especificada después de ajustar la posición de entrada de la aguja o la posición/anchura de la puntada, y aparecerá la pantalla inicial.

**B**

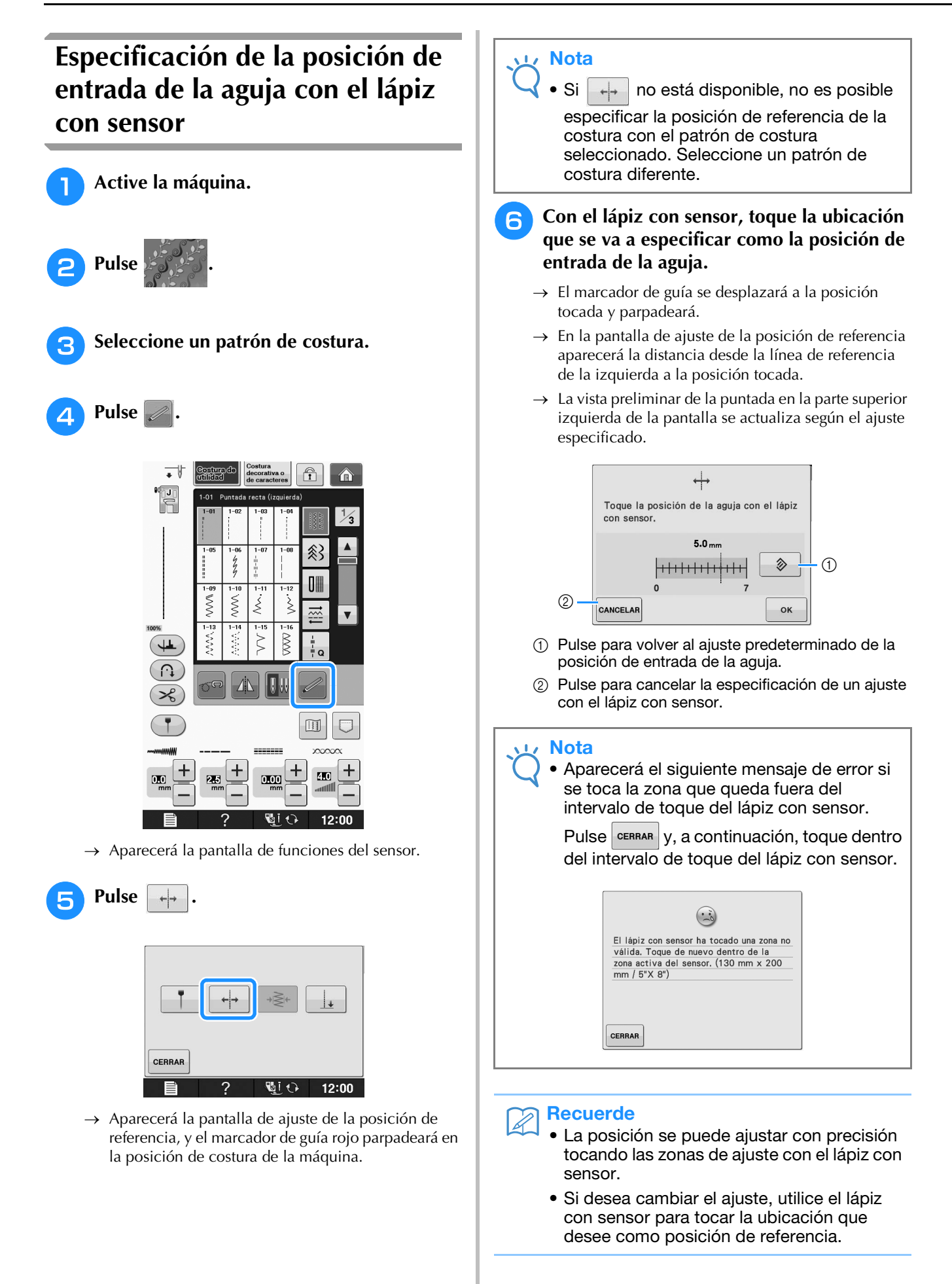

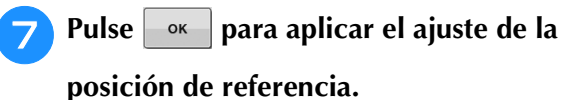

- El ajuste también se puede aplicar con un toque largo en una zona de ajuste con el lápiz con sensor.
- $\rightarrow$  La aguja se desplazará a la posición especificada para comenzar a coser.
- → Aparecerá de nuevo la pantalla de selección de puntada, y la anchura de la puntada cambiará al ajuste especificado con el lápiz con sensor.
- $\rightarrow$  El marcador de guía dejará de parpadear.

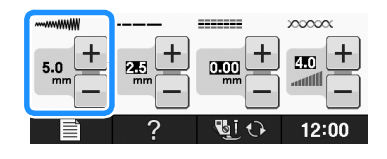

## **Utilizar el lápiz con sensor para especificar la posición y anchura de la puntada**

Puede especificar la anchura del zig-zag y el valor "MOVIMIENTO I/D (L/R SHIFT)".

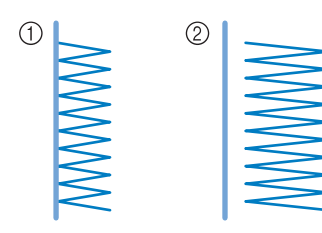

- a Posición/anchura de la costura inicial
- b Posición/anchura de la costura ajustada

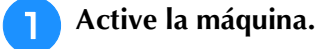

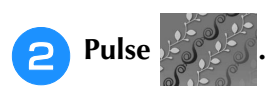

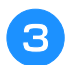

<sup>c</sup> **Seleccione un patrón de costura.**

<sup>d</sup> **Pulse .**

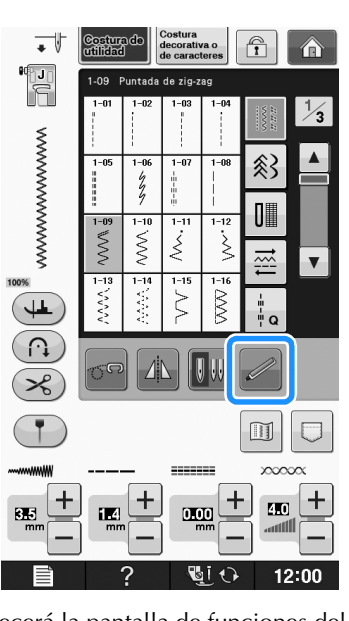

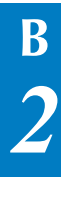

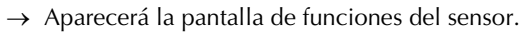

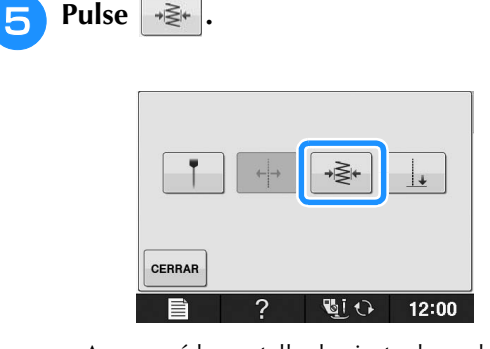

→ Aparecerá la pantalla de ajuste de anchura de la puntada, y el marcador de guía parpadeará en el extremo izquierdo actual de la anchura de la puntada.

#### **Nota**

Si  $\rightarrow \geq 0$  no está disponible, no es posible especificar la anchura de la costura con el patrón de costura seleccionado. Seleccione un patrón de costura diferente.

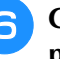

<sup>f</sup> **Con el lápiz con sensor, toque el primer punto de la anchura de la costura.**

 $\rightarrow$  En la pantalla de ajuste de anchura de la costura aparecerá la distancia desde la línea de referencia de la izquierda a la posición tocada.

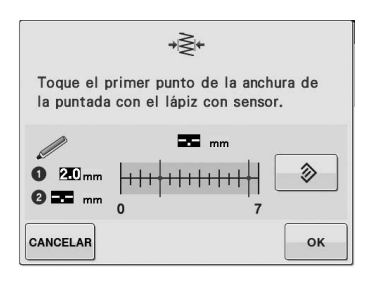

→ El marcador de guía se desplazará a la posición tocada y parpadeará.

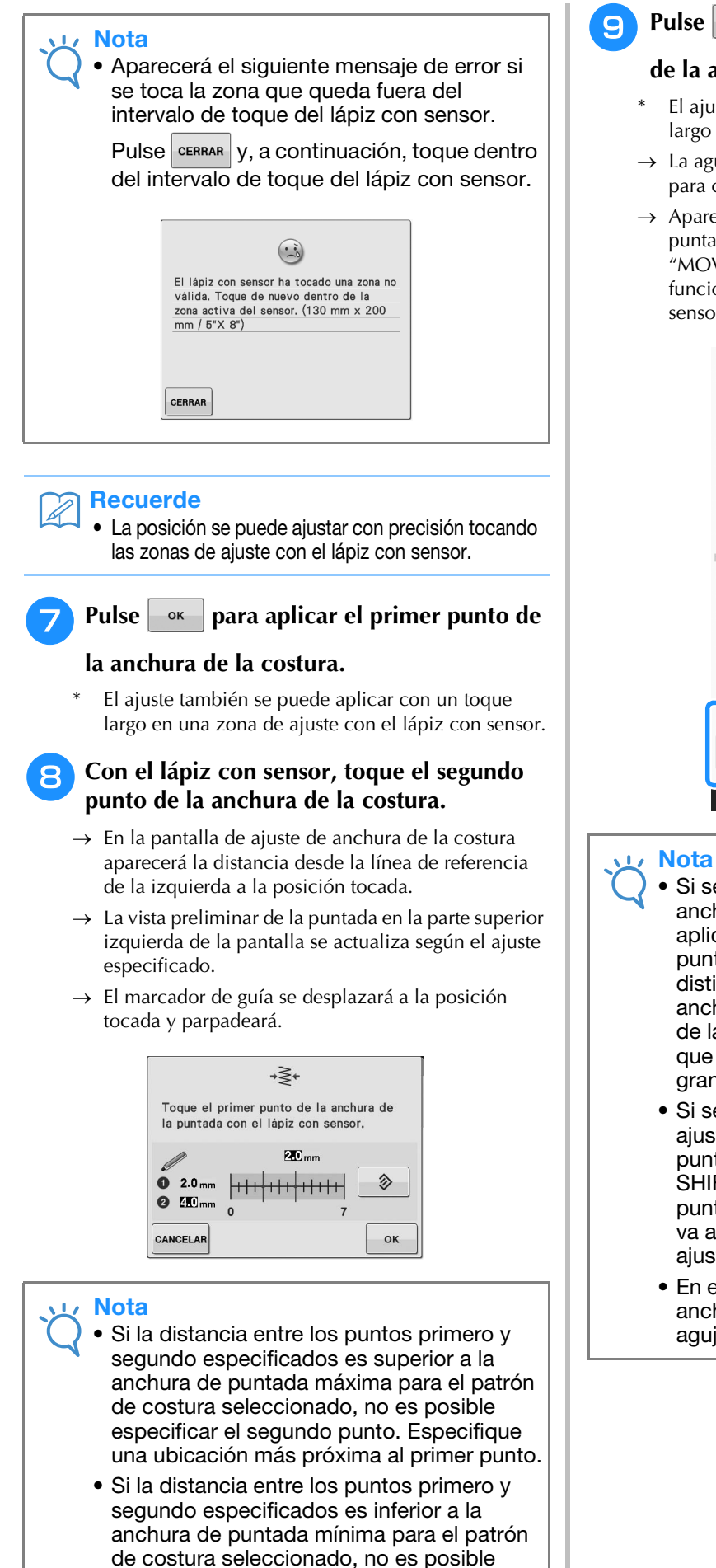

especificar el segundo punto. Especifique una ubicación más lejana al primer punto.

### **Pulse**  $\left| \begin{array}{c} \circ \ast \\ \circ \ast \end{array} \right|$  para aplicar el segundo punto

#### **de la anchura de la costura.**

- El ajuste también se puede aplicar con un toque largo en una zona de ajuste con el lápiz con sensor.
- La aguja se desplazará a la posición especificada para comenzar a coser.
- → Aparecerá de nuevo la pantalla de selección de puntada, y la anchura de la puntada y "MOVIMIENTO I/D (L/R SHIFT)" cambiarán en función de los ajustes especificados con el lápiz con sensor.

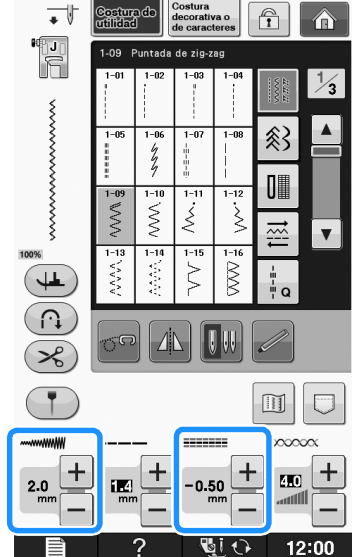

- Si se han combinado varios patrones, la anchura de la costura especificada se aplica al patrón que tenga la anchura de puntada más grande. Con patrones distintos a los patrones combinados, la anchura de puntada se ajusta a la anchura de la costura especificada para el patrón que tenga la anchura de puntada más grande.
	- Si se han combinado varios patrones, los ajustes especificados de anchura de la puntada y de "MOVIMIENTO I/D (L/R SHIFT)" en la pantalla de selección de puntada se aplican al primer patrón que se va a coser. El valor puede ser distinto al ajuste de anchura de la puntada.
	- En el modo de costura con aguja gemela, la anchura de la costura se especifica con la aguja izquierda como referencia.

## **Uso del lápiz con sensor para especificar el punto final de la costura**

Antes de empezar a coser, compruebe primero el patrón de los pasos  $\Box$  a  $\Theta$  para ver si la puntada se puede utilizar con esta función.

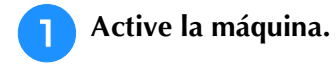

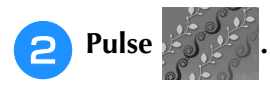

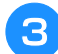

<sup>c</sup> **Seleccione un patrón de costura.**

<sup>d</sup> **Comience a coser y luego detenga la máquina cuando el punto final de la costura deseado alcance el intervalo de toque del lápiz con sensor.**

<sup>e</sup> **Pulse .**

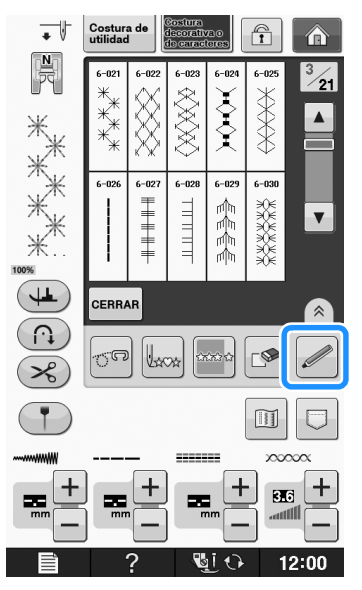

 $\rightarrow$  Aparecerá la pantalla de funciones del sensor.

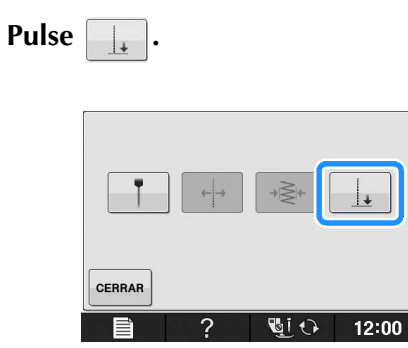

 $\rightarrow$  Aparecerá la pantalla de ajuste del punto final de la costura.

**Nota** 

• Si  $\Box$  no está disponible, no es posible especificar el punto final de la costura con el patrón de costura seleccionado. Seleccione un patrón de costura diferente.

#### <sup>g</sup>**Con el lápiz con sensor, toque la ubicación que se va a especificar como el punto final de la costura.**

→ Aparecerá la distancia desde la posición actual de la aguja hasta la ubicación tocada.

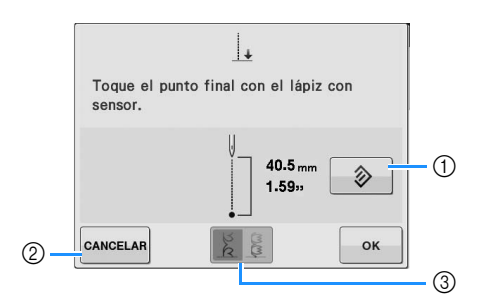

- a Pulse para borrar el punto final de la costura especificado.
- b Pulse para cancelar la especificación de un ajuste con el lápiz con sensor.
- c Pulse para especificar si la costura finaliza o no con un patrón completo cuando se selecciona una puntada decorativa.
- $\rightarrow$  Consulte "Tecla de ajuste de fin de costura decorativa" en la página B-82.

**B**

#### Nota

• La distancia mostrada no es la longitud de una línea recta que conecta la posición actual de la aguja y la ubicación tocada con el lápiz con sensor. Se trata de la longitud de una intersección perpendicular respecto a la ubicación tocada con el lápiz con sensor y la línea de costura.

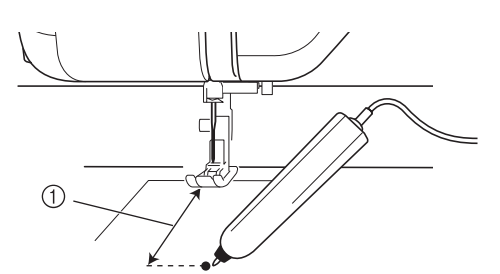

- a Distancia mostrada
- Aparecerá el siguiente mensaje de error si se toca la zona que queda fuera del intervalo de toque del lápiz con sensor.

Pulse <sup>cERRAR</sup> y, a continuación, toque dentro del intervalo de toque del lápiz con sensor.

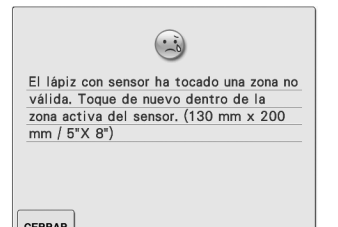

- Cuando cosa con este ajuste asegúrese de que la tela avanza recta, ya que de lo contrario el punto final real podría ser distinto al punto ajustado.
- Cuando se utiliza el lápiz con sensor para especificar el punto final de la costura, dicho punto puede ser ligeramente diferente a la ubicación especificada, dependiendo de dónde se detiene la máquina de coser para especificar el ajuste.

#### **Tecla de ajuste de fin de costura decorativa**

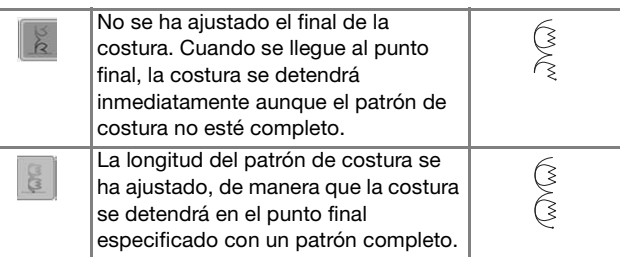

#### **Nota**

• La tecla de ajuste del final de la puntada decorativa no está disponible en los casos siguientes.

- Al seleccionar los patrones de la puntada de utilidad.
- Cuando la tecla de ajuste del final de la puntada decorativa aparece difuminada .<br>en color aris.
- Al especificar el punto final de la costura en el punto que necesita un ajuste superior al 10% de la longitud de un patrón, para finalizarlo totalmente.

#### **Pulse**  $\left\lfloor \alpha \right\rfloor$  para aplicar el ajuste del punto

#### **final de la costura.**

- El ajuste también se puede aplicar con un toque largo en una zona de ajuste con el lápiz con sensor.
- → Cuando se especifique un ajuste del punto final de la costura, aparecerá  $\|\cdot\|$  en la esquina superior izquierda de la pantalla.

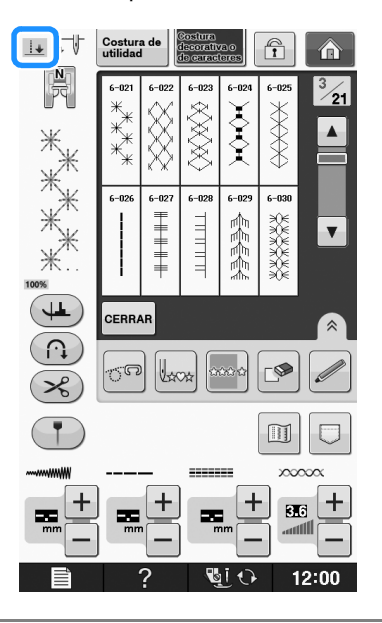

#### **Nota**

• Si se selecciona un patrón distinto después de haber especificado el punto final de la costura, este ajuste se borrará.

#### **i** Comience a coser de nuevo.

La máquina se detendrá automáticamente en el punto final especificado.

## **UTILIZAR LAS FUNCIONES DEL SENSOR EN EL MODO DE "BORDADO"/"EDICIÓN DE BORDADO"**

Antes de utilizar las funciones del sensor, lea detenidamente el procedimiento que se indica en"Bordado" *2* y "Edición de bordado" para familiarizarse con las operaciones de la máquina.

## **Especificar la posición de bordado con el lápiz con sensor**

La posición de bordado se puede ajustar en la ubicación que se desee utilizando el lápiz con sensor. Esta función puede realizarse en el modo "Bordado" o "Edición de bordado", pero el procedimiento que se indica a continuación corresponde al modo "Bordado".

Si aparece el mensaje "El carro de la unidad de bordado se moverá. Mantenga las manos, etc. alejadas del carro." durante la operación, tome las precauciones de seguridad adecuadas y luego

pulse  $\left| \right|$  ok

<sup>a</sup> **Active la máquina.**

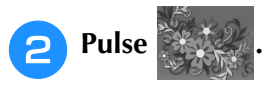

- 
- <sup>c</sup> **Seleccione la categoría del patrón que desea bordar.**
- <sup>d</sup> **En la pantalla de selección de patrón, pulse la tecla del patrón que desea bordar.**
- Pulse **BORDADO**

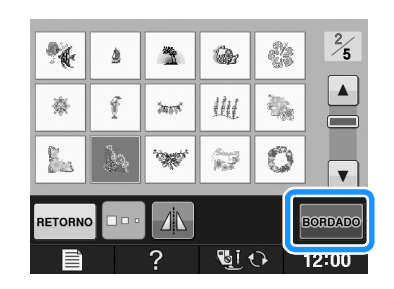

#### <sup>f</sup> **Coloque el tejido en el bastidor y este en la máquina.**

→ Consulte "Colocación de la tela en el bastidor" en la página E-13 y "COLOCACIÓN DEL BASTIDOR" en la página E-17.

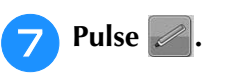

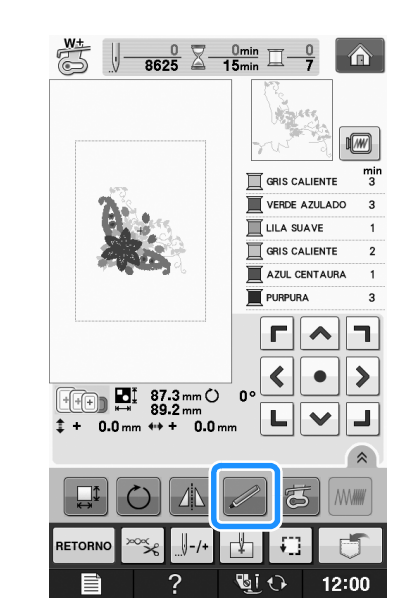

 $\rightarrow$  Seleccione la zona deseada y pulse  $\sim$  cuando aparezca el siguiente mensaje (solo si se utiliza el bastidor extra grande).

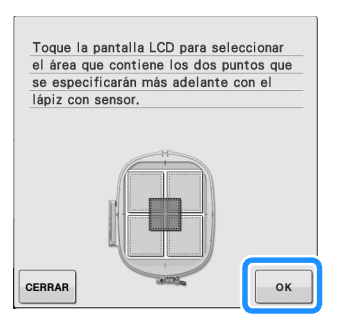

Funciones del sensor

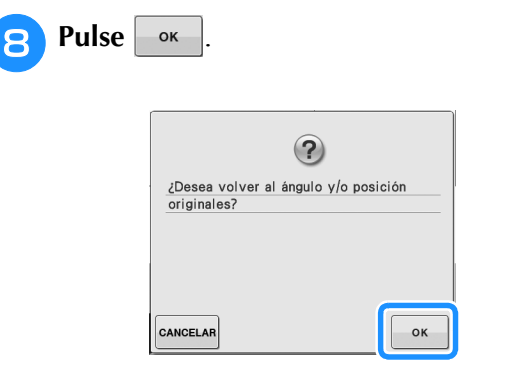

→ Aparecerá la pantalla de selección de la posición de bordado.

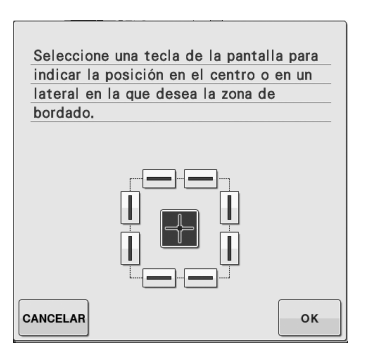

<sup>i</sup> **Seleccione el método para colocar el patrón de bordado.**

\* Para alinear el borde del bordado con un patrón o marca en la tela, seleccione el borde. Si se ha especificado el centro del patrón que se va a bordar, seleccione la posición central.

### ■ Seleccionar la posición de bordado **según el borde del patrón**

**Desde**  $\frac{11}{11}$  en la pantalla, pulse el borde

**que va a servir como referencia para la posición.**

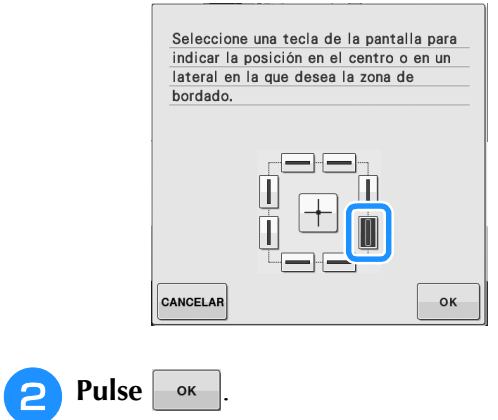

#### **B** Con el lápiz con sensor, toque el punto en la tela correspondiente a la esquina **O** en la **pantalla.**

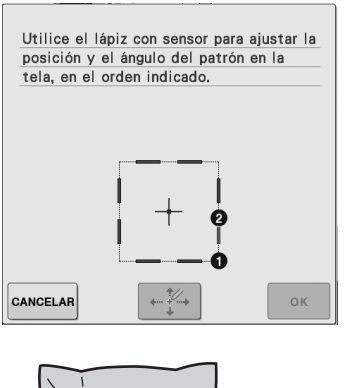

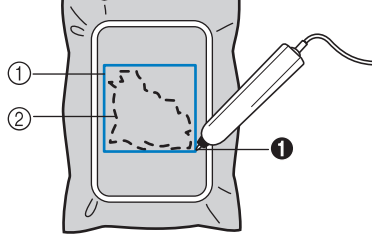

- a Cuadrado del borde del patrón
- b Posición del patrón
- **4** Con el lápiz con sensor, toque el punto en la tela correspondiente a la esquina **@** en la **pantalla.**

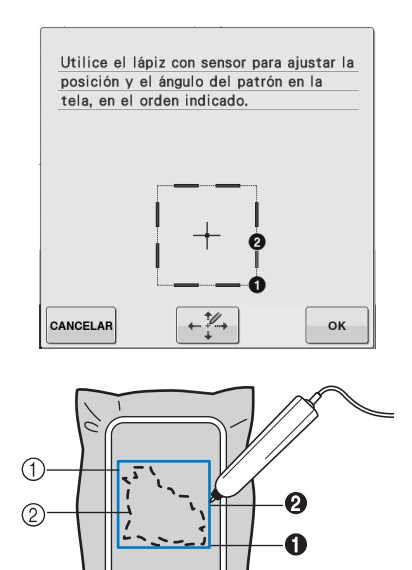

- a Cuadrado del borde del patrón
- b Posición del patrón

#### **E** Pulse  $\leftarrow \mathbb{Z}$  para ajustar las posiciones.

→ Si no necesita ajustar las posiciones, continúe con el  $paso$  $\bullet$ .

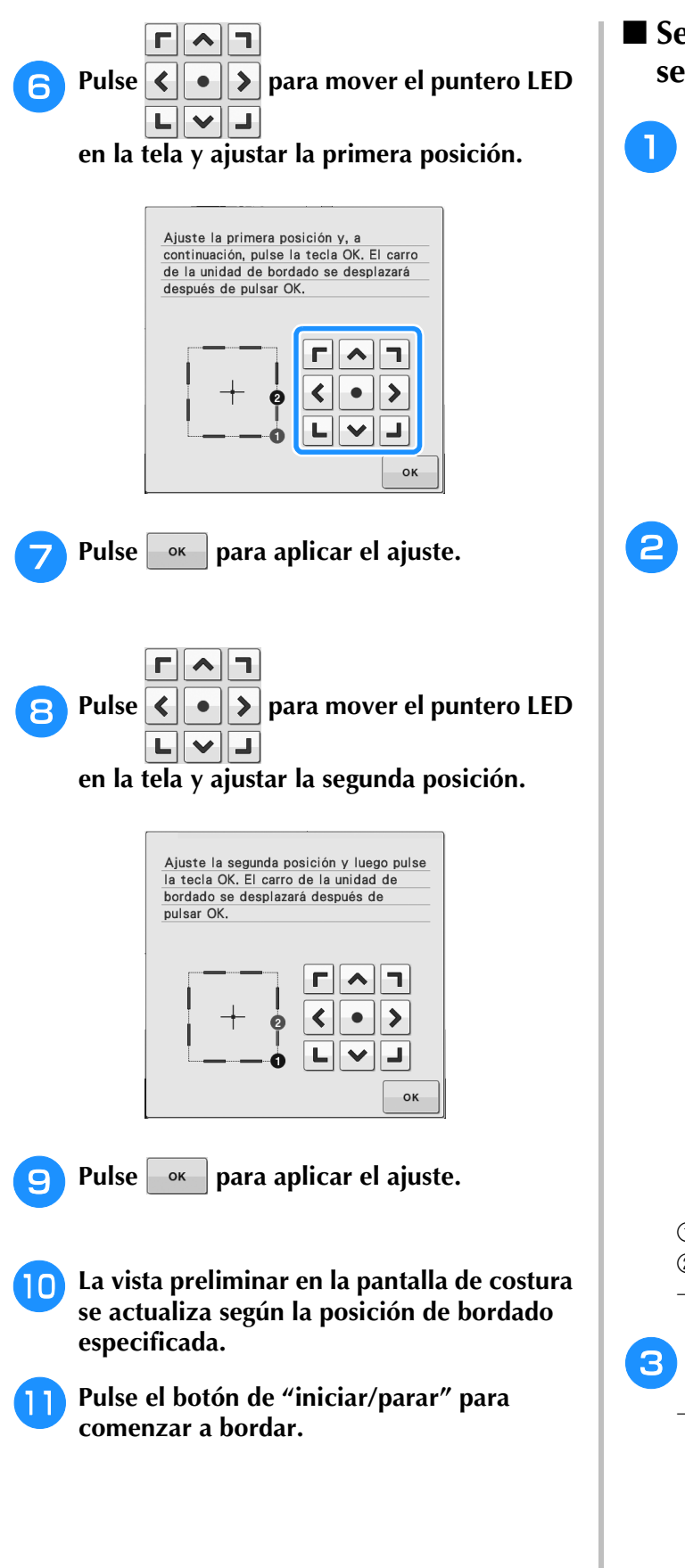

### ■ **Seleccionar la posición de bordado según el centro del patrón**

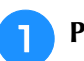

### Pulse  $\vert \circ \kappa \vert$  en la pantalla siguiente.

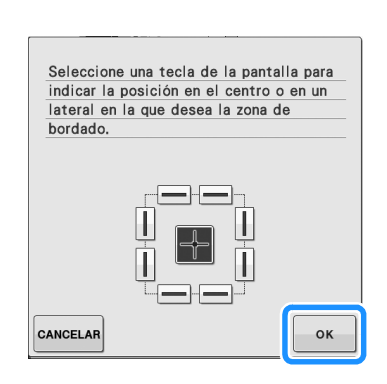

**B** *2*

**b** Con el lápiz con sensor, toque 2 puntos en **la tela correspondientes a los números en el centro del patrón de bordado.**

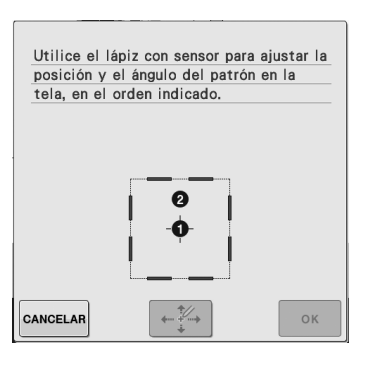

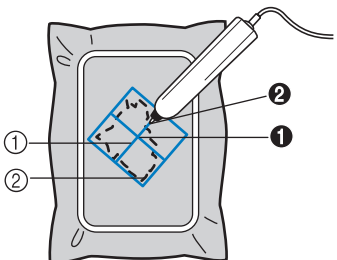

- a Línea central del patrón
- b Posición del patrón
- → El número del punto especificado se vuelve rojo.

#### **e** Pulse  $\leftarrow \frac{p}{q}$  para ajustar las posiciones.

→ Si no necesita ajustar las posiciones, continúe con el paso  $\bullet$ .

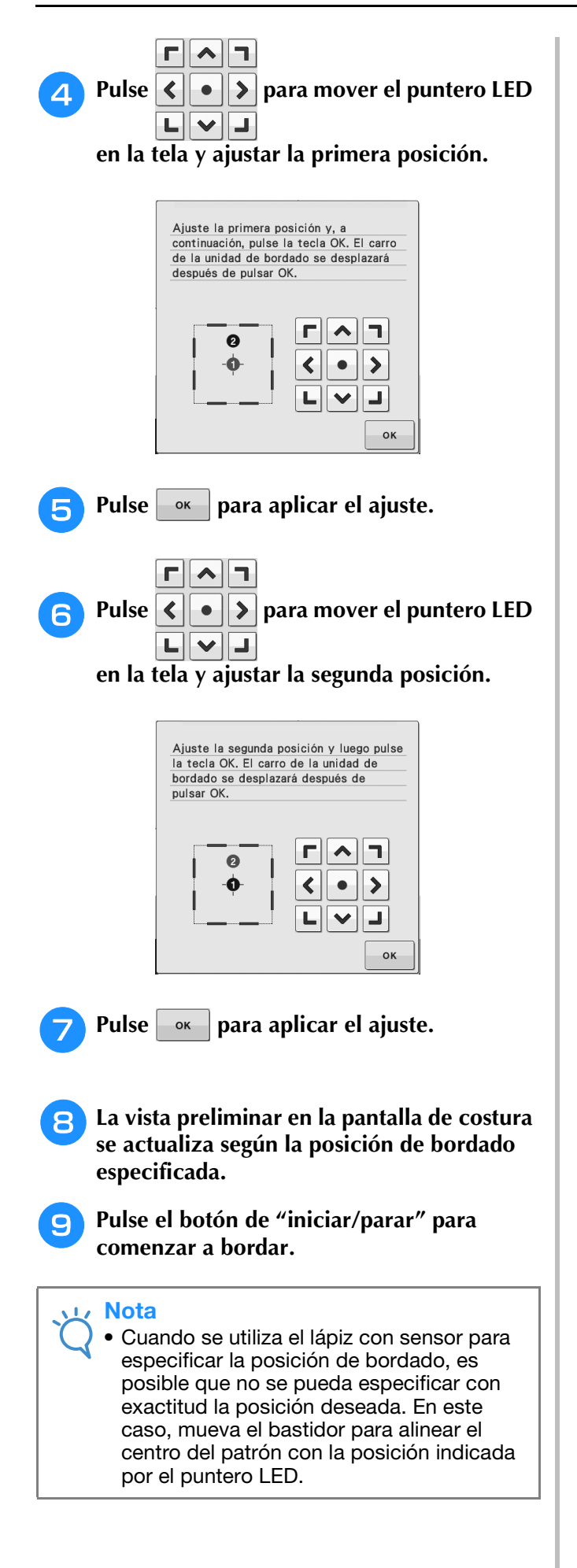

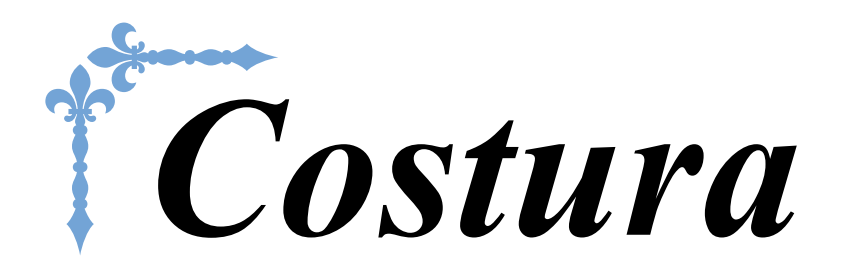

En esta sección se describen los procedimientos para usar las diversas costuras de utilidad, así como otras funciones. Ofrece información sobre la costura básica además de sobre funciones más expresivas de la máquina, desde coser telas con forma de tubo y ojales hasta coser patrones de puntadas de caracteres y decorativas.

Los números de página empiezan por "S" en esta sección.

La pantalla y la imagen de la máquina puede variar ligeramente, según los países o regiones.

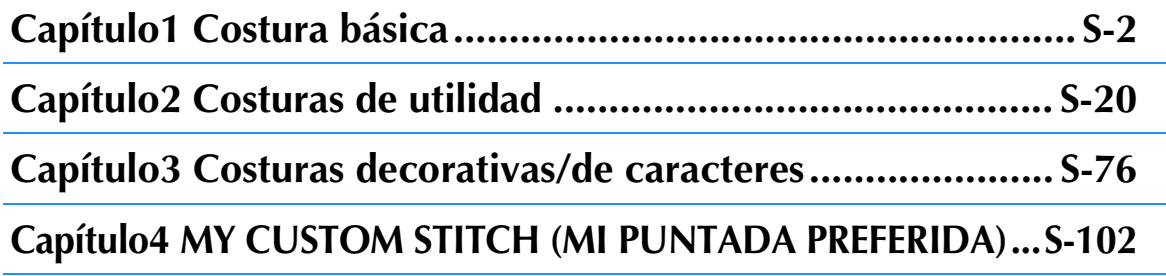

# **S** *Costura*

# Capítulo *1* Costura básica

#### **COSTURA..................................................................3**

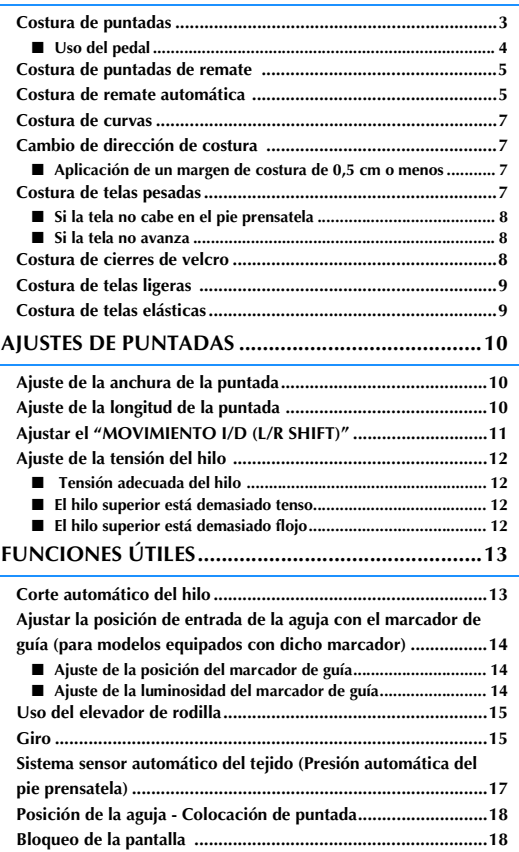

## **COSTURA**

# **PRECAUCIÓN**

- **Para evitar lesiones, preste especial atención a la aguja cuando la máquina esté en funcionamiento. Mantenga las manos alejadas de las piezas móviles mientras la máquina esté en funcionamiento.**
- **No empuje ni estire la tela durante la costura. Podría causar daños.**
- **No utilice agujas dobladas o rotas. Podría causar daños.**
- **No intente coser por encima de alfileres de hilvanado u otros objetos durante la costura. De otra manera, la aguja podría romperse y causar lesiones.**
- **Si las puntadas se amontonan, aumente el largo de la puntada antes de seguir cosiendo. De otra manera, la aguja podría romperse y causar lesiones.**

## **Costura de puntadas**

- <sup>a</sup> **Active la máquina y visualice las puntadas de utilidad, y pulse el botón de "Posición de aguja" para subir la aguja.**
- <sup>b</sup> **Pulse la tecla de la puntada que desea coser.**

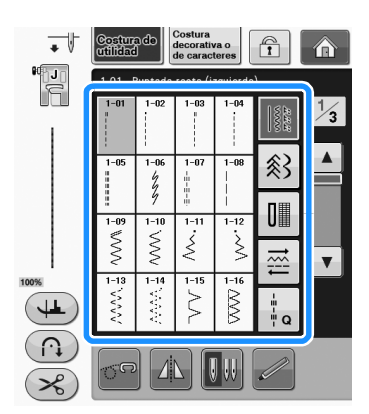

- → El símbolo del pie prensatela adecuado aparecerá en la esquina superior izquierda de la pantalla LCD.
- <sup>c</sup> **Coloque el pie prensatela ("CAMBIO DEL PIE PRENSATELA" de la sección "Operaciones básicas").**

# **PRECAUCIÓN**

**• Utilice siempre el pie prensatela adecuado. Si utiliza un pie prensatela inadecuado, la aguja podría chocar contra el pie prensatela y doblarse o romperse, lo que podría causar lesiones.** 

**Consulte la Página S-67 para las recomendaciones sobre los pies prensatela.** <sup>d</sup> **Coloque la tela debajo del pie prensatela. Sujete la tela y el hilo con la mano izquierda, y gire la polea para colocar la aguja en la posición de inicio de costura.**

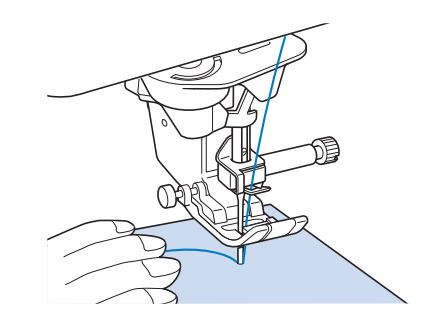

#### Recuerde

• El botón negro situado en el lado izquierdo del pie prensatela "J" se deberá pulsar solamente si la tela no avanza o cuando se cosan costuras gruesas (consulte la página S-8). Normalmente, se puede coser sin pulsar el botón negro.

### **Baje el pie prensatela.**

No es necesario tirar del hilo de la bobina.

#### <sup>f</sup> **Ajuste la velocidad de costura con el pasador del control de velocidad.**

Puede usar este pasador para ajustar la velocidad de costura durante la labor.

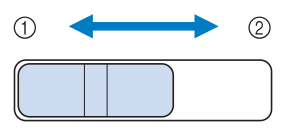

- a Lenta
- 2 Rápida

**S**

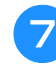

#### <sup>g</sup> **Pulse el botón de "inicio/parar" para comenzar a coser.**

Guíe la tela ligeramente con la mano.

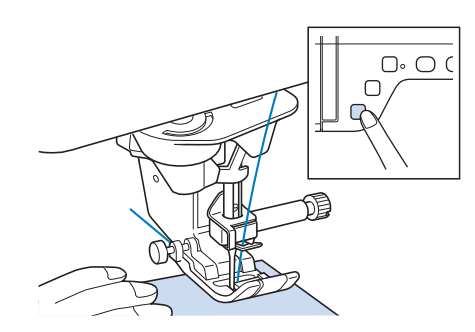

#### Recuerde

- Mientras se utiliza el pedal, no es posible comenzar a coser pulsando el botón de "inicio/parar".
- <sup>h</sup>**Pulse de nuevo el botón de "inicio/parar" para dejar de coser.**

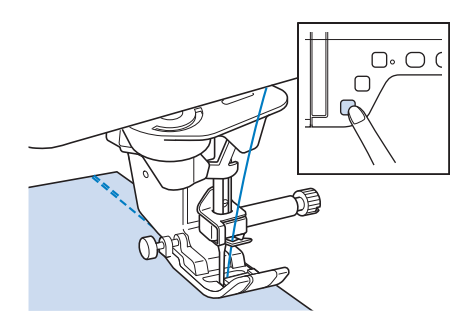

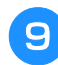

<sup>i</sup> **Pulse el botón de "corte de hilo" para cortar los hilos superior e inferior.**

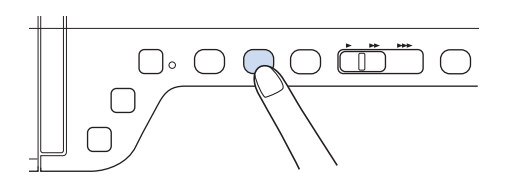

 $\rightarrow$  La aguja regresará automáticamente a la posición elevada.

## **A PRECAUCIC**

- **No pulse el botón de "corte de hilo" después de haber cortado los hilos. De lo contrario, el hilo podría enredarse o la aguja podría romperse y dañar la máquina.**
- **No pulse el botón de "corte de hilo" si no hay tela colocada en la máquina o si la máquina está en funcionamiento. El hilo podría enredarse y posiblemente causar daños.**

#### **Nota**

• Cuando corte hilo de más de #30 de grosor, hilo de nailon monofilamentado u otros hilos decorativos, utilice el cortador de hilo situado en el lateral de la máquina.

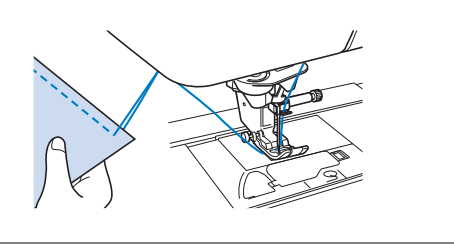

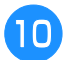

<sup>j</sup> **Cuando la aguja se detenga completamente, levante el pie prensatela y retire la tela.**

#### **Recuerde**

• Esta máquina está equipada con un sensor de hilo de bobina que avisa cuando el hilo de la bobina está a punto de acabarse. Cuando el hilo de la bobina está a punto de acabarse, la máquina se detiene automáticamente. No obstante, si se pulsa el botón de "inicio/parar" se pueden coser unas pocas puntadas. Si aparece el aviso, vuelva a enhebrar la máquina inmediatamente.

## ■ Uso del pedal

También puede utilizar el pedal para iniciar y detener la costura.

## **PRECAUCIÓN**

**• Evite que se acumulen trozos de tela y polvo en el pedal. De lo contrario, podría producirse un incendio o una descarga eléctrica.**

#### Recuerde  $\overline{\mathscr{L}}$

• Mientras se utiliza el pedal, no es posible comenzar a coser pulsando el botón de "inicio/parar".

(Solo para máquinas de bordar y coser)

- El pedal no puede utilizarse al bordar.
- El pedal puede utilizarse para costuras de utilidad y costuras decorativas con la unidad de bordado colocada.

Costura básica

**WWWWWW** 

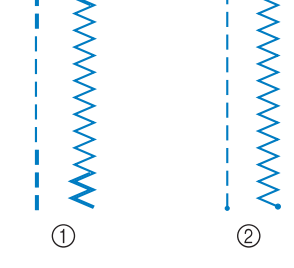

Si se selecciona en la pantalla la costura de remate automática, las puntadas en reversa (o puntadas de refuerzo) se coserán automáticamente al principio de la costura cuando se pulse el botón de "inicio/parar". Pulse el botón de "Puntada en reversa" o el de "Puntada de remate" para coser automáticamente puntadas en reversa o de remate

2 Costura de remate

a Costura en reversa

La operación que se realiza al pulsar el botón depende del patrón seleccionado. (Consulte la tabla de la sección "Costura de remate automática" en la página S-5).

al final de la costura.

- Si se pulsa el botón de "Puntada de remate" mientras se cosen patrones de puntadas de carácter/decorativas, puede terminar de coser con una puntada completa en lugar de en un punto medio.
	- El indicador luminoso verde situado a la derecha del botón de "Puntada de remate" se ilumina cuando la máquina está cosiendo un ornamento completo, y se apaga automáticamente cuando se detiene la costura.

## **Costura de remate automática**

Tras seleccionar un patrón de costura y antes de comenzar a coser, active la función de costura de remate automática. La máquina coserá automáticamente puntadas de refuerzo (o puntadas en reversa, según el patrón de costura) al principio y al final de la labor.

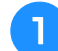

<sup>a</sup> **Seleccione un patrón de costura.**

<sup>a</sup> **Introduzca la clavija del pedal en la conexión eléctrica correspondiente de la máquina.**

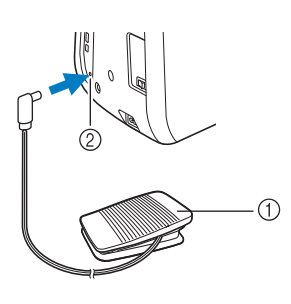

- a Pedal
- b Conexión eléctrica para el pedal

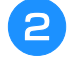

<sup>b</sup> **Pise lentamente el pedal para comenzar a coser.**

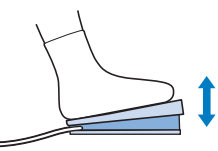

#### Recuerde

- La velocidad ajustada con el control de velocidad manual es la velocidad máxima de costura con el pedal.
- <sup>c</sup> **Suelte el pedal para detener la máquina.**

## **Costura de puntadas de remate**

Las puntadas en reversa o de refuerzo generalmente son necesarias al principio y al final de la costura. Puede utilizar el botón de "Puntada en reversa" para coser puntadas en reversa/de remate.

Si mantiene pulsado el botón de "Costura de remate", la máquina coserá de 3 a 5 puntadas de remate en ese punto y luego se detendrá.

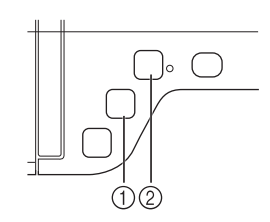

(1) Botón de "Puntada en reversa"

b Botón de "Puntada de remate"

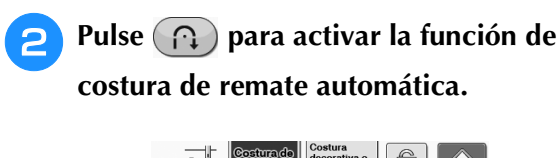

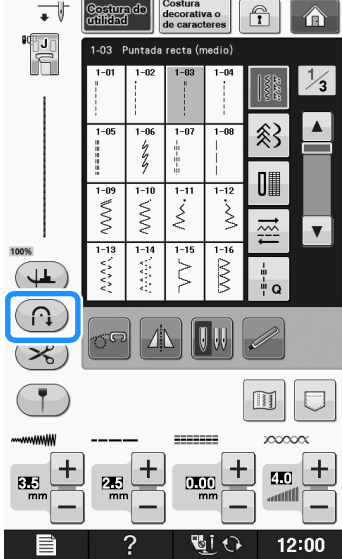

 $\rightarrow$  La tecla se mostrará como  $(\bigcap_{i=1}^{\infty}$ 

#### Recuerde

• Algunas costuras, como los ojales y las barras de remate, requieren puntadas de refuerzo al principio de la costura. Si selecciona una de estas costuras, la máquina activará automáticamente esta

función (la tecla se mostrará como  $(\cap)$ cuando se seleccione la costura).

#### <sup>c</sup> **Coloque la tela en la posición de inicio y comience a coser.**

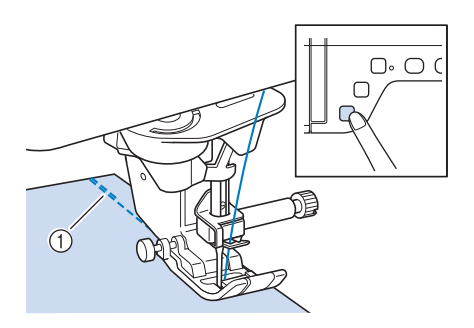

- a Puntadas en reversa (o puntadas de refuerzo)
- $\rightarrow$  La máquina coserá automáticamente puntadas en reversa (o puntadas de refuerzo) y después continuará cosiendo.

#### Recuerde

• Si pulsa el botón de "inicio/parar" para detener la costura, púlselo de nuevo para continuar. La máquina no volverá a coser puntadas de remate o puntadas en reversa. <sup>d</sup> **Pulse el botón de "Puntada en reversa" o el de "Puntada de remate".**

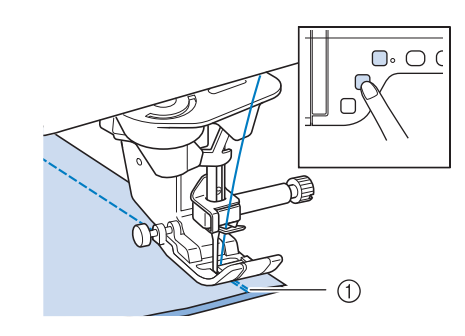

- a Puntadas en reversa (o puntadas de refuerzo)
- → La máquina coserá puntadas en reversa (o puntadas de refuerzo) y se detendrá.

#### Recuerde

• Para desactivar la función de costura de remate automática, pulse  $\binom{n}{k}$  de nuevo

para que se muestre como  $\left(\bigcap_{i=1}^{\infty}\right)$ .

La operación que se realiza al pulsar el botón depende del patrón seleccionado. Consulte la tabla siguiente para más detalles acerca de la operación que se realiza cuando se pulsa el botón.

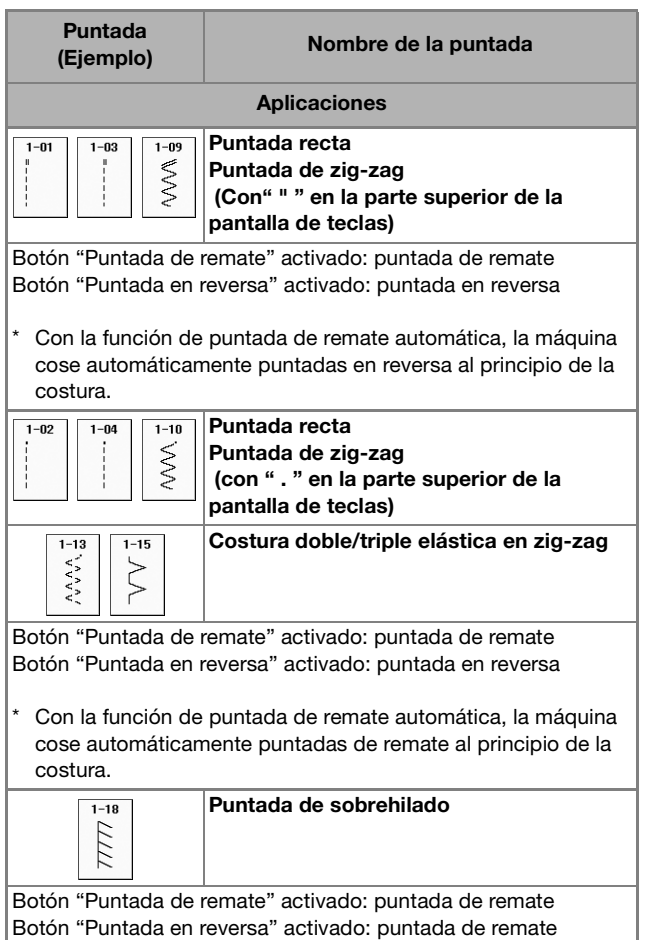

Con la función de puntada de remate automática, la máquina cose automáticamente puntadas de remate al principio de la costura.

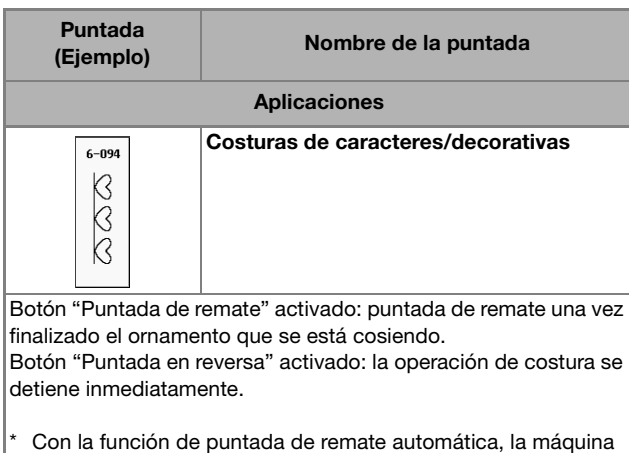

cose automáticamente puntadas de remate al principio de la costura.

El indicador situado junto al botón "Puntada de remate" se ilumina cuando la máquina cose el último ornamento. Se apaga automáticamente cuando se detiene la costura.

## **Costura de curvas**

Cosa lentamente manteniendo la costura paralela al borde de la tela mientras guía la tela por la curva.

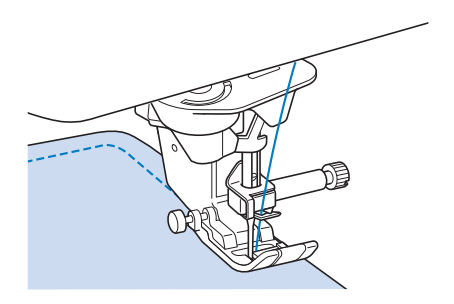

## **Cambio de dirección de costura**

Pare la máquina. Deje la aguja insertada en la tela y pulse el botón del "elevador del pie prensatela" para subir el pie prensatela. Utilizando la aguja como eje, gire la tela de manera que pueda coser en la nueva dirección. Pulse el botón del "elevador del pie prensatela" para bajar el pie prensatela y comience a coser.

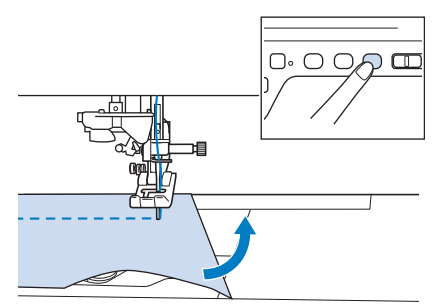

La función de giro resulta útil al cambiar la dirección de costura. Cuando se detiene la costura en la esquina de la tela, la máquina se detiene con la aguja insertada en la tela y el pie prensatela se sube automáticamente para poder girar fácilmente la tela ("Giro" en la página S-15).

## ■ **Aplicación de un margen de costura de 0,5 cm o menos**

Hilvane unas puntadas en la esquina antes de comenzar la costura y, después de cambiar la dirección de costura en la esquina, tire del hilvanado hacia atrás mientras cose.

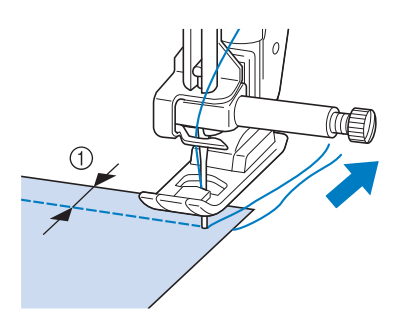

 $\circ$  5 mm (aprox. 3/16 pulg.)

## **Costura de telas pesadas**

La máquina puede coser telas de hasta 6 mm de grosor (aprox. 1/4 pulg.). Si el grosor de la costura hace que ésta se cosa en un ángulo, ayude a guiar la tela con la mano y cosa por la parte inclinada.

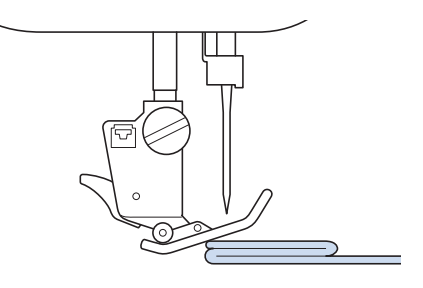

# **A PRECAUC**

- **No utilice la máquina de coser para telas de más de 6 mm (aprox. 1/4 pulg.) de grosor. Podría romperse la aguja y hacerse daño.**
- **Las telas gruesas requieren una aguja más grande ("CAMBIO DE LA AGUJA" de la sección "Operaciones básicas").**

prensatela.

### ■ **Si la tela no cabe en el pie prensatela**

Si el pie prensatela está subido y está cosiendo telas pesadas o varias capas de tela que no caben fácilmente debajo del pie, utilice la palanca del pie prensatela para subir el pie prensatela a la posición más alta. Ahora podrá insertar la tela debajo del pie

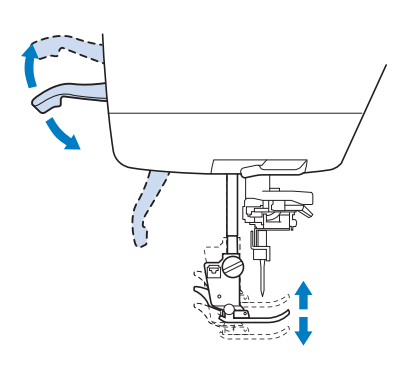

#### **Recuerde**

• No es posible utilizar la palanca del pie prensatela después de haber subido el pie prensatela con el botón del "elevador del pie prensatela".

#### ■ **Si la tela no avanza**

Si la tela no avanza al empezar a coser o al coser costuras gruesas, pulse el botón negro situado en el lado izquierdo del pie prensatela "J".

#### <sup>a</sup> **Suba el pie prensatela.**

<sup>b</sup> **Mientras mantiene pulsado el botón negro del lado izquierdo del pie prensatela "J", pulse el botón del "elevador del pie prensatela" para bajar el pie prensatela.**

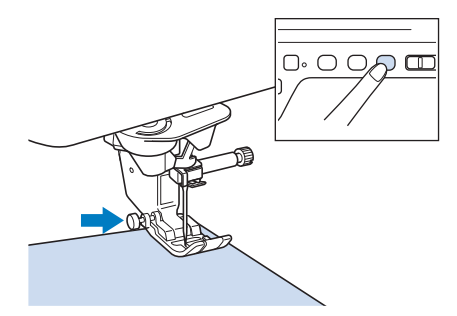

<sup>c</sup> **Suelte el botón negro.**

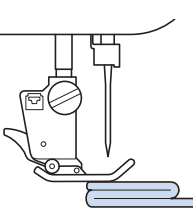

 $\rightarrow$  El pie prensatela permanecerá nivelado, permitiendo que avance la tela.

#### Recuerde

- Una vez solucionado el problema, el pie volverá a su posición normal.
- Si se activa ("Sistema sensor automático del tejido") el "ON" (presión automática del pie prensatela) en la pantalla de ajustes de la máquina, el sensor interno detecta automáticamente el grosor de la tela para que ésta pueda avanzar fácilmente y obtener unos óptimos resultados en la costura. (consulte la página S-17 para obtener más información).

### **Costura de cierres de velcro**

# **A PRECAUCI**

- **No utilice cierres de velcro adhesivos diseñados para labores de costura. Si el adhesivo se pega a la aguja o la guía del ganchillo de la bobina, puede causar averías.**
- **Si el cierre de velcro se cose con una aguja fina (65/9-75/11), esta podría doblarse o romperse.**

#### **Nota**

• Antes de comenzar a coser, hilvane la tela y el cierre de velcro.

Asegúrese de que la aguja atraviesa el cierre de velcro girando la polea, e introduzca la aguja en el cierre de velcro antes de coser. Cosa el borde del cierre de velcro a baja velocidad. Si la aguja no atraviesa el cierre de velcro, cámbiela por la aguja para telas gruesas ("Combinaciones de tela/hilo/aguja" de la sección "Operaciones básicas").

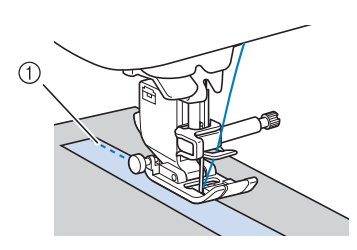

a Borde del cierre de velcro

## **Costura de telas ligeras**

Coloque papel fino o estabilizador de bordado debajo de telas finas para facilitar la costura. Retire suavemente el papel o el estabilizador después de coser.

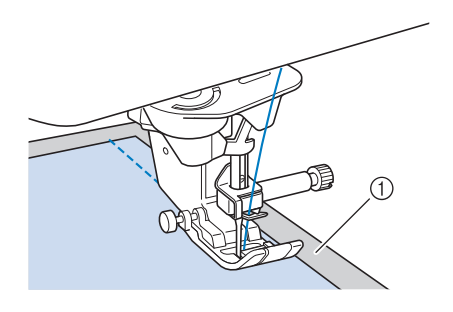

a Papel fino

## **Costura de telas elásticas**

Primero, hilvane las piezas de tela y, a continuación, cosa sin estirar la tela.

Además, pueden obtenerse mejores resultados utilizando hilo para punto calado o una puntada elástica.

#### Recuerde

• Para obtener los mejores resultados en la costura de telas elásticas, reduzca la presión del pie prensatela ("Uso de la tecla de modo de ajuste de la máquina" de la sección "Operaciones básicas").

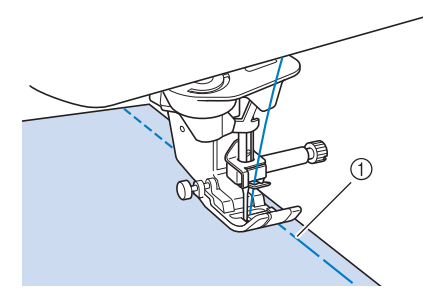

a Costura de hilvanado

## **AJUSTES DE PUNTADAS**

Cuando se selecciona una puntada, la máquina selecciona automáticamente la anchura y longitud de la puntada, "MOVIMIENTO I/D (L/R SHIFT)" y la tensión del hilo superior adecuados. No obstante, si fuera necesario, puede cambiar cualquiera de los ajustes.

#### 1, Nota

- No se pueden cambiar los ajustes para algunas puntadas (consulte la sección "TABLA DE AJUSTES DE PUNTADAS" en la página S-67).
- Si apaga la máquina o selecciona otra puntada sin guardar los cambios en los ajustes ("Almacenamiento de los ajustes de puntadas" en la página S-22), éstos volverán a los ajustes predeterminados.

## **Ajuste de la anchura de la puntada**

Realice los pasos siguientes si desea cambiar el ancho de la puntada de zig-zag.

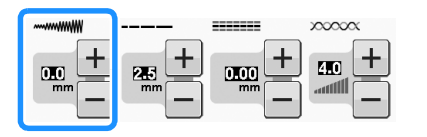

#### Recuerde

• Para utilizar el control de velocidad como método alternativo para cambiar el ancho de la puntada, consulte la página S-39.

#### **Ejemplo:**

Pulse  $\left| - \right|$  para reducir el ancho de la puntada de zig-zag.

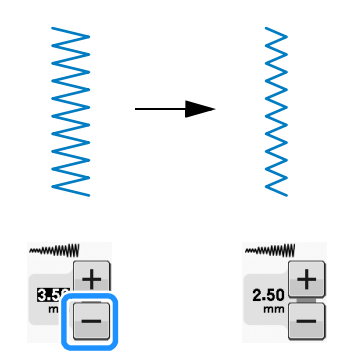

 $\rightarrow$  El valor mostrado en la pantalla disminuirá.

Pulse  $\|\mathbf{+}\|$  para aumentar el ancho de la puntada de zig-zag.

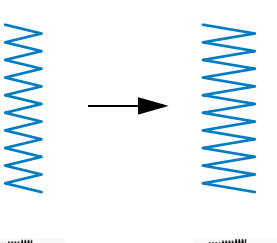

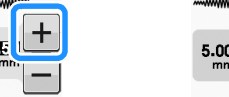

→ El valor mostrado en la pantalla aumentará.

Recuerde

• Pulse  $\bullet$  después de pulsar  $\circ$  para regresar al ajuste inicial.

#### **Nota**

• Después de ajustar la anchura de la puntada, gire lentamente la polea hacia usted (hacia la izquierda) y compruebe que la aguja no golpea el pie prensatela. Si la aguja golpea el pie prensatela, podría romperse o doblarse.

## **Ajuste de la longitud de la puntada**

Realice los pasos siguientes si desea cambiar el largo de la puntada.

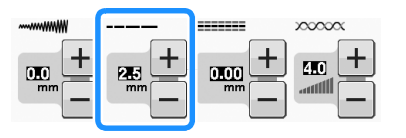

#### **Ejemplo:**

Pulse  $\Box$  para reducir el largo de la puntada.

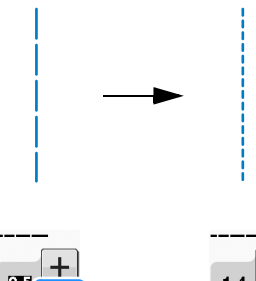

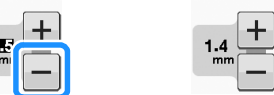

 $\rightarrow$  El valor mostrado en la pantalla disminuirá.

Pulse  $\boxed{+}$  para aumentar el largo de la puntada.

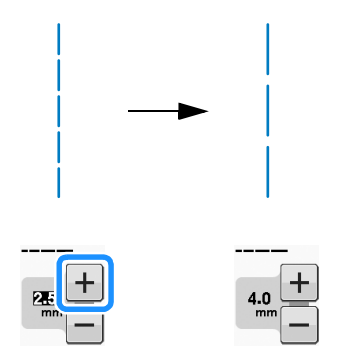

 $\rightarrow$  El valor mostrado en la pantalla aumentará.

#### Recuerde

- Pulse **II** para comprobar los cambios realizados en la puntada.
- Pulse  $\Diamond$  después de pulsar  $\Box$  para regresar al ajuste inicial.

**PRECAUC** 

**• Si las puntadas se amontonan, aumente el largo de la puntada y siga cosiendo. No siga cosiendo sin haber aumentado el largo de la puntada. De otra manera, la aguja podría romperse y causar lesiones.**

## **Ajustar el "MOVIMIENTO I/D (L/R SHIFT)"**

Siga los pasos descritos a continuación si desea cambiar la colocación del patrón de puntada en zig-zag moviéndolo a izquierda y derecha.

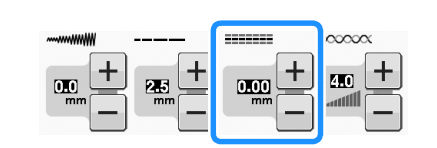

### **Ejemplo:**

Pulse **-** para desplazar el patrón hacia la izquierda.

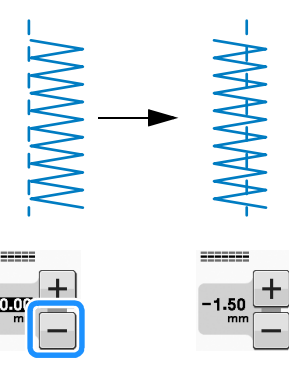

→ El valor mostrado en la pantalla aparece con un signo de menos.

Pulse  $\Box$  para desplazar el patrón hacia la derecha de la posición de la aguja a la izquierda.

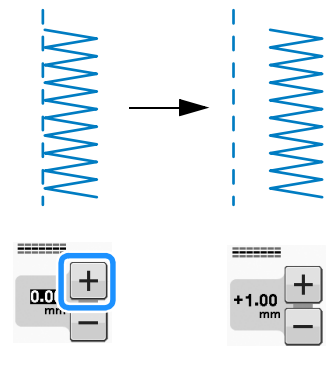

 $\rightarrow$  El valor mostrado en la pantalla aparece con un signo de más.

#### Recuerde

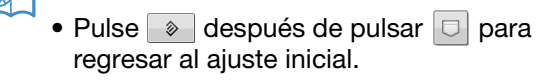

#### Nota

• Después de ajustar "MOVIMIENTO I/D (L/R SHIFT)", gire lentamente la polea hacia usted (hacia la izquierda) y compruebe que la aguja no entra en contacto con el pie prensatela. Si la aguja golpea el pie prensatela, podría romperse o doblarse.

Costura básica

## **Ajuste de la tensión del hilo**

Es posible que necesite cambiar la tensión del hilo según la tela y el hilo que utilice. Realice los pasos siguientes para hacer los cambios necesarios.

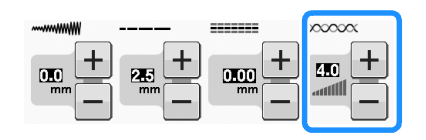

#### ■ **Tensión adecuada del hilo**

El hilo superior y el hilo de la bobina deberían cruzarse cerca del centro de la tela. Desde el derecho de la tela solo debería verse el hilo superior, y desde el revés solo debería verse el hilo de la bobina.

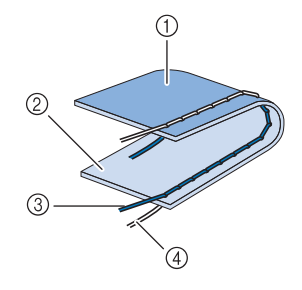

- a Revés
- 2 Superficie
- 3 Hilo superior
- (4) Hilo de la bobina

### ■ **El hilo superior está demasiado tenso**

Si desde el derecho de la tela puede ver el hilo de la bobina, esto significa que el hilo superior está demasiado tenso.

#### **Nota**

• Si el hilo de la bobina no se ha enhebrado correctamente, el hilo superior puede estar demasiado tenso. En tal caso, consulte "Colocación de la bobina" de la sección "Operaciones básicas" y vuelva a enhebrar el hilo de la bobina.

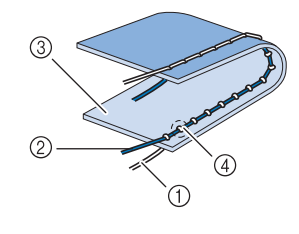

- a Hilo de la bobina
- 2 Hilo superior
- **3** Superficie
- d Aparecen ondas en la superficie de la tela

Pulse  $\left| - \right|$  para aflojar el hilo superior.

#### Recuerde

• Cuando termine de coser, retire la tapa de la bobina y asegúrese de que el hilo está como se muestra a continuación. En caso contrario, el hilo no está insertado correctamente a través del resorte de ajuste de tensión de la caja de la bobina. Vuelva a insertar el hilo correctamente. Para obtener más información, consulte la "Colocación de la bobina" de la sección "Operaciones básicas".

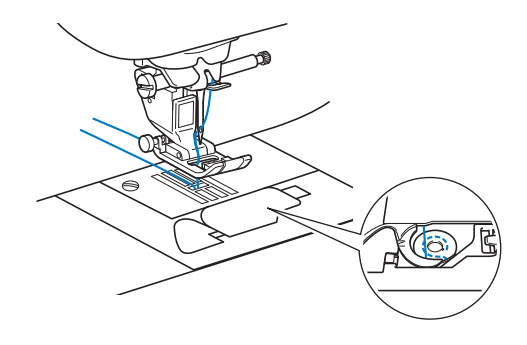

### ■ **El hilo superior está demasiado flojo**

Si desde el revés de la tela puede ver el hilo superior, esto significa que el hilo superior está demasiado flojo.

#### Nota

• Si el hilo superior no se ha enhebrado correctamente, puede que esté demasiado flojo. En tal caso, consulte "Enhebrado del hilo superior" de la sección "Operaciones básicas" y vuelva a enhebrar el hilo superior.

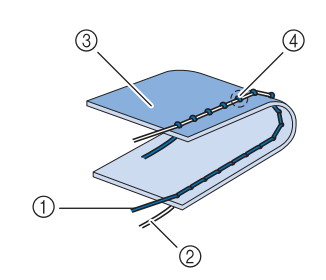

- a Hilo superior
- 2 Hilo de la bobina
- **3** Revés
- d Aparecen ondas en el revés de la tela

Pulse  $\left| + \right|$  para aumentar la tensión del hilo superior.

#### **Recuerde**

• Pulse  $\bullet$  después de pulsar  $\circ$  para regresar al ajuste inicial.

## **FUNCIONES ÚTILES**

## *1* **Corte automático del hilo**

Tras seleccionar un patrón de costura y antes de comenzar a coser, active la función de corte automático de hilo. La máquina coserá automáticamente puntadas de refuerzo (o puntadas en reversa, según el tipo de patrón de costura) al principio y al final de la labor, y cortará los hilos al final de la costura. Esta función es útil cuando se cosen ojales y barras de remate.

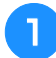

#### <sup>a</sup> **Seleccione un patrón de costura.**

**Pulse**  $(\mathcal{S})$  **para activar la función de corte automático de hilo.**

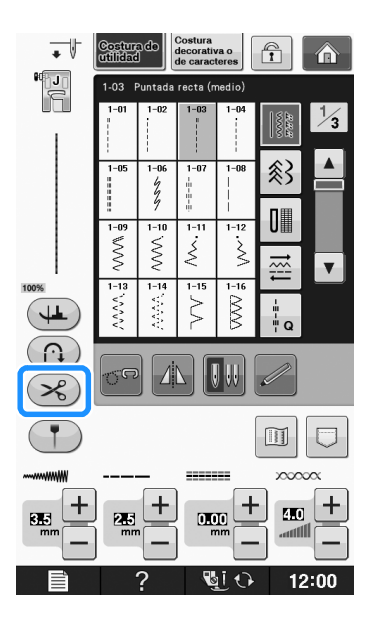

 $\rightarrow$  La tecla se mostrará como  $\left( \mathcal{L} \right)$ 

<sup>c</sup> **Coloque la tela en la posición de inicio y comience a coser.** 

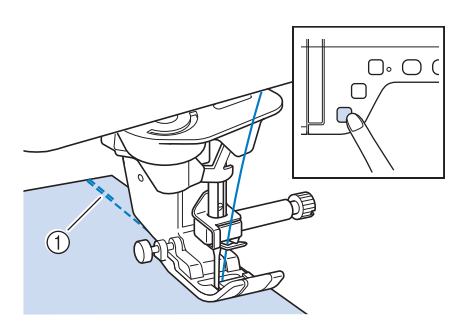

- a Puntadas en reversa (o puntadas de refuerzo)
- → La máquina coserá automáticamente puntadas en reversa (o puntadas de refuerzo) y después continuará cosiendo.

#### Recuerde

• Si pulsa el botón de "inicio/parar" para detener la costura, púlselo de nuevo para continuar. No se volverán a coser las puntadas de refuerzo o en reversa iniciales.

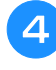

<sup>d</sup> **Pulse el botón de "Puntada en reversa" o el de "Puntada de remate".**

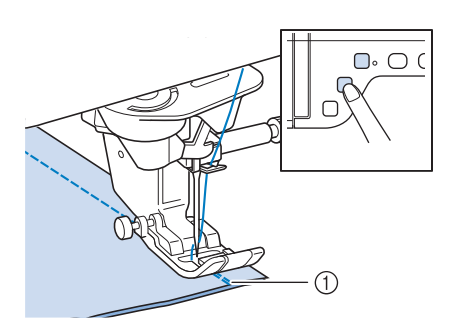

a Puntadas en reversa (o puntadas de refuerzo)

→ La máquina coserá puntadas en reversa (o puntadas de refuerzo) y después cortará el hilo.

**Recuerde** 

• Para desactivar la función de corte

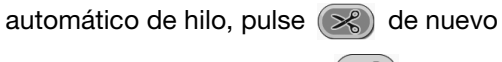

para que se muestre como  $\left( \mathcal{L}_{6} \right)$ .

Costura básica

## **Ajustar la posición de entrada de la aguja con el marcador de guía (para modelos equipados con dicho marcador)**

El marcador de guía rojo indica la posición de costura en la tela.

Puede ajustar la posición de la costura moviendo el marcador de guía al tiempo que va comprobando el marcador sobre la tela.

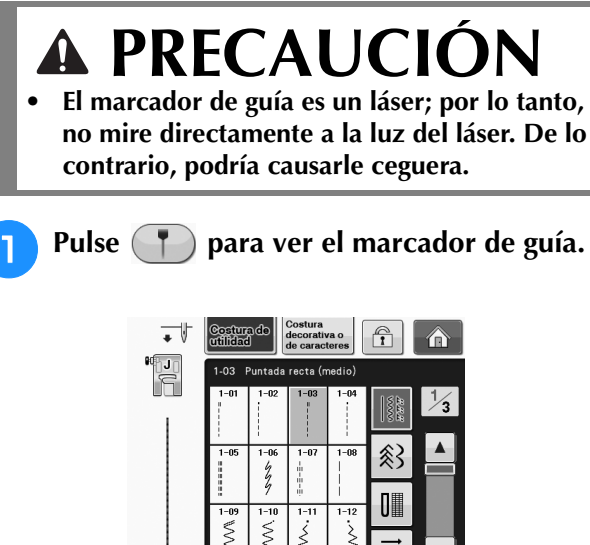

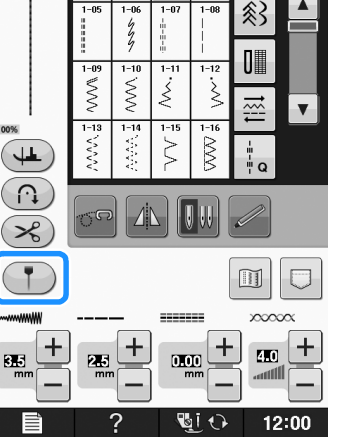

- $\rightarrow$  Aparecerá la regla del marcador de guía.
- Según cuál sea el ajuste "Posición inicial" en la pantalla de ajustes, la posición inicial de entrada de la aguja aparecerá en la regla como 0,0 mm o como 3,5 mm.

### Utilice  $\vert - \vert$ o  $\vert + \vert$  para mover la posición de **entrada de la aguja.**

 $\rightarrow$  Ajuste la posición desde 10,5 mm (3/8 pulgadas) a la derecha de la aguja izquierda hasta -3,5 mm (-1/8 de pulgada) a la izquierda de la aguja izquierda.

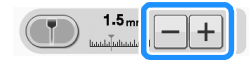

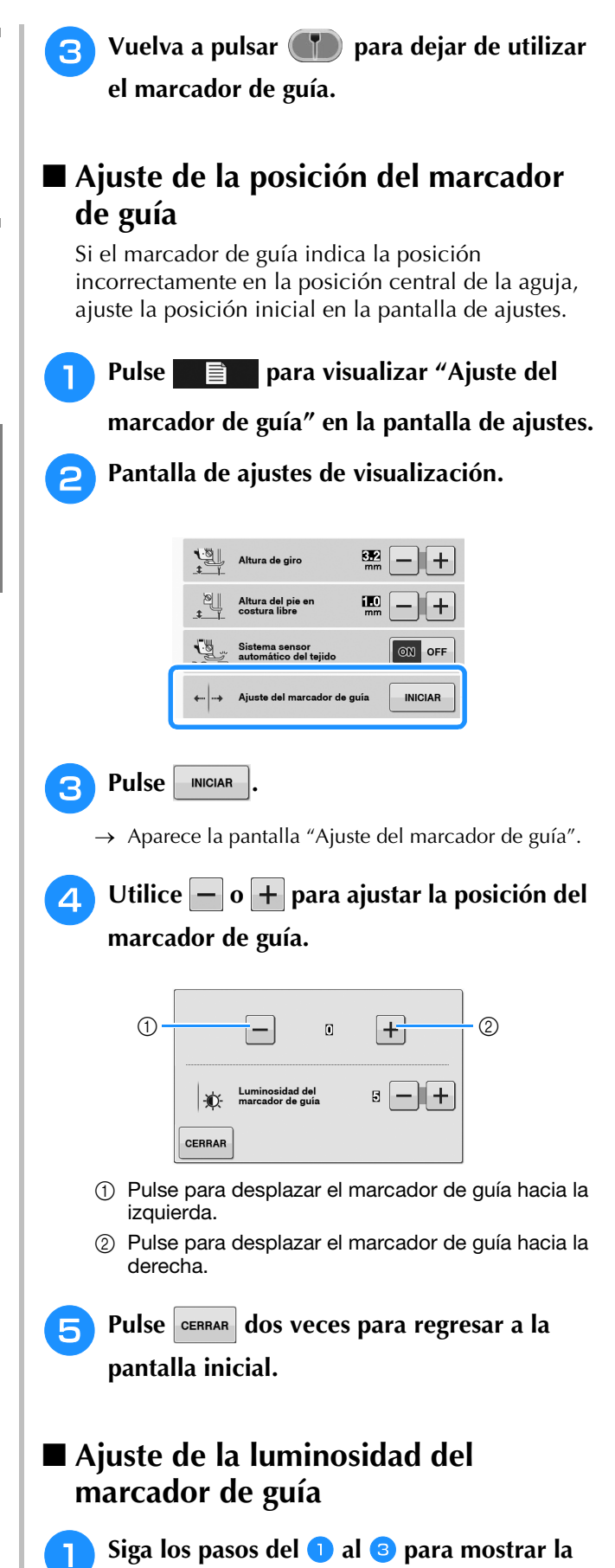

**pantalla "Ajuste del marcador de guía".**

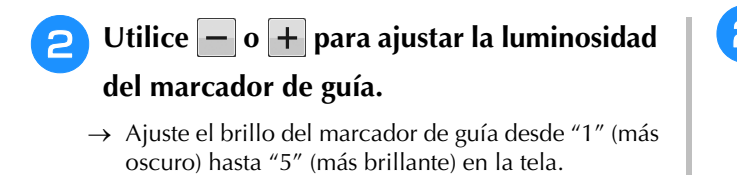

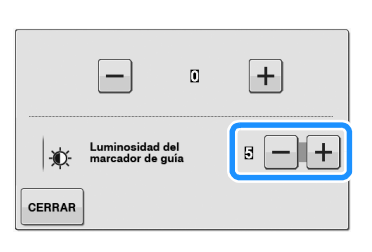

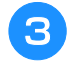

Pulse **cERRAR** dos veces para regresar a la **pantalla inicial.**

## **Uso del elevador de rodilla**

Utilice el elevador de rodilla para subir y bajar el pie prensatela con la rodilla, dejando ambas manos libres para manejar la tela.

<sup>a</sup> **Haga coincidir las patillas del elevador de rodilla con las muescas de la ranura correspondiente en la parte delantera de la máquina. Inserte la barra del elevador de rodilla hasta el fondo.**

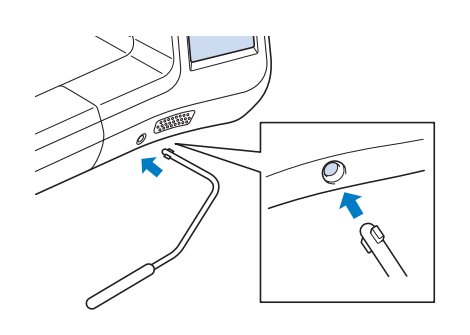

# resulta útil para parar la máquina y girar la tela. **PRECAUCIÓN**

**• Cambie la posición del asa del elevador de rodilla solamente si este no está instalado en la máquina, ya que en caso contrario el pie prensatela se levantará y puede dañar la ranura de ajuste situada en la parte delantera de la máquina.**

#### Nota

• Si no inserta la barra del elevador de rodilla hasta el fondo en la ranura, podría salirse durante su uso.

**Para levantar el pie prensatela, mueva con la rodilla la barra del elevador de rodilla hacia la derecha. Suelte el elevador de rodilla para bajar el pie prensatela.**

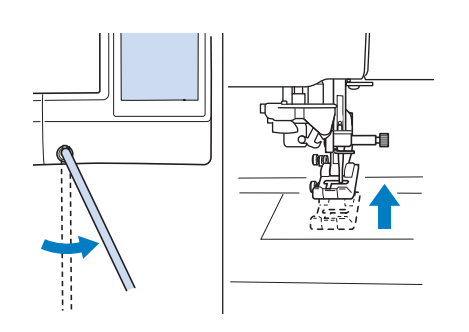

# **PRECAUCIÓN**

**• Asegúrese de mantener la rodilla alejada del elevador de rodilla durante la costura. Si empuja el elevador de rodilla mientras utiliza la máquina, podría romperse la aguja o aflojarse el hilo.**

#### Recuerde

• Si el pie prensatela está subido, mueva el elevador de rodilla hasta el extremo derecho y, a continuación, suelte para bajarlo.

## **Giro**

Si está seleccionada la función de giro, la máquina se detiene con la aguja bajada (en la tela) y el pie prensatela se eleva automáticamente hasta una altura adecuada cuando está pulsado el botón de "inicio/parar". Cuando se ha vuelto a pulsar el botón de "inicio/parar", el pie prensatela se baja automáticamente y sigue la costura. Esta función

# **A PRECAUCIÓ**

**• Cuando está seleccionada la función de giro, la máquina se pone en funcionamiento si está pulsado el botón de "inicio/parar" o se ha utilizado el pedal aunque se haya subido el pie prensatela. Asegúrese de mantener las manos y otros objetos alejados de la aguja, de lo contrario podría hacerse daño.**

#### Recuerde

• Cuando la función de giro está seleccionada, la altura del pie prensatela cuando la costura está parada se puede cambiar según el tipo de tela que se está cosiendo. Pulse  $\Box$  para visualizar "Altura de giro" en la pantalla de ajustes.

Pulse  $\begin{bmatrix} - & 0 & + \end{bmatrix}$  para seleccionar una de

las tres alturas (3,2 mm, 5,0 mm o 7,5 mm). Para subir aún más el pie prensatela, aumente el ajuste. (Normalmente, 3,2 mm es el ajuste).

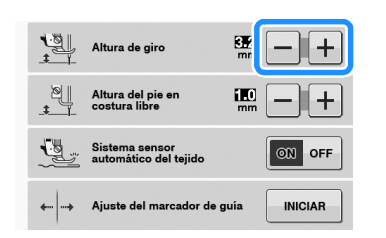

#### Nota

• La "Posición de la aguja - ARRIBA/ABAJO" de la pantalla de ajustes debe ajustarse en

la posición baja  $\Box$  para que se pueda

utilizar la función de giro. Si "Posición de la aguja - ARRIBA/ABAJO" se encuentra en la

posición elevada, aparece  $(\downarrow \downarrow)$  en gris y no se puede utilizar.

- La función de giro solo se puede utilizar con puntadas donde el pie prensatela J o N aparece indicado en la esquina superior izquierda de la pantalla. Si está seleccionada alguna otra puntada, aparece
	- $(\downarrow \downarrow)$  en gris y no está disponible.
- Utilice el botón del "elevador del pie prensatela" para asegurarse de que el pie prensatela está bajado y, a continuación, pulse el botón de "inicio/parar" para seguir con la costura.
- Si está seleccionada la función de giro, no están disponibles en la pantalla de ajustes

 $-$  ni  $|+|$  junto a "Altura del pie prensatela", y el ajuste no se puede

cambiar.

<sup>a</sup> **Seleccione una puntada.**

<sup>b</sup> **Pulse para seleccionar la función de** 

#### **giro.**

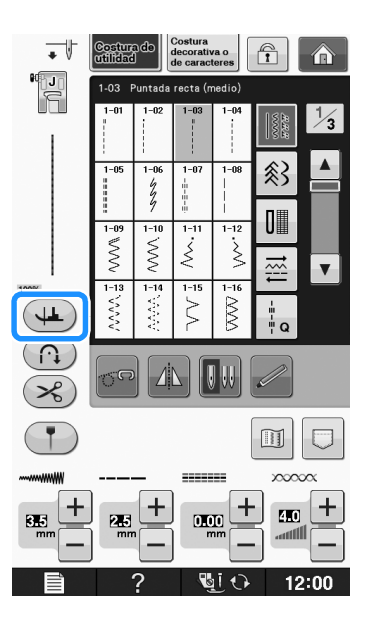

 $\rightarrow$  La tecla aparecerá como  $($ 

<sup>c</sup> **Coloque la tela debajo del pie prensatela con la aguja en el punto de inicio de la costura y, a continuación, pulse el botón de "inicio/parar". La máquina empezará a coser.**

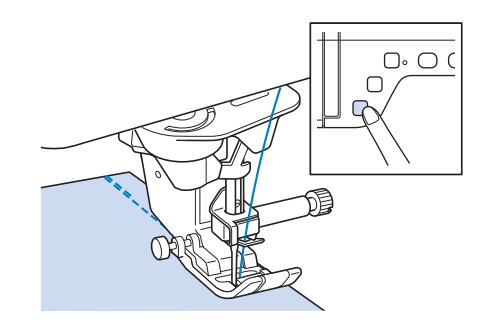

#### Recuerde

• Si pulsa el botón de "inicio/parar" para detener la costura, vuelva a pulsarlo para continuar, las puntadas en reversa (o puntadas de remate) no se coserán.

la presión del pie prensatela se ajusta de forma automática con un sensor interno durante la costura, para asegurarse de que la tela avanza fácilmente. El sensor automático de tela funciona permanentemente durante la costura. Esta función resulta útil para costuras gruesas (consulte la página S-8) o para el acolchado (consulte la

**Sistema sensor automático del tejido (Presión automática del** 

El grosor de la tela se detecta automáticamente y

**pie prensatela)**

página S-35).

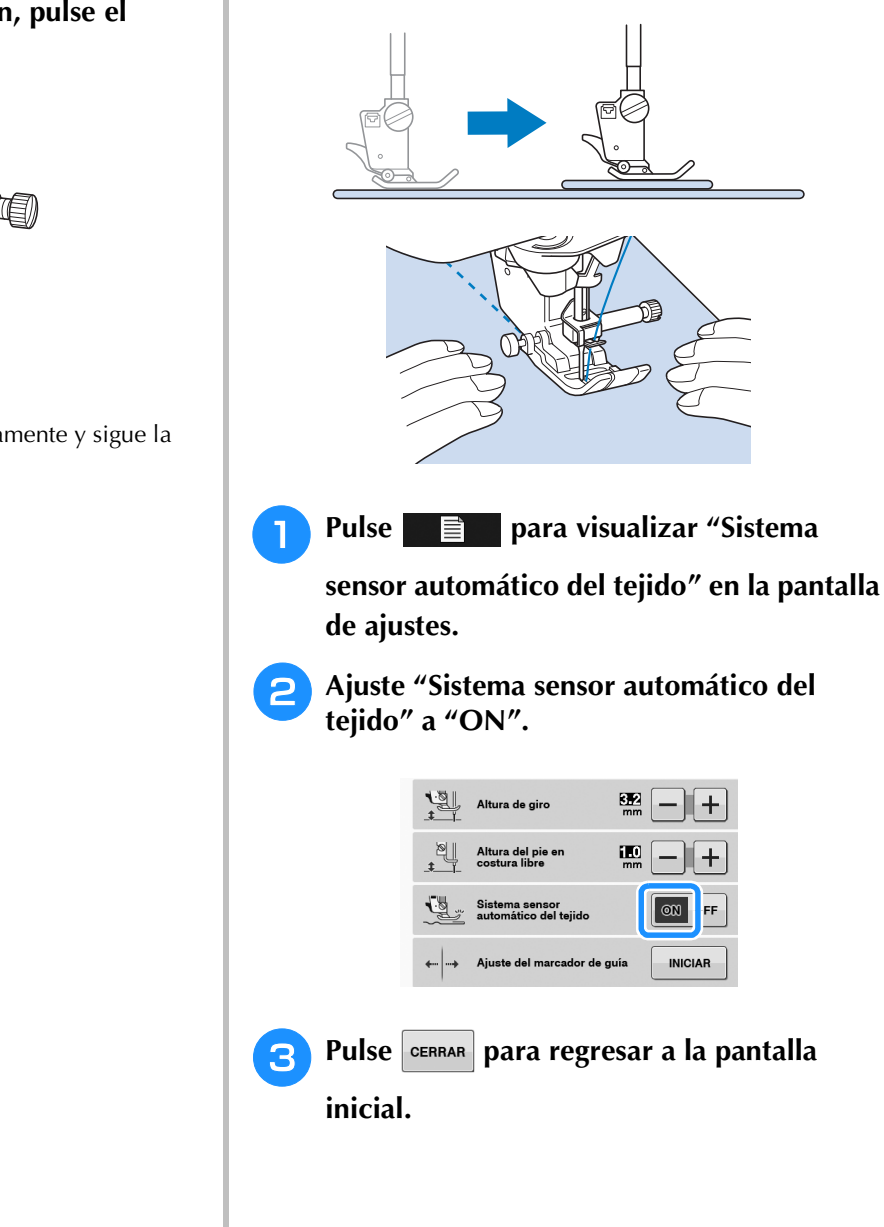

<sup>d</sup> **Pulse el botón de "inicio/parar" para detener la máquina en el punto donde cambia la dirección de la costura.**

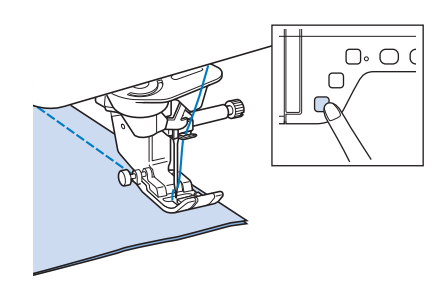

→ La máquina se detiene con la aguja en la tela y el pie prensatela está subido.

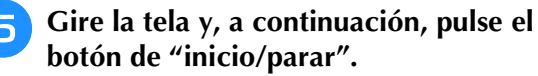

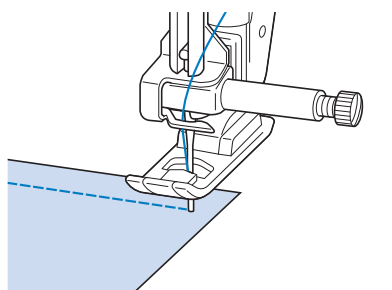

 $\rightarrow$  El pie prensatela baja automáticamente y sigue la costura.

## **Posición de la aguja - Colocación de puntada**

Cuando "Posición de la aguja - Colocación de puntada" está activado, la aguja baja un poco para colocar con precisión la puntada; a continuación, pulse el botón de "Posición de aguja" para bajar la aguja totalmente. Cada vez que se pulsa el botón de "Posición de aguja", la aguja cambia a la posición siguiente. Cuando "Posición de la aguja - Colocación de puntada" está desactivado, con cada pulsación del botón de "Posición de aguja" simplemente se sube y se baja la aguja.

- a El modo de posición de la aguja es "ON"
- b El modo de posición de la aguja es "OFF"

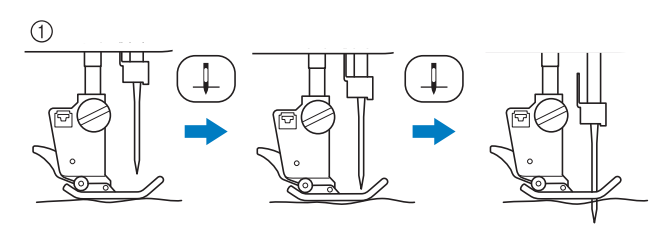

Cuando la aguja está prácticamente bajada pulsando el botón de "Posición de aguja", los dientes de arrastre se bajan. En este momento, la tela se puede mover para ajustar con precisión la posición de entrada de la aguja.

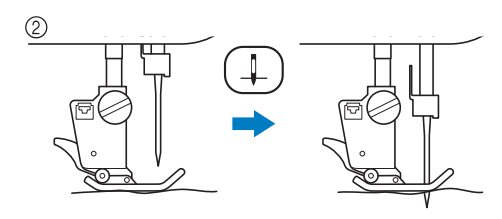

<sup>a</sup> **Pulse para visualizar "Posición de** 

**la aguja - Colocación de puntada" en la pantalla de ajustes.**

<sup>b</sup> **Ajuste "Posición de la aguja - Colocación de puntada" a "ON" o a "OFF".**

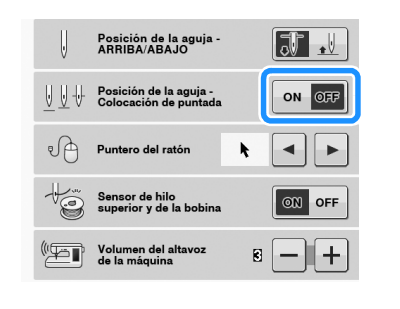

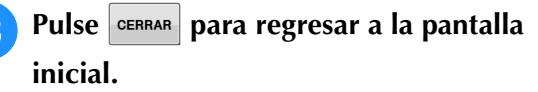

## **Bloqueo de la pantalla**

Si se bloquea la pantalla antes de comenzar a coser, los distintos ajustes, tales como el ancho y el largo de la puntada, estarán bloqueados y no se podrán cambiar. Esto impide que los ajustes mostrados en pantalla puedan cambiarse por equivocación o que la máquina se detenga durante la costura de piezas de tela o labores grandes. La pantalla puede bloquearse mientras se cosen costuras de utilidad y costuras decorativas de caracteres.

- <sup>a</sup> **Seleccione un patrón de costura.**
- <sup>b</sup> **Si es necesario, modifique ajustes como el ancho y el largo de la puntada.**
- <sup>c</sup> **Pulse para bloquear los ajustes de la pantalla.** 
	- $\rightarrow$  La tecla aparecerá como  $\rightarrow$ .
- Cosa la labor.
	- <sup>e</sup> **Cuando termine de coser, pulse de nuevo**

**n** para desbloquear los ajustes de la **pantalla.**

# **PRECAUCIÓN**

• Si la pantalla está bloqueada (**1)**,

desbloquéela con **n .** Con la pantalla **bloqueada, no se puede utilizar ninguna otra tecla.**

**• Los ajustes se desbloquearán cuando apague y vuelva a encender la máquina.**

# **S** *Costura*

# Capítulo *2* Costuras de utilidad

#### **SELECCIÓN DE COSTURAS DE UTILIDAD .............21**

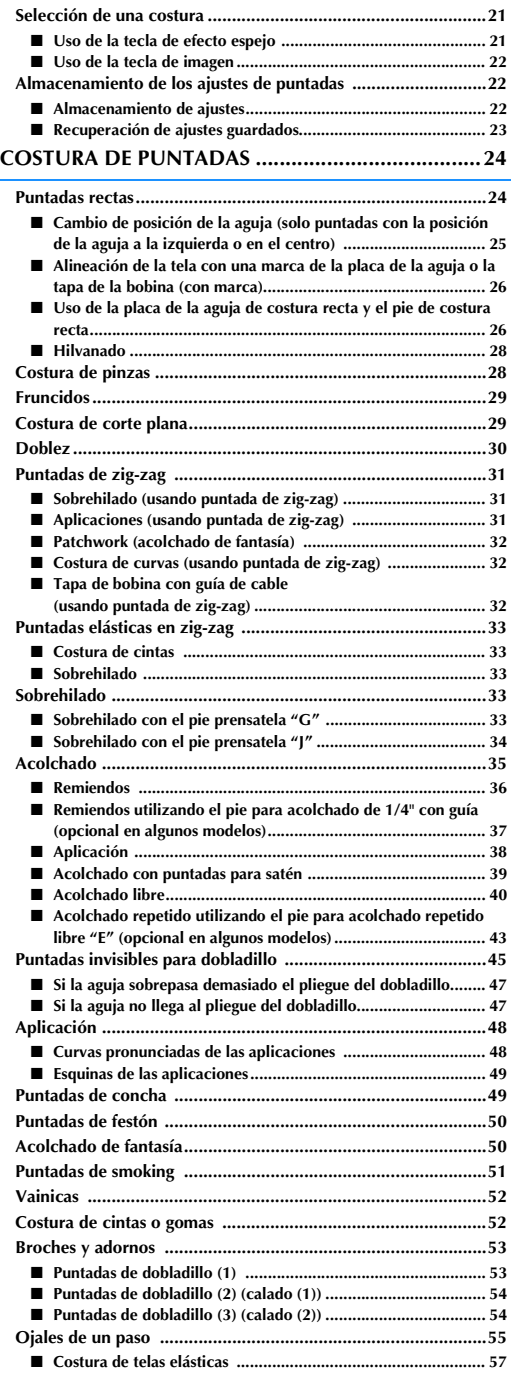

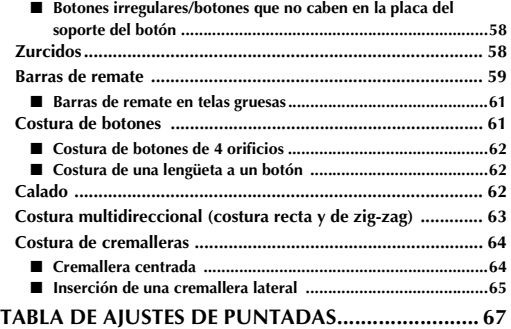
## **SELECCIÓN DE COSTURAS DE UTILIDAD**

## *2* **Selección de una costura**

Hay 5 categorías de costuras de utilidad.

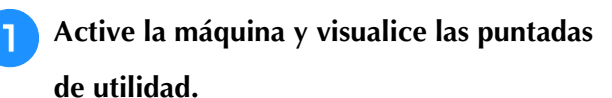

→ Aparecerá seleccionado "1-01 Puntada recta (izquierda)" o "1-03 Puntada recta (medio)", según el ajuste seleccionado en la pantalla de ajustes.

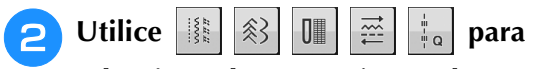

#### **seleccionar la categoría que desee.**

- Pulse  $\|\mathbf{v}\|$  para pasar a la siguiente página.
- Pulse  $\blacktriangle$  para pasar a la página anterior.

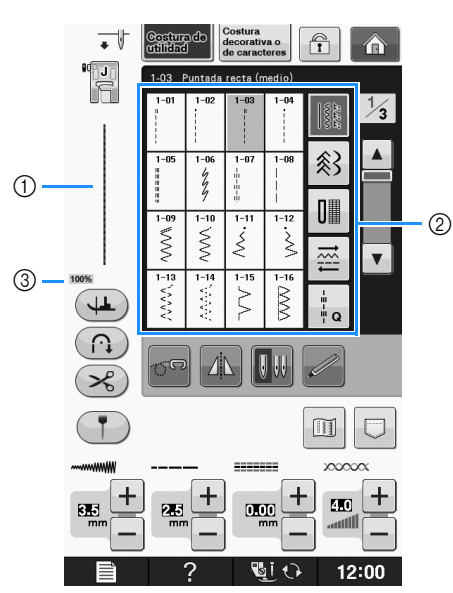

- a Vista preliminar de la puntada seleccionada
- b Pantalla de selección de puntada
- (3) Porcentaje de vista

<sup>c</sup> **Pulse la tecla de la puntada que desea coser.**

#### **Recuerde**

• Si desea información sobre cada puntada, consulte "TABLA DE AJUSTES DE PUNTADAS" en la página S-67.

## ■ **Uso de la tecla de efecto espejo**

Según el tipo de puntada de utilidad seleccionada, podrá coser un efecto espejo horizontal de la puntada.

 $\overline{\text{Si}}$  se ilumina cuando selecciona una puntada, podrá crear un efecto espejo de la puntada.

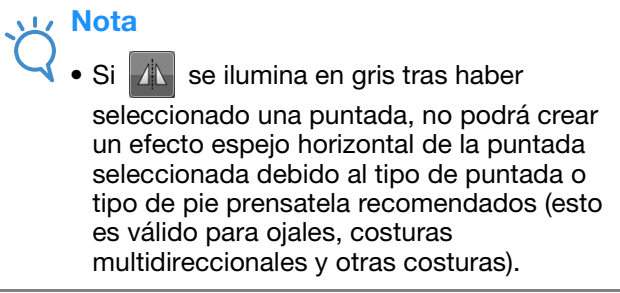

Pulse **1** para crear un efecto espejo horizontal de la puntada seleccionada.

La tecla se mostrará como  $\mathbb{A}$ .

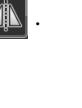

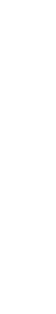

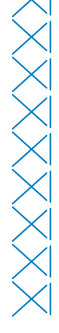

Costuras de utilidad

Costuras de utilidad

### ■ **Uso de la tecla de imagen**

Puede ver una imagen de la puntada seleccionada. Puede comprobar y cambiar los colores de la imagen en la pantalla.

## Pulse  $\boxed{m}$ .

 $\rightarrow$  Se muestra la imagen de la puntada seleccionada.

**Pulse**  $\mathbf{x}^{\mathbf{x}}$  para cambiar el color del hilo **de la puntada en la pantalla.**

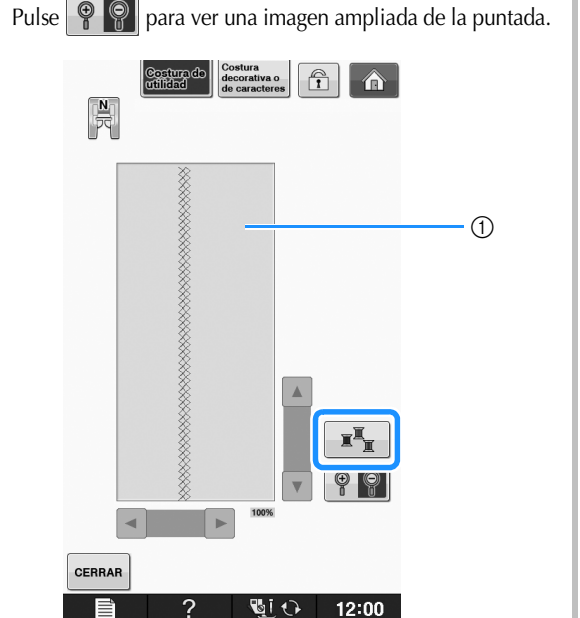

a Pantalla de la puntada

#### Recuerde

• El color cambiará cada vez que pulse .

#### **Nota**

2

• Si las puntadas son más anchas o más grandes que como se muestran en pantalla, pulse las flechas oscuras para mover el patrón de costura y verlo mejor.

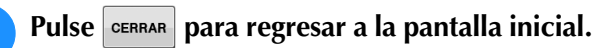

## **Almacenamiento de los ajustes de puntadas**

Los ajustes de ancho y largo de la puntada de zig-zag, la tensión del hilo, el corte automático del hilo, la costura de remate automática, etc., están predeterminados en la máquina para cada tipo de puntada. Sin embargo, si tiene ajustes específicos que desea volver a utilizar para una puntada, puede cambiar los ajustes de manera que se puedan guardar para esa puntada. Para una puntada se pueden guardar cinco grupos de ajustes.

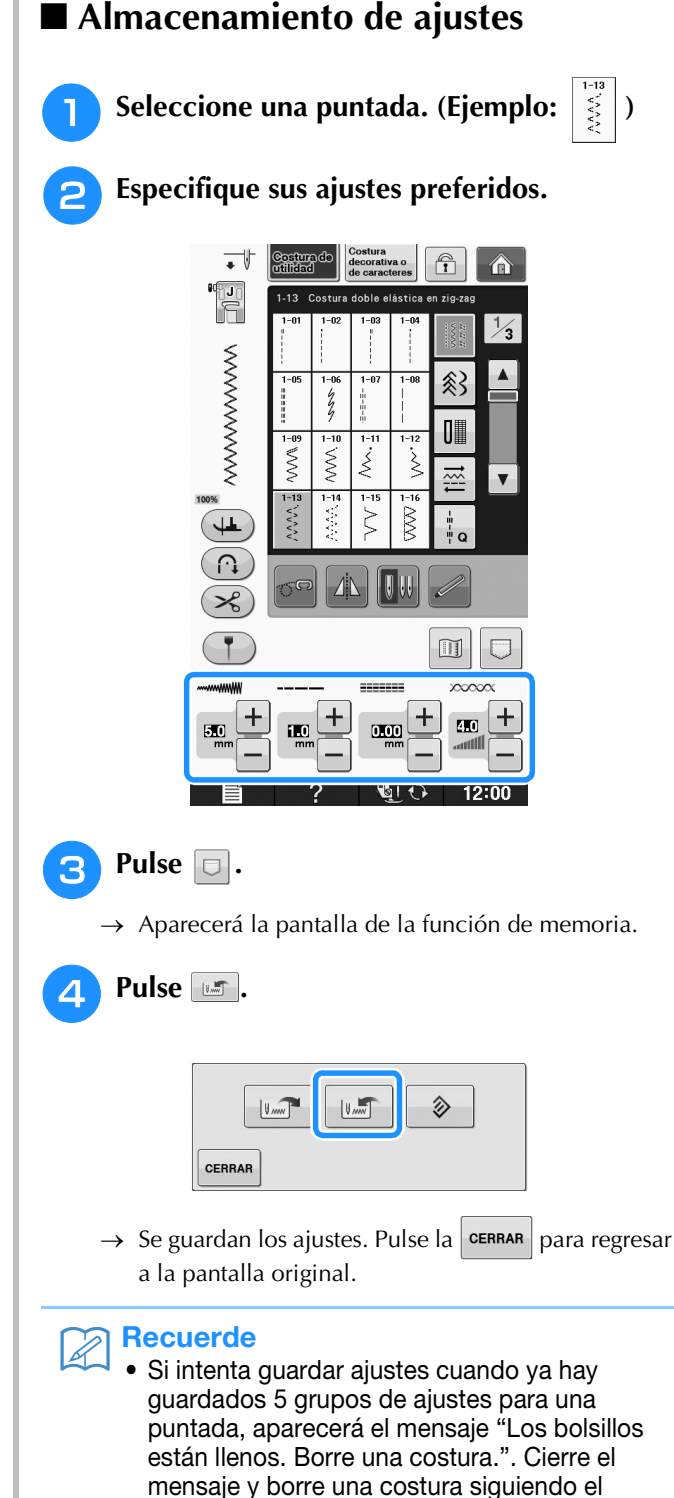

procedimiento que se indica en la Página S-23.

## ■ **Recuperación de ajustes guardados**

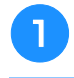

<sup>a</sup> **Seleccione una puntada.**

#### Recuerde

• Cuando se selecciona una puntada, se muestran los últimos ajustes recuperados. Los últimos ajustes recuperados se mantienen aunque se apague la máquina o se seleccione una puntada diferente.

## Pulse  $\Box$ .

- $\rightarrow$  Aparecerá la pantalla de la función de memoria.
- **Pulse**  $\left| \begin{array}{c} \sqrt{2} \\ \sqrt{2} \end{array} \right|$

#### <sup>d</sup> **Pulse la tecla numerada de los ajustes que desea recuperar.**

Pulse **CERRAR** para regresar a la pantalla inicial sin recuperar los ajustes.

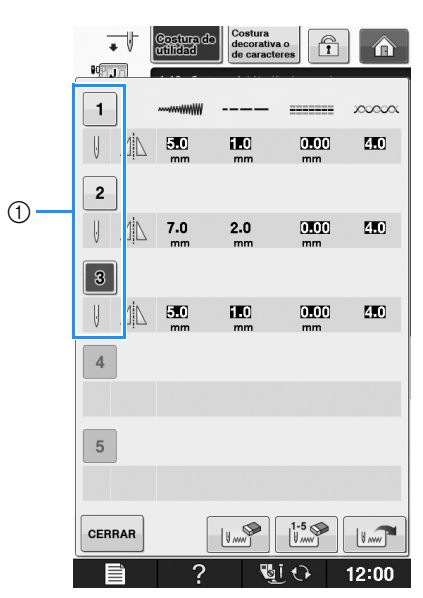

1 Teclas numeradas

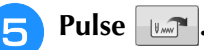

 $\rightarrow$  Se recuperan los ajustes seleccionados. Pulse la para regresar a la pantalla original.

#### Recuerde  $\mathbb{Z}$

• Para guardar nuevos ajustes cuando ya hay guardados 5 grupos de ajustes para una

puntada, pulse  $\frac{1}{2}$ . Pulse la tecla numerada de los ajustes que desea eliminar.

 $Pulse \sim \sim$ , pulse  $\vert$  CERRAR y después  $\vert \cdot \cdot \cdot \cdot \vert$ . Los nuevos ajustes se guardarán en el lugar de los ajustes recién eliminados.

• Puede eliminar todos los ajustes guardados pulsando  $\frac{1.5}{1.5}$ 

## **COSTURA DE PUNTADAS**

## **Puntadas rectas**

Consulte la Página S-67 para obtener información detallada sobre las puntadas.

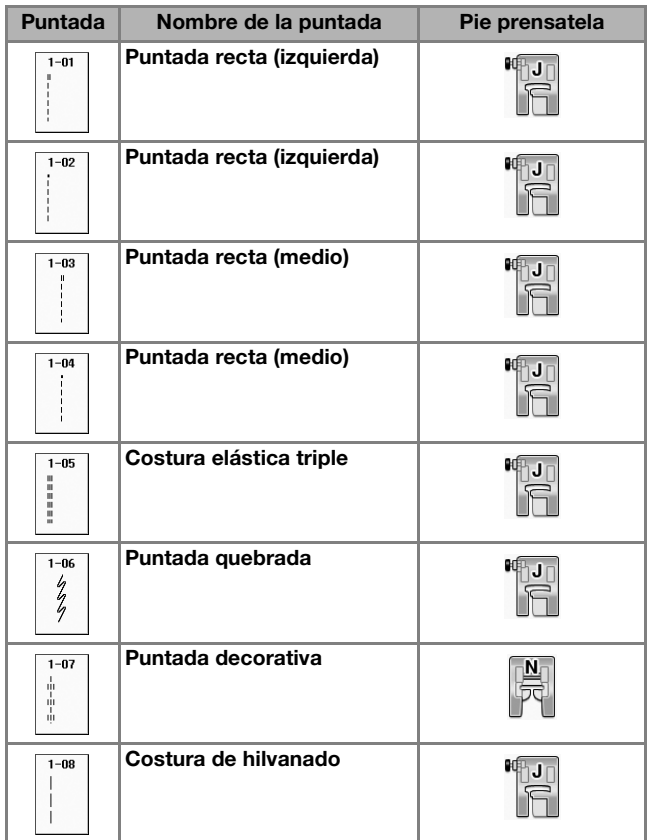

A

- a Aguja a la izquierda
- 2 Aguja en el centro

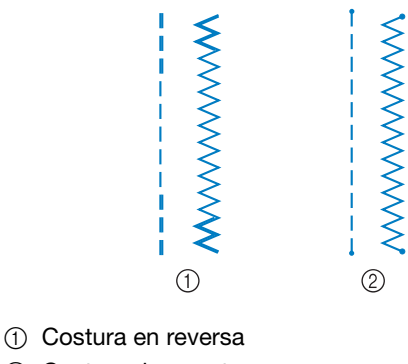

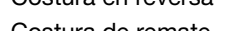

2 Costura de remate

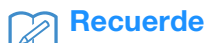

• Consulte "Costura de puntadas de remate" en la página S-5 para ver la información detallada de las puntadas en reversa y de remate.

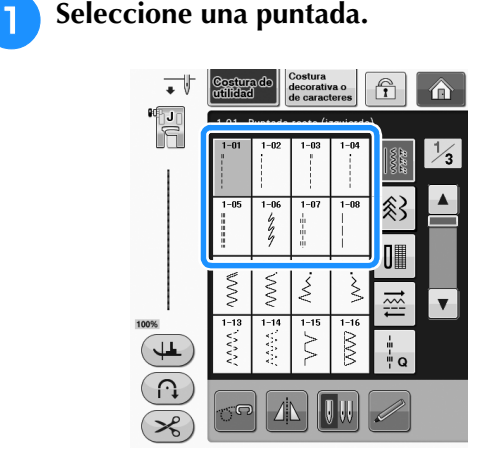

- <sup>b</sup> **Coloque el pie prensatela "J".**  Coloque el pie prensatela "N" cuando seleccione .
- **3** Sujete los extremos del hilo y la tela con la **mano izquierda, y gire la polea con la mano derecha para insertar la aguja en la tela.**

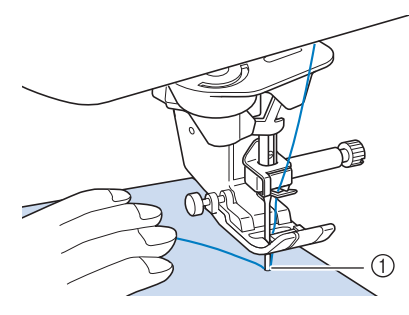

a Posición inicial de costura

- <sup>d</sup> **Baje el pie prensatela y mantenga pulsado el botón de "Puntada en reversa" o "Puntada de remate" para coser 3 ó 4 puntadas.** 
	- → La máquina coserá puntadas en reversa (o puntadas de refuerzo).

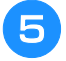

<sup>e</sup> **Pulse el botón de "inicio/parar" para coser hacia delante.** 

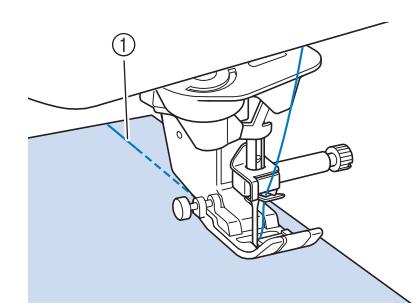

- (1) Puntadas en reversa
- $\rightarrow$  La máquina empezará a coser lentamente.

# **PRECAUCIÓN**

- **Asegúrese de que la aguja no tropieza con un alfiler de hilvanado ni con cualquier otro objeto durante la costura. El hilo podría enrollarse o la aguja podría romperse y causar lesiones.**
- <sup>f</sup> **Cuando termine de coser, pulse el botón de "Puntada en reversa" o de "Puntada de remate" para coser 3 ó 4 puntadas en reversa (o de remate) al final de la costura.**

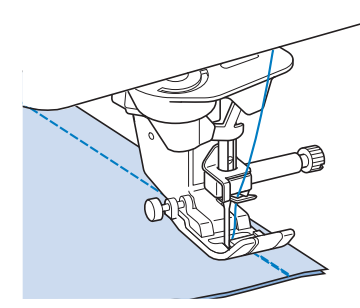

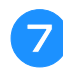

<sup>g</sup>**Después de coser, pulse el botón de "corte de hilo" para cortar los hilos.** 

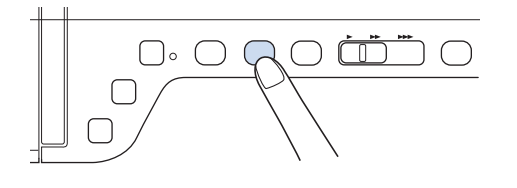

#### Recuerde

• Si se seleccionan las teclas de corte automático del hilo y de costura de remate automática en la pantalla, las puntadas en reversa (o puntadas de refuerzo) se coserán automáticamente al principio de la costura, cuando se pulse el botón de "inicio/parar". Pulse el botón de "Puntada en reversa" o de "Puntada de remate" para coser puntadas en reversa (o de remate) y cortar el hilo automáticamente al final de la costura.

### ■ Cambio de posición de la aguja (solo **puntadas con la posición de la aguja a la izquierda o en el centro)**

Cuando seleccione puntadas con la posición de la aguja a la izquierda o en el centro, puede utilizar

 $\left\vert -\right\vert$  y  $\left\vert +\right\vert$  en la pantalla de anchura de la puntada

para cambiar la posición de la aguja. Para conseguir un bonito acabado, ajuste la misma distancia entre el borde derecho del pie prensatela y la aguja que el ancho de la puntada y mantenga el borde del pie prensatela paralelo al borde de la tela durante la costura.

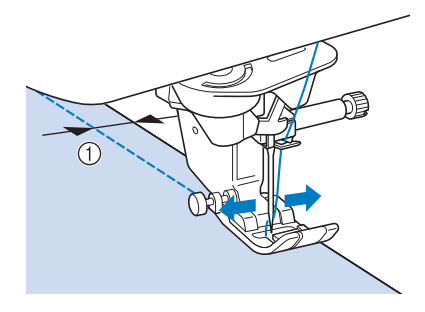

a Ancho de la puntada

**Ejemplo:** Puntadas con la posición de la aguja a la izquierda o en el centro

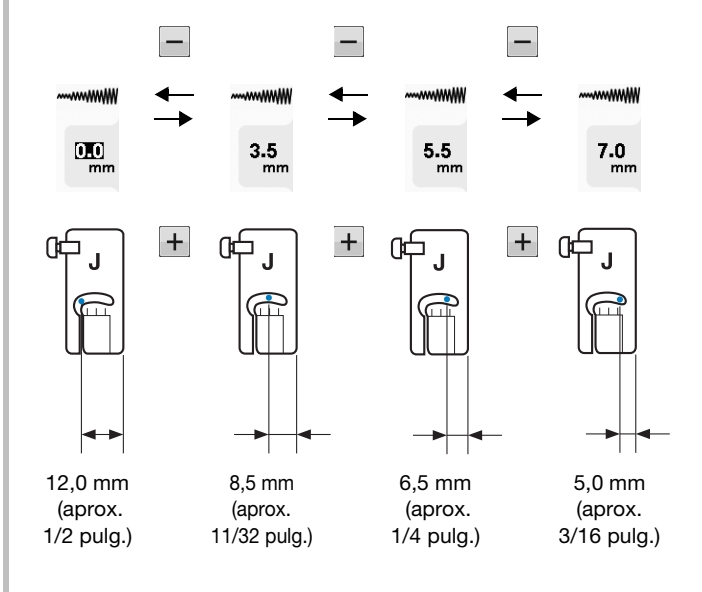

## ■ **Alineación de la tela con una marca de la placa de la aguja o la tapa de la bobina (con marca)**

Al coser, alinee el borde de la tela con la marca de 16 mm (aprox. 5/8 pulg.) de la placa de la aguja o la tapa de la bobina (con marca) según la posición de la aguja (solo puntadas con la posición de la aguja a la izquierda o en el medio (centro)).

#### **Para puntadas con una posición de la aguja a la izquierda**

**(Anchura de la puntada: 0,0 mm)**

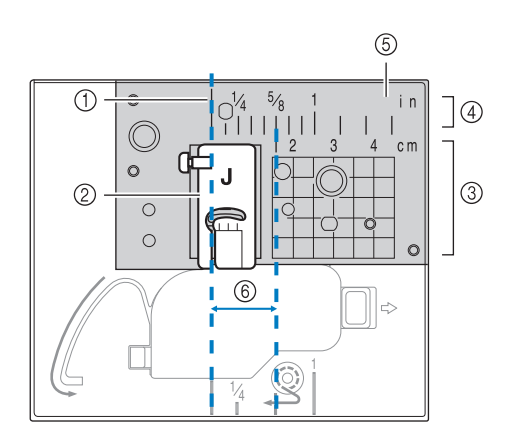

- (1) Costura
- 2 Pie prensatela
- **3** Centímetros
- (4) Pulgadas
- $6$  Placa de la aguja
- f 16 mm (5/8 pulg.)

### **Para puntadas con la posición de la aguja en el medio (centro)**

**(Anchura de la puntada: 3,5 mm)**

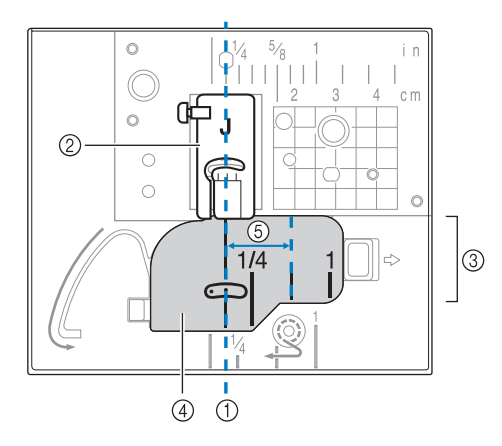

- (1) Costura
- 2 Pie prensatela
- 3 Pulgadas
- (4) Tapa de la bobina (con marca)
- $(5)$  16 mm (5/8 pulg.)

## ■ Uso de la placa de la aguja de **costura recta y el pie de costura recta**

La placa de la aguja de costura recta y el pie de costura recta solo pueden utilizarse para puntadas rectas (puntadas con la posición de la aguja en el centro). Utilice la placa de la aguja de costura recta y el pie de costura recta cuando cosa telas finas o pequeñas piezas de tela que tienden a meterse en el orificio de la placa de la aguja normal durante la costura. El pie de costura recta es ideal para reducir los frunces en telas ligeras. La pequeña abertura en el pie permite sujetar la tela conforme la aguja se desplaza por ella.

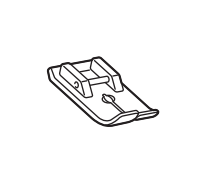

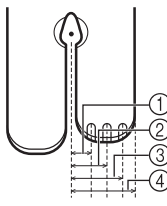

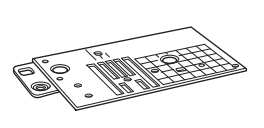

 $(1)$  2,25 mm (1/8 pulg.)  $(2)$  4,25 mm (3/16 pulg.) c 6,25 mm (1/4 pulg.)  $(4)$  8,5 mm (5/16 pulg.)

## **PRECAUC**

- **Utilice siempre el pie de costura recta en combinación con la placa de la aguja de costura recta.**
- <sup>a</sup> **Pulse el botón de "Posición de aguja" para**

**subir la aguja y apague la máquina de coser o pulse to .** 

- <sup>b</sup> **Retire la aguja y el soporte del pie prensatela ("CAMBIO DE LA AGUJA" de la sección "Operaciones básicas").**
- - <sup>c</sup> **Retire la unidad de cama plana.**
- <sup>d</sup> **Agarre ambos lados de la cubierta de la placa de la aguja y, a continuación, deslícela hacia usted.**

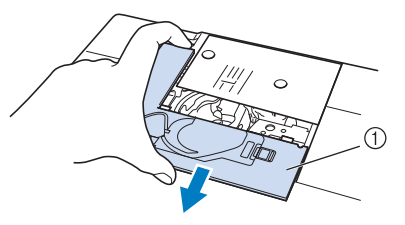

a Cubierta de la placa de la aguja

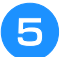

<sup>e</sup> **Agarre la caja de la bobina y tire de ella.**

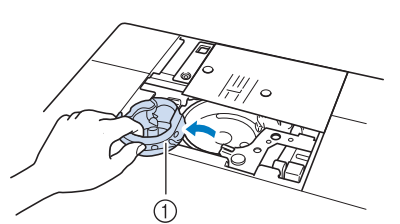

(1) Caja de la bobina

<sup>f</sup> **Utilice el destornillador de disco incluido con la máquina para destornillar y retirar la placa de la aguja normal.**

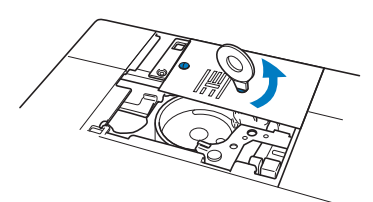

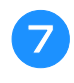

<sup>g</sup>**Coloque en su sitio la placa de la aguja de costura recta y apriétela con el destornillador de disco.**

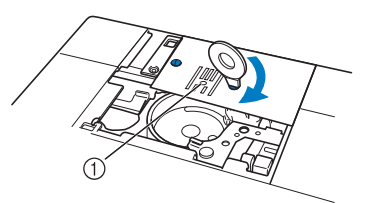

a Orificio redondo

#### **Nota**

• Haga coincidir los dos orificios de tornillos de la placa de la aguja con los dos orificios de la máquina. Utilice el destornillador de disco incluido con la máquina para atornillar la placa de la aguja.

- <sup>h</sup>**Inserte la caja de la bobina en su posición inicial y, a continuación, coloque la cubierta de la placa de la aguja.**
- <sup>i</sup> **Después de volver a colocar la cubierta de la placa de la aguja, seleccione cualquiera de las puntadas rectas.**

#### Recuerde

- Al utilizar la placa de la aguja de costura recta, todas las puntadas rectas se convierten en puntadas con la posición de la aguja en el centro. No se puede cambiar la posición de la aguja en la pantalla de ancho.
- Sujete siempre la placa de la aguja antes de insertar la caja de la bobina en su posición inicial.
- "MOVIMIENTO I/D (L/R SHIFT)" no funciona si se ha instalado en la máquina la placa de la aguja de costura recta.

# **A PRECAUCIÓ**

- **La selección de otras puntadas hará que se muestre un mensaje de error en pantalla.**
- **Gire lentamente la polea hacia usted (hacia la izquierda) antes de comenzar a coser, y asegúrese de que la aguja no golpea contra el pie de costura recta y la placa de la aguja de costura recta.**

<sup>j</sup> **Inserte la aguja y coloque el pie de costura recta.**

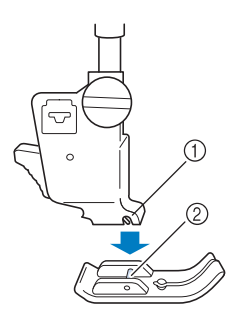

- a Muesca
- 2 Patilla

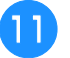

#### **Comience a coser.**

Después de coser, asegúrese de retirar la placa de la aguja de costura recta y el pie de costura recta, y volver a colocar la placa de la aguja normal, la cubierta de la placa de la aguja y el pie prensatela "J".

#### Recuerde

Para evitar los frunces en telas finas, utilice una aguja fina de la medida 75/11 y puntadas cortas. Para telas más pesadas, utilice una aguja más pesada de la medida 90/14 y puntadas más largas.

Costuras de utilidad

## ■ **Hilvanado**

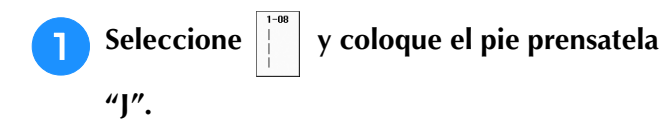

<sup>b</sup> **Pulse el botón de "Puntada en reversa" para coser puntadas de remate, y continúe cosiendo.**

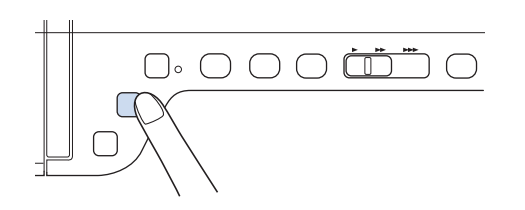

#### Recuerde

- Si cose puntadas de hilvanado para crear fruncidos, no utilice una puntada de remate al principio; levante el pie prensatela, gire la polea hacia usted (hacia la izquierda), tire del hilo de la bobina y saque un trozo de hilo de la bobina y de hilo superior desde la parte trasera de la máquina.
- Puede ajustar la longitud de la puntada entre 5 mm (aprox. 3/16 pulg.) y 30 mm (aprox. 1-3/16 pulg.).

$$
\begin{array}{|c|c|} \hline \rule{0pt}{2ex} & \rule{0pt}{2ex} \\ \hline \rule{0pt}{2ex} & \rule{0pt}{2.2ex} \\ \hline \rule{0pt}{2ex} & \rule{0pt}{2.2ex} \\ \
$$

 $\circled{1}$  Entre 5 mm (aprox. 3/16 pulg.) y 30 mm (aprox. 1-3/16 pulg.)

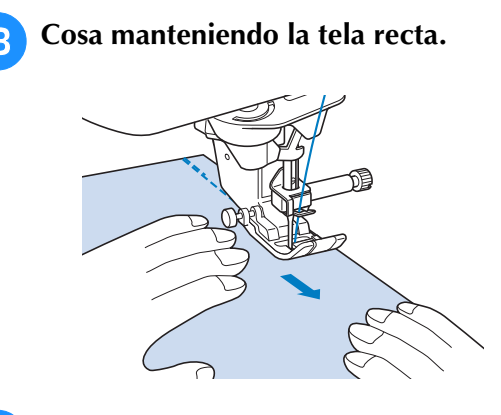

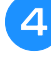

<sup>d</sup> **Termine el hilvanado con puntadas de refuerzo.**

## **Costura de pinzas**

- Seleccione  $\|\cdot\|$  y coloque el pie prensatela **"J".**
- <sup>b</sup> **Cosa una puntada en reversa al principio de la pinza y, a continuación, cosa desde el extremo ancho hasta el otro extremo sin estirar la tela.**
	- Si está ajustada la costura de remate automática, se coserá automáticamente una puntada de refuerzo al principio de la costura.

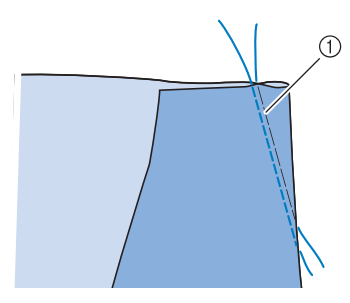

- a Hilvanado
- <sup>c</sup> **Corte el hilo en el extremo dejando 50 mm (aprox. 1-15/16 pulg.) y anude ambos extremos.**
- No cosa una puntada en reversa en el extremo.

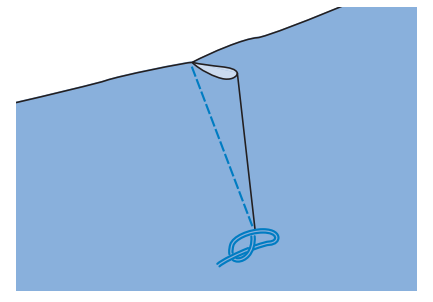

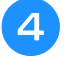

**d** Inserte los extremos del hilo en la pinza con **una aguja de coser a mano.**

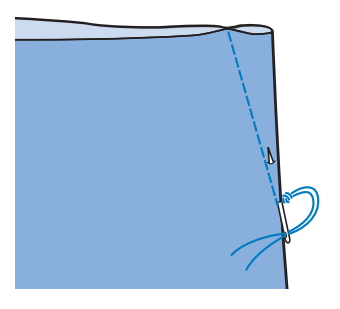

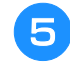

<sup>e</sup> **Planche la pinza por un solo lado para que quede lisa.**

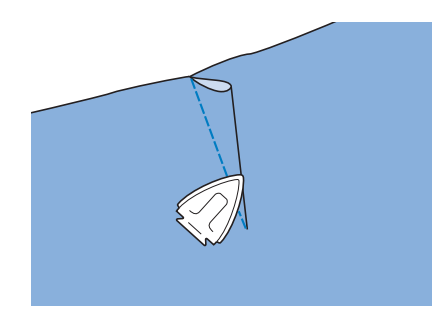

## **Fruncidos**

Se utilizan en las cinturas de faldas, mangas de camisas, etc.

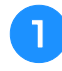

<sup>a</sup> **Seleccione una puntada recta y coloque el pie prensatela "J".**

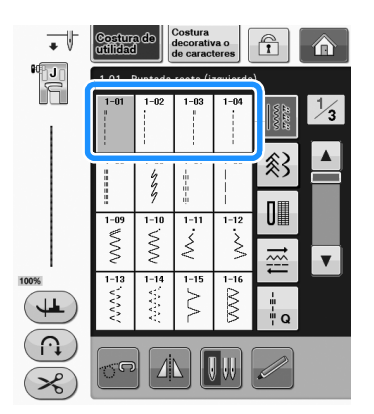

<sup>b</sup> **Ajuste la longitud de la puntada en 4,0 mm (aprox. 3/16 pulg.) y la tensión del hilo en 2,0 aproximadamente (menor tensión).**

 $\overline{\text{Si pulsa}}$  GUÍA DE COSTURA  $\overline{\text{d}}$  después de pulsar

 $y$ , a continuación,  $\vert$  GATHERING  $\vert$ , la longitud de la puntada se ajustará automáticamente en 4,0 mm (aprox. 3/16 pulg.) y la tensión del hilo en 2,0.

<sup>c</sup> **Tire del hilo de la bobina y del hilo superior unos 50 mm (aprox. 1-15/16 pulg.) ("Tirar del hilo de la bobina" de la sección "Operaciones básicas").**

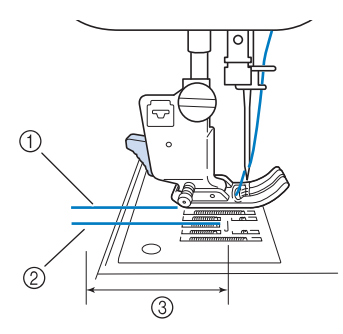

a Hilo superior

- 2 Hilo de la bobina
- c Aprox. 50 mm (aprox. 1-15/16 pulg.)

<sup>d</sup> **Cosa dos filas de puntadas rectas paralelas a la línea de la costura y, a continuación, corte el hilo sobrante dejando 50 mm (aprox. 1-15/16 pulg.).**

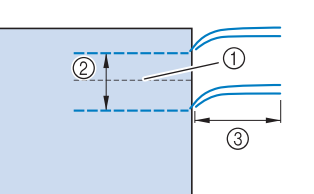

- a Línea de la costura
- b De 10 mm a 15 mm (aprox. de 3/8 pulg. a 9/16 pulg.) c Aprox. 50 mm (aprox. 1-15/16 pulg.)

#### <sup>e</sup> **Tire de los hilos de la bobina para conseguir la cantidad de fruncido que desee y anude los hilos.**

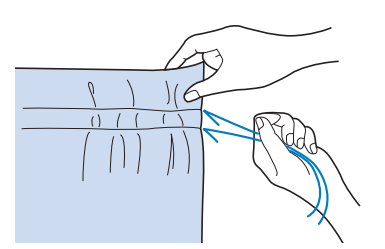

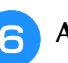

<sup>f</sup> **Alise los fruncidos con la plancha.**

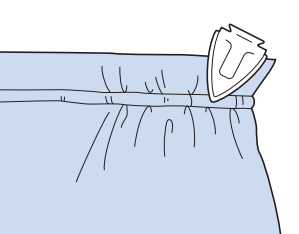

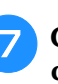

 $\mathcal{P}$ 

<sup>g</sup>**Cosa por la línea de la costura y quite la costura de hilvanado.**

## **Costura de corte plana**

Se utiliza para reforzar costuras y dar un acabado preciso a los bordes.

Seleccione **y** v coloque el pie prensatela **"J".**

<sup>b</sup> **Cosa la línea de terminación y corte la mitad del margen de costura desde el lado en el que se colocará la costura de corte plana.**

Si están seleccionadas las funciones de corte automático del hilo y de costura de remate automática, las puntadas de refuerzo se coserán automáticamente al principio de la costura. Pulse el botón de "Puntada en reversa" para coser una puntada de remate y cortar el hilo automáticamente al final de la costura.

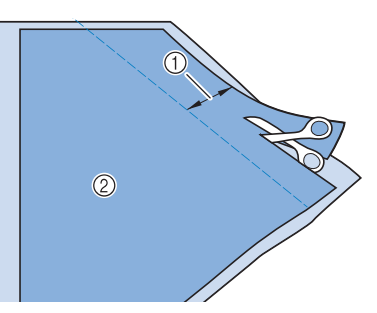

 $\circled{1}$  Aprox. 12 mm (aprox. 1/2 pulg.) 2 Revés

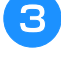

<sup>c</sup> **Extienda la tela a lo largo de la línea de terminación.**

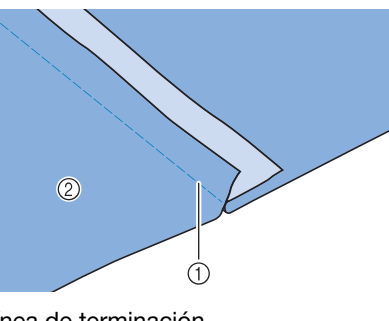

a Línea de terminación 2 Revés

<sup>d</sup> **Disponga ambos márgenes de costura en el lado de la costura más corta (costura cortada) y plánchelos.**

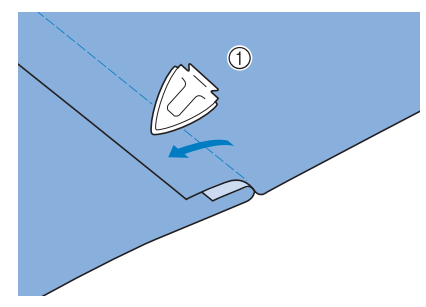

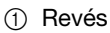

**En Doble el margen de costura más largo alrededor del más corto y cosa el borde del doblez.**

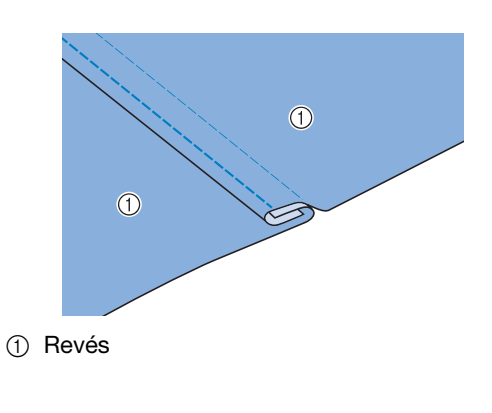

Costura de corte plana terminada

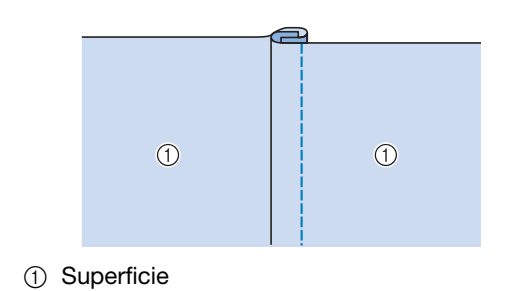

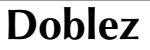

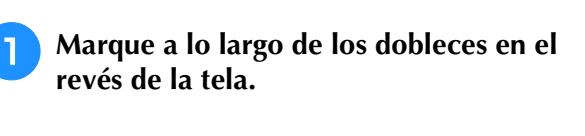

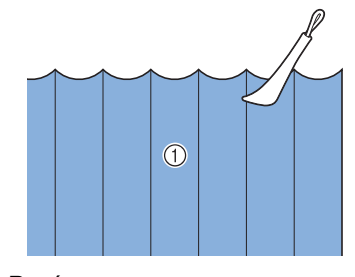

```
(1) Revés
```
**b** Gire la tela y planche solo las partes **dobladas.**

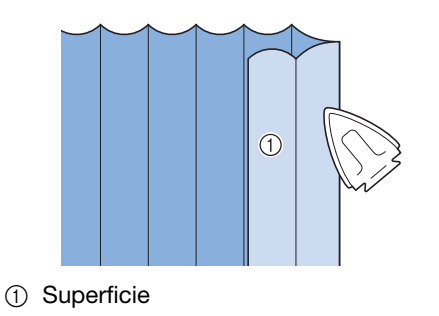

**"I".**

**3** Seleccione  $\vert \cdot \vert$  y coloque el pie prensatela

### <sup>d</sup> **Cosa una puntada recta a lo largo del doblez.**

Si están seleccionadas las funciones de corte automático del hilo y de costura de remate automática, las puntadas de refuerzo se coserán automáticamente al principio de la costura. Pulse el botón de "Puntada en reversa" para coser una puntada de remate y cortar el hilo automáticamente al final de la costura.

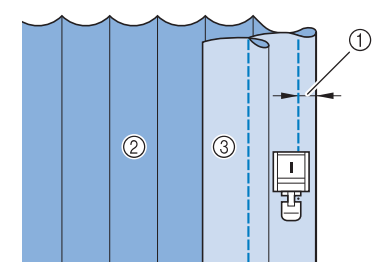

- a Ancho para fruncido
- 2 Revés
- (3) Superficie

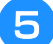

### <sup>e</sup> **Planche los dobleces en el mismo sentido.**

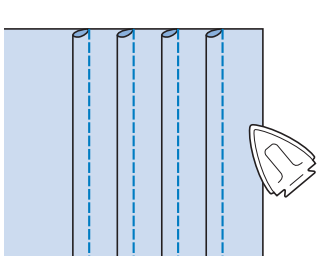

## **Puntadas de zig-zag**

Las puntadas de zig-zag son útiles para costuras de sobrehilado, aplicaciones, patchwork y otras muchas aplicaciones.

Seleccione una puntada y coloque el pie prensatela "J".

Consulte Página S-5 para ver la información detallada de las puntadas en reversa y de remate.

Consulte la Página S-67 para obtener información detallada sobre las puntadas.

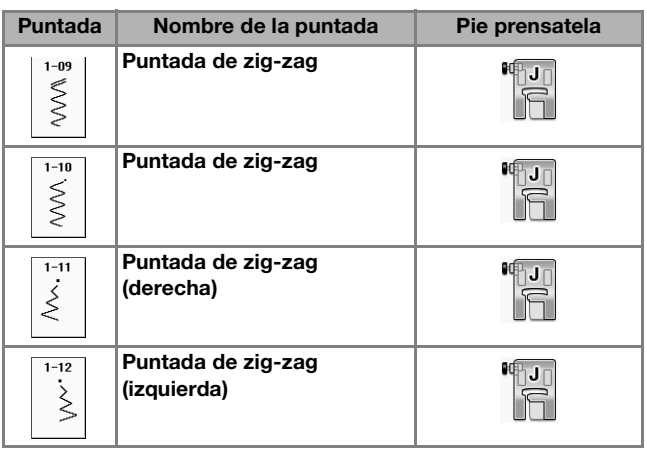

<sup>a</sup> **Seleccione una puntada.** 

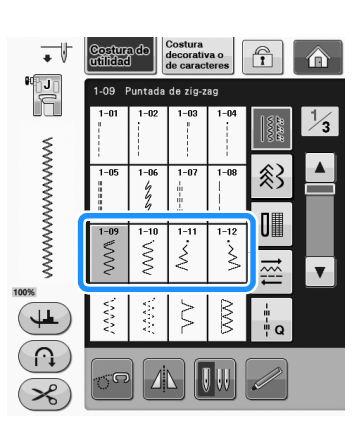

Costuras de utilidad

Costuras de utilidad

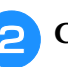

<sup>b</sup> **Coloque el pie prensatela "J".** 

## ■ **Sobrehilado (usando puntada de zig-zag)**

Cosa el sobrehilado por el borde de la tela de manera que el punto de entrada de la aguja de la parte derecha quede fuera del borde de la tela.

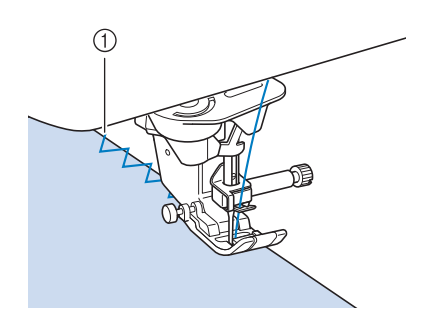

a Posición de entrada de la aguja

## ■ **Aplicaciones (usando puntada de zig-zag)**

Coloque el material de aplicación con un pulverizador adhesivo temporal o hilvanado, y cósalo.

\* Cosa una puntada de zig-zag mientras coloca el punto de entrada de la aguja de la parte derecha justo fuera del borde de la tela.

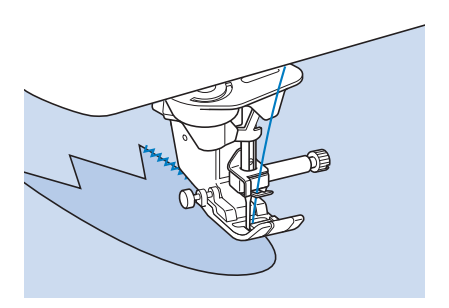

## ■ **Patchwork (acolchado de fantasía)**

Gire del revés el ancho de tela deseado y colóquelo sobre la tela base, después cosa de manera que las puntadas unan ambas telas.

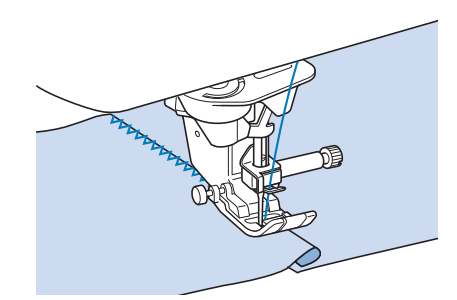

## ■ Costura de curvas (usando puntada **de zig-zag)**

Acorte el ajuste de la longitud de la puntada para obtener una puntada fina. Cosa lentamente manteniendo las costuras paralelas al borde de la tela mientras guía la tela por la curva.

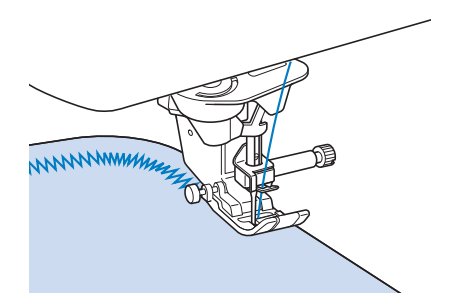

## ■ **Tapa de bobina con guía de cable (usando puntada de zig-zag)**

- <sup>a</sup> **Retire la tapa de la bobina de la máquina ("Colocación de la bobina" de la sección "Operaciones básicas").**
- <sup>b</sup> **Enhebre el hilo galón por el orificio de la tapa de bobina con guía de cable de arriba abajo. Coloque el hilo en la muesca situada en la parte posterior de la tapa de bobina con guía de cable.**

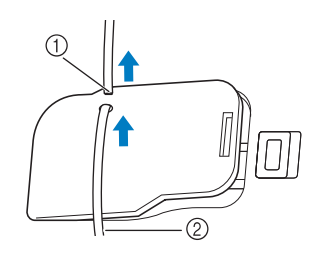

a Muesca

2 Hilo galón

- <sup>c</sup> **Ajuste bien la tapa de bobina con guía de cable, asegurándose de que el hilo galón puede moverse sin problemas.** 
	- Asegúrese de que no haya impedimentos al mover el hilo.

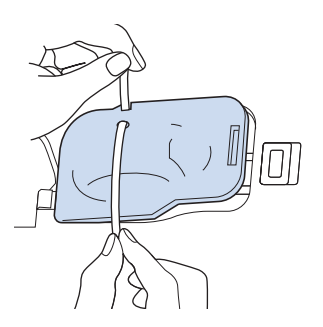

- 
- <sup>d</sup> **Ajuste el ancho de la puntada de zig-zag entre 2,0 mm - 2,5 mm (aprox. 1/16 pulg. - 3/32 pulg.).**
- <sup>e</sup> **Coloque el pie prensatela "N".**
- <sup>f</sup> **Coloque la tela con el derecho hacia arriba encima del cable y coloque este último en la parte trasera de la máquina debajo del pie prensatela.**

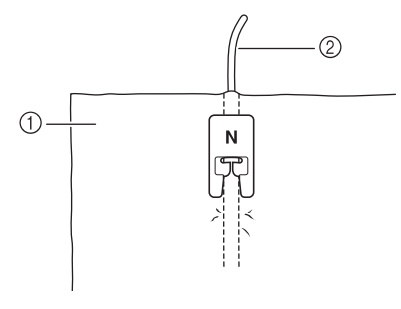

 $\circled{1}$  Tela (derecho) 2 Hilo galón

<sup>g</sup> **Baje el pie prensatela y empiece a coser para crear un acabado decorativo.**

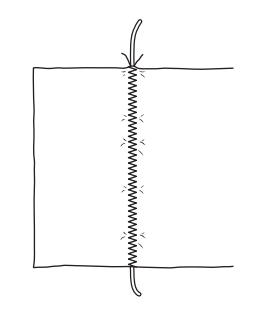

## **Puntadas elásticas en zig-zag**

Las puntadas elásticas en zig-zag se utilizan para coser cintas, sobrehilados, zurcidos y otras muchas costuras.

Consulte la Página S-67 para obtener información detallada sobre las puntadas.

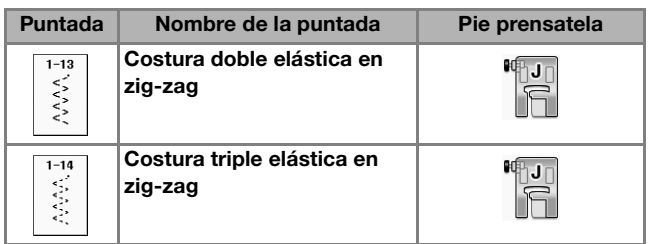

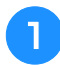

<sup>a</sup> **Seleccione una puntada.** 

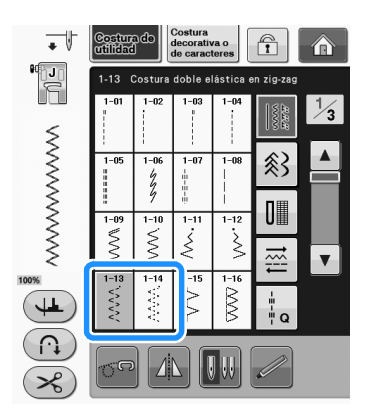

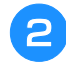

<sup>b</sup> **Coloque el pie prensatela "J".** 

## ■ **Costura de cintas**

Alise la superficie de la cinta. Cosa la cinta a la tela a la vez que alisa la superficie de la cinta.

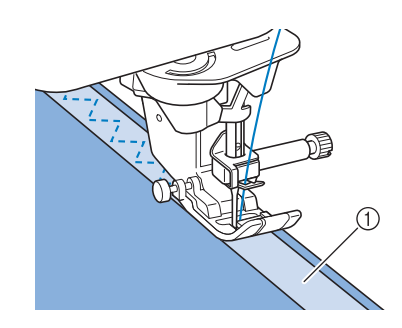

(1) Cinta

## ■ **Sobrehilado**

Use esta costura para coser sobrehilados en el borde de telas elásticas. Cosa el sobrehilado por el borde de la tela de manera que el punto de entrada de la aguja de la parte derecha quede fuera del borde de la tela.

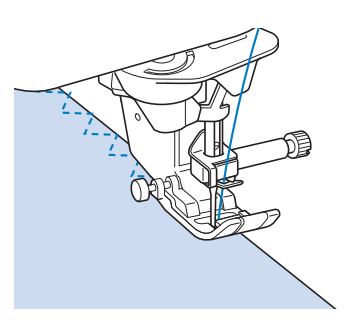

## **Sobrehilado**

Se utiliza para el borde de costuras en faldas o pantalones, y para el borde de todos los cortes. Utilice el pie prensatela "G", el pie prensatela "J" o la cuchilla lateral opcional, según el tipo de puntada de sobrehilado que seleccione.

### ■ Sobrehilado con el pie prensatela **"G"**

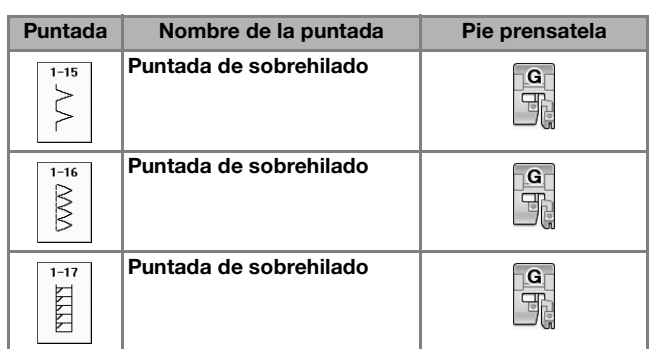

**S**

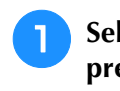

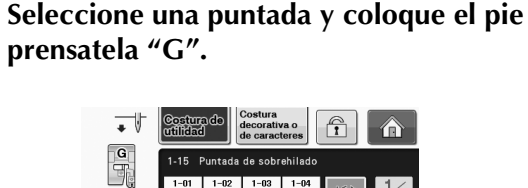

≪

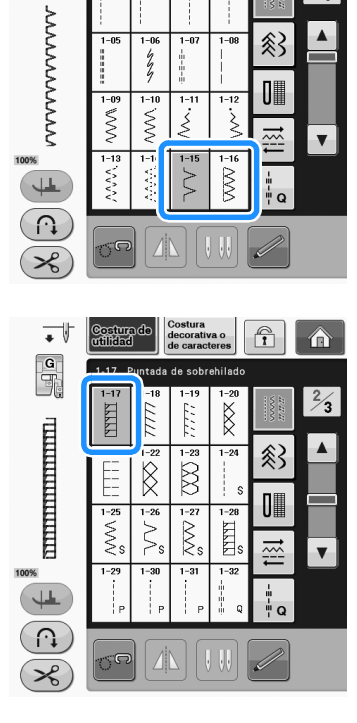

<sup>b</sup> **Baje el pie prensatela de manera que la guía del pie quede nivelada con el borde de la tela.**

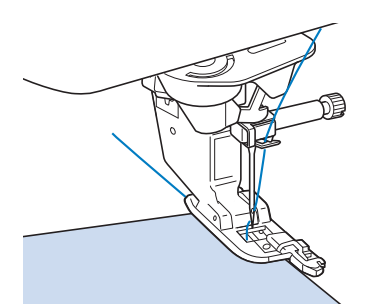

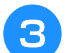

<sup>c</sup> **Cosa a lo largo de la guía del pie prensatela.**

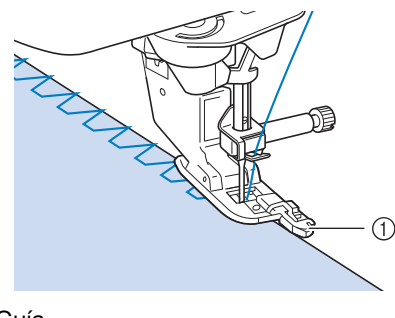

(1) Guía

## **PRECAUCIÓN**

**• Una vez ajustada la anchura de la puntada, gire la polea hacia usted (hacia la izquierda). Compruebe que la aguja no tropieza con el pie prensatela. Si la aguja toca el pie prensatela, podría romperse y causar lesiones.**

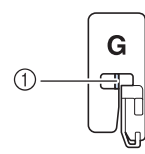

- a La aguja no debe tropezar con la barra central.
- **Si se sube el pie prensatela al nivel más alto, la aguja podría chocar contra el pie prensatela.**

## ■ **Sobrehilado con el pie prensatela "J"**

Consulte la Página S-67 para obtener información detallada sobre las puntadas.

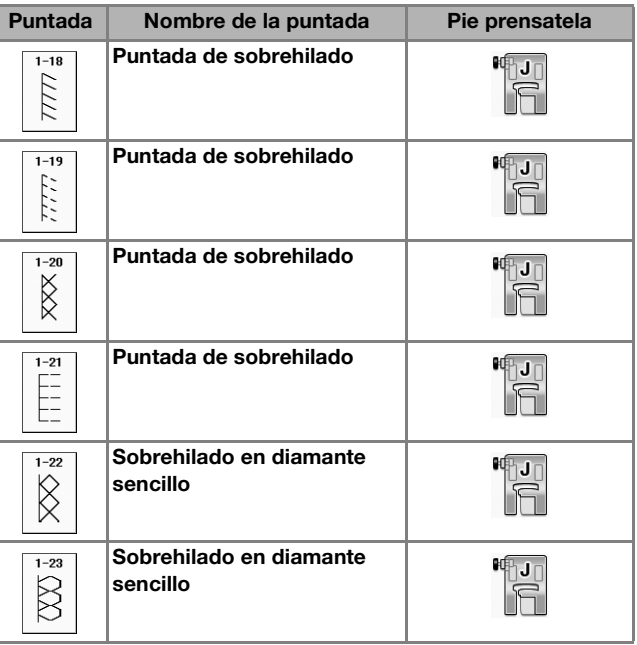

#### **T** Seleccione una puntada y coloque el pie **prensatela "J".**

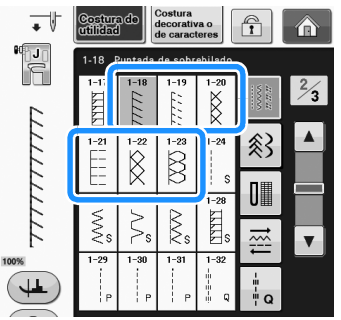

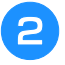

#### <sup>b</sup> **Cosa con la aguja ligeramente fuera del borde de la tela.**

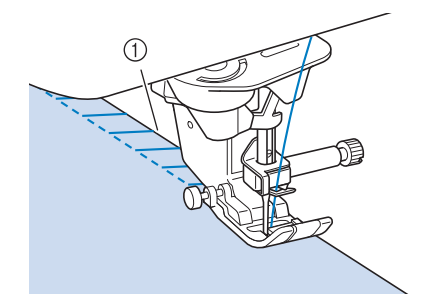

a Posición de entrada de la aguja

#### **Nota**

• Utilice el ajuste "MOVIMIENTO I/D (L/R SHIFT)" para ajustar la colocación de la puntada. Asegúrese de realizar algunas puntadas de prueba utilizando las mismas condiciones que en la costura real.

## **Acolchado**

Esta máquina permite crear rápida y fácilmente acolchados bonitos. Cuando cree un acolchado, le resultará cómodo utilizar el elevador de rodilla y el pedal para así tener las manos libres para otras tareas ("Uso del pedal" en la página S-4 y /o "Uso del elevador de rodilla" en la página S-15). Las 30 puntadas de acolchado que van desde Q-01 a Q-30 y las puntadas de utilidad con una " $\overline{P}$ " o una " $\overline{Q}$ " en su tecla son apropiadas para el acolchado.

La "P" o la "Q" en la parte inferior de la pantalla indica que estas puntadas son aptas para el acolchado ("Q") y para remiendos ("P").

Consulte la Página S-67 para obtener información detallada sobre las puntadas.

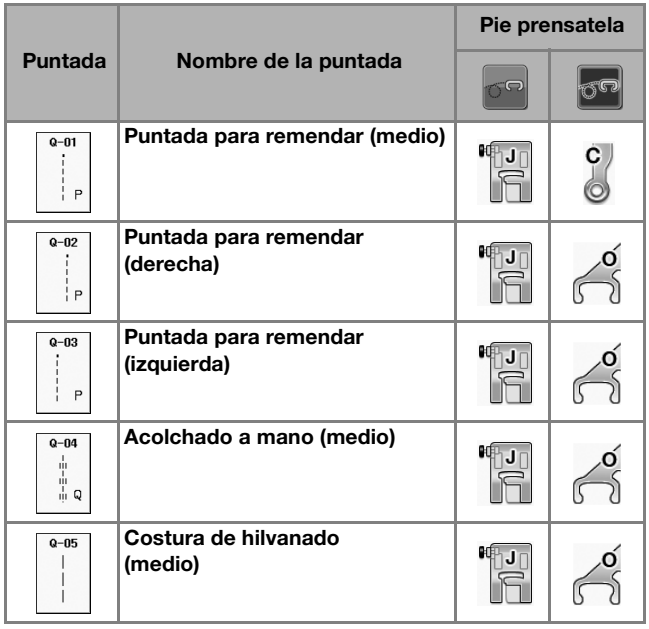

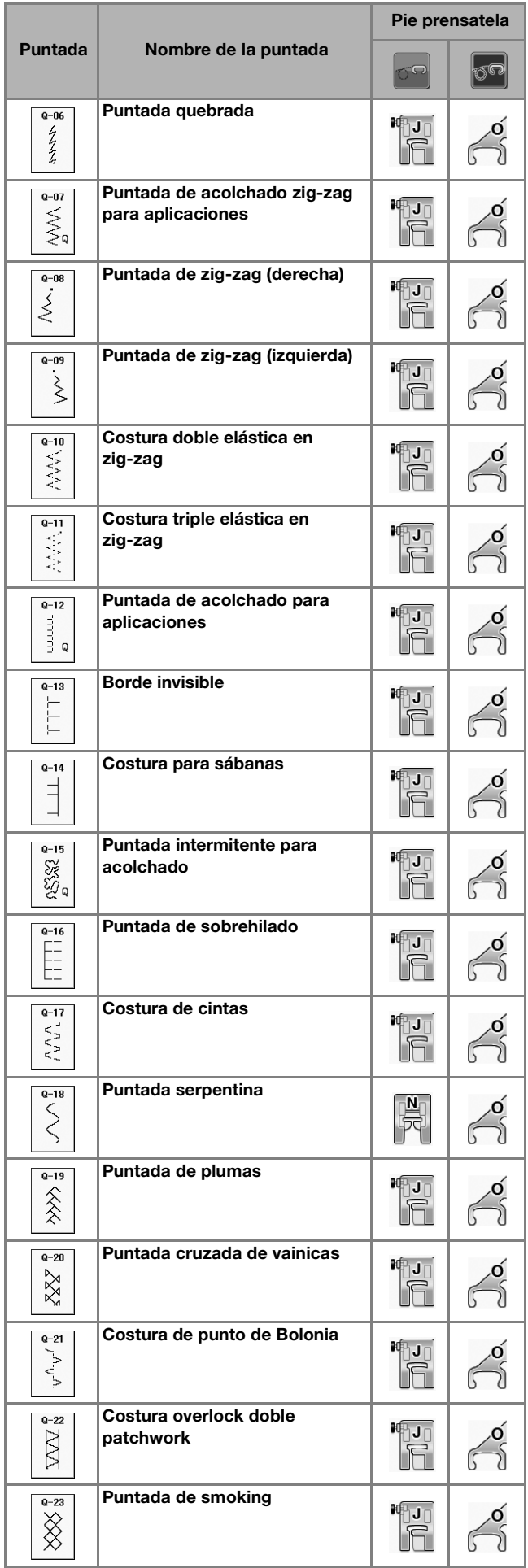

**S**

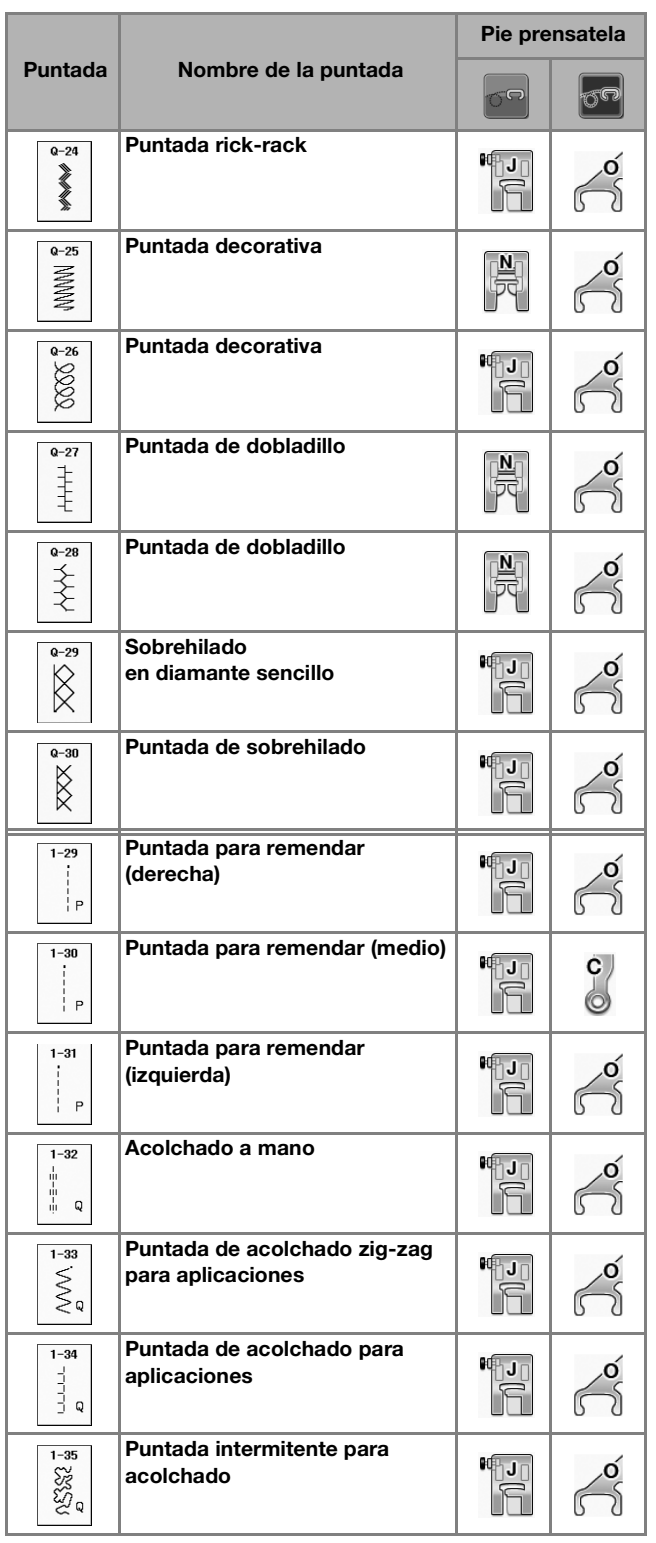

### Recuerde

• Cuando se selecciona un patrón de costura en la categoría de puntadas de acolchado (Q-02 a Q-30), es posible ajustar una anchura de puntada más fina que la que está disponible con los patrones de costura de otras categorías.

Por ejemplo: la puntada Q-03 tiene 57 posiciones de aguja, mientras que la puntada Q-19 tiene 29 selecciones de anchura.

### **Nota**

• El intervalo de anchura de los ajustes de puntadas está disponible únicamente en la categoría de puntadas de acolchado "Q".

### ■ **Remiendos**

Remendar es coser dos piezas de tela. Al cortar piezas de tela para bloques de acolchado, asegúrese de que el margen de costura sea de 6,5 mm (aprox. 1/4 pulg.).

Seleccione  $|| \cdot || \cdot ||$  y coloque el pie **prensatela "J".**

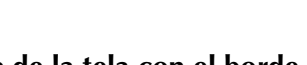

#### <sup>b</sup> **Alinee el borde de la tela con el borde del pie prensatela y comience a coser.**

- Para coser un margen de costura de 6,5 mm (aprox. 1/4 pulg.) por el borde derecho del pie prensatela
- $\text{con}$   $\mid$   $\mid$  seleccionado, el ancho deberá ajustarse

en 5,50 mm (aprox. 7/32 pulg.).

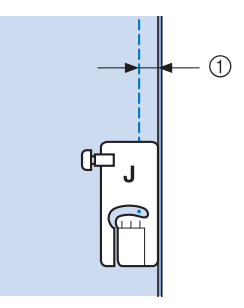

- a 6,5 mm (aprox. 1/4 pulg.)
	- Para coser un margen de costura de 6,5 mm (aprox. 1/4 pulg.) por el borde izquierdo del pie prensatela

con | seleccionado, la anchura deberá

ajustarse en 1,50 mm (aprox. 1/32 pulg.).

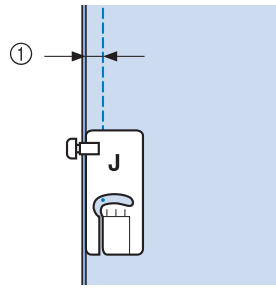

- $\circled{1}$  6,5 mm (aprox. 1/4 pulg.)
- Para cambiar la posición de la aguja, utilice  $+ \circ$

en la pantalla de ancho.

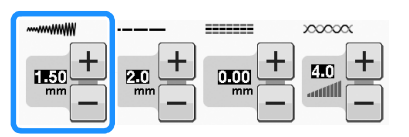

#### Recuerde

- El uso de una puntada recta (posición de la aguja en el centro) facilita la costura (consulte la página S-24).
- Para los modelos que dispongan de marcador de guía: Si Q-01 (centro, con un ancho de 3,5 mm) está seleccionado y el marcador de guía está ajustado a 10,0 mm (3,5 mm más 6,5 mm, 1/4 de pulgada aproximadamente), podrá coser una puntada con la referencia del marcador de guía.

### ■ **Remiendos utilizando el pie para acolchado de 1/4" con guía (opcional en algunos modelos)**

Este pie para acolchado puede coser un margen de costura preciso de 1/4 de pulgada o de 1/8 de pulgada. Puede utilizarse para juntar las piezas de un acolchado o para costuras sobrepuestas.

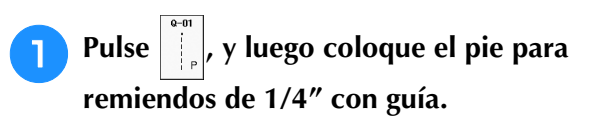

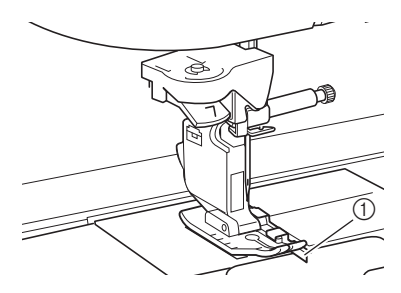

(1) Guía

<sup>b</sup> **Utilice la guía y las marcas del pie prensatela para coser márgenes de costura precisos.**

**Remendar un margen de costura de 1/4 de pulgada** Cosa manteniendo el borde de la tela en contacto con la guía.

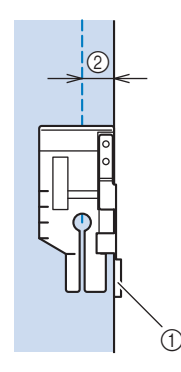

- (1) Guía
- 2 1/4 de pulgada

#### Recuerde

• Para colocar la tela con precisión, consulte "Alineación de la tela con una marca de la placa de la aguja o la tapa de la bobina (con marca)" en la página S-26.

- **Crear un margen de costura preciso**
- Utilice la marca del pie para empezar, finalizar o girar 1/4 de pulgada desde el borde de la tela.

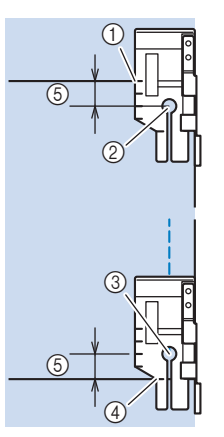

- a Alinee esta marca con el borde de la tela para empezar.
- 2 Comienzo de la costura
- (3) Final de la costura
- d Borde opuesto de la tela para finalizar o girar
- $(5)$  1/4 de pulgada

#### Recuerde

• Para obtener más información acerca de cómo girar, consulte "Giro" en la página S-15.

#### **Acolchado con costuras sobrepuestas, 1/8 de pulgada**

Cosa con el borde de la tela alineado con el lateral izquierdo del extremo del pie prensatela.

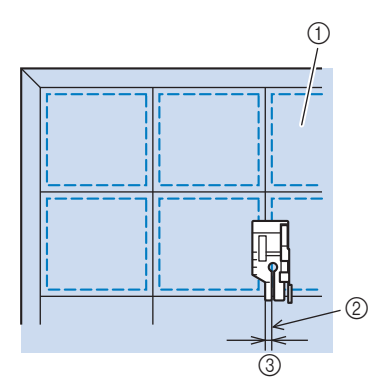

- (1) Superficie de la tela
- 2 Costura
- 3 1/8 de pulgada

Costuras de utilidad

## ■ **Aplicación**

<sup>a</sup> **Marque el dibujo sobre la tela de la aplicación y recorte alrededor, dejando un margen de costura de 3 mm a 5 mm (aprox. de 1/8 pulg. a 3/16 pulg.).**

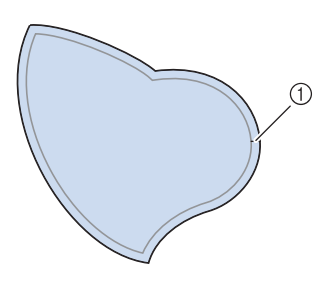

- a Margen de costura: de 3 a 5 mm (aprox. de 1/8 pulg. a 3/16 pulg.)
- <sup>b</sup> **Coloque sobre la tela un trozo de estabilizador de la medida del diseño de la aplicación y dóblelo sobre el margen de costura con una plancha. Recorte las curvas en caso necesario.**

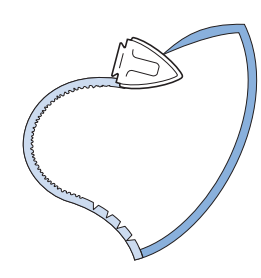

Gire la aplicación y sujete el estabilizador **con alfileres o con hilvanado.**

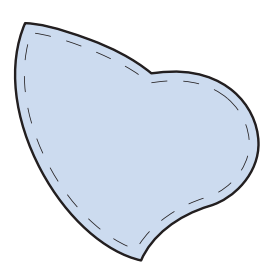

**"J".**

Seleccione **y** v coloque el pie prensatela

<sup>e</sup> **Utilice la puntada de acolchado para aplicaciones para colocar la aplicación. Cosa por el borde, de manera que la aguja se inserte lo más cerca posible del borde.**

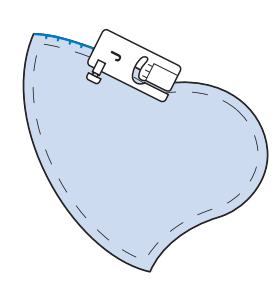

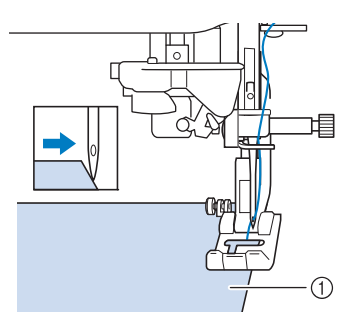

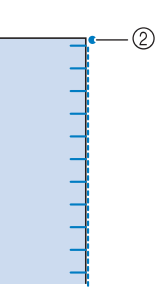

**1** Aplicación 2 Posición de entrada de la aguja

## **PRECAUCIÓN**

**• Asegúrese de que la aguja no tropieza con los alfileres durante la costura. Si tropieza con un alfiler, la aguja podría romperse y causar lesiones.**

La técnica de aplicaciones permite colocar aplicaciones como las tres que se muestran a continuación.

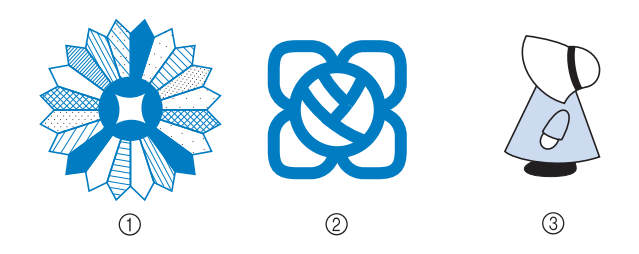

- a Placa de Dresden
- 2 Vidrio de color
- (3) Cortejo con pamela

## ■ **Acolchado con puntadas para satén**

Para un mayor control de la tela, utilice el pedal para coser con puntadas para satén. Ajuste el pasador del control de velocidad para controlar la anchura de la puntada y realizar cambios sutiles en la anchura durante la costura.

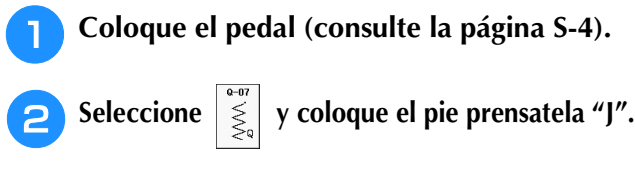

Pulse **en la pantalla de largo para reducir el largo de la puntada.** 

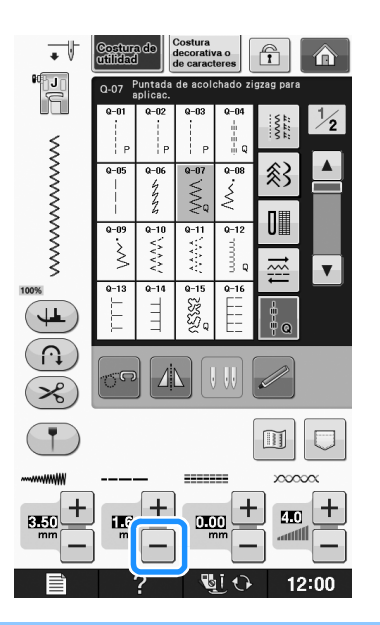

#### Recuerde

• El ajuste variará según el tipo de tela y el grosor del hilo, aunque el mejor largo para puntadas de satén es de 0,3 mm a 0,5 mm (aprox. de 1/64 de pulgada a 1/32 de pulgada).

<sup>d</sup> **Pulse para utilizar el pasador del** 

**control de velocidad para controlar el ancho de la puntada.** 

#### <sup>e</sup> **Ajuste "Control de anchura" a "ON".**

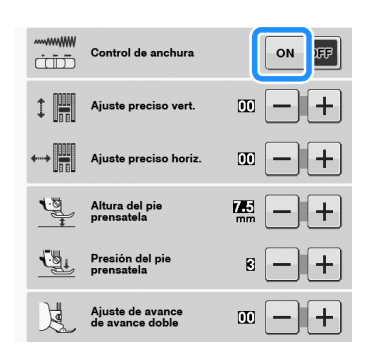

Costuras de utilidad

**S**

*2*

#### Recuerde  $\mathbb{Z}$

• Puede utilizar el pasador del control de velocidad para ajustar el ancho de la puntada. Use el pedal para ajustar la velocidad de costura.

#### **F** Pulse **CERRAR**

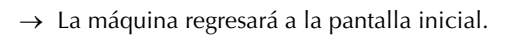

#### <sup>g</sup>**Comience a coser.**

Puede ajustar el ancho de la puntada durante la costura moviendo el control de velocidad manual. Deslice la palanca hacia la izquierda y reducirá el ancho de la puntada. Deslícela hacia la derecha y aumentará el ancho de la puntada. La medida del ancho cambia equitativamente en ambos lados de la posición de la aguja en el centro.

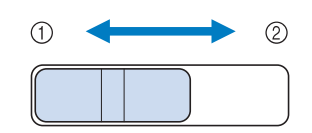

- (1) Más estrecho
- 2 Más ancho

**Ejemplo:** cambio de la anchura

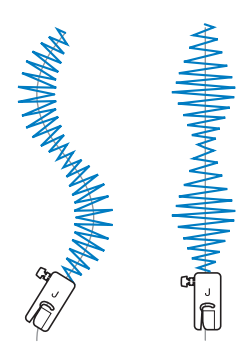

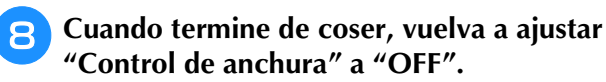

### ■ **Acolchado libre**

Con el acolchado libre, los dientes de arrastre se

pueden bajar pulsando  $\sigma$ , de manera que la tela

pueda moverse libremente en cualquier dirección. En este modo, el pie prensatela está subido hasta la altura necesaria para la costura libre.

Se recomienda colocar el pedal y coser a una velocidad uniforme. Puede ajustar la velocidad de costura con el pasador del control de velocidad de la máquina.

# **PRECAUCIÓ**

**• Con el acolchado libre, controle la velocidad de arrastre de la tela para que coincida con la velocidad de la costura. Si la tela se mueve más rápido que la costura, la aguja podría romperse o la máquina podría averiarse.**

#### **Utilizar el pie para acolchado libre de punta abierta "O"**

El pie para acolchado libre de punta abierta "O" sirve para el acolchado libre con puntadas de zigzag o decorativas, o bien para el acolchado libre de líneas rectas en telas con un grosor irregular. El pie para acolchado libre de punta abierta "O" permite coser distintos tipos de puntadas. Para obtener más información acerca de las puntadas que puede utilizar, consulte "TABLA DE AJUSTES DE PUNTADAS" en la página S-67.

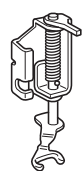

Pie para acolchado libre de punta abierta "O"

Con el acolchado libre, controle la velocidad de arrastre de la tela para que coincida con la velocidad de la costura.

Si la tela se mueve más rápido que la costura, la aguja podría romperse o la máquina podría averiarse.

#### Recuerde

• Cuando comienza a coser, el sensor interno detecta el grosor de la tela y el pie para acolchado se eleva hasta la altura especificada en la pantalla de ajustes de la máquina. Pulse  $\Box$  para ver "Altura del

pie libre" en la pantalla de ajustes. Pulse  $|-$ 

 $\circ$  + para seleccionar la altura a la que debe elevarse el pie para acolchado por encima de la tela. Aumente el ajuste al

pulsar  $| + |$ , por ejemplo, cuando cose tela muy elástica para facilitar la costura.

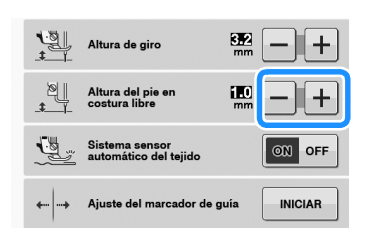

• Para coser con una tensión equilibrada, puede que sea necesario ajustar la tensión del hilo superior (consulte la página S-12). Pruebe con una pieza de tela de muestra de acolchado.

## <sup>a</sup> **Pulse para ajustar la máquina para el modo de costura libre.**

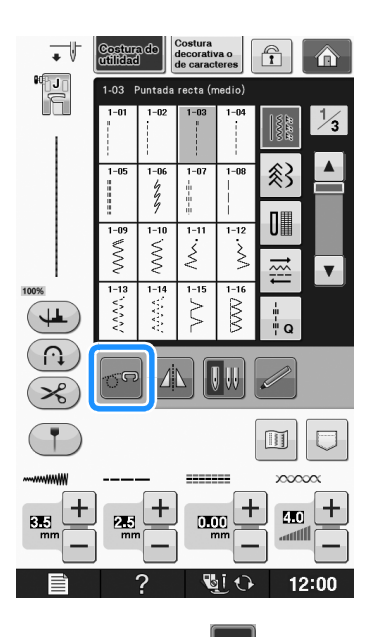

 $\rightarrow$  La tecla aparece como  $\sigma$  y el pie para acolchado se ha elevado hasta la altura necesaria, con los dientes de arrastre bajados, para la costura libre.

<sup>b</sup> **Seleccione una puntada.**

<sup>c</sup> **Extraiga el soporte del pie prensatela.**

<sup>d</sup> **Coloque el pie para acolchado libre de punta abierta "O" situando la patilla del pie para acolchado encima de la presilla de la aguja y alineando el lado inferior izquierdo del pie y la barra del pie prensatela.**

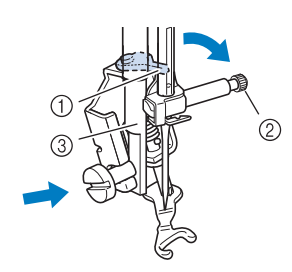

- a patilla
- 2) Tornillo de la presilla de la aguja
- 3 Barra del pie prensatela

#### **Nota**

- Asegúrese de que el pie para acolchado no está inclinado.
- <sup>e</sup> **Coloque en su sitio el pie para acolchado con la mano derecha y, a continuación, apriete con la mano izquierda el tornillo del soporte del pie prensatela utilizando el destornillador de disco.**

a Tornillo del soporte del pie prensatela

## **PRECAUCIÓN**

- **Asegúrese de haber apretado bien los tornillos con el destornillador incluido. De lo contrario, la aguja podría chocar contra el pie para acolchado y romperse o doblarse.**
- <sup>f</sup> **Estire suavemente con las dos manos la tela para tensarla y luego muévala a un mismo ritmo para coser puntadas uniformes con una longitud aproximada de 2,0 mm - 2,5 mm (aprox. de 1/16 de pulgada - 3/32 de pulgada).**

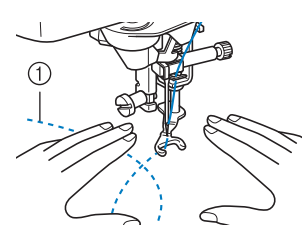

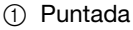

#### <sup>g</sup>**Pulse para cancelar el modo de costura libre.**

→ Gire la polea hacia usted (hacia la izquierda) para subir los dientes de arrastre.

#### **Recuerde**

• No se desanime con los resultados iniciales. La técnica requiere práctica.

#### **Utilizar el pie para acolchado libre "C" (opcional en algunos modelos)**

Utilice el pie para acolchado libre "C" con la placa de la aguja de costura recta para realizar una costura libre.

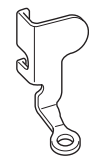

Pie para acolchado libre "C"

## **PRECAUCIÓN**

**• Cuando utilice el pie para acolchado libre "C", asegúrese de utilizar la placa de la aguja de costura recta y coser con la aguja en la posición del medio (centro). Si la aguja se mueve a otra posición distinta de la aguja en el medio (centro), la aguja podría romperse y causar lesiones.**

#### Recuerde

- $\mathbb{Z}$ • Cuando comienza a coser, el sensor interno detecta el grosor de la tela y el pie para acolchado se eleva hasta la altura especificada en la pantalla de ajustes de la máquina. Pulse  $\Box$  para ver "Altura del pie libre" en la pantalla de ajustes. Pulse —  $\circ$  + para seleccionar la altura a la que debe elevarse el pie para acolchado por encima de la tela. Aumente el ajuste al pulsar  $|+|$ , por ejemplo, cuando cose tela muy elástica para facilitar la costura. Ajuste del marcador de quía
	- Para coser con una tensión equilibrada, puede que sea necesario ajustar la tensión del hilo superior. Realice una prueba con una muestra de tela similar a la elegida.

**INICIAR** 

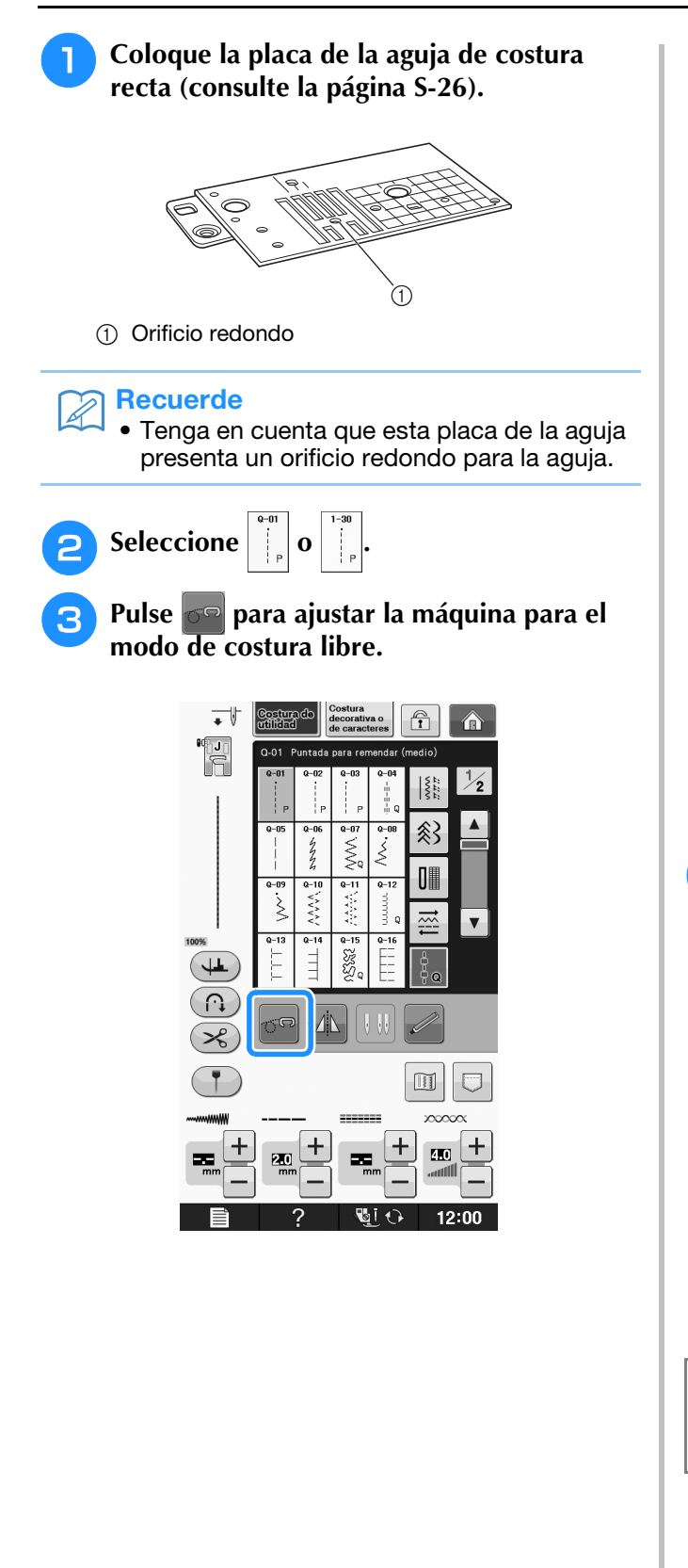

 $\rightarrow$  La tecla aparece como  $\sigma$  y el pie para acolchado se ha elevado hasta la altura necesaria, con los dientes de arrastre bajados, para la costura libre.

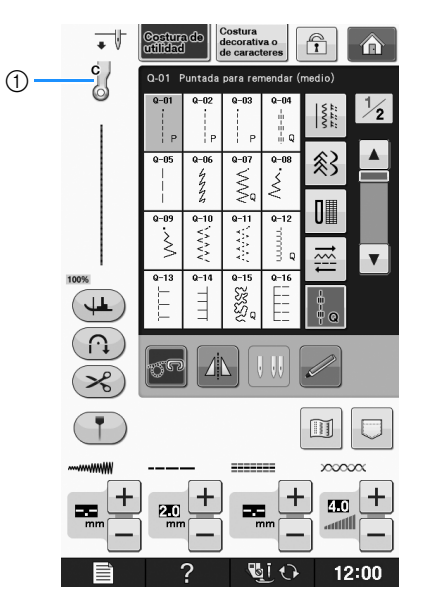

- a Pie para acolchado libre "C"
- $\rightarrow$  Si se selecciona la puntada Q-01 o 1-30, el pie para acolchado libre "C" aparece indicado en la esquina superior izquierda de la pantalla.
- **4** Coloque el pie para acolchado libre "C" en **la parte delantera con el tornillo del soporte del pie prensatela alineado con la muesca del pie para acolchado.**

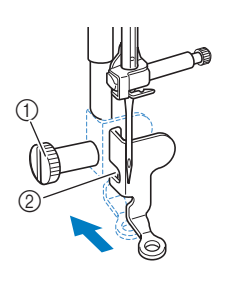

- a Tornillo del soporte del pie prensatela
- 2 Muesca

Nota • Asegúrese de que el pie para acolchado está colocado correctamente y no está inclinado.

<sup>e</sup> **Coloque en su sitio el pie para acolchado con la mano derecha y, a continuación, apriete con la mano izquierda el tornillo del soporte del pie prensatela utilizando el destornillador.**

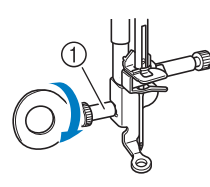

a Tornillo del soporte del pie prensatela

## **PRECAUCIÓN**

- **Asegúrese de haber apretado bien los tornillos con el destornillador incluido. De lo contrario, la aguja podría chocar contra el pie para acolchado y romperse o doblarse.**
- <sup>f</sup> **Estire suavemente con las dos manos la tela para tensarla y luego muévala a un mismo ritmo para coser puntadas uniformes con una longitud aproximada de 2,0 mm - 2,5 mm (aprox. de 1/16 de pulgada - 3/32 de pulgada).**

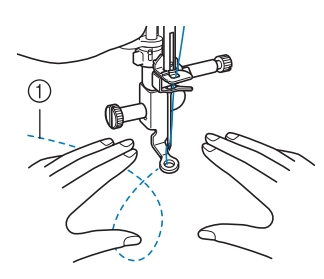

a Puntada

<sup>g</sup>**Pulse para cancelar el modo de costura libre.**

→ Gire la polea hacia usted (hacia la izquierda) para subir los dientes de arrastre.

<sup>h</sup>**Después de coser, asegúrese de retirar la placa de la aguja de costura recta y el pie prensatela "C", y vuelva a colocar la placa de la aguja normal y la cubierta de la placa de la aguja.**

#### Nota

- El pie para acolchado libre de punta abierta "O" también se puede utilizar con la placa de la aguja de costura recta. Se recomienda la utilización del pie para acolchado libre de punta abierta "O" con la costura libre de telas con un grosor irregular.
- Al utilizar la placa de la aguja de costura recta, todas las puntadas rectas se convierten en puntadas con la posición de la aguja en el centro. No se puede cambiar la posición de la aguja en la pantalla de ancho.

#### Recuerde

- Con la costura normal, se levantan los dientes de arrastre.
- No se desanime con los resultados iniciales. La técnica requiere práctica.

### ■ **Acolchado repetido utilizando el pie para acolchado repetido libre "E" (opcional en algunos modelos)**

Se llama acolchado repetido a la costura de líneas de acolchado a una distancia fija de un contorno de un motivo. Las líneas de acolchado que aparecen como ondas del motivo son la característica distintiva de este estilo de acolchado. Utilice el pie para acolchado repetido libre "E" para el acolchado repetido. Con la medida del pie prensatela como guía, cosa alrededor del motivo en un intervalo fijo. Se recomienda colocar el pedal y coser a una velocidad uniforme.

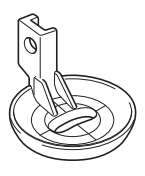

Medida del pie para acolchado repetido libre "E"

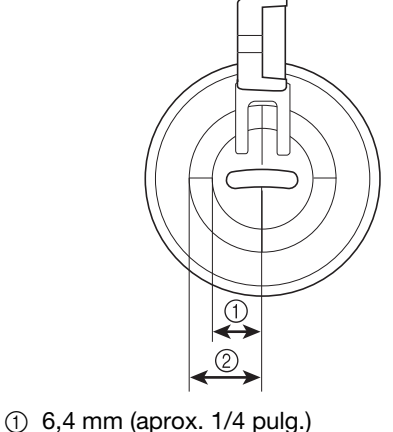

b 9,5 mm (aprox. 3/8 pulg.)

**S**

# **PRECAUCIÓN**

**• Con el acolchado libre, controle la velocidad de arrastre de la tela para que coincida con la velocidad de la costura. Si la tela se mueve más rápido que la costura, la aguja podría romperse o la máquina podría averiarse.**

#### Recuerde

• Cuando comienza a coser, el sensor interno detecta el grosor de la tela y el pie para acolchado se eleva hasta la altura especificada en la pantalla de ajustes de la máquina. Pulse

**para ver "Altura del pie libre" en la** pantalla de ajustes (consulte la página S-15).

Pulse  $-$  o  $+$  para seleccionar la altura a la que debe elevarse el pie para acolchado por encima de la tela. Aumente el ajuste pulsando

 $+$ , por ejemplo, cuando cosa tela muy suave, para facilitar la costura.

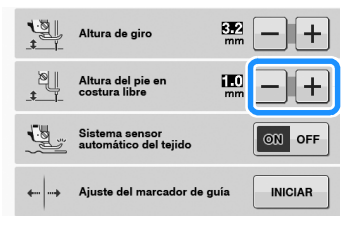

• Para coser con una tensión equilibrada, puede que sea necesario ajustar la tensión del hilo superior (consulte la página S-12). Pruebe con una pieza de tela de muestra de acolchado.

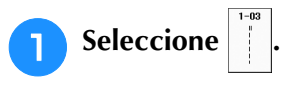

<sup>b</sup> **Pulse para ajustar la máquina para el modo de costura libre.**

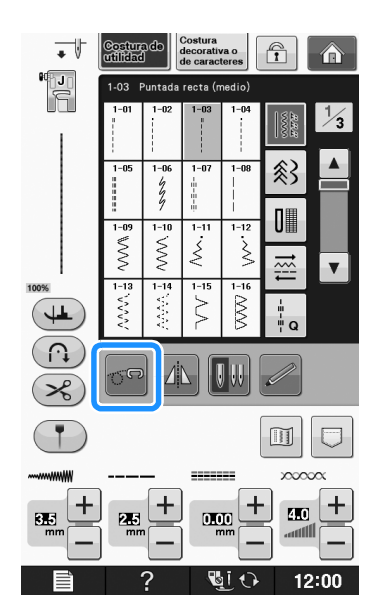

- $\rightarrow$  La tecla aparece como  $\sigma$ , el pie para acolchado se eleva hasta la altura necesaria, y luego se bajan los dientes de arrastre para la costura libre.
- <sup>c</sup> **Instale el adaptador ("Colocar el pie prensatela con el adaptador incluido" de la sección "Operaciones básicas").**
- <sup>d</sup> **Coloque el pie para acolchado repetido libre "E" en el lado izquierdo del adaptador con los orificios en el pie para acolchado y el adaptador alineados.**

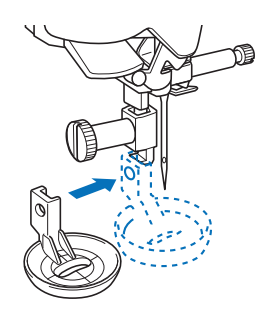

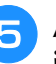

<sup>e</sup> **Apriete el tornillo con el destornillador incluido.**

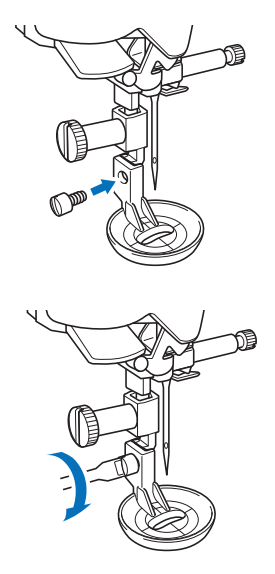

# **PRECAUCIÓN**

**• Asegúrese de haber apretado bien los tornillos con el destornillador incluido. De lo contrario, la aguja podría chocar contra el pie para acolchado y romperse o doblarse.**

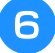

**f** Con la medida del pie para acolchado como **guía, cosa alrededor del motivo.**

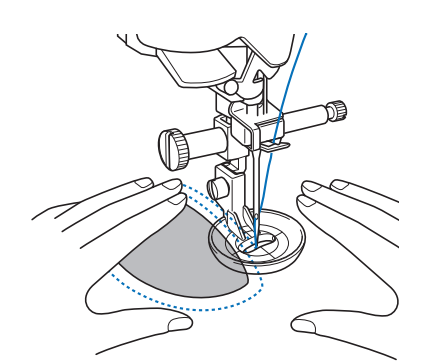

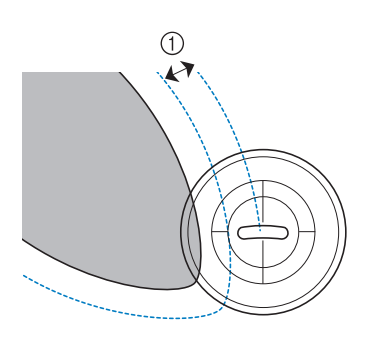

a 6,4 mm (aprox. 1/4 pulg.)

#### Labor terminada

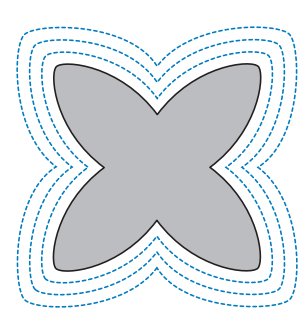

<sup>g</sup>**Pulse para cancelar el modo de costura libre.**

 $\rightarrow$  Gire la polea hacia usted (hacia la izquierda) para subir los dientes de arrastre.

## **Puntadas invisibles para dobladillo**

Asegure los bajos de faldas y pantalones con un dobladillo invisible. Hay dos tipos de puntadas para la costura invisible para dobladillo.

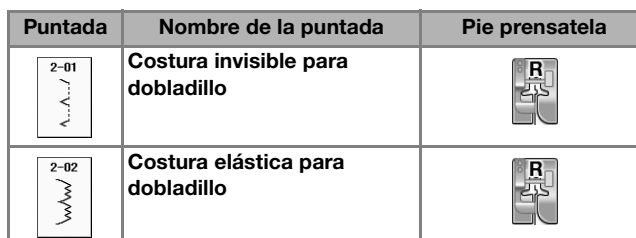

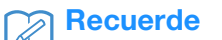

• Cuando las piezas cilíndricas son demasiado pequeñas para introducirlas en el brazo o son demasiado cortas, la tela no avanzará y los resultados podrían no ser los deseados.

#### <sup>a</sup> **Dele la vuelta a la falda o los pantalones para que el revés quede por fuera.**

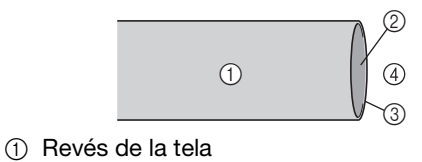

- 2 Derecho de la tela
- 3 Borde de la tela
- (4) Parte inferior

<sup>b</sup> **Doble la tela a lo largo del borde del dobladillo deseado y plánchela.**

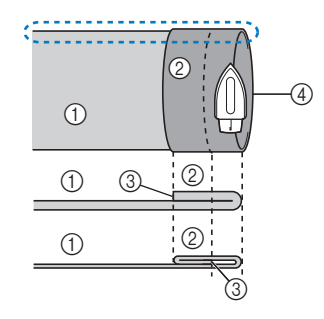

- (1) Revés de la tela
- 2 Derecho de la tela
- 3 Borde de la tela
- d Borde del dobladillo deseado
- <Tela gruesa>

<Tela normal>

<Perspectiva : desde el lateral>

#### <sup>c</sup> **Con un trozo de tiza, haga una marca sobre la tela de unos 5 mm (3/16 pulg.) desde el borde de la tela y luego hilvane.**

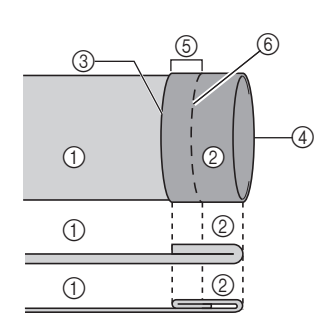

- 1 Revés de la tela 2 Derecho de la tela
- 3 Borde de la tela
- d Borde del dobladillo deseado
- $6$  5 mm (3/16 pulg.)
- $@$  Hilvanado
- <Tela gruesa>
- <Tela normal>

<Perspectiva desde el lateral>

### <sup>d</sup> **Doble la tela por la línea de hilvanado.**

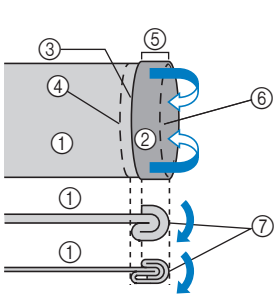

- 1 Revés de la tela
- 2 Derecho de la tela
- 3 Borde de la tela
- d Borde del dobladillo deseado
- $(5)$  5 mm (3/16 pulg.)
- $(6)$  Hilvanado g Punto de hilvanado
- <Tela gruesa>
- <Tela normal>

#### <sup>e</sup> **Desdoble el borde de la tela y colóquela con el revés hacia arriba.**

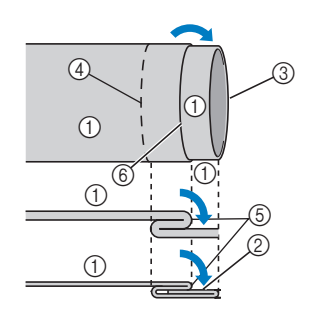

- 1 Revés de la tela
	- 2 Derecho de la tela
	- 3 Borde de la tela
	- (4) Borde del dobladillo deseado
	- e Punto de hilvanado
	- $6$  Hilvanado
	- <Tela gruesa>

<Tela normal>

<Perspectiva desde el lateral>

<sup>f</sup> **Coloque el pie para dobladillo invisible "R".**

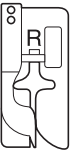

Seleccione

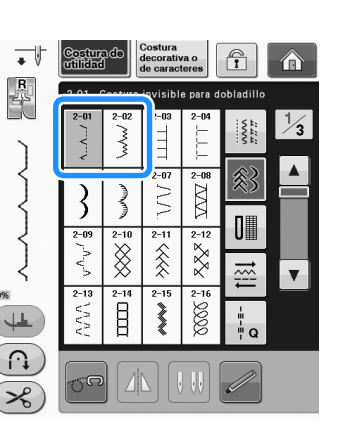

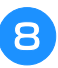

<sup>h</sup>**Extraiga la unidad de cama plana para utilizar el brazo libre.**

**P** Introduzca la prenda que desea coser en el **brazo libre, asegúrese de que la tela avanza correctamente y, a continuación, comience a coser.**

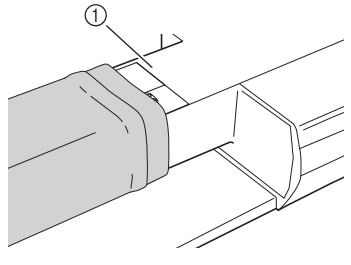

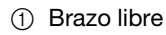

**10** Coloque la tela con el borde del dobladillo **doblado contra la guía del pie prensatela y, a continuación, baje la palanca del pie prensatela.**

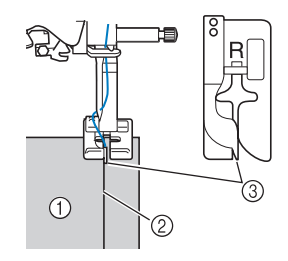

- 11 Revés de la tela
- $@$  Pliegue del dobladillo
- 3 Guía

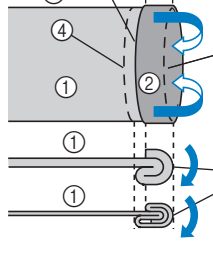

<Perspectiva desde el lateral>

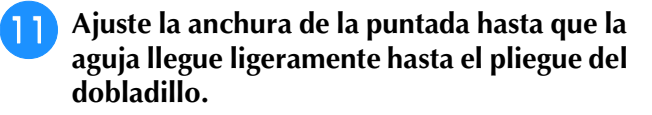

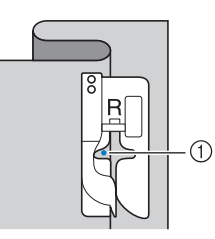

#### 1) Punto de entrada de la aguja Cuando cambie el punto de entrada de la aguja, suba la aguja y luego cambie la anchura de la puntada.

#### <Ancho de la puntada>

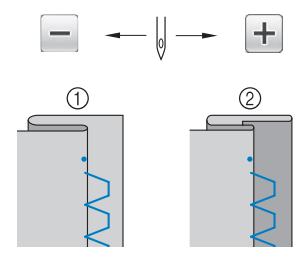

- (1) Tela gruesa
- 2 Tela normal

#### **Recuerde**  $\mathbb{Z}$

• No es posible coser puntadas invisibles para dobladillo si el punto de entrada de la aguja a la izquierda no alcanza el doblez. Si la aguja alcanza demasiada tela de la parte doblada, no se podrá desdoblar la tela y la costura visible en el derecho de la tela será demasiado larga, dejando un acabado poco bonito. Si le sucede uno de estos casos, siga las instrucciones siguientes para solucionar el problema.

## ■ **Si la aguja sobrepasa demasiado el pliegue del dobladillo**

La aguja está colocada demasiado hacia la izquierda.

Pulse  $\left| + \right|$  para disminuir la anchura de la puntada

y hacer que la aguja llegue ligeramente hasta el pliegue del dobladillo.

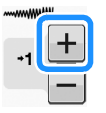

#### <Tela gruesa>

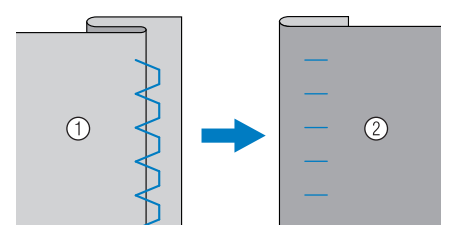

<Tela normal>

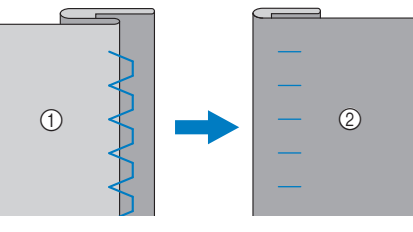

1 Revés de la tela

2 Derecho de la tela

## ■ Si la aguja no llega al pliegue del **dobladillo**

La aguja está colocada demasiado hacia la derecha.

Pulse  $\left| - \right|$  para aumentar la anchura de la puntada

y hacer que la aguja llegue ligeramente hasta el pliegue del dobladillo.

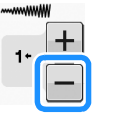

#### <Tela gruesa>

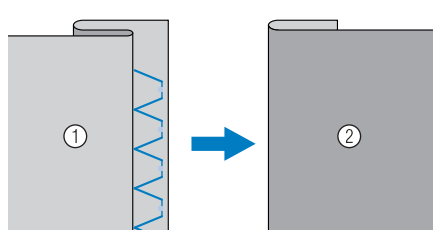

Costuras de utilidad

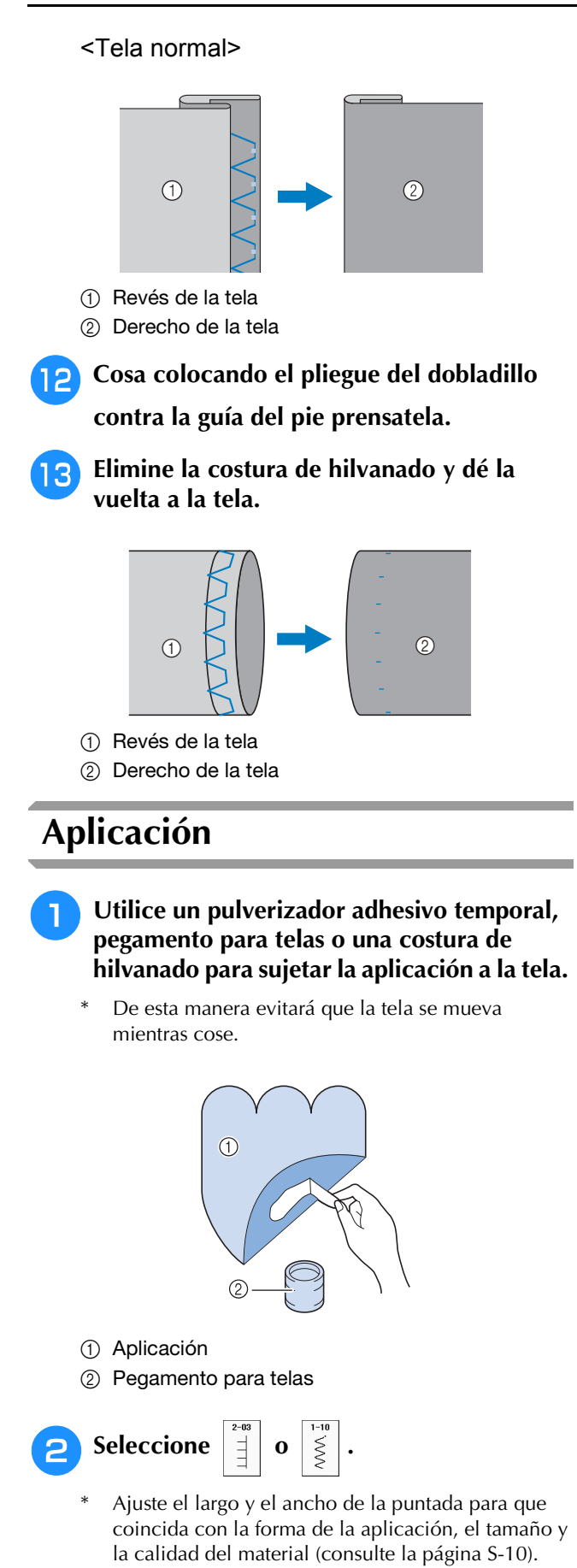

#### Recuerde

• Si desea información sobre cada puntada, consulte "TABLA DE AJUSTES DE PUNTADAS" en la página S-67.

<sup>c</sup> **Coloque el pie prensatela "J". Compruebe que la aguja se clava ligeramente fuera del borde de la aplicación y, a continuación, comience a coser.**

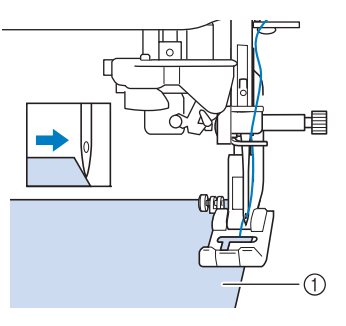

a Material de aplicación

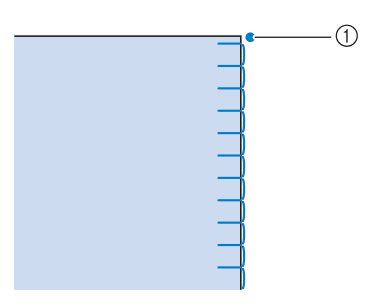

a Posición de entrada de la aguja

## ■ **Curvas pronunciadas de las aplicaciones**

Detenga la máquina de coser con la aguja insertada en la tela y fuera de la aplicación. Para conseguir un acabado bonito, levante el pie prensatela y gire un poco la tela a la vez que cose.

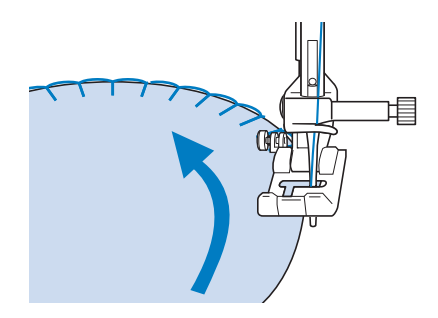

## ■ **Esquinas de las aplicaciones**

Detenga la máquina con la aguja en la posición derecha de la esquina exterior (o interior) de la aplicación. Suba el pie prensatela y gire la tela para alinear el borde de la tela. Baje el pie prensatela y siga cosiendo.

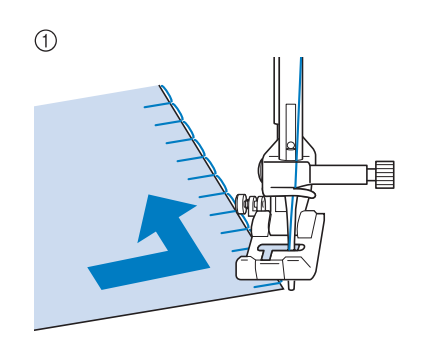

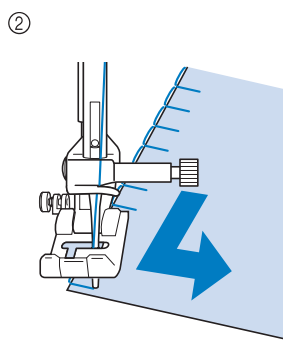

- **1** Esquina exterior
- 2 Esquina interior

#### Recuerde

• Si coloca un estabilizador fino debajo de la zona, facilitará la puntada a lo largo del borde de la tela de la aplicación.

## **Puntadas de concha**

Las puntadas de concha dan una atractiva apariencia a lo largo de la curva de un cuello. Esta costura puede utilizarse para los bordes del cuello o las mangas de vestidos y blusas.

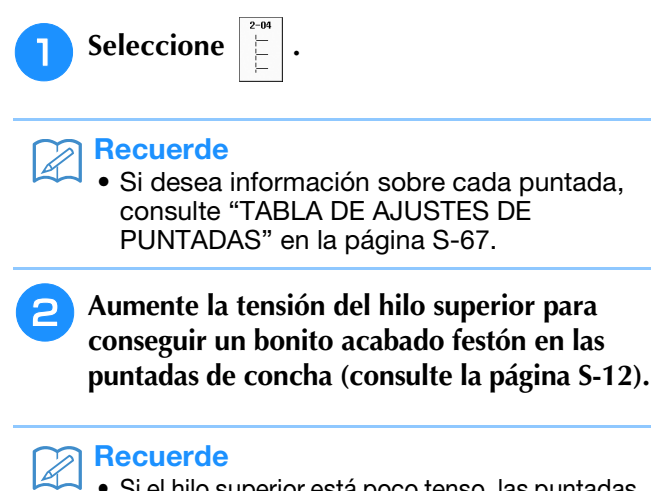

• Si el hilo superior está poco tenso, las puntadas de concha no tendrán la forma de guirnalda.

**Para crear filas de puntadas de concha, doble la tela por la mitad al bies.** 

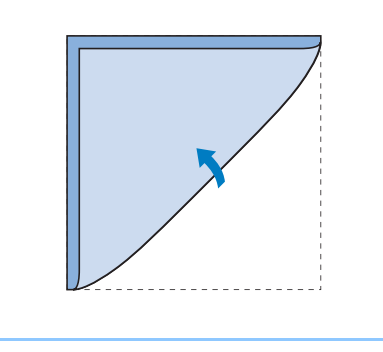

#### Recuerde

- Utilice una tela fina.
- <sup>d</sup> **Coloque el pie prensatela "J". Coloque el punto de entrada de la aguja ligeramente fuera del borde de la tela y, a continuación, comience a coser.**

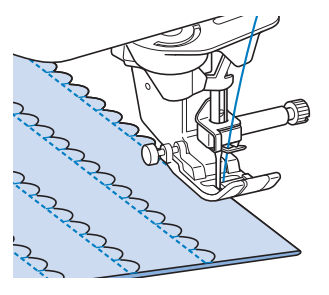

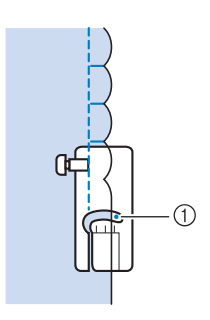

a Posición de entrada de la aguja

**S**

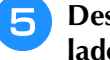

<sup>e</sup> **Desdoble la tela y planche el pliegue por un lado.**

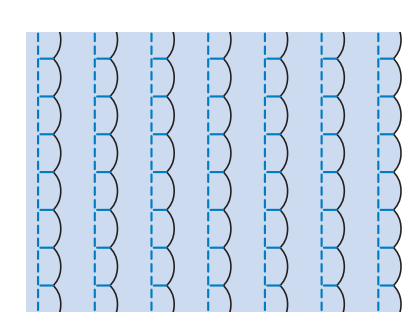

#### Recuerde

• Para crear dobladillos de concha en el pliegue de un cuello, siga las instrucciones de costura y utilice esta puntada para realizar acabados decorativos.

## **Puntadas de festón**

Estas puntadas para satén onduladas reciben el nombre de puntadas de festón. Utilice esta puntada para decorar los bordes de cuellos de blusas y pañuelos, o como dobladillos.

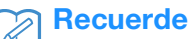

• Es posible que necesite un pulverizador adhesivo temporal para las telas ligeras. Cosa unas puntadas de prueba sobre la tela antes de coser la labor.

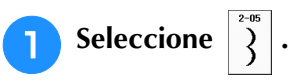

#### Recuerde

• Si desea información sobre cada puntada, consulte "TABLA DE AJUSTES DE PUNTADAS" en la página S-67.

#### <sup>b</sup> **Coloque el pie prensatela "N". Cosa puntadas de festón a lo largo del borde de la tela.**

No cosa directamente sobre el borde de la tela.

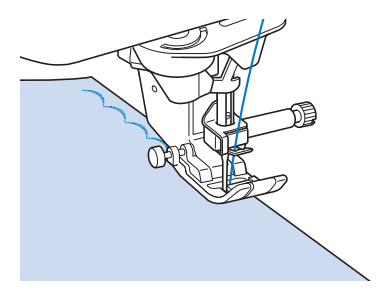

<sup>c</sup> **Recorte a lo largo de la costura, asegurándose de que no corta las puntadas.**

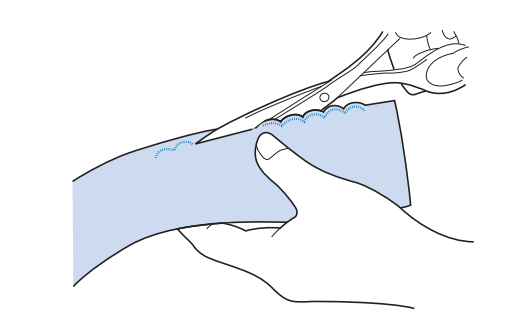

#### Recuerde

• Utilice pegamento de costura para fijar los bordes de las puntadas de festón.

## **Acolchado de fantasía**

Para una apariencia decorativa llamada "acolchado de fantasía", puede coser las siguientes puntadas encima de un margen de costura.

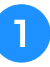

<sup>a</sup> **Seleccione una puntada recta y coloque el pie prensatela "J".**

**2** Con la parte del derecho de las dos telas **una frente a la otra, cosa las dos piezas de tela y abra el margen de costura.**

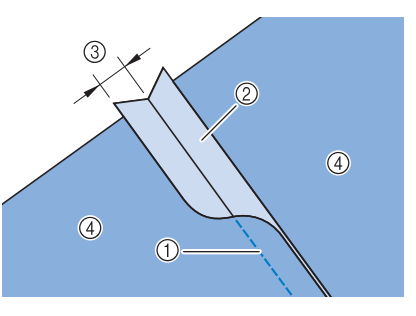

- (1) Puntada recta
- 2 Márgenes de costura
- c 6,5 mm (aprox. 1/4 pulg.)
- (4) Revés

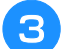

<sup>c</sup> **Seleccione una puntada para costuras** 

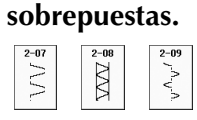

<sup>d</sup> **Coloque la tela con el derecho hacia arriba en la máquina y centre el pie prensatela en la costura al coser.**

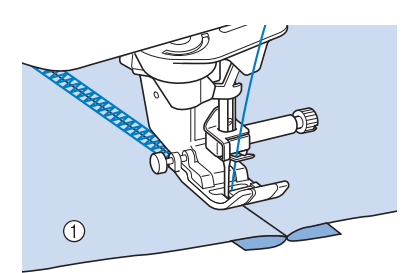

1 Derecho de la tela

## **Puntadas de smoking**

Use las puntadas de smoking para costuras decorativas en ropa, etc.

- <sup>a</sup> **Seleccione una puntada recta y coloque el pie prensatela "J".**
- <sup>b</sup> **Ajuste la longitud de la puntada en 4,0 mm (aprox. 3/16 pulg.) y afloje la tensión del hilo superior a 2,0 aproximadamente (consulte "Ajuste de la longitud de la puntada" en la página S-10 y "Ajuste de la tensión del hilo" en la página S-12).**
- <sup>c</sup> **Tire del hilo de la bobina y del hilo superior unos 50 mm (aprox. 1-15/16 pulg.).**
- <sup>d</sup> **Cosa las costuras dejando unos 10 mm (aprox. 3/8 pulg.) entre ellas y corte el hilo sobrante, dejando 50 mm (aprox. 1-15/16 pulg.).**

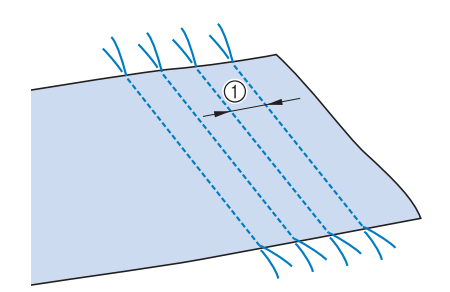

 $\circled{1}$  Aprox. 10 mm (aprox. 3/8 pulg.)

<sup>e</sup> **Tire de los hilos de la bobina para conseguir la cantidad de fruncido que desee y alise las arrugas con la plancha.**

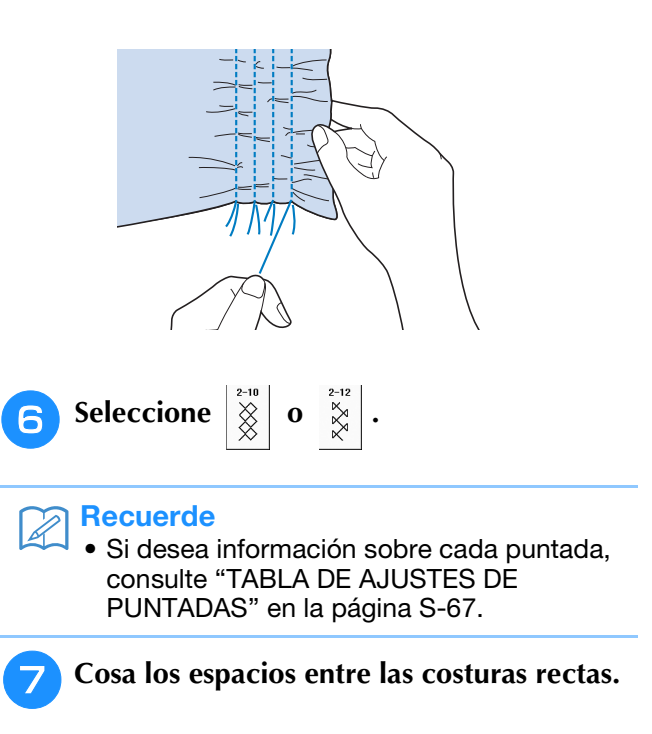

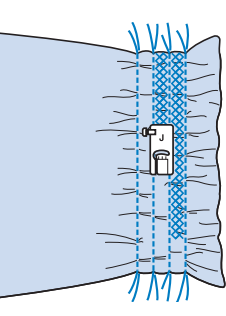

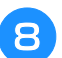

**<u><b>R**</u> Tire de los hilos de las puntadas rectas.

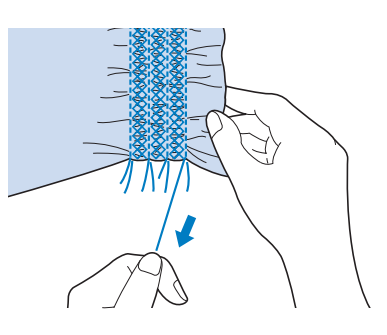

Costuras de utilidad

Costuras de utilidad

## **Vainicas**

Se entiende por vainicas la costura con un espacio entre dos telas y un hilo cosido sobre este para juntarlas. Use esta puntada para coser blusas o ropa de niños.

<sup>a</sup> **Hilvane dos piezas de tela con papel fino, dejando un espacio de 4 mm (aprox. 3/16 pulg.) entre las telas.**

Si dibuja una línea en el centro del papel fino o el estabilizador soluble en agua, la costura será más fácil.

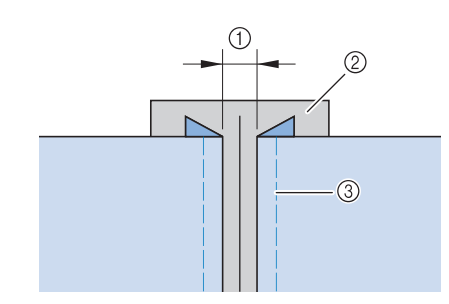

- $(1)$  4,0 mm (aprox. 3/16 pulg.)
- 2 Papel
- c Puntadas de hilvanado

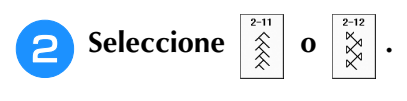

#### Recuerde

• Si desea información sobre cada puntada, consulte "TABLA DE AJUSTES DE PUNTADAS" en la página S-67.

<sup>c</sup> **Coloque el pie prensatela "J". Alinee el** 

**centro del pie prensatela con el centro del espacio entre las telas y comience a coser.** 

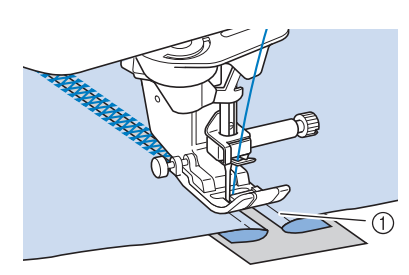

#### a Puntadas de hilvanado

#### Recuerde

• Utilice un hilo grueso.

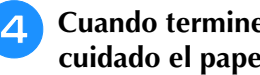

<sup>d</sup> **Cuando termine la costura, retire con cuidado el papel.** 

## **Costura de cintas o gomas**

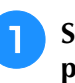

<sup>a</sup> **Seleccione una puntada recta y coloque el pie prensatela "J".** 

<sup>b</sup> **Ajuste la longitud de la puntada en 4,0 mm (aprox. 3/16 pulg.) y afloje la tensión del hilo superior a 2,0 (consulte "Ajuste de la longitud de la puntada" en la página S-10 y "Ajuste de la tensión del hilo" en la página S-12).**

#### Recuerde

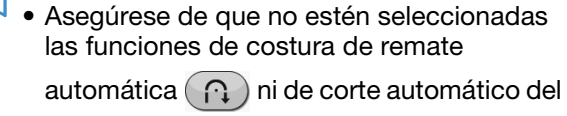

hilo  $\ll$ 

<sup>c</sup> **Cosa dos filas de puntadas rectas por el derecho de la tela y tire del hilo de la bobina para crear el fruncido necesario.**

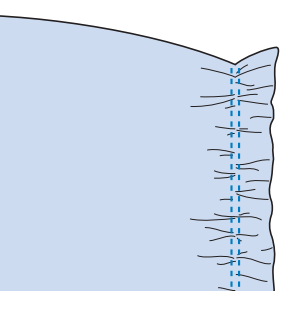

#### **Recuerde**

- Antes de coser la puntada recta, gire la polea hacia usted (hacia la izquierda) y tire del hilo de la bobina. Sujetando el hilo de la bobina y el hilo superior, saque un trozo de hilo desde la parte trasera de la máquina. (Asegúrese de que el pie prensatela está subido).
- **d.** Coloque la cinta sobre el fruncido y sujétela **con alfileres.**

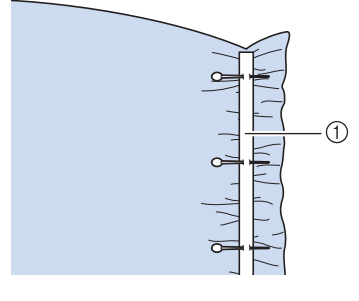

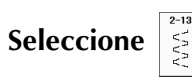

#### Recuerde

• Si desea información sobre cada puntada, consulte "TABLA DE AJUSTES DE PUNTADAS" en la página S-67.

#### <sup>f</sup> **Cosa sobre la cinta (o goma).**

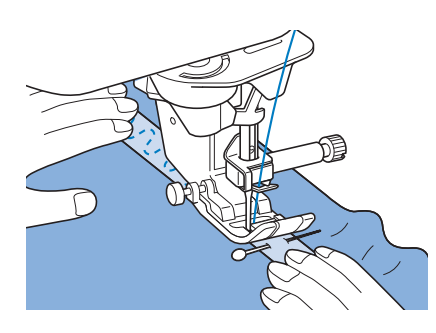

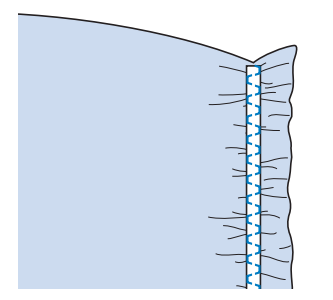

## **PRECAUCIÓN**

**• Asegúrese de que la aguja no tropieza con un alfiler de hilvanado ni con cualquier otro objeto durante la costura. El hilo podría enrollarse o la aguja podría romperse y causar lesiones.** 

<sup>g</sup>**Tire de los hilos de las puntadas rectas.**

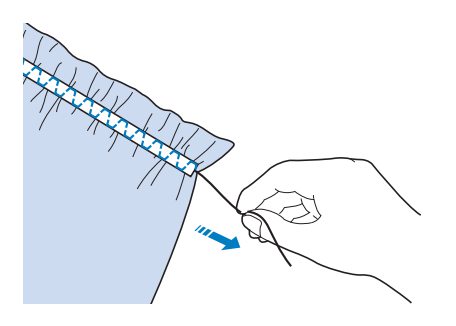

## **Broches y adornos**

## ■ **Puntadas de dobladillo (1)**

Se utilizan para coser manteles, dobladillos decorativos y costuras decorativas en camisetas.

#### Recuerde

• Utilice una tela de espuma ligera o mediana algo rígida.

#### <sup>a</sup> **Coloque una aguja bastidor 100/16 de tipo 130/705H.**

Esta aguja de coser especial no se suministra con la máquina. Debe adquirirse por separado.

# **PRECAUCIÓN**

- **No puede utilizarse el botón de "enhebrado automático". Enhebre la aguja bastidor a mano, de delante a atrás. Si usa el botón de "enhebrado automático", podría causar daños en la mquina.**
- **Puede obtener un acabado más bonito si utiliza la aguja "130/705H Wing" cuando cosa este tipo de costuras. Si utiliza una aguja bastidor y ha ajustado la anchura de la puntada manualmente, compruebe que la aguja no tropieza con el pie prensatela girando la polea con cuidado hacia usted (hacia la izquierda), antes de comenzar la costura.**

#### $\sum$  Seleccione una puntada y coloque el pie **prensatela "N".**

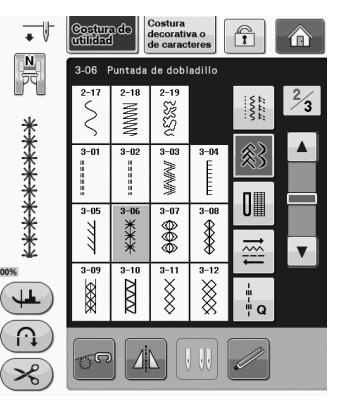

#### Seleccione una puntada entre 3-01 y 3-22.

#### Recuerde

• Si desea información sobre cada puntada, consulte "TABLA DE AJUSTES DE PUNTADAS" en la página S-67.

**S**

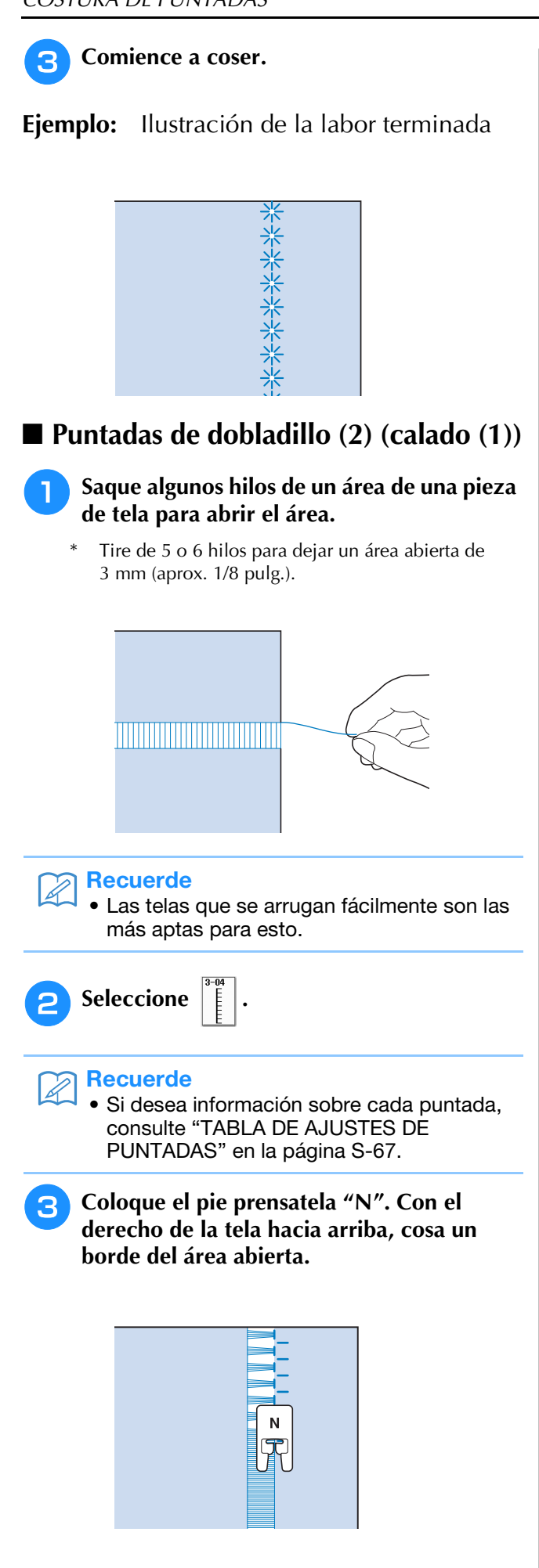

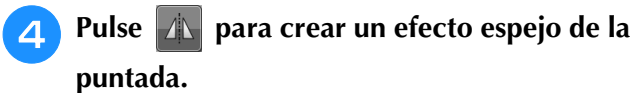

<sup>e</sup> **Haga coincidir los puntos de entrada de la aguja del principio en el borde opuesto del área abierta para que la costura sea simétrica.**

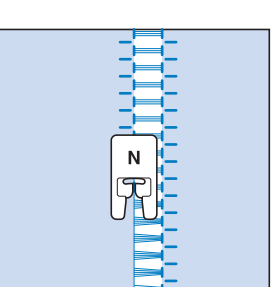

### ■ **Puntadas de dobladillo** (3) **(calado (2))**

- <sup>a</sup> **Saque varios hilos de ambos lados del área de 4 mm (aprox. 3/16 pulg.) que todavía no están abiertos.** 
	- Saque cuatro hilos, deje cinco y después saque otros cuatro. La anchura de los cinco hilos es de unos 4 mm (aprox. 3/16 pulg.) o menos.

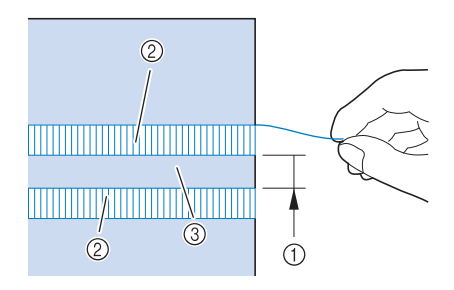

- $(i)$  Aprox. 4 mm (aprox. 3/16 pulg.) o menos
- 2 Cuatro hilos (sacar)
- (3) Cinco hilos (dejar)

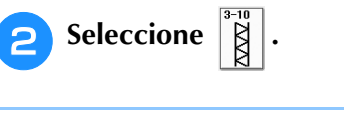

#### Recuerde

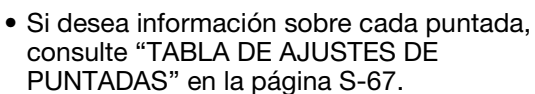

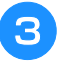

#### **B** Cosa la puntada decorativa en el centro de **los cinco hilos creados anteriormente.**

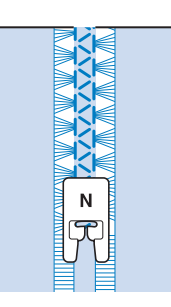

#### $\mathbb{Z}$ **Recuerde**

• Para las puntadas de dobladillo (3) se puede utilizar una aguja bastidor.

## **Ojales de un paso**

Con los ojales de un paso puede hacer los ojales adecuados al tamaño del botón.

Consulte la Página S-67 para obtener información detallada sobre las puntadas.

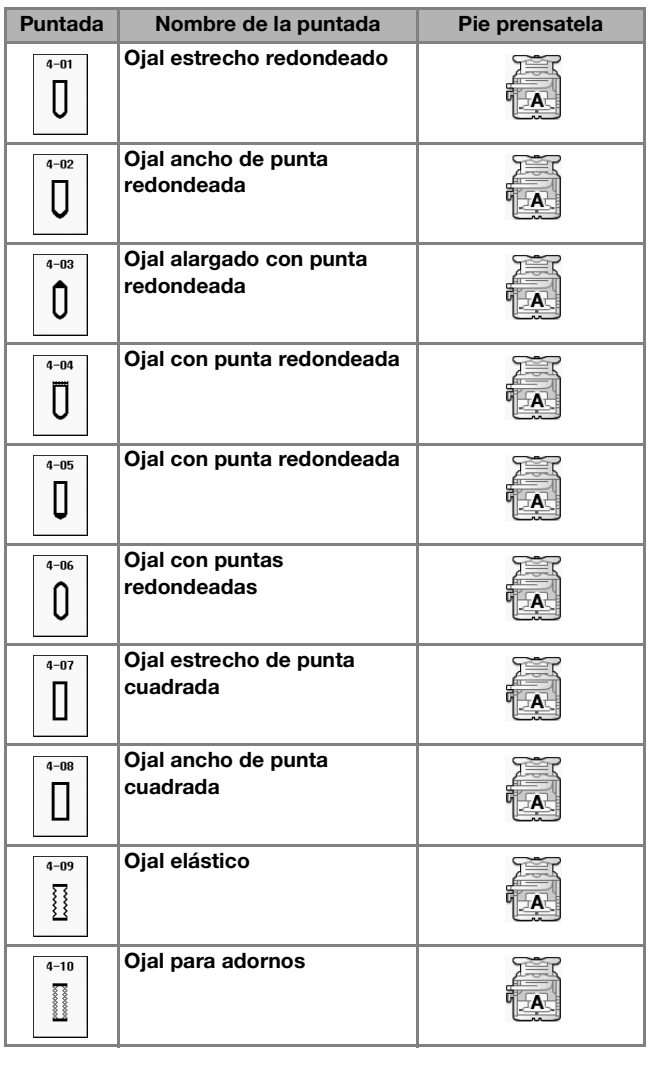

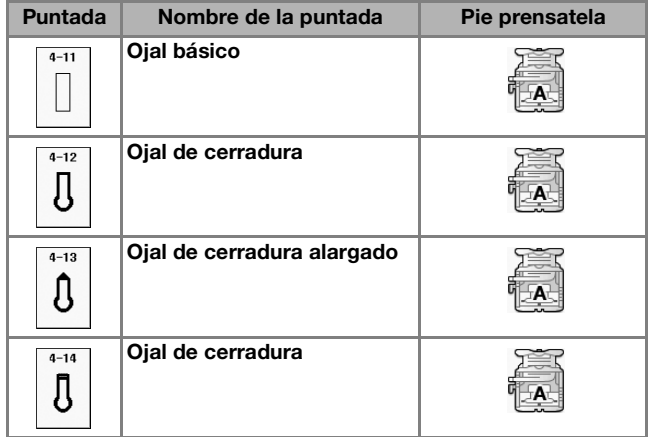

Los ojales de un paso se cosen desde la parte delantera del pie prensatela a la trasera, como se muestra a continuación.

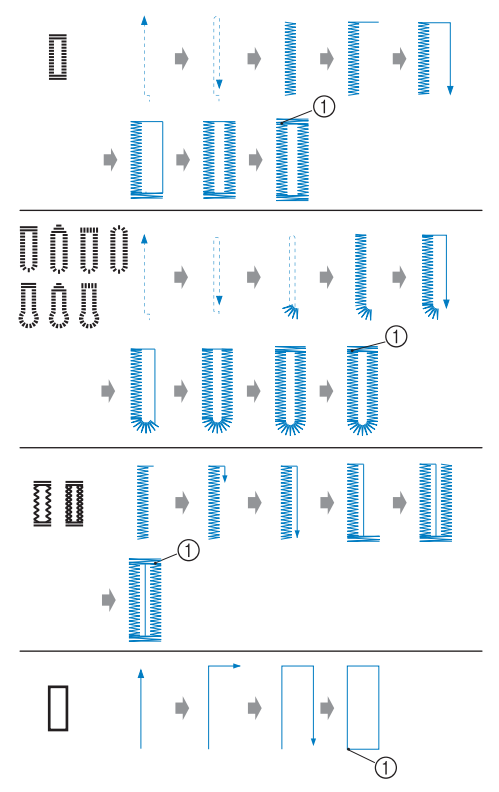

1 Costura de remate

**S**

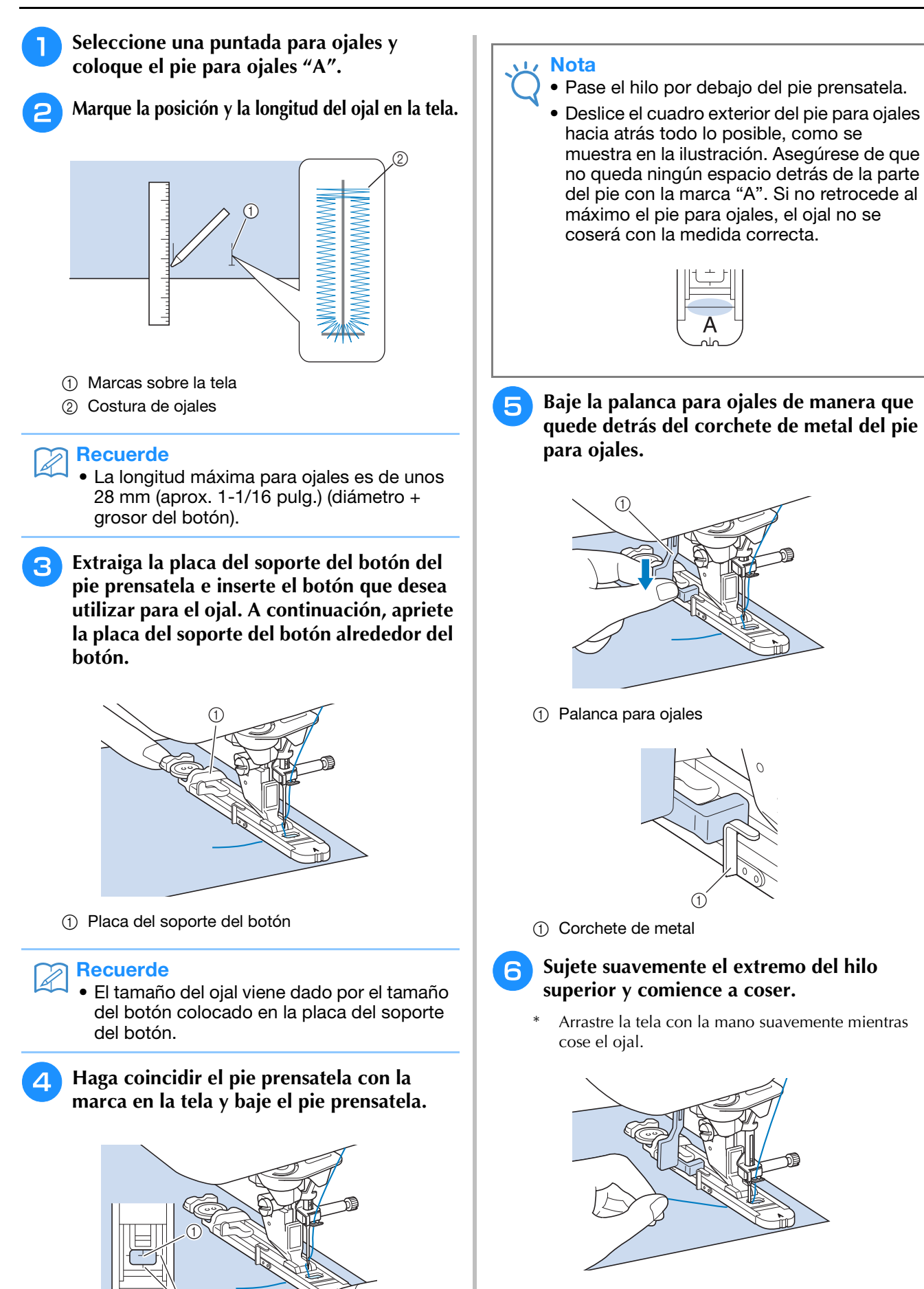

Una vez cosido el ojal, la máquina coserá automáticamente puntadas de refuerzo y se detendrá.

(1) Marca en la tela

A

2 Marcas en el pie prensatela
#### Recuerde

• Si se activa la función de corte automático del hilo antes de comenzar a coser, ambos hilos se cortarán automáticamente después de coser las puntadas de remate. Si la tela no se puede arrastrar (por ejemplo, porque es demasiado gruesa), aumente el ajuste de largo de la puntada.

<sup>g</sup>**Inserte un alfiler atravesado por la parte interior de una de las barras de remate, clave el abreojales en el centro del ojal y corte hacia el alfiler.**

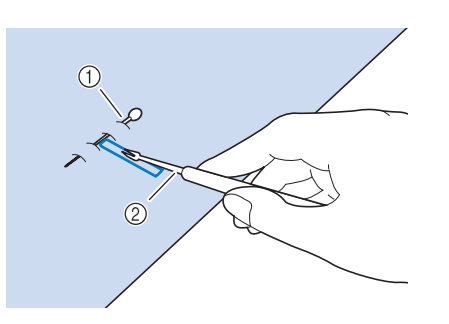

- a Alfiler
- 2 Abreojales

# **PRECAUCIÓN**

**• Cuando use el abreojales para abrir el ojal, no ponga la mano ni el dedo en la dirección del corte. Se le podría escapar el abreojales y hacerse daño. No utilice el abreojales para otros fines distintos a los que está destinado.**

#### **Recuerde**

• En ojales de cerradura, utilice el lápiz calador para hacer un orificio en el extremo redondo del ojal. Inserte un alfiler atravesado por la parte interior de una de las barras de remate, clave el abreojales en el orificio que ha realizado con el lápiz calador y corte hacia el alfiler.

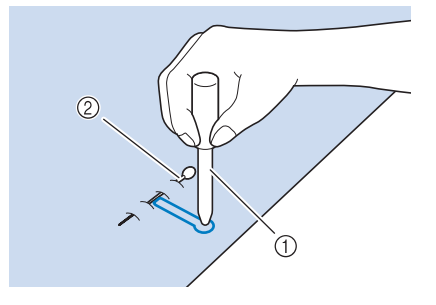

- a Lápiz calador
- 2 Alfiler

## ■ **Costura de telas elásticas**

Cuando cosa en telas elásticas con  $\frac{1}{3}$ 

cosa las puntadas del ojal sobre hilo galón.

<sup>a</sup> **Enganche el hilo galón en la parte trasera del pie prensatela "A". Inserte los extremos en las ranuras de la parte delantera del pie prensatela y haga un nudo provisional.**

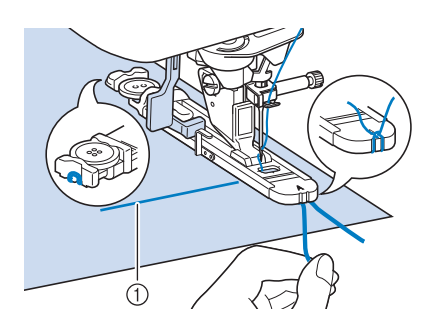

(1) Hilo superior

<sup>b</sup> **Baje el pie prensatela y comience a coser.**

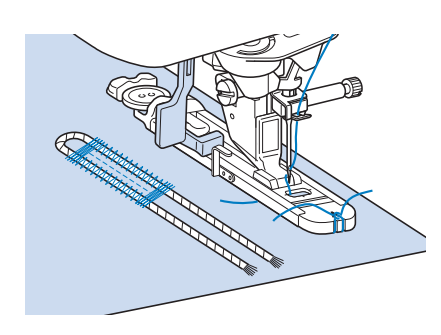

## Recuerde

• Ajuste el ancho de las puntadas de satén al ancho del hilo galón y ajuste el ancho del ojal para que sea 2 ó 3 veces el ancho del hilo galón.

#### <sup>c</sup> **Cuando termine de coser, tire con suavidad del hilo galón para que no queden hilos flojos y corte el hilo sobrante.**

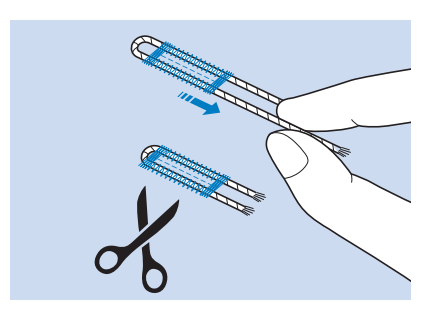

#### Recuerde

• Después de usar el abreojales para abrir los hilos del ojal, corte los hilos sobrantes.

## ■ **Botones irregulares/botones que no caben en la placa del soporte del botón**

Utilice las marcas de la regla del pie prensatela para ajustar el tamaño del ojal. Una marca de la regla del pie prensatela equivale a 5 mm (aprox. 3/16 pulg.). Sume el diámetro y el grosor del botón y ajuste la placa con el valor calculado.

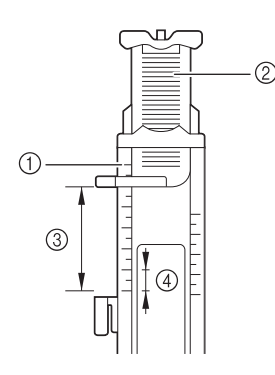

- a Regla del pie prensatela
- b Placa del soporte del botón
- c Medida total del diámetro + grosor
- d 5 mm (aprox. 3/16 pulg.)

#### Recuerde

• Por ejemplo, para un botón con un diámetro de 15 mm (aprox. 9/16 pulg.) y un grosor de 10 mm (aprox. 3/8 pulg.), debe ajustar la regla a 25 mm (aprox. 1 pulg.).

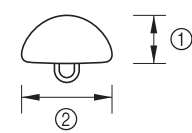

- a 10 mm (aprox. 3/8 pulg.)
- b 15 mm (aprox. 9/16 pulg.)

## **Zurcidos**

Utilice esta costura para remiendos y otras aplicaciones.

Consulte la Página S-67 para obtener información detallada sobre las puntadas.

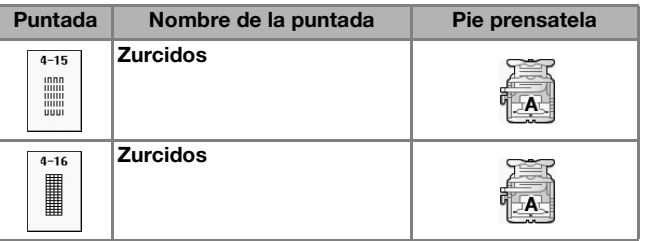

Los zurcidos se cosen desde la parte delantera del pie prensatela a la trasera, como se muestra a continuación.

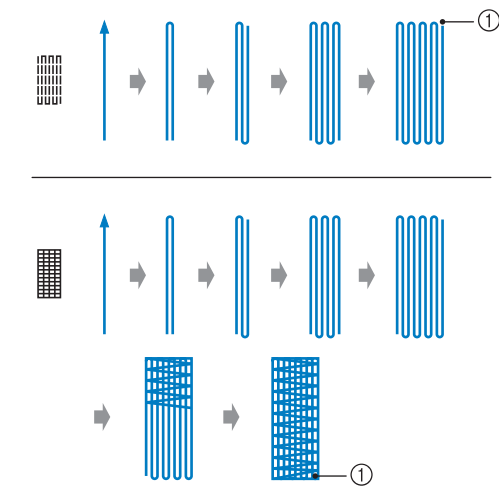

a Puntadas de refuerzo

<sup>a</sup> **Seleccione una puntada y coloque el pie para ojales "A".**

<sup>b</sup> **Ajuste la regla a la longitud deseada para el zurcido.**

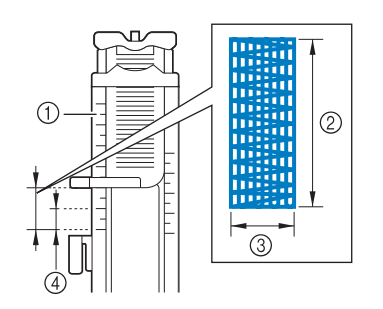

a Regla del pie prensatela

- 2 Medida de longitud completa
- c Anchura de 7 mm (aprox. 1/4 pulg.)
- $(4)$  5 mm (aprox. 3/16 pulg.)

#### Recuerde

• La longitud máxima para zurcidos es de 28 mm (aprox. 1-1/16 pulg.).

<sup>c</sup> **Compruebe que la aguja se inserta en la posición deseada y baje el pie prensatela, asegurándose de que el hilo superior pasa por debajo del pie para ojales.**

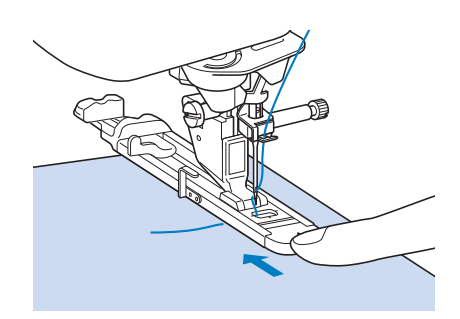

#### **Nota**

- Pase el hilo por debajo del pie prensatela.
- Coloque el pie prensatela de manera que no quede espacio detrás de la sección marcada con una "A" (en la zona sombreada de la ilustración siguiente). Si queda espacio, la medida del zurcido no será correcta.

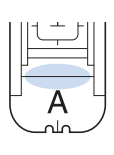

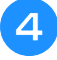

<sup>d</sup> **Baje la palanca para ojales de manera que quede detrás del corchete de metal del pie para ojales.**

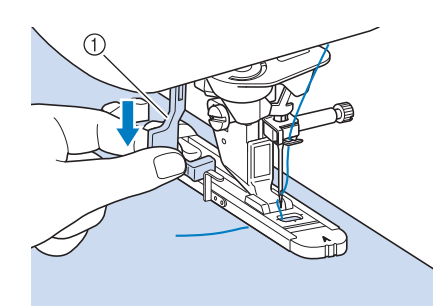

a Palanca para ojales

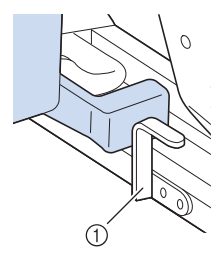

(1) Corchete de metal

<sup>e</sup> **Sujete suavemente el extremo del hilo superior y pulse el botón de "inicio/parar" para poner en funcionamiento la máquina.** 

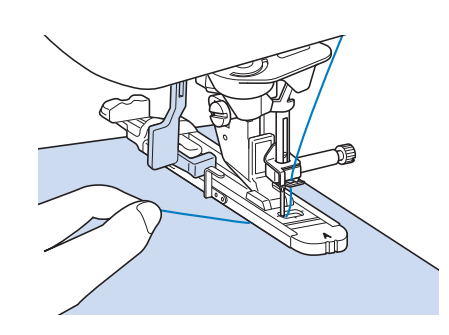

→ Una vez cosido el ojal, la máquina coserá automáticamente puntadas de refuerzo y se detendrá.

#### Recuerde

• Si se activa la función de corte automático del hilo antes de comenzar a coser, ambos hilos se cortarán automáticamente después de coser las puntadas de remate. Si la tela no se puede arrastrar (por ejemplo, porque es demasiado gruesa), aumente el ajuste de largo de la puntada.

## **Barras de remate**

Utilice las barras de remate para reforzar las zonas que soportan más tirantez, como las juntas de los bolsillos.

Consulte la Página S-67 para obtener información detallada sobre las puntadas.

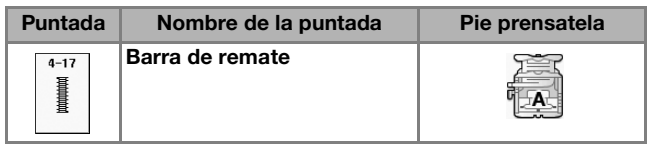

- <sup>a</sup> **Seleccione .**
- <sup>b</sup> **Coloque el pie para ojales "A" y ajuste la regla a la longitud de la barra de remate que desea coser.**

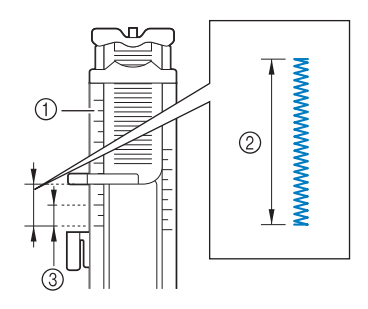

- a Regla del pie prensatela
- 2 Medida de longitud completa
- c 5 mm (aprox. 3/16 pulg.)

Costuras de utilidad

Costuras de utilidad

#### Recuerde

Las barras de remate pueden tener entre 5 mm (aprox. 3/16 pulg.) y 28 mm (aprox. 1-1/16 pulg.). Las barras de remate tienen normalmente entre 5 mm (aprox. 3/16 pulg.) y 10 mm (aprox. 3/8 pulg.).

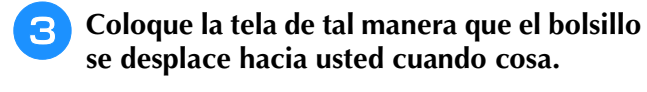

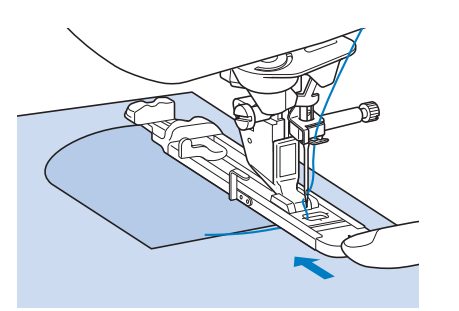

#### Nota

- Pase el hilo por debajo del pie prensatela.
- Deslice el cuadro exterior del pie para ojales hacia atrás todo lo posible, como se muestra en la ilustración. Asegúrese de que no queda ningún espacio detrás de la parte del pie con la marca "A". Si no retrocede al máximo el pie para ojales, la barra de remate no se coserá con la medida correcta.

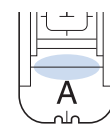

<sup>d</sup> **Compruebe el primer punto de entrada de la aguja y baje el pie prensatela.**

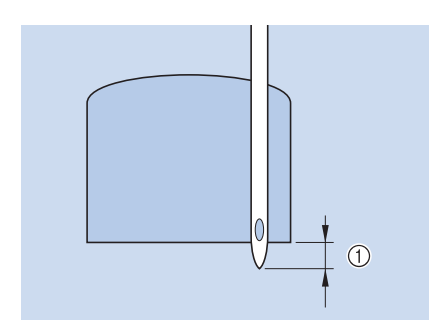

a 2 mm (aprox. 1/16 pulg.)

**Baje la palanca para ojales de manera que quede detrás del corchete de metal del pie para ojales.**

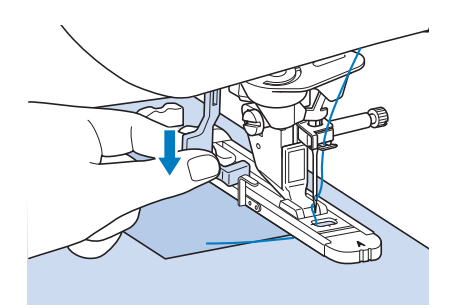

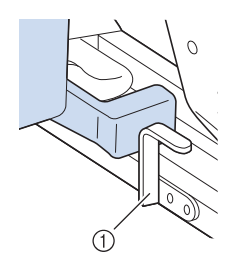

(1) Corchete de metal

<sup>f</sup> **Sujete suavemente el extremo del hilo superior y comience a coser.** 

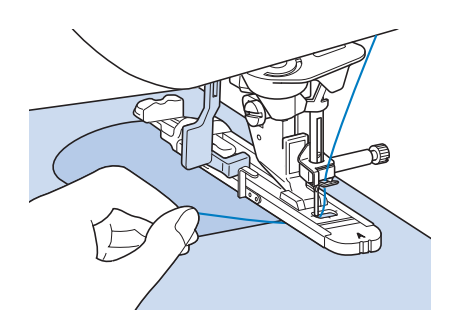

→ Una vez terminada la labor, la máquina coserá automáticamente puntadas de refuerzo y se detendrá.

## ■ **Barras de remate en telas gruesas**

Coloque una pieza de tela doblada o cartón junto a la tela que desee coser para nivelar el pie para ojales y facilitar el arrastre por igual de la tela.

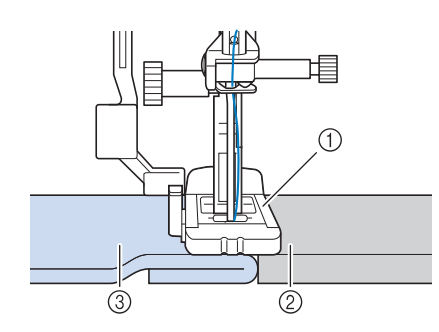

- a Pie prensatela
- 2 Papel grueso
- (3) Tela

#### Recuerde

• Si se activa la función de corte automático del hilo antes de comenzar a coser, ambos hilos se cortarán automáticamente después de coser las puntadas de remate. Si la tela no se puede arrastrar (por ejemplo, porque es demasiado gruesa), aumente el ajuste de largo de la puntada.

## **Costura de botones**

Pueden colocarse botones de 2 o 4 orificios, utilizando la máquina.

Consulte la Página S-67 para obtener información detallada sobre las puntadas.

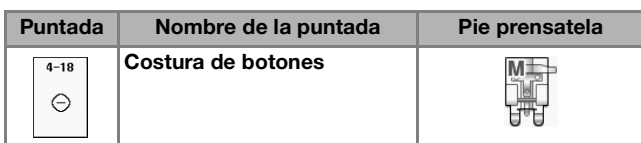

#### **Nota**

• No utilice la función de corte automático del hilo cuando cosa botones. De lo contrario, perderá los extremos del hilo.

<sup>a</sup> **Seleccione .**

 $\rightarrow$  Los dientes de arrastre se bajan automáticamente.

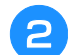

<sup>b</sup> **Suba el pie prensatela.**

<sup>c</sup> **Coloque el pie para botones "M", deslice el botón a lo largo de la placa de metal introduciéndolo en el pie prensatela, y baje el pie prensatela.**

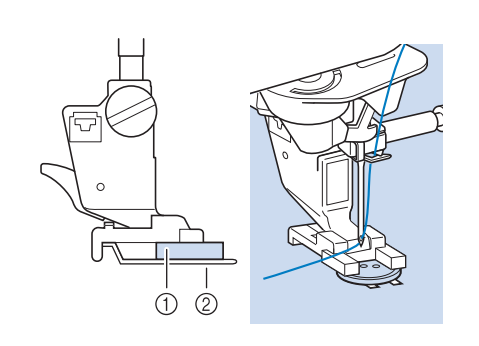

a Botón

2 Placa de metal

#### <sup>d</sup> **Gire la polea hacia usted (hacia la izquierda) para comprobar que la aguja se inserta en cada orificio correctamente.**

- Si la aguja no alcanza los orificios en la parte izquierda, ajuste el ancho de la puntada.
- Para fijar el botón con más firmeza, repita el proceso.

#### <sup>e</sup> **Sujete suavemente el extremo del hilo superior y comience a coser.**

 $\rightarrow$  La máquina se detendrá automáticamente cuando finalice la costura.

# **PRECAUCIÓN**

- **Asegúrese de que la aguja no tropieza con el botón mientras cose. La aguja podría romperse y causar lesiones.**
- <sup>f</sup> **Desde el revés de la tela, tire del extremo del hilo de la bobina para pasar el hilo superior hasta el revés de la tela. Haga un nudo con los extremos del hilo y corte los hilos.**

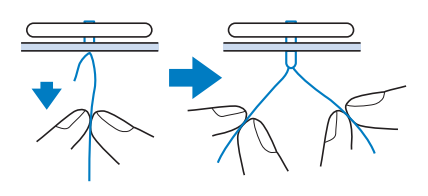

<sup>g</sup>**Una vez colocado el botón, seleccione otra puntada y gire la polea hacia usted (hacia la izquierda) para subir los dientes de arrastre.**

## ■ **Costura de botones de 4 orificios**

Cosa primero por los dos orificios más cercanos a usted. Levante el pie prensatela y mueva la tela de manera que la aguja se inserte en los siguientes dos orificios; a continuación, cosa del mismo modo.

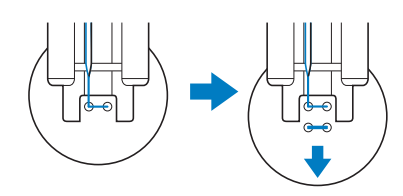

## ■ Costura de una lengüeta a un botón

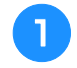

<sup>a</sup> **Tire de la palanca para lengüetas hacia usted antes de empezar a coser.**

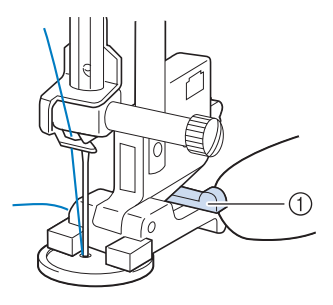

a Palanca para lengüetas

<sup>b</sup> **Tire de los extremos del hilo superior entre el botón y la tela, enróllelos alrededor de la lengüeta y haga un nudo firme.** 

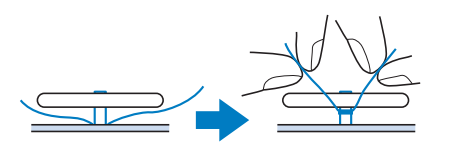

#### <sup>c</sup> **Ate los extremos del hilo de la bobina del principio y del fin de la costura en el revés de la tela.**

## Nota

• Cuando finalice la costura, asegúrese de seleccionar la otra puntada y gire la polea hacia usted (hacia la izquierda) para subir los dientes de arrastre.

**Corte el hilo sobrante.** 

## **Calado**

Utilice esta puntada para hacer agujeros en cinturones y otras aplicaciones parecidas.

Consulte la Página S-67 para obtener información detallada sobre las puntadas.

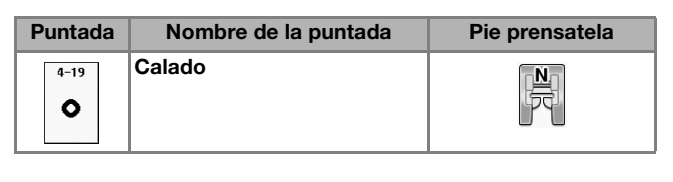

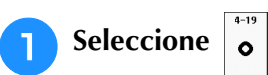

Use  $\overline{-}$  o  $\overline{+}$  en las pantallas de anchura **o de longitud de la puntada para seleccionar la medida del calado.**

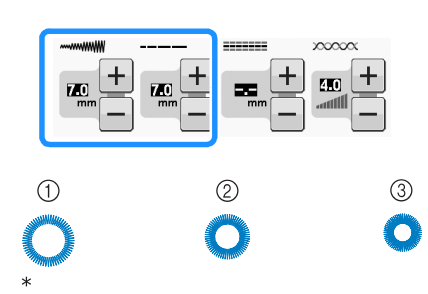

- Tamaño real
- a Grande: 7 mm (aprox. 1/4 pulg.)
- $(2)$  Mediano: 6 mm (aprox. 15/64 pulg.)
- $\circ$  Pequeño: 5 mm (aprox.  $3/16$  pulg.)
- **c** Coloque el pie para monogramas "N" y, a **continuación, gire la polea hacia usted (hacia la izquierda) para comprobar la posición de entrada de la aguja.**

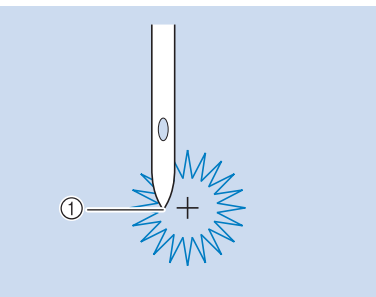

a Posición de entrada de la aguja

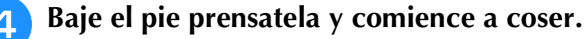

→ Una vez terminada la labor, la máquina coserá automáticamente puntadas de refuerzo y se detendrá.

#### **Nota**

• Si la costura es incorrecta, realice los ajustes necesarios como se indica en "COSTURA DE PATRONES" en la página S-81.

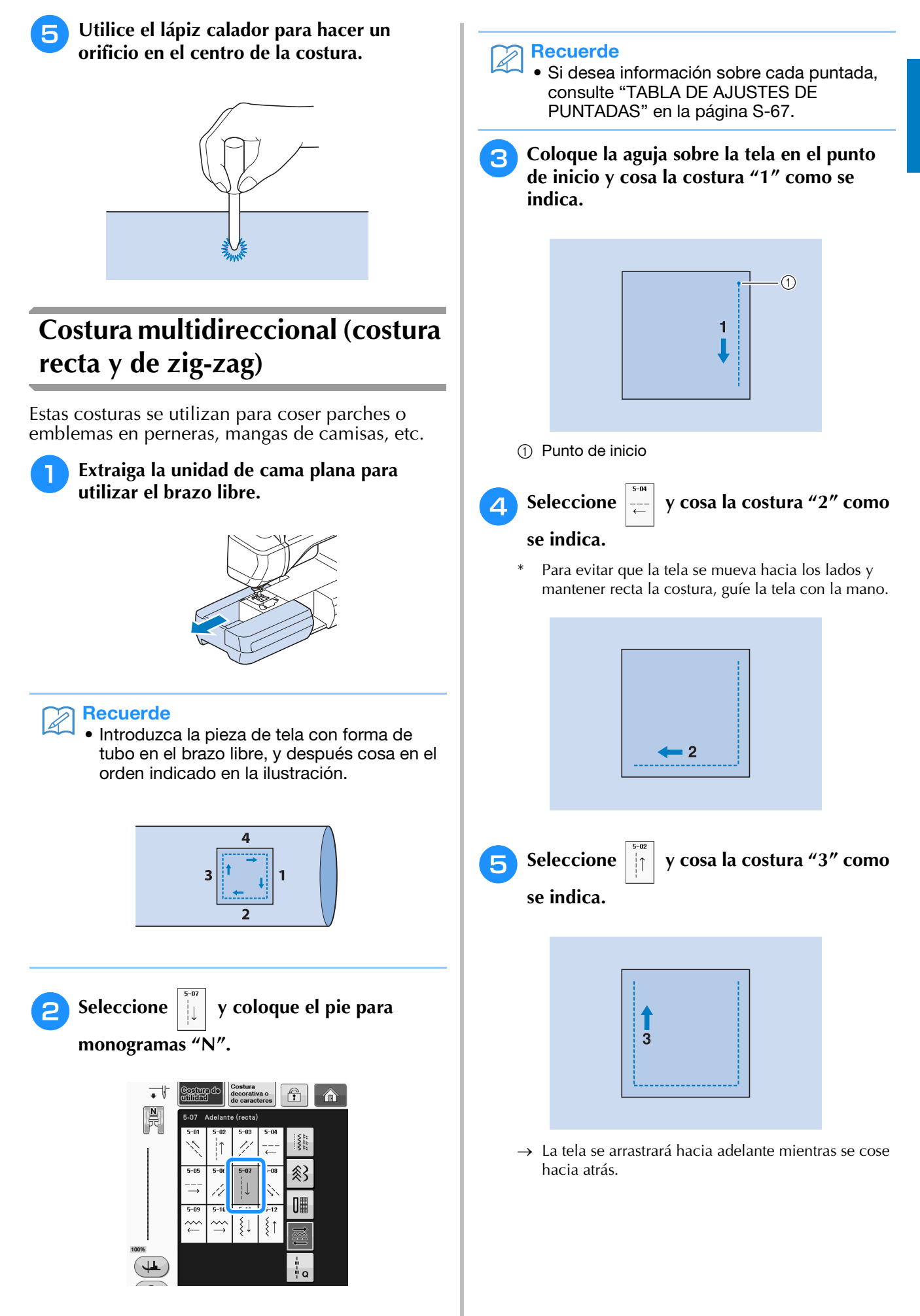

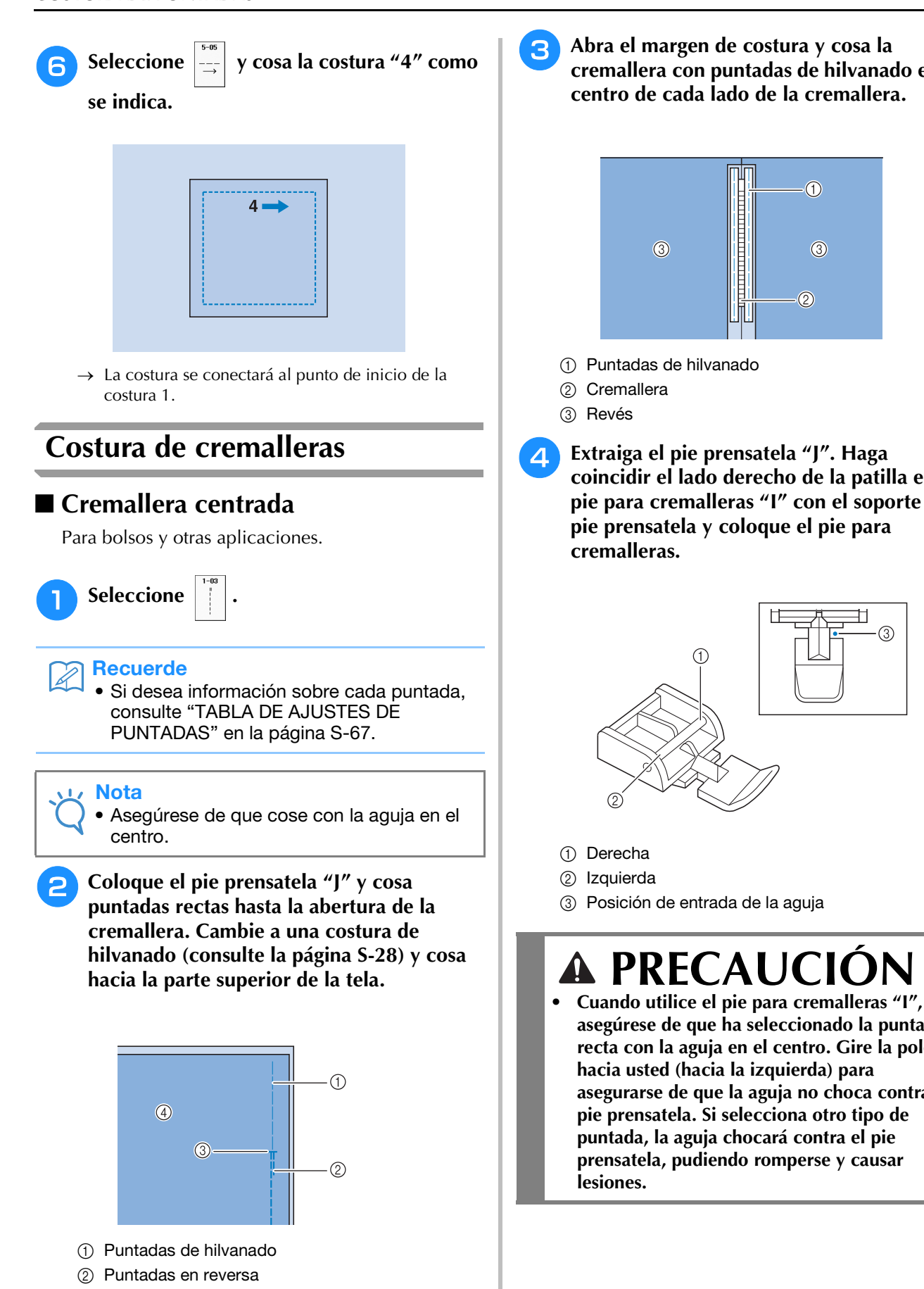

- (3) Fin de la abertura de la cremallera
- (4) Revés

**cremallera con puntadas de hilvanado en el** 

**coincidir el lado derecho de la patilla en el pie para cremalleras "I" con el soporte del** 

**asegúrese de que ha seleccionado la puntada recta con la aguja en el centro. Gire la polea asegurarse de que la aguja no choca contra el**  <sup>e</sup> **Cosa a una distancia entre 7 mm y 10 mm (aprox. entre 1/4 pulg. y 3/8 pulg.) desde el borde cosido de la tela y quite el hilvanado.**

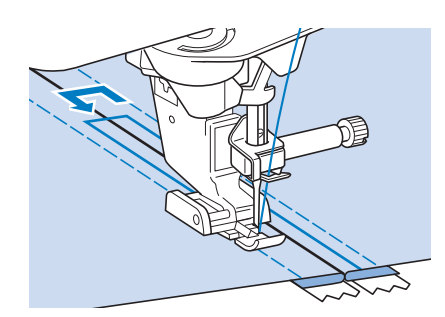

# **A PRECAUCIO**

**• Asegúrese de que la aguja no choca contra la cremallera mientras cose. Si la aguja choca contra la cremallera, podría romperse y causar lesiones.**

## ■ Inserción de una cremallera lateral

Para cremalleras laterales en faldas o vestidos.

<sup>a</sup> **Seleccione .**

#### **Nota**

- Asegúrese de que cose con la aguja en el centro.
- <sup>b</sup> **Coloque el pie prensatela "J" y cosa puntadas rectas hasta la abertura de la cremallera. Cambie a una costura de hilvanado y cosa hacia la parte superior de la tela.**

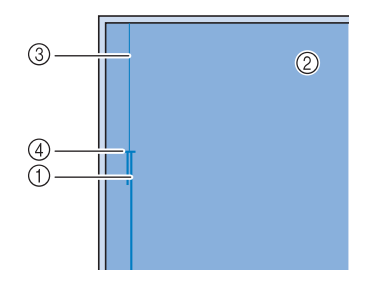

- (1) Puntadas en reversa
- 2 Revés de la tela
- **3** Puntadas de hilvanado
- d Fin de la abertura de la cremallera

<sup>c</sup> **Abra el margen de costura y haga coincidir el dobladillo con los dientes de la cremallera, manteniendo 3 mm (aprox. 1/8 pulg.) para el espacio de costura.**

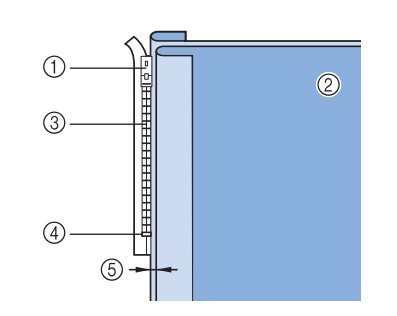

- a Inicio de la abertura de la cremallera
- 2 Revés de la tela
- **3** Dientes de la cremallera
- (4) Fin de la abertura de la cremallera
- e 3 mm (aprox. 1/8 pulg.)
- Extraiga el pie prensatela "J".
- <sup>e</sup> **Haga coincidir el lado derecho de la patilla del pie para cremalleras "I" con el soporte del pie prensatela y coloque el pie para cremalleras.**

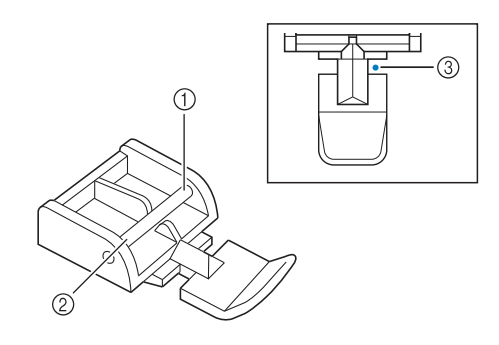

- (1) Derecha
- 2 Izquierda
- $\circled{3}$  Posición de entrada de la aguja

# **PRECAUC**

**• Cuando utilice el pie para cremalleras "I", asegúrese de que ha seleccionado la puntada recta con la aguja en el centro. Gire la polea hacia usted (hacia la izquierda) para asegurarse de que la aguja no choca contra el pie prensatela. Si selecciona otro tipo de puntada, la aguja chocará contra el pie prensatela, pudiendo romperse y causar lesiones.**

<sup>f</sup> **Coloque el pie prensatela en el margen de 3 mm (aprox. 1/8 pulg.).** 

- <sup>g</sup> **Empiece por el final de la abertura de la cremallera y cosa una puntada a unos 50 mm (aprox. 2 pulg.) del borde de la tela y luego detenga la máquina.**
- <sup>h</sup>**Baje el riel de la cremallera y continúe cosiendo hacia el borde de la tela.**

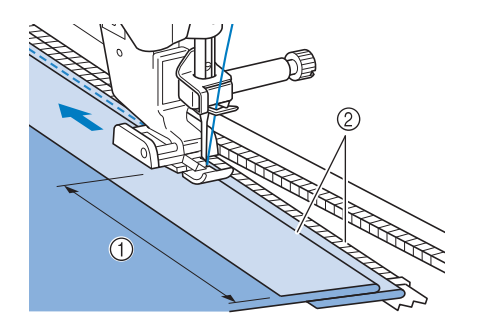

- $\circled{1}$  50 mm (aprox. 2 pulg.)
- $(2)$  3 mm (aprox. 1/8 pulg.)

# **PRECAUCIÓN**

**• Asegúrese de que la aguja no choca contra la cremallera mientras cose. Si la aguja choca contra la cremallera, podría romperse y causar lesiones.**

<sup>i</sup> **Cierre la cremallera, dé la vuelta a la tela y realice una costura de hilvanado.**

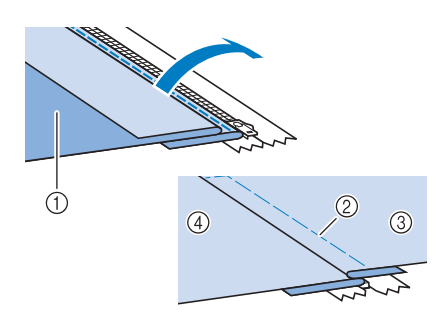

- a Parte delantera de la falda (revés de la tela)
- 2 Puntadas de hilvanado
- c Parte delantera de la falda (derecho de la tela)
- d Parte trasera de la falda (derecho de la tela)

#### <sup>j</sup> **Extraiga el pie prensatela y colóquelo de nuevo de manera que la parte izquierda de la patilla quede sujeta al soporte del pie prensatela.**

Cuando cosa la parte izquierda de la cremallera, la aguja debe introducirse en la parte derecha del pie prensatela. Cuando cosa la parte derecha de la cremallera, la aguja debe introducirse en la parte izquierda del pie prensatela.

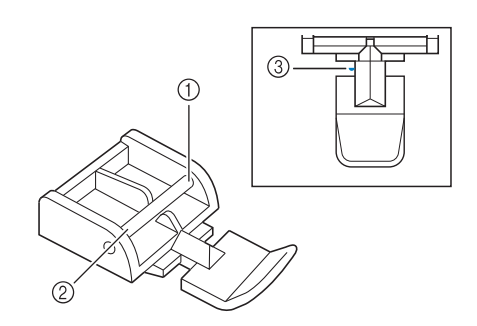

- (1) Derecha
- 2 Izquierda
- 3 Posición de entrada de la aguja
- <sup>k</sup> **Coloque la tela de forma que el borde izquierdo del pie prensatela toque el borde de los dientes de la cremallera.**
- <sup>l</sup> **Cosa puntadas en reversa en la parte superior de la cremallera y continúe cosiendo.**
- **13** Deje de coser a unos 50 mm (aprox. **2 pulg.) del borde de la tela, deje la aguja insertada en la tela y retire la costura de hilvanado.** 
	- <sup>n</sup> **Abra la cremallera y cosa el resto de la costura.**

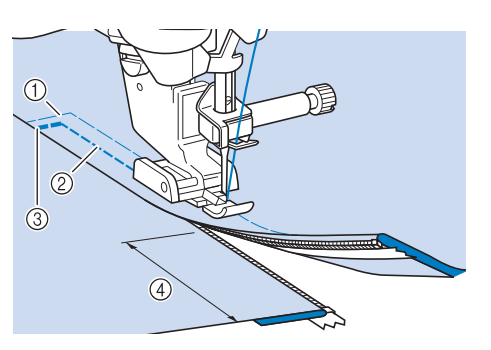

- a Puntadas de hilvanado
- b 7 mm a 10 mm (aprox. de 1/4 pulg. a 3/8 pulg.)
- (3) Puntadas en reversa
- $\omega$  50 mm (aprox. 2 pulg.)

# **TABLA DE AJUSTES DE PUNTADAS**

La tabla siguiente contiene información correspondiente a cada puntada de utilidad sobre las aplicaciones, el ancho y largo de la puntada, y si se puede utilizar el modo de aguja gemela.

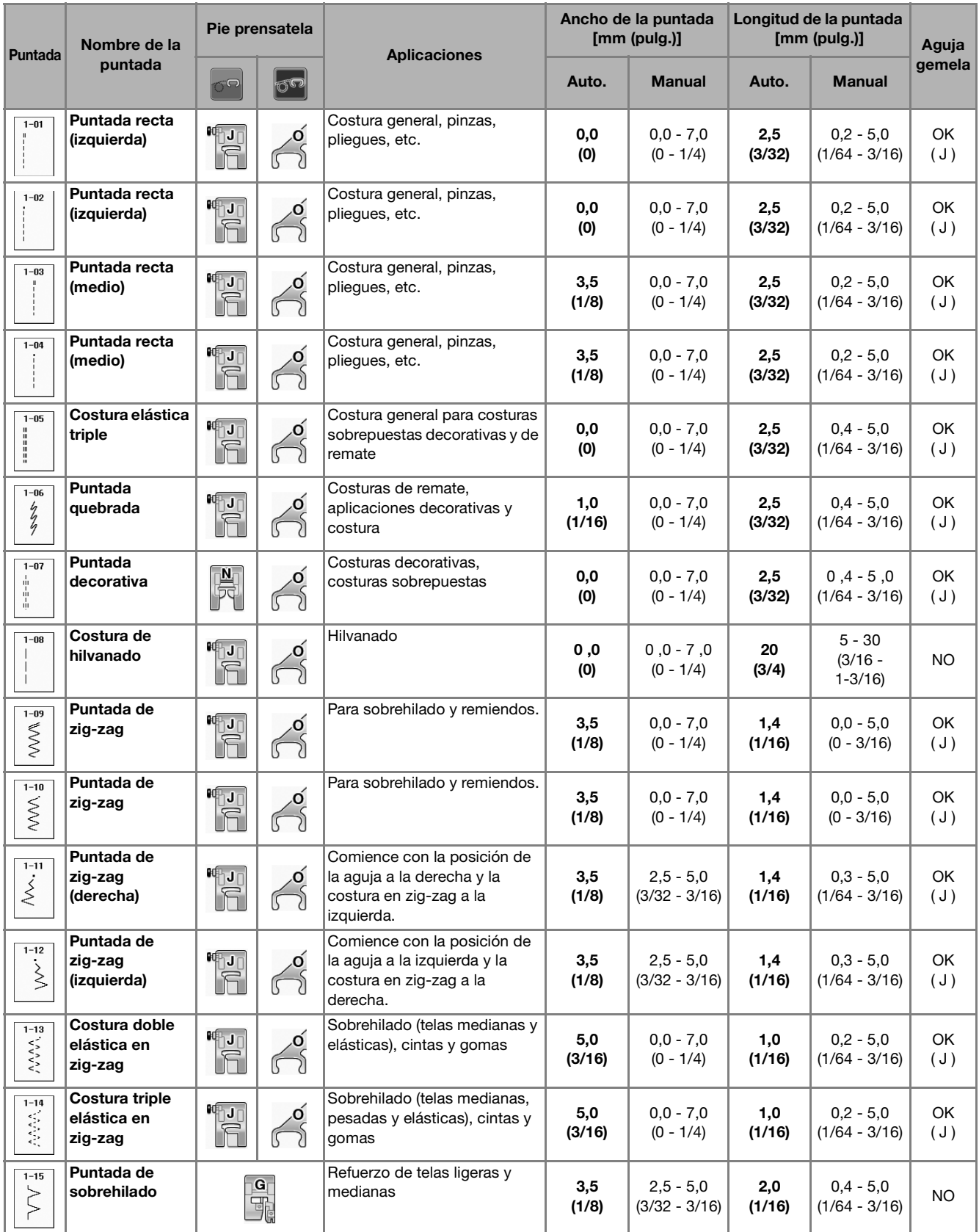

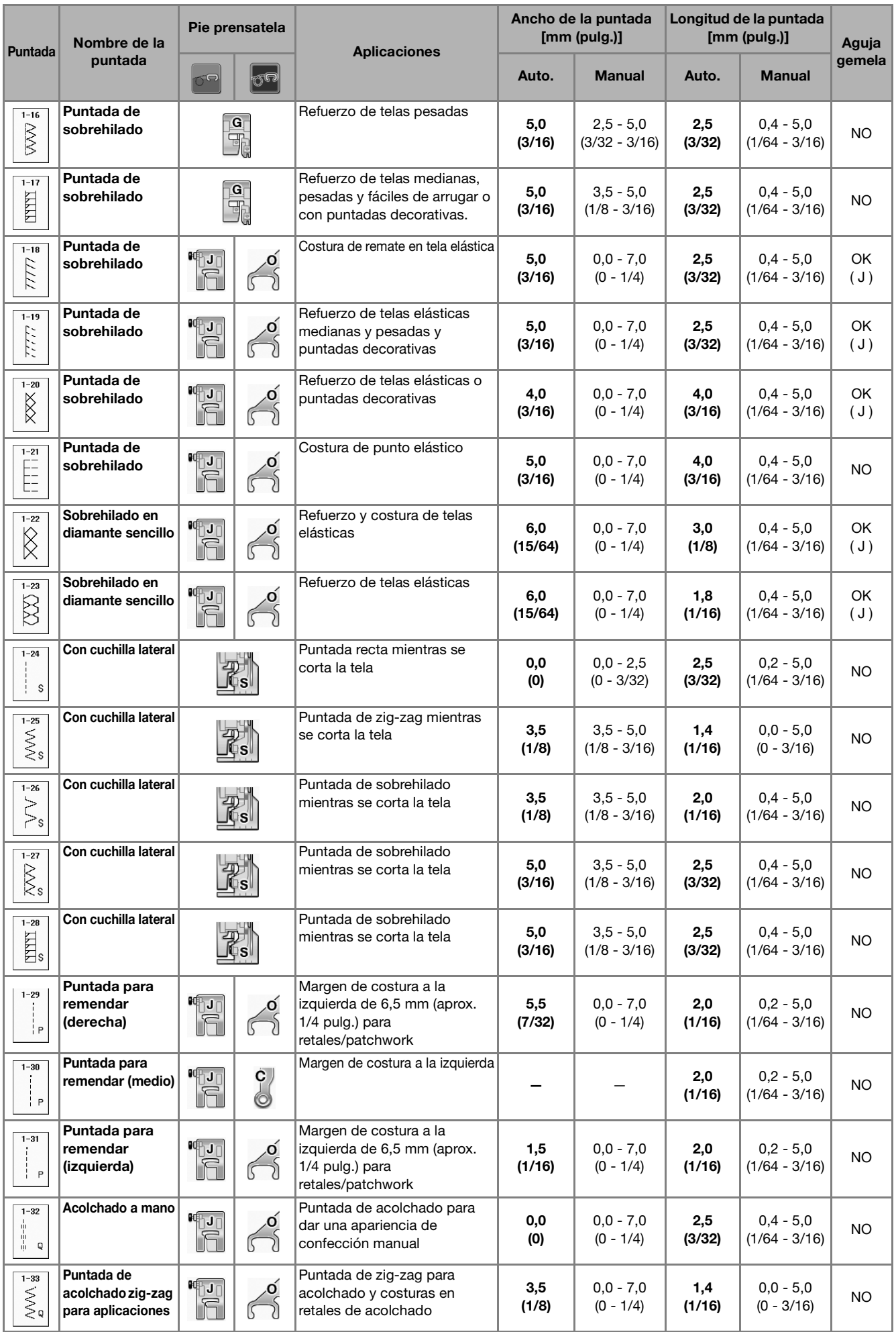

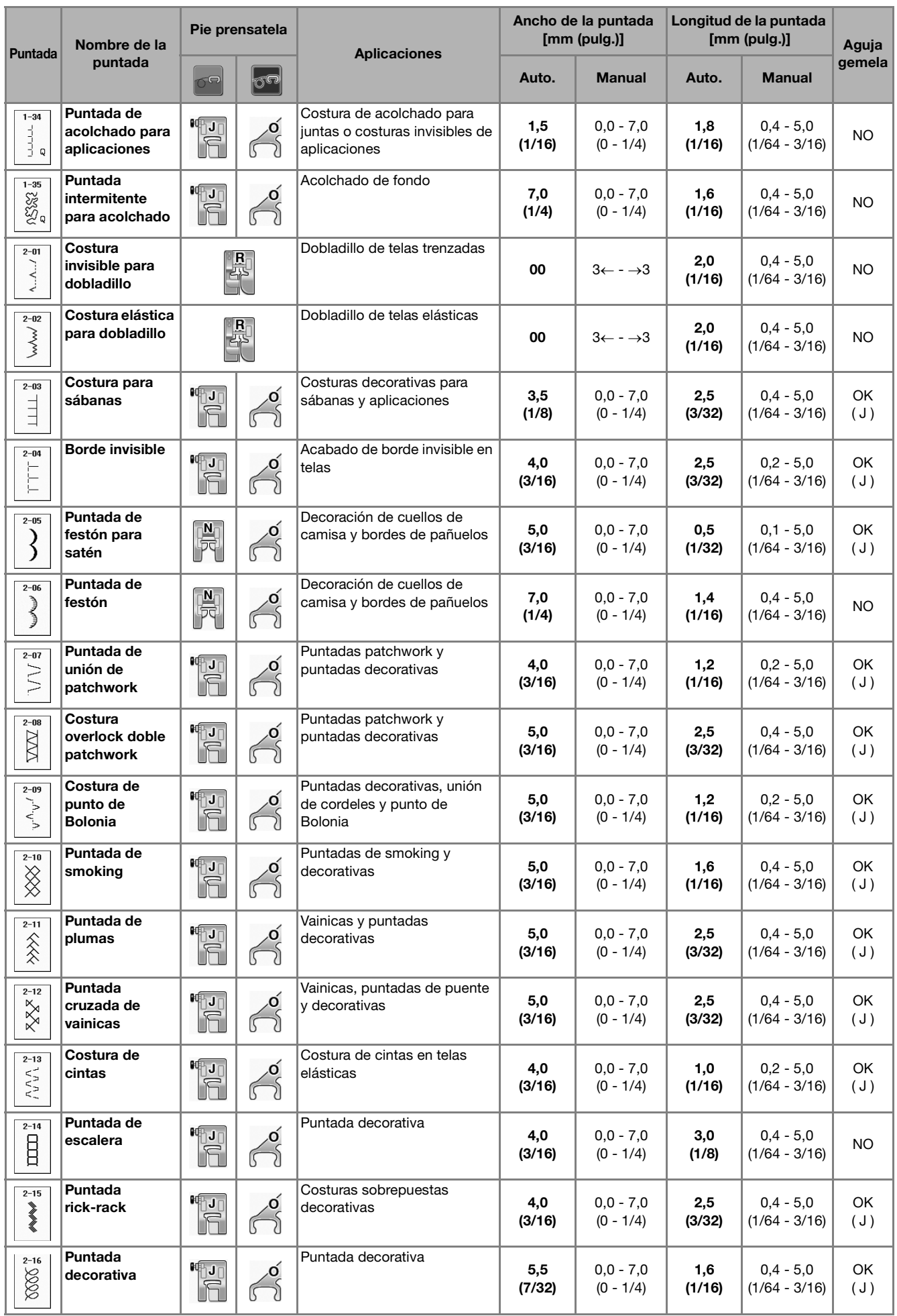

#### TABLA DE AJUSTES DE PUNTADAS

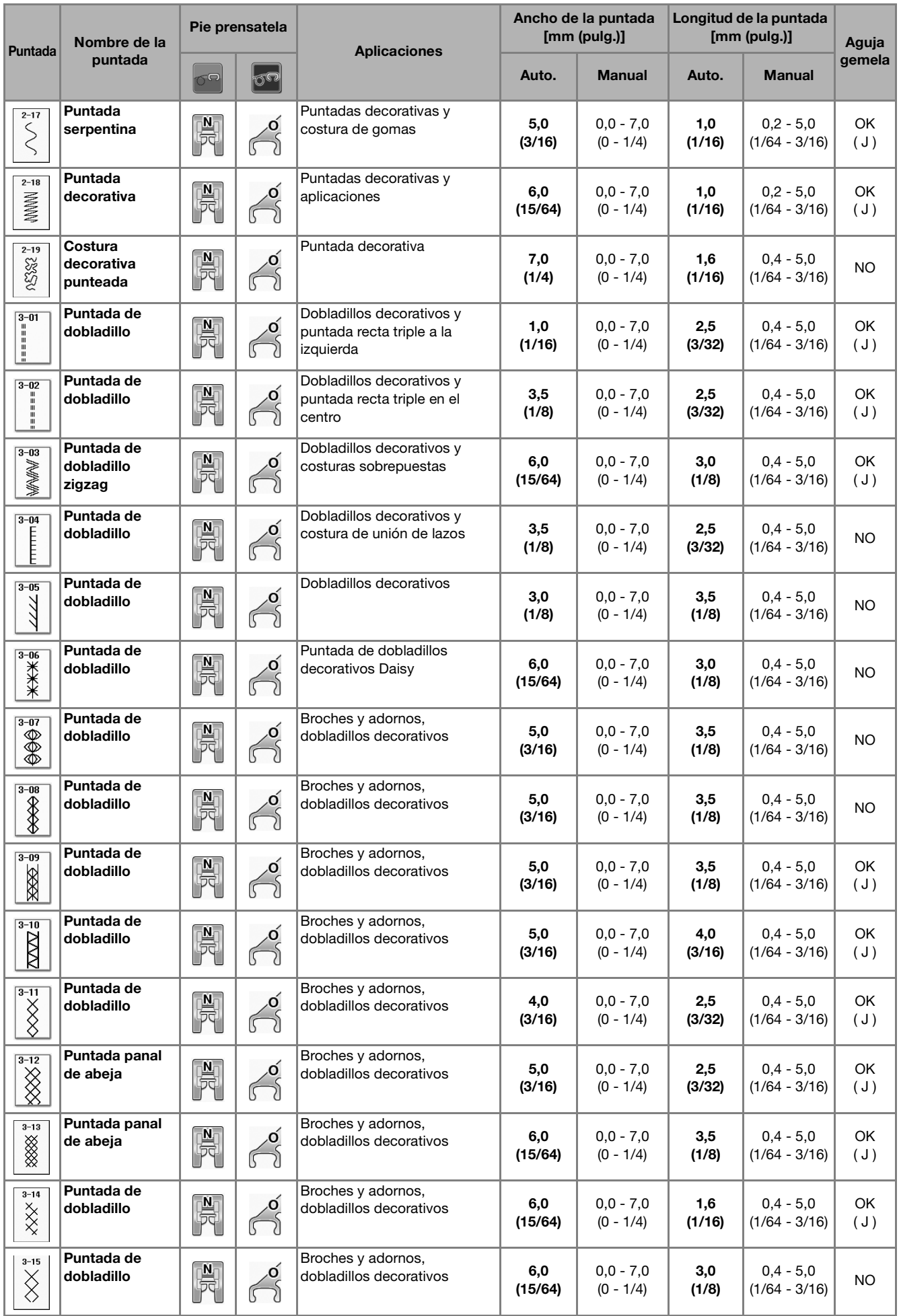

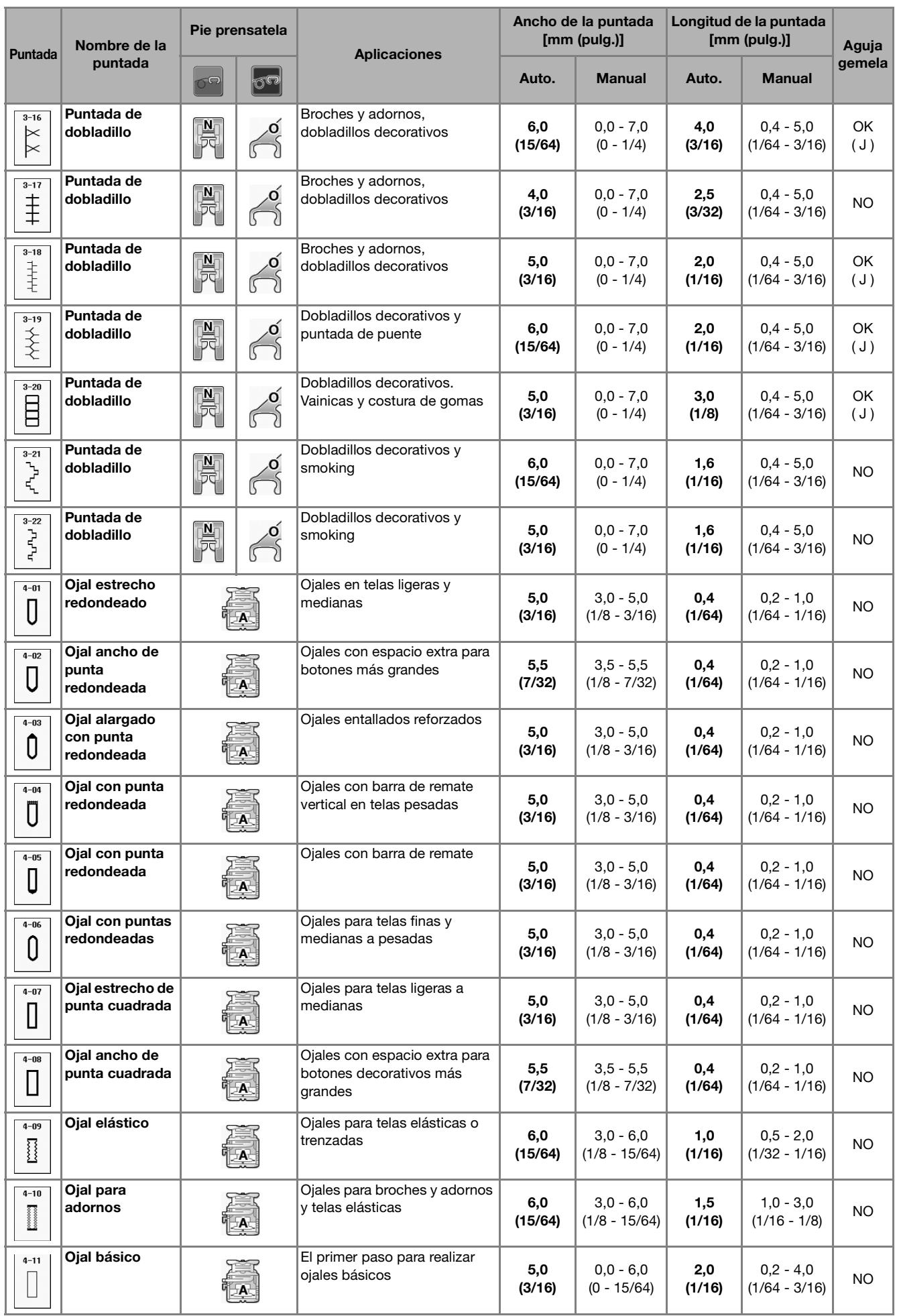

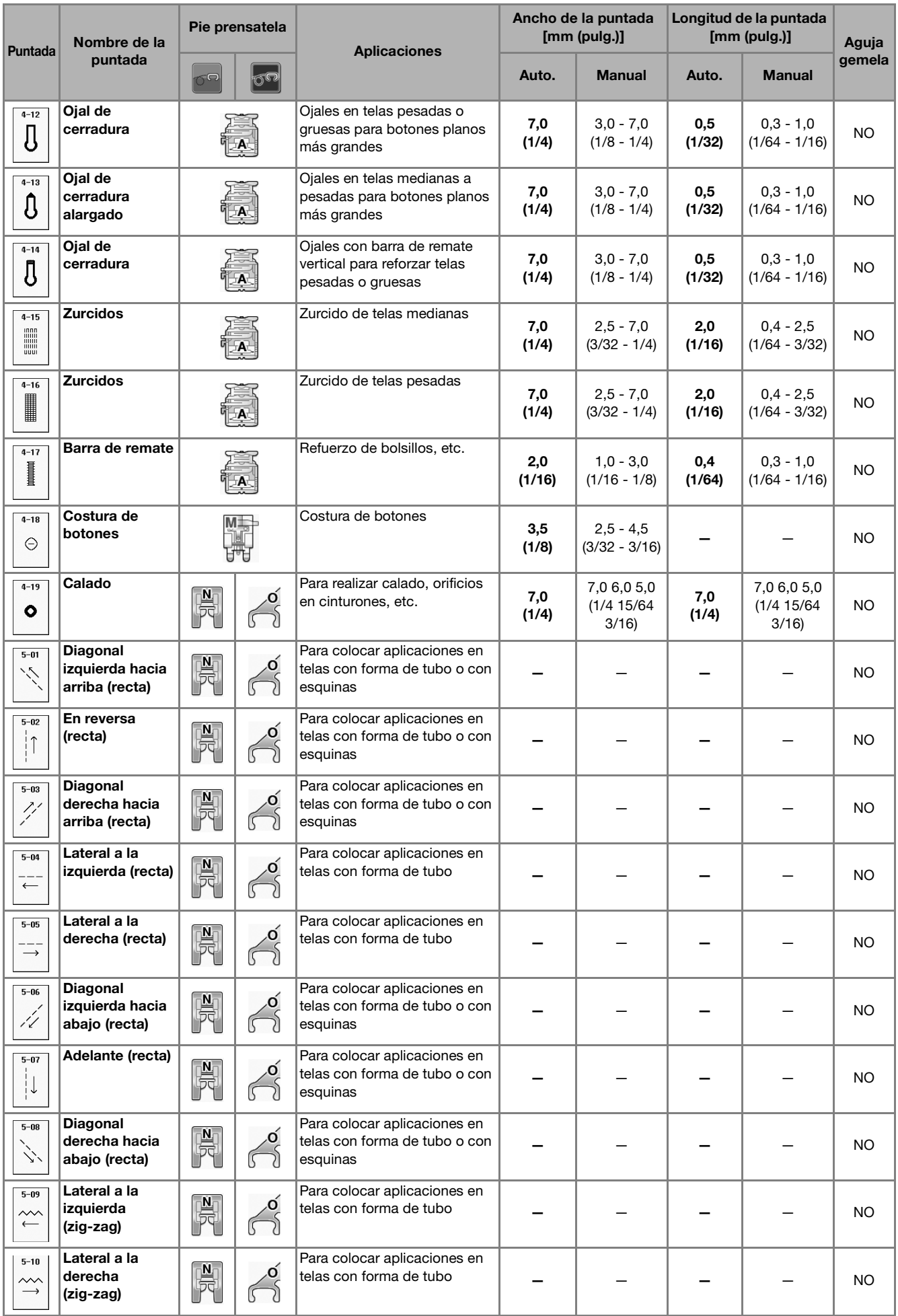

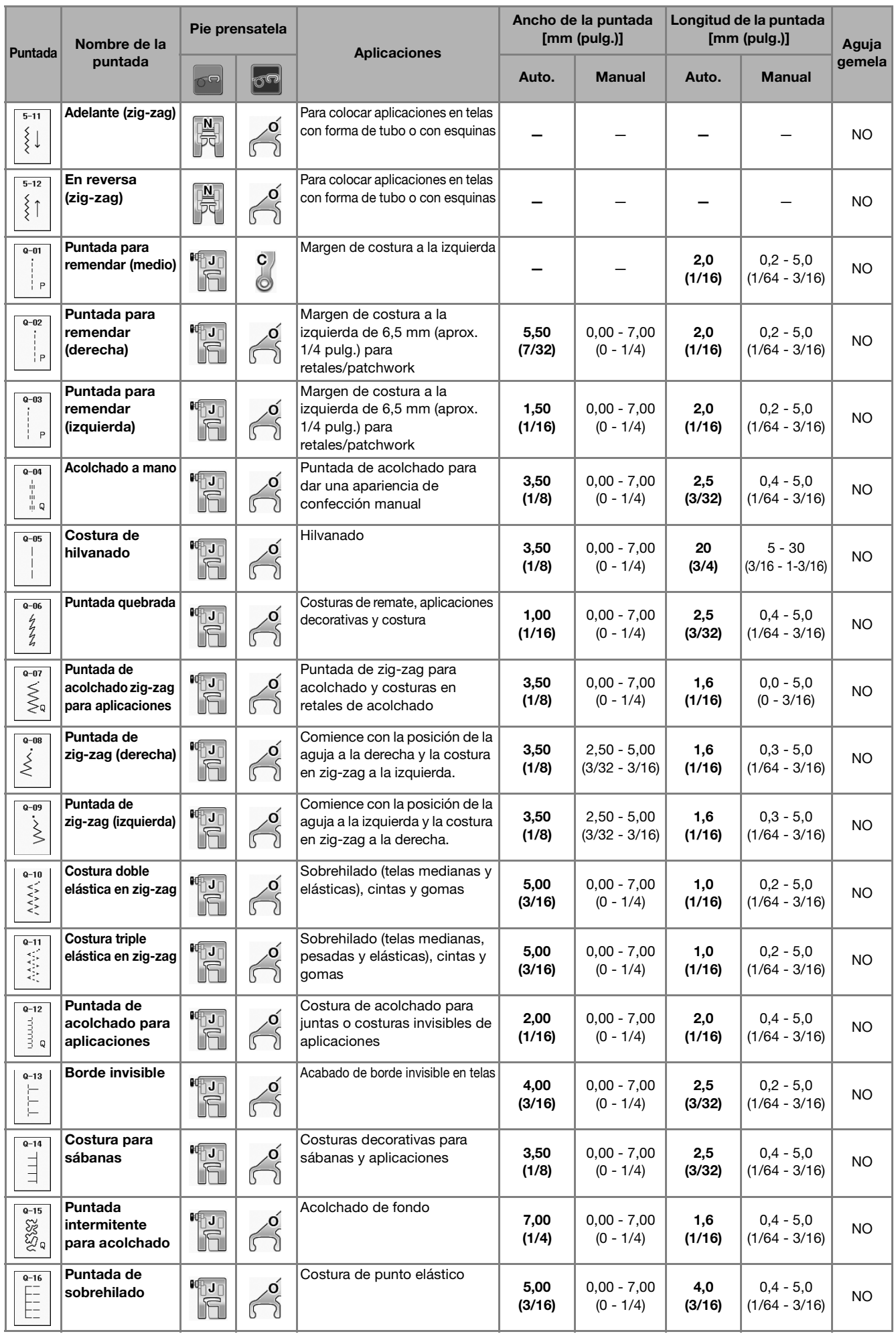

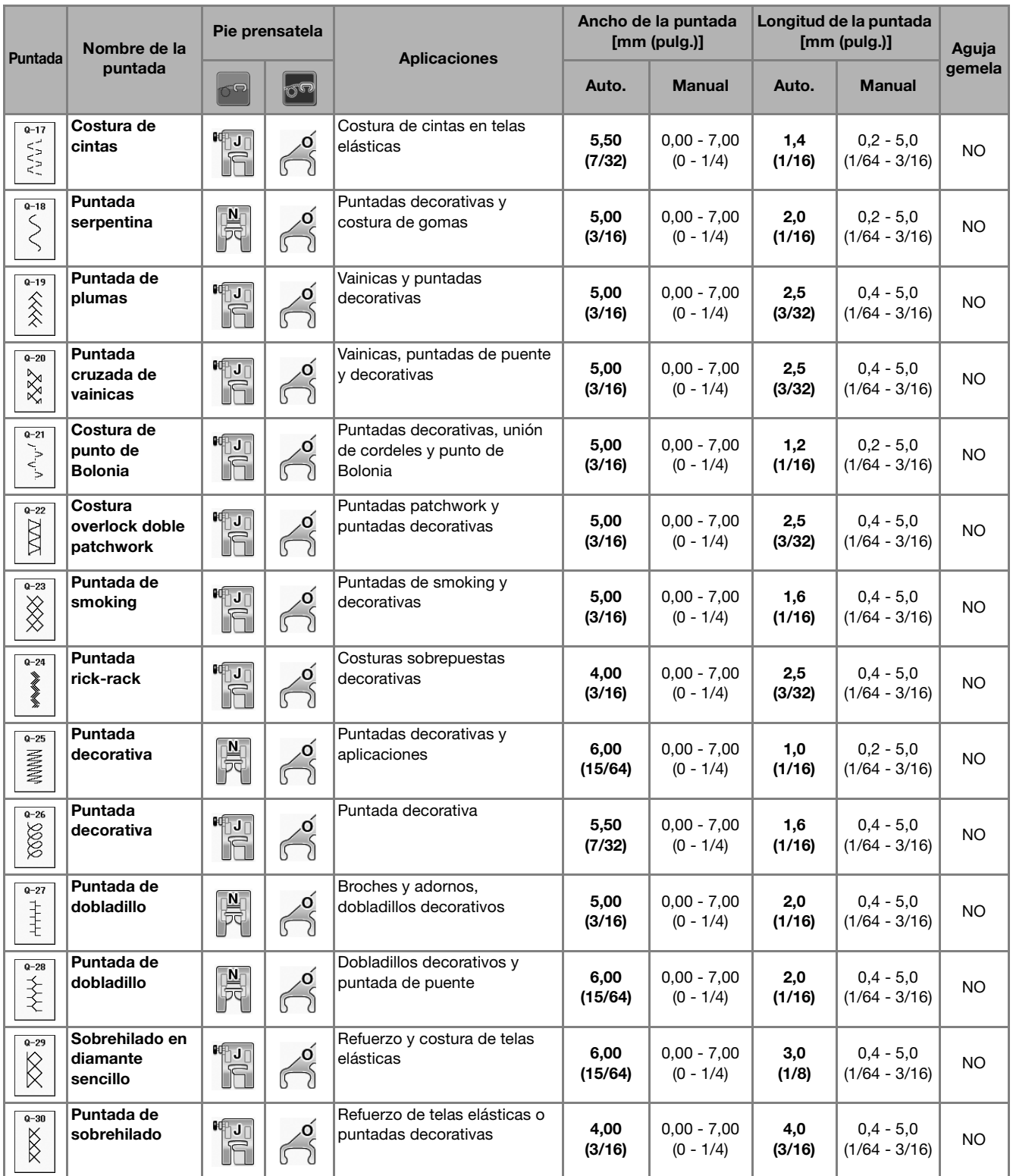

# **S** *Costura*

# Capítulo *3* Costuras decorativas/de caracteres

## **SELECCIÓN DE PATRONES DE COSTURA..............77**

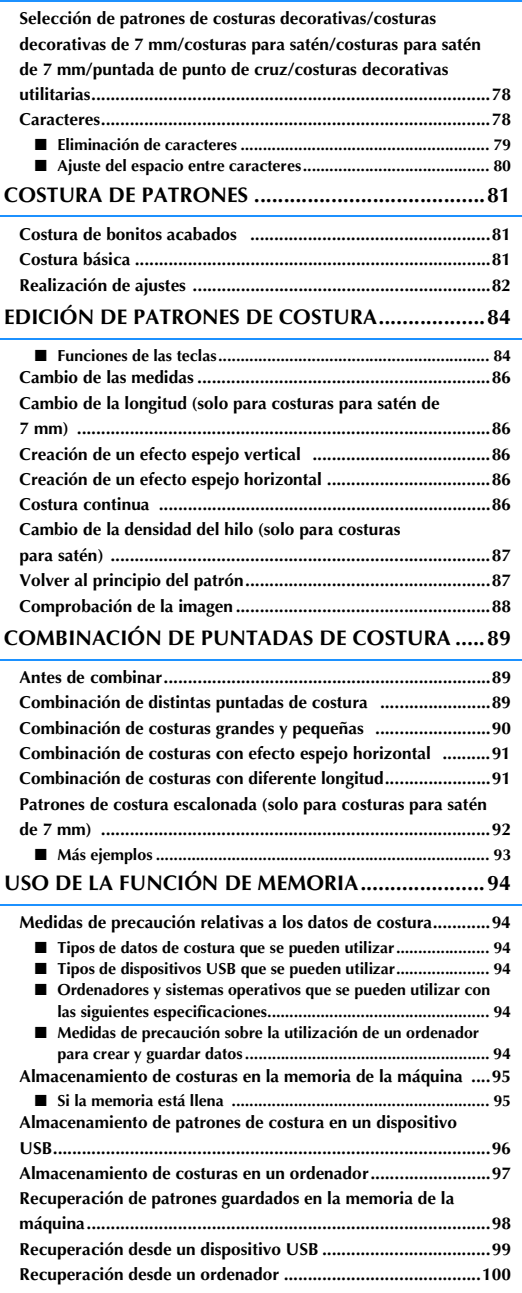

# **SELECCIÓN DE PATRONES DE COSTURA**

Pulse  $\left[\frac{\text{Costura}}{\text{disconclues}}\right]$  para abrir la pantalla que se muestra a continuación. Hay 7 categorías de patrones de costuras decorativas/de caracteres.

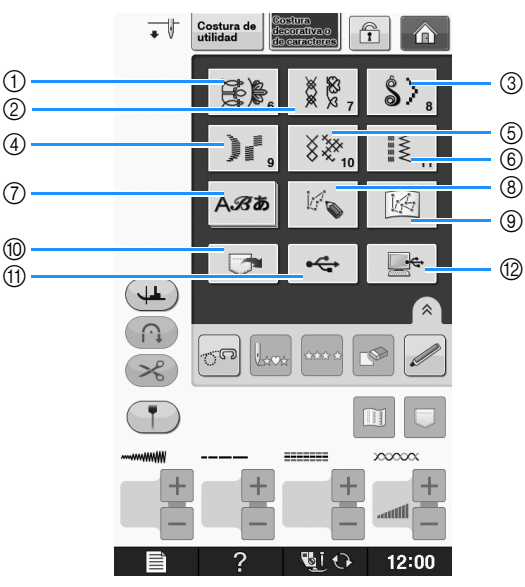

- a Patrones de puntadas decorativas
- b Puntadas decorativas de 7 mm. Puede ajustar el largo y el ancho de la puntada.
- (3) Puntadas para satén
- d Costuras para satén de 7 mm. Puede ajustar el largo y el ancho de la puntada.
- $6$  Puntada de punto de cruz
- $6$  Puntadas decorativas utilitarias
- g Caracteres (letra gótica, letra escrita a mano, contorno, letra cirílica, letra japonesa)
- h Pulse esta tecla para crear sus propias puntadas con la función "MY CUSTOM STITCH (MI PUNTADA PREFERIDA)" (consulte la página S-102)
- i Patrones almacenados en "MY CUSTOM STITCH (MI PUNTADA PREFERIDA)" (consulte la página S-102)
- j Costuras guardadas en la memoria de la máquina (consulte la página S-98)
- k Costuras guardadas en un dispositivo USB (consulte la página S-99)
- 12 Costuras guardadas en un ordenador (consulte la página S-100)

#### **Nota**

• Si la pantalla está bloqueada ( $\Box$ ), desbloquéela con  $\Box$ . Con la pantalla bloqueada, no se puede utilizar ninguna otra tecla.

## **Selección de patrones de costuras decorativas/costuras decorativas de 7 mm/costuras para satén/costuras para satén de 7 mm/puntada de punto de cruz/costuras decorativas utilitarias**

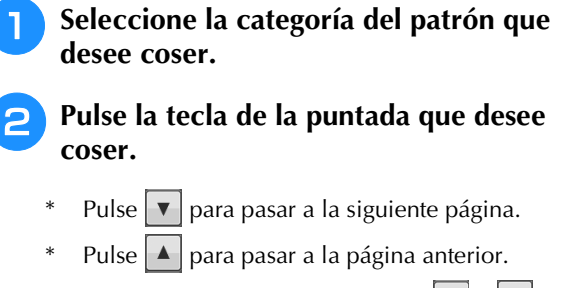

- Toque la barra que aparece entre  $\|\mathbf{v}\|$   $\mathbf{v}$   $\|\mathbf{A}\|$  para pasar varias páginas a la vez.
- Para seleccionar un patrón de costura diferente,

pulse  $\|\mathbb{S}\|$ . Cuando el patrón de costura actual se borre, seleccione el nuevo patrón de costura.

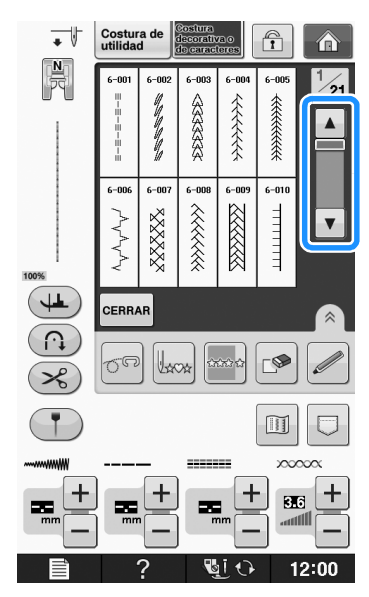

→ Aparecerá el patrón seleccionado.

## **Caracteres**

**Ejemplo:** Introducción de "Blue Sky".

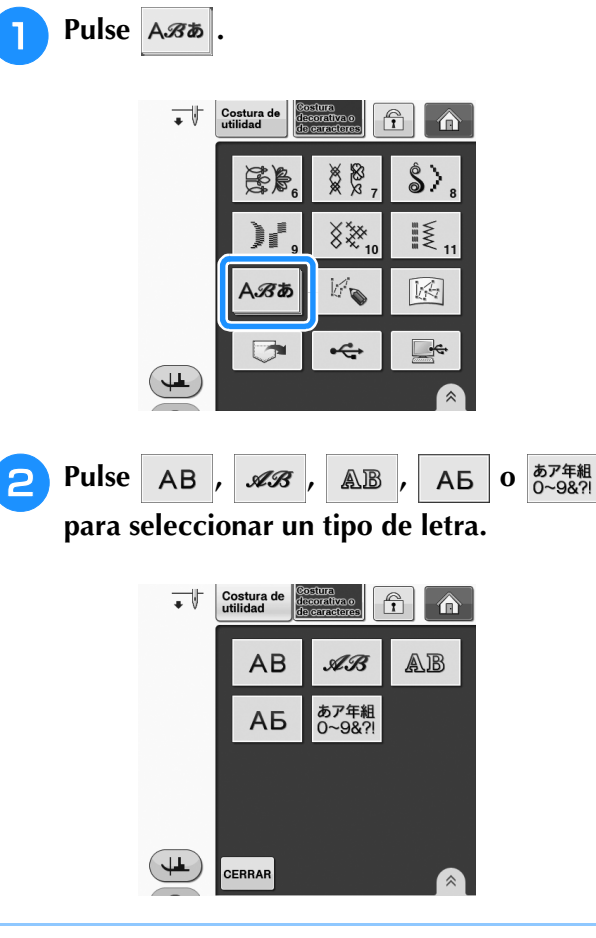

## **Recuerde**

• Hay cuatro tipos de letra para la costura de caracteres alfabéticos, y un tipo de letra para la costura de caracteres japoneses. Consulte en la Guía de referencia rápida los detalles acerca de las distintas selecciones de fuentes disponibles.

## <sup>c</sup> **Pulse una pestaña para cambiar las pantallas de selección.**

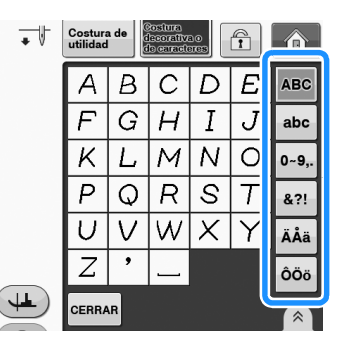

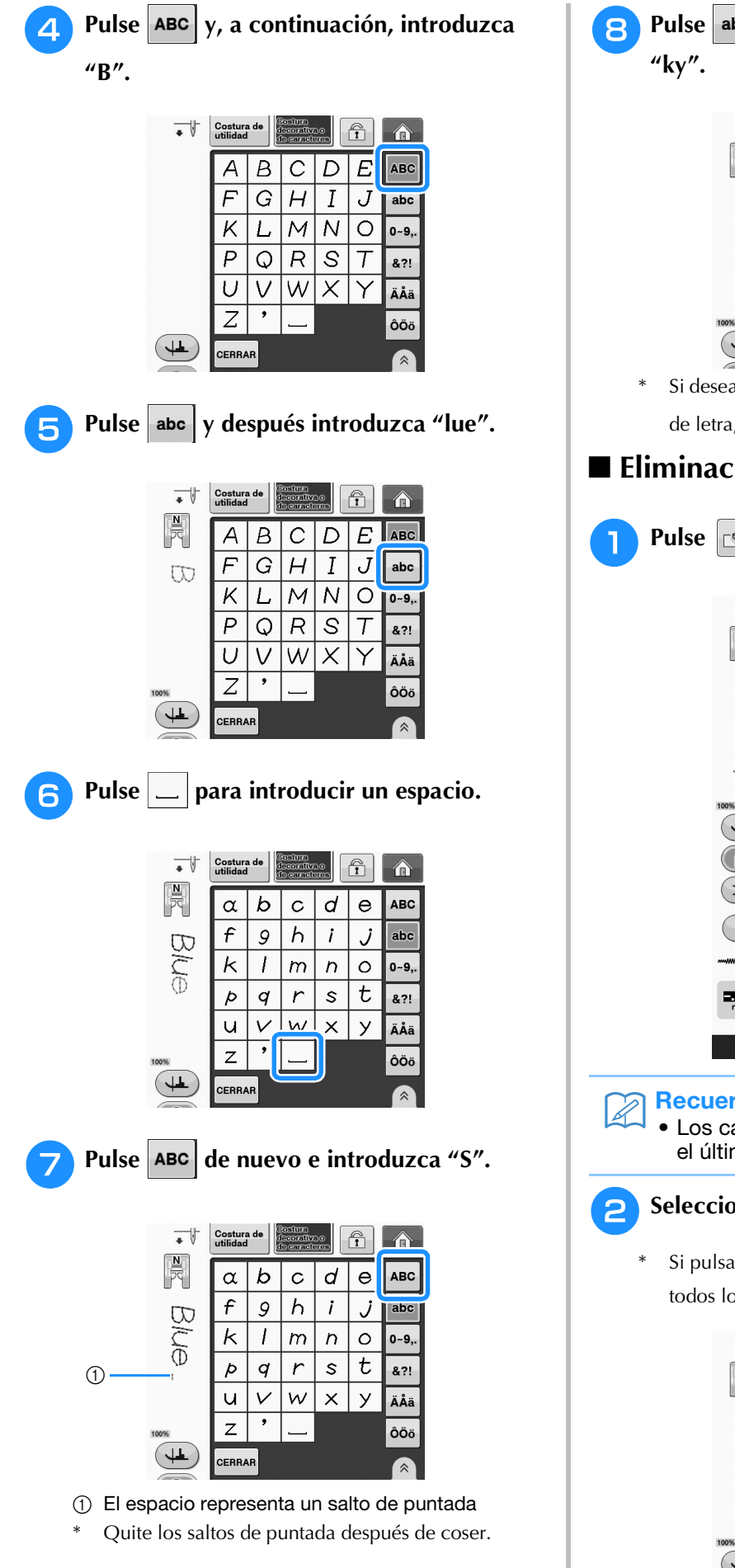

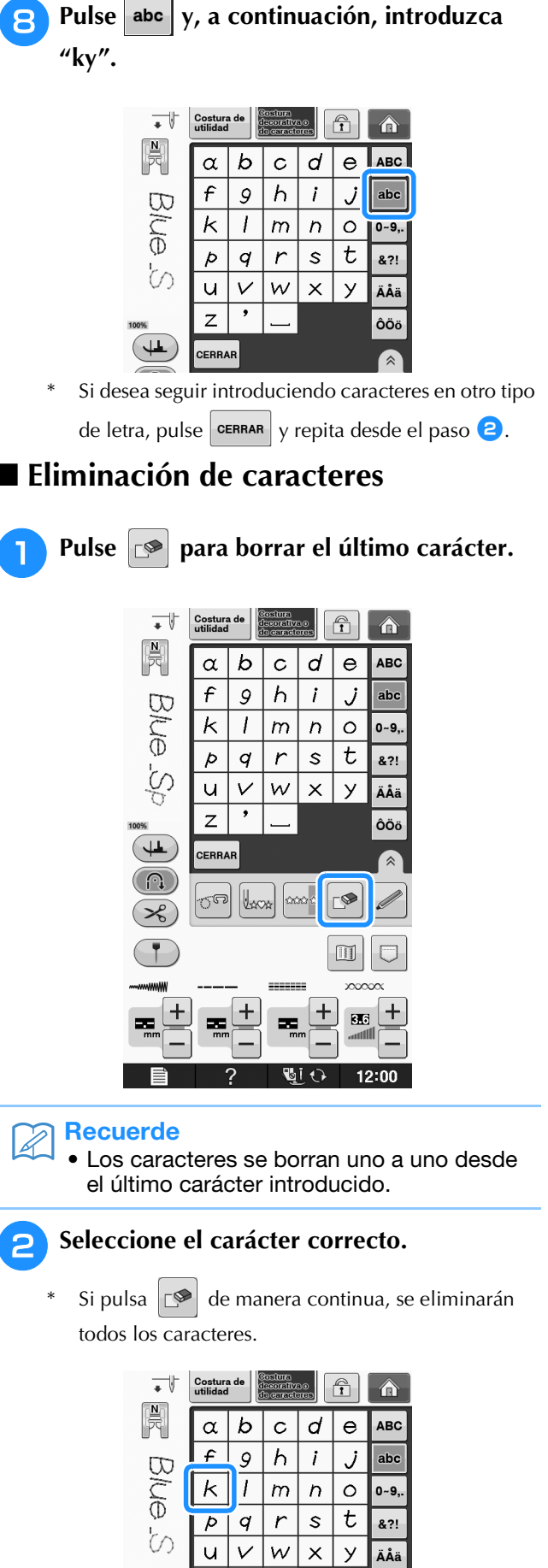

 $\overline{z}$ 

**ERRA** 

**S**

ÔÖö

## ■ **Ajuste del espacio entre caracteres**

El espacio entre los caracteres puede ajustarse.

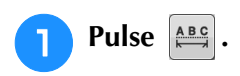

\* Pulse  $\hat{ }$  para visualizar  $\left| \frac{\text{ABC}}{ } \right|$  en la pantalla.

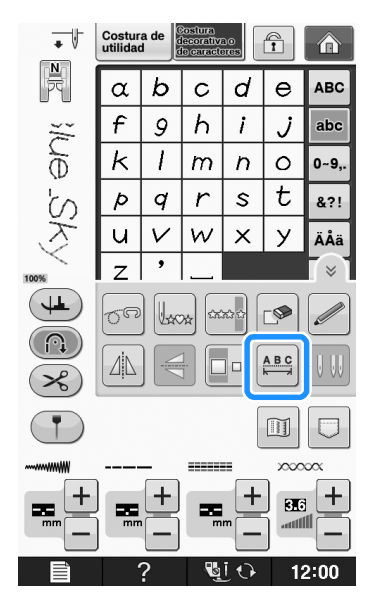

 $\rightarrow$  Aparece la ventana de espacio entre caracteres.

**Pulse o + para ajustar el espacio entre caracteres.**

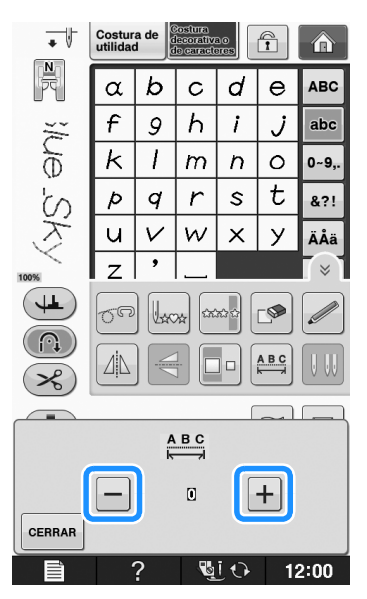

\* Pulse  $\overline{+}$  para aumentar el espacio entre caracteres y pulse  $\boxed{-}$  para disminuirlo.

#### **Ejemplo:**

Cada ajuste equivale a una distancia específica entre caracteres.

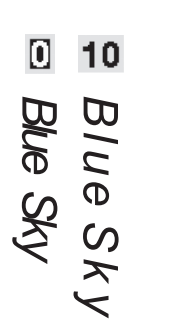

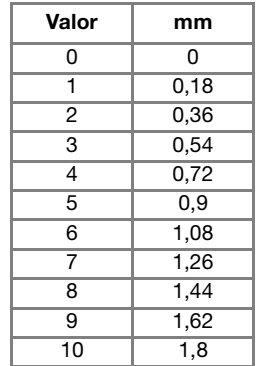

#### Recuerde

- El ajuste predeterminado es "0". No puede ajustarse un número inferior a "0".
- Cambiar el espacio entre caracteres mediante este método afecta a todos los caracteres. Los cambios de espacio son válidos no solo al introducir caracteres, sino también antes y después de introducirlos.

# **COSTURA DE PATRONES**

## *3* **Costura de bonitos acabados**

Para conseguir bonitos resultados cuando cosa caracteres o puntadas decorativas, compruebe en la siguiente tabla que utiliza la combinación correcta de tela/hilo/aguja.

## **Nota**

- Otros factores, como el grosor de la tela, el material estabilizador, etc., pueden influir también en la puntada; así que cosa siempre algunas puntadas de prueba antes de comenzar la labor.
	- Cuando cosa sobre satén, las puntadas pueden encoger o amontonarse; por tanto, asegúrese de fijar un material estabilizador.
	- Pase la tela con la mano para que corra lisa y derecha durante la costura.

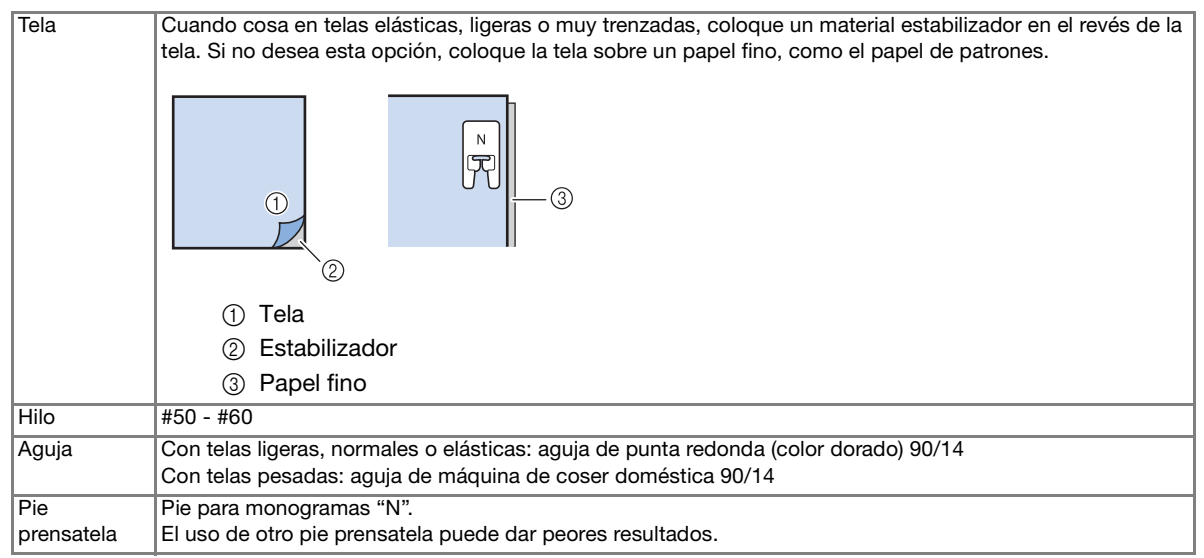

## **Costura básica**

- <sup>a</sup> **Seleccione un patrón de costura.**
- <sup>b</sup> **Coloque el pie para monogramas "N".**
- <sup>c</sup> **Coloque la tela debajo del pie prensatela, tire del hilo superior hacia el lado y baje el pie prensatela.**

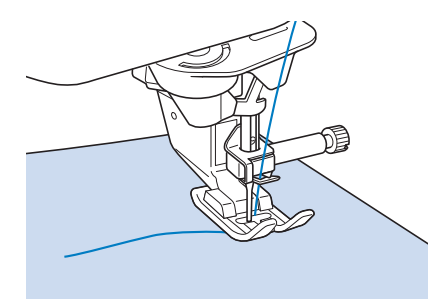

<sup>d</sup> **Pulse el botón de "inicio/parar" para comenzar a coser.**

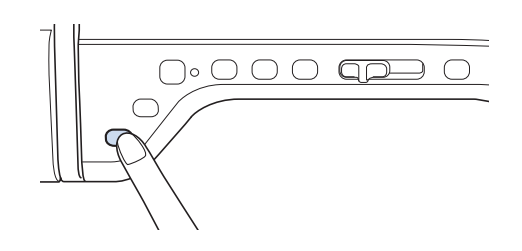

# **PRECAUCIÓN**

**• Si cose puntadas para satén de 7 mm y éstas se amontonan, alargue la longitud de la puntada. Si continúa cosiendo con las puntadas amontonadas, la aguja podría doblarse o romperse ("Ajuste de la longitud de la puntada" en la página S-10).** 

#### Recuerde

• Si empuja o tira de la tela durante la tarea, la costura podría resultar incorrecta. Además, según el motivo de la costura, la tela puede moverse hacia la izquierda, derecha, adelante o atrás. Pase la tela con la mano para que corra lisa y derecha durante la costura.

<sup>e</sup> **Pulse el botón de "inicio/parar" para dejar de coser.** 

<sup>f</sup> **Pulse el botón de "Puntada en reversa" o el de "Puntada de remate" para coser puntadas de remate.** 

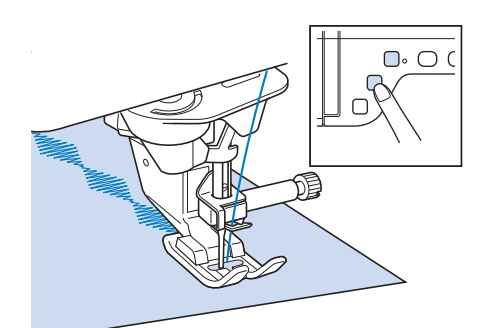

#### Recuerde

• Cuando cosa caracteres, la máquina coserá automáticamente puntadas de refuerzo al principio y al final de cada carácter.

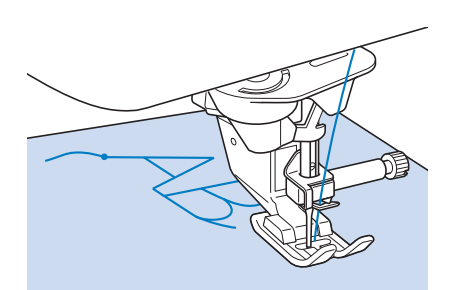

• Cuando termine la costura, corte el hilo sobrante entre las letras.

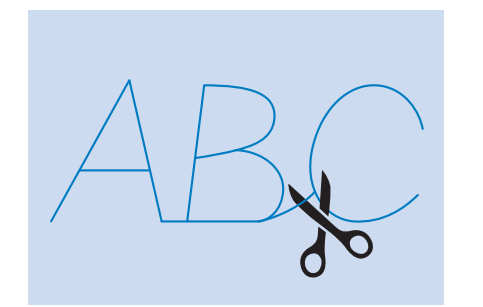

#### L<sub>/</sub> Nota

• Cuando cosa algunos patrones, la aguja se detendrá temporalmente en la posición elevada mientras la tela es arrastrada debido al funcionamiento del mecanismo de separación de la varilla de la aguja que se utiliza en esta máquina. En estos casos, oirá un sonido diferente al que se genera durante la costura. Esto es normal y no representa un signo de avería.

## **Realización de ajustes**

La costura puede en ocasiones resultar deficiente, según el tipo y grosor de la tela, el material estabilizador empleado, la velocidad de cosido, etc. Si la costura no es del todo correcta, realice algunas puntadas de prueba en las mismas condiciones que si se tratase de una costura real; además, ajuste el patrón de costura como se explica a continuación. Si el resultado de la costura no es satisfactorio, aún después de haber

hecho ajustes según la costura  $\Box$ , realice los

ajustes para cada costura por separado.

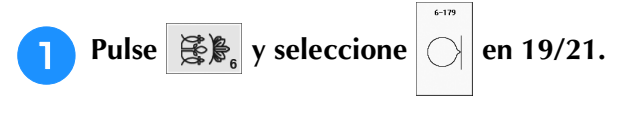

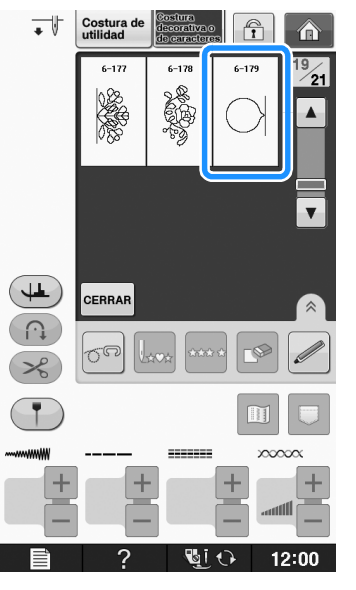

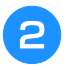

<sup>b</sup> **Coloque el pie para monogramas "N" y cosa el patrón.** 

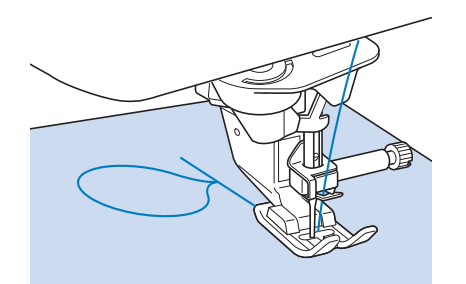

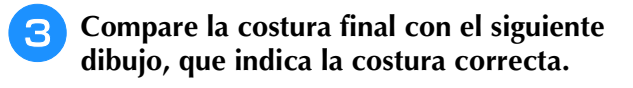

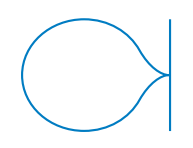

<sup>d</sup> **Pulse y ajuste el patrón desde las pantallas "Ajuste preciso vert." o "Ajuste preciso horiz.".** 

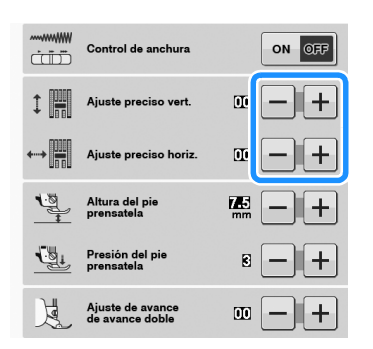

Si las puntadas están amontonadas:

Pulse  $\|\mathbf{+}\|$  en la pantalla "Ajuste preciso vert.".

→ Cada vez que pulse el botón, el valor mostrado aumenta y la puntada se alarga.

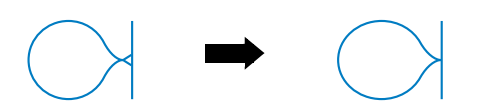

Si las puntadas están sueltas:

```
Pulse \left| - \right| en la pantalla "Ajuste preciso vert.".
```
→ Cada vez que pulse el botón, el valor mostrado disminuye y la puntada se acorta.

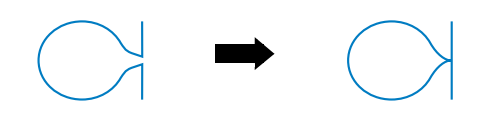

- Si las puntadas se tuercen hacia la izquierda: Pulse  $\|\mathbf{+}\|$  en la pantalla "Ajuste preciso horiz.".
- → Cada vez que pulse el botón, el valor mostrado aumenta y la puntada se desplaza hacia la derecha.

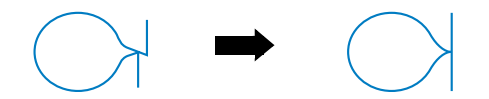

\* Si las puntadas se tuercen hacia la derecha:

Pulse  $\|\_$  en la pantalla "Ajuste preciso horiz.".

→ Cada vez que pulse el botón, el valor mostrado disminuye y la puntada se desplaza hacia la izquierda.

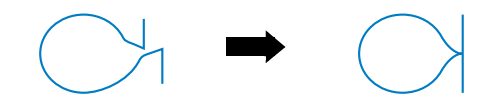

#### E Cosa de nuevo.

Si la costura sigue siendo incorrecta, realice los ajustes de nuevo. Realice ajustes hasta que la costura quede bien.

#### Recuerde

• Puede coser con la pantalla de ajustes abierta.

## **Pulse cERRAR para regresar a la pantalla inicial.**

## **EDICIÓN DE PATRONES DE COSTURA**

## ■ **Funciones de las teclas**

Puede crear el acabado que desee usando las funciones de edición. Alargue o acorte la costura, cree efectos espejo, etc.

Nota ر ان

• Algunas funciones de edición no se pueden utilizar en combinación con ciertas costuras. Cuando se selecciona una costura, solo están disponibles las funciones de las teclas mostradas.

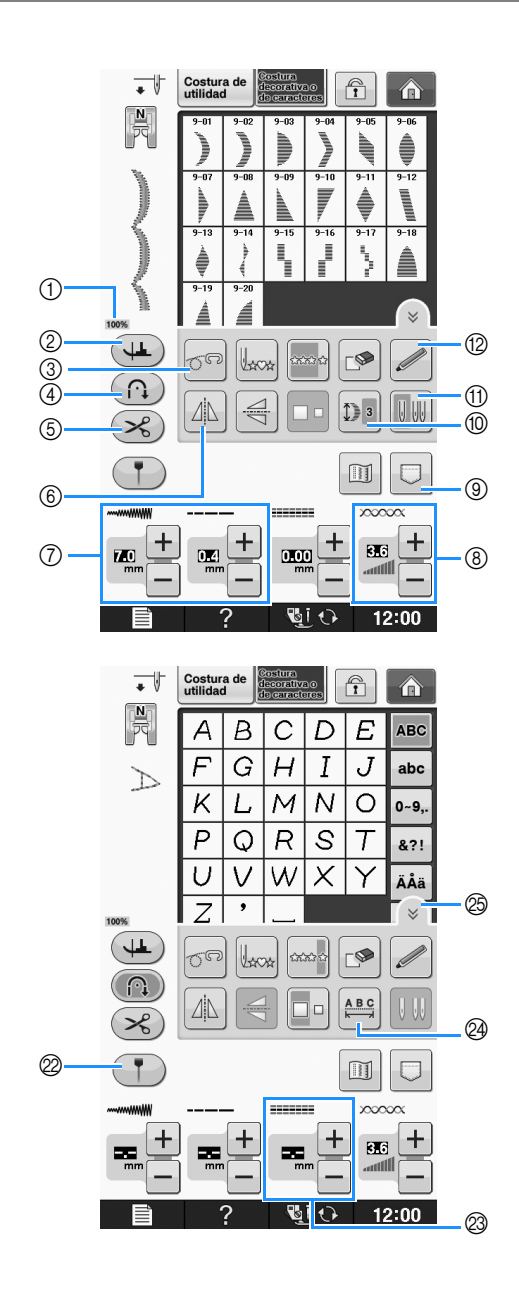

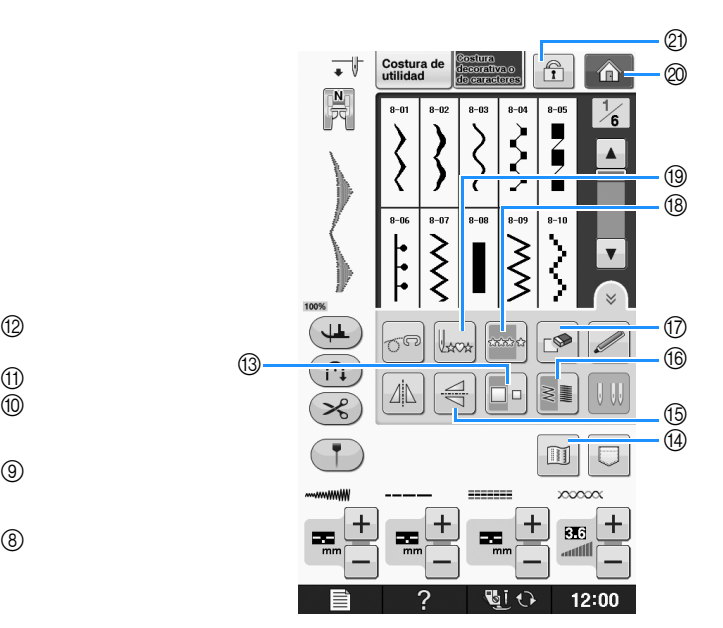

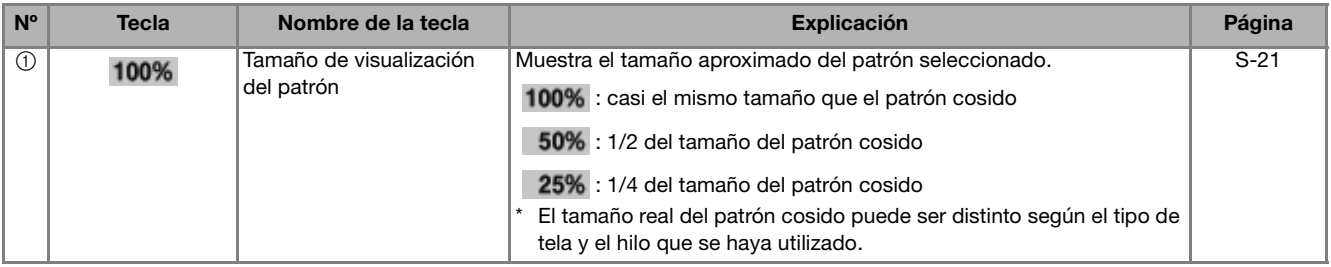

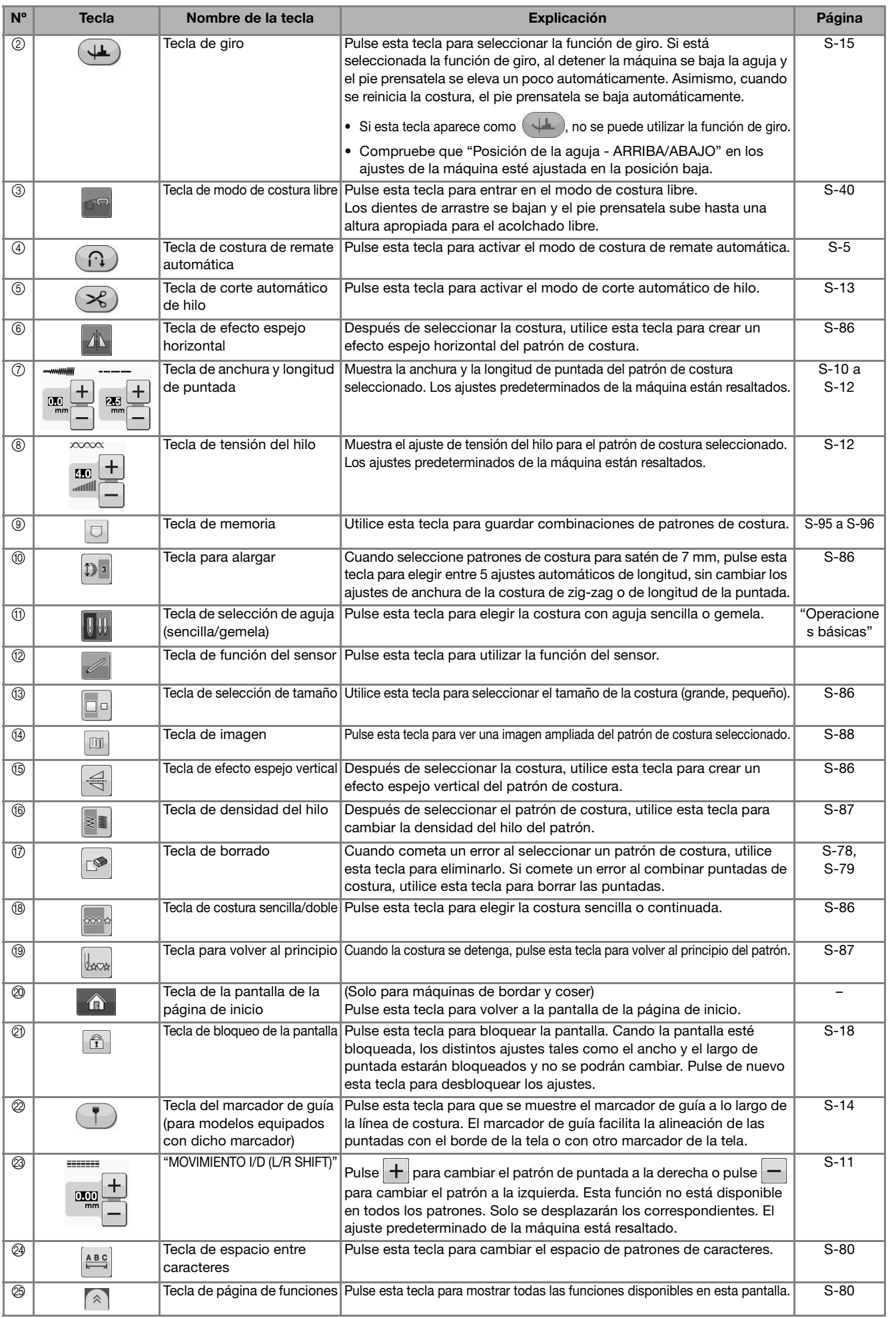

## **Cambio de las medidas**

Seleccione un patrón de costura y pulse  $\Box$  para

cambiar las medidas de la costura. La costura se confeccionará según el tamaño resaltado en la tecla.

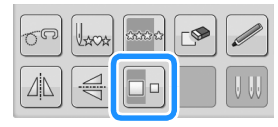

#### **Recuerde**

- Si continúa introduciendo costuras después de cambiar el tamaño, dichas costuras se confeccionarán también con el mismo tamaño.
- No es posible cambiar el tamaño de puntadas de costura combinadas después de haber introducido la costura.

## **Tamaño real de la costura**

El tamaño difiere dependiendo de la tela y de los hilos.

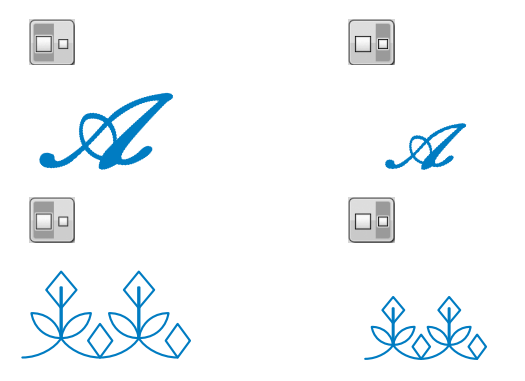

## **Cambio de la longitud (solo para costuras para satén de 7 mm)**

Cuando seleccione patrones de costura para satén

de 7 mm, pulse  $\mathbb{D}$  a para elegir entre 5 ajustes automáticos de longitud, sin cambiar los ajustes de anchura de la costura de zig-zag o de longitud de la puntada.

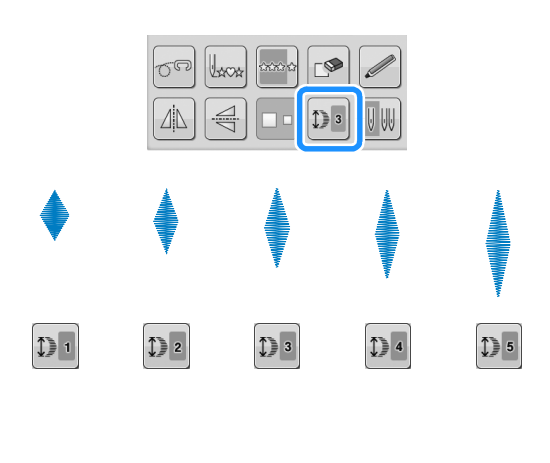

## **Creación de un efecto espejo vertical**

Para crear un efecto espejo vertical, seleccione un patrón de costura y pulse  $\left|\leq\right|$ 

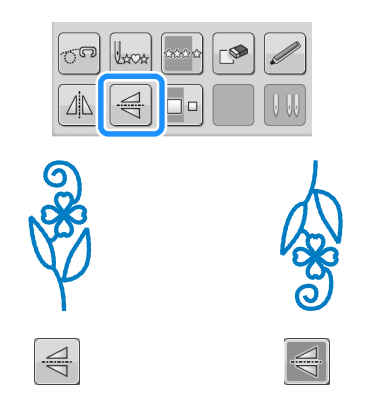

## **Creación de un efecto espejo horizontal**

Para crear un efecto espejo horizontal, seleccione

un patrón de costura y pulse  $\mathbf{A}$ .

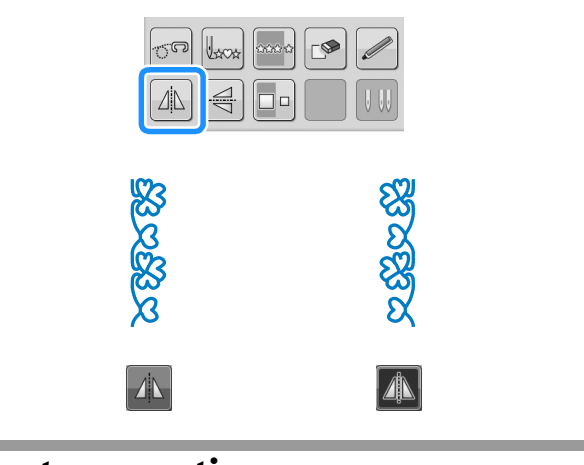

## **Costura continua**

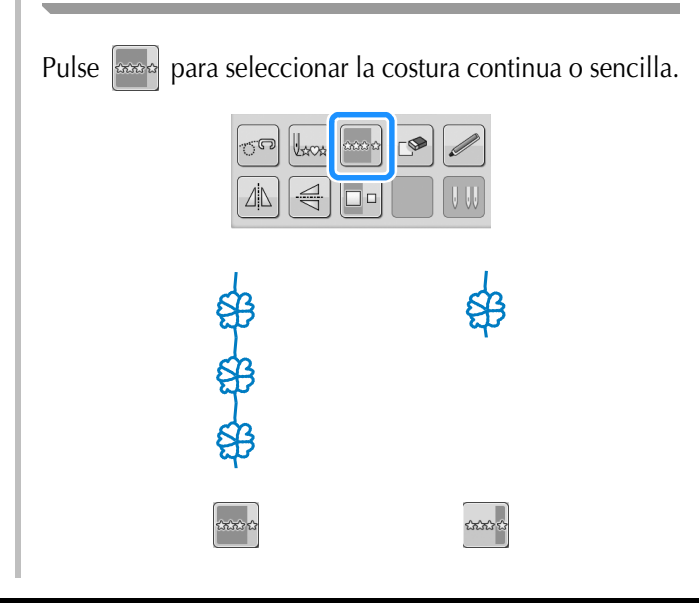

## **Recuerde**

Para terminar un motivo completamente mientras cose de forma continua, pulse la

tecla  $\cos \theta$  a la vez que cose. La máquina se

detendrá automáticamente cuando haya finalizado el motivo.

## **Cambio de la densidad del hilo (solo para costuras para satén)**

Después de seleccionar un patrón de costura para satén, pulse  $\|\cdot\|$  para seleccionar la densidad del hilo que prefiera.

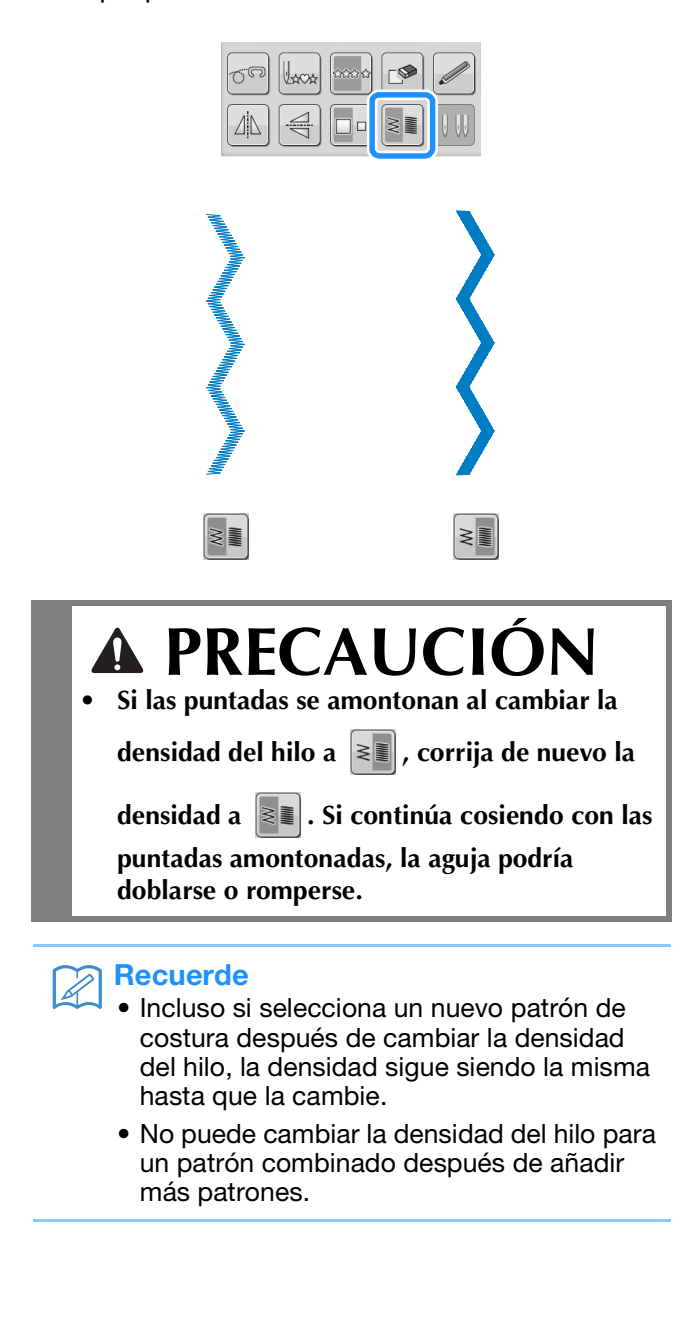

## **Volver al principio del patrón**

Cuando cosa caracteres o puntadas decorativas, podrá volver al principio del patrón después de la prueba de costura o cuando no se cosa correctamente.

<sup>a</sup> **Pulse el botón de "inicio/parar" para** 

**detener la máquina y, a continuación, pulse** 

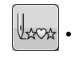

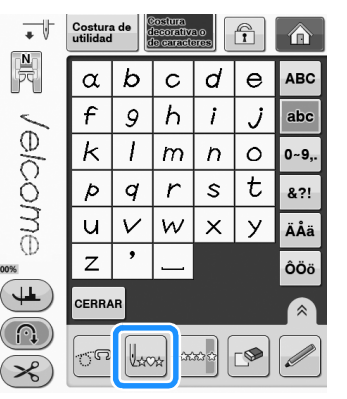

 $\rightarrow$  La costura vuelve al principio del patrón seleccionado ("W") desde el punto en que se detuvo la costura.

## Recuerde

• Si se pulsa esta tecla con la costura detenida, se pueden añadir patrones al final de un patrón combinado. (En este ejemplo, se ha añadido "!").

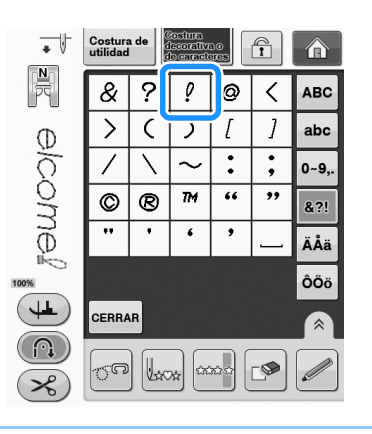

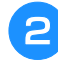

<sup>b</sup> **Pulse el botón de "inicio/parar" para seguir cosiendo.**

## **Comprobación de la imagen**

Puede ver una imagen del tamaño aproximado del patrón de costura seleccionado. También puede comprobar y cambiar los colores de la imagen en la pantalla.

- Pulse **I**.
	- $\rightarrow$  Aparecerá una imagen del patrón seleccionado.

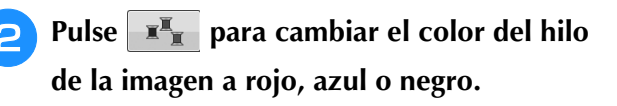

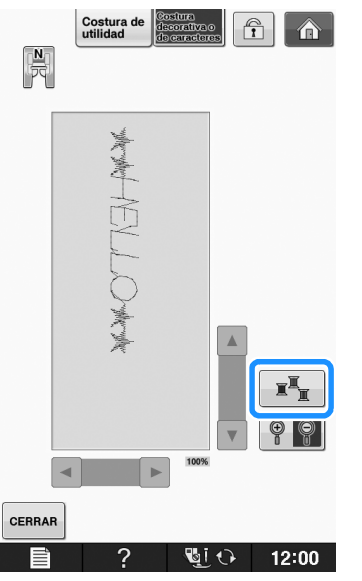

 $\rightarrow$  El color cambiará cada vez que pulse el botón.

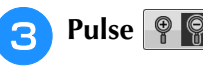

**Pulse 9 9 para ver la imagen ampliada.** 

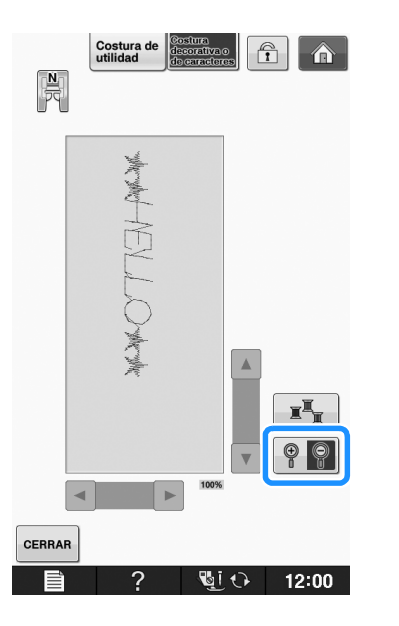

**d** Utilice  $\boxed{\triangle}$  /  $\boxed{\triangledown}$  /  $\boxed{\triangle}$  /  $\boxed{\triangleright}$  para ver **cualquier parte de la imagen que quede fuera de la zona de visualización.**

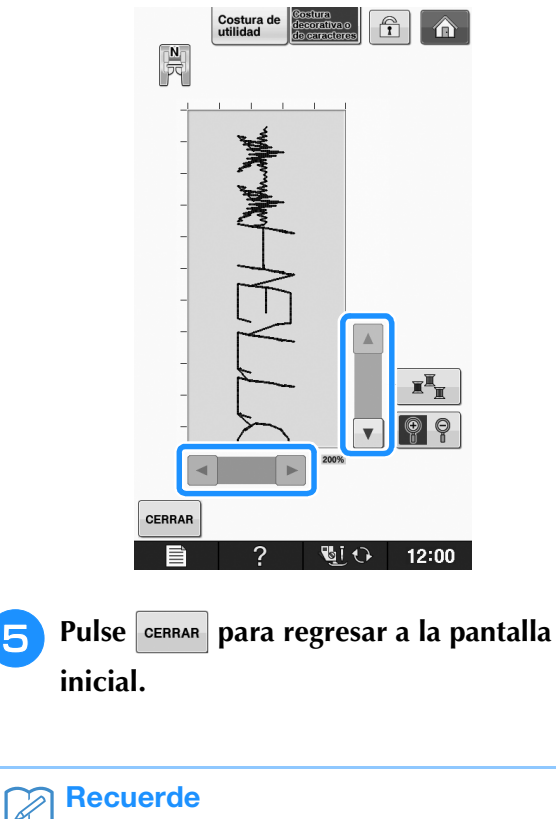

- También puede coser desde esta pantalla si se muestra el símbolo del pie prensatela.
- La imagen de algunos patrones se mostrará solo en el tamaño predeterminado.

# **COMBINACIÓN DE PUNTADAS DE COSTURA**

Puede combinar muchos tipos de patrones de puntadas, como puntadas de caracteres, puntadas de punto de cruz,<br>puntadas para satén o puntadas que diseñe con la función "MY CUSTOM STITCH (MI PUNTADA PREFERIDA)"). También<br>la p puntadas para satén o puntadas que diseñe con la función "MY CUSTOM STITCH (MI PUNTADA PREFERIDA)" (consulte la página S-102 para obtener más información acerca de "MY CUSTOM STITCH (MI PUNTADA PREFERIDA)"). También es posible combinar puntadas de costura de diferentes tamaños, puntadas con efecto espejo, etc.

## **Antes de combinar**

Para las puntadas de costura combinadas, la costura sencilla se selecciona automáticamente. Si desea coser

el patrón de forma continua, pulse  $\vert$  después de terminar la combinación de puntadas de costura.

Cuando cambie el tamaño, cree efectos espejo o realice otros ajustes en una costura combinada, asegúrese de editar el patrón de costura seleccionado antes de seleccionar el siguiente. No es posible editar un patrón de costura después de haber seleccionado el siguiente.

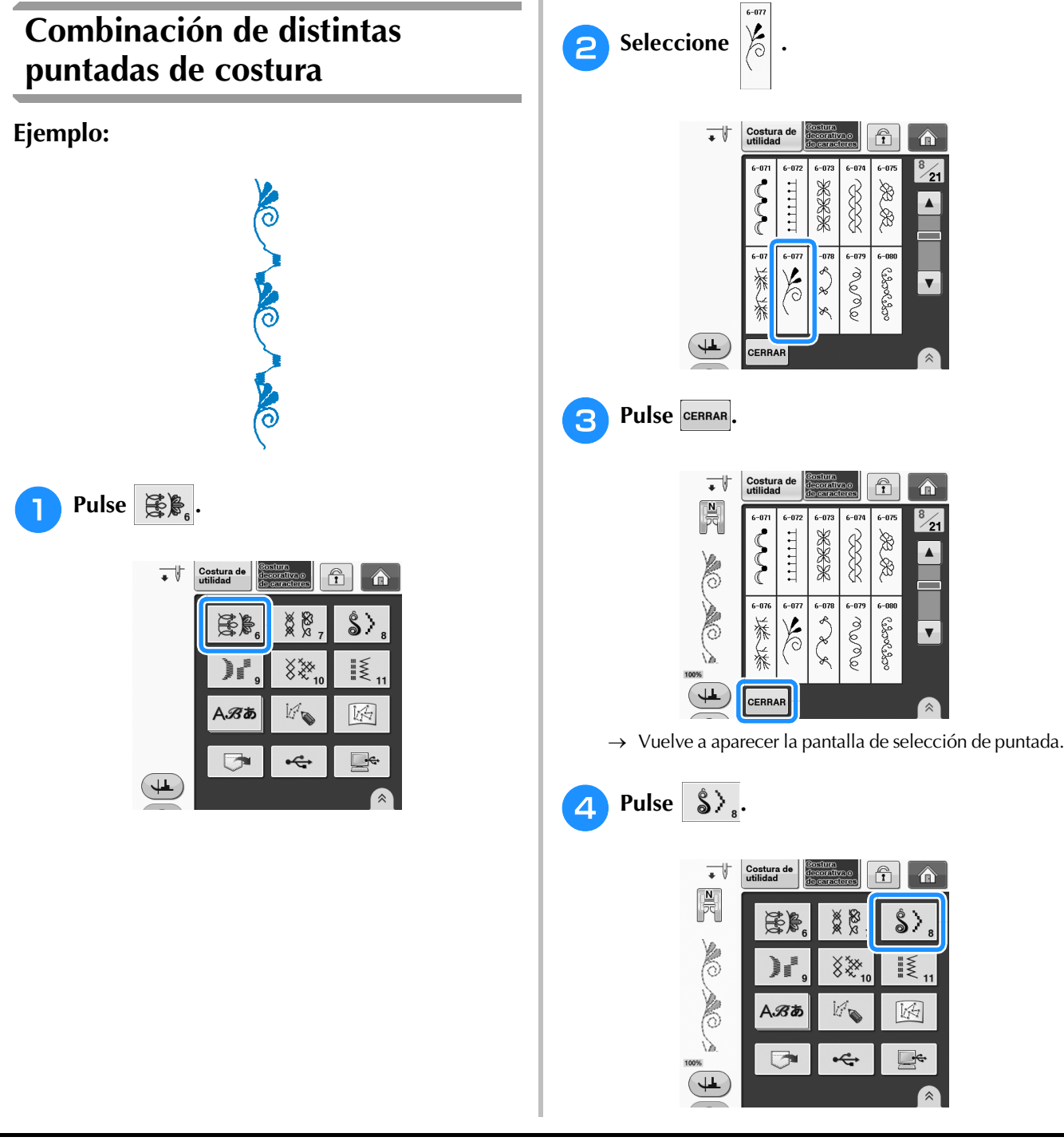

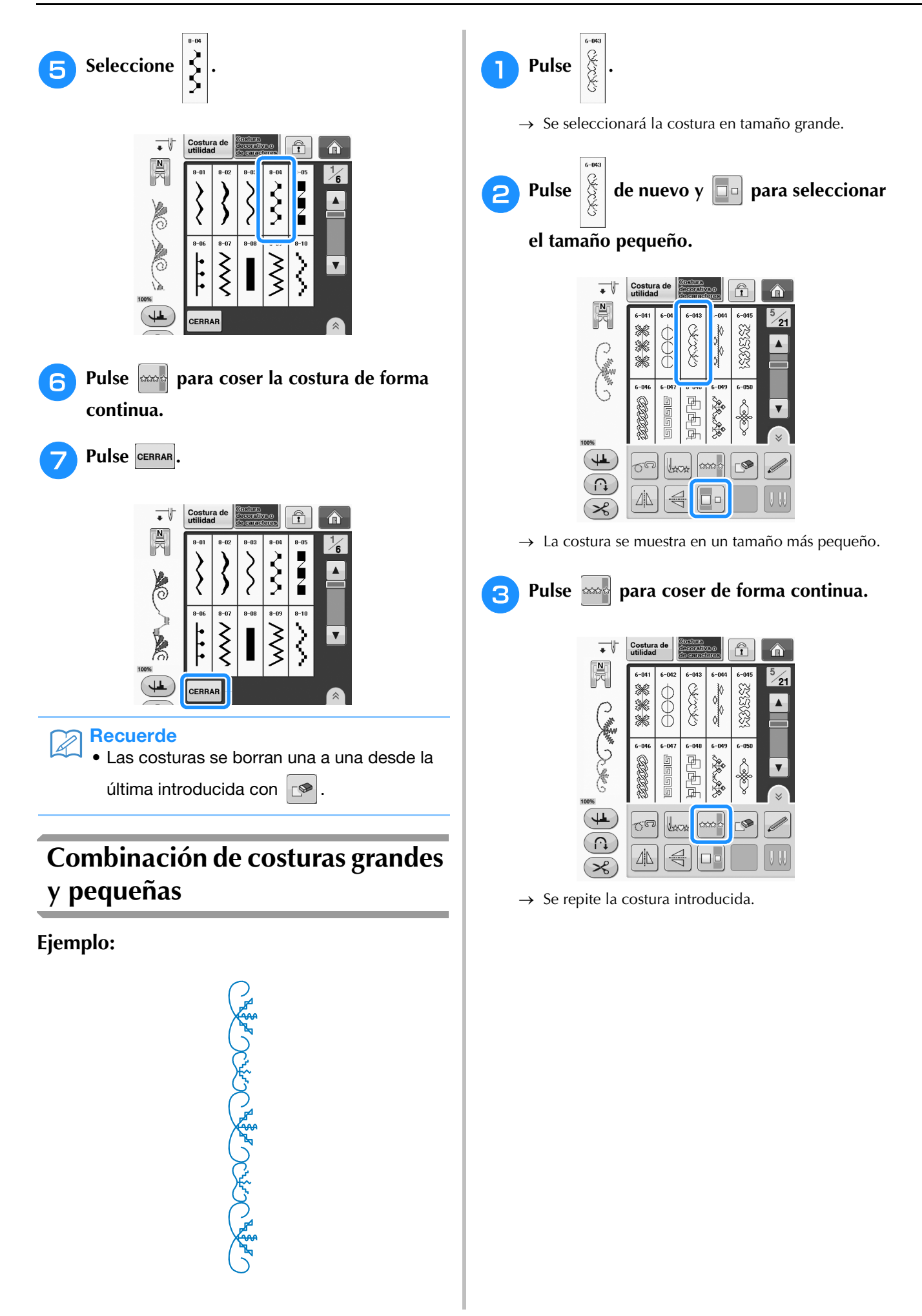

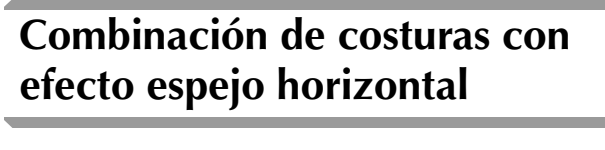

## **Ejemplo:**

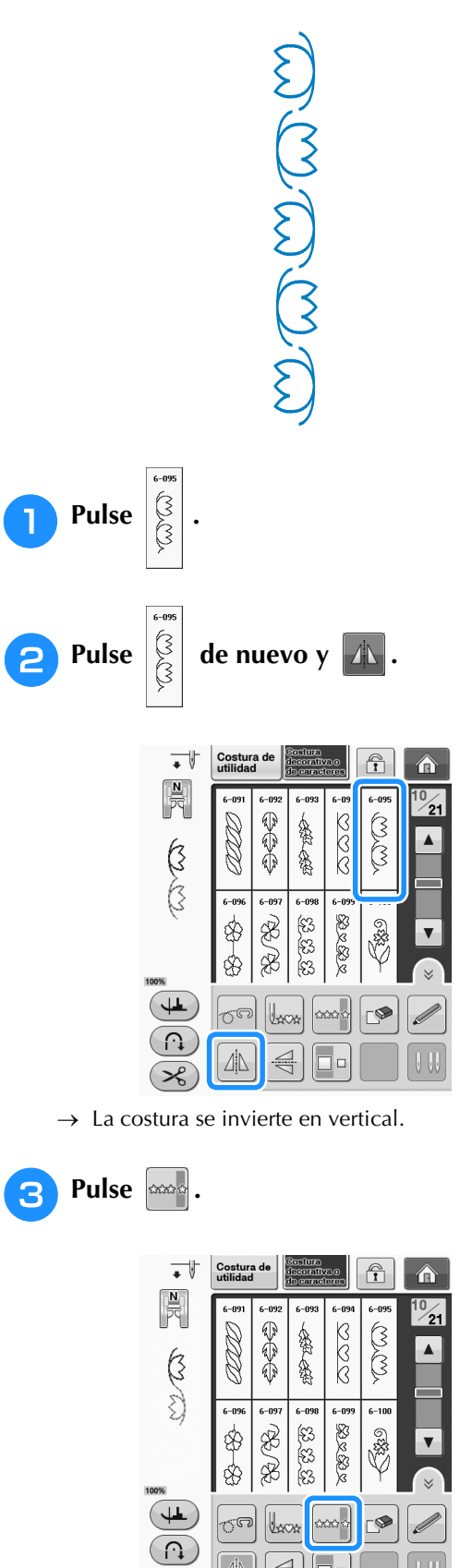

 $\rightarrow$  Se repite la costura introducida.

(≭

## **Combinación de costuras con diferente longitud**

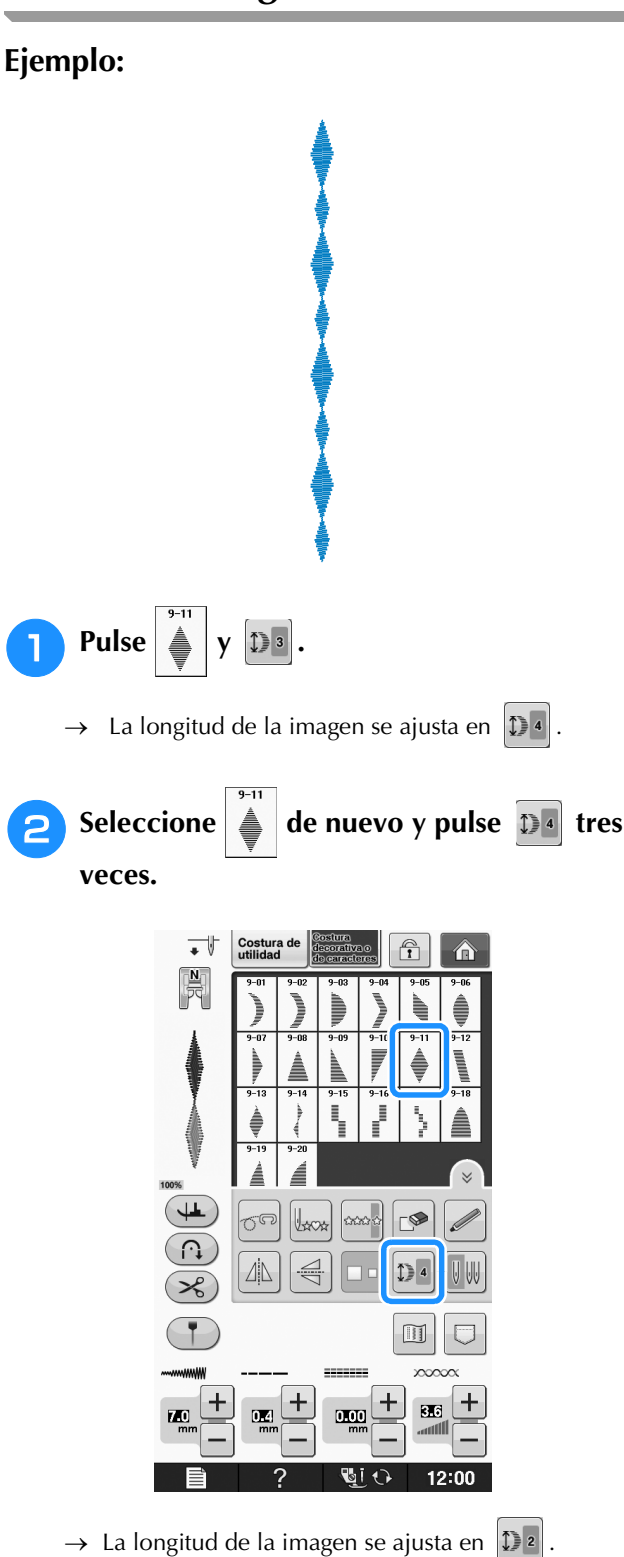

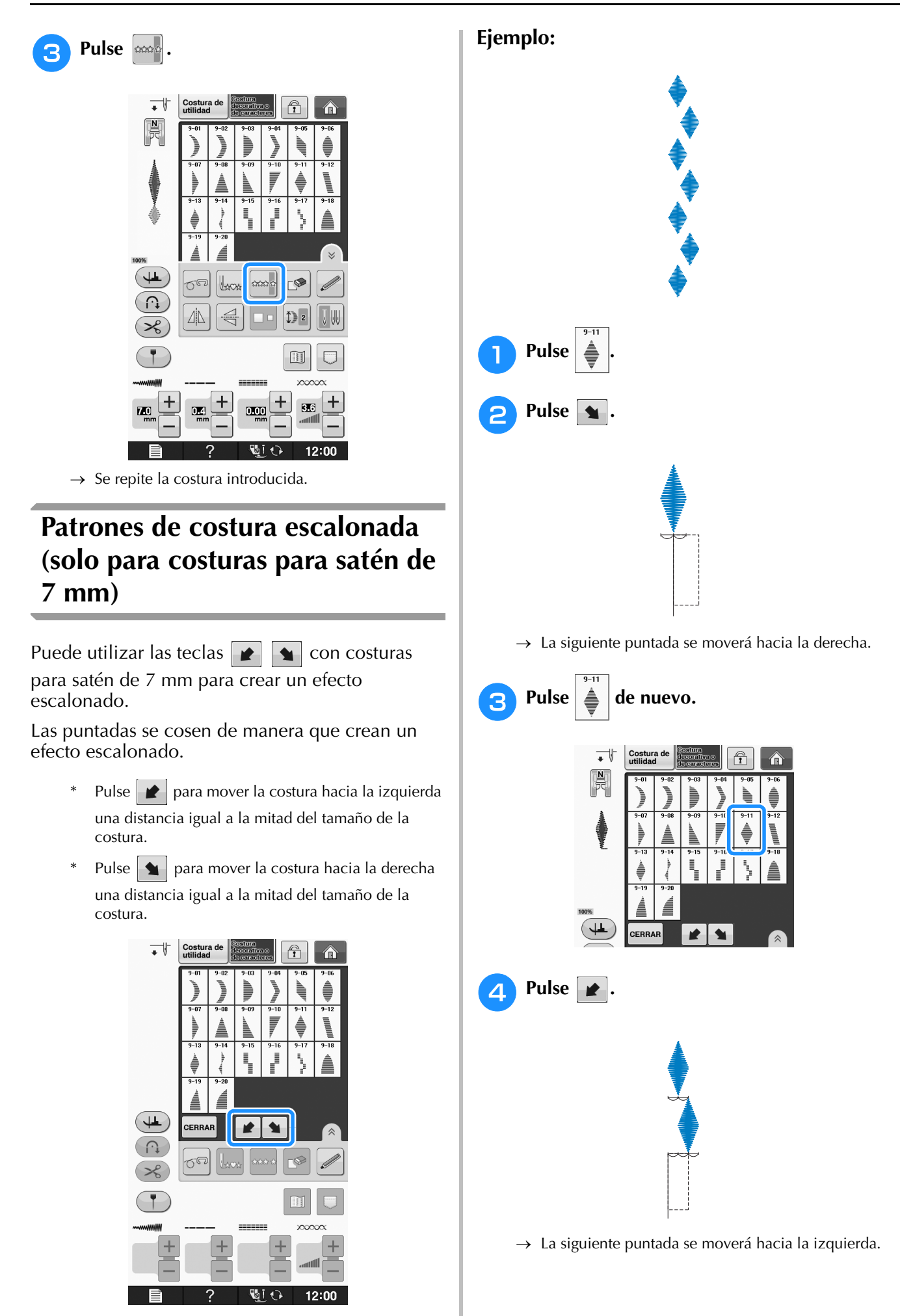
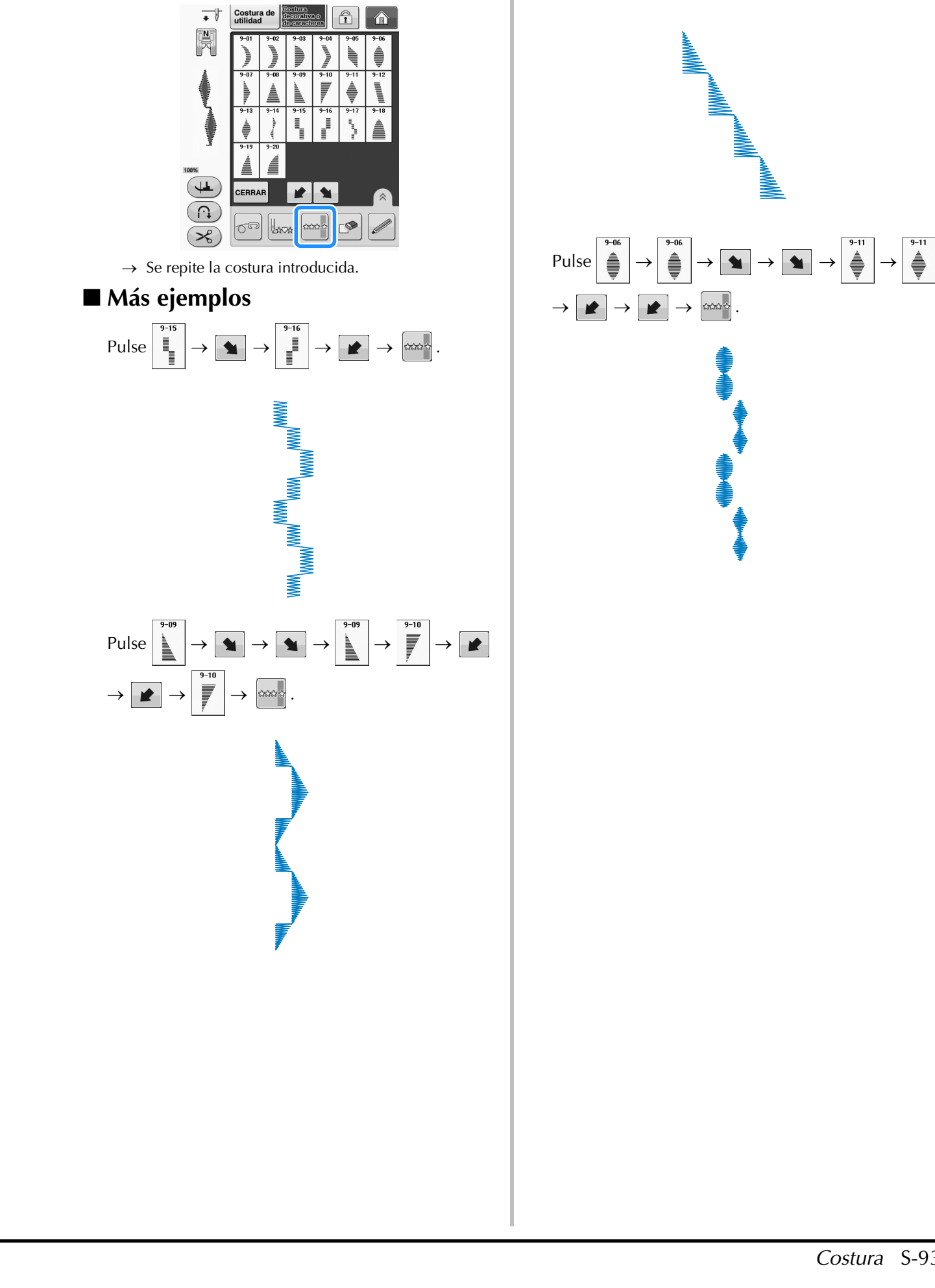

**e** Pulse  $\begin{bmatrix} 1 & 0 \\ 0 & 1 \end{bmatrix}$ .

#### COMBINACIÓN DE PUNTADAS DE COSTURA

 $Pulse \left[\begin{array}{c} \therefore \\ \hline \end{array}\right] \rightarrow \boxed{\blacktriangle} \rightarrow \boxed{\blacktriangle} \rightarrow \boxed{\infty}$ .

**S**

# **USO DE LA FUNCIÓN DE MEMORIA**

# **Medidas de precaución relativas a los datos de costura**

Tome las siguientes medidas de precaución cuando utilice datos de costura distintos a los creados y guardados en esta máquina.

## ■ **Tipos de datos de costura que se pueden utilizar**

• En la memoria de costuras decorativas/de caracteres, pueden utilizarse los archivos de datos de costura ".pmv", ".pmx" y ".pmu" con esta máquina. Los archivos de datos de costura ".pmu" pueden recuperarse; sin embargo, cuando se utilice para guardar el archivo, este se guardará como archivo de datos de costura ".pmv". El uso de datos distintos de los creados utilizando esta máquina o la máquina que crea archivos de datos ".pmu" puede provocar que la máquina no funcione correctamente.

## ■ **Tipos de dispositivos USB que se pueden utilizar**

Los datos de costura se pueden guardar en, o recuperar de, dispositivos USB externos. Utilice dispositivos externos que cumplan las siguientes especificaciones:

- Unidad Flash USB (memoria Flash USB)
- Unidad de lectura de diskettes USB

Solo pueden recuperarse datos de costura de:

• unidades USB CD-ROM, CD-R y CD-RW.

También se pueden utilizar los siguientes tipos de dispositivos con la unidad de lectura de tarjetas de memoria USB/escritura de tarjetas USB:

- Secure Digital (SD) Card
- CompactFlash
- Memory Stick
- Smart Media
- Multi Media Card (MMC)
- xD-Picture Card

#### Nota

- Es posible que no se puedan utilizar algunos dispositivos USB con esta máquina. Visite nuestro sitio Web para obtener información detallada.
- La luz de acceso comenzará a parpadear después de insertar un dispositivo USB y se tardarán unos 5 ó 6 segundos en reconocer el dispositivo. (Este tiempo puede variar según el dispositivo USB utilizado.)
- Para crear carpetas de archivos, utilice un ordenador.

## ■ **Ordenadores** y sistemas operativos que se pueden utilizar con las siguientes **especificaciones**

- Modelos compatibles: PC IBM con un puerto USB disponible como equipo estándar PC compatible con IBM con un puerto USB disponible como equipo estándar
- Sistemas operativos compatibles: Microsoft Windows XP, Windows Vista, Windows 7.

#### ■ Medidas de precaución sobre la utilización de un ordenador para crear y guardar datos

- Si no se puede identificar el nombre del archivo/carpeta de los datos de costura (por ejemplo, porque contiene caracteres especiales), el archivo o la carpeta no se mostrará. En este caso, cambie el nombre del archivo o de la carpeta. Se recomienda el uso de las 26 letras del alfabeto (mayúsculas y minúsculas), los números del 0 al 9, "-" y " ".
- Es posible recuperar los datos de costura de una carpeta creada en un dispositivo USB.
- No cree carpetas en "Disco extraíble" en un ordenador. Si se guardan datos de puntada en una carpeta en "Disco extraíble", esos datos no podrán ser recuperados por la máquina.

# **Almacenamiento de costuras en la memoria de la máquina**

Puede guardar patrones de costura de uso frecuente en la memoria de la máquina. Puede guardarse un total de 1 MB aproximadamente de patrones de costura en la memoria de la máquina.

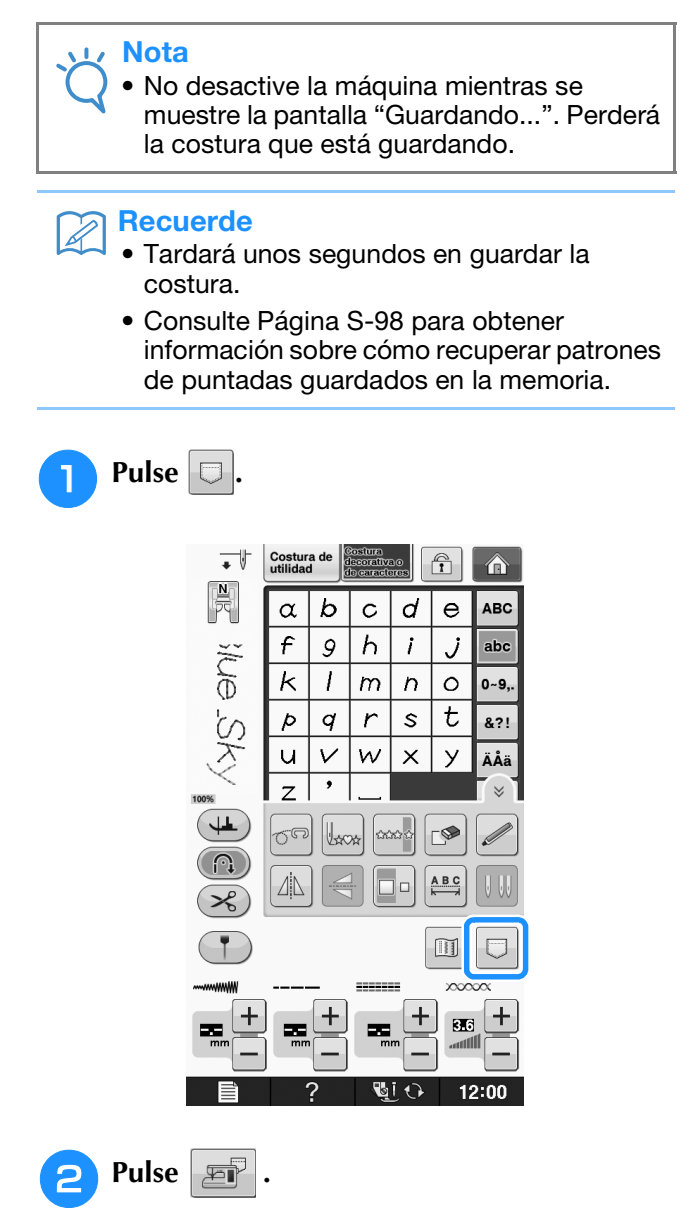

Pulse **CERRAR** para regresar a la pantalla inicial sin guardar.

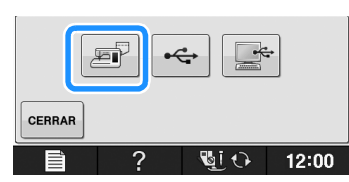

→ Aparecerá la pantalla "Guardando...". Cuando haya guardado la costura, la pantalla regresará automáticamente a la ventana inicial.

# ■ **Si la memoria está llena**

Si aparece la siguiente pantalla al intentar guardar un patrón en la memoria de la máquina, entonces la memoria está llena y no es posible guardar el patrón de costura seleccionado actualmente. Para guardar la costura en la memoria de la máquina, borre primero una costura guardada anteriormente.

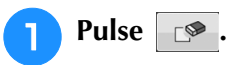

Pulse **CANCELAR** para regresar a la pantalla inicial sin guardar.

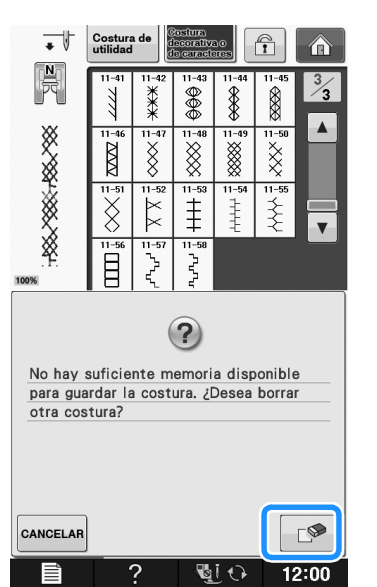

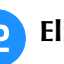

- <sup>b</sup> **Elija una costura que desee borrar.**
- \* Si decide no borrar la costura, pulse **CERRAR**.

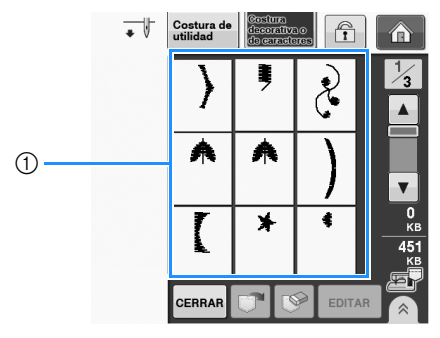

a Bolsillos que contienen costuras guardadas

Costuras decorativas/de caracteres

Costuras decorativas/de caracteres

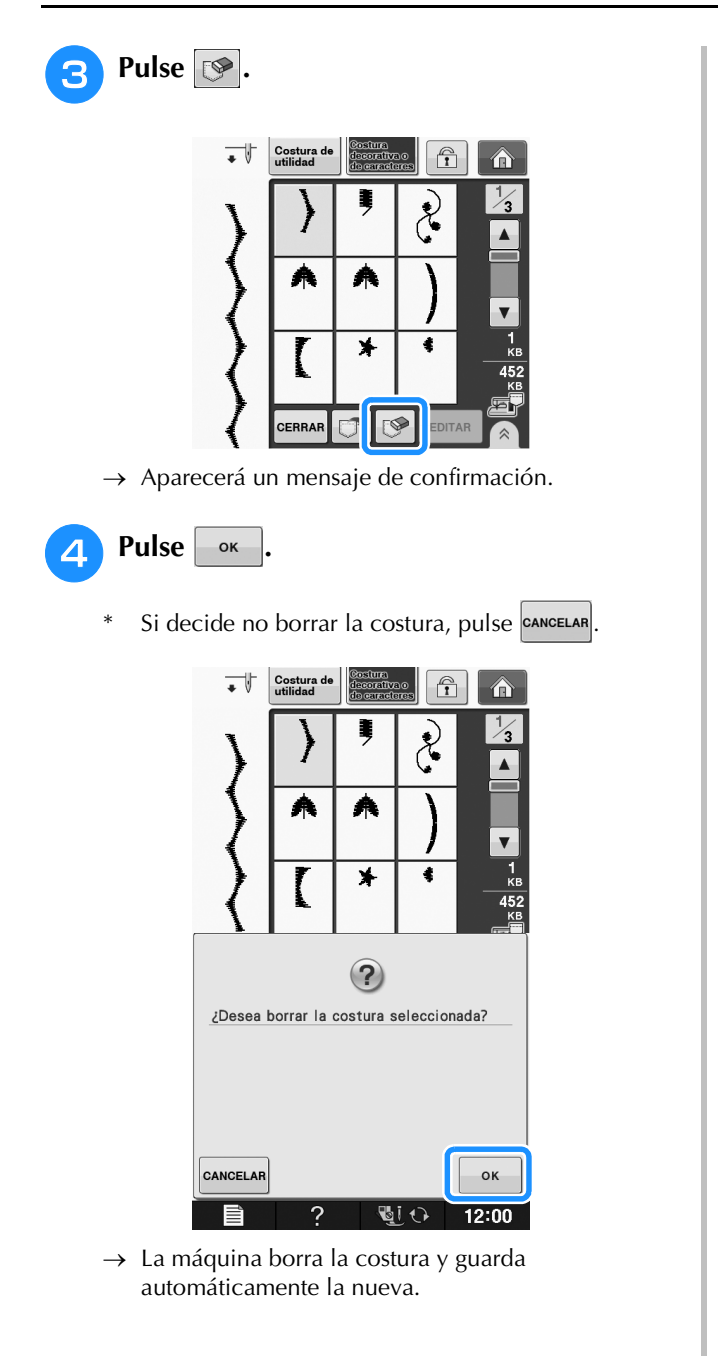

# **Almacenamiento de patrones de costura en un dispositivo USB**

Para enviar patrones de costura desde la máquina a un dispositivo USB, conecte este dispositivo al puerto USB superior de la máquina.

#### Recuerde

- Los dispositivos USB pueden adquirirse en el mercado, pero es posible que algunos dispositivos USB no puedan utilizarse con esta máquina. Visite nuestro sitio Web para obtener información detallada.
	- Según el tipo de dispositivo USB que utilice, conéctelo directamente al puerto USB de la máquina o conecte la unidad de lectura y escritura de tarjetas USB a dicho puerto.
	- El dispositivo USB se puede insertar o extraer en cualquier momento, excepto al guardar o eliminar.

# <sup>a</sup> **Pulse .**

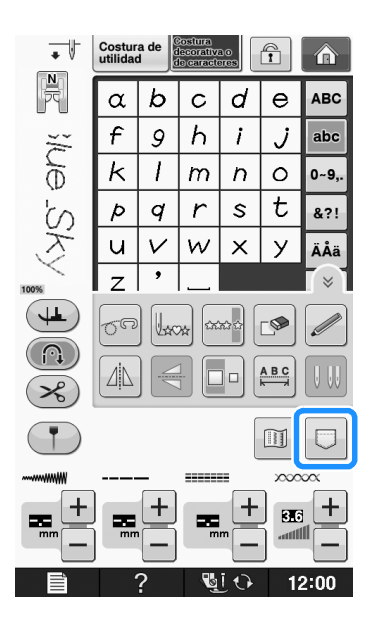

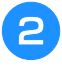

<sup>b</sup> **Inserte el dispositivo USB en el puerto USB de la máquina.**

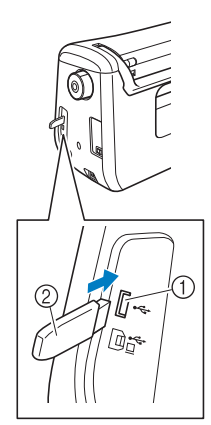

- a Puerto USB
- 2 Dispositivo USB

#### Nota

- La velocidad de procesamiento puede variar según la cantidad de datos.
- Con esta máquina no pueden utilizarse dos dispositivos USB al mismo tiempo. Si se insertan dos dispositivos USB, solo se detectará el que se inserte primero.

# Pulse  $\leftarrow$

Pulse e<sup>cerrar</sup> para regresar a la pantalla inicial sin guardar.

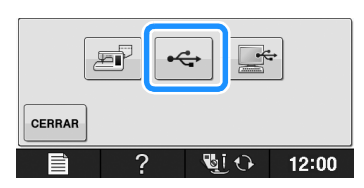

→ Aparecerá la pantalla "Guardando...". Cuando haya guardado la costura, la pantalla regresará automáticamente a la ventana inicial.

#### **Nota**

• No inserte ni extraiga dispositivos USB mientras la pantalla "Guardando..." esté abierta. Perderá todo o parte del patrón que esté guardando.

# **Almacenamiento de costuras en un ordenador**

Utilizando el cable USB incluido, la máquina puede conectarse al ordenador y los patrones de puntada pueden recuperarse temporalmente y guardarse en la carpeta "Disco extraíble" del ordenador. Pueden guardarse un total de unos 3 MB de patrones de puntada en "Disco extraíble", pero se eliminarán en cuanto se desactive la máquina.

#### **Nota**

- No desactive la máquina mientras se muestre la pantalla "Guardando...". Perderá la costura que está guardando.
- <sup>a</sup> **Conecte el conector del cable USB a los correspondientes puertos USB del ordenador y de la máquina.**
	- <sup>b</sup> **Active el ordenador y seleccione "Equipo (Mi PC)".**
	- El cable USB puede conectarse e en los puertos USB del ordenador y de la máquina independientemente de que estén encendidos o no.

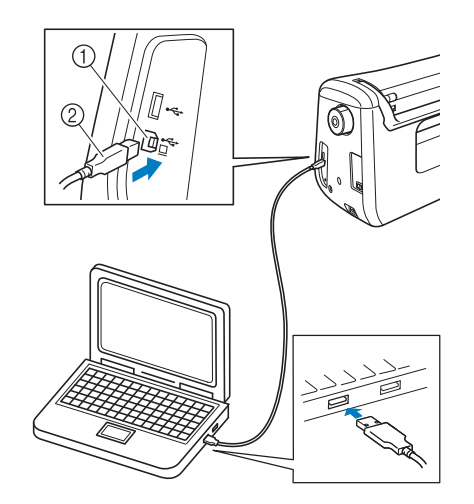

- a Puerto USB para ordenador
- b Conector del cable USB
- → Aparecerá el icono "Disco extraíble" en "Equipo (Mi PC)" en el ordenador.

#### **Nota**

- Los conectores del cable USB solo pueden insertarse en una dirección en el puerto. Si es difícil insertar el conector, no lo inserte a la fuerza y compruebe la orientación del mismo.
- Si desea obtener más información sobre la posición del puerto USB en el ordenador (o concentrador USB), consulte el manual de instrucciones del equipo correspondiente.

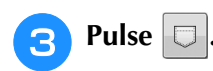

Pulse

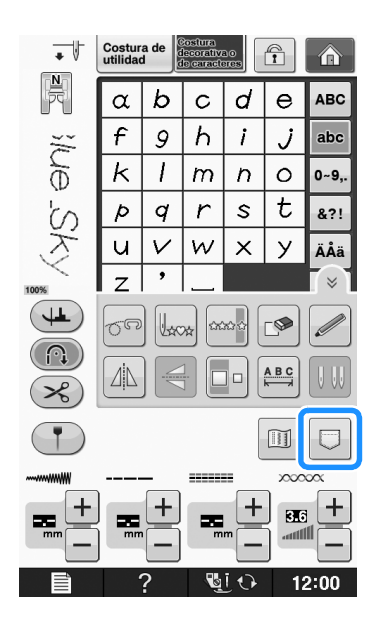

Pulse erra para regresar a la pantalla inicial sin guardar.

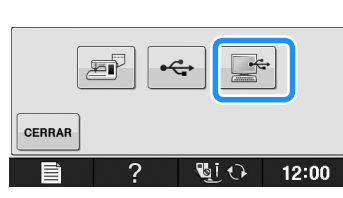

- → El patrón de puntada se guardará temporalmente en "Disco extraíble" en "Equipo (Mi PC)".
- <sup>e</sup> **Seleccione el archivo .pmv del patrón de costura y cópielo en el ordenador.**

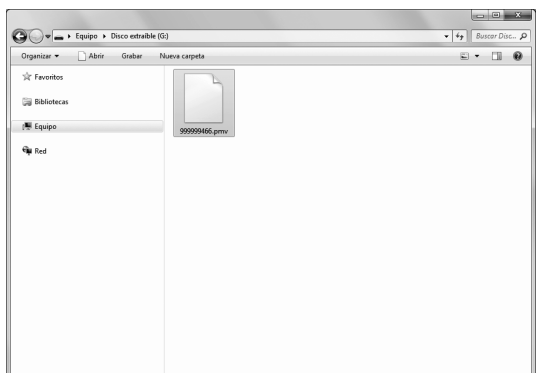

#### Nota

• No desactive la máquina mientras se muestre la pantalla "Guardando...". Podría perder los datos.

# **Recuperación de patrones guardados en la memoria de la máquina**

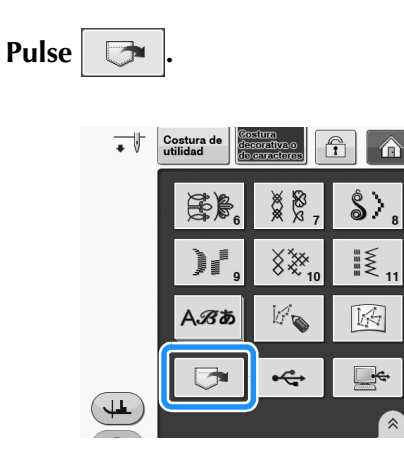

→ Aparecerá la pantalla de selección de bolsillo.

#### <sup>b</sup> **Elija una costura que desee recuperar.**

- Si no se muestra todo el patrón de costura guardado, pulse la miniatura.
- Pulse **CERRAR** para regresar a la pantalla inicial sin guardar.

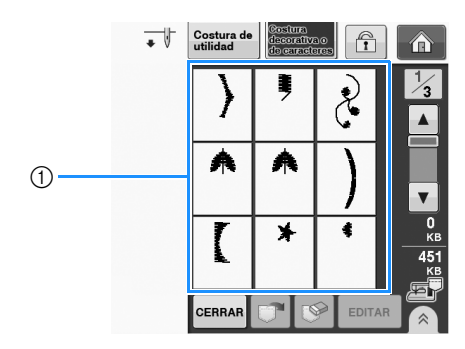

a Patrones de costura guardados

Pulse  $\bigotimes$  para borrar la costura.

Pulse  $\vert \mathbb{C}^n \vert$ .

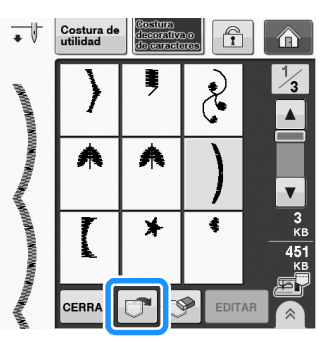

→ Se recuperará el patrón de costura seleccionado y aparecerá la pantalla de costura.

# **Recuperación desde un dispositivo USB**

Puede recuperar un patrón de costura específico directamente desde el dispositivo USB o desde una carpeta del dispositivo USB. Si el patrón de costura se encuentra en una carpeta, compruebe cada carpeta hasta encontrarlo.

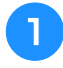

<sup>a</sup> **Inserte el dispositivo USB en el puerto USB de la máquina (consulte la página S-96).**

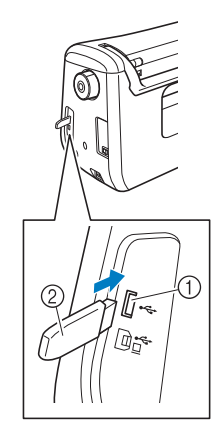

- a Puerto USB
- 2 Dispositivo USB

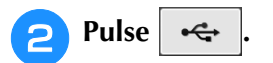

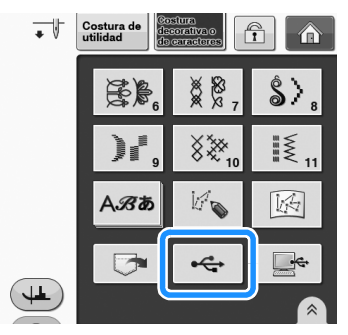

 $\rightarrow$  Se muestran los patrones de costura y una carpeta en una carpeta superior.

## Pulse **cuando haya una subcarpeta**

**para ordenar dos o más patrones de costura en el dispositivo USB; se mostrará el patrón de costura de la subcarpeta.**

Pulse **CERRAR** para regresar a la pantalla inicial sin recuperar.

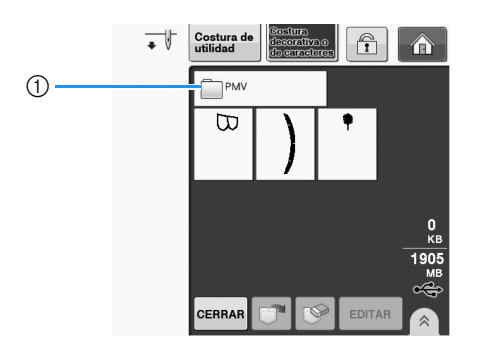

 $\rightarrow$  Se muestran los patrones de puntada y una subcarpeta dentro de una carpeta. Seleccione la carpeta donde se mostrarán los patrones.

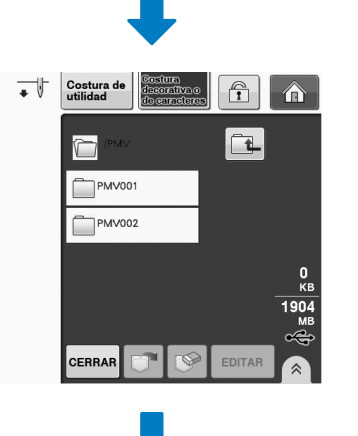

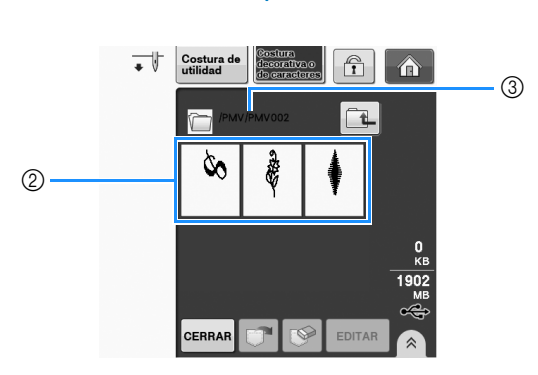

- a Nombre de la carpeta
- 2 Los patrones de costura de una carpeta muestran solo la primera costura de cualquier patrón combinado.
- 3 Ruta
- \* Pulse  $\boxed{1}$  para volver a la carpeta anterior.
- Utilice el ordenador para crear carpetas. Las carpetas no pueden crearse con la máquina.
- <sup>d</sup> **Pulse la tecla de la costura que desee recuperar.**

Costuras decorativas/de caracteres

Costuras decorativas/de caracteres

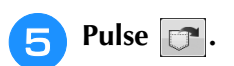

Pulse  $\mathbb{R}$  para borrar la costura. El patrón se borrará del dispositivo USB.

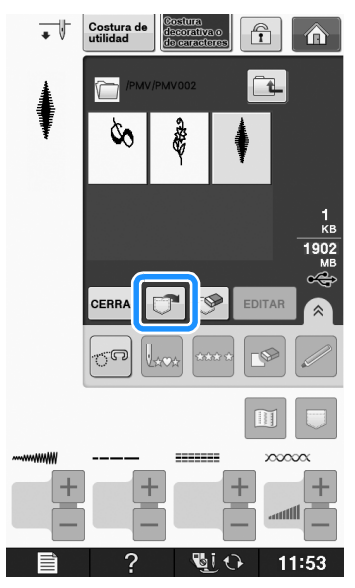

→ Se recuperará el patrón de costura seleccionado y aparecerá la pantalla de costura.

# **Recuperación desde un ordenador**

- <sup>a</sup> **Inserte el conector del cable USB en los correspondientes conectores USB del ordenador y de la máquina (consulte la página S-97).**
	- <sup>b</sup> **En el ordenador, abra "Equipo (Mi PC)" y luego vaya a "Disco extraíble".**

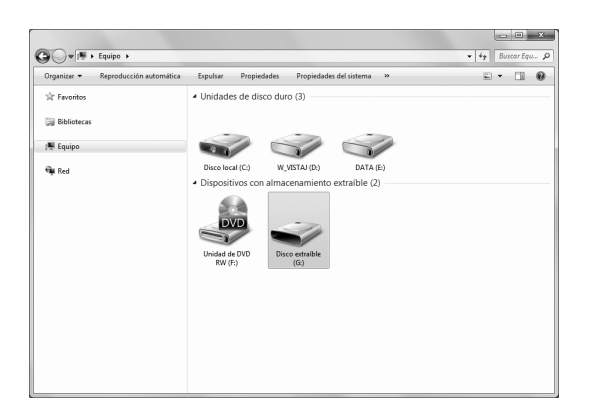

<sup>c</sup> **Mueva/copie los datos del patrón a "Disco extraíble".**

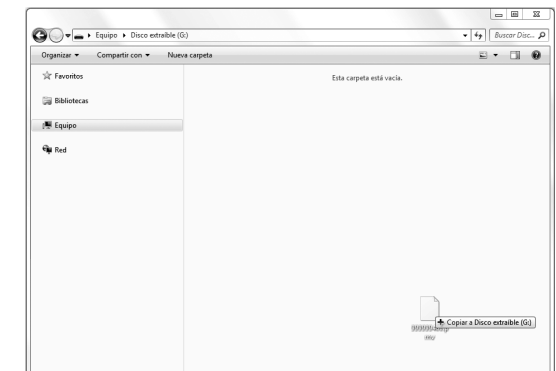

→ Los datos del patrón de puntada del "Disco extraíble" se escribirán en la máquina.

#### **Nota**

**d** Pulse

- Mientras se escriben los datos, no desconecte el cable USB.
- No cree carpetas en "Disco extraíble". Como las carpetas no se muestran, los datos de costura que contengan no se pueden recuperar.

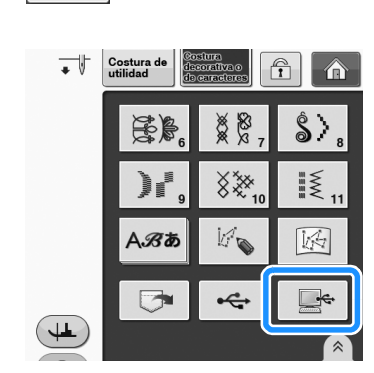

- → Las costuras guardadas en el ordenador se muestran en la pantalla de selección.
- <sup>e</sup> **Pulse la tecla de la costura que desee recuperar.**
	- Pulse **CERRAR** para regresar a la pantalla inicial sin recuperar.

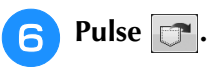

\* Pulse  $\mathcal{P}$  para borrar la costura. El patrón se eliminará de la carpeta "Disco extraíble" del ordenador.

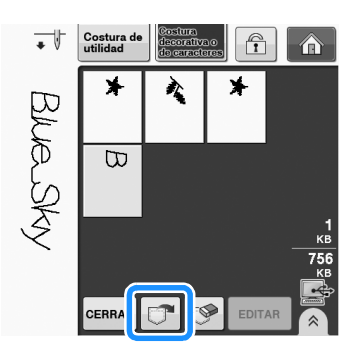

→ Se recuperará el patrón de costura seleccionado y aparecerá la pantalla de costura.

#### Nota  $\mathbf{L}$

• El patrón de costura recuperado desde el ordenador solo se escribe en la máquina temporalmente. Cuando la máquina se apaga, el patrón se borra. Si desea mantener el patrón, guárdelo en la máquina ("Almacenamiento de costuras en la memoria de la máquina" en la página S-95).

# **S** *Costura*

# Capítulo *4* MY CUSTOM STITCH (MI PUNTADA PREFERIDA)

#### **DISEÑO DE PUNTADAS........................................103**

#### **INTRODUCCIÓN DE LOS DATOS DE**

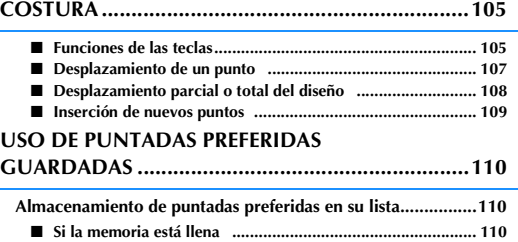

**Recuperación de puntadas guardadas.....................................111**

# **DISEÑO DE PUNTADAS**

Con la función "MY CUSTOM STITCH (MI **en el permeto de la puntada.**<br>PUNTADA PREFERIDA)" puede registrar las<br>puntadas que usted mismo haya creado. También **el permeto de la partida de la puntada** de una puntada de la puntad PUNTADA PREFERIDA)" puede registrar las puede coser diseños combinando creaciones de "MY CUSTOM STITCH (MI PUNTADA PREFERIDA)" con caracteres integrados (consulte la página S-89).

# **Recuerde**

- Las puntadas que cree con "MY CUSTOM STITCH (MI PUNTADA PREFERIDA)" pueden tener una anchura máxima de 7 mm (aprox. 9/32 pulg.) y una longitud de 37 mm (aprox. 1-1/3 pulg.).
	- Resultará más sencillo diseñar puntadas con "MY CUSTOM STITCH (MI PUNTADA PREFERIDA)" si dibuja primero la puntada en la hoja cuadriculada incluida.
- <sup>a</sup> **Dibuje el diseño de la puntada en la hoja cuadriculada (código de pieza SA507, GS3:X81277-151).**

#### **Recuerde**

• Simplifique el diseño de tal manera que se pueda coser como una línea continua. Para un acabado más bonito, cierre el diseño con líneas de intersección.

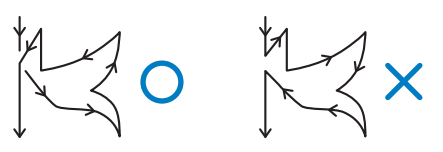

Si el diseño ha de repetirse y enlazarse, los puntos de inicio y fin del diseño deben coincidir.

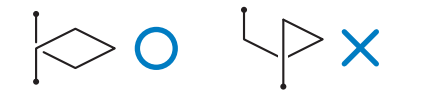

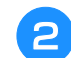

# <sup>b</sup> **Decida el espacio de la puntada.**

Mediante el ajuste del espacio de una puntada puede crear varios patrones con una misma puntada.

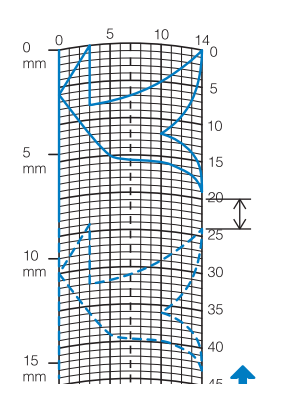

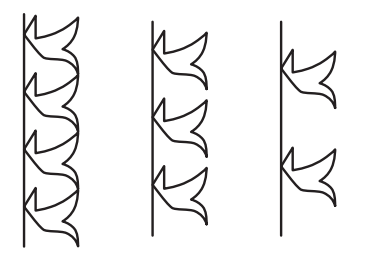

<sup>c</sup> **Coloque puntos en la intersección del patrón con la cuadrícula y conecte todos los puntos con una línea.**

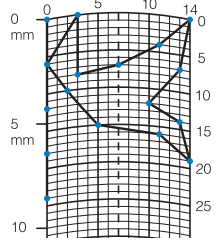

Determine las coordenadas x e y de cada **uno de los puntos marcados.** 

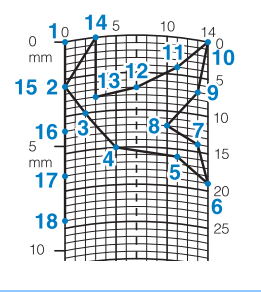

#### Recuerde

• De esta manera determinará el diseño de la puntada que se coserá.

**S**

# **Ejemplos de puntadas preferidas**

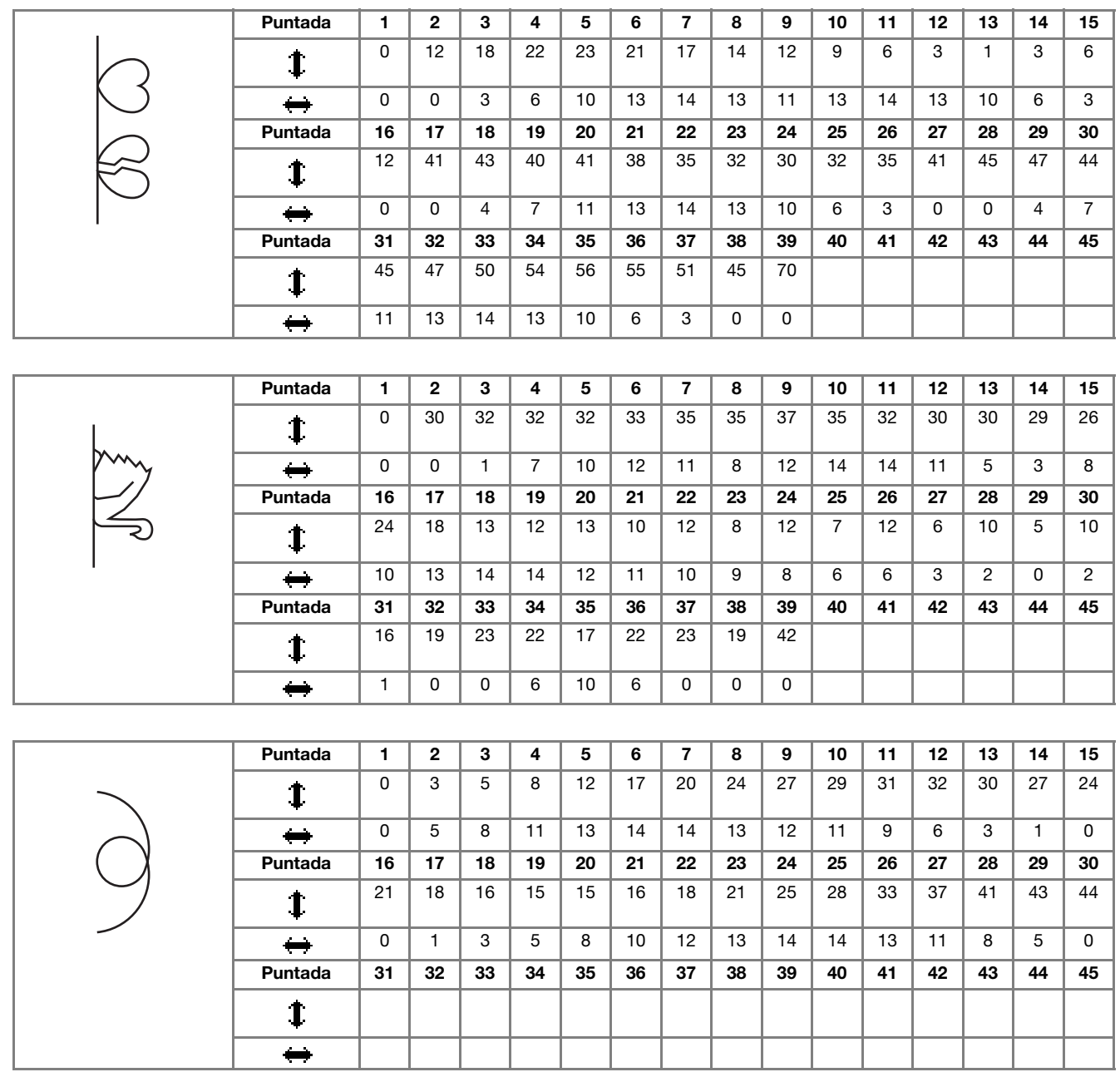

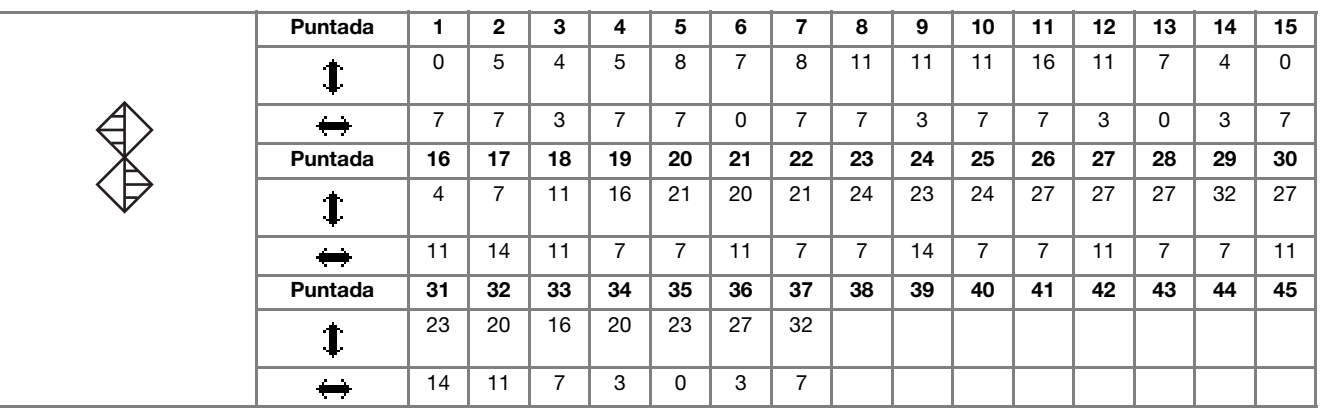

# **INTRODUCCIÓN DE LOS DATOS DE COSTURA**

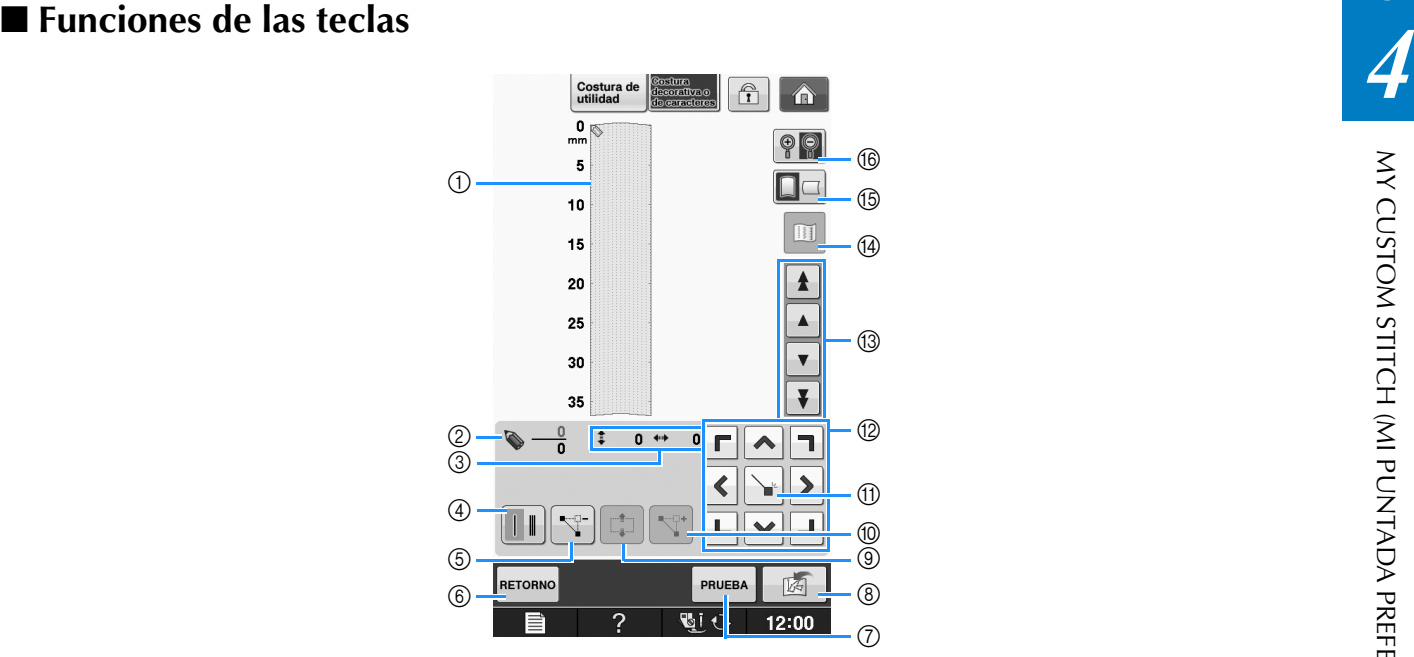

- a Este área muestra la puntada que se está creando.
- b Muestra el número del punto de ajuste actual respecto al número total de puntos de la puntada.
- $\circled{3}$  Muestra la coordenada y de  $\bullet$  respecto a la coordenada x de  $\bullet$ .

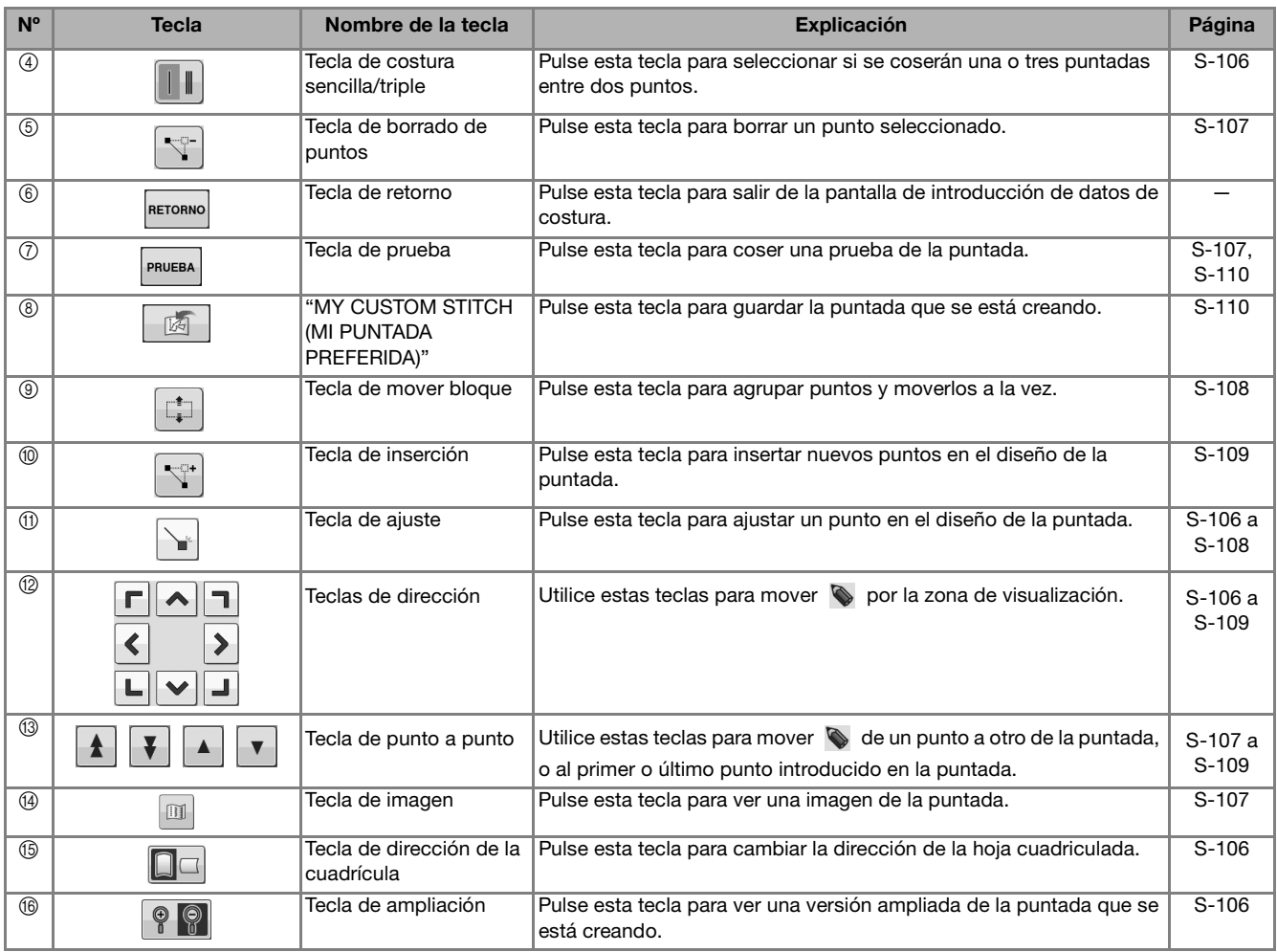

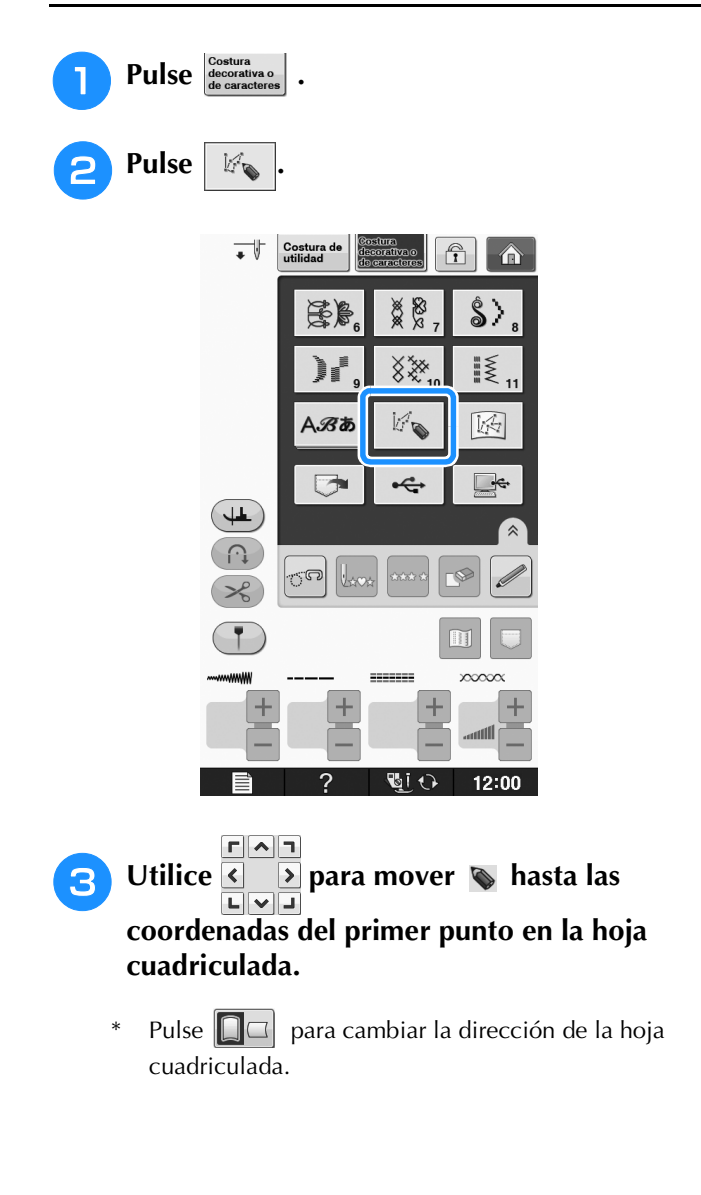

\* Pulse  $\boxed{\circ}$  para ampliar la imagen de la puntada que se está creando.

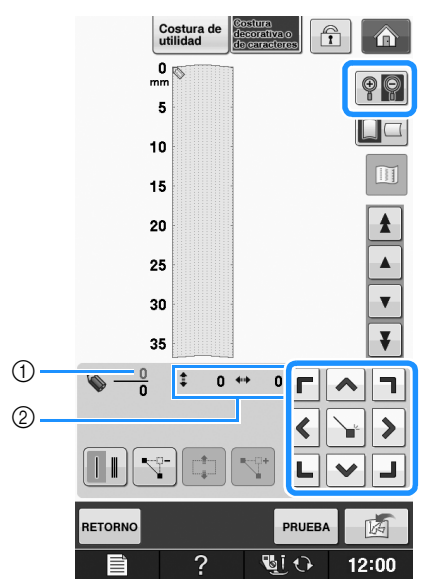

- a Punto seleccionado actualmente/Número total de puntos
- 2 Coordenadas de

# <sup>d</sup> **Pulse para añadir el punto indicado**

#### por  $\Diamond$ .

\* Para insertar coordenadas con el lápiz táctil, desplace la punta del lápiz al punto deseado. Una vez liberado el lápiz de la pantalla, se introducirá un punto en el gráfico en esas coordenadas. Aparecerá el número de puntos seleccionados actualmente junto con el número total de puntos.

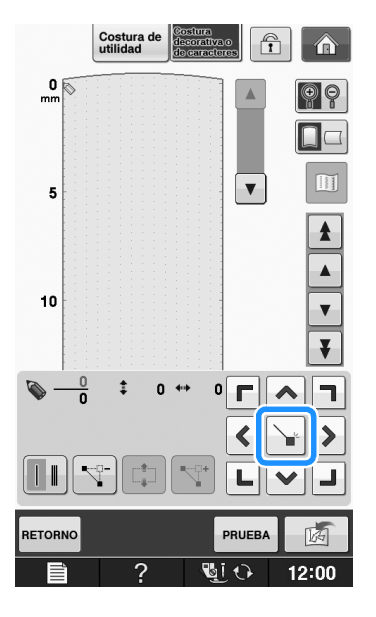

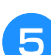

#### <sup>e</sup> **Seleccione si se coserá una o tres puntadas entre los dos primeros puntos.**

\* Para coser tres puntadas, pulse la tecla de manera

que se muestre como  $\|\cdot\|$ 

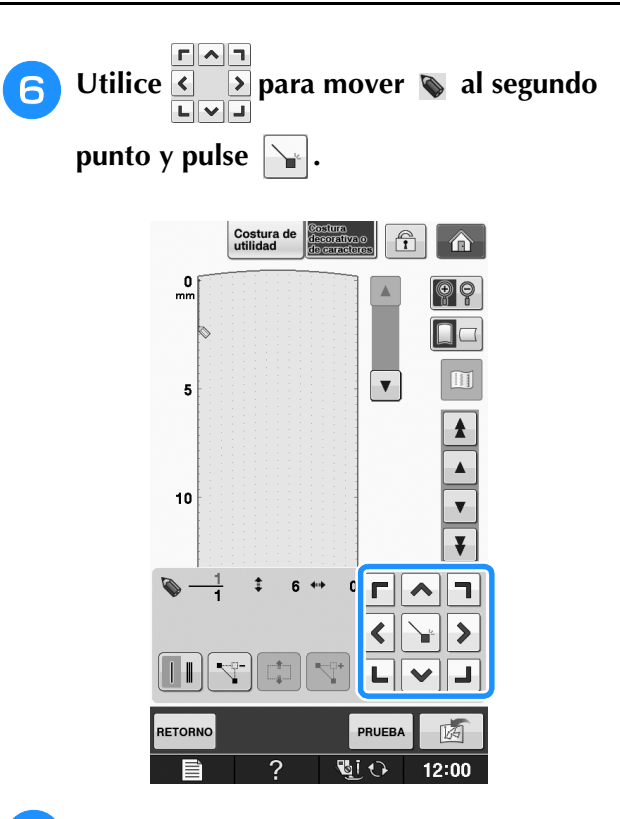

<sup>g</sup>**Repita los pasos anteriores para cada punto que haya dibujado en la hoja cuadriculada hasta que el diseño de la puntada quede perfilado en la pantalla como una línea continua.**

- Pulse  $|\nabla^{\cdot}|$  para borrar un punto seleccionado introducido.
- Pulse PRUEBA para coser una prueba de la puntada.
- Pulse RETORNO para regresar a la pantalla inicial.
- Pulse  $\boxed{m}$  para ver una imagen de la puntada.

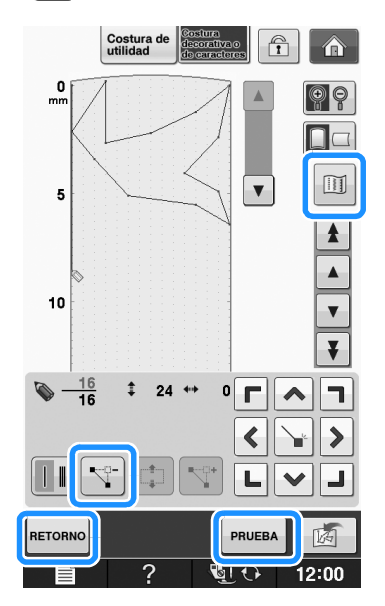

#### Recuerde

- Si ha introducido puntos que quedan demasiado juntos entre sí, es posible que la tela no se arrastre correctamente. Edite los datos de la puntada para dejar más espacio entre los puntos.
- Si el diseño de la puntada ha de repetirse y enlazarse, asegúrese de que las puntadas de enlace se añaden de manera que no solapen el diseño.

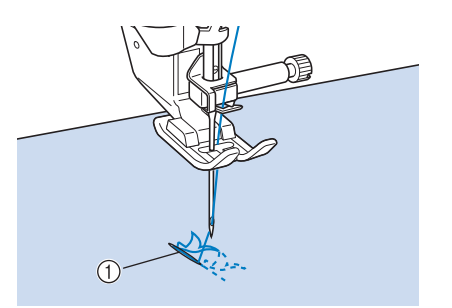

- a Puntadas de enlace
- Puede tocar en la hoja cuadriculada para ajustar el punto o bien, puede usar también un ratón USB.

# ■ Desplazamiento de un punto

- Pulse  $\|\mathbf{A}\|$  o  $\|\mathbf{v}\|$  para llevar  $\Diamond$  al punto **que desea mover.**
	- Para mover  $\Diamond$  al primer punto, pulse  $\Vert \uparrow \Vert$ .
	- Para mover  $\bullet$  al último punto, pulse  $\mathbf{F}$
	- También puede mover  $\bullet$  con el lápiz táctil.

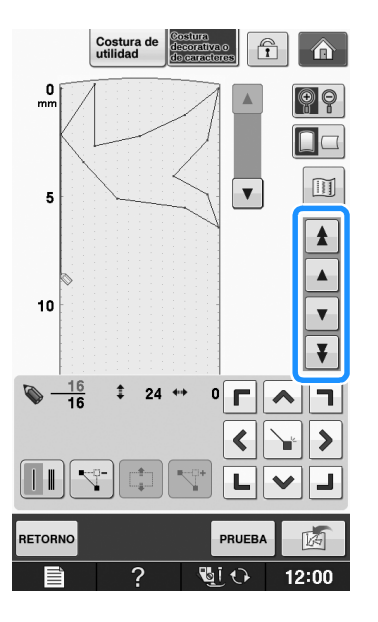

**S**

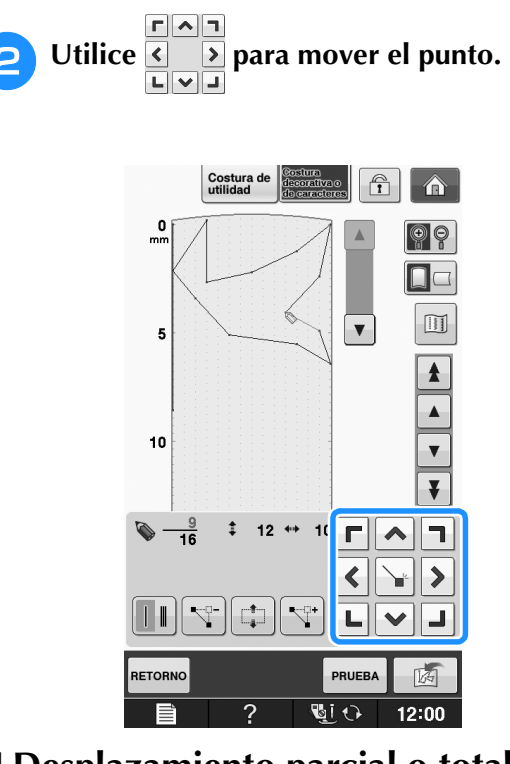

■ **Desplazamiento parcial o total del diseño** 

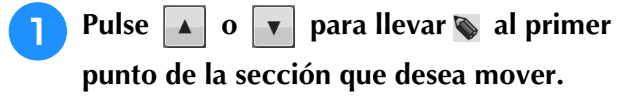

- \* Para mover  $\bullet$  al primer punto, pulse  $\bullet$ .
- \* Para mover  $\bullet$  al último punto, pulse  $\mathbf{F}$ .
- \* También puede mover  $\bullet$  con el lápiz táctil.

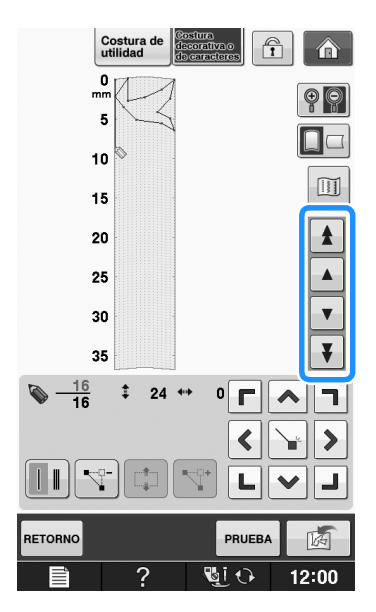

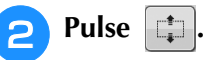

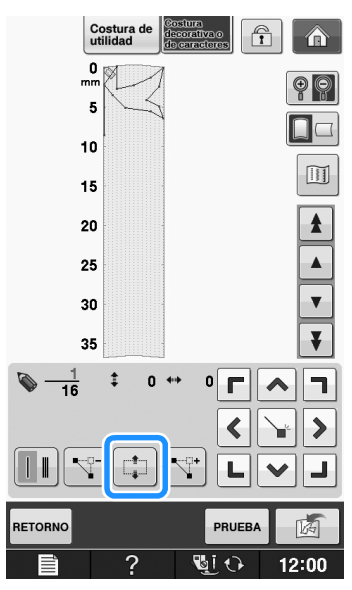

→ Se seleccionará el punto seleccionado y todos los puntos introducidos posteriormente.

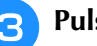

**B** Pulse  $\left| \rightarrow \right|$  o  $\left| \rightarrow \right|$  para mover la sección.

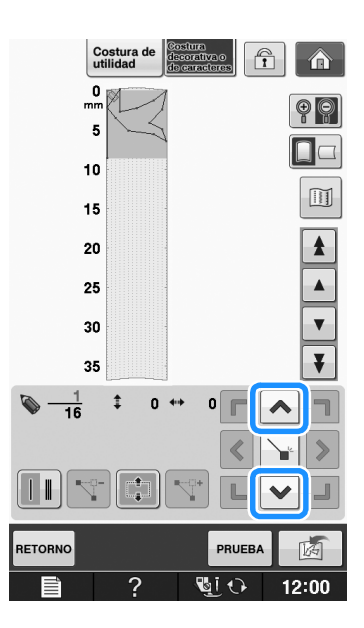

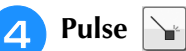

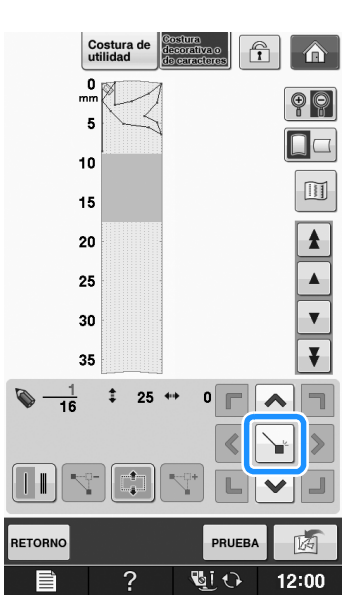

 $\rightarrow$  La sección se moverá.

# ■ Inserción de nuevos puntos

- Pulse **a o v** para mover **al lugar del diseño donde desea añadir un nuevo punto.**
	- Para mover  $\bullet$  al primer punto, pulse  $\bullet$
	- Para mover  $\diamondsuit$  al último punto, pulse  $\vert \downarrow \vert$ .
	- También puede mover  $\diamondsuit$  con el lápiz táctil.

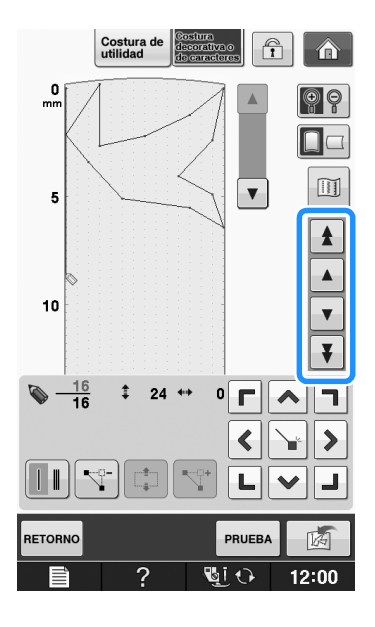

 $\boxed{\mathbf{P}}$  Pulse  $\boxed{\mathbf{S}^*}$ 

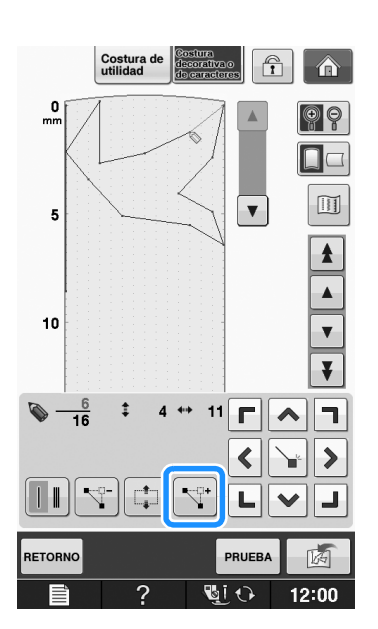

 $\rightarrow$  Se habrá introducido un nuevo punto y  $\bullet$  se desplazará hasta él.

> п

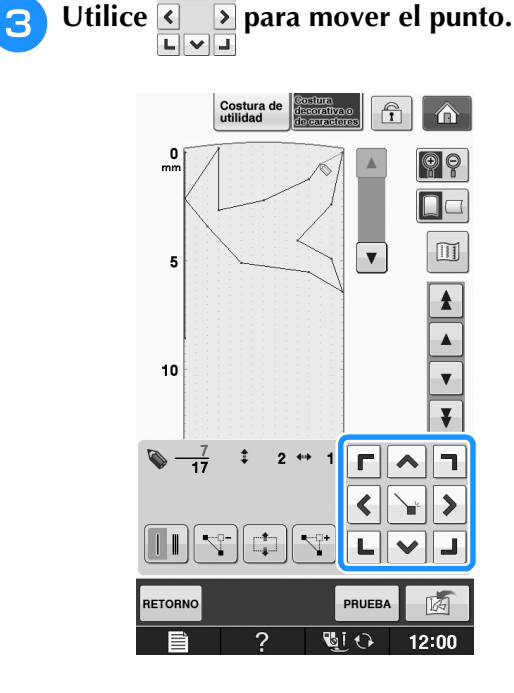

**S**

# **USO DE PUNTADAS PREFERIDAS GUARDADAS**

# **Almacenamiento de puntadas preferidas en su lista**

Se pueden guardar patrones de costura creadas con la función "MY CUSTOM STITCH (MI PUNTADA PREFERIDA)" para utilizarlas posteriormente. Una vez termine de introducir los datos de costura, pulse  $\boxed{\mathbb{F}}$ . Aparecerá el mensaje "Guardando..." y la puntada se guardará.

Antes de guardar una puntada, pulse **PRUEBA** para coser una prueba.

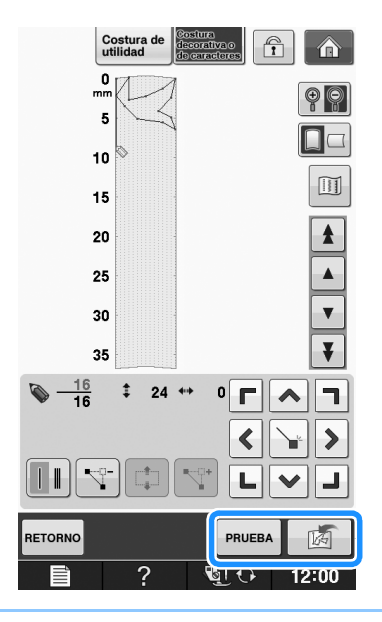

#### **Recuerde**

- Guardar una puntada lleva unos pocos segundos.
- Para obtener más información sobre cómo recuperar una puntada guardada, consulte la página S-111.

#### **Nota**

• No desactive la máquina mientras se visualiza el mensaje "Guardando...", ya que de hacerlo podrían perderse los datos del patrón de puntada que se están guardando.

## ■ **Si la memoria está llena**

Si aparece el siguiente mensaje después de pulsar

 $\mathbb{F}$ , el patrón de costura no se puede guardar

porque la memoria de la máquina está llena o el patrón de costura que se desea guardar tiene un tamaño superior al espacio disponible en la memoria. Para poder guardar la puntada en la memoria de la máquina, deberá borrar una puntada guardada anteriormente.

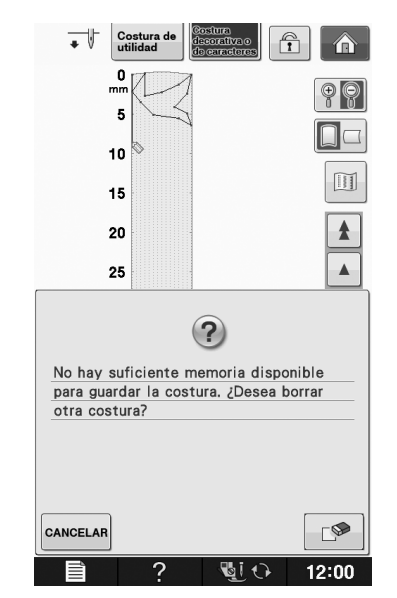

#### **Nota**

• Para guardar puntadas preferidas en un dispositivo USB o en un ordenador, realice el procedimiento descrito anteriormente para guardar la puntada preferida y, a

continuación, pulse  $\mathbb{R}$  | para seleccionar la puntada (consulte la sección siguiente "Recuperación de puntadas guardadas").

Pulse  $\boxed{a}$  para guardar la puntada en el

dispositivo USB o en el ordenador. (Para obtener más información, "Almacenamiento de patrones de costura en un dispositivo USB" en la página S-96 o "Almacenamiento de costuras en un ordenador" en la página S-97).

# **Recuperación de puntadas guardadas**

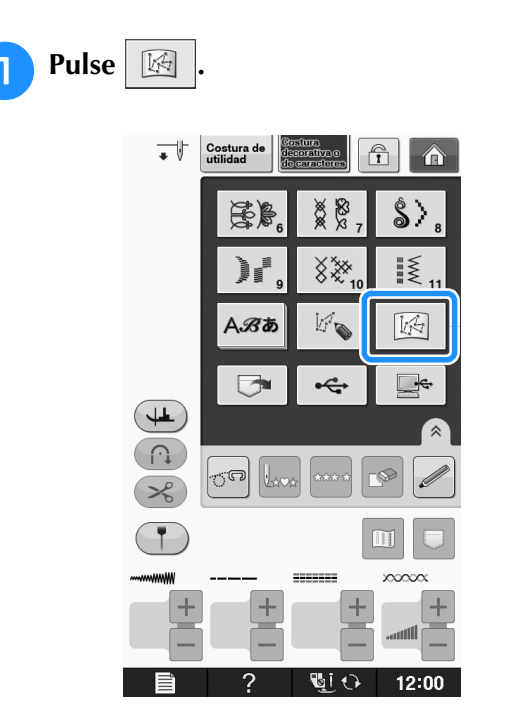

 $\rightarrow$  Se mostrará una lista de las puntadas guardadas.

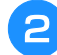

#### <sup>b</sup> **Seleccione el patrón de costura.**

Pulse ERRAR para regresar a la pantalla anterior sin recuperar.

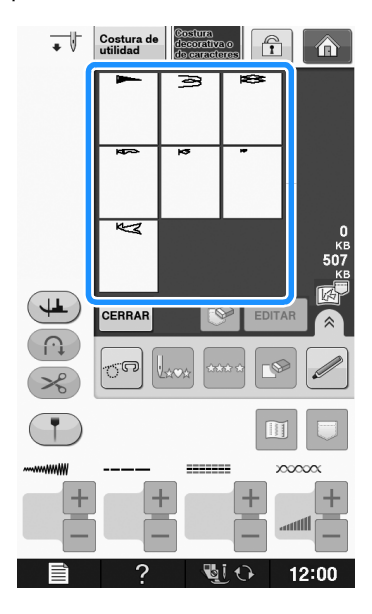

### **Pulse** CERRAR

- \* Para borrar la puntada guardada, pulse  $\mathbb{S}$
- \* Para editar la puntada guardada, pulse  $\sqrt{\frac{2}{1-\epsilon}}$

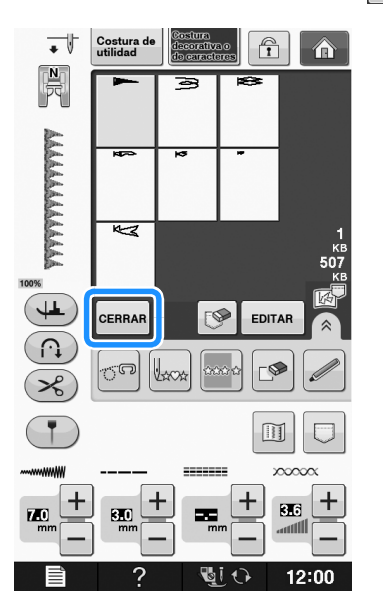

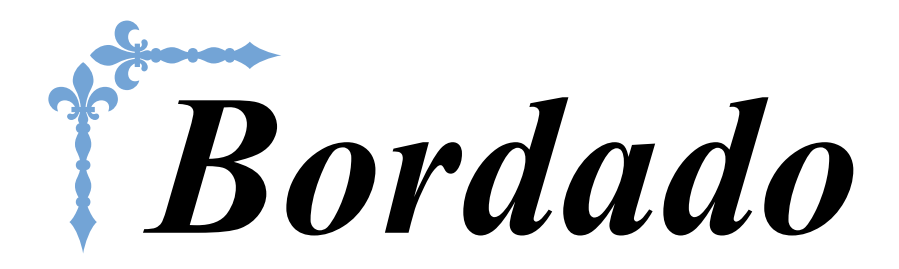

En esta sección se ofrecen instrucciones para bordar diseños con esta máquina. Los números de página empiezan por "E" en esta sección.

La pantalla y la imagen de la máquina puede variar ligeramente, según los países o regiones.

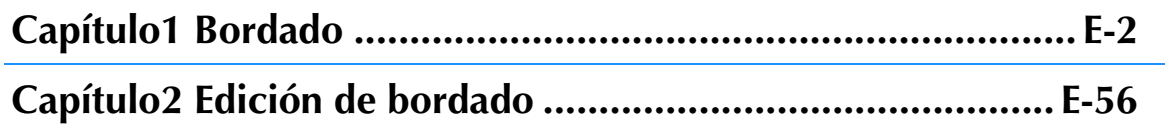

# **E***Bordado*

# Capítulo *1* Bordado

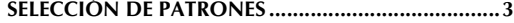

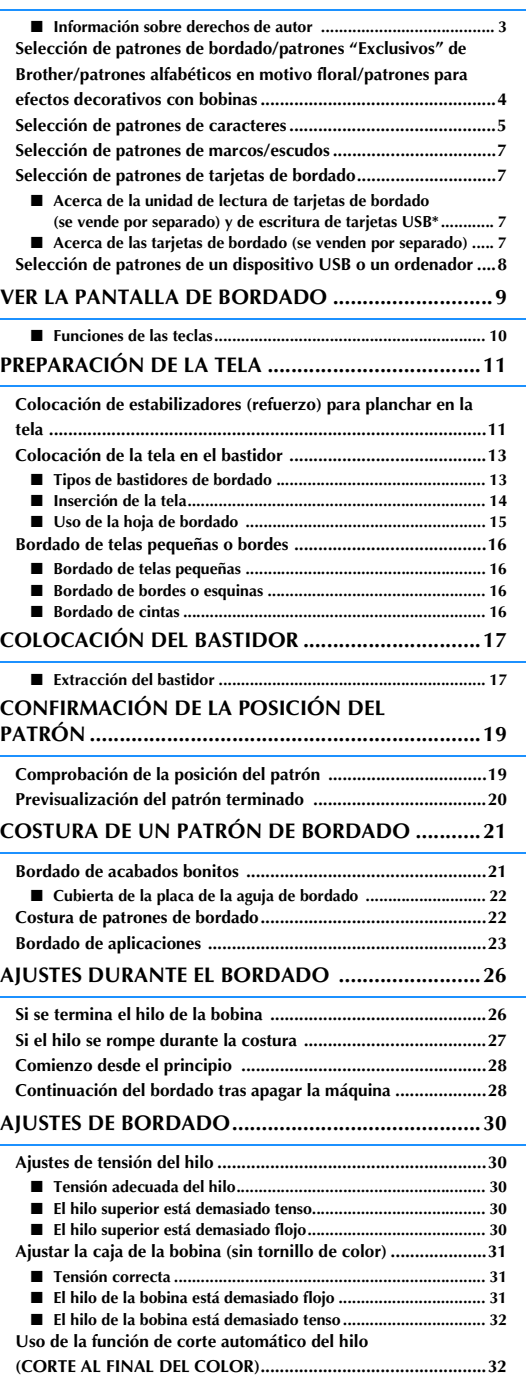

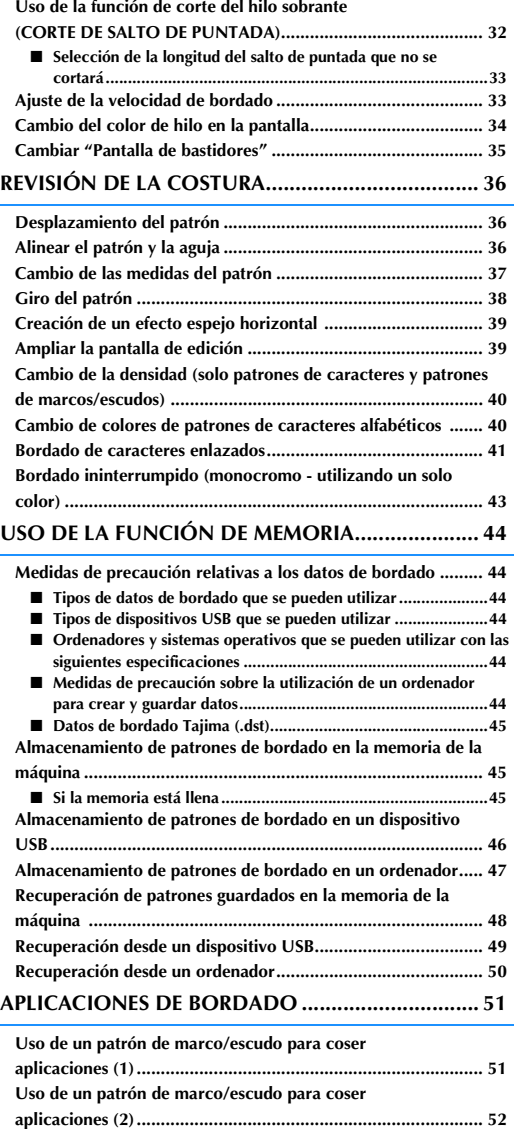

**Costura de patrones de bordado divididos............................... 53**

# **SELECCIÓN DE PATRONES**

■ **Información sobre derechos de autor**<br>
Los patrones guardados en la máquina y en las tarjetas de bordado son personales e individuales. El uso público<br>
o comercial de patrones patentados va en contra de la ley de copyri Los patrones guardados en la máquina y en las tarjetas de bordado son personales e individuales. El uso público o comercial de patrones patentados va en contra de la ley de copyright y está terminantemente prohibido.

Existe una gran variedad de patrones con caracteres y decorativos para bordado almacenados en la memoria de la máquina (consulte la "Guía de referencia rápida" para ver un resumen completo de estos patrones). También puede utilizar los patrones de tarjetas de memoria de bordado (de venta por separado).

Una vez la máquina ha terminado el proceso de inicialización y el carro se ha desplazado a la posición de inicio, se abrirá la pantalla de selección del tipo de costura.

Si aparece otra pantalla, pulse  $\left| \bigwedge \right|$  y después  $\mathbb{R}$   $\mathbb{R}$  para mostrar la pantalla siguiente.

Hay 6 categorías de patrones en esta máquina.

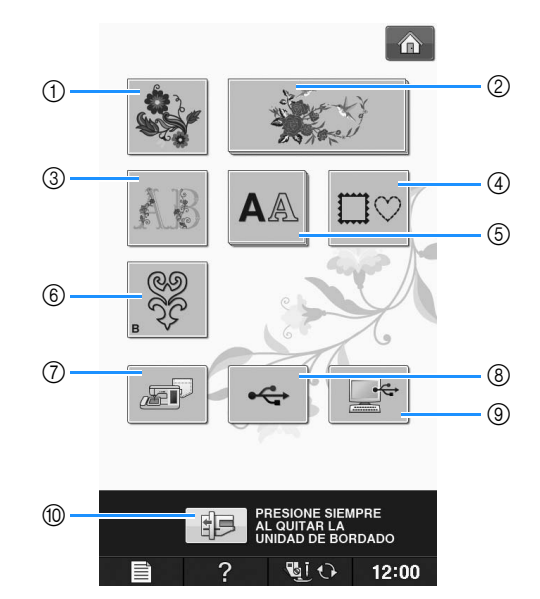

- a Patrones de bordado
- b "Exclusivos" de Brother
- c Costuras alfabéticas en motivo floral
- d Patrones de marcos/escudos
- (5) Patrones de caracteres
- f Patrones para efectos decorativos con bobinas (consulte "Anexo")
- g Costuras guardadas en la memoria de la máquina (consulte la página E-48)
- h Costuras guardadas en un dispositivo USB (consulte la página E-49)
- i Costuras guardadas en un ordenador (consulte la página E-50)
- j Pulse esta tecla para colocar la unidad de bordado para almacenamiento

#### Recuerde

• Una tecla que aparezca "apilada", como

 $y \mathbf{A}$  , indica la existencia

de subcategorías que deben seleccionarse antes de que aparezca una pantalla de selección de patrón.

# **Selección de patrones de bordado/patrones "Exclusivos" de Brother/patrones alfabéticos en motivo floral/patrones para efectos decorativos con bobinas**

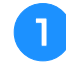

#### <sup>a</sup> **Toque la tecla de la categoría del patrón que desee bordar.**

\* Consulte el "Cómo crear efectos decorativos con bobinas" de la sección "Anexo" para obtener información sobre los patrones de efectos decorativos con bobinas.

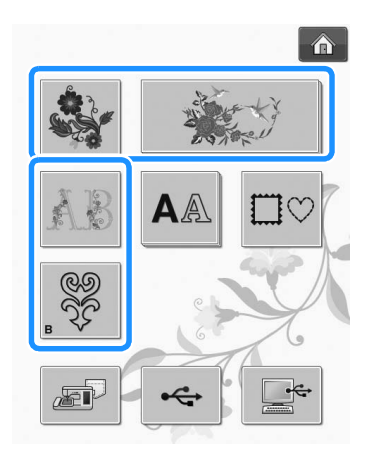

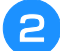

#### <sup>b</sup> **Pulse la tecla del patrón que desee bordar.**

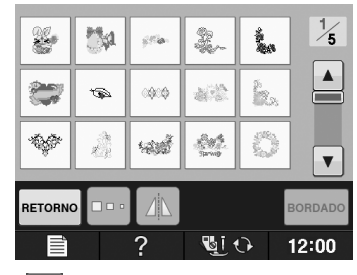

- Pulse  $|\nabla|$  para pasar a la siguiente página.
- Pulse  $\blacktriangle$  para pasar a la página anterior.
- → Aparecerá el patrón seleccionado.

## Pulse *A* para crear un efecto espejo del **patrón si es necesario.**

Si comete un error al seleccionar el patrón, pulse la tecla del patrón que desee bordar y aparecerá la nueva selección.

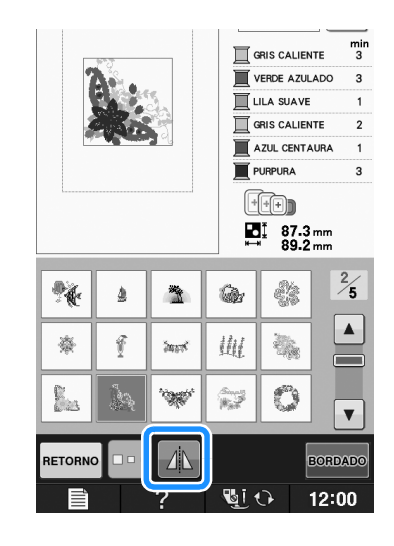

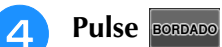

 $\rightarrow$  Se visualiza la pantalla de bordado.

#### <sup>e</sup> **Continúe con "VER LA PANTALLA DE BORDADO" en la página E-9 para bordar el patrón.**

Para regresar a la pantalla anterior y seleccionar otro patrón, pulse RETORNO

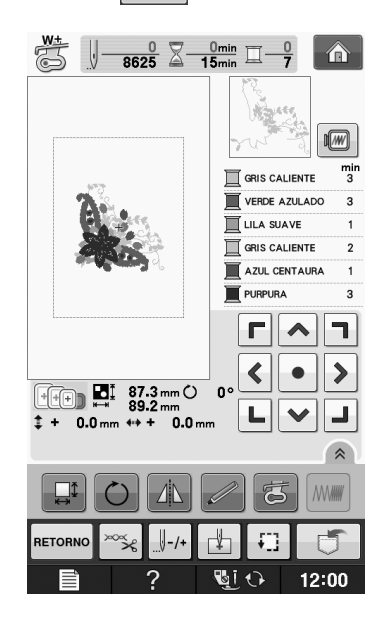

ÔÖö

 $\mathcal H$ 

 $\vert x \vert$ 

**BORDADO** 

12:00

ÔÖö

 $\boldsymbol{q}$ h

 $\theta$  $\boldsymbol{p}$ 

 $\mathcal W$  $\chi$ 

**BORDADO** 

12:00

G

 ${\cal O}$  $\mathcal{P}$ 

Si desea cambiar el tamaño de un carácter,

selecciónelo y pulse  $\|\cdot\|$  para cambiar el tamaño.

# **Selección de patrones de caracteres**

Cada vez que pulse la tecla, el tamaño cambiará a grande, mediano y pequeño. **Ejemplo:** Introducción de "We Fly". Si comete un error, pulse  $\left| \cdot \right|$  para borrar el error. Si el patrón es demasiado pequeño para que se pueda ver claramente, use la tecla **FABC** para **Pulse A** comprobar. <sup>e</sup> **Pulse e introduzca "e".** <sup>b</sup> **Pulse la tecla del tipo de letra que desee bordar.**  $\overline{\mathbf{a}}$ **ABC** ABC **ABC**  $\overline{\mathcal{W}}$ **ABC ABC** ABO  $ABC$ ABC  $\triangle$ Fron  $\blacktriangledown$  $\sum_{n=1}^{1}$  34.1 mm **ABG ABC** abc  $0 - 9,$ &?! ÄÅä AB<sub>®</sub>  $\mathcal A$  $\mathcal{D}$  $\mathop{\mathcal{E}}$  $\mathcal{F}$  $B \parallel C$  $\overline{I}$  $\mathcal{I}$  $\overline{\mathcal{K}}$  $\cal L$  $\overline{\mathcal{M}}$  $\overline{\mathcal{N}}$ <sup>c</sup> **Pulse para cambiar las pantallas de**   $\mathcal{Q}$  $\mathcal{R}% _{0}$  $\mathcal{S}% _{M_{1},M_{2}}^{\alpha,\beta}(\varepsilon)$  $\tau$  $\boldsymbol{u}$  $\mathcal{V} \parallel \mathcal{W}$  $\overline{\mathcal{N}}$  $\overline{z}$ , **selección.** −∝ RETOI  $\sqrt{250}$ ÄÅä ÔÖö o  $\mathbb{R}$ i 1 abc  $0 - 9,$  $8.2!$  $\overline{A}$  $\overline{B}$  $|C|$  $\overline{\mathcal{D}}$  $\boldsymbol{\mathcal{E}}$  $\overline{\mathcal{F}}$  $\vert G \vert$  $\overline{\mathcal{H}}$  $\overline{\mathcal{N}}$ <sup>f</sup> **Pulse para introducir un espacio.**  $\mathcal{I}$  $\mathcal{I}$  $\overline{\mathcal{K}}$  $\overline{L}$  $\overline{\mathcal{M}}$  $\overline{O}$  $\overline{\phi}$  $Q$  $\overline{\mathcal{R}}$  $\overline{s}$  $\tau$  $\overline{u}$  $\boldsymbol{\psi}$  $\vert \mathcal{W} \vert$  $\overline{x}$  $\,$  $\gamma$ Z,  $\sim$ RETORNO A<sub>RI</sub> GIO  $12:00$ 2 We Recuerde  $\mathscr{L}$ • Si continúa añadiendo caracteres después de cambiar el tamaño, los nuevos caracteres adoptarán el nuevo tamaño Fran ajustado.  $\sum_{n=1}^{1}$  34.1 mm • No es posible cambiar el tamaño de los **ABC**  $\overline{abc}$  0-9,.  $8.2!$ ÄÅä │ caracteres introducidos después de haber  $\boldsymbol{a}$ 6  $\mathcal{C}$  $\overline{d}$  $\pmb{e}$  $\boldsymbol{f}$ combinado las costuras.  $\overline{i}$  $\overline{i}$  $\overline{k}$  $\overline{\mathcal{L}}$  $\overline{m}$  $\boldsymbol{n}$  $\overline{\phantom{a}}$  $q$  $\bar{r}$  $\sqrt{s}$  $\boldsymbol{u}$  $\boldsymbol{\nu}$ <sup>d</sup> **Pulse y, a continuación, introduzca**   $\boldsymbol{y}$  $\overline{z}$  $\overline{a}$ **"W".** RETORN ARC  $\Gamma$ o  $\mathbb{R}$ i 1 ÄÅä ÔÖö  $\sqrt{25}$ abc  $0 - 9,$ &?!  $\overline{a}$  $\mathcal{B}$  $\cal C$  $\overline{\mathcal{D}}$  $\mathcal E$  $\mathcal F$  $\mathcal G$  $\overline{\mathcal{H}}$  $\mathcal M$  $\mathcal N$  $\overline{\phantom{a}}$  $\mathcal{P}$  $\overline{I}$  $\mathcal I$  $\mathcal K$  $\cal L$  $\mathcal{R}% _{0}$  $\mathcal{S}% _{M_{1},M_{2}}^{\alpha,\beta}(\varepsilon)$  $\boldsymbol{\mathcal{T}}$  $\boldsymbol{u}$  $\mathcal{V} \parallel \mathcal{W}$  $\boldsymbol{\mathcal{X}}$  $Q$  $\mathcal{N}$  $\boldsymbol{z}$  $\,$ ®⊺⊙  $12:00$ 

Bordado E-5

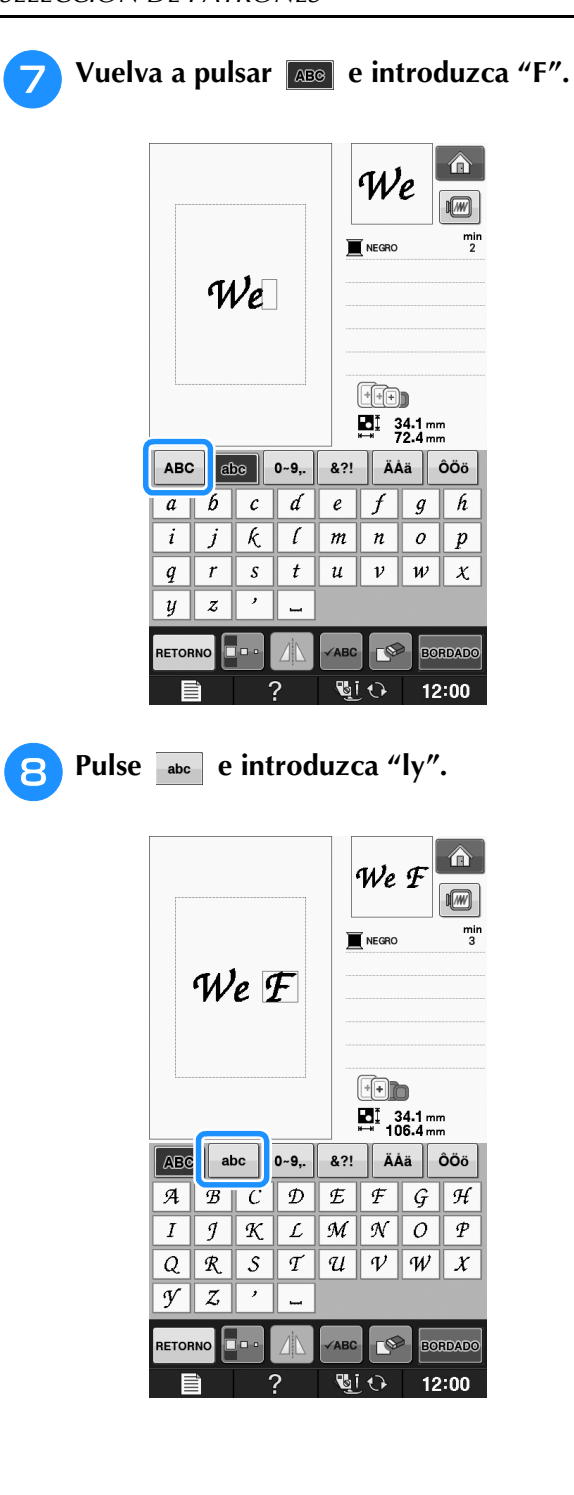

**g** Pulse BORDADO .

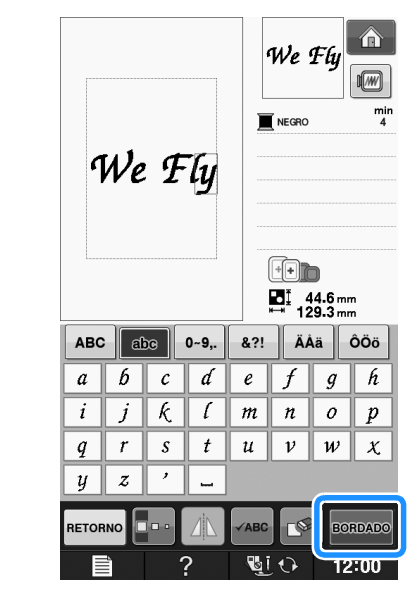

- $\rightarrow$  Se visualiza la pantalla de bordado.
- **10** Continúe con "VER LA PANTALLA DE **BORDADO" en la página E-9 para bordar el patrón.**
	- \* Para regresar a la pantalla anterior y seleccionar otro patrón, pulse RETORNO

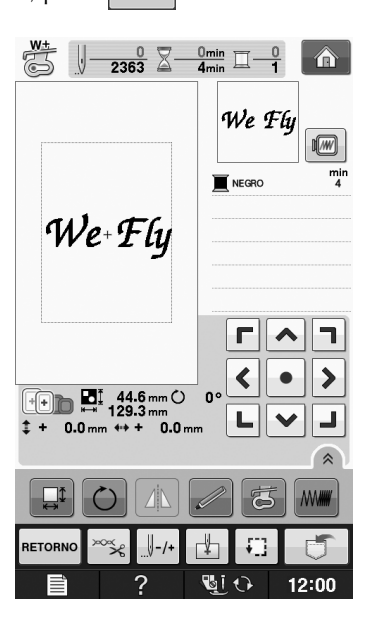

# **Selección de patrones de marcos/escudos**

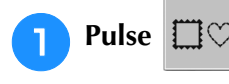

<sup>b</sup> **En la parte superior de la pantalla, pulse la tecla de la forma de marco/escudo que desee bordar.** 

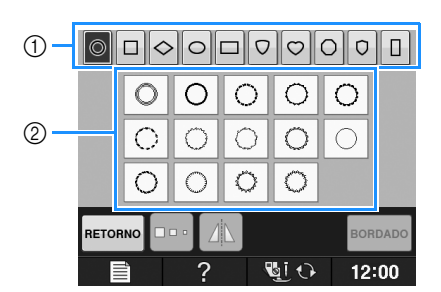

- a Formas de marcos/escudos
- b Patrones de marcos/escudos
- $\rightarrow$  En la parte inferior de la pantalla se mostrarán varios patrones de marcos/escudos.

#### <sup>c</sup> **Pulse la tecla del patrón de marco/escudo que desee bordar.**

- Si comete un error al seleccionar el patrón, pulse la tecla del patrón que desee bordar.
- $\rightarrow$  El patrón seleccionado aparecerá en la pantalla.

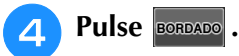

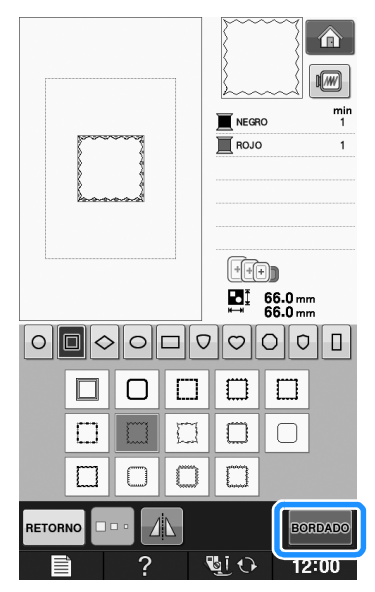

 $\rightarrow$  Se visualiza la pantalla de bordado.

#### <sup>e</sup> **Continúe con "VER LA PANTALLA DE BORDADO" en la página E-9 para bordar el patrón.**

Para regresar a la pantalla anterior y seleccionar otro patrón, pulse RETORNO

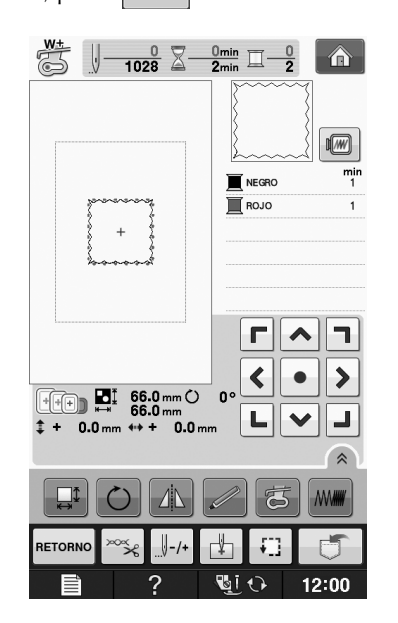

# **Selección de patrones de tarjetas de bordado**

## ■ **Acerca de la unidad de lectura de tarjetas de bordado (se vende por separado) y de escritura de tarjetas USB\***

- Utilice exclusivamente una unidad de lectura de de tarjetas de bordado diseñada para esta máquina. El uso de una unidad no autorizada puede hacer que la máquina no funcione correctamente.
	- Si ha adquirido PE-DESIGN Ver5 o posterior, PE-DESIGN NEXT, PE-DESIGN Lite, PED-BASIC o PE-DESIGN PLUS, puede conectar en la máquina la unidad de escritura de tarjetas USB suministrada como un lector de tarjetas de bordado, y recuperar patrones.

#### **Nota**

• Los patrones de bordado no pueden guardarse desde la máquina en una tarjeta de bordado insertada en una unidad de escritura de tarjetas de bordado conectada\*.

## ■ **Acerca de las tarietas de bordado (se venden por separado)**

- Utilice solo las tarjetas de memoria de bordado fabricadas para esta máquina. El uso de tarjetas no autorizadas podría causar que la máquina no funcionase correctamente.
- Las tarjetas de memoria de bordado vendidas en otros países no son compatibles con esta máquina.
- Guarde las tarjetas de memoria de bordado en el estuche rígido.

<sup>a</sup> **Conecte la unidad de lectura de tarjetas de bordado/escritura de tarjetas USB opcional en el puerto USB de la máquina.**

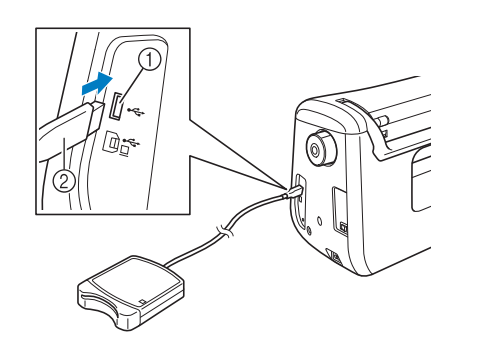

- (1) Puerto USB
- b Unidad de lectura de tarjetas de bordado/escritura de tarjetas USB
- <sup>b</sup> **Inserte la tarjeta totalmente en la unidad de lectura de tarjetas/escritura de tarjetas USB.**
	- Inserte la tarjeta de memoria de bordado de manera que el extremo marcado con una flecha quede hacia arriba.

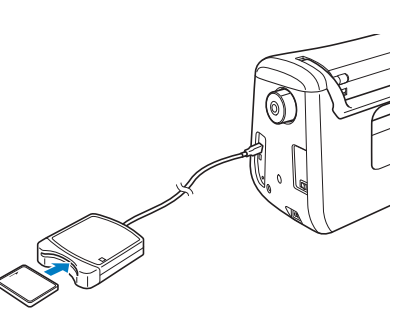

#### Nota

• Con esta máquina no pueden utilizarse dos unidades de lectura/escritura de tarjetas USB al mismo tiempo. Si se insertan dos unidades de este tipo, solo se detectará la unidad de lectura/escritura de tarjetas USB que se haya introducido primero.

**Pulse la tecla del puerto USB.** 

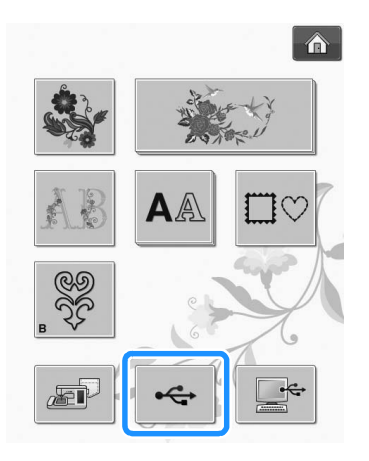

→ Los patrones guardados en la tarjeta de memoria de bordado se muestran en la pantalla de selección.

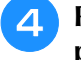

<sup>d</sup> **Realice los pasos indicados en la Página E-4 para seleccionar un patrón.**

# **Selección de patrones de un dispositivo USB o un ordenador**

Para recuperar patrones desde un ordenador o un dispositivo USB, consulte de páginas E-49 a E-50.

# **VER LA PANTALLA DE BORDADO**

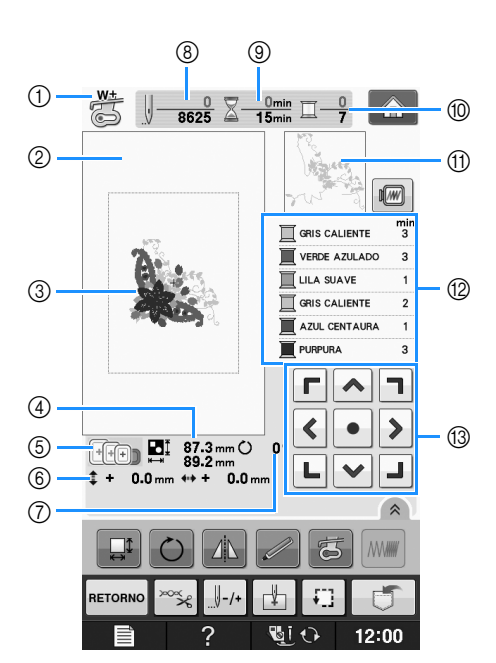

- a Muestra el código del pie prensatela. Coloque el pie para bordado "W+" o "W" para todas las labores de bordado. Cuando aparezca el símbolo del pie prensatela en la pantalla, puede comenzar a coser.
- $\oslash$  Muestra el límite de bordado con el bastidor extra grande (30 cm × 18 cm) (aprox. 12 pulg. × 7 pulg.)).
- $@$  Ofrece una vista preliminar del patrón seleccionado.
- d Muestra el tamaño del patrón seleccionado.
- e Muestra los bastidores de bordado que se pueden utilizar para el patrón seleccionado. Asegúrese de utilizar el bastidor adecuado (consulte la página E-13).
- $6$  Indica la distancia de la posición de costura respecto al centro (si mueve la posición de costura).
- g Indica el grado de giro de la costura.
- h Muestra la cantidad de puntadas que tiene el patrón seleccionado y cuántas se han realizado hasta el momento.
- i Indica el tiempo necesario para coser el patrón y el tiempo ya consumido cosiéndolo (sin incluir el tiempo para cambiar y cortar automáticamente el hilo).
- j Muestra la cantidad de colores del patrón seleccionado y el número de color en uso.
- (ii) Indica la parte del bordado que se va a coser con el primer color de hilo.
- <sup>(2)</sup> Muestra el orden de los cambios de color del hilo y el tiempo de bordado para cada color de hilo.
- El tiempo que se muestra es el tiempo aproximado que se necesitará. El tiempo de bordado real puede ser superior al mostrado, dependiendo del bastidor que se utilice. Además, no se incluye la cantidad de tiempo necesaria para cambiar los colores de los hilos.

#### **Nota**

• Hay una explicación de funciones de teclas adicionales en la página siguiente.

**E**

## ■ **Funciones de las teclas**

Utilice estas teclas para cambiar las medidas del patrón, girarlo, etc.

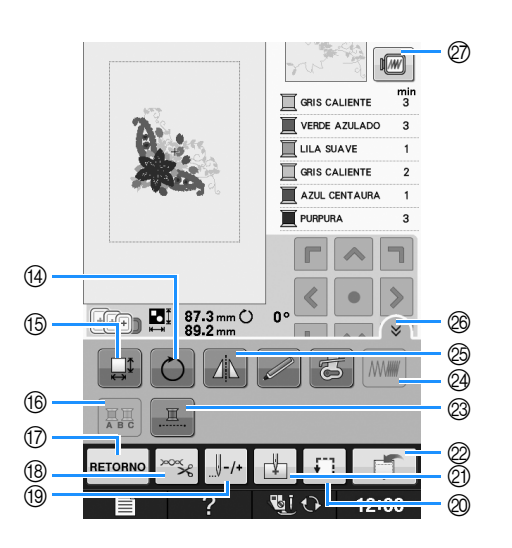

#### Nota  $\mathbf{L}$

• Algunas operaciones o funciones no se encuentran disponibles para determinadas costuras. Si la pantalla correspondiente a la tecla es de color gris, no podrá usar la función para el patrón de costura seleccionado.

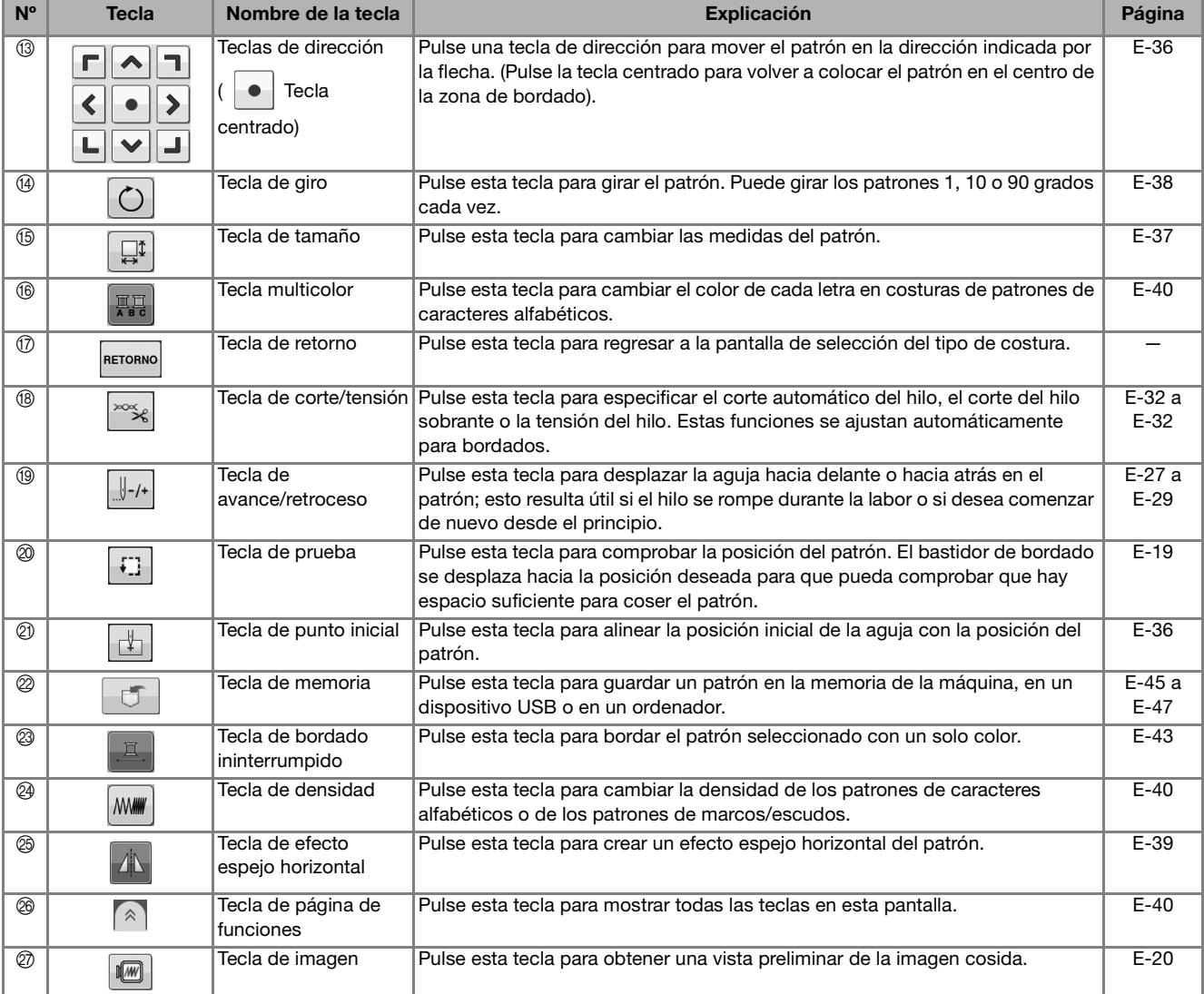

# **PREPARACIÓN DE LA TELA**

# **PRECAUCIÓN**

- **Emplee telas con un grosor inferior a 3 mm (aprox. 1/8 pulg.). El uso de telas con un grosor superior a 3 mm (aprox. 1/8 pulg.) podría romper la aguja.**
- **Si se utilizan piezas de tela con un relleno más grueso, etc., el bordado quedará más bonito si se ajusta la altura del pie prensatela en la pantalla de ajustes de bordado (consulte a continuación).**
- **En el caso de la tela de felpa de toalla gruesa, es recomendable colocar material estabilizador soluble en agua sobre la superficie de la toalla. De esta manera se reducirá la flaccidez de la tela y el acabado del bordado será más bonito.**

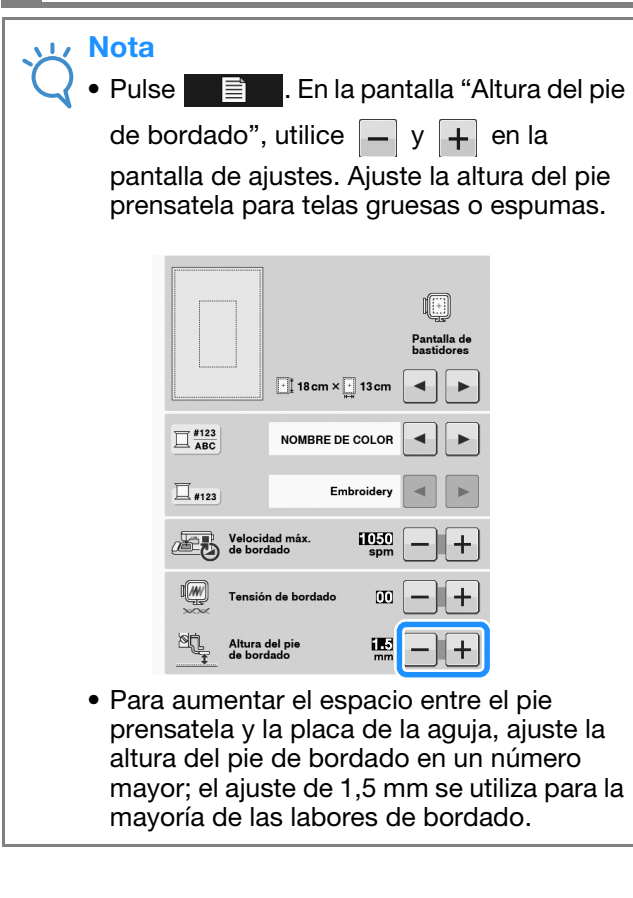

# **Colocación de estabilizadores (refuerzo) para planchar en la tela**

Para obtener los mejores resultados en las labores de bordado, use siempre un material estabilizador. Siga las instrucciones del paquete para el estabilizador que se va a utilizar.

Cuando trabaje con telas que no se pueden planchar (como toallas o telas con lazos que se agrandan con la plancha) o en lugares donde es difícil planchar, coloque el material estabilizador debajo de la tela sin fijarlo; a continuación, coloque la tela y el estabilizador en el bastidor o pregunte a un distribuidor autorizado cuál es el estabilizador adecuado que hay que utilizar.

# **PRECAUCIÓN**

**• Utilice siempre un material estabilizador para bordado cuando cosa telas elásticas, ligeras, muy trenzadas o que encojan fácilmente. De otra manera, la aguja podría romperse y causar lesiones. Si no utiliza un material estabilizador, el resultado final de su labor puede ser inferior.** 

<sup>a</sup> **Utilice un trozo de material estabilizador que sea más grande que el bastidor que se vaya a utilizar.**

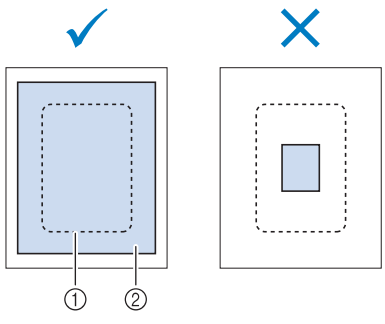

- a Tamaño del bastidor de bordado
- b Estabilizador (refuerzo) para planchar

Bordado

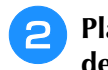

#### **Planche el material estabilizador en el revés de la tela.**

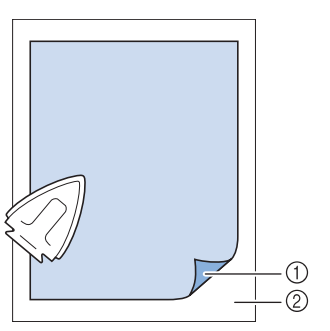

- a Lado fusible del estabilizador
- 2 Tecla (revés)

# **Recuerde**

• Para obtener los mejores resultados cuando borde sobre telas finas, como organdí o lino, o sobre telas con pelillo, como toallas o pana, use material estabilizador soluble en agua (se vende por separado). Este tipo de material estabilizador se disolverá completamente en agua, dando a la labor un acabado más bonito.

# **Colocación de la tela en el bastidor**

# ■ **Tipos de bastidores de bordado**

El tipo y número de bastidores suministrados difiere dependiendo de los países y regiones.

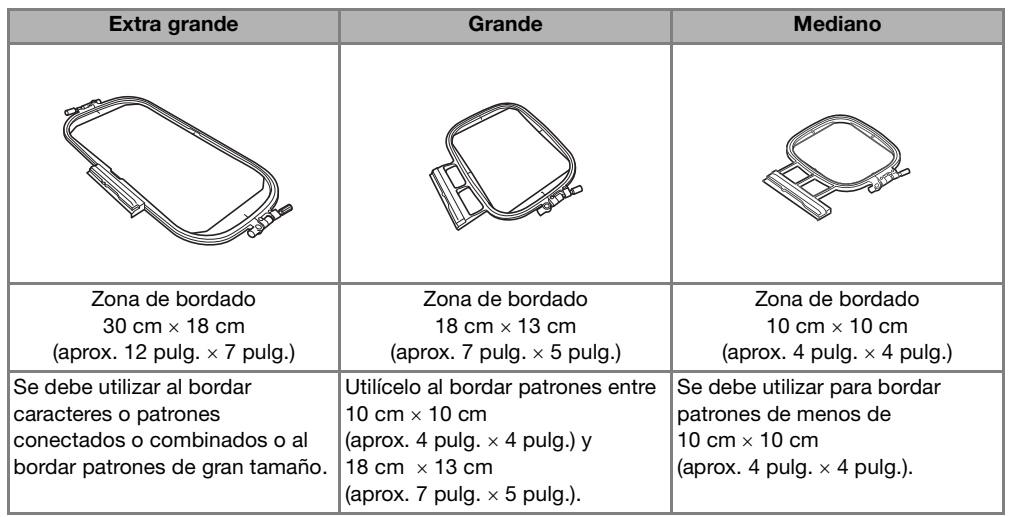

Pueden utilizarse otros bastidores opcionales. Cuando seleccione bastidores que no aparecen en la pantalla, asegúrese de comprobar el tamaño del diseño de la zona de bordado del bastidor opcional. Póngase en contacto con su distribuidor autorizado para consultar la compatibilidad de bastidores. Seleccione el bastidor que se corresponda con el tamaño del patrón. Las opciones del bastidor incluido se

muestran en la pantalla LCD.

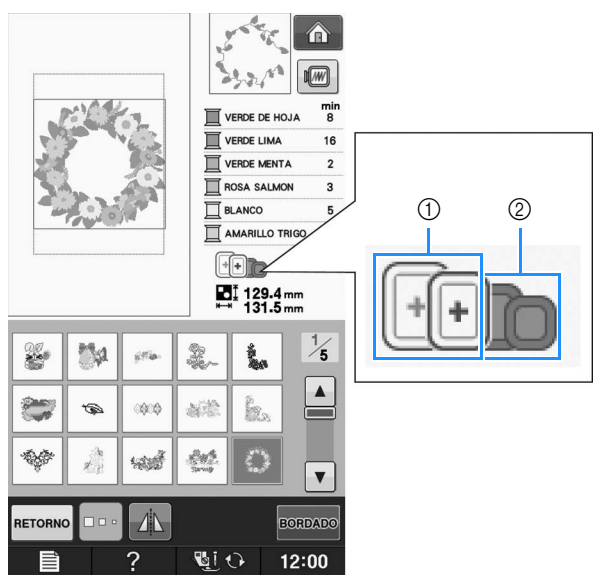

- a Resaltado: puede utilizarse
- 2 Sombreado: no puede utilizarse

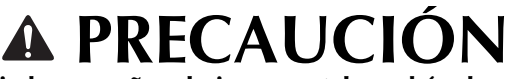

**• Si utiliza un bastidor demasiado pequeño, el pie prensatela podría chocar contra él y causar lesiones.** 

**E**

# ■ **Inserción de la tela**

#### **Nota**

• Si la tela no está bien sujeta en el bastidor, el diseño de bordado se coserá sin precisión. Coloque la tela sobre una superficie nivelada y estírela con suavidad para tensarla sobre en el bastidor. Realice los siguientes pasos para insertar la tela correctamente.

#### <sup>a</sup> **Levante y afloje el tornillo de ajuste del bastidor y retire el bastidor.**

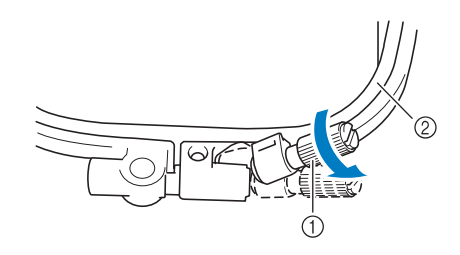

- a Tornillo de ajuste del bastidor
- 2 Bastidor

#### <sup>b</sup> **Coloque la tela con el derecho hacia arriba encima del cuadro del bastidor.**

Vuelva a insertar el bastidor asegurándose de hacer coincidir el  $\triangle$  del bastidor con el  $\triangledown$  del cuadro.

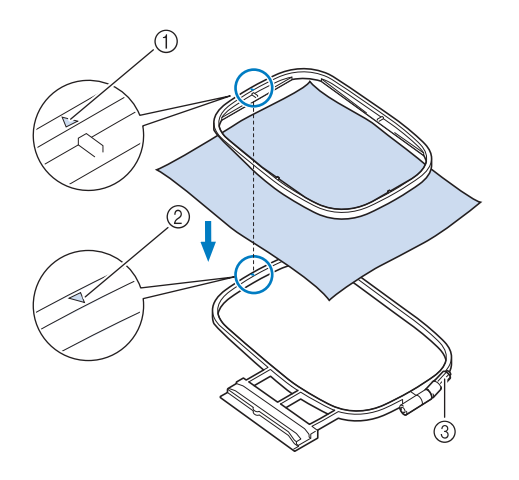

- $\circled{1}$   $\triangle$  del bastidor
- $\oslash$  del cuadro
- **3** Tornillo de ajuste del bastidor

<sup>c</sup> **Apriete ligeramente el tornillo de ajuste del bastidor y quite los hilos sueltos de la tela tirando de los bordes y esquinas. No afloje el tornillo.** 

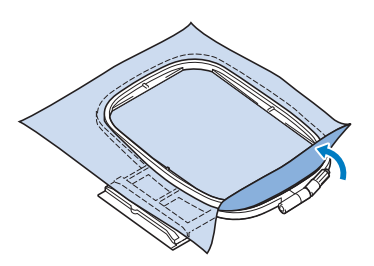

- **4** Estire suavemente la tela para tensarla y **apriete el tornillo de ajuste del bastidor para evitar que la tela se afloje después de estirarla.** 
	- Después de estirar la tela, asegúrese de que queda tensa.

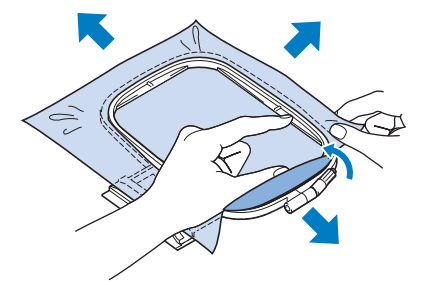

Asegúrese de que el bastidor está al mismo nivel que el cuadro del bastidor antes de comenzar a bordar.

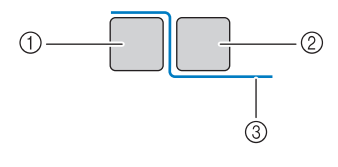

- a Cuadro del bastidor
- 2 Bastidor
- (3) Tela

#### **Recuerde**

• Estire la tela por las cuatro puntas y los cuatro costados. Mientras estira la tela, apriete el tornillo de ajuste del bastidor.

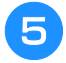

#### <sup>e</sup> **Vuelva a colocar el tornillo de ajuste del bastidor a su posición inicial.**

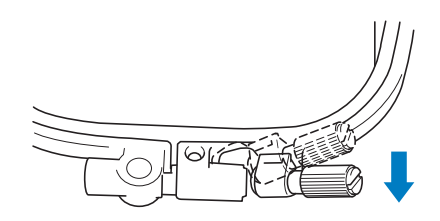

#### Recuerde

• Puede utilizar el destornillador suministrado para aflojar o apretar el tornillo de ajuste del bastidor.

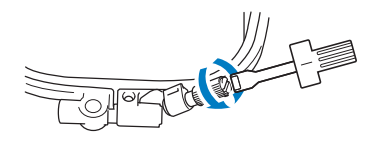

# ■ Uso de la hoja de bordado

Si desea bordar una costura en un determinado lugar, utilice la hoja de bordado con el bastidor.

#### <sup>a</sup> **Con una tiza, marque la zona de la tela que desea bordar.**

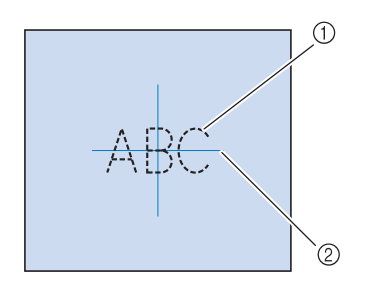

- a Patrón de bordado
- 2 Marca

**2** Coloque la hoja de bordado en el bastidor. **Haga coincidir las líneas de guía de la hoja de bordado con la marca que ha hecho sobre la tela.** 

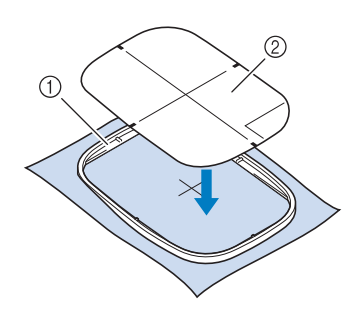

- a Bastidor
- 2) Línea de guía

**B** Estire suavemente la tela para que no **queden dobleces ni arrugas, e inserte el bastidor en el cuadro.**

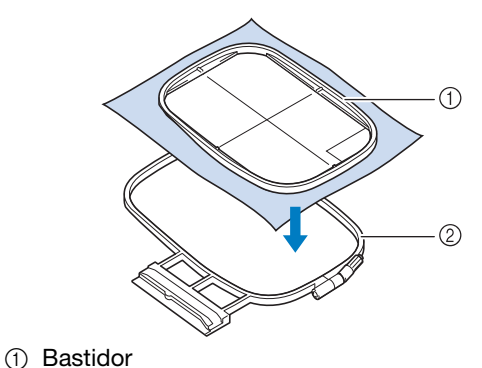

2 Cuadro del bastidor

Retire la hoja de bordado.

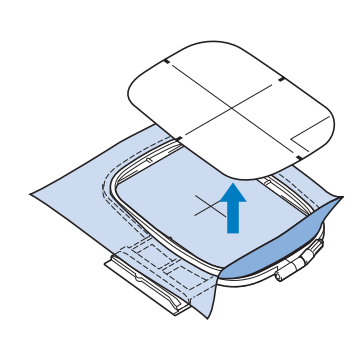

# **Bordado de telas pequeñas o bordes**

Use un material estabilizador de bordado para proporcionar más sujeción. Después de bordar, retire el estabilizador con cuidado. Coloque el estabilizador como se indica en los ejemplos siguientes. Se recomienda usar un material estabilizador para bordado.

# ■ **Bordado de telas pequeñas**

Use un pulverizador adhesivo temporal para adherir la pieza pequeña de tela a la más grande en el bastidor.

Si no desea usar un pulverizador adhesivo temporal, sujete el estabilizador con una costura de hilvanado.

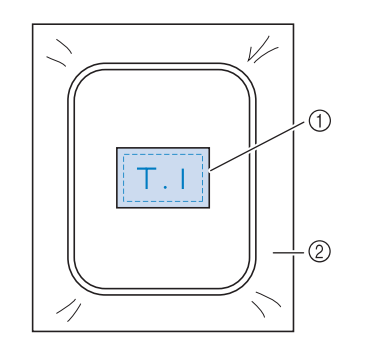

a Tela

2 Estabilizador

## ■ **Bordado de bordes o esquinas**

Use un pulverizador adhesivo temporal para adherir la pieza pequeña de tela a la más grande en el bastidor.

Si no desea usar un pulverizador adhesivo temporal, sujete el estabilizador con una costura de hilvanado.

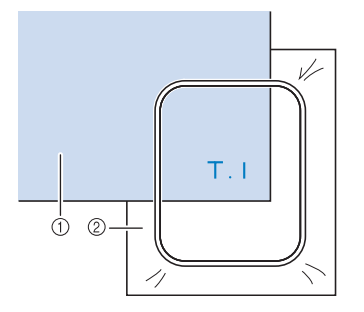

a Tela

2 Estabilizador

# ■ **Bordado** de cintas

Sujete con cinta adhesiva doble o con un pulverizador adhesivo temporal.

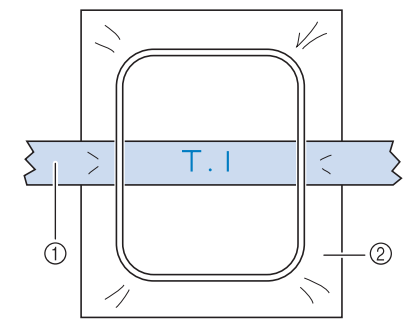

(1) Cinta

2 Estabilizador
### **COLOCACIÓN DEL BASTIDOR**

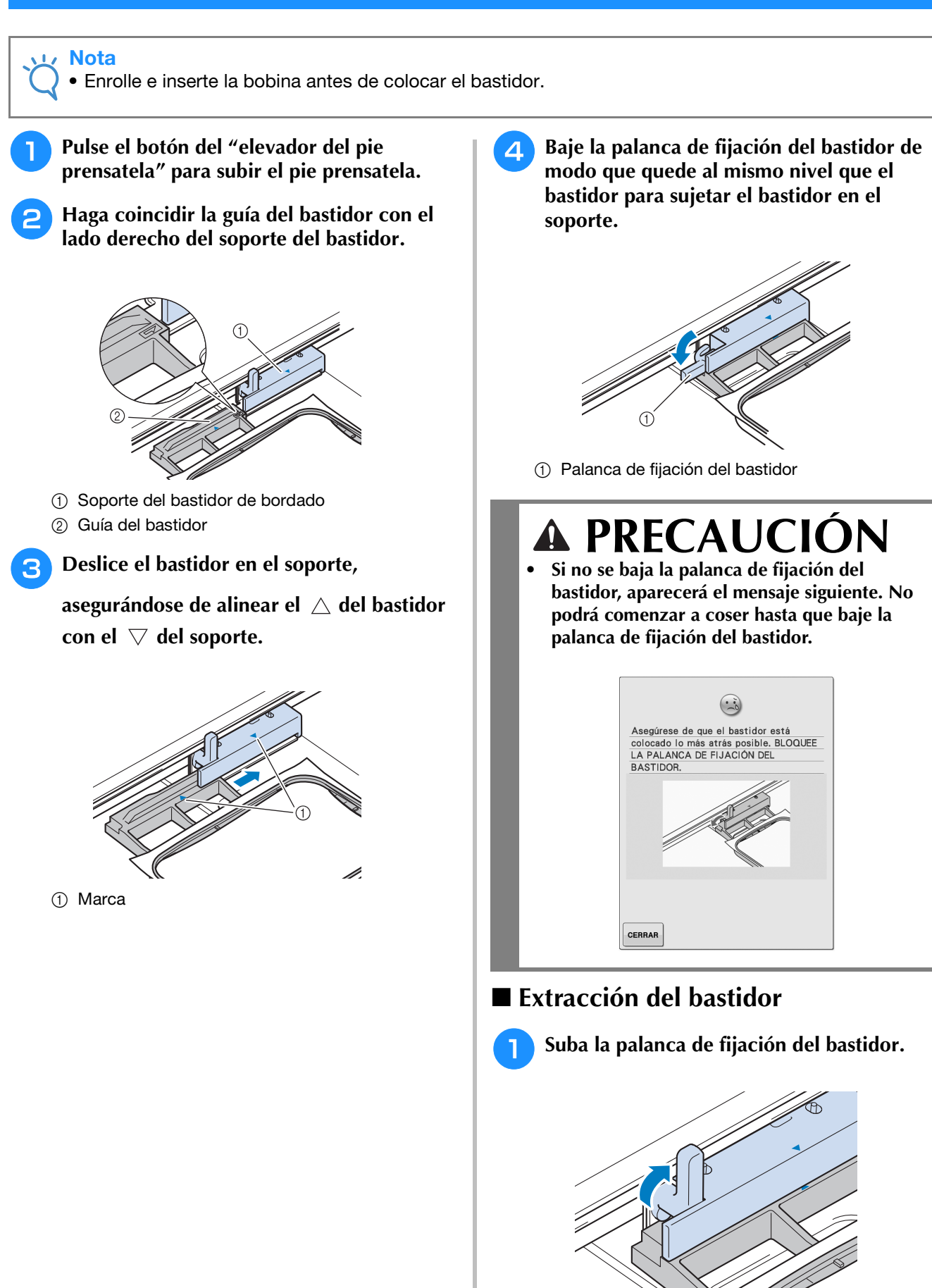

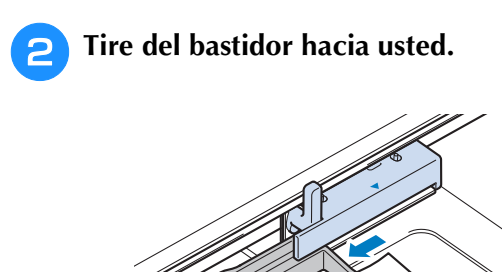

### **CONFIRMACIÓN DE LA POSICIÓN DEL PATRÓN**

*1* El patrón se suele colocar en el centro del bastidor. Si ha de cambiarse la posición del patrón para colocar mejor la prenda, podrá comprobar la apariencia antes de comenzar a bordar.

### **Comprobación de la posición del patrón**

El bastidor se moverá y mostrará la posición de la costura. Observe el bastidor con atención para asegurarse de que el patrón se va a coser en el lugar adecuado.

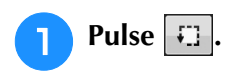

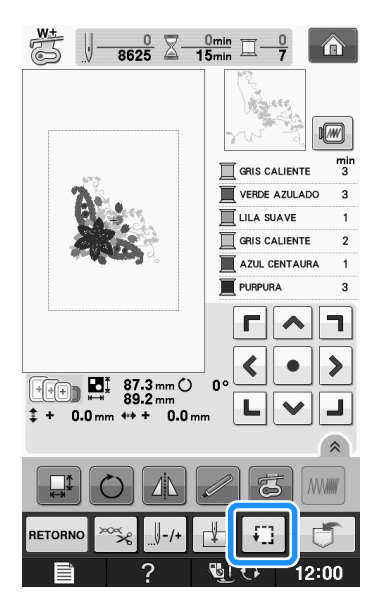

→ Aparecerá la siguiente pantalla.

**b En**  $\overline{H}$ **, pulse la tecla de la posición que desea verificar.**

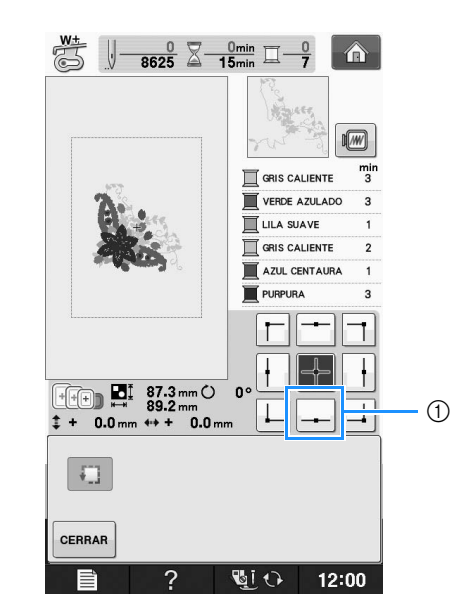

- a Posición seleccionada
- → La aguja se desplazará a la posición seleccionada en el patrón.

#### Recuerde

• Para ver el área de bordado completa,

pulse  $\boxed{\cdot}$ . El bastidor se moverá y mostrará el área de bordado.

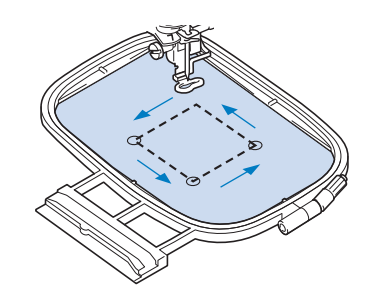

### **PRECAUCIÓN**

**• Asegúrese de que la aguja está subida mientras el bastidor se está moviendo. Si la aguja está bajada, podría romperse y causar lesiones.**

**2** Pulse **CERRAR** 

### **Previsualización del patrón terminado**

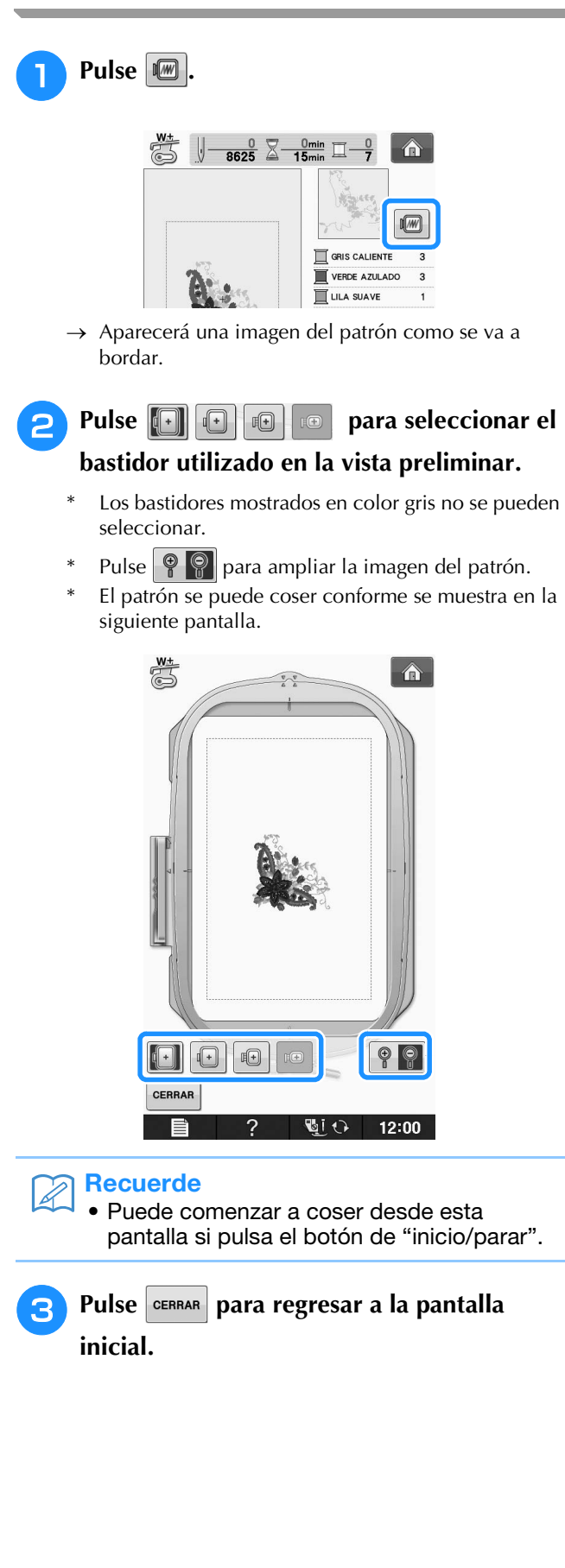

### **COSTURA DE UN PATRÓN DE BORDADO**

### *1* **Bordado de acabados bonitos**

Existen numerosos factores que influyen a la hora de conseguir un bordado atractivo. El uso del estabilizador adecuado (consulte la página E-11) y la colocación de la tela en el bastidor (consulte la página E-13) son dos de estos factores. Otro factor importante es el uso de la aguja y del hilo adecuados. A continuación se ofrece una explicación de los hilos.

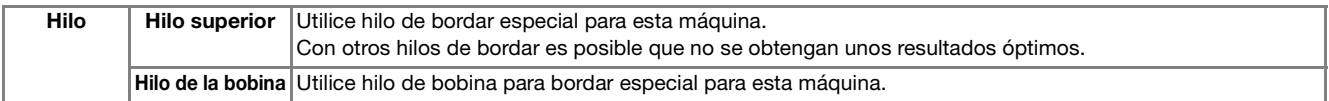

#### **Recuerde**

• Si usa otros hilos distintos de los indicados, el bordado puede resultar incorrecto.

Puede ajustar la tensión del hilo con el tornillo de la caja de la bobina. La caja de la bobina incluida puede variar según el tipo de máquina. A continuación puede consultar la explicación de los tipos de caja de bobina.

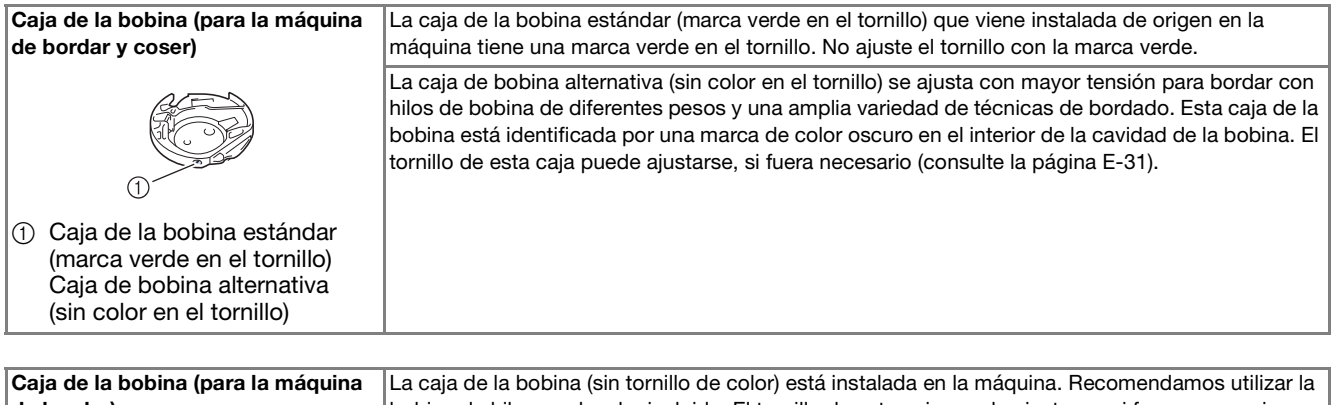

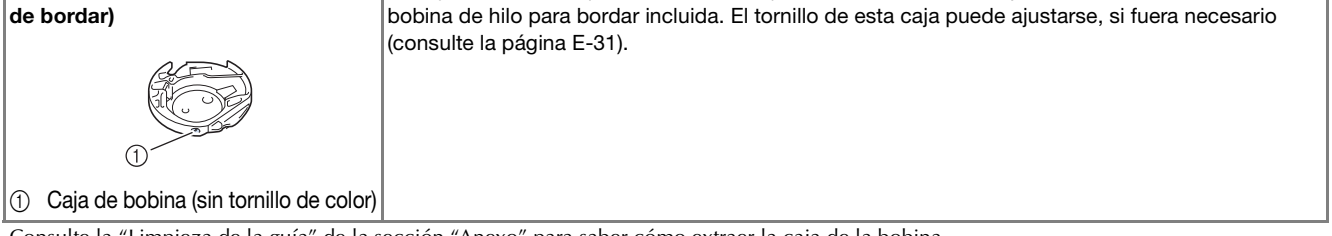

Consulte la "Limpieza de la guía" de la sección "Anexo" para saber cómo extraer la caja de la bobina.

### **PRECAUCIÓN**

**• Cuando cosa bordados en prendas grandes (especialmente chaquetas u otras telas pesadas), no deje que la tela cuelgue de la mesa. De lo contrario, la unidad de bordado no puede moverse libremente y el bastidor puede golpear la aguja, haciendo que la aguja se doble o se rompa y posiblemente cause lesiones. Coloque la tela de tal manera que no cuelgue de la mesa o sujétela para evitar que arrastre.**

#### **Nota**

- Antes de comenzar a bordar, compruebe que la bobina contiene suficiente hilo. Si comienza a coser la labor de bordado sin que haya suficiente hilo en la bobina, tendrá que volver a devanar la bobina a mitad del patrón de bordado.
- No deje objetos cerca de la línea de movimiento del bastidor. El bastidor podría golpear el objeto y causar un mal acabado del patrón de bordado.
- Cuando cosa bordados en prendas grandes (especialmente chaquetas u otras telas pesadas), no deje que la tela cuelgue de la mesa. La unidad de bordado no podrá moverse libremente y el patrón no se coserá como es debido.

Bordado

### ■ Cubierta de la placa de la aguja de **bordado**

Según el tipo de tela, hilo o estabilizador que se utilicen, el hilo superior podría enredarse. En tal caso, coloque la cubierta de la placa de la aguja de bordado en la placa de la aguja. Para colocarla, inserte las dos proyecciones que hay en la parte inferior de la cubierta en las muescas de la placa de la aguja como se muestra a continuación.

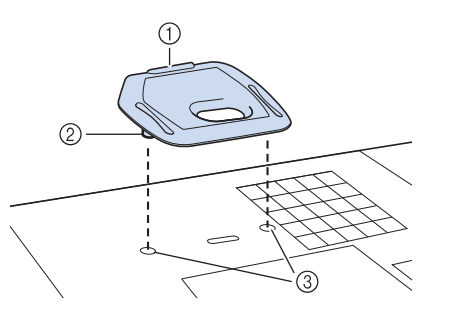

- a Ranura
- 2 Proyección
- 3 Muesca

Para extraer la cubierta de la placa de la aguja de bordado, introduzca la uña en la ranura y levante la placa.

### **PRECAUCIÓN**

**• Empuje la cubierta de la placa de la aguja de bordado lo más que pueda para colocarla. Si la cubierta no está bien fija, la aguja podría romperse.** 

#### **Nota**

• Utilice la cubierta de la placa de la aguja de bordado solamente para las labores de bordado.

### **Costura de patrones de bordado**

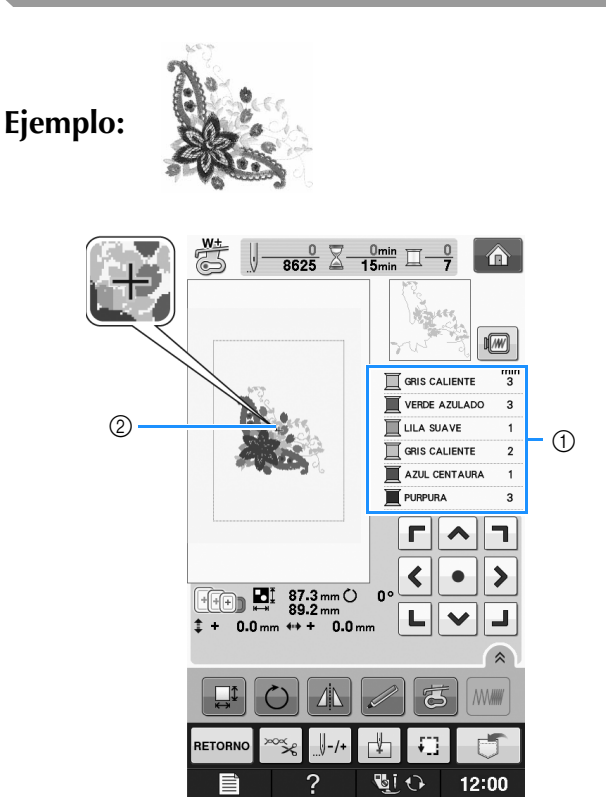

- a Orden de color de bordado
- 2 Cursor

#### Recuerde

• El cursor [+] se desplaza por la costura, mostrando qué parte del patrón se está bordando.

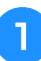

**Enhebre la máquina con hilo para el primer color, pase el hilo por el orificio de pie de bordado, tire de parte del hilo para darle holgura y sujete ligeramente el extremo del hilo con la mano izquierda.** 

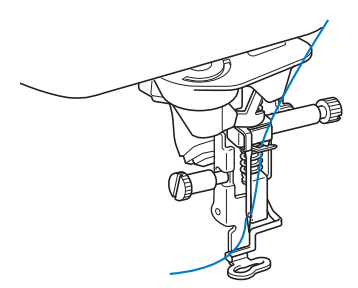

- <sup>b</sup> **Baje el pie prensatela y, a continuación, pulse el botón de "inicio/parar" para comenzar a bordar. Tras 5 ó 6 puntadas, pulse el botón de "inicio/parar" de nuevo para dejar de coser.**
- <sup>c</sup> **Corte el hilo sobrante al final de la costura. Si el final de la costura se encuentra debajo del pie prensatela, levante el pie prensatela y corte el hilo sobrante.**

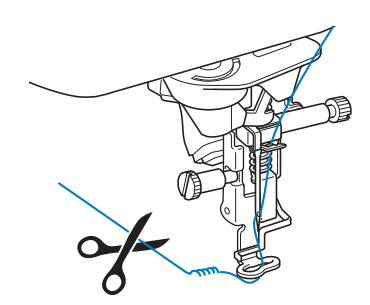

### <sup>d</sup> **Pulse el botón de "inicio/parar" para comenzar a bordar.**

 $\rightarrow$  Cuando haya cosido completamente el primer color, la máquina cortará automáticamente los hilos y se detendrá. El pie prensatela se subirá automáticamente.

En la pantalla de orden de colores de bordado, el siguiente color se moverá a la primera posición.

#### **Recuerde**

• Si sobra hilo desde el principio de la costura, es posible que cosa por encima de él cuando continúe bordando, lo que puede dificultar el manejo del hilo al terminar la costura. Corte los hilos al principio de cada cambio de color.

<sup>e</sup> **Quite de la máquina el hilo sobrante del primer color. Enhebre la máquina con el siguiente color.**

**Repita los mismos pasos para bordar con los colores restantes.**

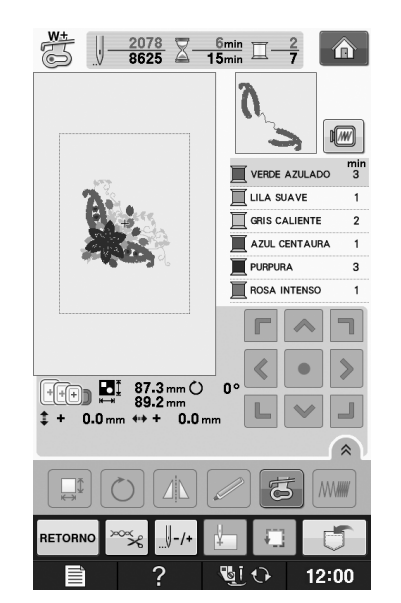

→ Cuando se cosa el último color, "Costura

terminada" aparecerá en la pantalla. Pulse  $\sim$ se volverá a la pantalla original.

#### Recuerde

• La función de corte del hilo está ajustada inicialmente para cortar los saltos de hilo sobrantes (partes de enlace de los hilos de la costura, etc.). Dependiendo del tipo de hilo y de tela que se empleen, un extremo del hilo superior puede permanecer en la superficie de la tela al comienzo de la costura. Una vez finalizado el bordado, corte este hilo sobrante. Si se ha desactivado esta función, corte los saltos de hilos sobrantes con unas tijeras cuando el patrón esté terminado. Consulte la Página E-32 para obtener

información sobre la función de corte del hilo sobrante.

### **Bordado de aplicaciones**

Existen algunos patrones de costura que requieren aplicaciones. Prepare la tela base y la tela de la aplicación (adorno).

Cuando cosa un patrón de bordado con una aplicación, el orden de costura de los colores muestra "MATERIAL DEL APLIQUE", "POSICIÓN DEL QPLIQUE", "APLIQUE", y el orden de costura de los colores que se coserán alrededor de la aplicación.

**Recuerde** 

• Según el ajuste de color del hilo mostrado, aparecerá en la pantalla  $\mathbb{I}$   $\mathbb{I}$   $\mathbb{R}$ ,

o .

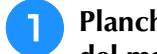

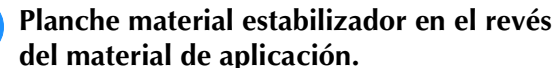

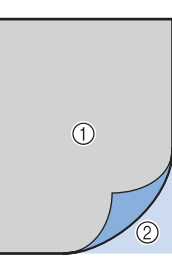

- $\circled{1}$  Material de aplicación (algodón, fieltro, etc.)
- 2 Estabilizador para planchar
- <sup>b</sup> **Coloque el material de aplicación en el bastidor de bordado y pulse el botón de "inicio/parar" para coser el contorno de la aplicación.**

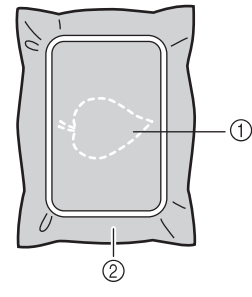

- a Contorno de la aplicación
- 2 Material de aplicación

#### Recuerde

• El procedimiento de bordado es el mismo que el procedimiento básico que se explica en la Página E-22.

→ La máquina coserá alrededor del contorno de la aplicación y después se detendrá.

**Retire el material de aplicación del bastidor y recorte con cuidado a lo largo del patrón. Después de cortar, quite cuidadosamente todo el hilo de la costura.**

Recorte con cuidado el patrón por el contorno que acaba de coser. No recorte por dentro de la línea de puntadas porque las puntadas no cogerán la tela de la aplicación.

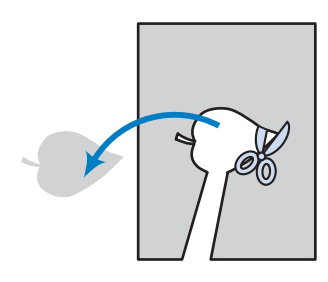

<sup>d</sup> **Coloque el material base en el bastidor.**

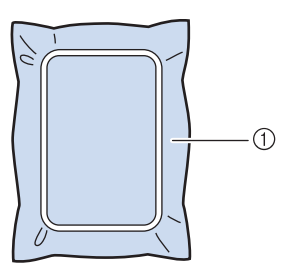

(1) Material base

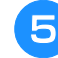

#### <sup>e</sup> **Pulse el botón de "inicio/parar" para coser la posición de la aplicación.**

Utilice el mismo color de hilo que piensa usar cuando cosa la aplicación en el paso  $\overline{z}$ .

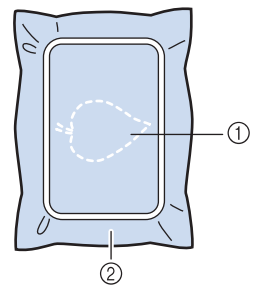

- a Posición de la aplicación
- (2) Material base
- → La máquina coserá alrededor de la posición de la aplicación y después se detendrá.
- <sup>f</sup> **Aplique una fina capa de pegamento o pulverizador adhesivo en la parte trasera de la aplicación y colóquela en su posición de modo que siga la costura del contorno.**

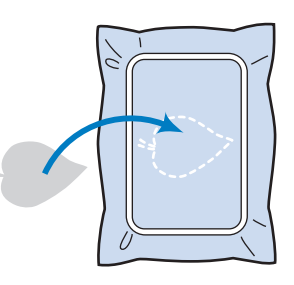

#### Recuerde

• Si el material de aplicación es una tela ligera, tal vez resulte conveniente utilizar una red de fijación por la parte trasera para sujetar la tela y fijar la aplicación. Fije la aplicación en su sitio con una plancha. No quite la tela del bastidor para planchar el material de aplicación.

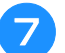

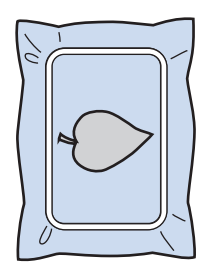

#### Recuerde

- Es posible que para algunos patrones no se muestren los tres pasos de la aplicación. Algunas veces el paso "APLIQUE" se mostrará como un color.
- $\rightarrow$  La aplicación estará terminada.

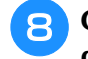

<sup>h</sup>**Cambie el hilo superior y efectúe el resto del bordado.**

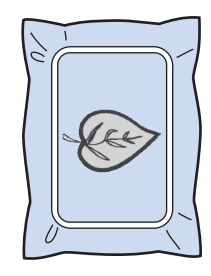

### **Recuerde**

- Es posible que penetre algo de pegamento en el pie prensatela, la aguja y la placa de la aguja. Termine de bordar el patrón de aplicación y limpie los restos de pegamento.
- Para obtener óptimos resultados en la costura, recorte todos los hilos cuando cambie de color.

### **AJUSTES DURANTE EL BORDADO**

• Tenga cuidado de no golpear el carro de la unidad de bordado o el pie prensatela cuando retire o coloque el bastidor. De lo contrario, el patrón no se bordará correctamente.

### **Si se termina el hilo de la bobina**

Cuando la bobina comience a quedarse sin hilo durante el bordado, la máquina se detendrá y

aparecerá un mensaje. Pulse  $\left| \frac{1}{2} \right|$  y siga las instrucciones siguientes para volver a enhebrar el hilo inferior. Si queda poco para finalizar la costura, puede bordar 10 puntadas finales sin tener que volver a enhebrar la máquina; para ello,

pulse **cERRAR**. La máquina se detendrá después de coser  $\overline{10}$  puntadas.

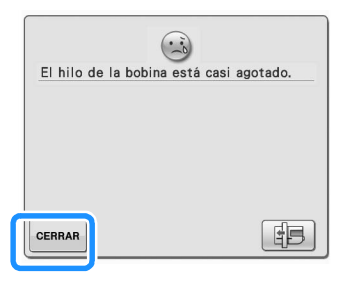

**Nota** • Si la función "Sensor de hilo superior y de la bobina" en la pantalla de ajustes del modo de ajuste de la máquina está ajustada a "OFF", el mensaje que se muestra arriba no aparecerá.

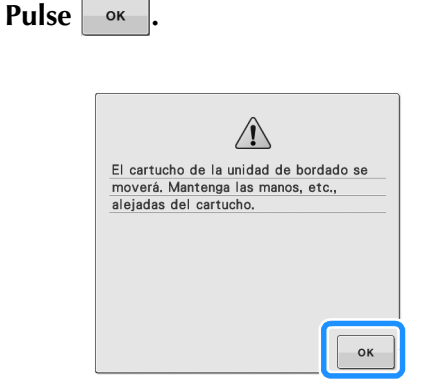

→ Después de que el hilo se corte automáticamente, el carro se moverá.

- **Desbloquee la palanca de fijación del bastidor y extraiga el bastidor.**
	- Tenga cuidado de no forzar la tela. De lo contrario, la tela podría soltarse del bastidor.

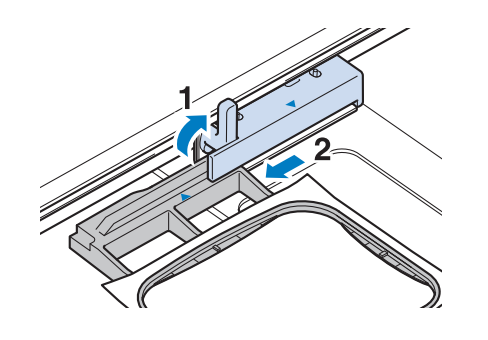

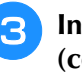

<sup>c</sup> **Inserte una bobina devanada en la máquina. (consulte "Colocación de la bobina" de la sección "Operaciones básicas".)**

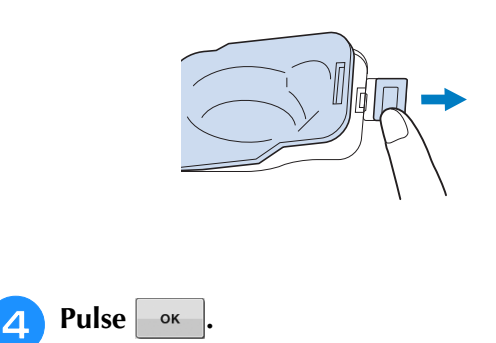

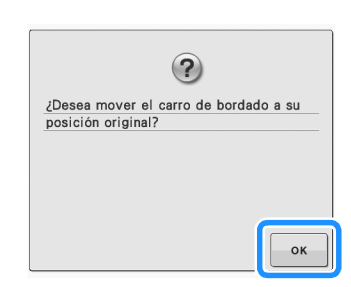

- $\rightarrow$  El carro volverá a su posición inicial.
- <sup>e</sup> **Coloque el bastidor.**
- **F** Para volver al lugar donde se quedó en la **costura, realice los pasos <b>3** - **6** de la **siguiente sección.**

Nota

### **Si el hilo se rompe durante la costura**

- <sup>a</sup> **Pulse el botón de "inicio/parar" para detener la máquina.** 
	- <sup>b</sup> **Si el hilo superior está roto, enhébrelo de nuevo. Si el hilo de la bobina se rompe, pulse y siga las instrucciones que se indican en los pasos del <b>a** al **a** de la **sección anterior para volver a colocar la bobina.**
- **3** Pulse  $\left| \cdot \right|$ .

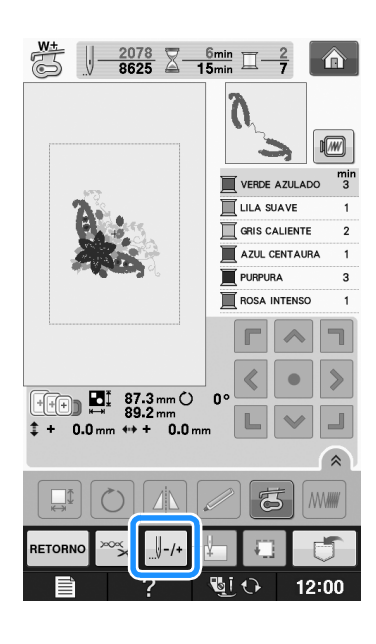

**d** Pulse  $\left[\begin{array}{cc} 1 & -1 \end{array}\right)$ ,  $\left[\begin{array}{cc} 1 & -10 \end{array}\right]$ ,  $\left[\begin{array}{cc} 1 & -100 \end{array}\right]$ ,  $\left[\begin{array}{cc} 0 & \frac{1}{2} & -500 \end{array}\right]$  para hacer

**retroceder la aguja el número adecuado de puntadas antes del punto donde se rompió el hilo.** 

Si no puede retroceder hasta el punto en el que se rompió el hilo, pulse  $\boxed{1}$  para seleccionar el color y vaya a la posición de inicio de ese color y, a

continuación, utilice  $\|\cdot\|_{+1}$ ,  $\|\cdot\|_{+10}$ ,  $\|\cdot\|_{+100}$  o  $\|\cdot\|_{+500}$ 

para avanzar hasta un poco antes del lugar en el que se rompió el hilo.

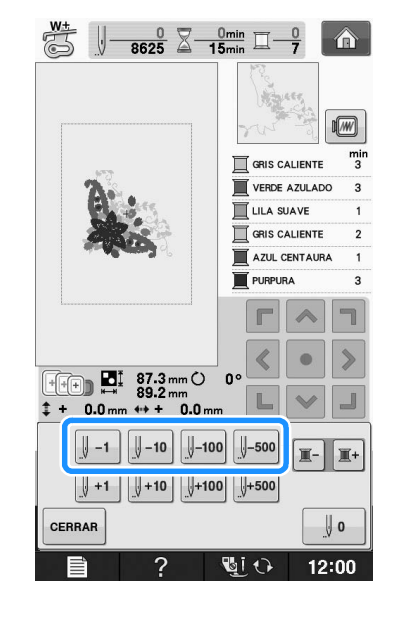

- **e Pulse** CERRAR para regresar a la pantalla **inicial.**
- <sup>f</sup> **Pulse el botón del "elevador del pie prensatela" para bajar el pie prensatela y, a continuación, pulse el botón de "inicio/parar" para continuar cosiendo.**

### **Comienzo desde el principio**

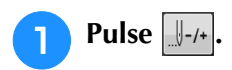

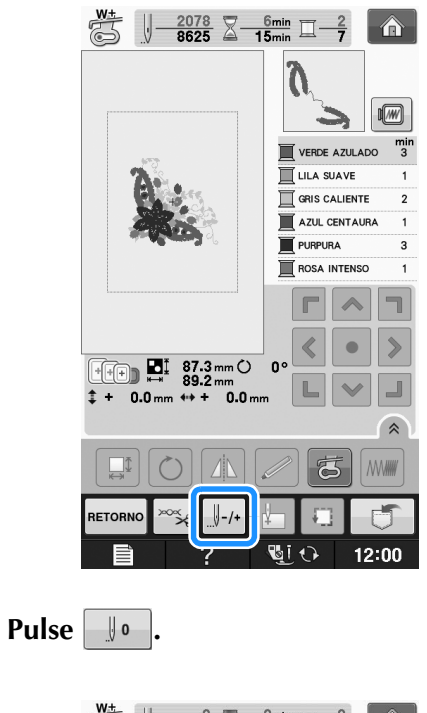

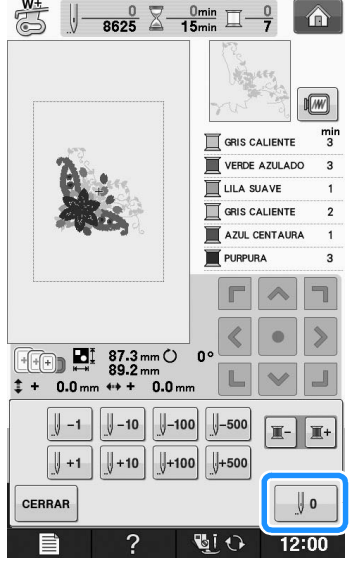

- → El bastidor se moverá, regresando la aguja a la posición de inicio de la costura.
- <sup>c</sup> **Pulse el botón del "elevador del pie prensatela" para bajar el pie prensatela y comience a coser.**

### **Continuación del bordado tras apagar la máquina**

El número de puntada y el color actuales se guardan cuando se deja de bordar. La próxima vez que se encienda la máquina, tendrá la opción de continuar o eliminar el patrón.

#### Recuerde

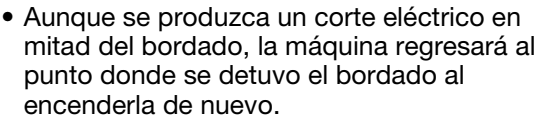

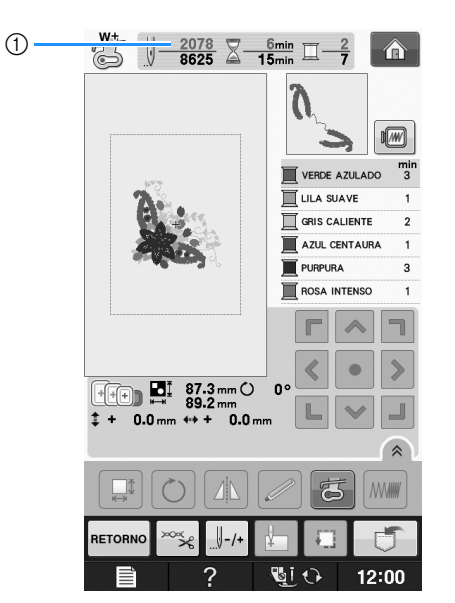

a Número de puntada actual cuando se detuvo el bordado

#### **Nota**

• No extraiga la unidad de bordado o la memoria no recordará el diseño.

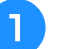

<sup>a</sup> **Encienda la máquina de coser.**

#### <sup>b</sup> **Siga las instrucciones que se muestran en pantalla y extraiga el bastidor de bordado.**

→ Aparecerá el siguiente mensaje.

**c** Coloque el bastidor y pulse  $\sqrt{\frac{2}{n}}$ 

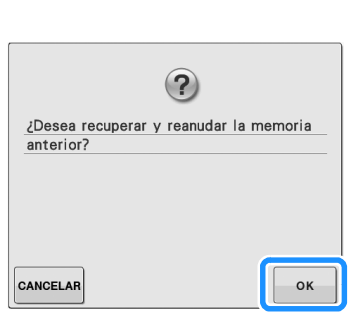

→ Aparecerá la pantalla de bordado anterior que se mostró antes de desactivar la máquina.

#### Recuerde

 $\mathbb{Z}$ • Si desea iniciar un nuevo patrón de bordado, pulse **CANCELAR** de forma que aparezca la pantalla de selección de bordado.

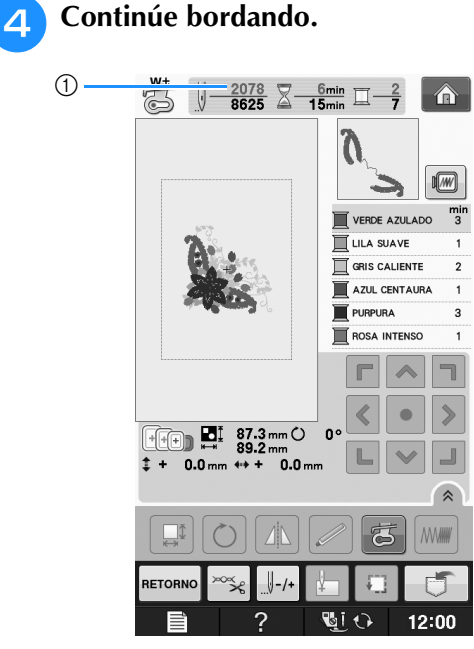

a Número de puntada al continuar con el bordado

### **AJUSTES DE BORDADO**

### **Ajustes de tensión del hilo**

Para bordar, la tensión del hilo debe ajustarse de manera que pueda verse un poco el hilo superior en el revés de la tela.

### ■ **Tensión adecuada del hilo**

Puede verse la costura desde el revés de la tela. Si la tensión del hilo no es correcta, la costura no tendrá un acabado adecuado. La tela puede fruncirse o el hilo romperse.

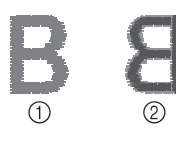

#### (1) Derecho

b Revés

Siga las instrucciones descritas a continuación para ajustar la tensión del hilo, de acuerdo con la situación correspondiente.

#### **Nota**

• Si el hilo está demasiado flojo, la máquina puede detenerse durante la costura. Esto no es un signo de avería. Aumente ligeramente la tensión del hilo y comience a coser de nuevo.

#### Recuerde

- Si apaga la máquina o selecciona una costura diferente, la tensión del hilo regresará al ajuste automático.
- Si utiliza una costura guardada, la tensión del hilo será igual que la que había ajustada cuando guardó la costura en la memoria.

### ■ **El hilo superior está demasiado tenso**

El hilo superior está demasiado tenso, por lo que el hilo de la bobina es visible desde el derecho de la tela.

#### **Nota**

• Si el hilo de la bobina no se ha enhebrado correctamente, el hilo superior puede estar demasiado tenso. En tal caso, consulte "Colocación de la bobina" de la sección "Operaciones básicas" y vuelva a enhebrar el hilo de la bobina.

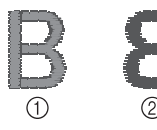

- a Derecho
- 2 Revés

Pulse  $\approx$ 

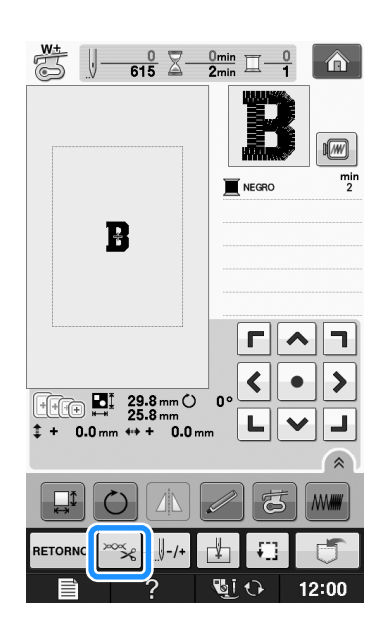

<sup>b</sup> **Pulse para aflojar la tensión del hilo superior. (El número de tensión disminuirá).**

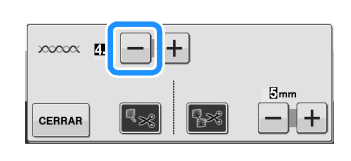

**Pulse** CERRAR

### ■ **El hilo superior está demasiado flojo**

No hay suficiente tensión en el hilo superior, por lo que el hilo superior está flojo y aparecen remates flojos u ondas en el derecho de la tela.

#### Nota

• Si el hilo superior no se ha enhebrado correctamente, puede que esté demasiado flojo. En tal caso, consulte "Enhebrado del hilo superior" de la sección "Operaciones básicas" y vuelva a enhebrar el hilo superior.

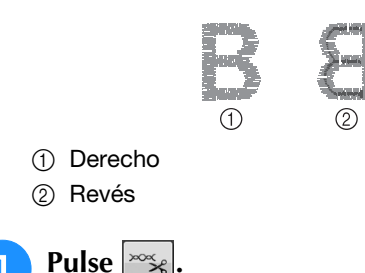

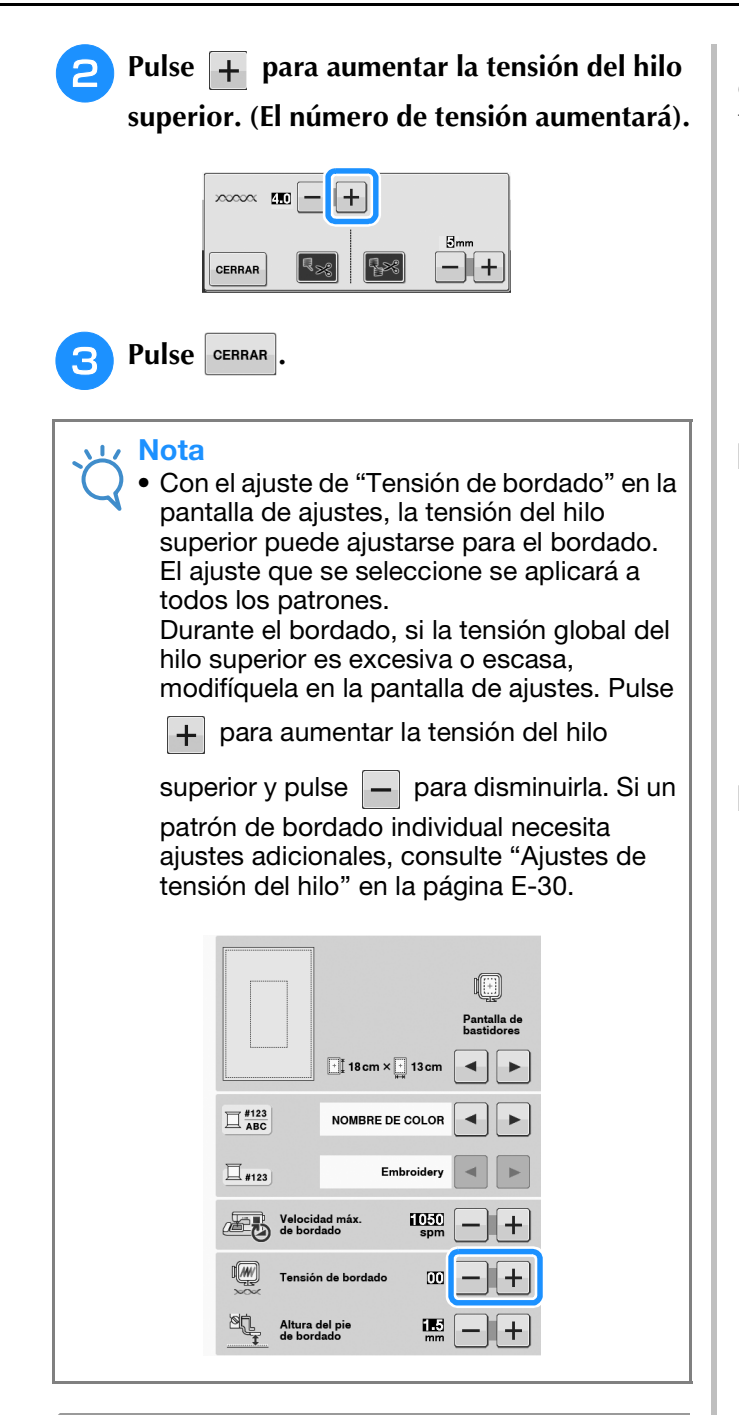

### **Ajustar la caja de la bobina (sin tornillo de color)**

La caja de la bobina (sin tornillo de color) puede ajustarse cuando se necesiten cambios de tensión de la bobina para acomodar diferentes hilos de bobina. Consulte "Bordado de acabados bonitos" en la página E-21.

Para ajustar la tensión de la bobina para la función de bordado, utilizando la caja de la bobina (sin tornillo de color), gire el tornillo de cabeza ranurada (-) con un destornillador (pequeño).

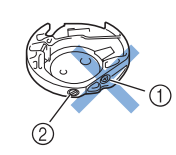

- $\circled{1}$  No gire el tornillo Phillips (+).
- b Ajuste con un destornillador (pequeño).

#### ■ **Tensión correcta**

El hilo superior puede verse ligeramente en el revés de la tela.

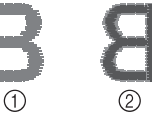

a Derecho 2 Revés

### ■ **El hilo de la bobina está demasiado flojo**

El hilo de la bobina es visible en el derecho de la tela.

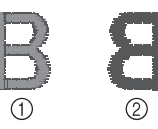

(1) Derecho

2 Revés

En ese caso, gire el tornillo de cabeza ranurada (-) hacia la derecha, teniendo cuidado de no apretarlo demasiado, aproximadamente de 30 a 45 grados para aumentar la tensión de la bobina.

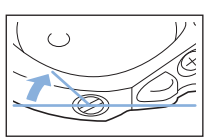

Bordado

### ■ **El hilo de la bobina está demasiado tenso**

El hilo superior en el derecho de la tela parece levantarse/ondularse y el hilo de la bobina no se ve en el revés de la tela.

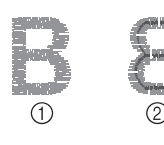

- a Derecho
- 2 Revés

En ese caso, gire el tornillo de cabeza ranurada (-) hacia la izquierda, teniendo cuidado de no aflojarlo demasiado, aproximadamente de 30 a 45 grados para disminuir la tensión de la bobina.

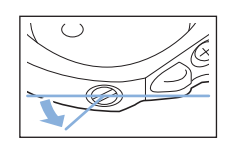

## **PRECAUCIÓN**

- **Al ajustar la caja de la bobina, asegúrese de retirar la bobina de la caja.**
- **NO ajuste la posición del tornillo Phillips (+) de la caja de la bobina, ya que puede dañar la caja de la bobina y dejarla inservible.**
- **Si resulta difícil girar el tornillo de cabeza ranurada (-), no ejerza fuerza. Si gira demasiado el tornillo o ejerce fuerza en cualquiera de las direcciones (de rotación), la caja de la bobina podría dañarse. Si se producen daños, es posible que la caja de la bobina no mantenga la tensión adecuada.**

### **Uso de la función de corte automático del hilo (CORTE AL FINAL DEL COLOR)**

La función de corte automático del hilo  $\lceil \cdot \rceil$  cortará el hilo al final de la costura de cada color. Esta función está activada inicialmente. Para desactivarla,

pulse la tecla  $\infty$  y después  $\mathbb{R}$ . Esta función puede activarse y desactivarse durante el bordado.

> Este ajuste vuelve a su valor predeterminado  $\lvert \mathbb{R}_\gg \rvert$ cuando la máquina se apaga.

**Pulse** 

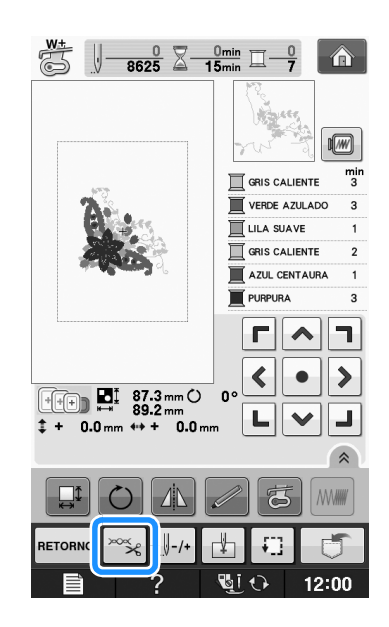

<sup>b</sup> **Pulse para desactivar la función de corte automático del hilo.**

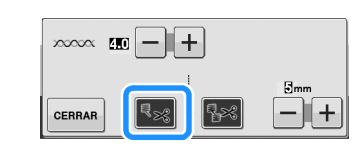

La tecla se mostrará como  $|\mathbf{E}_{\mathbf{x}}|$ 

Cuando se cosa un solo color de hilo, la máquina se detendrá sin cortar el hilo.

### **Uso de la función de corte del hilo sobrante (CORTE DE SALTO DE PUNTADA)**

La función de corte del hilo sobrante  $\sqrt{2\pi}$  cortará automáticamente los saltos de hilos sobrantes en el color. Esta función está activada inicialmente. Para desactivarla, pulse la tecla  $\infty$  y después  $\sqrt{3}$ . Esta función puede activarse y desactivarse durante el bordado. El ajuste personalizado se mantiene después de apagar y encender la máquina. **ABCDEF** ∩ (1) Salto de puntada

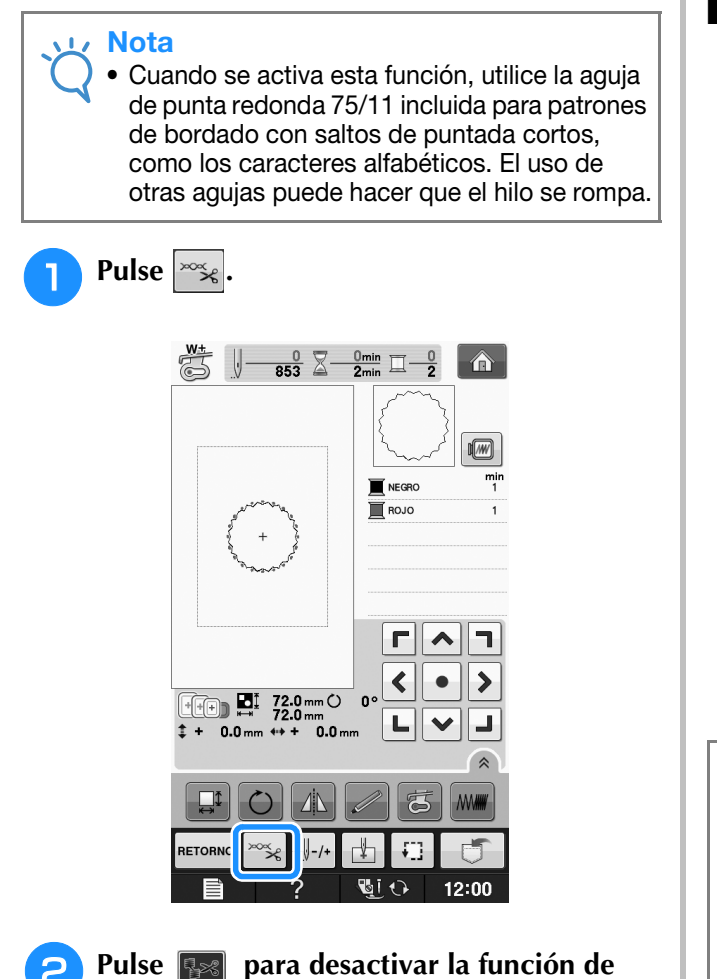

**corte del hilo sobrante.**

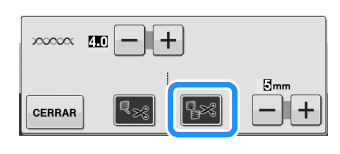

- $\rightarrow$  La tecla se mostrará como  $|\mathbf{x}|$
- La máquina no cortará el hilo antes de moverse a la siguiente costura.

### ■ **Selección de la longitud del salto de puntada que no se cortará**

Cuando se activa la función de corte del hilo

sobrante  $\sqrt{3}$ , puede seleccionar la longitud del

salto de puntada para no cortar el hilo. Esta función puede activarse y desactivarse durante el bordado. Seleccione un ajuste de 5 mm a 50 mm en incrementos de 5 mm.

\* El ajuste personalizado se mantiene después de apagar y encender la máquina.

Pulse  $\left| + \right|$  o  $\left| - \right|$  para seleccionar la longitud del

salto de puntada.

Por ejemplo: pulse  $\left| + \right|$  para seleccionar 25 mm

(1 pulg.) y la máquina no cortará un salto de puntada de 25 mm o menos antes de moverse a la siguiente costura.

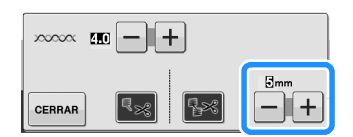

#### **Nota**

- Si el diseño tiene muchos cortes, se recomienda seleccionar un ajuste de corte de salto de puntada superior para reducir la cantidad de hilos sobrantes en el revés de la tela.
- Cuanto mayor sea el número de la longitud de salto de puntada seleccionado, menos veces cortará la máquina. En ese caso, quedarán más saltos de puntada en la superficie de la tela.

### **Ajuste de la velocidad de bordado**

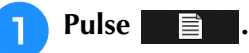

<sup>b</sup> **En la pantalla de velocidad máxima de** 

**bordado, utilice**  $\begin{bmatrix} + \\ - \end{bmatrix}$  **para cambiar la velocidad máxima de bordado.** 

Puede seleccionar entre 3 niveles de velocidad diferentes: 350 spm, 600 spm o 1050 spm.

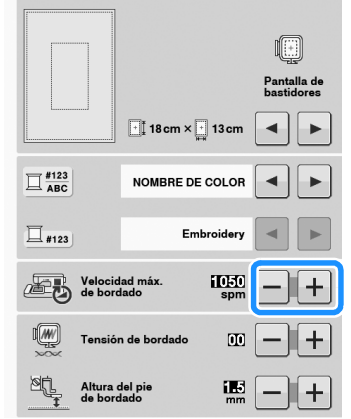

#### Recuerde

- "spm" es el número de puntadas cosidas por minuto.
- Disminuya la velocidad de costura cuando realice bordados sobre telas finas, gruesas o pesadas.
- La velocidad de costura se puede cambiar después de que un bordado se haya iniciado.
- El ajuste de velocidad máxima de costura no cambia hasta que se seleccione un nuevo ajuste. El ajuste especificado antes de apagar la máquina seguirá seleccionado cuando se vuelva a encender.
- Disminuya la velocidad de costura a 600 spm cuando utilice hilo especial, como hilo metálico.
- Mientras selecciona el patrón para efectos decorativos con bobinas, se recomienda ajustar la velocidad de bordado en "100 spm"; sin embargo, puede elegir entre 100 spm, 200 spm o 350 spm.

Pulse **cERRAR** 

### **Cambio del color de hilo en la pantalla**

Puede mostrar el nombre de los colores de hilos o el número del hilo para bordar.

#### Recuerde

- Los colores mostrados en la pantalla pueden ser ligeramente distintos a los colores reales de los carretes.
- <sup>a</sup> **Pulse .**
- 

<sup>b</sup> **En la pantalla de color de hilo, use**   $\blacksquare$ 

**para mostrar el nombre de los colores de hilos o el número de hilo de bordar.**

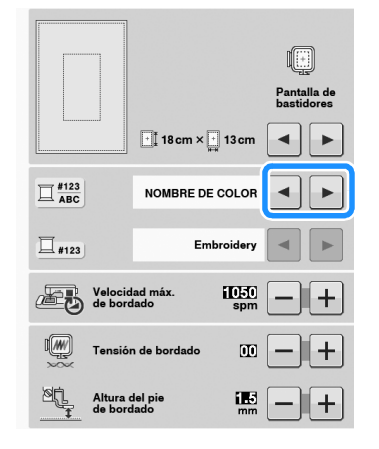

**a Cuando el número de hilo**  $\left[\frac{\#123}{\#123}\right]$  se

**muestre en pantalla, use**  $\blacksquare$  **para seleccionar entre seis marcas de hilo de bordar que se presentan a continuación.**

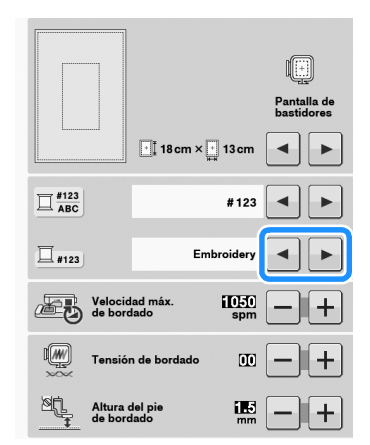

Nº DE HILO DE BORDAR/POLIÉSTER

ALGODÓN/TRADICIONAL\*

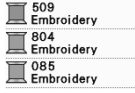

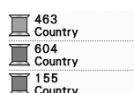

Madeira Poly Madeira Poly 1921<br>Madeira Poly

██ 1050<br>██ Madeira Rayon Madeira Rayon Madeira Rayon

Nº DE HILO DE POLIÉSTER/MADEIRA

Nº DE HILO DE

Nº DE HILO DE RAYÓN (MADEIRA)

Nº DE HILO SULKY

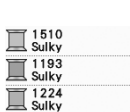

Nº DE HILO DE POLIÉSTER/ROBISON-ANTON

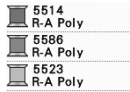

Dependiendo del país o de la zona, se vende hilo de poliéster similar al algodón.

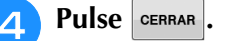

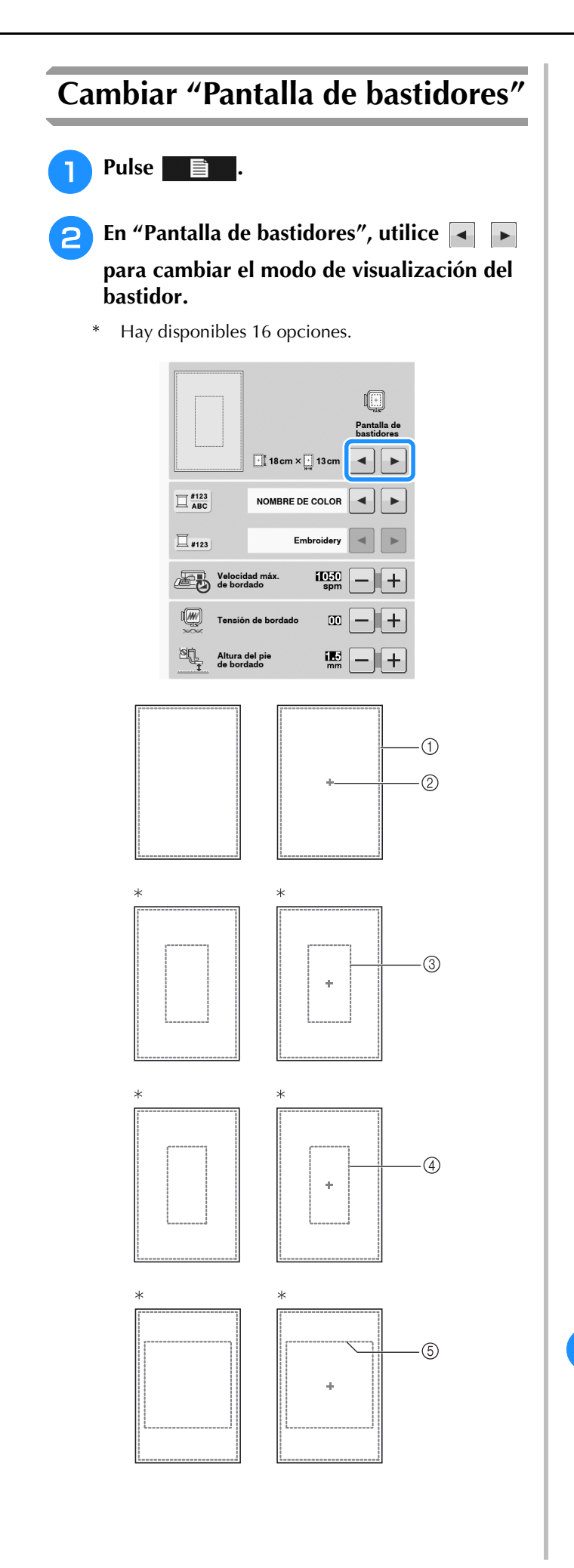

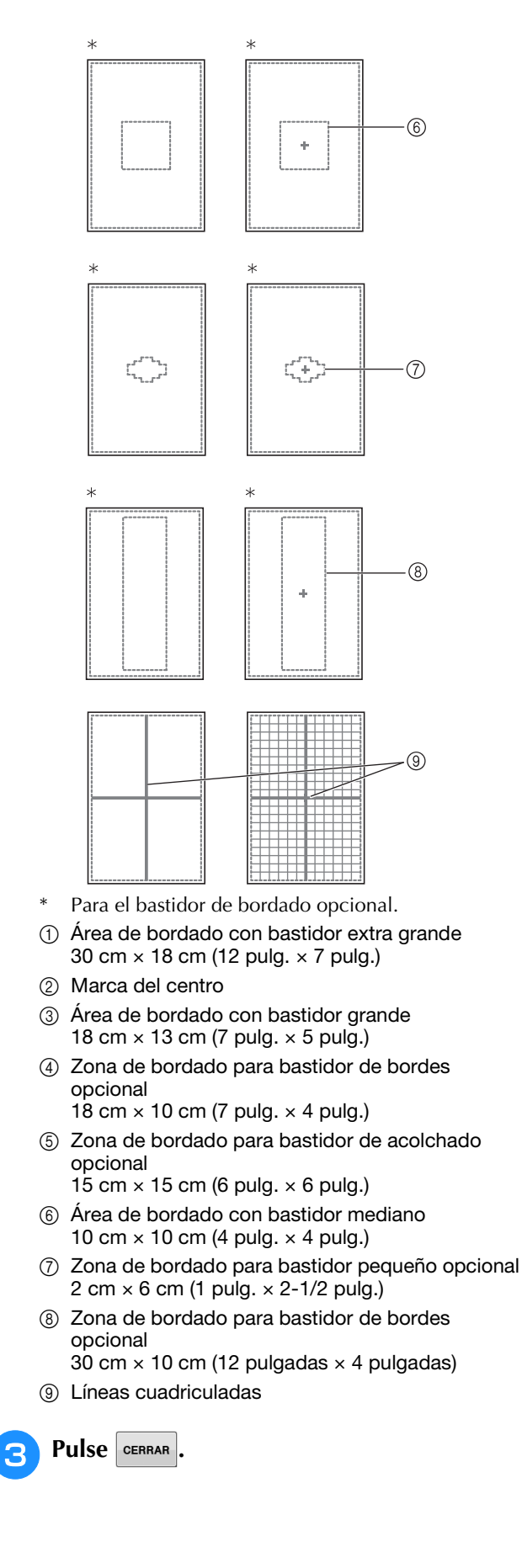

### **REVISIÓN DE LA COSTURA**

# **PRECAUCIÓN**

**• Cuando revise la costura, compruebe la pantalla de bastidores disponibles y use el adecuado. Si utiliza un bastidor que no se muestra como disponible en la pantalla, el pie prensatela podría chocar contra el bastidor y causar lesiones.**

### **Desplazamiento del patrón**

 $\Gamma$   $\wedge$   $\tau$ Use  $\left| \cdot \right|$  para mover el patrón en la dirección indicada por la flecha.

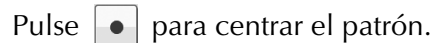

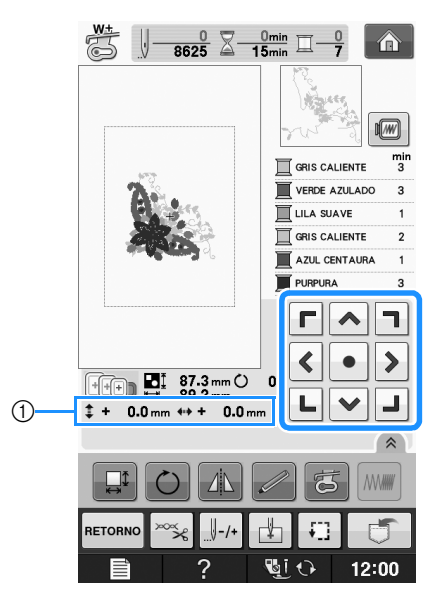

a Distancia desde el centro

El patrón también se mueve si lo arrastra.

Si se conecta un ratón USB, mueva el ratón para situar el puntero sobre el patrón deseado y, a continuación, seleccione y arrastre el patrón. El patrón también puede arrastrarse si se selecciona directamente en la pantalla con el dedo o el lápiz táctil.

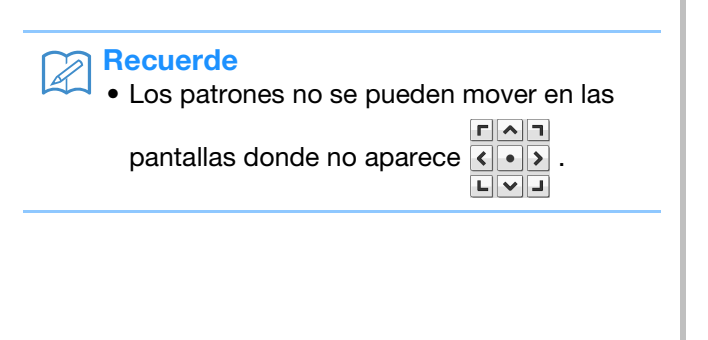

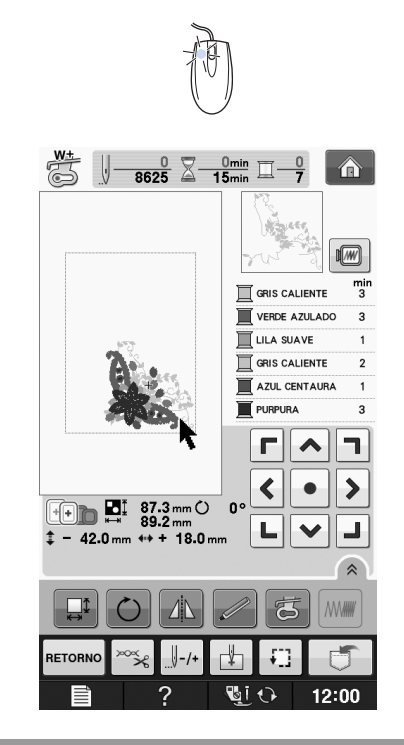

### **Alinear el patrón y la aguja**

**Ejemplo:** Alineación del lado izquierdo inferior del patrón y la aguja

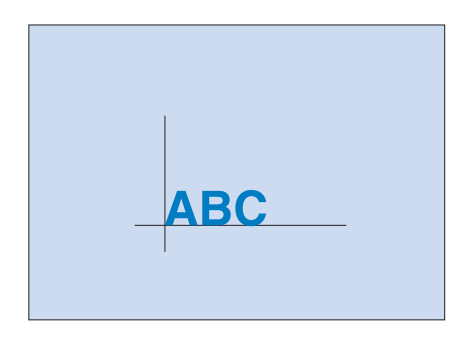

Bordado

**E**

*1*

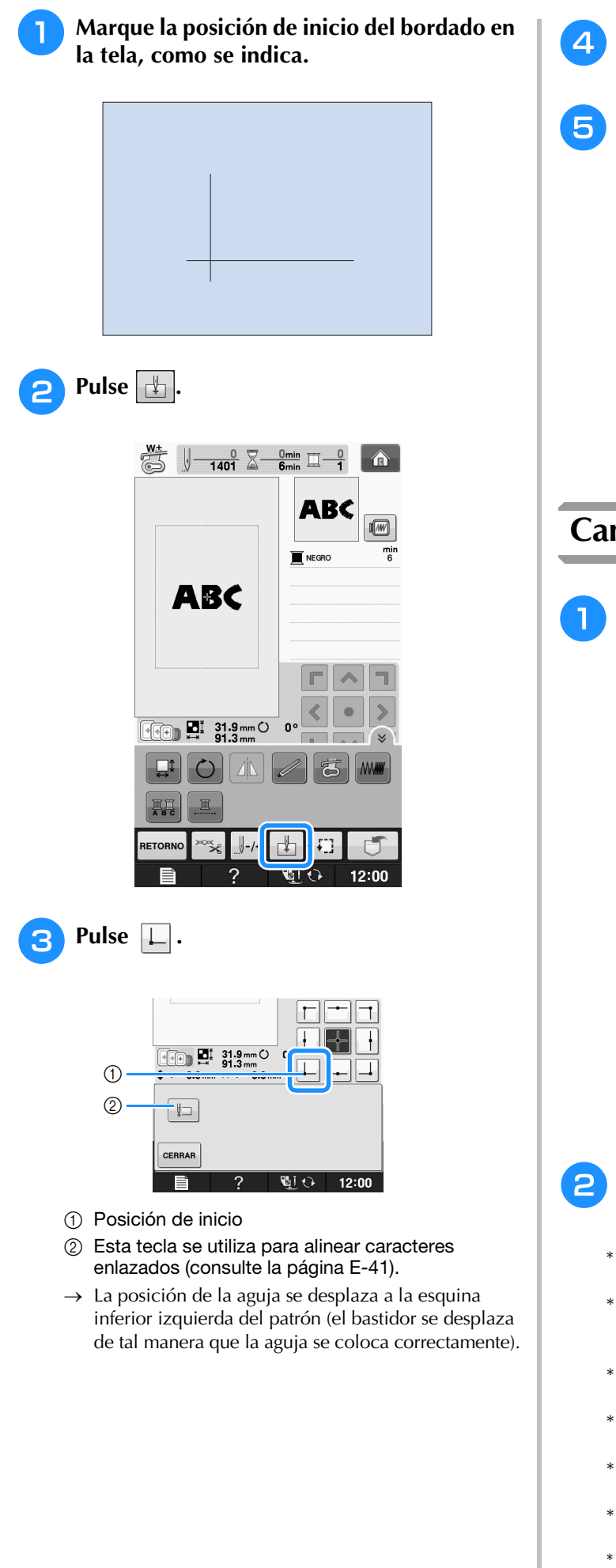

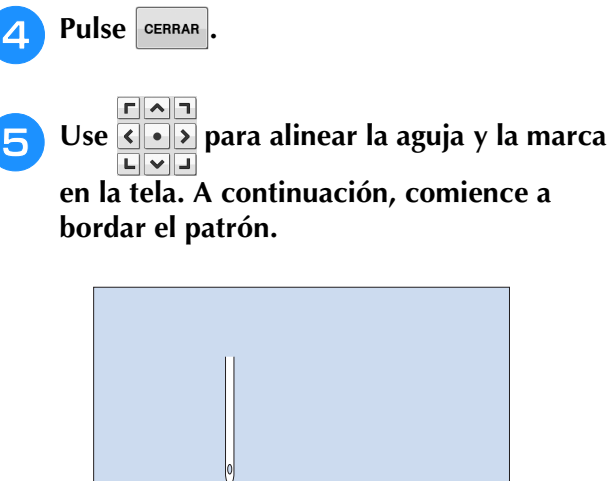

### **Cambio de las medidas del patrón**

 $\left| \bigoplus \right|$ 

 $\sqrt{w}$  $\frac{m!}{3}$ 

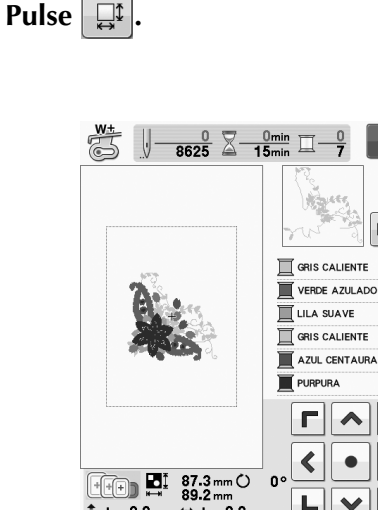

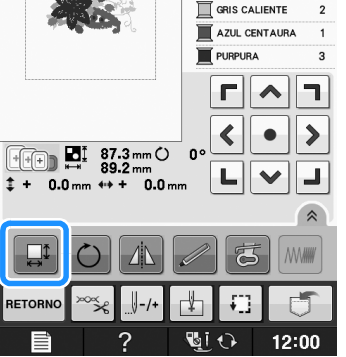

#### <sup>b</sup> **Seleccione la dirección en la que cambiar las medidas.**

- Pulse  $\left| \left| \begin{matrix} \cdot \\ \cdot \\ \cdot \end{matrix} \right|$  para ampliar el patrón de forma proporcional.
- Pulse  $\left| \downarrow \right|$  para reducir el patrón manteniendo las proporciones.
- Pulse  $\left| \right. \leftrightarrow \left|$  para estirar el patrón horizontalmente.
- Pulse  $\left| \cdot \right|$  para encoger el patrón horizontalmente.
- Pulse  $\|\cdot\|$  para estirar el patrón verticalmente.
- Pulse  $\left| \right|$  para encoger el patrón verticalmente.
- \* Pulse  $\Box$  para regresar a la apariencia inicial del patrón.

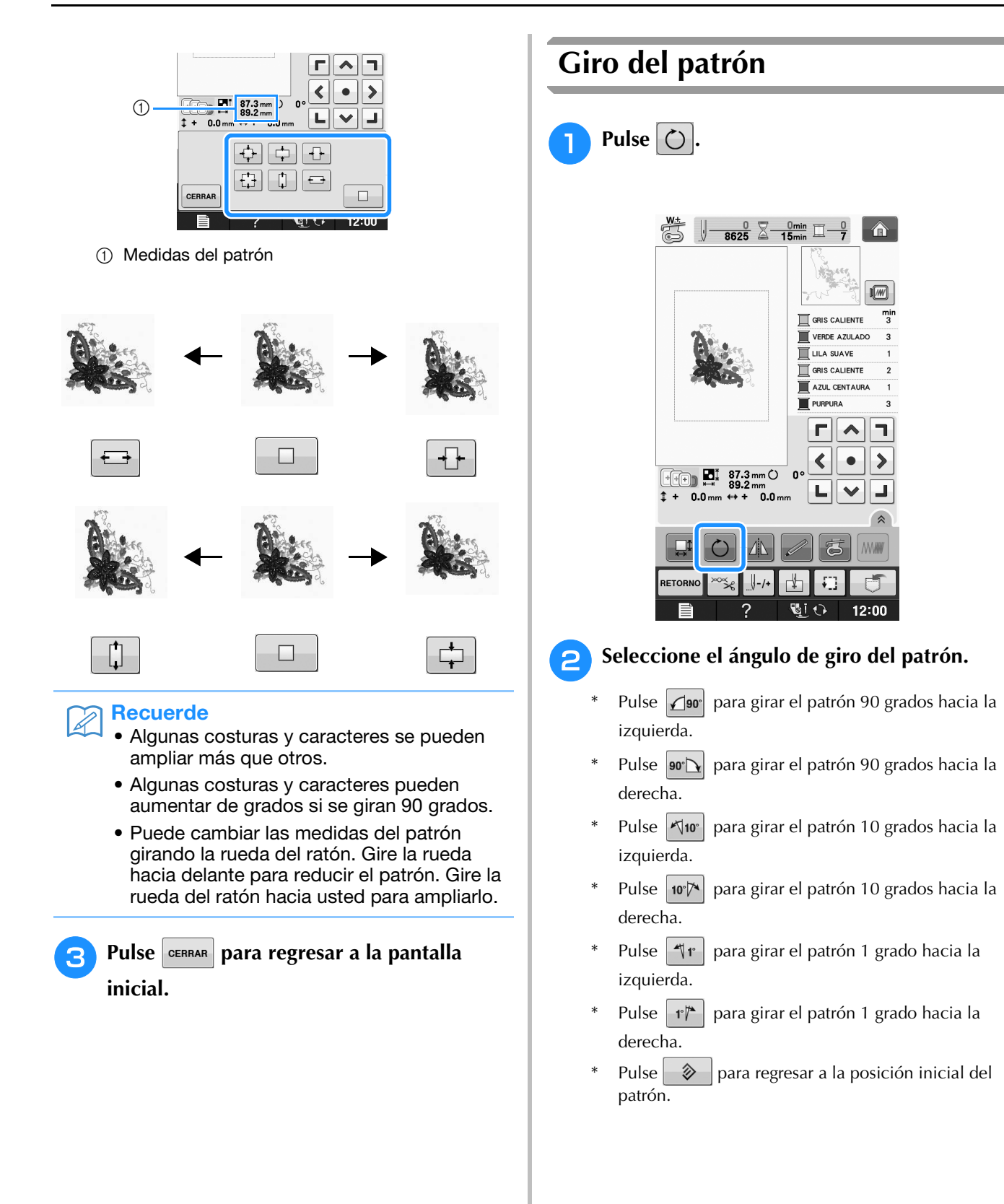

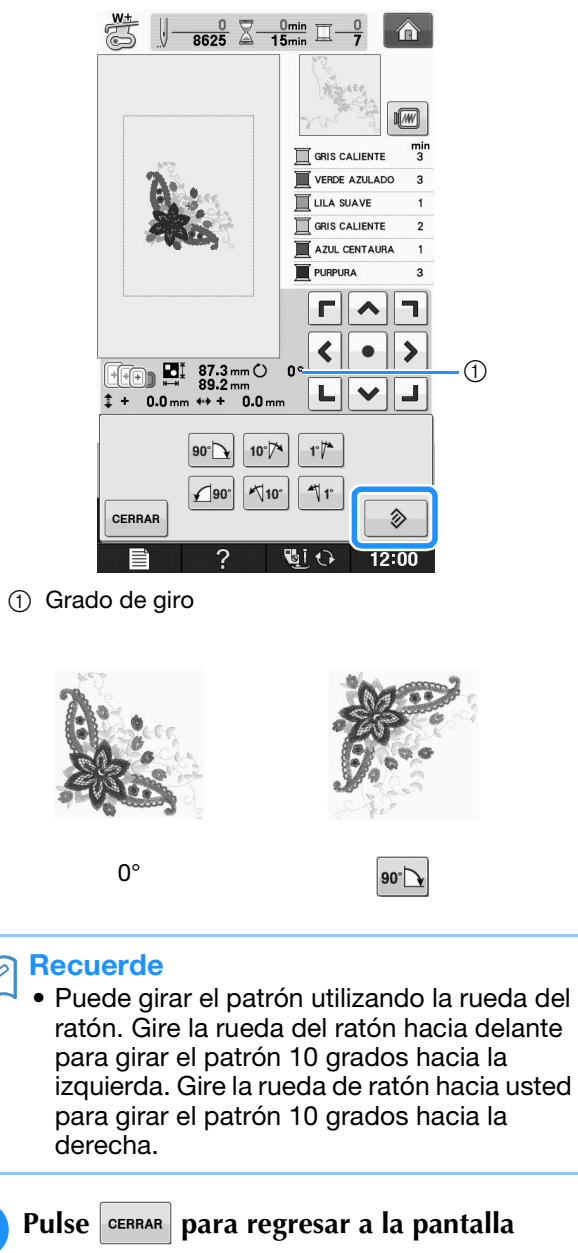

**inicial.** 

### **Creación de un efecto espejo horizontal**

Pulse 11 y aparecerá **1** para crear un efecto espejo horizontal del patrón seleccionado. Pulse **A** para regresar al estado normal del patrón.

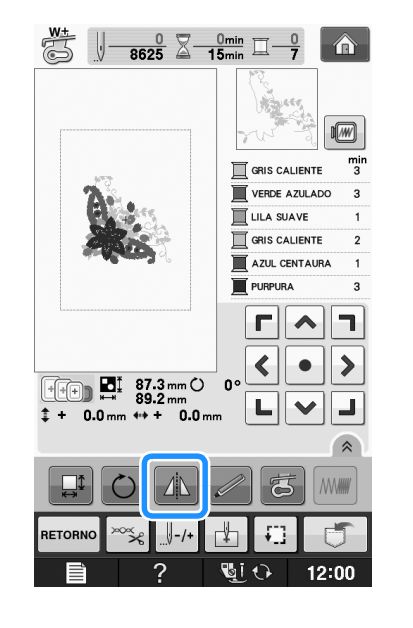

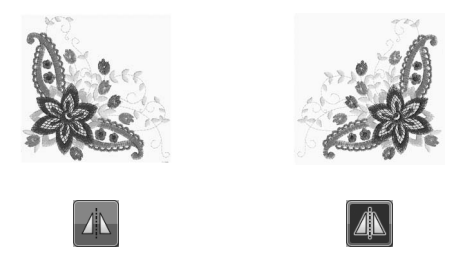

### **Ampliar la pantalla de edición**

Amplíe la pantalla de edición pulsando  $\sqrt{\hat{a}}$ .

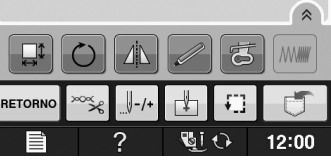

Pulse  $\sqrt{\ }$  para cerrar la pantalla ampliada.

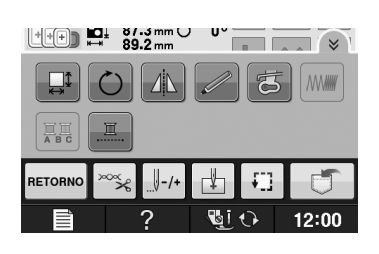

### **Cambio de la densidad (solo patrones de caracteres y patrones de marcos/escudos)**

Es posible cambiar la densidad del hilo para algunas costuras de caracteres alfabéticos y patrones de marcos/escudos.

Puede especificarse un ajuste entre 80% y 120% en incrementos del 5%.

### Pulse **WWW**

Pulse  $\left[\hat{\mathcal{F}}\right]$  para mostrar todas las teclas de función en la pantalla.

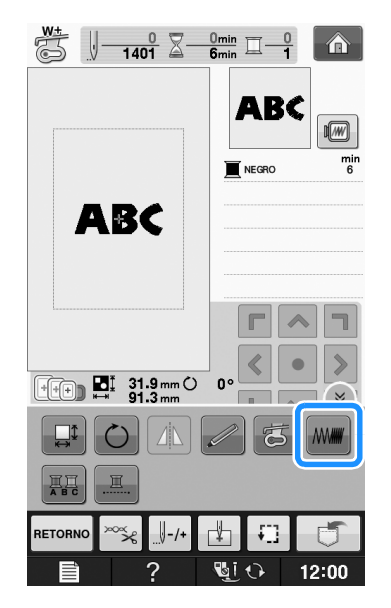

Pulse  $\left| - \right|$  para disminuir la densidad del patrón.

<sup>b</sup> **Cambie la densidad.**

Pulse  $\|\mathbf{+}\|$  para aumentar la densidad del patrón.

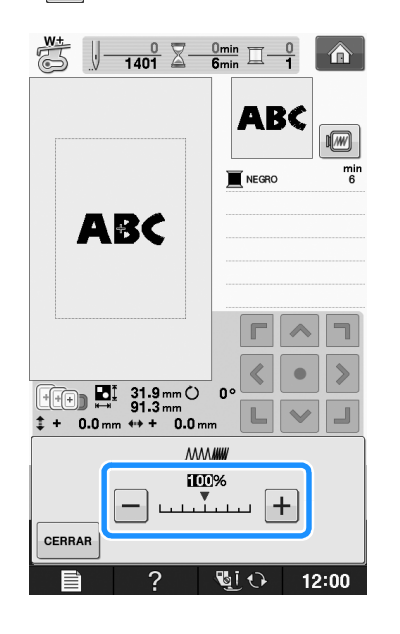

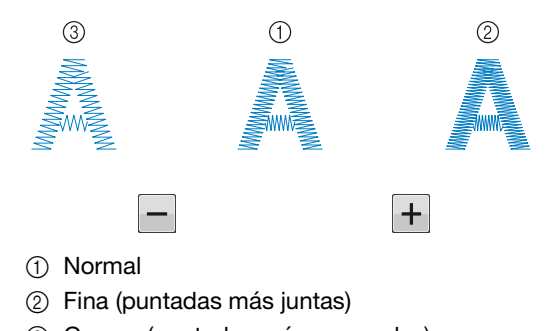

- c Gruesa (puntadas más separadas)
- $\rightarrow$  La densidad del patrón cambiará cada vez que pulse el botón.
- Pulse **cERRAR** para regresar a la pantalla de **selección de costura.**

### **Cambio de colores de patrones de caracteres alfabéticos**

Las costuras de caracteres alfabéticos combinadas se pueden coser con cada letra en un color distinto. Si se ajusta la función de multicolor, la máquina se detendrá después de coser cada carcter para poder cambiar el color del hilo.

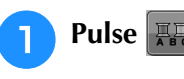

```
Pulse 黑 para que aparezca | 黑
```
- Pulse  $\left( \hat{\mathcal{F}} \right)$  para mostrar todas las teclas de función en la pantalla.
- Pulse la tecla de nuevo para regresar al ajuste inicial.

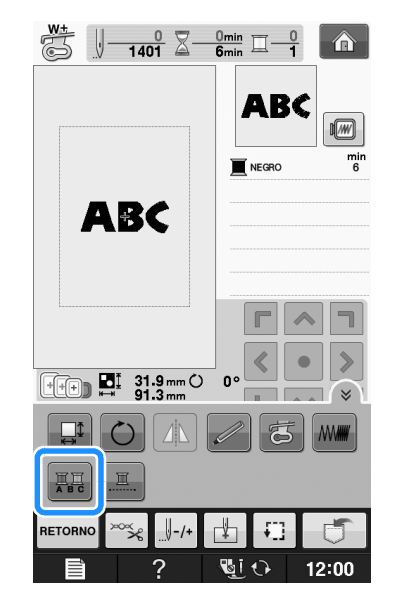

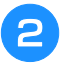

**b Después de coser un carácter, cambie el color del hilo y cosa el siguiente carácter.**

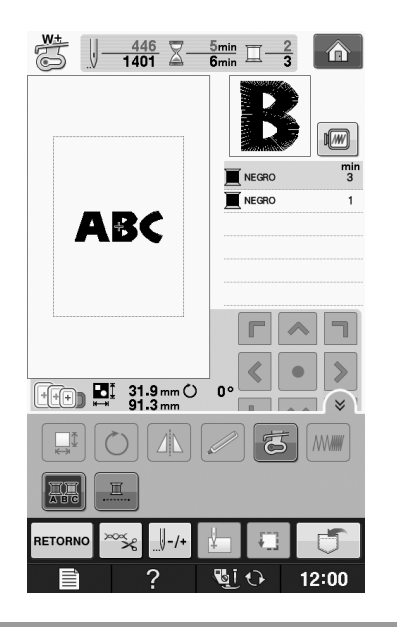

### **Bordado de caracteres enlazados**

Siga el procedimiento que se describe a continuación para bordar caracteres enlazados en una sola fila cuando el patrón completo sobresale del bastidor.

**Ejemplo:** Enlazar "DEF" a los caracteres "ABC"

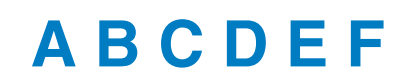

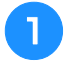

<sup>a</sup> **Seleccione los patrones de caracteres para "ABC".**

• Para obtener más información sobre cómo seleccionar patrones de caracteres, consulte "Selección de patrones de caracteres" en la página E-5.

**2** Pulse **...** 

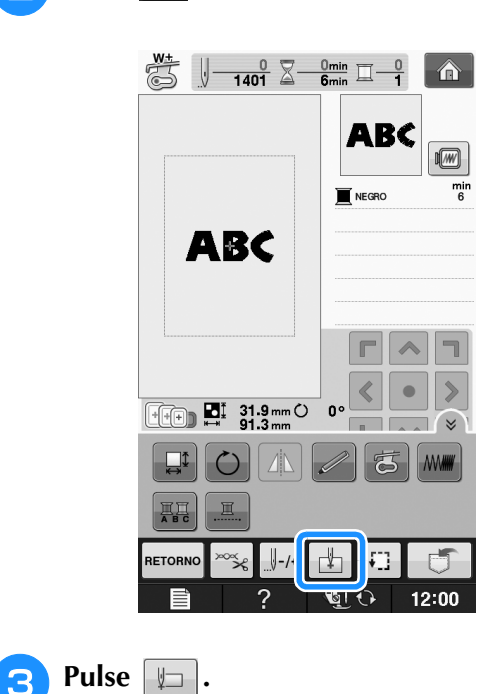

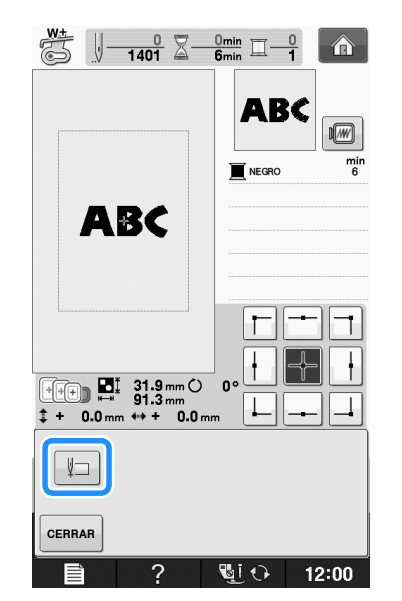

 $\rightarrow$  La aguja se coloca en la esquina inferior izquierda del patrón. El bastidor se mueve para que la aguja se coloque correctamente.

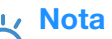

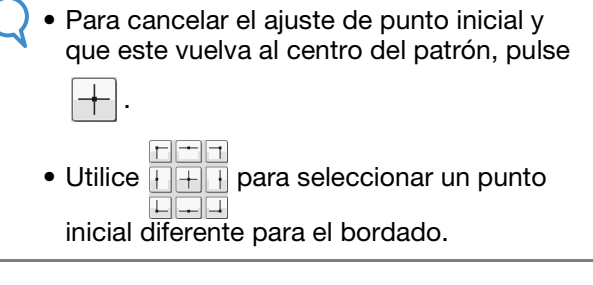

Nota

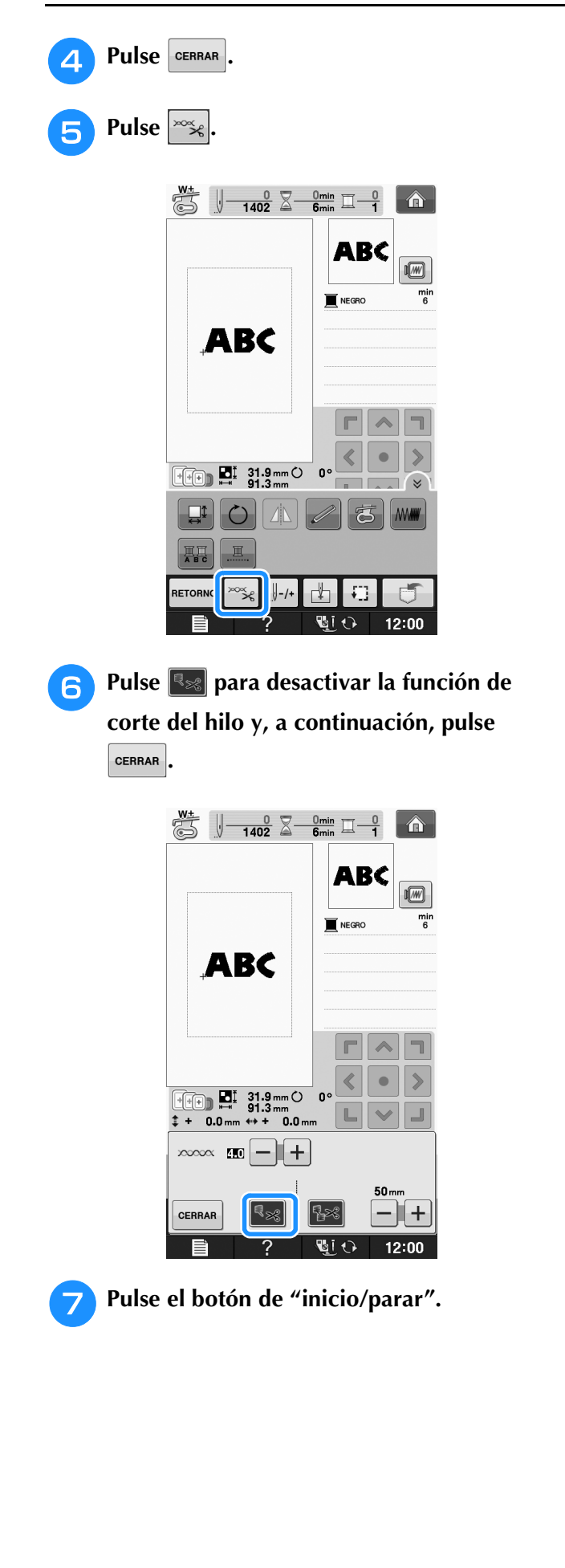

**R** Una vez bordados los caracteres, corte los **hilos (no al ras), extraiga el bastidor y vuelva a colocarlo después de forma que puedan bordarse los caracteres restantes ("DEF").**

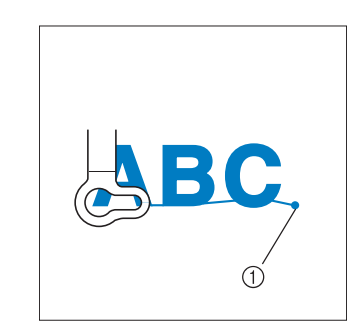

- a Final del bordado
- **Al igual que en el paso <b>a**, seleccione los **patrones de caracteres para "DEF".**
- 10 Pulse **...**

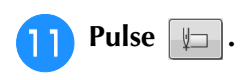

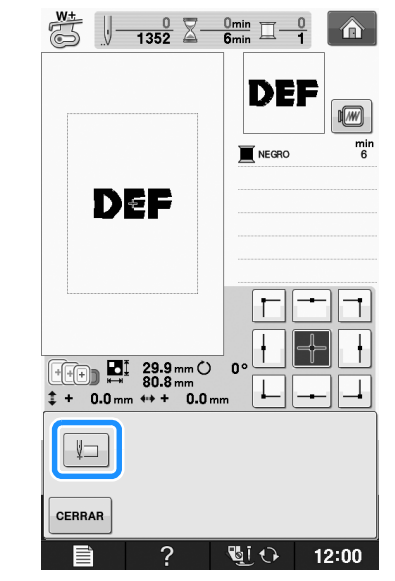

→ La aguja se coloca en la esquina inferior izquierda del patrón. El bastidor se mueve para que la aguja se coloque correctamente.

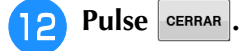

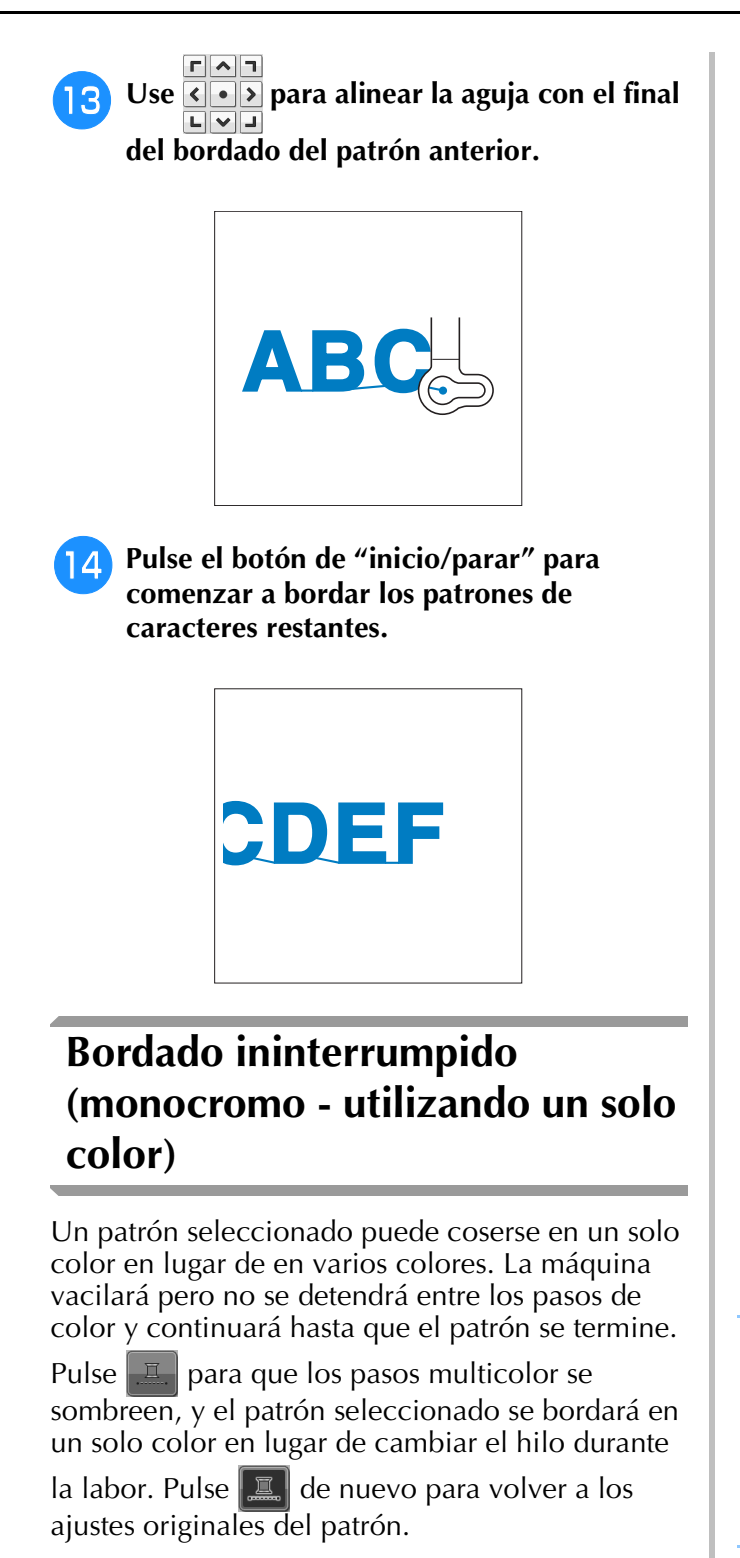

\* Pulse  $\boxed{\hat{}}$  para mostrar todas las teclas de función en la pantalla.

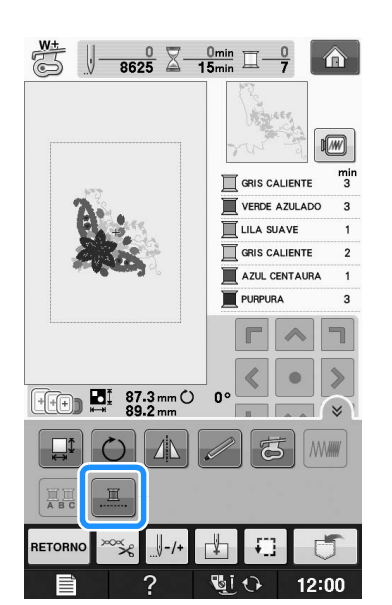

Bordado **E** *1*

→ El color de hilo mostrado en la pantalla se atenuará en gris.

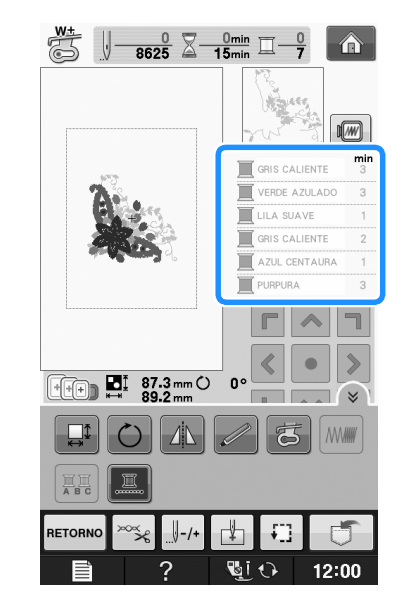

#### Recuerde  ${\mathbb Z}$

• Incluso si se ha ajustado el bordado

ininterrumpido  $\left| \Box \right|$ , puede utilizarse la función de corte automático del hilo y la función de corte del hilo sobrante (consulte la página E-32).

### **USO DE LA FUNCIÓN DE MEMORIA**

### **Medidas de precaución relativas a los datos de bordado**

Tome las siguientes medidas de precaución cuando utilice datos de bordado distintos a los creados y guardados en esta máquina.

## **PRECAUCIÓN**

**• Al utilizar datos de bordado distintos de nuestros patrones originales, la aguja o el hilo podrían romperse al coser con una densidad de puntada demasiado fina o al coser más de tres puntadas solapadas. En ese caso, utilice uno de nuestros sistemas originales de diseño de datos para editar los datos de bordado.**

### ■ **Tipos de datos de bordado que se pueden utilizar**

• Con esta máquina solo se pueden utilizar archivos de datos de bordado con extensión .pes, .phc y .dst. La utilización de datos distintos de los guardados con nuestros sistemas de diseño de datos o con nuestras máquinas podría causar que la máquina de bordar no funcione correctamente.

### ■ **Tipos de dispositivos USB que se pueden utilizar**

Los datos de costura se pueden guardar o recuperar de dispositivos USB. Utilice dispositivos que cumplan las siguientes especificaciones:

- Unidad Flash USB (memoria Flash USB)
- Unidad de lectura de diskettes USB
- Solo pueden recuperarse datos de costura de:
- unidades USB CD-ROM, CD-R y CD-RW. También se pueden utilizar los siguientes tipos de dispositivos con la unidad de lectura de tarjetas de memoria USB/escritura de tarjetas USB:
- Secure Digital (SD) Card
- CompactFlash
- **Memory Stick**
- Smart Media
- Multi Media Card (MMC)
- XD-Picture Card

#### Nota

- La velocidad de procesamiento puede variar según la cantidad de datos almacenados.
- Es posible que no se puedan utilizar algunos dispositivos USB con esta máquina. Visite nuestro sitio Web para obtener información detallada.
- La luz de acceso comenzará a parpadear después de insertar un dispositivo USB y transcurrirán de 5 a 6 segundos hasta que se reconozca el dispositivo. (Este tiempo puede variar según el dispositivo USB utilizado).

#### Recuerde

- Para crear carpetas de archivos, utilice un ordenador.
- En los nombres de archivo pueden utilizarse letras y números. Además, si el nombre de archivo no contiene más de ocho caracteres, en la pantalla aparecerá el nombre completo. Si el nombre de archivo tiene más de ocho caracteres, solo se mostrarán los seis primeros caracteres seguidos de "~" y un número.

### ■ **Ordenadores** y sistemas operativos **que se pueden utilizar con las siguientes especificaciones**

- Modelos compatibles: PC IBM con un puerto USB disponible como equipo estándar PC compatible con IBM con un puerto USB disponible como equipo estándar
- Sistemas operativos compatibles: Microsoft Windows XP, Windows Vista, Windows 7.

### ■ **Medidas de precaución sobre la utilización de un ordenador para crear y guardar datos**

- Si no se puede identificar el nombre del archivo/carpeta de datos de bordado (por ejemplo, porque contiene caracteres especiales), el archivo o la carpeta no se mostrará. En este caso, cambie el nombre del archivo o de la carpeta. Se recomienda el uso de las 26 letras del alfabeto (mayúsculas y minúsculas), los números del 0 al 9, "-" y " ".
- Si se seleccionan datos de bordado de un tamaño superior a 30 cm  $\times$  18 cm (aprox. 12 pulg.  $\times$  7 pulg.), aparecerá un mensaje donde se le preguntará si desea girar el patrón 90 grados. Incluso después de girarse 90 grados, los datos de

bordado de un tamaño superior a 30 cm × 18 cm (aprox. 12 pulg.  $\times$  7 pulg.) no pueden utilizarse. (Todos los diseños deben estar dentro del tamaño de la zona de diseño de 30 cm × 18 cm (aprox. 12 pulg. ×

7 pulgadas).

- No pueden mostrarse en pantalla archivos .pes guardados con un número de puntadas o colores superior a los límites especificados. El diseño combinado no puede superar un número máximo de 500.000 puntadas o un número máximo de 125 cambios de color. (Los números anteriores son aproximados y dependen de las medidas globales del diseño). Utilice uno de nuestros programas de diseño para editar el patrón de bordado de forma que cumpla estas especificaciones.
- Pueden recuperarse los datos de bordado almacenados en una carpeta creada en un dispositivo USB.
- No cree carpetas en "Disco extraíble" en un ordenador. Si se guardan datos de bordado en una carpeta en "Disco extraíble", esos datos no podrán ser recuperados por la máquina.
- Aunque no esté colocada la unidad de bordado, la máquina reconocerá los datos de bordado.

### ■ **Datos de bordado Tajima** (.dst)

- Los datos .dst se muestran, por nombre de archivo, en la pantalla de lista de patrones (la imagen real no puede verse en pantalla). Solo se muestran los primeros ocho caracteres del nombre del archivo.
- Ya que los datos Tajima (.dst) no contienen información específica sobre los colores de hilo, se muestran con nuestra secuencia de colores predeterminada. Compruebe la vista preliminar y cambie los colores de hilo como desee.

### **Almacenamiento de patrones de bordado en la memoria de la máquina**

Puede guardar patrones de bordado que haya modificado y que use regularmente; por ejemplo, patrones con su nombre, patrones que se hayan girado o cambiado de tamaño o posición, etc. En la memoria de la máquina puede guardarse un total de 2 MB de patrones aproximadamente.

#### **Nota**

• No desactive la máquina mientras se muestre la pantalla "Guardando...". Perderá la costura que está guardando.

#### **Recuerde**

- Tardará unos segundos en guardar la costura en la memoria de la máquina.
- Consulte Página E-48 para obtener información sobre cómo recuperar patrones guardados en la memoria.

**Pulse cuando el patrón que desee guardar se encuentre en la pantalla de bordado.**

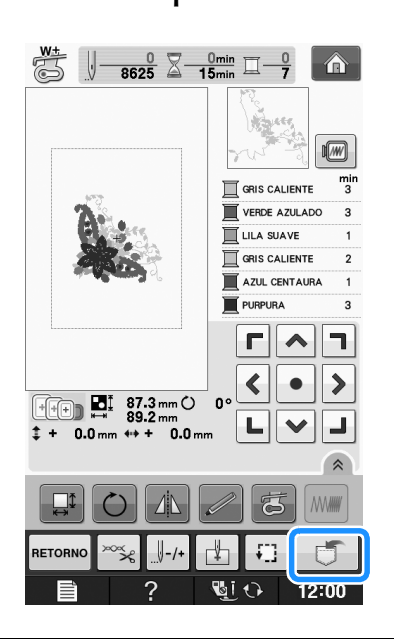

**Pulse**  $\mathbb{F}$ 

Pulse  $\epsilon$  GERRAR para regresar a la pantalla inicial sin guardar.

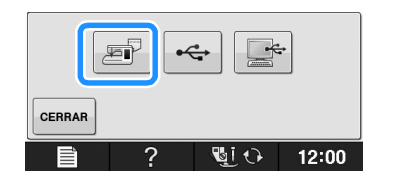

Bordado

**E**

*1*

→ Aparecerá la pantalla "Guardando...". Cuando haya guardado la costura, la pantalla regresará automáticamente a la ventana inicial.

### ■ **Si la memoria está llena**

Si aparece la pantalla siguiente, la máquina no puede guardar la costura porque hay demasiadas costuras memorizadas o la costura que desea guardar ocupa demasiada memoria. Podrá guardar la costura si primero borra una costura que haya guardado anteriormente.

#### **Pulse** ok

Pulse **CANCELAR** para regresar a la pantalla inicial sin guardar.

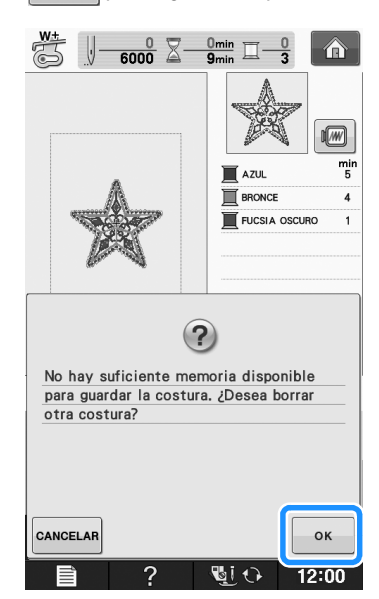

 $\rightarrow$  La máquina muestra las costuras guardadas actualmente.

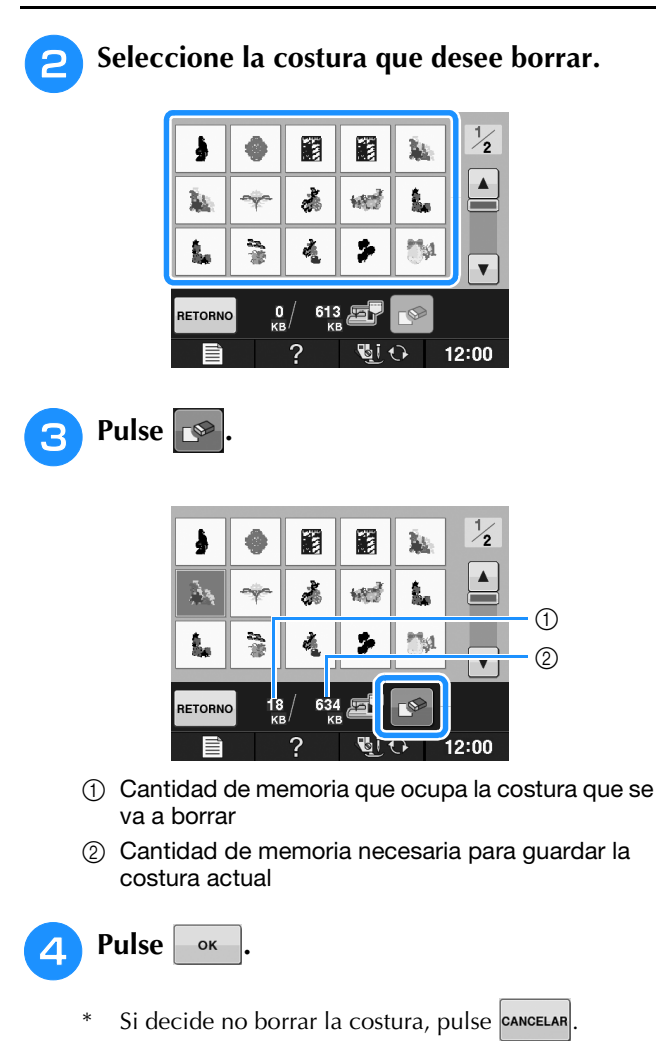

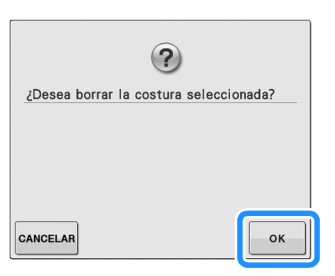

→ Aparecerá la pantalla "Guardando...". Cuando haya guardado la costura, la pantalla regresará automáticamente a la ventana inicial.

#### Nota

• No desactive la máquina mientras se muestre la pantalla "Guardando...". Perderá la costura que está guardando.

#### Recuerde

- Si, después de borrar la costura, queda suficiente memoria libre, la costura que desea guardar se memorizará automáticamente. Si, después de borrar la costura, no queda suficiente memoria libre, repita los pasos descritos para borrar otra costura de la memoria de la máquina.
	- Tardará unos segundos en guardar la costura.
	- Consulte Página E-48 para obtener información sobre cómo recuperar patrones guardados en la memoria.

### **Almacenamiento de patrones de bordado en un dispositivo USB**

Para enviar patrones de bordado desde la máquina a un dispositivo USB, conecte este dispositivo al puerto USB de la máquina.

#### Recuerde

- Los dispositivos USB pueden adquirirse en el mercado, pero es posible que algunos dispositivos USB no puedan utilizarse con esta máquina. Visite nuestro sitio Web para obtener información detallada.
	- Según el tipo de dispositivo USB que utilice, conéctelo directamente al puerto USB de la máquina o conecte la unidad de lectura y escritura de tarjetas USB a dicho puerto.
	- El dispositivo USB se puede insertar o extraer en cualquier momento, excepto al guardar o eliminar un patrón.
- 

#### Pulse  $\Box$  cuando el patrón que desee

**guardar se encuentre en la pantalla de bordado.**

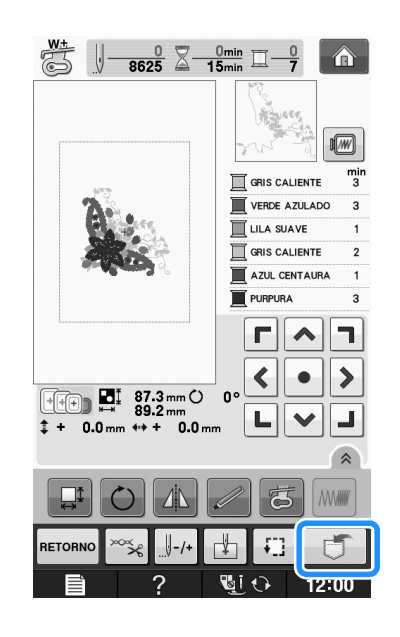

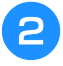

<sup>b</sup> **Inserte el dispositivo USB en el puerto USB de la máquina.**

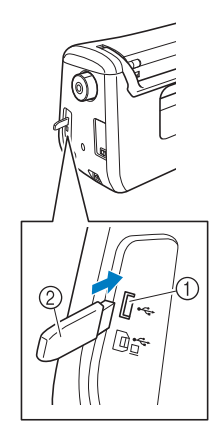

- (1) Puerto USB
- 2 Dispositivo USB

#### **Nota**

- La velocidad de procesamiento puede variar según la cantidad de datos.
- Con esta máquina no pueden utilizarse dos dispositivos USB al mismo tiempo. Si se insertan dos dispositivos USB, solo se detectará el que se inserte primero.
- En el puerto para dispositivos USB inserte exclusivamente dispositivos USB. De lo contrario, la unidad USB podría dañarse.

### Pulse  $\rightarrow$

Pulse enna para regresar a la pantalla inicial sin guardar.

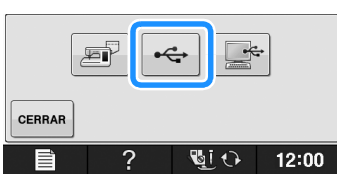

→ Aparecerá la pantalla "Guardando...". Cuando haya guardado la costura, la pantalla regresará automáticamente a la ventana inicial.

#### Nota

• No inserte ni extraiga dispositivos USB mientras la pantalla "Guardando..." esté abierta. Perderá todo o parte del patrón que esté guardando.

### **Almacenamiento de patrones de bordado en un ordenador**

Utilizando el cable USB incluido, la máquina puede conectarse al ordenador y los patrones de bordado pueden recuperarse temporalmente y guardarse en la carpeta "Disco extraíble" del ordenador. Puede guardarse un total de unos 3 MB de patrones de bordado en el "Disco extraíble", pero los patrones de bordado guardados se eliminan cuando la máquina se desactiva.

#### **Nota**

- No desactive la máquina mientras se muestre la pantalla "Guardando...". Perderá la costura que está guardando.
- <sup>a</sup> **Conecte el conector del cable USB a los correspondientes puertos USB del ordenador y de la máquina.**
- <sup>b</sup> **Active el ordenador y seleccione "Equipo (Mi PC)".**
	- El cable USB puede enchufarse en los puertos USB del ordenador y de la máquina de bordar independientemente de que estén encendidos o no.

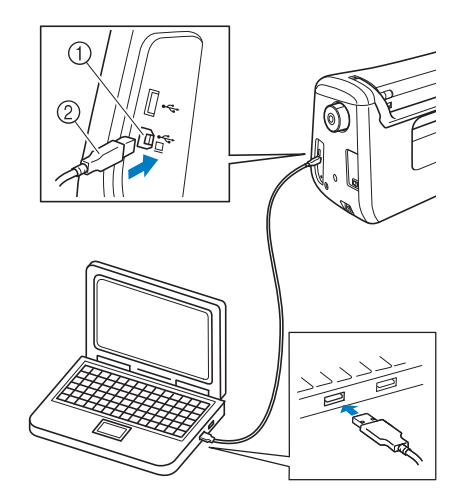

- a Puerto USB para ordenador
- b Conector del cable USB
- → Aparecerá el icono "Disco extraíble" en "Equipo (Mi PC)" en el ordenador.

#### **Nota**

- Los conectores del cable USB solo pueden insertarse en una dirección en el puerto. Si es difícil insertar el conector, no lo inserte a la fuerza. Compruebe la orientación del conector.
- Si desea obtener más información sobre la posición del puerto USB en el ordenador (o concentrador USB), consulte el manual de instrucciones del equipo correspondiente.

Bordado

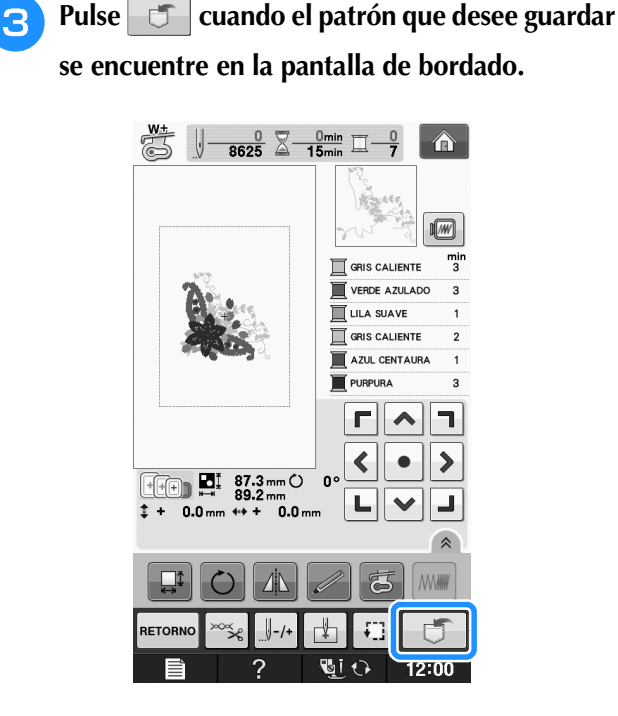

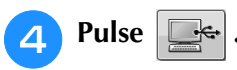

\* Pulse ena regresar a la pantalla inicial sin guardar.

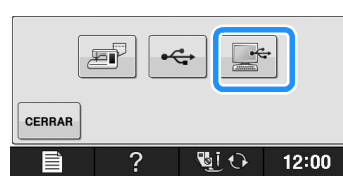

- → El patrón se guardará temporalmente en "Disco extraíble" en "Equipo (Mi PC)".
- <sup>e</sup> **Seleccione el archivo .phc del patrón en "Disco extraíble" y cópielo en el ordenador.**

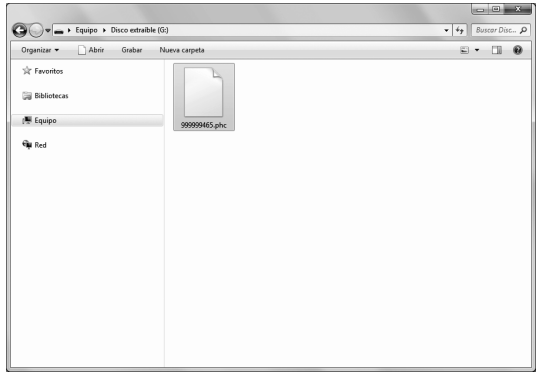

### **Recuperación de patrones guardados en la memoria de la máquina**

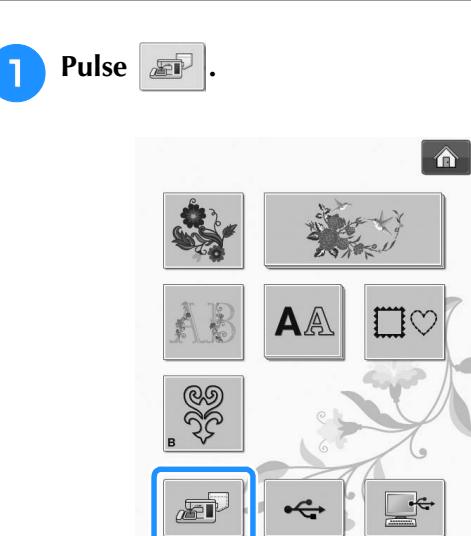

→ La máquina muestra los patrones guardados actualmente en la memoria.

#### <sup>b</sup> **Pulse la tecla del patrón que desee recuperar.**

\* Pulse **RETORNO** para regresar a la pantalla inicial.

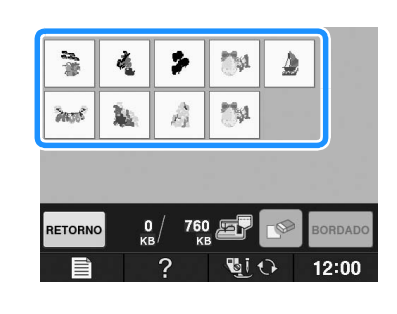

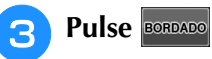

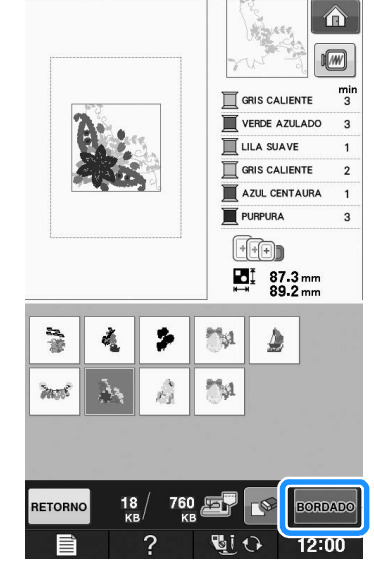

 $\rightarrow$  Se visualiza la pantalla de bordado.

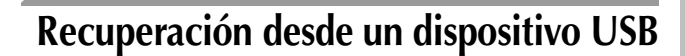

Puede recuperar un patrón de bordado específico directamente desde el dispositivo USB o desde una carpeta del dispositivo USB. Si el patrón se encuentra en una carpeta, compruebe cada carpeta hasta encontrarlo.

#### **Nota**

• La velocidad de procesamiento puede variar según la cantidad de datos.

#### <sup>a</sup> **Inserte el dispositivo USB en el puerto USB de la máquina (consulte la página E-46).**

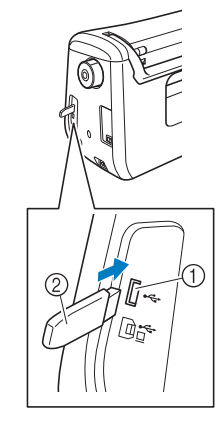

- a Puerto USB
- 2 Dispositivo USB

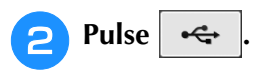

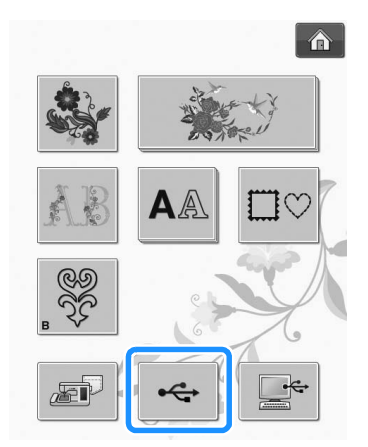

 $\rightarrow$  Se muestran los patrones de bordado y una carpeta en una carpeta superior.

- 
- Pulse **cuando haya una subcarpeta**

**para ordenar dos o más patrones de costura en el dispositivo USB; se mostrará el patrón de bordado de la subcarpeta.**

Pulse **ERRAR** para regresar a la pantalla inicial sin recuperar.

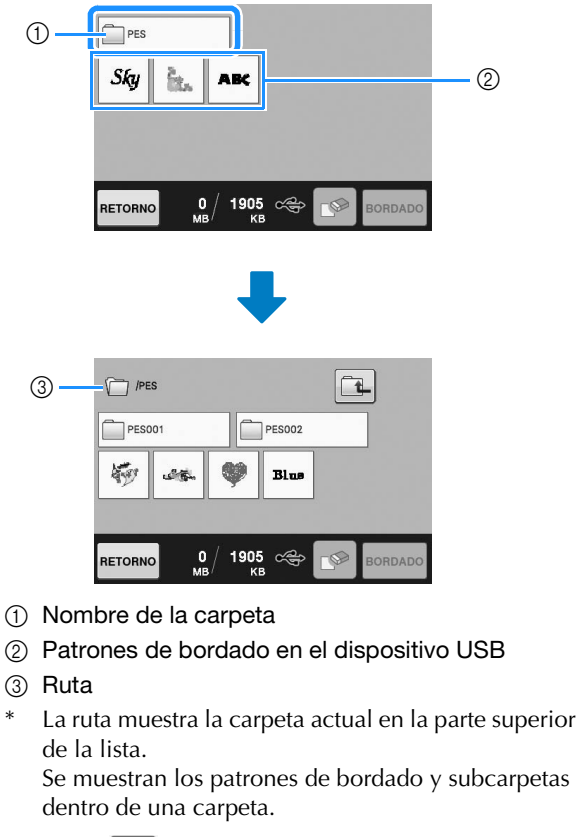

- Pulse  $\boxed{\Box}$  para volver a la carpeta anterior.
- Utilice el ordenador para crear carpetas. Las carpetas no pueden crearse con la máquina.

#### Pulse la tecla del patrón que desee recuperar.

Pulse **RETORNO** para regresar a la pantalla inicial.

#### **Pulse BORDADO**

Pulse **para eliminar el patrón. El patrón se** borrará del dispositivo USB.

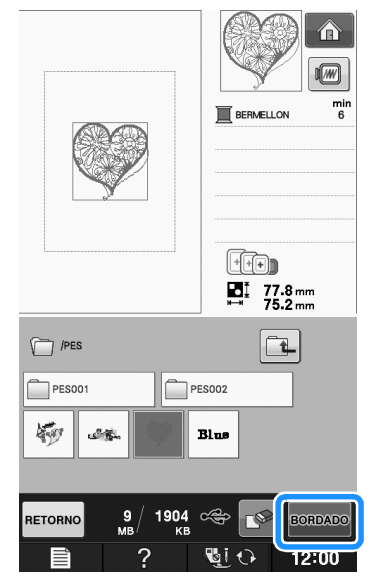

 $\rightarrow$  Se visualiza la pantalla de bordado.

### **Recuperación desde un ordenador**

- <sup>a</sup> **Conecte el conector del cable USB en los correspondientes puertos USB del ordenador y de la máquina (consulte la página E-47).**
	- <sup>b</sup> **En el ordenador, abra "Equipo (Mi PC)" y luego vaya a "Disco extraíble".**

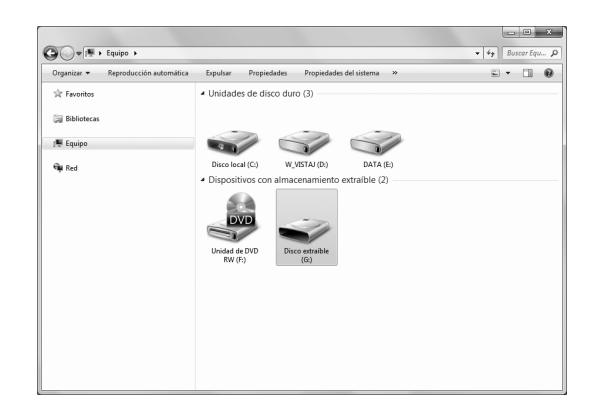

<sup>c</sup> **Mueva/copie los datos del patrón a "Disco extraíble".**

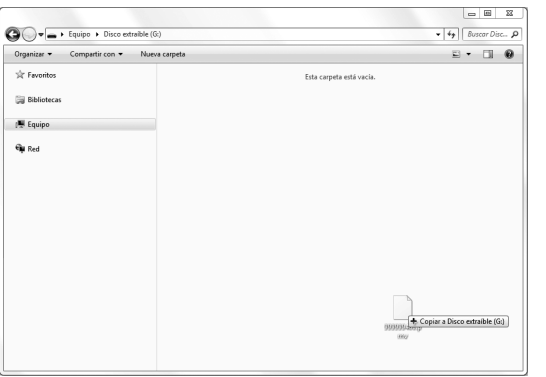

→ Los datos del patrón de "Disco extraíble" se escribirán en la máquina.

- Mientras se escriben los datos, no desconecte el cable USB.
- No cree carpetas en "Disco extraíble". Como las carpetas no se muestran, los datos de costura que contengan no se pueden recuperar.

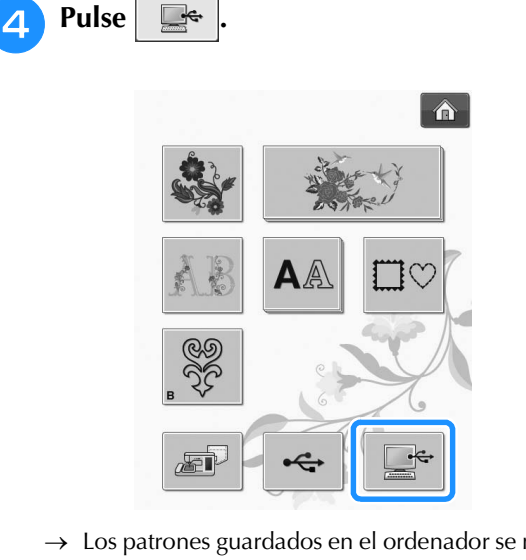

→ Los patrones guardados en el ordenador se muestran en la pantalla de selección.

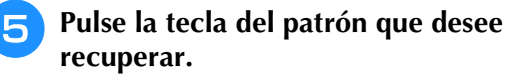

Pulse **RETORNO** para regresar a la pantalla inicial.

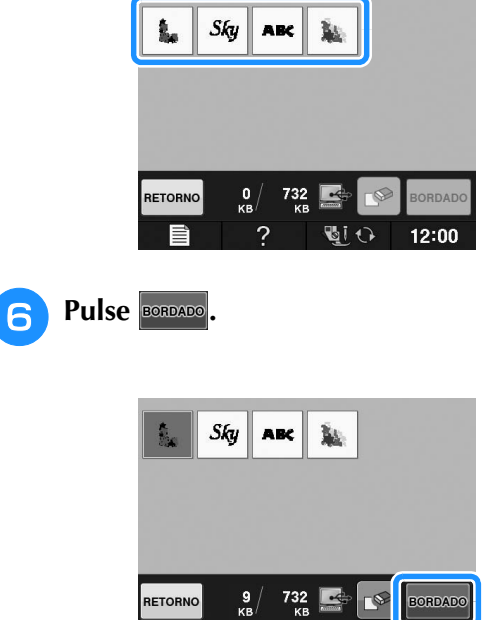

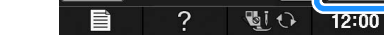

 $\left\| \begin{array}{ccc} \parallel & \rightarrow & \text{Se } \text{visualiza} \text{ la pantalla de bordado.} \end{array} \right\|$ 

### **APLICACIONES DE BORDADO**

# **aplicaciones (1)**

Puede utilizar patrones de marcos/escudos del mismo tamaño y forma para crear aplicaciones. Borde un patrón de costura con una puntada recta y otro con una puntada de satén.

<sup>a</sup> **Seleccione un patrón de marco/escudo con puntada recta. Borde el patrón en el material de aplicación y recorte con precisión alrededor del contorno.** 

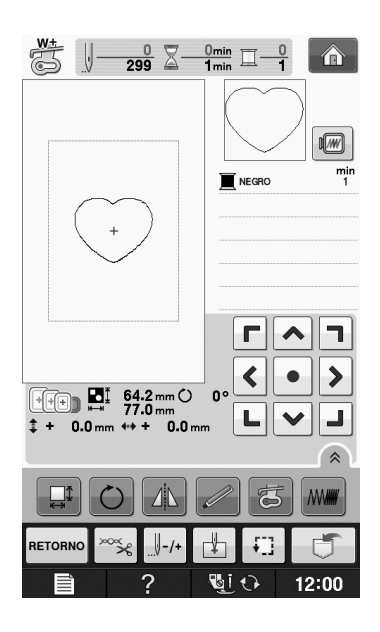

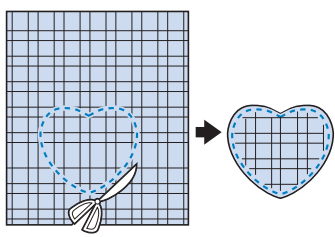

<sup>b</sup> **Borde el mismo patrón como se indica a partir del paso a** sobre la tela base.

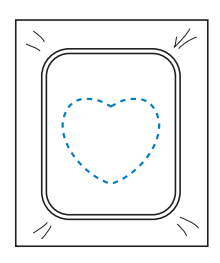

Uso de un patrón de **de la construction de la construction de la construction de la construction de la plusa de pegamento para de la aplicación creada en el de la aplicación creada en el de la aplicación creada en el de la** <sup>c</sup> **Aplique una fina capa de pegamento para tela o pulverizador adhesivo temporal en la parte trasera de la aplicación creada en el paso** a**. Coloque la aplicación sobre la tela base, alineando las formas.**

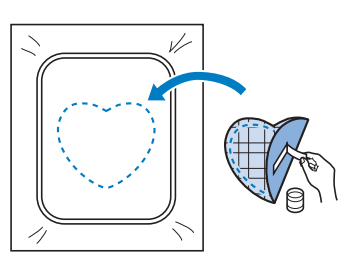

<sup>d</sup> **Seleccione el patrón de marco/escudo con puntada de satén de la misma forma que la aplicación. Borde sobre la aplicación y la tela base como se indica a partir del paso a** para crear la aplicación.

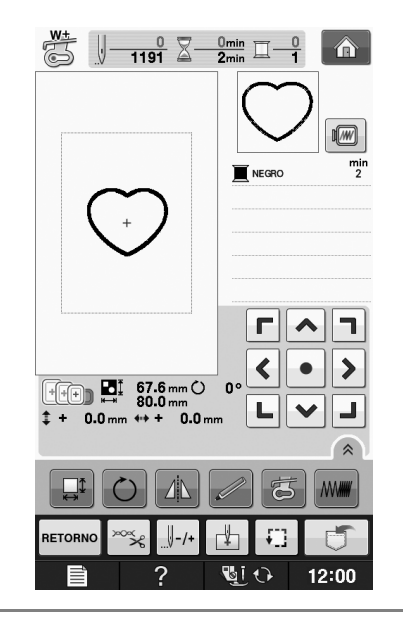

### **Nota**

• Anote las medidas y la posición de los patrones si las cambia cuando los seleccione.

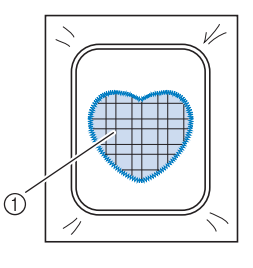

a Material de aplicación

**E**

### **Uso de un patrón de marco/escudo para coser aplicaciones (2)**

A continuación se indica un segundo método para crear aplicaciones utilizando patrones de bordado. Con este método, no es necesario cambiar la tela en el bastidor. Borde un patrón de costura con una puntada recta y otro con una puntada de satén.

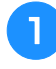

<sup>a</sup> **Seleccione un patrón de marco/escudo con puntada recta y borde el patrón sobre la tela base.** 

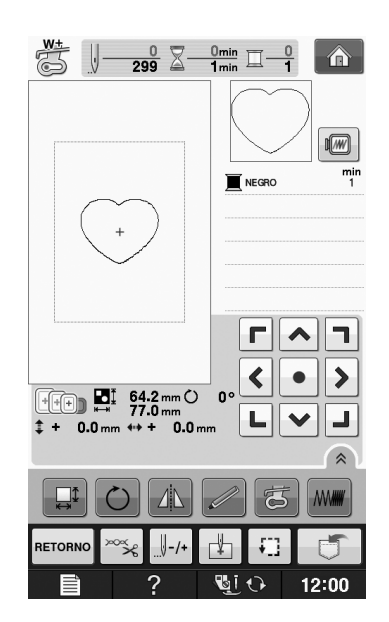

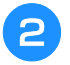

#### <sup>b</sup> **Coloque la tela de la aplicación sobre el patrón bordado en el paso <b>a**.

Asegúrese de que la tela de la aplicación cubra totalmente la línea punteada.

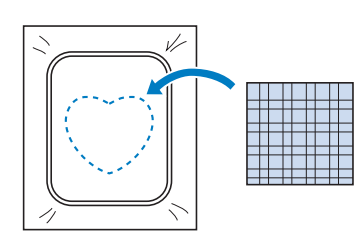

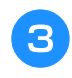

<sup>c</sup> **Borde el mismo patrón sobre la tela de la aplicación.**

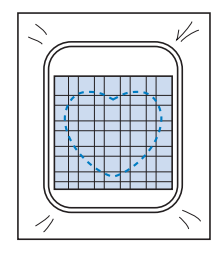

<sup>d</sup> **Retire el bastidor de la unidad de bordado y recorte alrededor de la costura.**

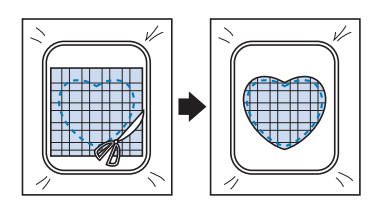

#### Nota

- No retire la tela del bastidor para cortarla. Tampoco tire de la tela. De lo contrario, la tela podría soltarse del bastidor.
- **E** Seleccione el patrón de marco/escudo con puntada **de satén de la misma forma que la aplicación.**

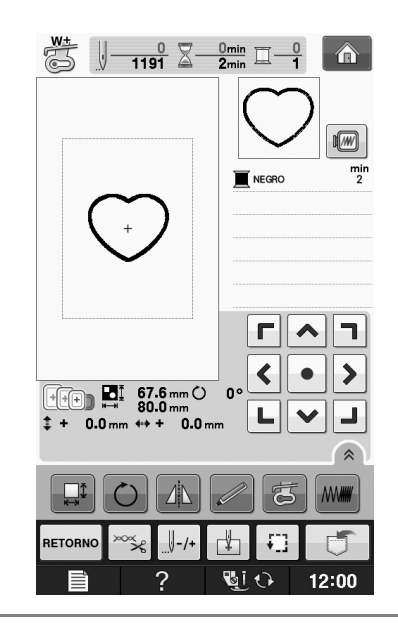

#### Nota

- No cambie las medidas ni la posición del patrón.
	- Anote las medidas y la posición de los patrones si las cambia cuando los seleccione.

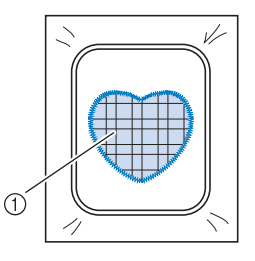

a Material de aplicación
<sup>f</sup> **Coloque de nuevo el bastidor en la unidad de bordado y borde el patrón con puntada de satén para crear la aplicación.**

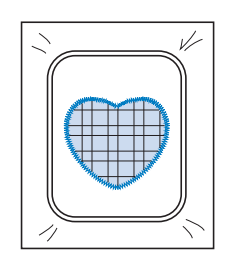

## **Costura de patrones de bordado divididos**

Pueden coserse patrones de bordado divididos creados con PE-DESIGN Ver.7 o posterior, o con PE-DESIGN NEXT. Con los patrones de bordado divididos, los diseños de bordado que son más grandes que el bastidor se dividen en varias secciones, que se combinan para crear un solo patrón una vez finalizada la costura de cada sección.

Para más detalles acerca de la creación de patrones de bordado divididos y para instrucciones de costura más detalladas, consulte el manual de instrucciones que se incluye con PE-DESIGN Ver.7 o posterior, o con PE-DESIGN NEXT.

El siguiente procedimiento describe cómo leer el patrón de bordado dividido (que se muestra a continuación) de un dispositivo USB y cómo bordarlo.

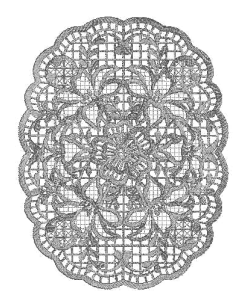

## <sup>a</sup> **Conecte a la máquina el dispositivo que contiene el patrón de bordado dividido creado y, a continuación, seleccione el patrón para bordar.**

Para obtener información sobre la recuperación de patrones, consulte "Selección de patrones de tarjetas de bordado" en la página E-7, "Recuperación desde un dispositivo USB" en la página E-49 o "Recuperación desde un ordenador" en la página E-50.

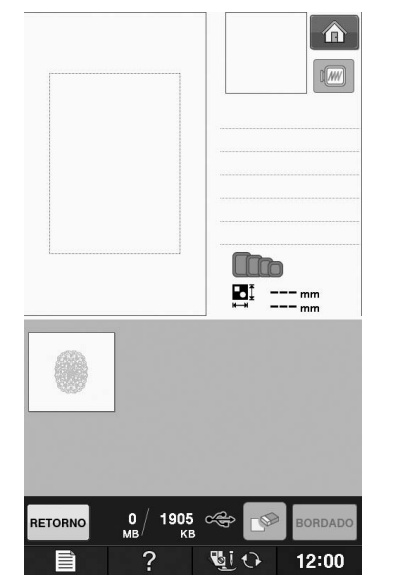

 $\rightarrow$  Se muestra una pantalla en la que se puede seleccionar una sección del patrón de bordado dividido.

**Seleccione la sección que vaya a bordar.**

Seleccione las secciones en orden alfabético.

En una sola página puede mostrarse un máximo de 12 secciones. Si hay 13 secciones o más en el

patrón, pulse  $\vert \blacktriangle \vert$  o  $\vert \blacktriangledown \vert$  para mostrar la página anterior o la siguiente.

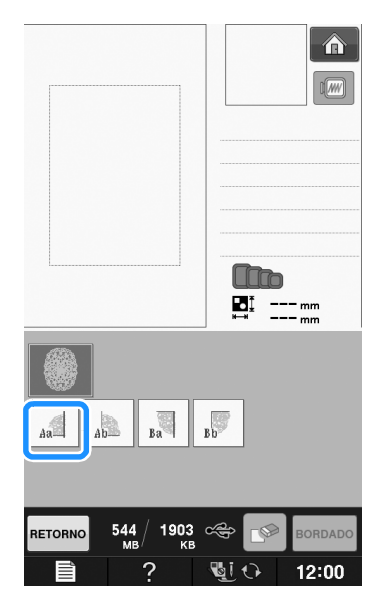

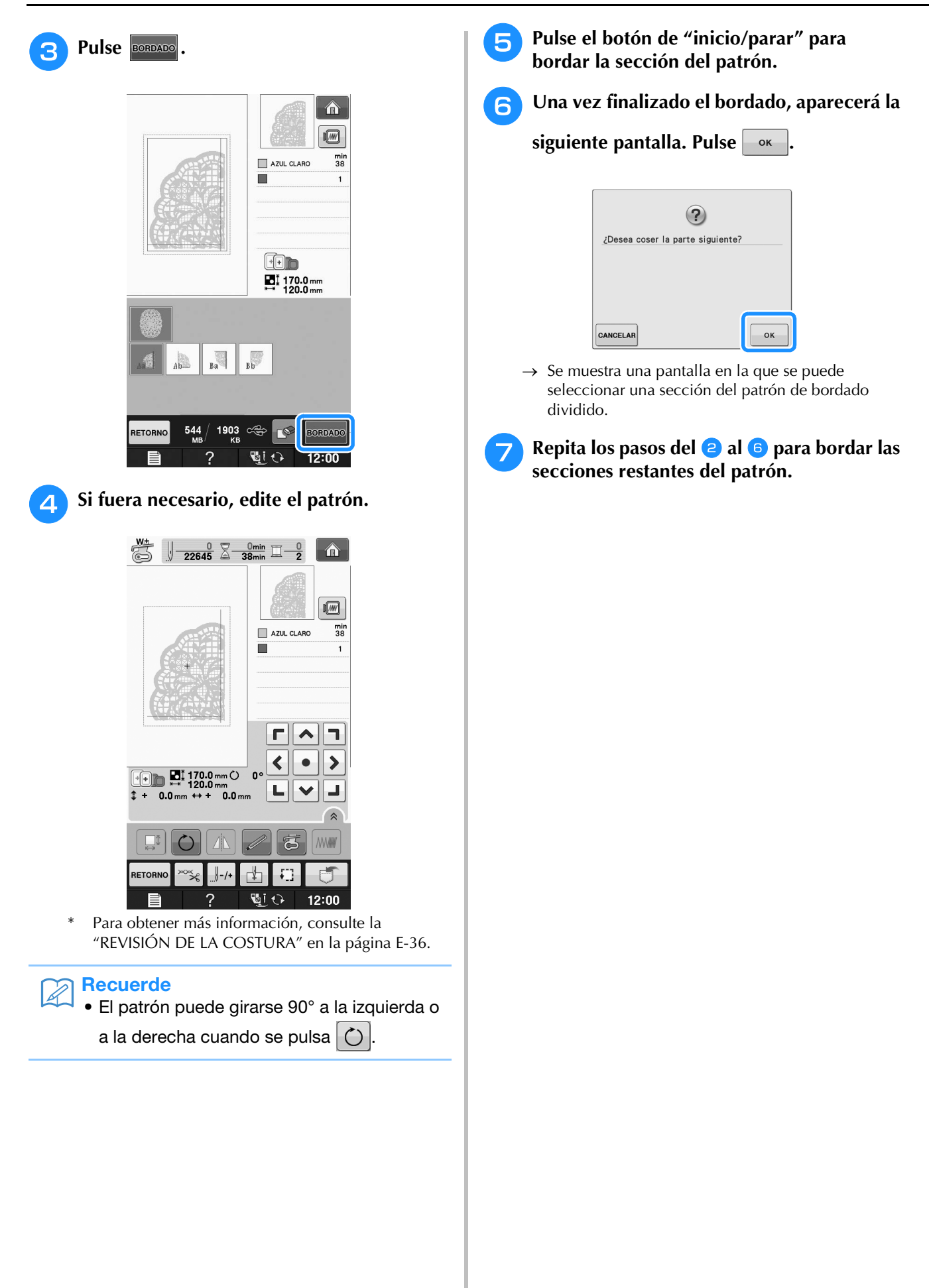

# **E***Bordado*

# Capítulo *2* Edición de bordado

**EXPLICACIÓN DE LAS FUNCIONES .......................57**

### **SELECCIÓN DE PATRONES PARA EDITAR..............58 Selección de patrones de bordado/patrones "Exclusivos" de Brother/patrones alfabéticos en motivo floral/patrones de marcos/escudos/patrones para efectos decorativos con bobinas .....................................................................................59 Selección de costuras de caracteres alfabéticos........................59 EDICIÓN DE PATRONES ........................................61** ■ **Funciones de las teclas............................................................. 62 Desplazamiento del patrón .....................................................63 Giro del patrón .........................................................................63 Cambio de las medidas del patrón ............................................63 Eliminación del patrón ............................................................63 Visualización de patrones en la pantalla aumentados un 200%........................................................................................63 Cambio de la configuración de patrones de caracteres.............64 Cambio del espacio entre caracteres ........................................64 Reducción del espacio entre caracteres....................................65 Separación de patrones de caracteres combinados...................65 Cambio del color de cada carácter alfabético de un patrón .....66 Bordado de caracteres enlazados .............................................67 Cambio del color del hilo ........................................................67 Creación de una tabla de hilos preferidos.................................68** ■ **Adición de colores de la lista a la tabla de hilos preferidos...... 69** ■ **Almacenamiento de la tabla de hilos preferidos en un dispositivo USB ........................................................................ 70** ■ **Recuperación de datos de la tabla de hilos preferidos de un dispositivo USB ........................................................................ 70 Selección de colores de la tabla de hilos preferidos..................71 Diseño de patrones repetidos ...................................................72** ■ **Costura de patrones repetidos.................................................. 72** ■ **Repetición de un elemento de un patrón repetido ................... 74** ■ Clasificación de colores en patrones repetidos ............................ 75 ■ **Asignación de marcas de hilo................................................... 75 Bordado de patrones repetidamente.........................................76 Duplicación de patrones...........................................................78 Después de la edición ...............................................................79 COMBINACIÓN DE PATRONES .............................80 Edición de patrones combinados ..............................................80** ■ **Selección de patrones de bordado combinados ....................... 82 Costura de patrones combinados..............................................83 DIVERSAS FUNCIONES DE BORDADO..................84 Bordado ininterrumpido (monocromo - utilizando un solo color) ........................................................................................84 Hilvanado del bordado .............................................................84 USO DE LA FUNCIÓN DE MEMORIA.....................85**

# **EXPLICACIÓN DE LAS FUNCIONES**

Con las funciones "Edición de bordado", podrá combinar patrones de bordado y patrones de caracteres,<br>cambiar el tamaño de los patrones, girarlos y realizar muchas otras funciones de edición. Esta máquina **de la c**<br>puede re cambiar el tamaño de los patrones, girarlos y realizar muchas otras funciones de edición. Esta máquina puede realizar las siguientes 9 funciones.

### ■ **Combinar patrones**

Puede crear fácilmente combinaciones de patrones de bordado, patrones de marcos/escudos, patrones de caracteres, patrones guardados en la memoria de la máquina, patrones de tarjetas de memoria de bordado de venta por separado y otros muchos patrones.

### ■ **Desplazar patrones**

Puede cambiar la posición de los patrones dentro de la zona de bordado con una anchura de 30 cm × 18 cm (aprox. 12 pulg. × 7 pulg.) y comprobar la posición en la pantalla LCD.

### ■ Girar patrones

Puede girar los patrones 1, 10 ó 90 grados cada vez.

### ■ **Ampliar o reducir patrones**

Puede ampliar o reducir el tamaño de los patrones.

• Esta función no se encuentra disponible para algunos patrones.

### ■ **Crear efectos espejo**

Puede crear efectos espejo horizontales.

• Esta función no se encuentra disponible para algunos patrones.

### ■ **Cambiar el espacio entre caracteres alfabéticos**

Puede aumentar o disminuir el espacio entre caracteres en patrones combinados.

### ■ **Cambiar la apariencia de los caracteres alfabéticos**

Puede cambiar la apariencia de los caracteres en una línea curva, diagonal, etc. Hay un total de 6 opciones.

### ■ **Cambiar los colores del hilo de los patrones**

Puede cambiar los colores del hilo del patrón como desee.

### ■ **Crear patrones repetidos**

Puede añadir copias de un patrón para crear un patrón que se repita en sentido vertical u horizontal.

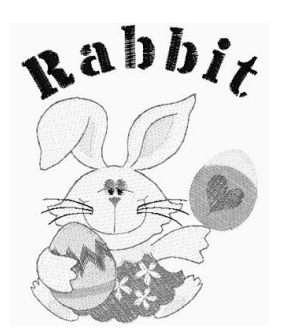

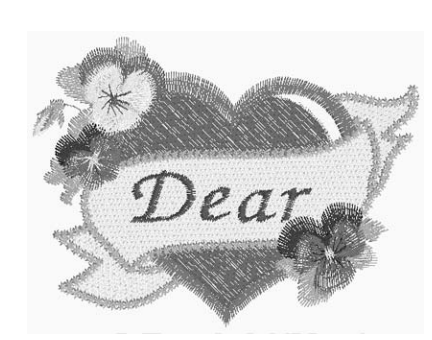

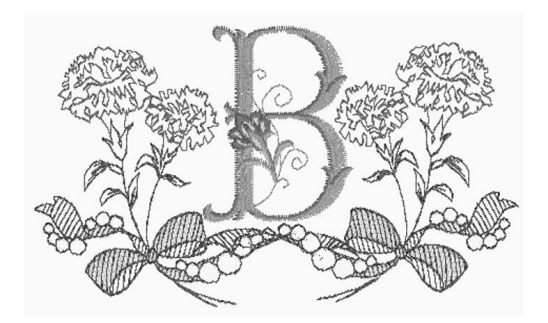

Edición de bordado

# **SELECCIÓN DE PATRONES PARA EDITAR**

Prepare la máquina para bordar según las instrucciones indicadas en la "ANTES DE COMENZAR A

BORDAR" de la sección "Operaciones básicas" y pulse  $\wedge$  y después  $\mathbb{R}$  ( $\circ$ ) para abrir la pantalla que se muestra a continuación.

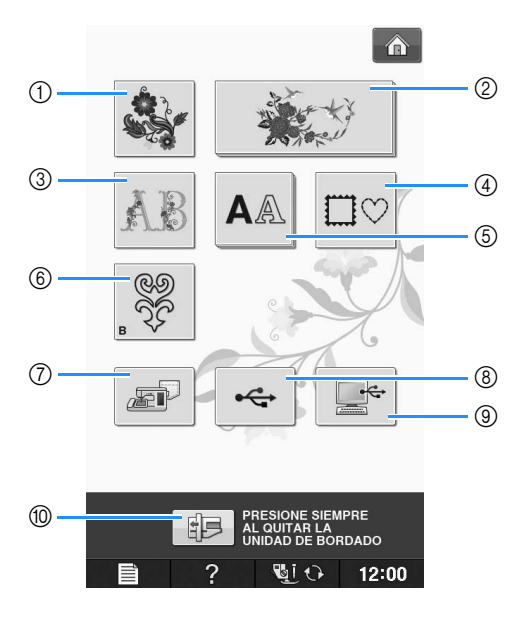

- a Patrones de bordado
- b "Exclusivos" de Brother
- <sup>3</sup> Costuras alfabéticas en motivo floral
- d Patrones de marcos/escudos
- (5) Patrones de caracteres
- f Patrones para efectos decorativos con bobinas (consulte "Anexo")
- g Costuras guardadas en la memoria de la máquina (consulte la página E-48)
- h Costuras guardadas en un dispositivo USB (consulte la página E-49)
- i Costuras guardadas en un ordenador (consulte la página E-50)
- j Pulse esta tecla para colocar la unidad de bordado para almacenamiento.

### $\boxtimes$ **Recuerde**

• Para obtener más información acerca de la pantalla de selección de cada categoría, consulte la "Guía de referencia rápida" incluida.

**Selección de patrones de bordado/patrones "Exclusivos" de Brother/patrones alfabéticos en motivo floral/patrones de marcos/escudos/patrones para efectos decorativos con bobinas**

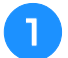

## <sup>a</sup> **Seleccione la categoría del patrón.**

Consulte el "Cómo crear efectos decorativos con bobinas" de la sección "Anexo" para obtener información sobre los patrones de efectos decorativos con bobinas.

### <sup>b</sup> **Pulse la tecla del patrón que desee editar.**

- Para obtener más información sobre la selección de patrones, consulte las Página E-4 y E-7.
- → El patrón seleccionado aparecerá en la parte superior de la pantalla.

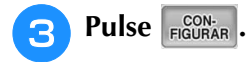

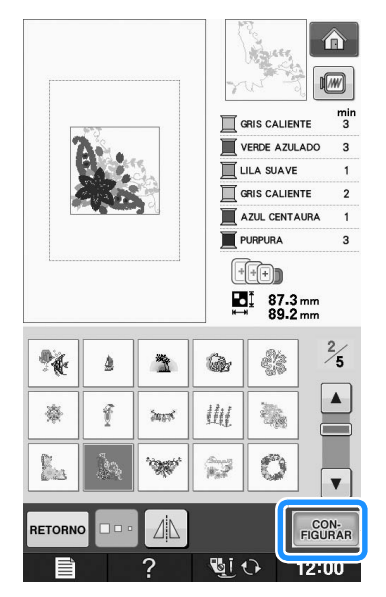

 $\rightarrow$  En la pantalla "Edición de bordado", el patrón seleccionado para editar se marcará en rojo.

<sup>d</sup> **Para editar el patrón, continúe con "EDICIÓN DE PATRONES" en la página E-61.** 

## **Selección de costuras de caracteres alfabéticos**

Cuando seleccione patrones de caracteres en la pantalla "Edición de bordado", podrá editar a la vez el aspecto del patrón.

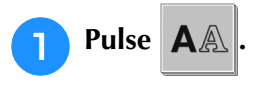

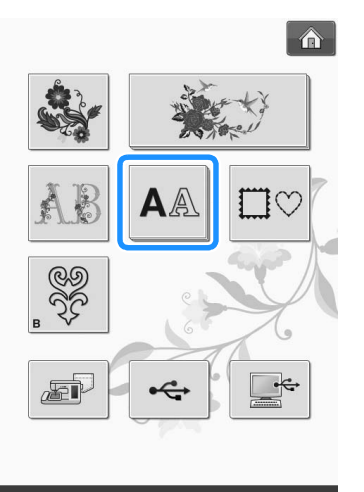

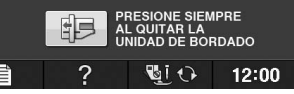

### <sup>b</sup> **Seleccione el tipo de letra e introduzca los caracteres. (Ejemplo: A B C)**

Para obtener más información sobre la selección de caracteres, consulte la Página E-5.

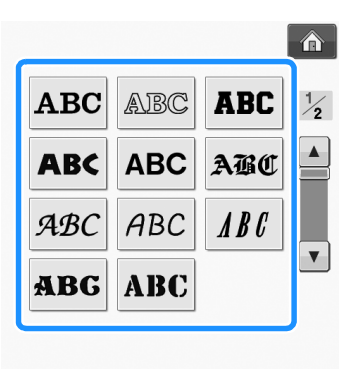

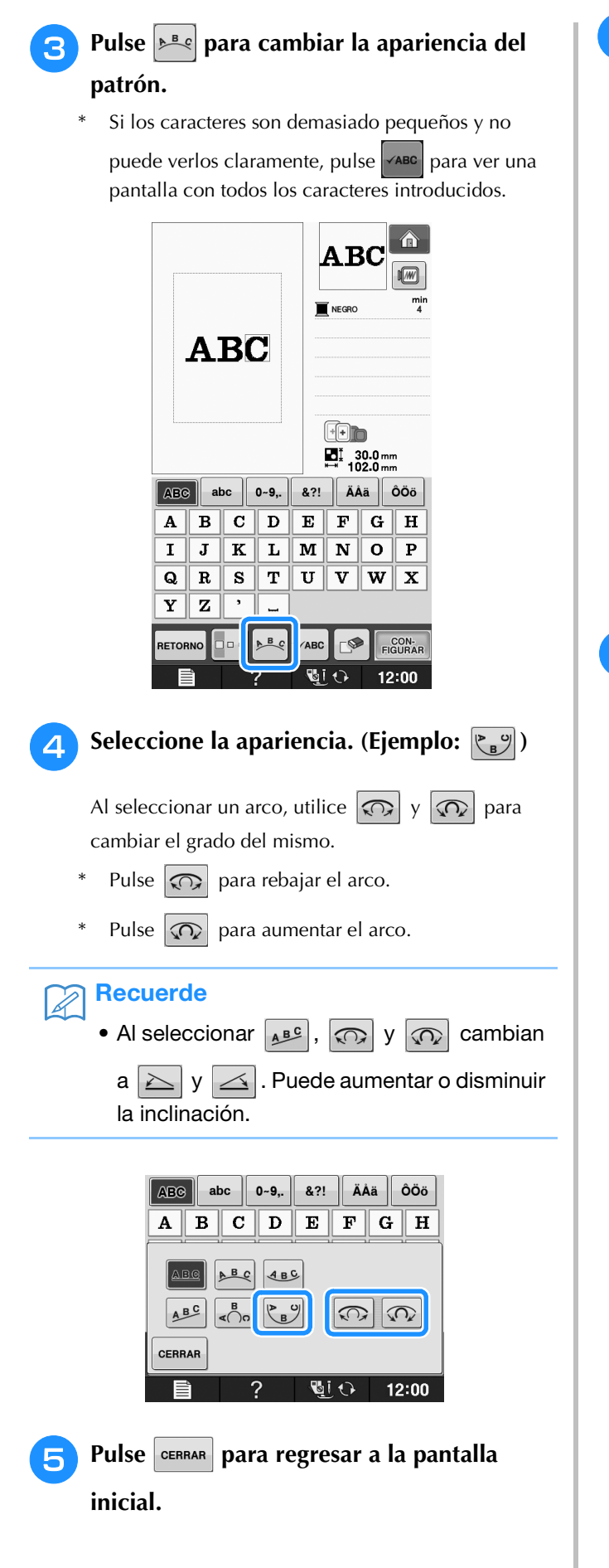

<sup>f</sup> **Cuando haya terminado las selecciones,**  pulse **FIGURAR**.

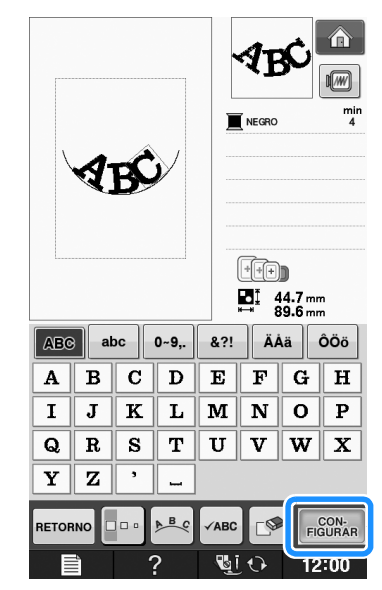

- → Aparecerá la pantalla "Edición de bordado".
- <sup>g</sup> **Para editar el patrón, continúe con "EDICIÓN DE PATRONES" en la página E-61.**

# **EDICIÓN DE PATRONES**

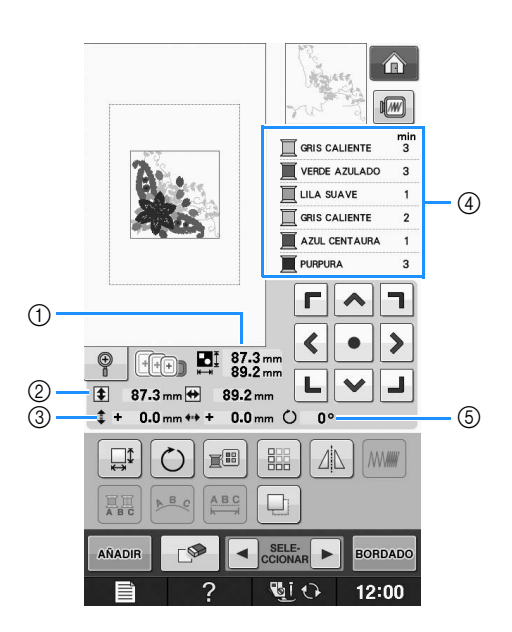

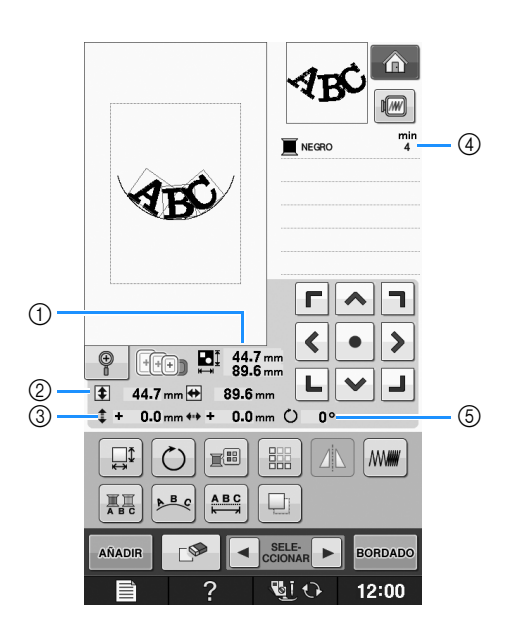

- a Muestra el tamaño del patrón combinado completo.
- b Muestra el tamaño del patrón seleccionado actualmente.
- $\circled{3}$  Muestra la distancia desde el centro del bastidor.
- d Muestra la secuencia de colores y las veces de cada paso del patrón seleccionado actualmente.
- $6$  Muestra el grado de giro del patrón.

### Recuerde  $\mathbb{Z}$

• Si la pantalla correspondiente a la tecla es de color gris, no podrá usar la función para el patrón de costura seleccionado.

## ■ **Funciones de las teclas**

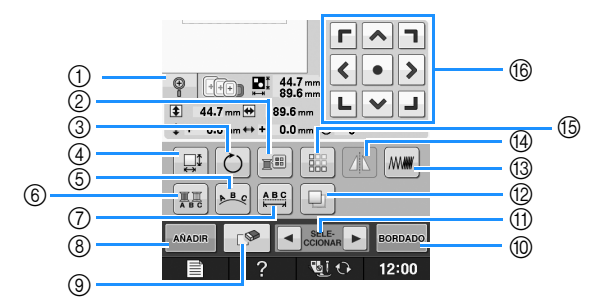

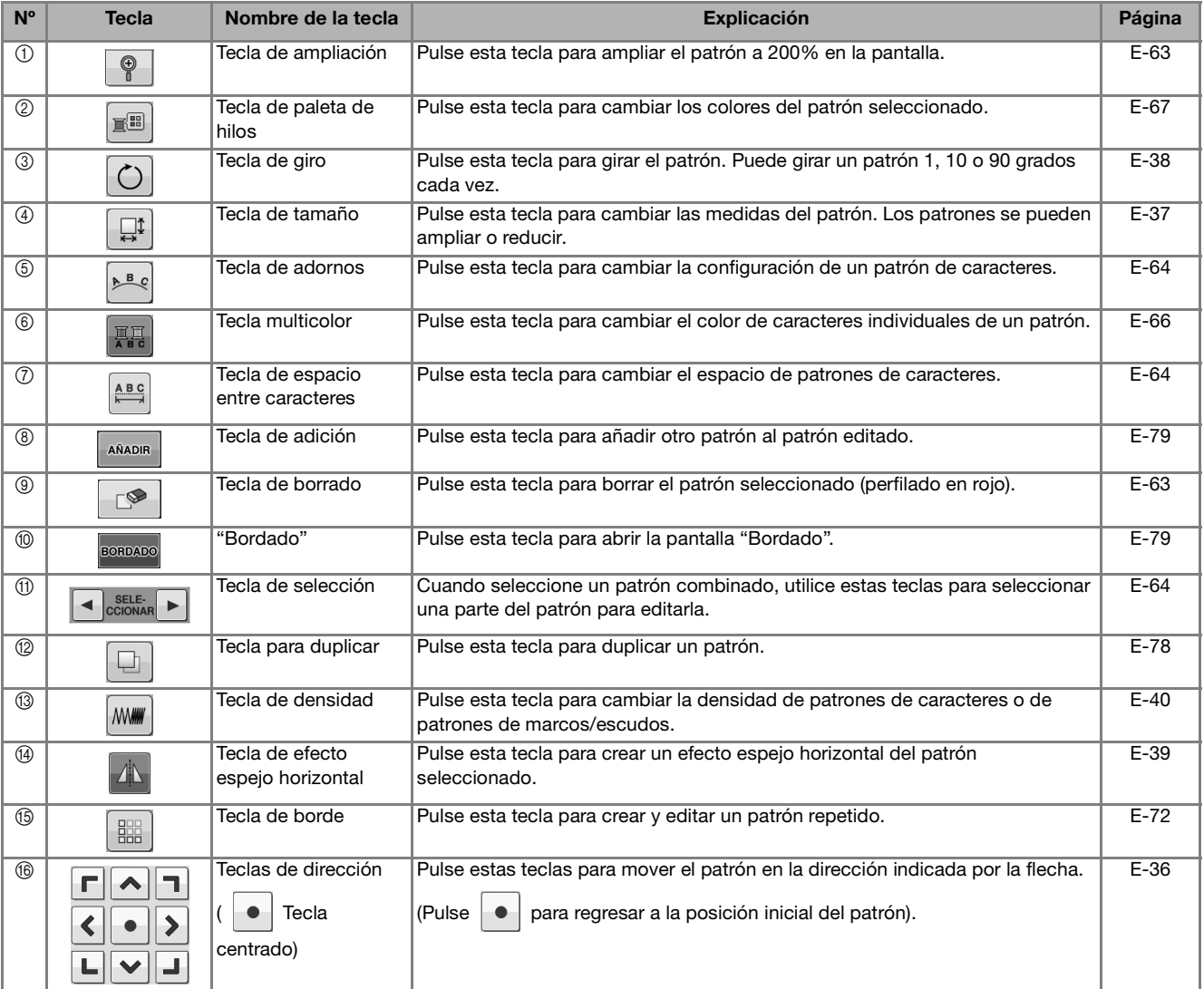

## **Desplazamiento del patrón**

Para obtener información sobre el desplazamiento del patrón, consulte "Desplazamiento del patrón" en la página E-36.

## **Giro del patrón**

Para obtener información sobre el giro del patrón, consulte "Giro del patrón" en la página E-38.

## **Cambio de las medidas del patrón**

Para obtener información sobre el cambio de las medidas del patrón, consulte "Cambio de las medidas del patrón" en la página E-37.

## **Eliminación del patrón**

Pulse  $\lvert \bigcirc$  para borrar el patrón de la pantalla.

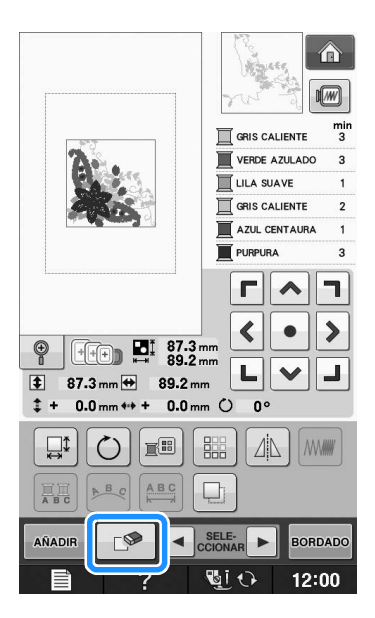

## **Visualización de patrones en la pantalla aumentados un 200%**

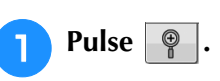

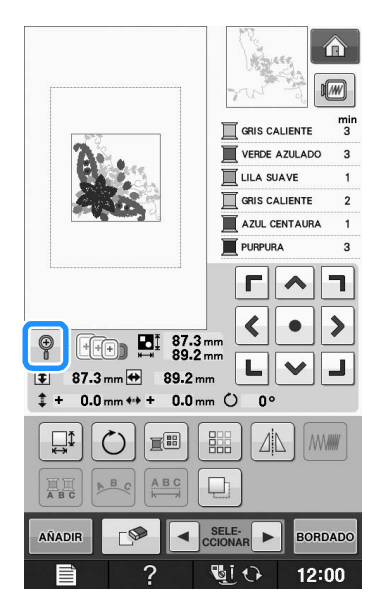

 $\rightarrow$  El patrón se aumenta un 200%.

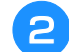

## <sup>b</sup> **Compruebe el patrón que se muestra.**

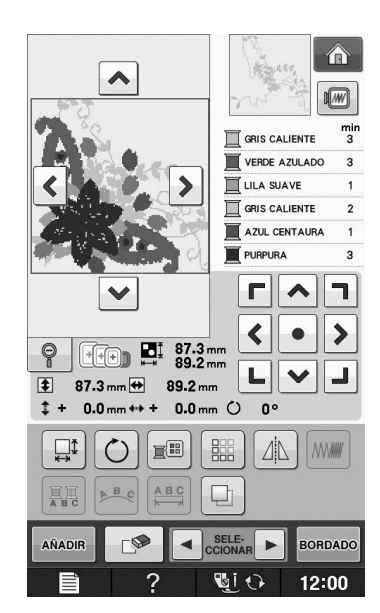

 $\rightarrow$  Utilice  $\left|\left.\leftarrow\right|\right|\leftarrow$   $\left|\left.\leftarrow\right|\right|$   $\left|\left.\right>$   $\right|$  para desplazarse por la pantalla en cualquier dirección.

**Para mostrar de nuevo el patrón a su** 

tamaño normal (100%), pulse  $\boxed{\phi}$ .

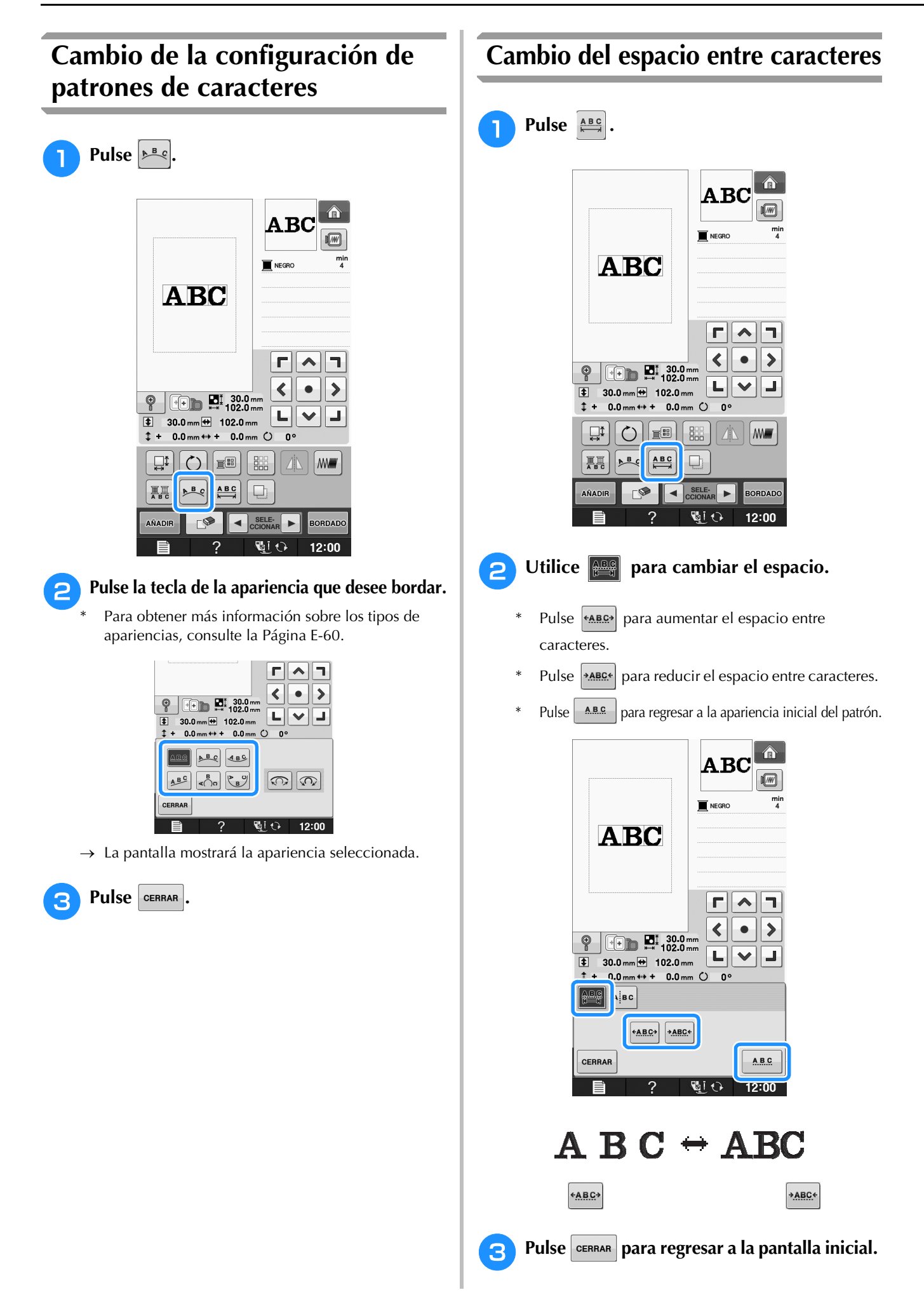

## **Reducción del espacio entre caracteres**

El espacio entre caracteres puede reducirse al 50% del carácter más estrecho del grupo.

## Nota

- No se recomienda editar datos y transferirlos a otras máquinas o máquinas de versiones anteriores. En otras máquinas no se aplican las mismas funciones, de modo que podría haber problemas.
	- Se puede reducir el espacio entre caracteres solo cuando los caracteres están organizados normalmente en una línea recta.

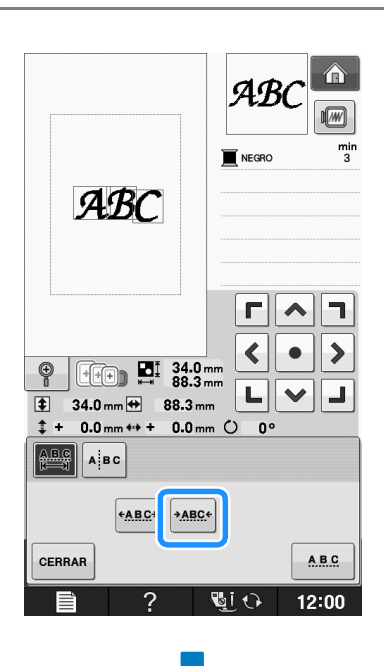

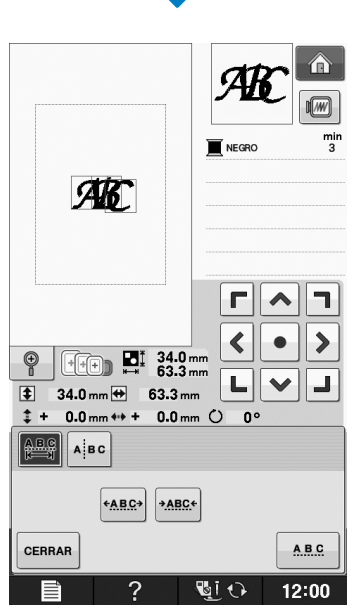

## **Separación de patrones de caracteres combinados**

Los patrones de caracteres combinados pueden separarse para ajustar el espacio entre caracteres o para editar por separado los patrones después de haber introducido todos los caracteres.

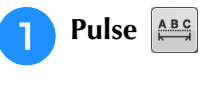

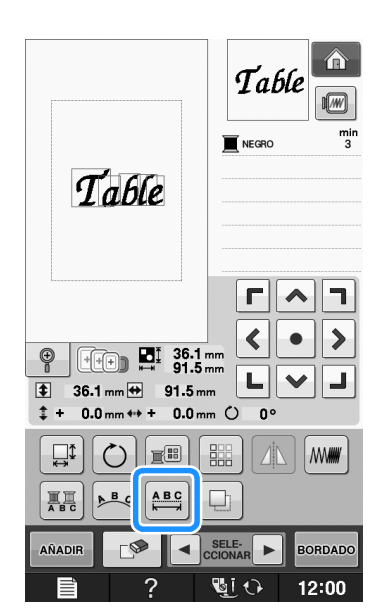

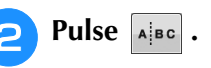

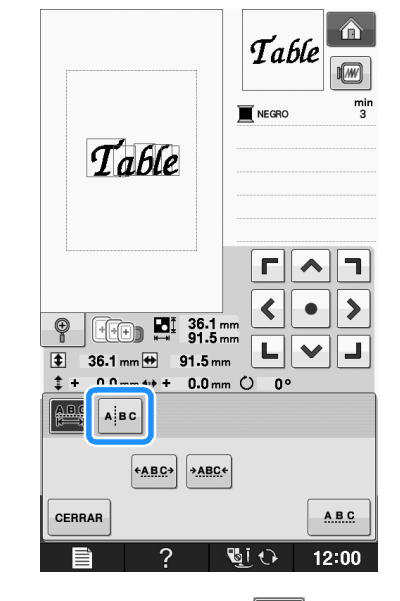

 $\rightarrow$  La tecla aparecerá como  $\left\| \alpha \right\|$ Be

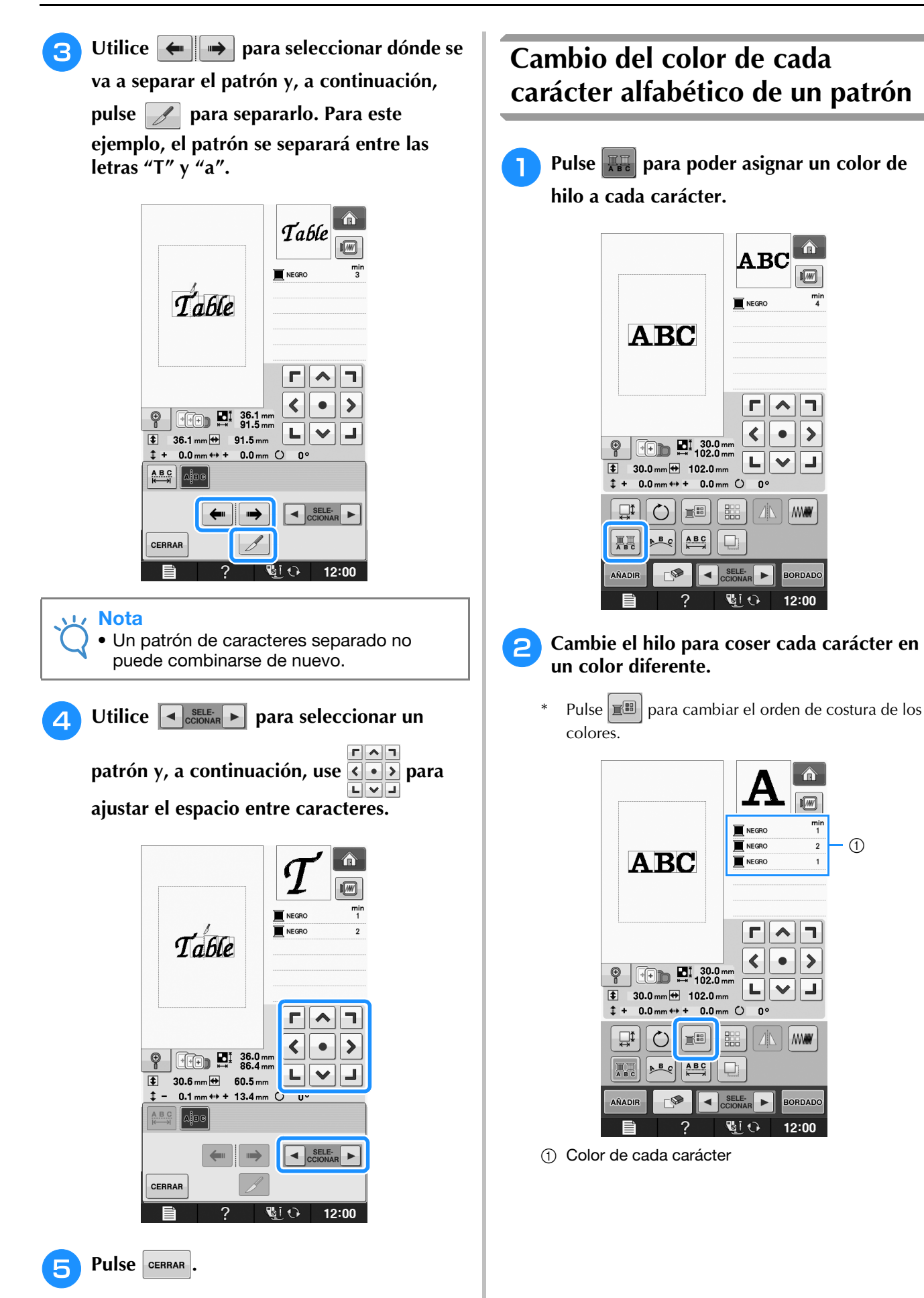

## **Bordado de caracteres enlazados**

Puede bordar caracteres enlazados, como los del ejemplo siguiente, en una sola fila cuando el patrón sobresalga del bastidor.

Para obtener información sobre el bordado de caracteres enlazados, consulte "Bordado de caracteres enlazados" en la página E-41.

**Ejemplo:** Enlazar "DEF" a los caracteres "ABC"

# **ABCDEF**

## **Cambio del color del hilo**

Puede cambiar el color del hilo moviendo el color que va a cambiar al principio del orden de costura y seleccionando un color nuevo entre los colores de hilo de la máquina.

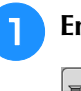

**.** 

## <sup>a</sup> **En la pantalla de edición de bordado, pulse**

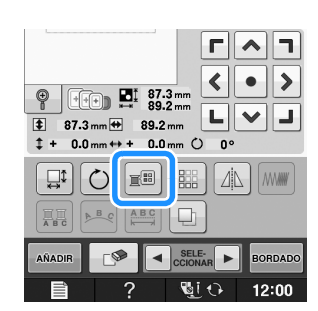

 $\rightarrow$  Aparecerá la pantalla de paleta de colores de hilo.

**Pulse Fl o Fl para colocar el color que desea cambiar al principio del orden de costura.** 

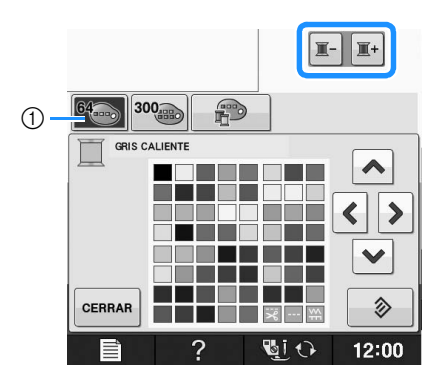

a Tabla de 64 hilos de bordado

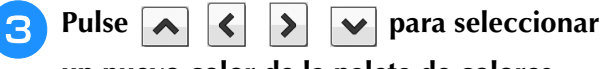

## **un nuevo color de la paleta de colores.**

- \* Pulse  $\Diamond$  para volver al color inicial. Si se han cambiado varios colores, este comando volverá todos los colores a los iniciales.
- Puede seleccionar colores de la paleta de colores si pulsa directamente en la selección del color con el lápiz táctil.

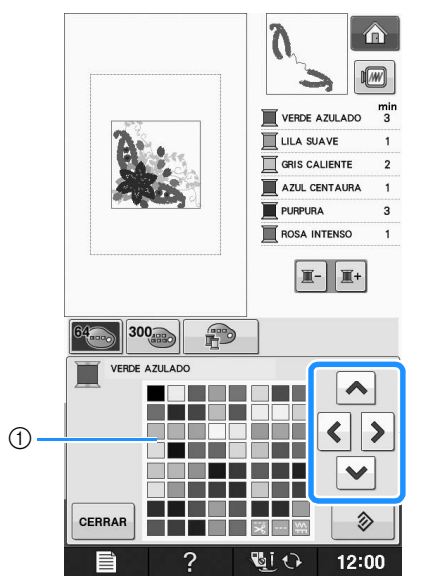

- a Paleta de colores
- → El color seleccionado se muestra al principio del orden de costura.

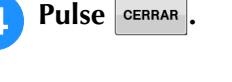

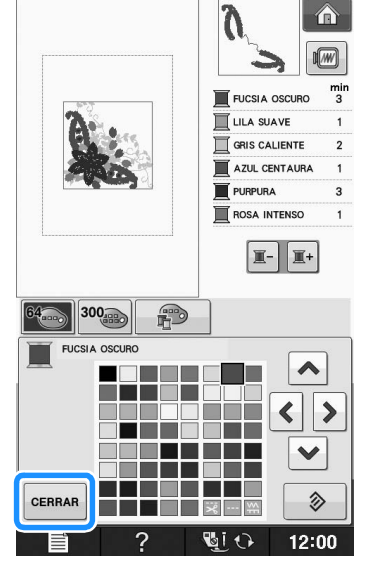

 $\rightarrow$  La pantalla mostrará los colores modificados.

### Recuerde

• Para seleccionar un color de la tabla de hilos preferidos, "Selección de colores de la tabla de hilos preferidos" en la página E-71.

## **Creación de una tabla de hilos preferidos**

Puede crear una tabla de hilos preferidos con los colores de hilo que más utilice. Puede seleccionar colores de hilo de la amplia lista de colores de hilo de la máquina correspondientes a nueve marcas diferentes. Puede seleccionar cualquier color y pasarlo a la tabla de hilos preferidos.

### Nota

• Algunas máquinas ya tienen 300 colores de hilo Robison-Anton en la tabla de hilos preferidos. De nuestro sitio web pueden descargarse datos de 300 colores de hilo Robison-Anton de la tabla de colores http://solutions.brother.com ".

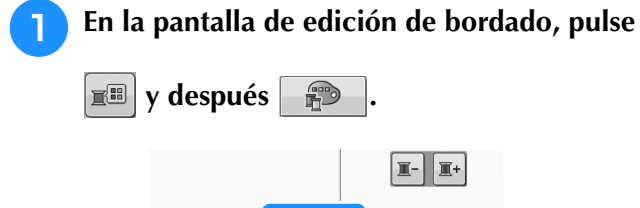

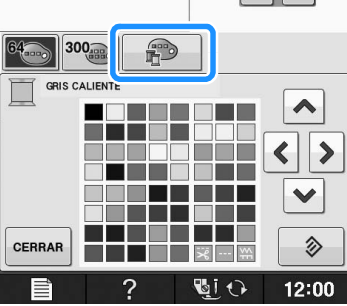

## Utilice  $|\mathbf{\uparrow}| |\mathbf{\diamond}|| \mathbf{\downarrow}| |\mathbf{\downarrow}|$  para elegir dónde desea **añadir un color en la tabla de hilos preferidos.**

- Puede elegir colores de la tabla de hilos preferidos si pulsa directamente en la pantalla con el lápiz táctil. Puede desplazarse por 100 colores cada vez con
- $\blacktriangle$  $y \times \mathbf{F}$  en la tabla de hilos preferidos.  $\hat{\mathbf{r}}$  $\blacktriangledown$  $\blacktriangle$  $\overline{30}$  $\blacktriangle$  $\odot$  $\overline{\mathbf{C}}$  $\rightarrow$  $\checkmark$ P  $100$  $\circledcirc$ **NÚMERO LISTA** CARGAR  $\Box$  $2 \mid 3$  $1$ Embroider  $4$  $5 \mid 6$  $7<sup>1</sup>$  $8 \parallel 9$ ▎▘▏ CON-<br>FIGURAR  $\mathbf 0$  $\mathbf{c}$ CERRAR  $\xi$  $\mathcal{P}$  $\blacksquare$ 12:00 E a Tabla de hilos preferidos

2 Pulse | CARGAR | para recuperar datos de la tabla de hilos preferidos (consulte la Página E-70)

## Utilice **I para seleccionar una de las marcas de hilo de la máquina.**

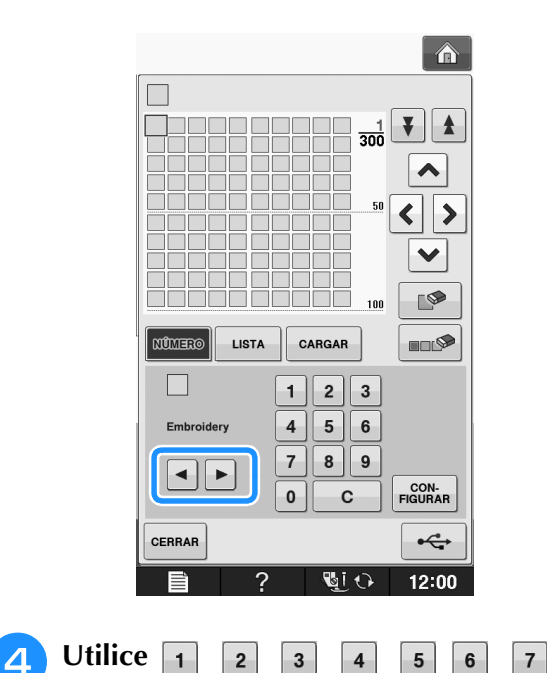

 **para introducir el número de 4**   $\overline{9}$ **dígitos de un color.**

 $\bf{8}$ 

Si se equivoca, pulse  $\begin{bmatrix} 1 & 2 \\ -2 & 3 \end{bmatrix}$  para borrar el número introducido y después introduzca el número correcto.

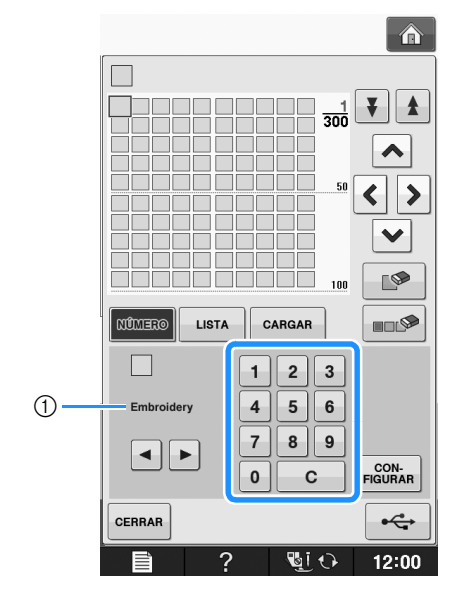

1 Marca de hilo

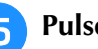

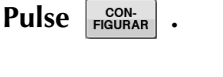

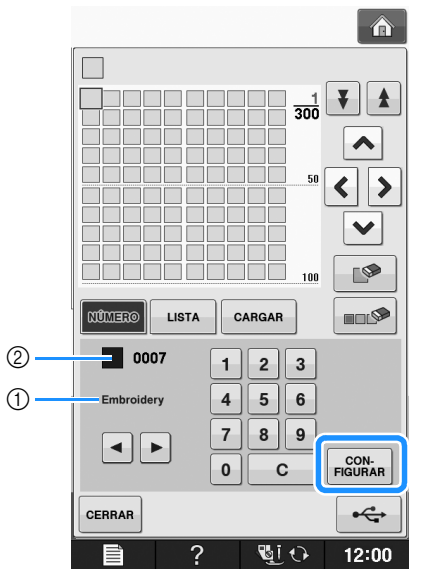

- (1) Marca de hilo
- b Número de color de hilo introducido
- → El color de hilo seleccionado se incluye en la tabla de hilos preferidos.

## L<sub>/</sub> Nota

• Si no se pulsa  $\left| \frac{\text{conv}}{\text{FIGURAR}} \right|$ , el número de color de hilo no cambiará.

### **Repita los pasos anteriores hasta que se especifiquen todos los colores de hilo deseados.**

- Para eliminar un color concreto de la paleta, seleccione el color que desea eliminar y pulse
	- $\mathbb{R}$

.

Para borrar todo el color especificado de la paleta, pulse  $\left| \right|$   $\left| \right|$ 

### **Nota**

• Puede guardar los datos de la tabla de hilos preferidos creados. Consulte "Almacenamiento de la tabla de hilos preferidos en un dispositivo USB" en la página E-70 para ver el procedimiento detallado.

Pulse **cERRAR** para regresar a la pantalla **inicial.**

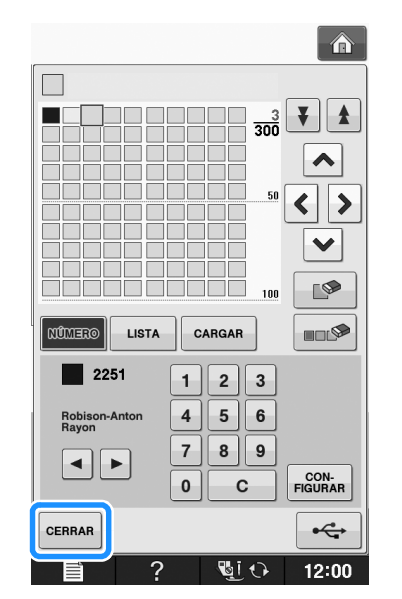

- Adición de colores de la lista a la **tabla de hilos preferidos**
	- **Repita los pasos anteriores del <b>a** al **a** en **la Página E-68.**
	- Pulse **LISTA** para ver la lista de hilos.
	- **c** Utilice **para seleccionar un color de hilo.**

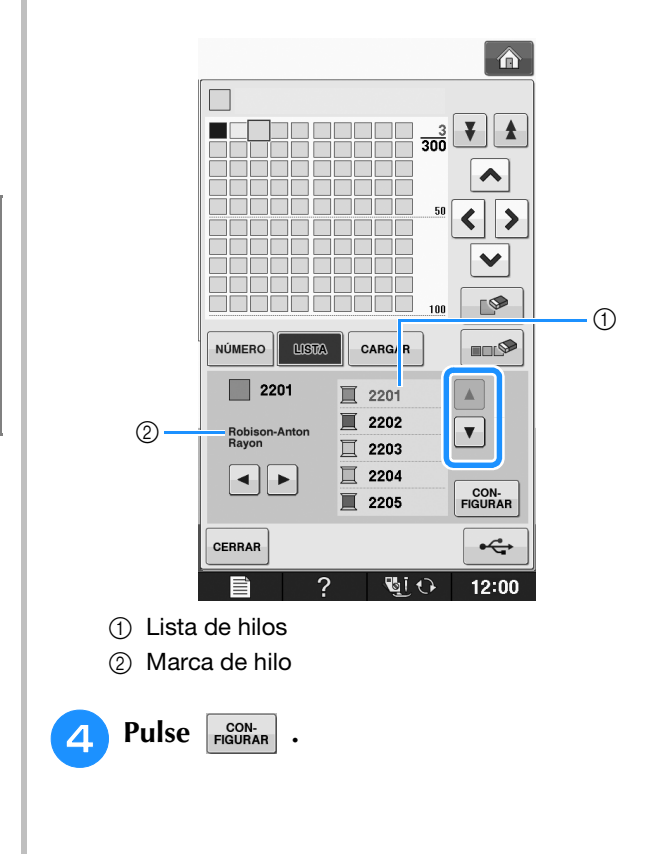

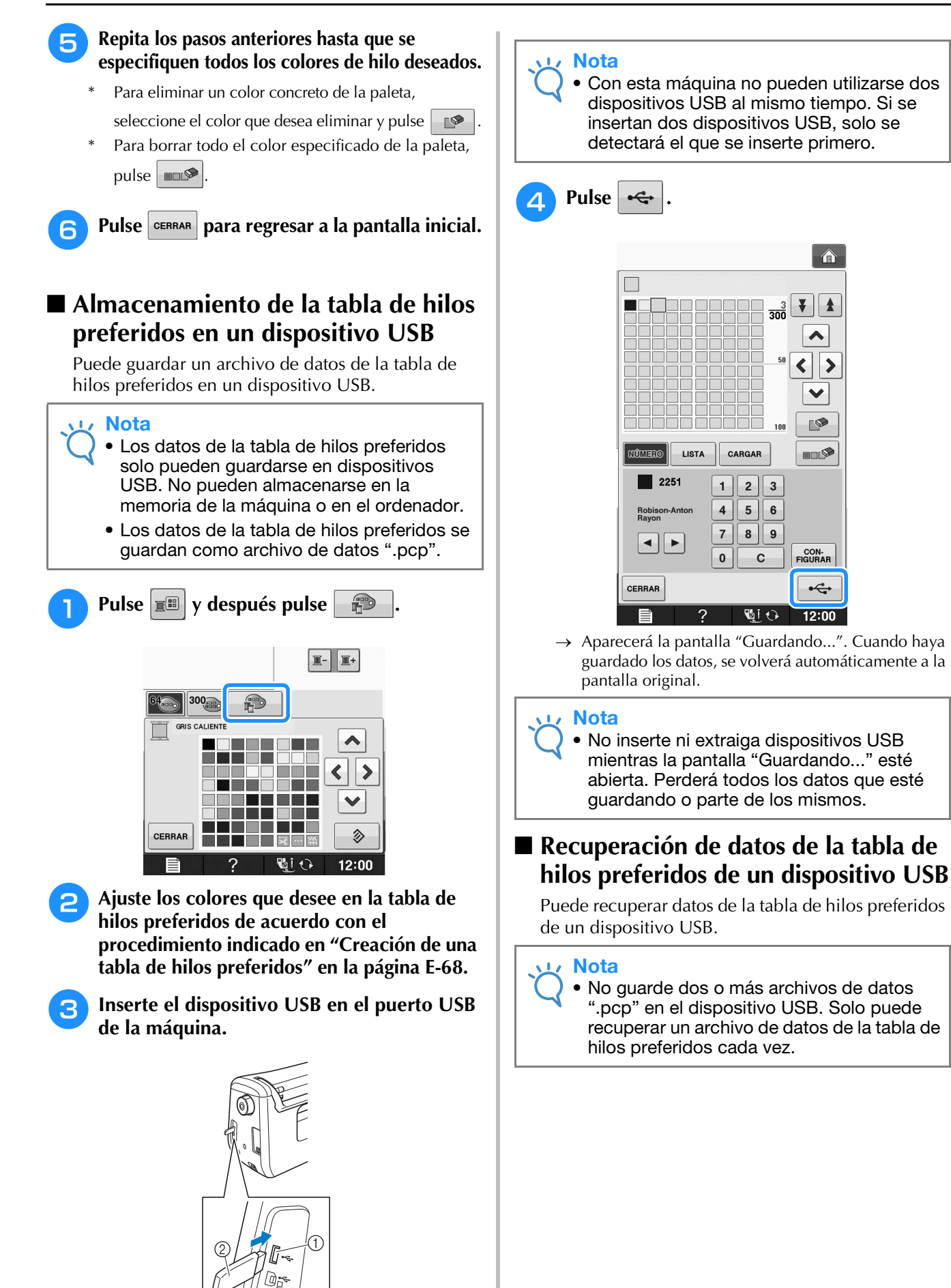

- (1) Puerto USB
- 2 Dispositivo USB

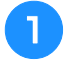

<sup>a</sup> **Inserte el dispositivo USB que contiene los datos de la tabla de hilos preferidos en el puerto USB.** 

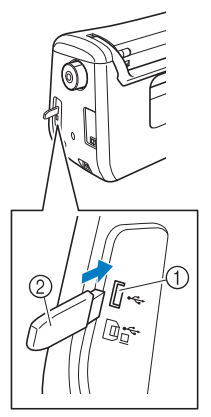

a Puerto USB

2 Dispositivo USB

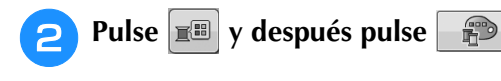

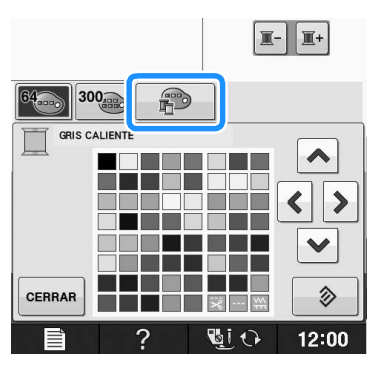

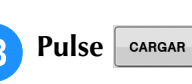

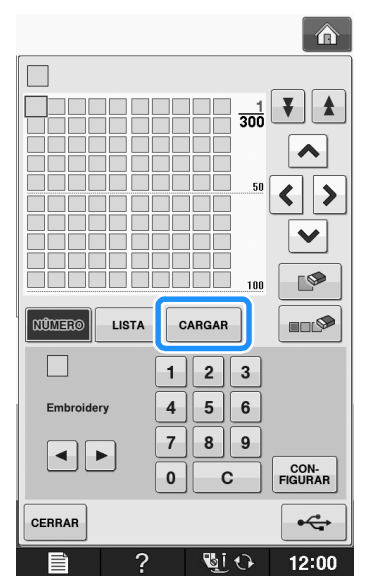

→ Aparecerá la pantalla "Guardando...". Cuando los datos se carguen en la máquina, se regresará automáticamente a la pantalla original.

• No inserte ni extraiga dispositivos USB mientras la pantalla "Guardando..." esté abierta. Perderá todos los datos que esté guardando o parte de los mismos.

<sup>d</sup> **La tabla de hilos preferidos recuperada aparece en la pantalla.**

## **Selección de colores de la tabla de hilos preferidos**

Puede seleccionar un color entre los 300 colores de hilo que ha incluido en la tabla de hilos preferidos.

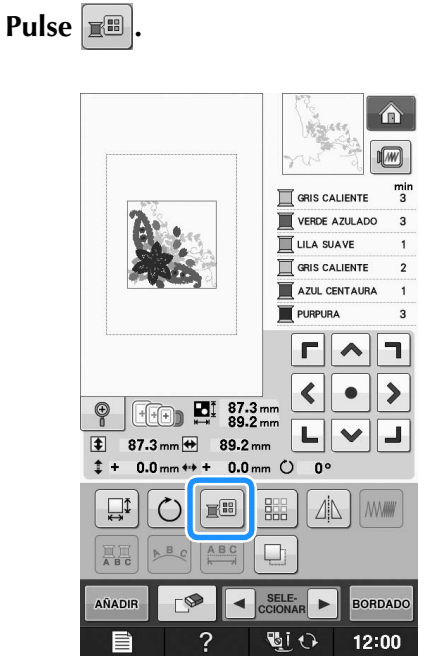

 $\rightarrow$  Aparecerá la pantalla de paleta de colores de hilo.

**Pulse FlnElnElnElnElnElnElnElnElnElnElnElnElnElnElnElnElnElnElnElnElnElnElnEl desea cambiar al principio del orden de costura.** 

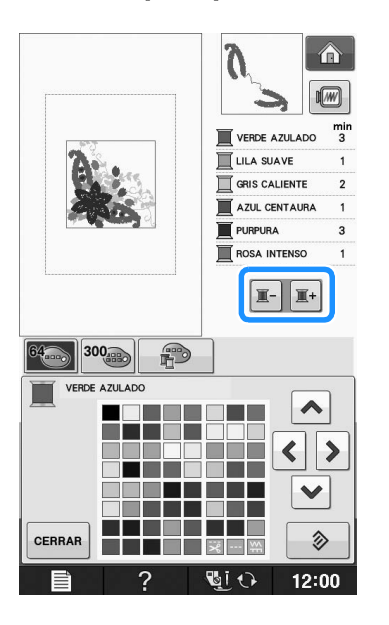

Edición de bordado

Edición de bordado

Nota

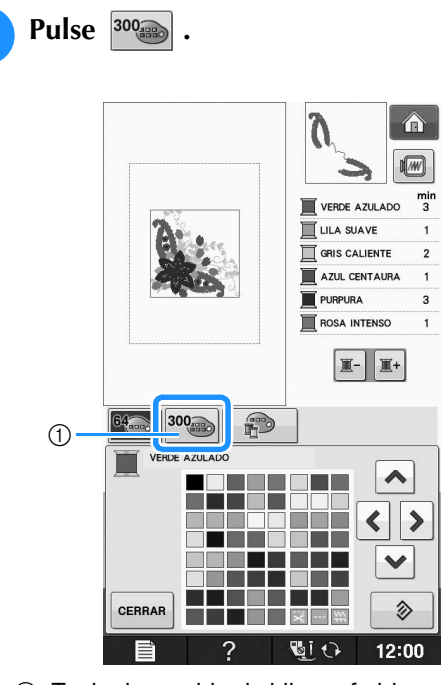

- a Tecla de cambio de hilo preferido
- $\rightarrow$  Aparecerá la tabla de hilos preferidos.

## **d** Pulse  $\left| \bigwedge \big| \bigwedge \big| \bigwedge \big|$  para seleccionar **un color nuevo de la tabla de hilos preferidos.**

- Utilice  $\|\cdot\|$  y  $\|\cdot\|$  para desplazarse por la tabla de hilos preferidos.
- Pulse  $\Diamond$  para regresar al color inicial.
- Puede elegir colores de la tabla de hilos preferidos si pulsa directamente en la pantalla con el lápiz táctil.

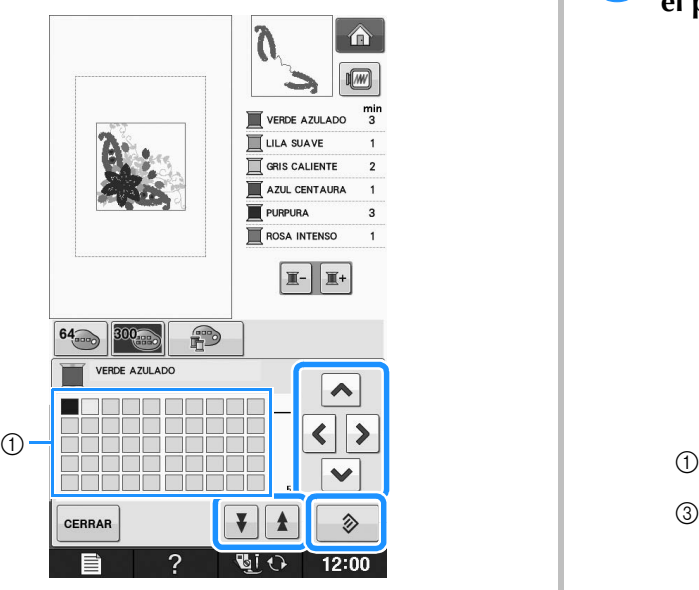

- a Tabla de hilos preferidos
- $\rightarrow$  La pantalla mostrará los colores modificados.

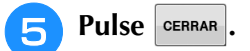

## **Diseño de patrones repetidos**

## ■ **Costura de patrones repetidos**

Con la función de borde puede crear costuras utilizando patrones repetidos. También puede ajustar el espacio de los patrones dentro de una costura repetida.

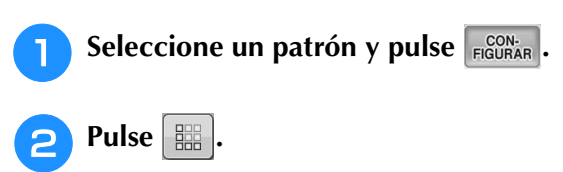

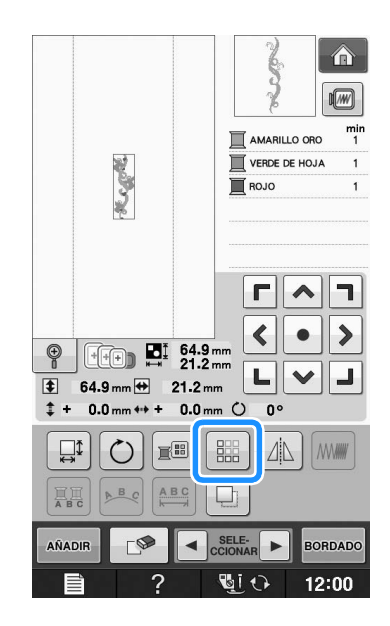

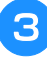

**s** Seleccione la dirección en la que se repetirá **el patrón.**

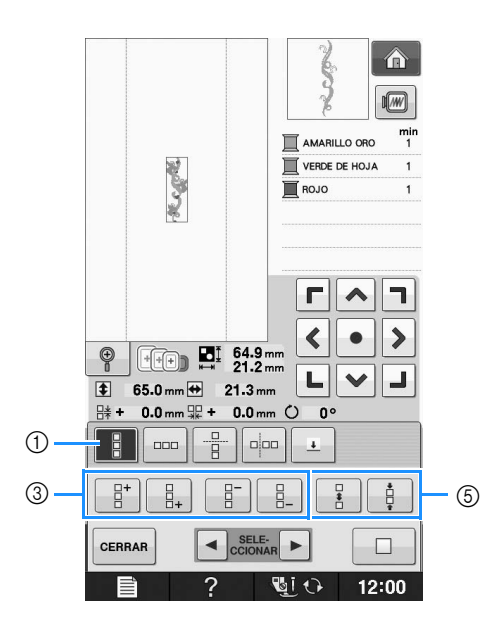

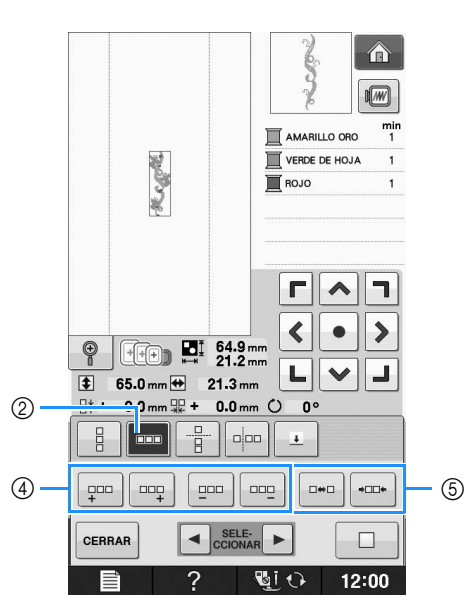

- (1) Dirección vertical
- (2) Dirección horizontal
- 3 Teclas de repetición y borrado en vertical
- d Teclas de repetición y borrado en horizontal
- (5) Teclas de espacio
- → El indicador de dirección del patrón cambiará según la dirección seleccionada.

## **d** Utilice  $\left|\frac{p}{n}\right|$  para repetir el patrón en la

**parte superior y |**  $\frac{5}{4}$  **| para repetir el patrón en la parte inferior.** 

- Para borrar el patrón superior, pulse
- Para borrar el patrón inferior, pulse

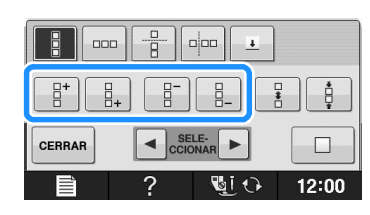

## <sup>e</sup> **Ajuste el espacio del patrón repetido.**

- Para ampliar el espacio, pulse
- Para reducir el espacio, pulse

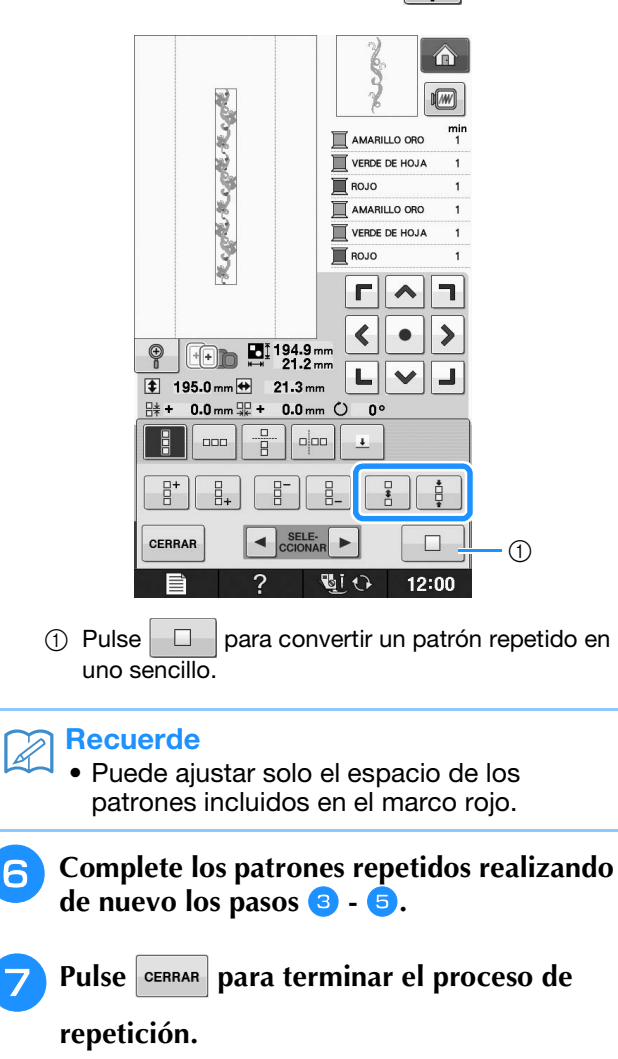

Recuerde • Si hay dos o más patrones, todos se agruparán en uno solo en el marco rojo.

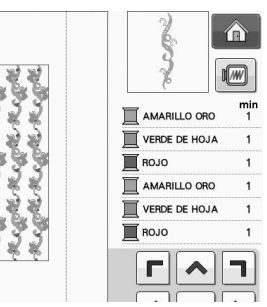

• Al cambiar la dirección en la que se repetirá el patrón, todos los patrones incluidos en el marco rojo se agruparán automáticamente como una unidad de repetición. Pulse

 $\Box$  para convertir un patrón repetido en uno sencillo. Consulte la sección siguiente para saber cómo puede repetir un elemento de un patrón repetido.

**E**

## ■ **Repetición de un elemento de un patrón repetido**

Mediante la función de corte puede seleccionar un elemento de un patrón repetido y repetir solo ese elemento. Esta función permite diseñar patrones repetidos complejos.

## <sup>a</sup> **Seleccione la dirección en la que se cortará el patrón repetido.**

- Pulse  $\frac{p}{p}$  para cortar en horizontal.
- Pulse  $|\vec{p}|$  para cortar en vertical.

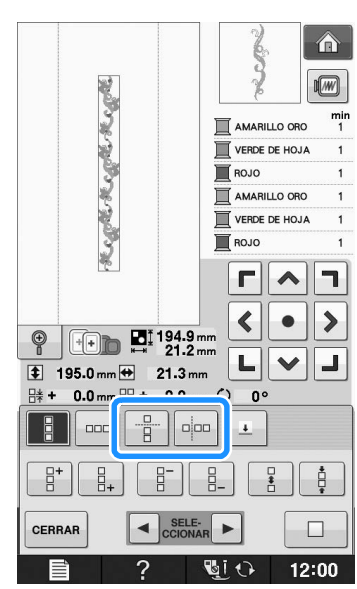

 $\rightarrow$  El indicador de dirección del patrón cambiará según la dirección seleccionada.

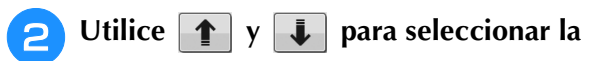

## **línea de corte.**

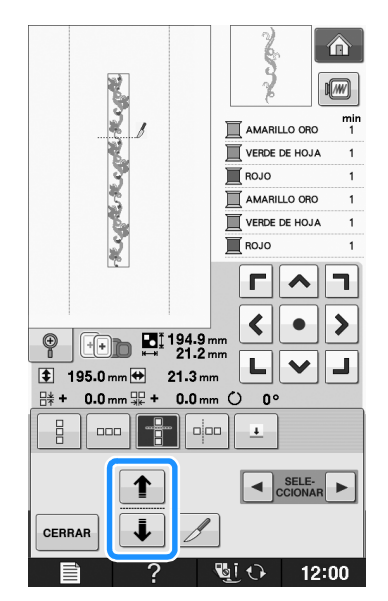

→ La línea de corte se moverá.

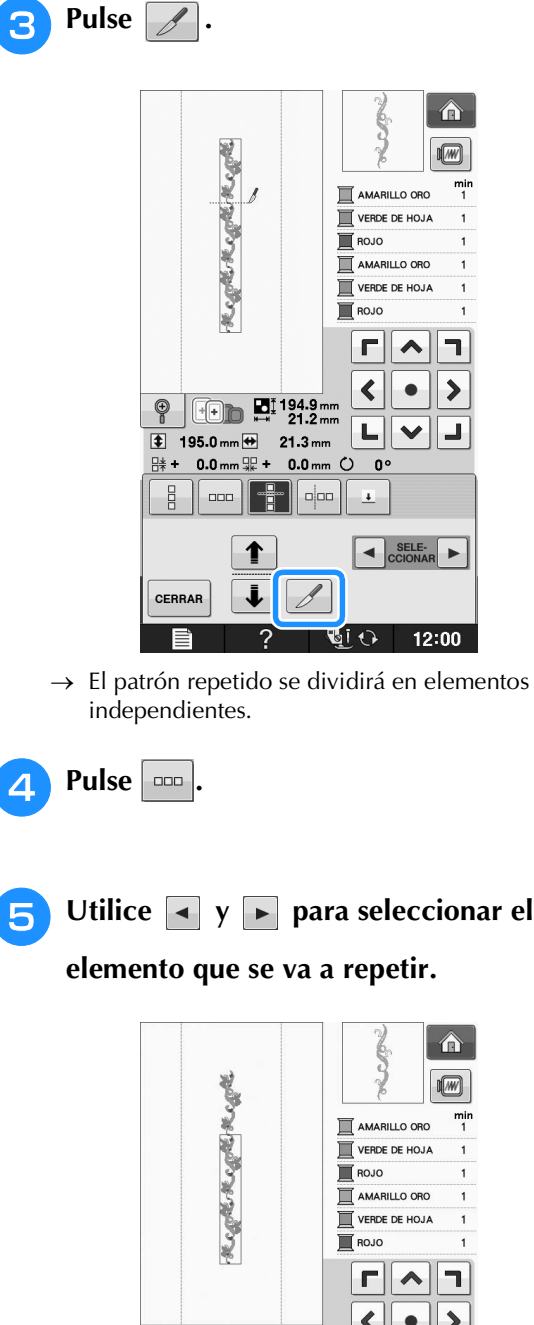

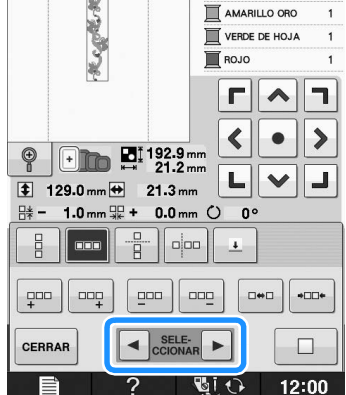

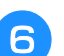

<sup>f</sup> **Repita el elemento seleccionado.**

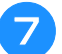

Pulse **cERRAR** para terminar el proceso de

## **repetición.**

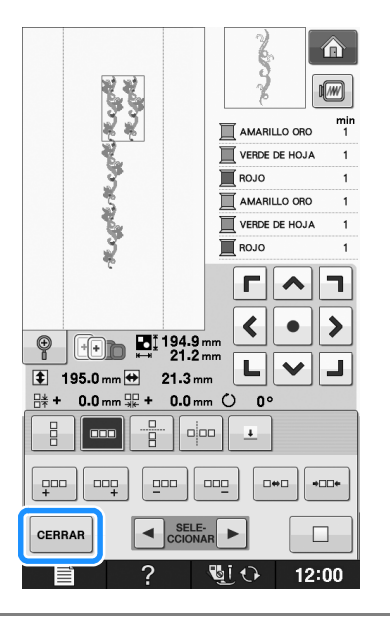

## **Nota**

- Una vez dividido el patrón repetido en elementos independientes, ya no es posible volver al patrón repetido inicial.
- Cada elemento puede editarse por separado en la pantalla de edición. Consulte "Selección de patrones de bordado combinados" en la página E-82.

## ■ **Clasificación de colores en patrones repetidos**

Pulse **BORDADO** para cambiar automáticamente el orden de costura de colores en patrones de bordado de bordes combinados de forma que el mismo color pueda coserse continuamente. Esto permite seguir cosiendo sin tener que cambiar constantemente el hilo superior ni cambiar manualmente el orden de costura.

### **Recuerde**  ${\mathbb Z}$

- En costuras combinadas que contienen dos o más costuras con bordes u otras costuras combinadas, solo se cambia el orden de costura de las costuras con bordes.
- Cuando se repite un grupo de dos o más patrones que utilizan costuras con bordes, el orden de costura se cambia para que se pueda coser el mismo color en cada patrón.

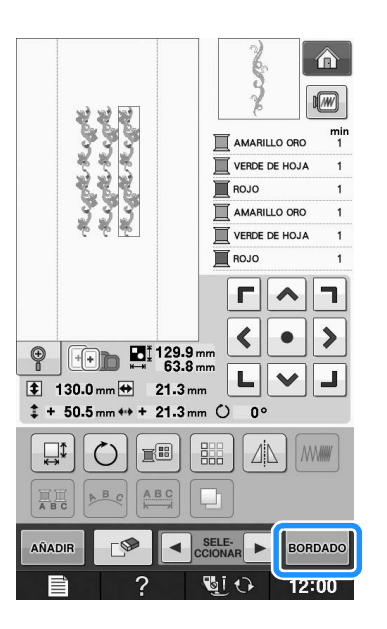

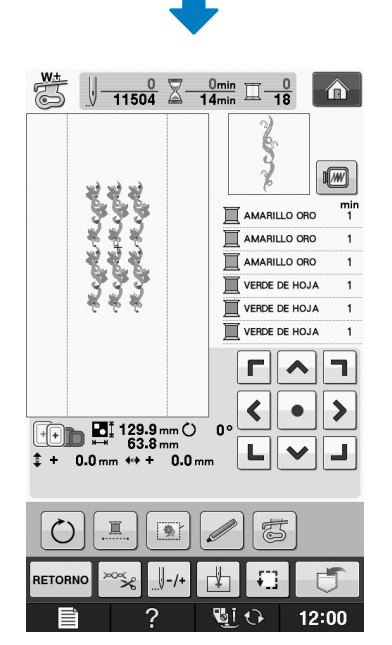

## ■ Asignación de marcas de hilo

Cosiendo marcas de hilo, puede alinear fácilmente los patrones cuando borde una serie. Cuando la costura del patrón haya finalizado, se coserá con el hilo final una marca de hilo con forma de flecha. Cuando cosa una serie de patrones, utilice la punta de esta flecha para colocar los diseños siguientes que se van a coser.

### Recuerde  $\mathbb{Z}$

• Al coser patrones individuales repetidos, se pueden coser marcas de hilo únicamente alrededor del perímetro del patrón.

**E**

### EDICIÓN DE PATRONES

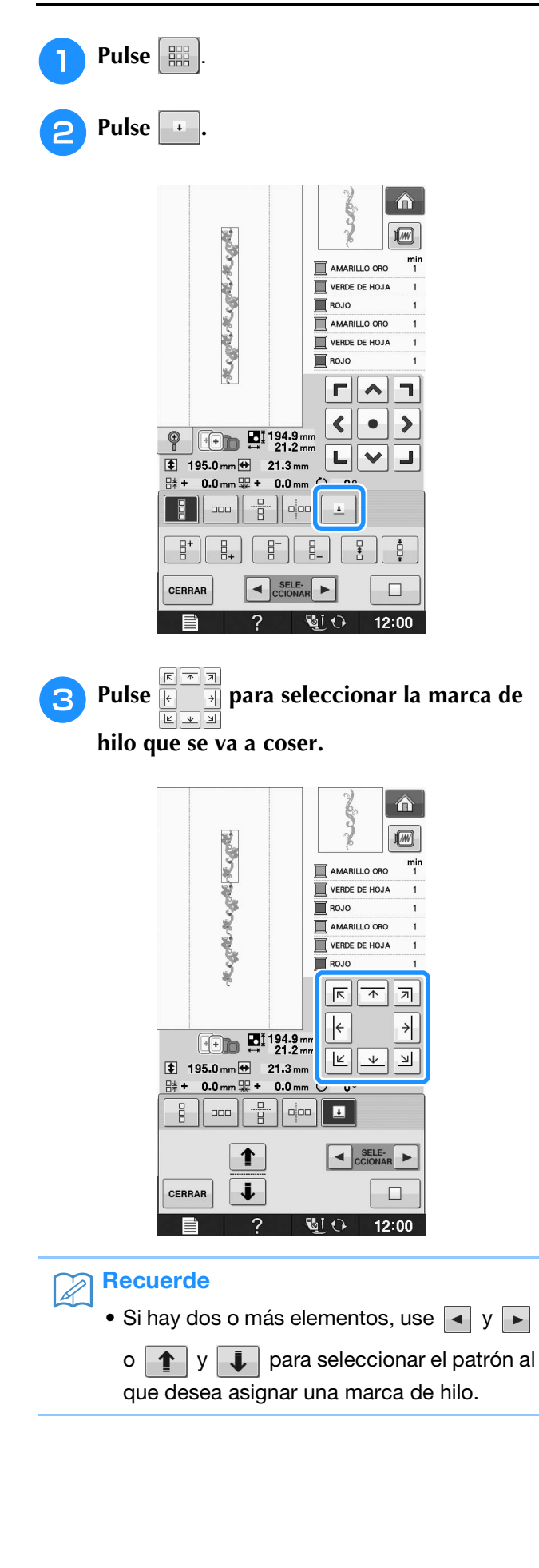

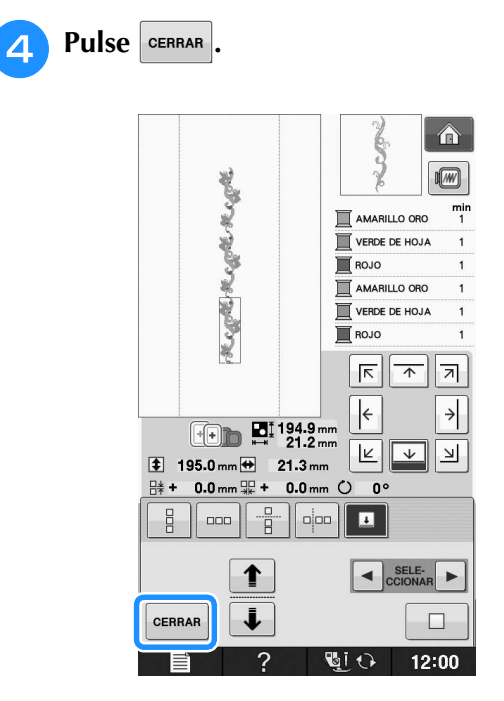

## **Bordado de patrones repetidamente**

Una vez creado el patrón repetido, vuelva a colocar el bastidor y continúe cosiendo el siguiente patrón.

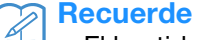

• El bastidor de bordes opcional permite volver a colocar fácilmente la tela sin retirar el bastidor de la máquina.

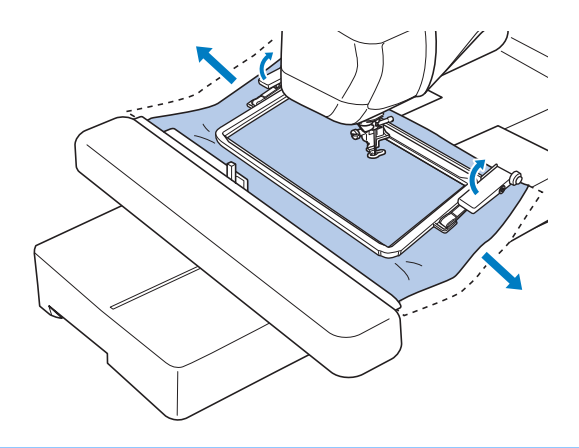

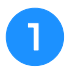

### <sup>a</sup> **Cree el patrón repetido con la marca de hilo en el centro del final del patrón.**

\* Consulte "Asignación de marcas de hilo" en la página E-75.

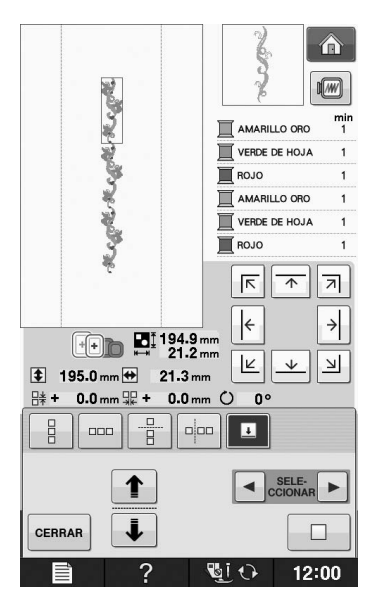

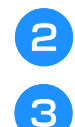

### Pulse **CERRAR** y después BORDADO.

## <sup>c</sup> **Pulse el botón de "inicio/parar" para comenzar a bordar.**

→ Una vez finalizado el bordado, la marca de hilo se cose con el último color de hilo.

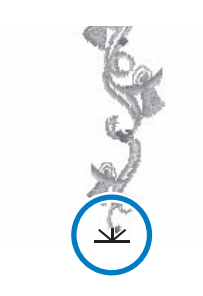

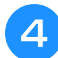

**4** Desmonte el bastidor.

## <sup>e</sup> **Vuelva a colocar la tela en el bastidor.**

## **Nota**

• Ajuste la posición de la tela de forma que la zona de bordado para el siguiente patrón quede dentro de la zona de bordado de la hoja de bordado.

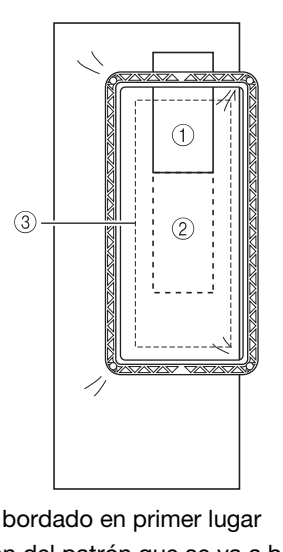

- a Patrón bordado en primer lugar
- b Posición del patrón que se va a bordar a continuación
- 3) Zona de bordado de la hoja de bordado

## **6** Coloque el bastidor en la máquina y, a

## **continuación, toque ...**

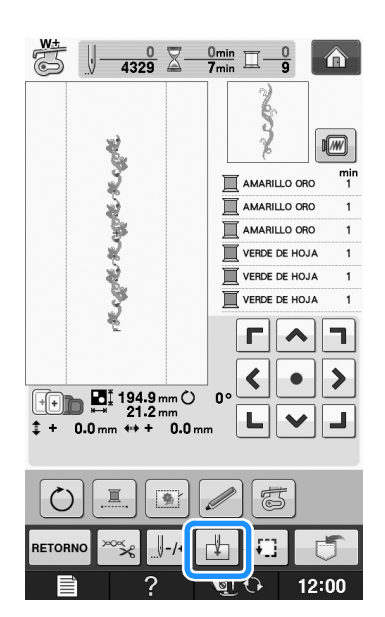

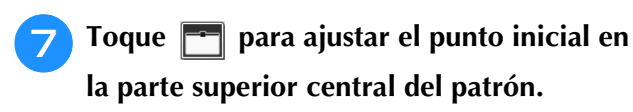

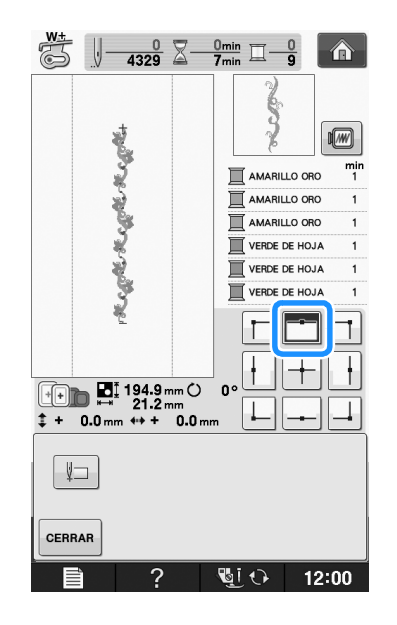

- Toque **cERRAR**
- <sup>i</sup> **Pulse las teclas de posicionamiento para mover el bastidor hasta que el punto inicial quede alineado con la marca del hilo en la tela.**

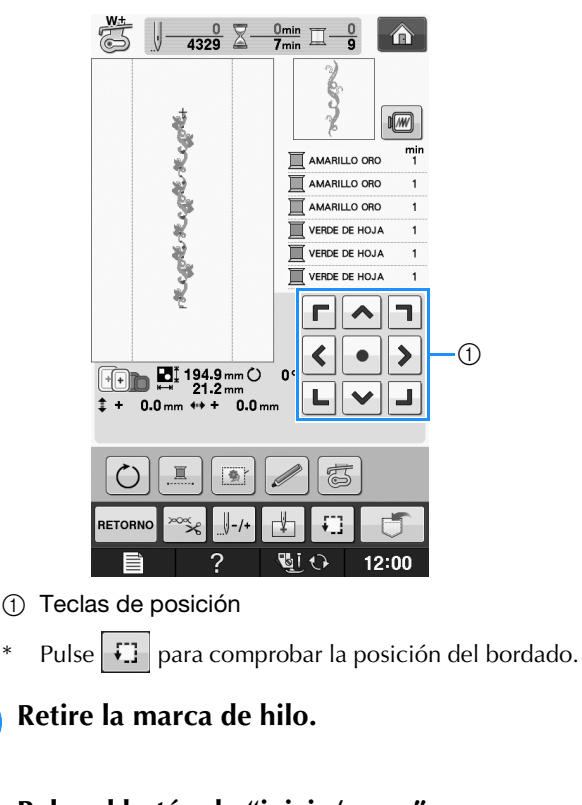

<sup>k</sup> **Pulse el botón de "inicio/parar" para comenzar a bordar.**

## **Duplicación de patrones**

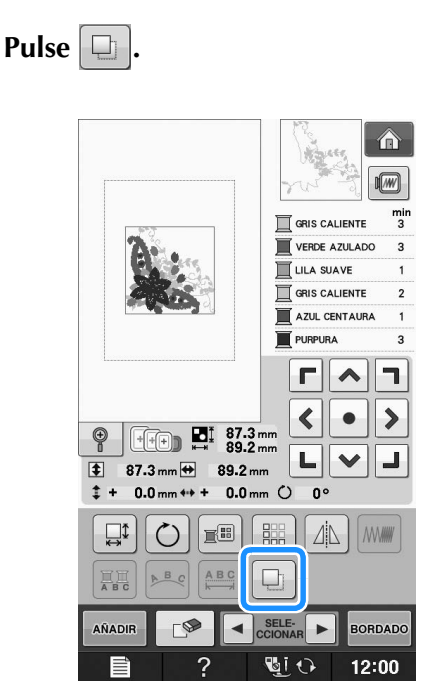

 $\rightarrow$  La copia se coloca sobre el patrón original.

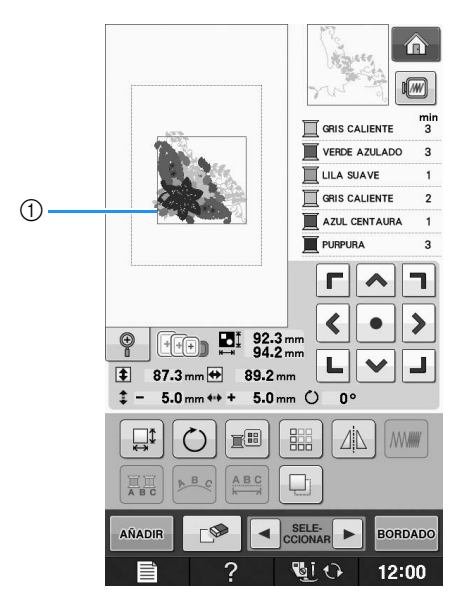

a Patrón duplicado

### **Nota**

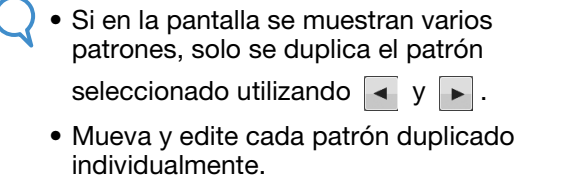

## **Después de la edición**

Pulse **BORDADO**.

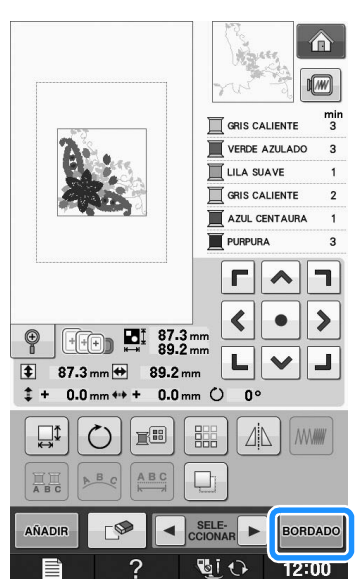

- Para combinar el patrón con otros patrones, seleccione <sup>AÑADIR</sup> (consulte la página E-80).
- \* Consulte la Página E-21 para obtener más información sobre la costura de patrones.

### Recuerde  $\mathbb{Z}$

• Si desea regresar a la pantalla de edición después de pulsar **BORDADO**, pulse RETORNO.

**E**

# **COMBINACIÓN DE PATRONES**

## **Edición de patrones combinados**

**Ejemplo:** Combinación de caracteres alfabéticos con un patrón de bordado y edición

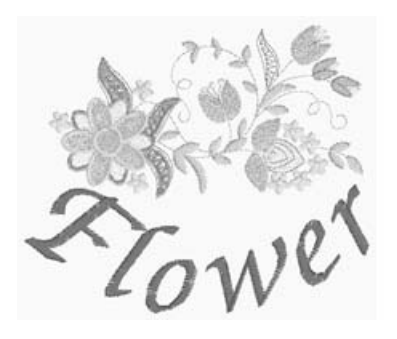

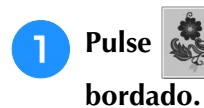

Pulse **para seleccionar un patrón de** 

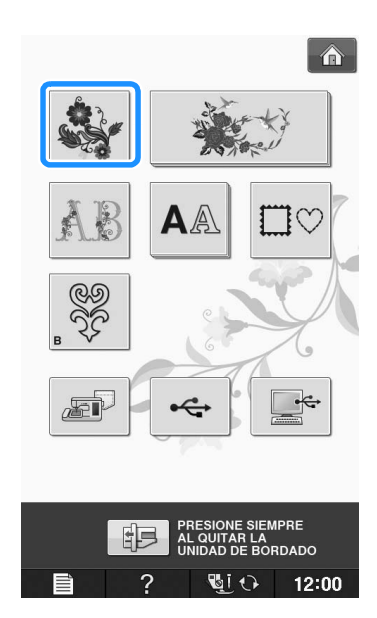

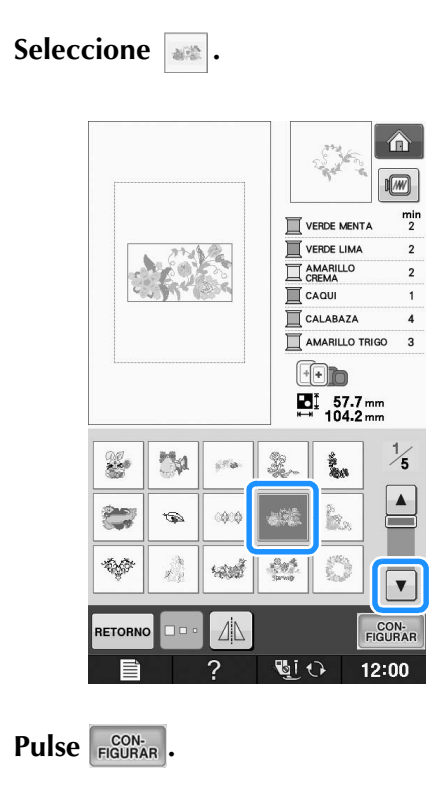

<sup>b</sup> **Seleccione .**

<sup>c</sup> **Pulse .** 

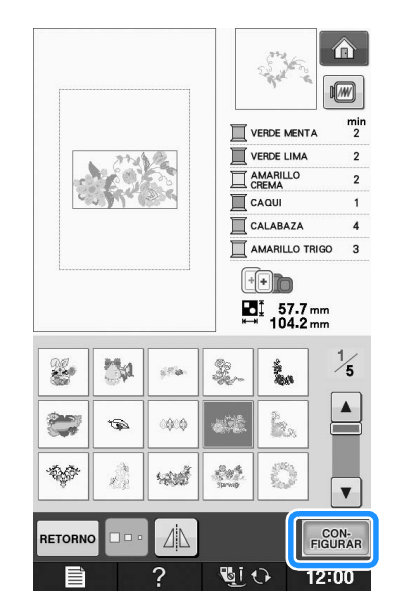

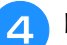

**4** Pulse **AÑADIR** 

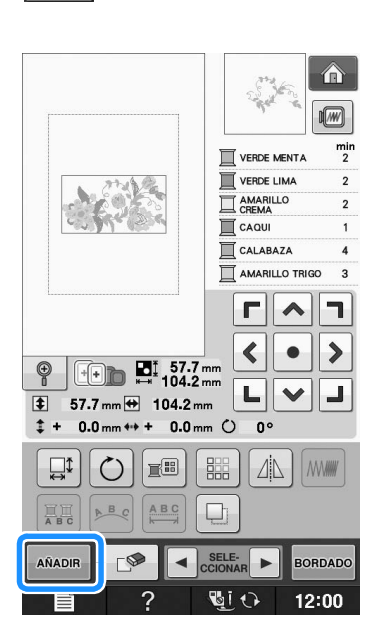

**alfabéticos.**

# Pulse **AA** para introducir los caracteres

Pulse **RETORNO** para regresar a la pantalla anterior.

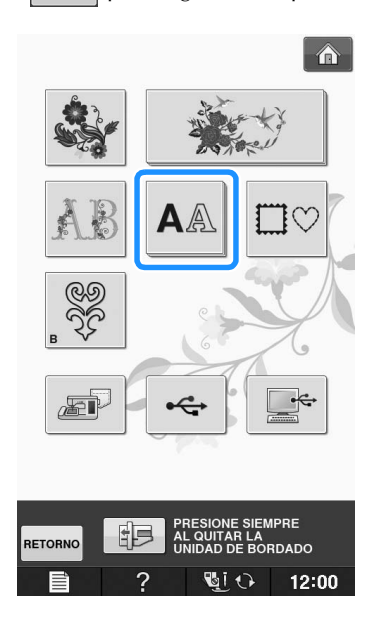

## **f** Seleccione **ABC** e introduzca "Flower".

Después de seleccionar  $\mathcal{F}$ , pulse  $\sqrt{\mathsf{a} \cdot \mathsf{b} \cdot \mathsf{b}}$  para cambiar a minúsculas y, a continuación, introduzca lo caracteres restantes.

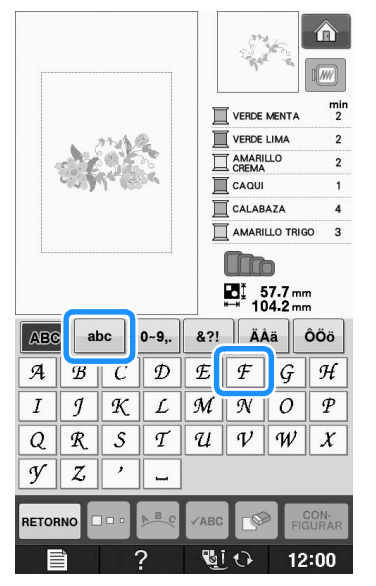

→ Los caracteres introducidos se mostrarán en el centro de la pantalla.

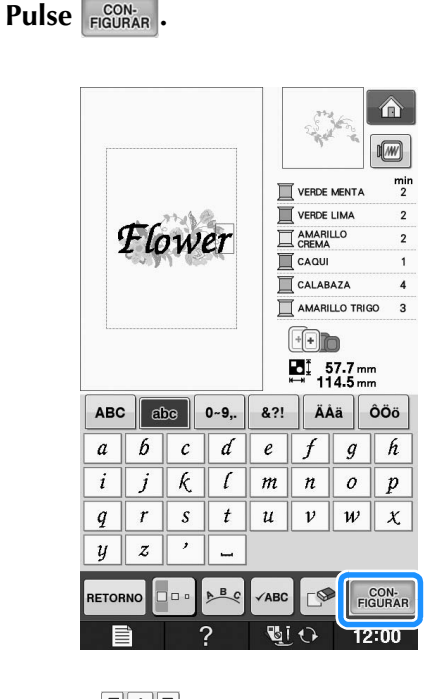

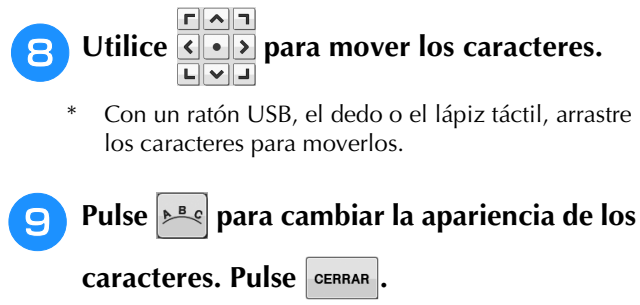

\* Consulte la Página E-64 para obtener información acerca del cambio de la apariencia.

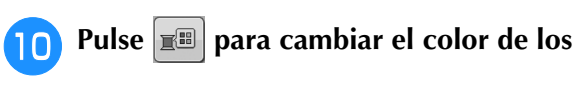

### **caracteres.**

\* Consulte Página E-67 para obtener información acerca del cambio del color.

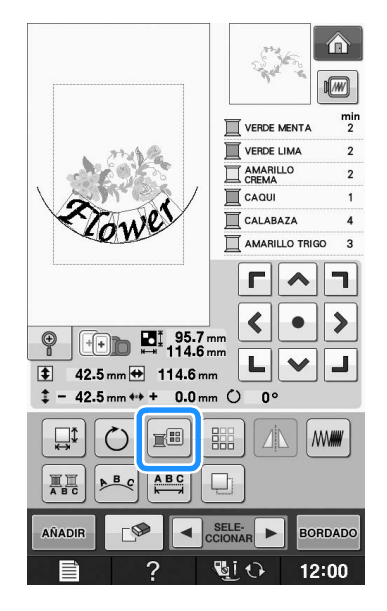

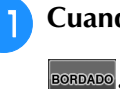

## <sup>k</sup> **Cuando haya terminado de editar, pulse**

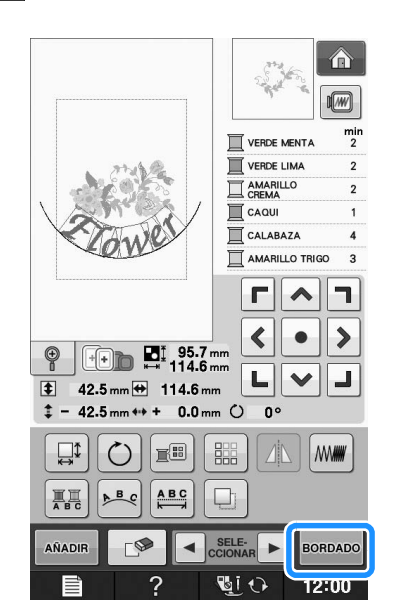

## ■ Selección de patrones de bordado **combinados**

Si se han combinado varios patrones, utilice

 $\triangleleft$  s<sup>ELE-</sup> para seleccionar el patrón que se va a editar. Si se ha conectado un ratón USB, basta con hacer clic en el patrón para seleccionarlo. Mueva el puntero con el ratón para colocarlo sobre el patrón deseado y, a continuación, haga clic con el botón izquierdo del ratón. Además, los patrones se pueden seleccionar si toca directamente la pantalla con el dedo o el lápiz táctil.

Recuerde  $Z$ 

> • Utilice  $\|\bullet\|_{\text{cclonar}}$   $\|\bullet\|$  para seleccionar patrones que se solapan y no pueden seleccionarse haciendo clic en ellos o tocando la pantalla.

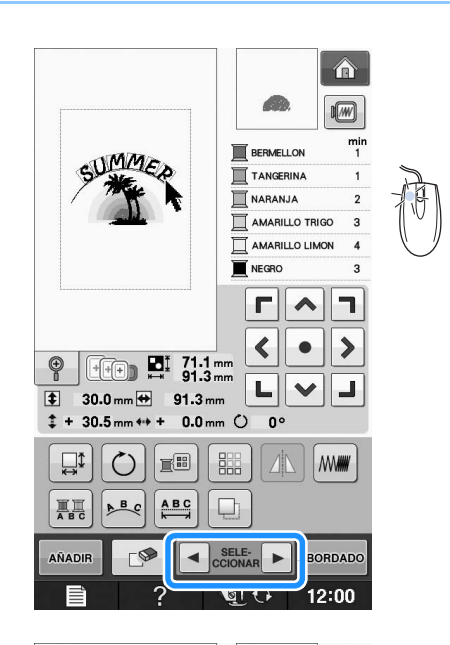

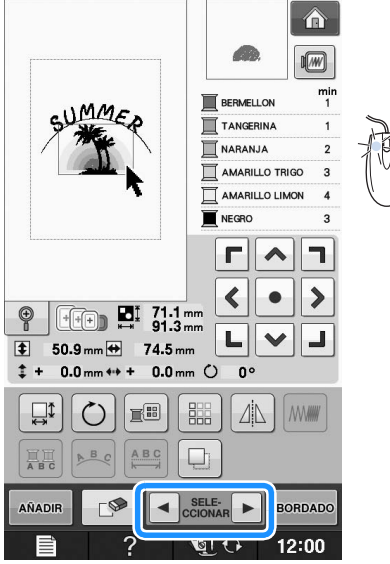

## **Costura de patrones combinados**

Los patrones combinados se bordarán en el orden en que fueron introducidos. En este ejemplo, el orden de bordado es el siguiente:

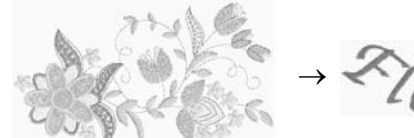

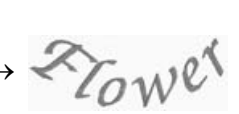

## Nota

• Siga los indicaciones de la sección "Costura de patrones de bordado" en la página E-22.

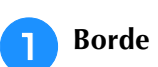

Borde siguiendo el orden

**de colores indicado en la parte derecha de la pantalla.** 

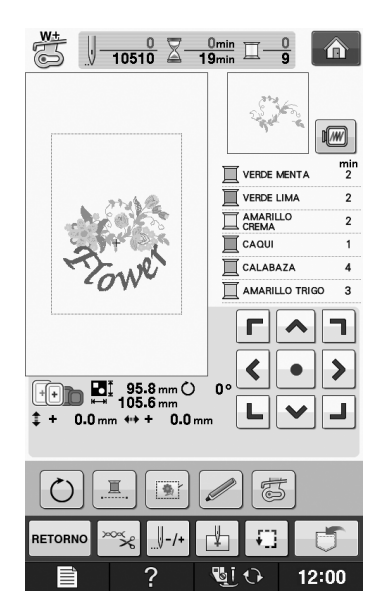

→ Una vez bordadas las flores, el cursor [+] se moverá a la parte "Flower" del patrón.

 $\mathsf{P}_{\mathsf{Bore}}$  Borde  $\mathscr{L}_{\mathsf{D}\mathcal{W}}$ le

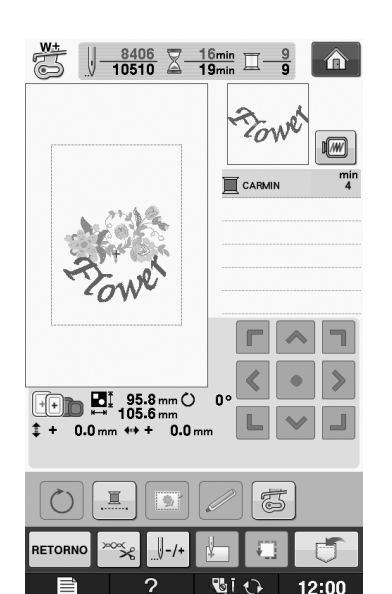

Edición de bordado

# **DIVERSAS FUNCIONES DE BORDADO**

## **Bordado ininterrumpido (monocromo - utilizando un solo color)**

Un patrón seleccionado puede coserse en un solo color en lugar de en varios colores. La máquina vacilará pero no se detendrá entre los pasos de color y continuará hasta que el patrón se termine.

Pulse  $\boxed{E}$  para que los pasos multicolor se sombreen, y el patrón seleccionado se bordará en un solo color en lugar de cambiar el hilo durante

la labor. Pulse  $\left\| \underline{\mathbb{I}} \right\|$  de nuevo para volver a los ajustes originales del patrón.

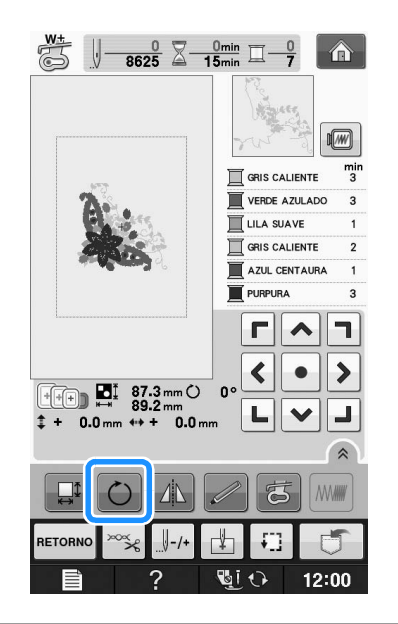

## **Hilvanado del bordado**

Antes de bordar, pueden coserse puntadas de hilvanado a lo largo del contorno del patrón. Esto resulta útil para bordar tela en la que no puede colocarse material estabilizador adhesivo o con la plancha. Cosiendo material estabilizador a la tela, pueden evitarse que la costura se arrugue o que el patrón quede mal alineado.

### **Nota**

• Se recomienda terminar de combinar y editar el patrón antes de seleccionar el ajuste de hilvanado. Si se edita el patrón después de seleccionar el ajuste de hilvanado, el hilvanado y el patrón pueden desalinearse y el hilvanado debajo del patrón puede ser difícil de retirar una vez finalizado el bordado.

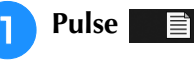

<sup>b</sup> **En la pantalla "Distancia del hilvanado de** 

**bordado", utilice**  $\begin{bmatrix} - & y & + \end{bmatrix}$  **para especificar la distancia desde el patrón hasta la costura de hilvanado.**

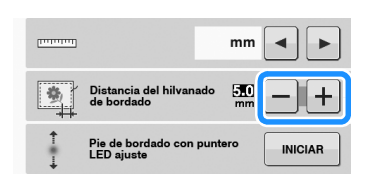

### **Recuerde**

- Cuanto más alto sea el ajuste, más alejado estará el hilvanado del patrón.
- El ajuste seguirá seleccionado aunque se apague la máquina.
- Pulse **cERRAR** para regresar a la pantalla anterior.

## **Pulse BORDADO**

<sup>e</sup> **Pulse para seleccionar el ajuste de hilvanado.**

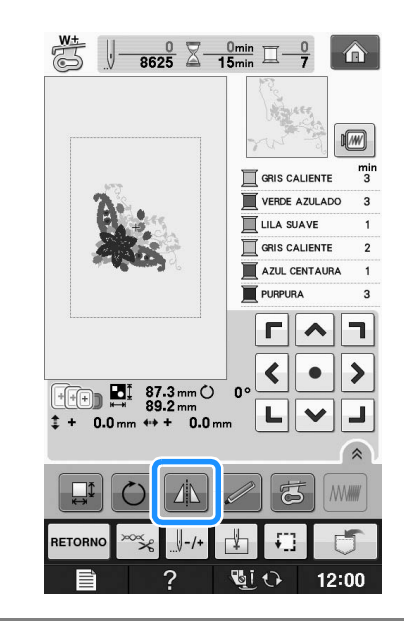

### **Nota**

Cuando se pulsa | 14 el patrón se desplaza hasta el centro. Después de seleccionar el ajuste de hilvanado, mueva el patrón hasta la posición que desee.

## Recuerde

- Para cancelar el ajuste, pulse **.**
- → El hilvanado se añade al principio del orden de costura.

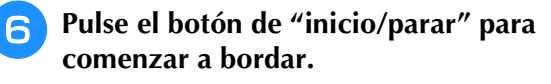

<sup>g</sup>**Cuando termine el bordado, retire la costura de hilvanado.**

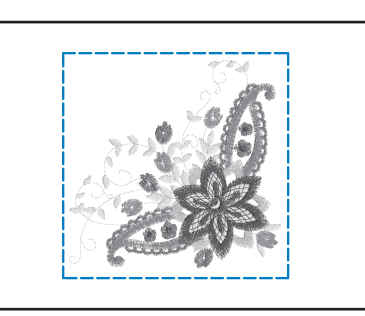

# **USO DE LA FUNCIÓN DE MEMORIA**

De igual manera que los patrones de bordado del capítulo 1, puede guardar y recuperar patrones de bordado editados a y desde la memoria de la máquina, un ordenador personal o un dispositivo USB. Consulte las secciones pertinentes del capítulo 1 sobre cómo guardar y recuperar patrones de bordado, y realice los mismos procedimientos para guardar y recuperar patrones de bordado editados. Consulte la Página E-44 para obtener más información acerca de la función de memoria.

**E**

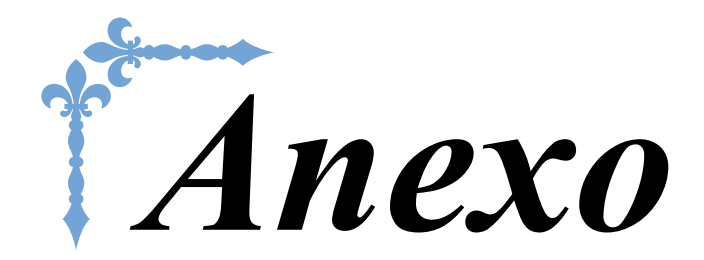

En esta sección se proporciona información importante para el funcionamiento de esta máquina. Lea esta sección si busca consejos y sugerencias para solucionar problemas, así como para mantener la máquina en perfecto estado de funcionamiento.

Los números de página empiezan por "A" en esta sección.

La pantalla y la imagen de la máquina puede variar ligeramente, según los países o regiones.

## **Capítulo1 Cómo crear efectos decorativos con bobinas........ A-2**

**Capítulo2 Mantenimiento y solución de problemas............. A-18**

# **A** *Anexo*

# Capítulo *1* Cómo crear efectos decorativos con bobinas

### **ACERCA DE LA CREACIÓN DE EFECTOS DECORATIVOS CON BOBINAS................................3 PREPARATIVOS PARA LA CREACIÓN DE EFECTOS DECORATIVOS CON BOBINAS................................3 Materiales necesarios..................................................................3** ■ **Caja de la bobina y tapa de la bobina ........................................ 3** ■ **Hilo inferior ............................................................................... 4** ■ **Hilo superior.............................................................................. 4** ■ **Aguja.......................................................................................... 4** ■ **Pie prensatela............................................................................. 4** ■ **Tela ............................................................................................ 4 Enhebrado del hilo superior........................................................4 Preparación del hilo de la bobina ...............................................5** ■ **Si se aplica tensión al hilo de la bobina...................................... 6** ■ **Si no se aplica tensión al hilo de la bobina.................................** 7 **CREAR EFECTOS DECORATIVOS CON BOBINAS (COSTURA)................................................................9 Colocar la tela y coser ................................................................9** ■ **Acabado de los extremos del hilo............................................. 11 Costura libre para efectos decorativos con bobinas..................11 CREACIÓN DE EFECTOS DECORATIVOS CON BOBINAS (BORDADO) ...........................................12 Selección del patrón .................................................................12 Inicio del bordado ....................................................................14 AJUSTE DE LA TENSIÓN DEL HILO ........................16** ■ **Ajuste de la tensión del hilo superior ....................................... 16** ■ **Ajuste de la tensión del hilo de la bobina...................................** 16 **SOLUCIÓN DE PROBLEMAS...................................17** ■ **El hilo se ha cortado automáticamente por error y el hilo de la bobina queda enganchado en el interior de la máquina........... 17** ■ **Corregir la tensión de trabajo de la bobina.................................** 17

■ **El hilo de la bobina se engancha en el resorte de tensión de la caja de la bobina...................................................................... 17**
### **ACERCA DE LA CREACIÓN DE EFECTOS DECORATIVOS CON BOBINAS**

Puede crear bonitos bordados, con un aspecto tridimensional, enrollando la bobina con hilo o cinta de *1* grosor medio o superior al permitido para enhebrarse por la aguja de la máquina. La cinta o hilo decorativo se verá por el derecho de la tela al coser con el revés de la tela hacia arriba.

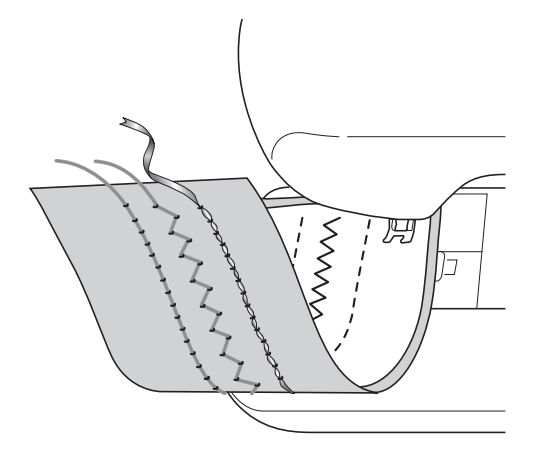

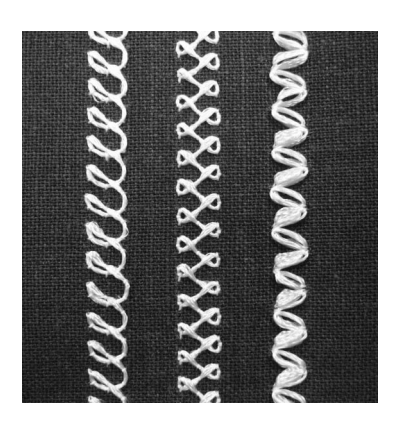

**1. Costuras de utilidad 2. Puntadas decorativas 3. Costura libre**

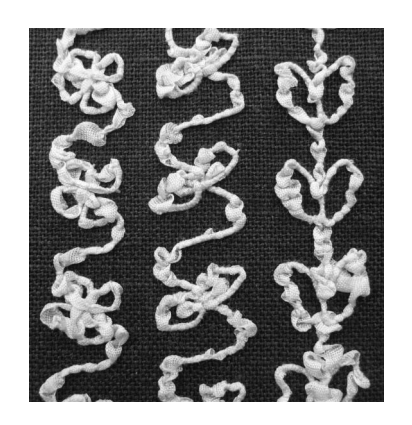

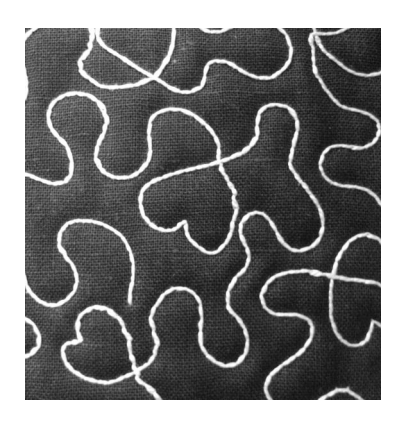

El bordado con efectos decorativos con bobina se cose con los patrones para efectos decorativos con bobinas que se incluyen con la máquina.

### **PREPARATIVOS PARA LA CREACIÓN DE EFECTOS DECORATIVOS CON BOBINAS**

### **Materiales necesarios**

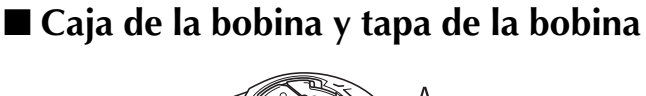

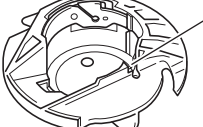

1 Caja de la bobina (gris) Hay una muesca en la zona marcada con la letra "A".

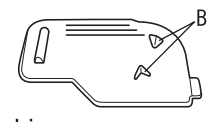

(1) Tapa de bobina Hay dos pequeñas patillas en forma de v en la parte posterior de la tapa de la bobina según se indica con la letra "B". Las patillas ayudan a sujetar la bobina en su posición de forma que no se levante mientras se pasa hilo grueso.

#### ■ **Hilo** inferior

Se recomiendan los siguientes tipos de hilos para los efectos decorativos con bobinas.

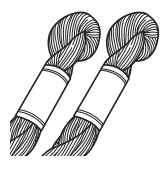

Hilo decorativo o hilo de bordar a mano N.º 5 o más fino

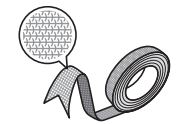

Cinta trenzada flexible (Para bordar: se recomienda de aprox. 2 mm (aprox. 5/64 pulg.))

<Solamente costura>

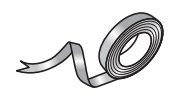

Cinta de bordado fino (seda o material similar a la seda) (3,5 mm (aprox. 1/8 de pulgada) o menos, recomendado)

Si se utiliza cinta ancha o hilo grueso, se recomienda realizar una costura de prueba con y sin aplicar tensión a la caja de la bobina para ver con qué método se consiguen los mejores resultados.

Si se usa cinta con una anchura de 3,5 mm (aprox. 1/8 pulg.), se recomienda no aplicar tensión a la caja de la bobina. Consulte la Página A-7 para obtener instrucciones más detalladas.

#### **Nota**

- No utilice hilo con un peso superior al hilo de bordar a mano N.º 5.
- Algunos tipos de hilos pueden no resultar adecuados para la creación de efectos decorativos con bobinas. Asegúrese de realizar algunas puntadas de prueba antes de comenzar la labor de costura.

#### ■ **Hilo superior**

Hilo de bordar a máquina (de poliéster) o hilo monofilamentado (de nailon transparente). Si no desea que se vea el hilo superior, se recomienda utilizar hilo de nailon transparente monofilamentado o hilo de poliéster de poco grosor (50wt. o más) del mismo color que el hilo inferior.

#### ■ **Aguja**

Use una aguja adecuada para el hilo superior y la tela empleados. Consulte "Combinaciones de tela/hilo/aguja" en la página B-59 y "Bordado paso a paso" en la página B-60.

#### ■ **Pie prensatela**

Costuras de utilidad o costuras decorativas: pie para monogramas "N"

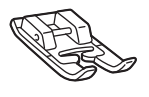

Costura libre: Pie para acolchado libre de punta abierta "O"

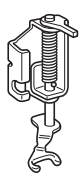

Pie de bordado "W" o pie de bordado con puntero LED " $W+$ "

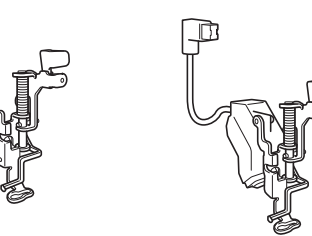

#### ■ **Tela**

Asegúrese de realizar algunas puntadas de prueba en un retal con los mismos hilos y de la misma tela que vaya a utilizar para la labor.

#### Nota

• Los resultados de la costura pueden verse afectados por el tipo de tela que se utilice. Antes de comenzar la labor de costura, asegúrese de realizar algunas puntadas de prueba en un retal que sea igual que la tela que vaya a emplear.

### **Enhebrado del hilo superior**

<sup>a</sup> **Coloque una aguja adecuada para el hilo superior y la tela empleados.**

Para obtener información sobre cómo colocar la aguja, consulte "CAMBIO DE LA AGUJA" en la página B-57.

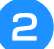

<sup>b</sup> **Coloque el pie prensatela.**

#### <sup>c</sup> **Enhebre la máquina con el hilo superior.**

Para obtener información sobre el enhebrado de la máquina, consulte "Enhebrado del hilo superior" en la página B-48.

### **Preparación del hilo de la bobina**

Para poder crear efectos decorativos con bobinas, es necesario reemplazar la caja de la bobina por la caja para efectos decorativos con bobinas.

Antes de crear estos efectos decorativos, limpie la caja de la bobina y la guía.

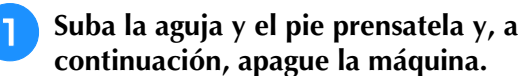

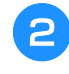

<sup>b</sup> **Extraiga la unidad de cama plana o la unidad de bordado.**

<sup>c</sup> **Agarre ambos lados de la cubierta de la placa de la aguja y, a continuación, deslícela hacia usted para retirarla.**

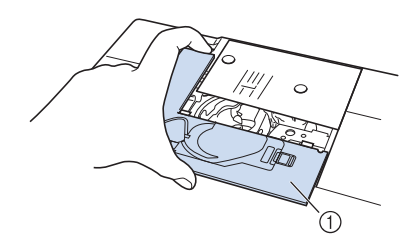

a Cubierta de la placa de la aguja

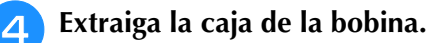

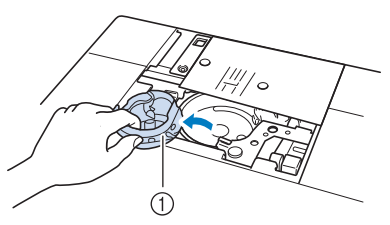

- 1 Caja de la bobina
- <sup>e</sup> **Utilice el cepillo de limpieza que se incluye con la máquina o una aspiradora para eliminar la pelusa y el polvo de la guía y la zona de alrededor.**

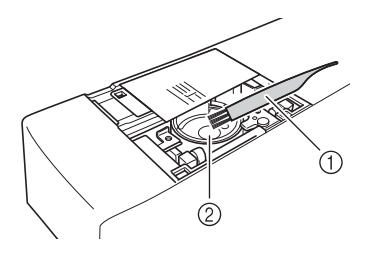

- a Cepillo de limpieza
- 2 Guía
- **F** Pase un paño suave y sin pelusa por la caja **de la bobina (gris) para limpiarla.**
- <sup>g</sup>**Inserte la caja de la bobina de forma que la marca ▲ de la misma quede alineada con la marca** ● **de la máquina.**

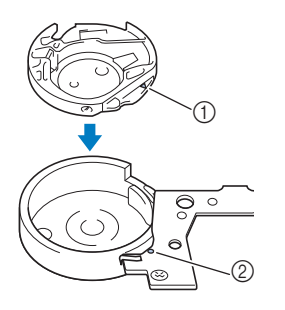

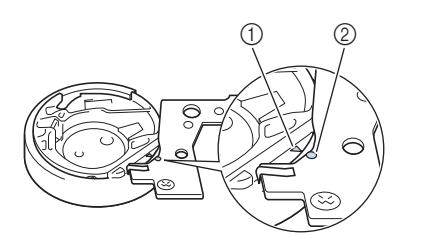

Haga coincidir la marca  $\triangle$  con la marca  $\bullet$ .

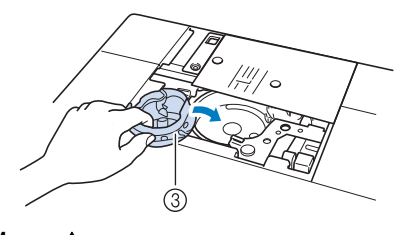

- $(1)$  Marca  $\triangle$
- ② Marca ●
- 3 Caja de la bobina

#### **Nota**

• La caja de la bobina (gris) no se puede utilizar para otras costuras distintas de los efectos decorativos con bobinas. Después de crear efectos decorativos con bobinas, consulte los pasos indicados en "Preparación del hilo de la bobina" en la página A-5 para quitar y limpiar la caja de la bobina (gris) y, a continuación, vuelva a colocar la caja de la bobina normal.

### **PRECAUCIÓN**

- **Asegúrese de utilizar la caja de la bobina (gris) al crear efectos decorativos con bobinas. El uso de cualquier otra caja de bobina puede hacer que el hilo se enrede o la máquina se averíe.**
- **Asegúrese de que la caja de la bobina está colocada correctamente. Si no lo estuviera, el hilo podría enredarse o la máquina podría sufrir una avería.**

<sup>h</sup>**Enrolle un hilo decorativo en la bobina a mano. Después de enrollar la bobina hasta llenarla como se muestra a continuación (aprox. 80%), corte el hilo.**

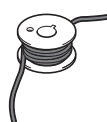

Para ver las medidas de precaución relativas al devanado de la bobina para bordar, consulte el paso **a** de "Selección del patrón" en la página A-12.

### **PRECAUCIÓN**

**• Asegúrese de utilizar la bobina suministrada con la máquina o una diseñada específicamente para esta máquina. El uso de cualquier otro tipo de bobinas podría causar daños o lesiones personales.**

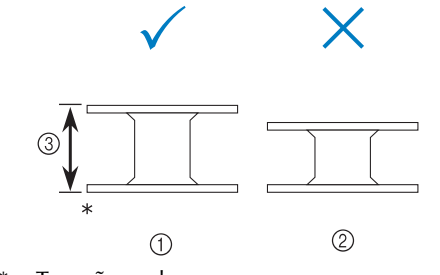

- Tamaño real
- (1) Este modelo
- 2 Otros modelos
- c 11,5 mm (aprox. 7/16 pulg.)

#### **Nota**

- Enrolle el hilo en la bobina lentamente y de manera uniforme.
- Para obtener los mejores resultados, enrolle la bobina sin retorcer el hilo para que este quede bien ajustado.

<sup>i</sup> **Con unas tijeras, corte con cuidado la punta del hilo lo más cerca posible de la bobina.**

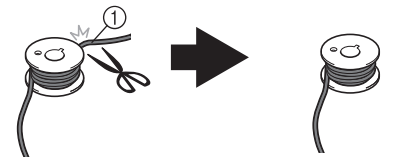

a Extremo del hilo enrollado

### **PRECAUCIÓN**

**• Si el hilo sobresale demasiado por la parte superior de la bobina, la aguja podría romperse o el hilo podría enredarse.**

#### **10** Coloque la bobina enrollada con el hilo.

Deberá aplicar tensión o no al hilo de la bobina según el tipo de hilo que emplee.

#### ■ Si se aplica tensión al hilo de la **bobina**

Inserte la bobina en la caja de la bobina de forma que el hilo se desenrolle desde el lado izquierdo. A continuación, pase correctamente el hilo por el resorte de tensión, como se muestra a continuación.

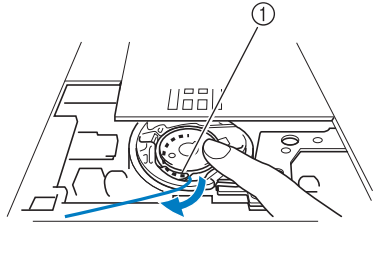

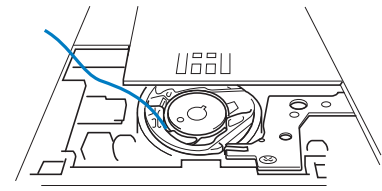

a Resorte de tensión

### **PRECAUCIÓN**

- **Al enrollar la bobina, asegúrese de que el hilo no se deshilacha. Si cose con hilo deshilachado, el hilo podría engancharse en el resorte de tensión de la caja de la bobina o podría enredarse totalmente, así como causar daños en la máquina.**
- **No guíe el hilo de la bobina por la ranura de la cubierta de la placa de la aguja, ya que no se podrá enhebrar el hilo inferior correctamente.**

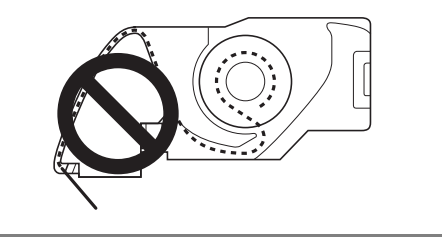

#### ■ Si no se aplica tensión al hilo de la **bobina**

Si el hilo de la bobina de la costura de prueba está demasiado tenso, y no se corrige ajustando la tensión de la caja de la bobina, no pase el hilo por el resorte de tensión.

Sujete la bobina con la mano izquierda de tal manera que el hilo se desenrolle desde el lado derecho, y sujete el extremo del hilo con la mano derecha.

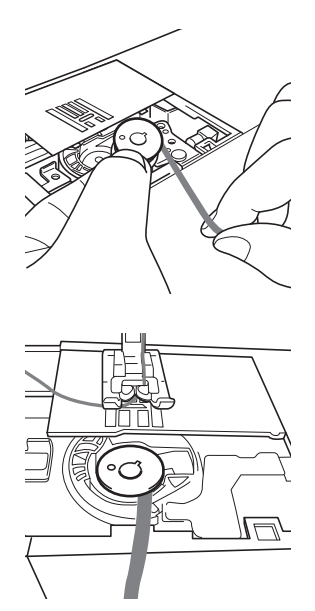

- <sup>k</sup> **Saque el hilo de la bobina unos 8 cm (aprox. 3 pulg.).**
- <sup>l</sup> **Sujete ligeramente el extremo del hilo superior mientras gira la polea hacia usted (hacia la izquierda) hasta que la marca de la polea coincida con la parte superior central de la máquina.**

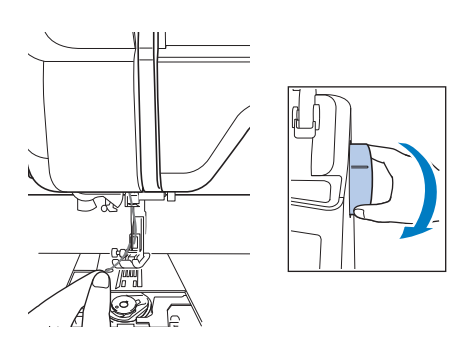

**Tire con suavidad del hilo superior para pasar el hilo de la bobina por la placa de la aguja.**

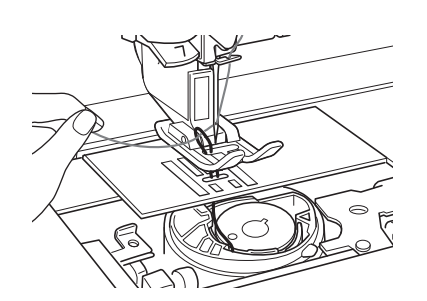

- → Del orificio en la placa de la aguja saldrá un lazo del hilo de la bobina.
- **A** Inserte unas tenacillas por el lazo del hilo **de la bobina y tire de este hilo para pasarlo por encima de la placa de la aguja.**
- <sup>o</sup> **Alinee el hilo superior y el hilo de la bobina y, a continuación, saque unos 10 cm (aprox. 4 pulg.) de ambos hilos y páselos por debajo del pie prensatela hacia la parte trasera de la máquina.**

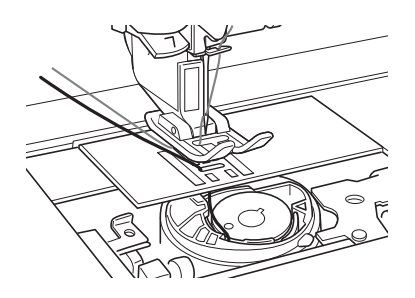

#### <sup>p</sup> **Coloque la cubierta de la placa de la aguja y la tapa de la bobina con las patillas.**

Para obtener información sobre la instalación de la cubierta de la placa de la aguja, consulte "Limpieza de la guía" en la página A-19.

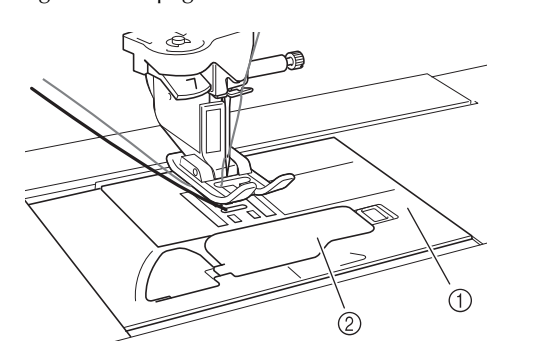

- (1) Tapa de bobina
- 2 Tapa de la bobina con patillas

### **PRECAUCIÓN**

**• Al crear efectos decorativos con bobinas, utilice la tapa de bobina con patillas ya que, de lo contrario, el hilo podría enredarse o la aguja romperse.**

#### Nota

• Al colocar la cubierta de la placa de la aguja, no permita que el hilo quede atrapado.

#### <sup>q</sup> **Coloque la unidad de cama plana o la unidad de bordado.**

#### Nota

- Al colocar la unidad de cama plana o la unidad de bordado, no permita que el hilo quede atrapado.
- Si cambia el hilo de la bobina por uno nuevo, asegúrese de repetir el procedimiento desde el paso  $\bullet$  ya que, de lo contrario, el enhebrado del hilo inferior no se realizará correctamente.
- $\rightarrow$  Con esto finaliza el procedimiento para enhebrar los hilos superior e inferior.

#### **Nota**

• Si se utilizan costuras de utilidad, consulte "CREAR EFECTOS DECORATIVOS CON BOBINAS (COSTURA)" en la página A-9. Si se utilizan patrones de bordado, consulte "CREACIÓN DE EFECTOS DECORATIVOS CON BOBINAS (BORDADO)" en la página A-12.

### **CREAR EFECTOS DECORATIVOS CON BOBINAS (COSTURA)**

### *1* **Colocar la tela y coser**

#### **Nota**

- Las costuras recomendadas para crear efectos decorativos con bobinas son puntadas del tipo "abiertas".
- Asegúrese de realizar algunas puntadas de prueba con los mismos hilos y la misma tela que vaya a utilizar en la labor para comprobar los resultados de la costura.
- El hilo de la bobina podría enredarse debido al tipo de patrón e hilo empleados. Dado que podría provocar que la aguja se rompiese, detenga la costura inmediatamente si esto llegara a producirse. Desactive la máquina y corte el hilo enredado con unas tijeras. A continuación, limpie la guía y la caja de la bobina tal y como se describe en "La tela se ha enganchado en la máquina y no se puede sacar" en la página A-27.

<sup>a</sup> **Encienda la máquina.**

<sup>b</sup> **Seleccione una puntada en el modo** 

**Puntadas de utilidad y decorativas. Para** 

**este ejemplo, pulse .**

#### Recuerde

• Para obtener los mejores resultados, seleccione un largo y un ancho de puntada superiores. Según el tipo de puntada que seleccione, es posible que no pueda cambiar los ajustes de longitud y anchura de la puntada.

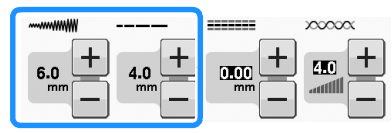

• Según la tela empleada, las puntadas pueden amontonarse. Recomendamos seleccionar una puntada sencilla y coser algunas puntadas de prueba para comprobar los resultados de la costura.

Ejemplos de puntadas sencillas:

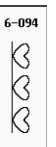

<sup>c</sup> **Aumente la tensión del hilo superior. Para efectos decorativos con bobinas es recomendable utilizar un ajuste de la tensión del hilo superior entre 6 y 8.**

Si desea más información acerca de cómo cambiar la tensión del hilo superior, consulte "Ajuste de la tensión del hilo" de la sección "Costura".

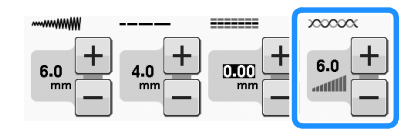

#### Nota

• Antes de comenzar a coser, compruebe que la bobina contiene suficiente hilo.

<sup>d</sup> **Compruebe que las funciones de corte** 

**automático del hilo**  $(\leq \xi)$ ) y puntadas de

remate automáticas ( $\cap$ )) están desactivadas.

### **PRECAUCIÓN**

**• Antes de comenzar la costura, asegúrese de que la función de corte automático del hilo está desactivada. Si comienza a coser con esta función activada, el hilo podría enredarse o la máquina podría sufrir una avería.**

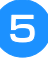

**E** Coloque estabilizador en la parte superior **(revés) de la tela.**

#### Nota

- El tipo y grosor del estabilizador dependerán de la tela y del hilo que se utilicen.
- <sup>f</sup> **Si el hilo es demasiado grueso para atravesar la tela hasta la superficie de la máquina, utilice un punzón para hacer un orificio en la tela al principio de la costura de modo que el hilo de la bobina pueda pasar por la abertura.**

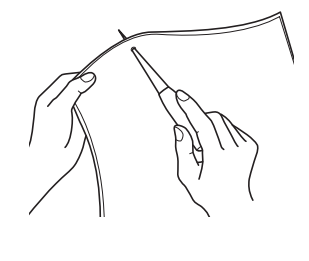

**Pulse L**<sup></sup>

 $\rightarrow$  La pantalla cambia y todas las teclas y botones de operación se bloquean.

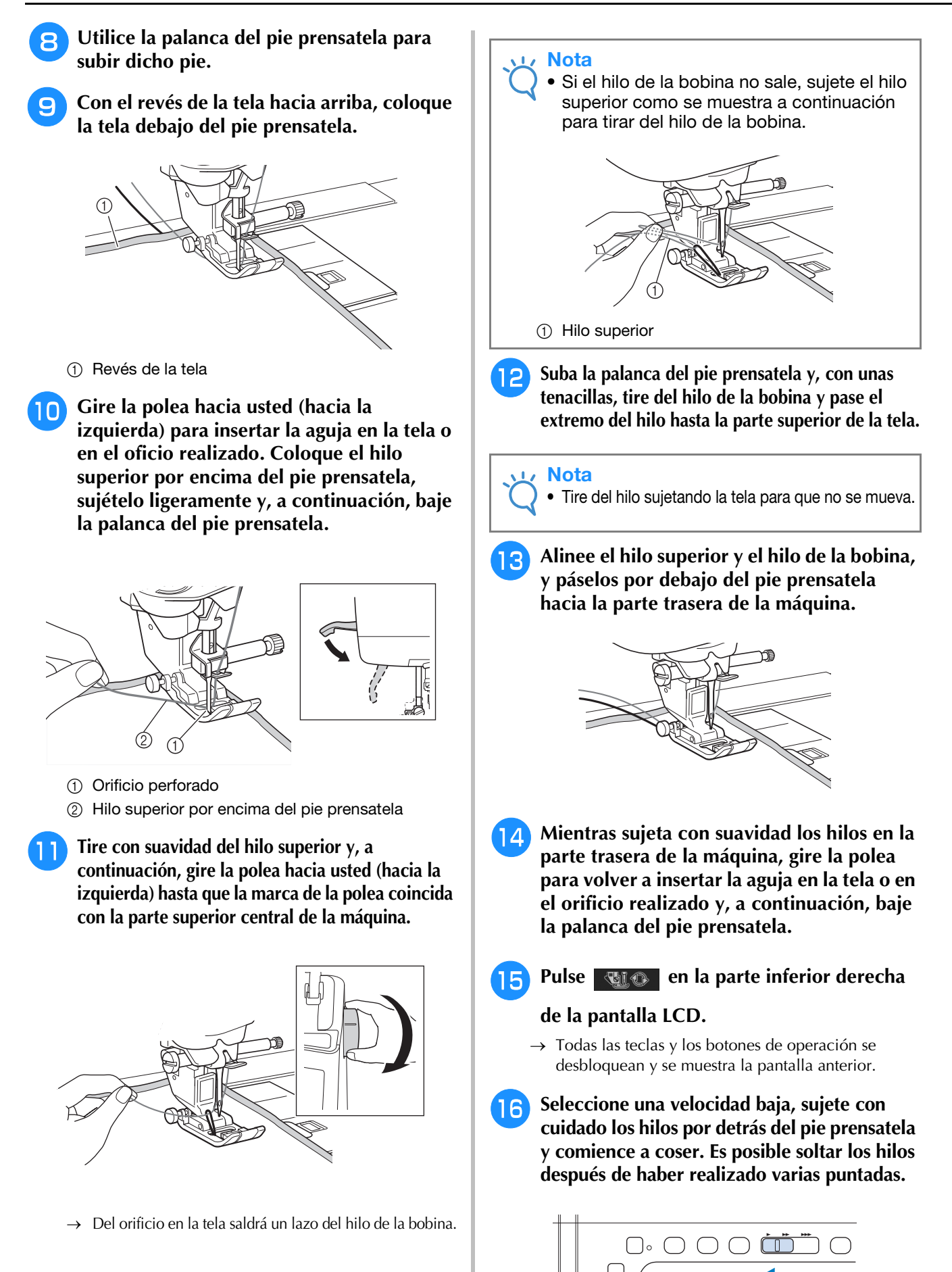

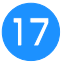

#### <sup>q</sup> **Cuando haya alcanzado el final de la zona de costura, detenga la máquina.**

- **Nota** 
	- No cosa puntadas en reversa/de remate al final de la costura, pues los hilos podrían enredarse o la aguja podría romperse. Además, resultará difícil tirar del hilo de la bobina hasta el revés de la tela.

<sup>r</sup> **Suba la aguja y el pie prensatela.**

<sup>s</sup> **Deje unos 10 cm (aprox. 4 pulg.) de hilo en los extremos y córtelos con unas tijeras.**

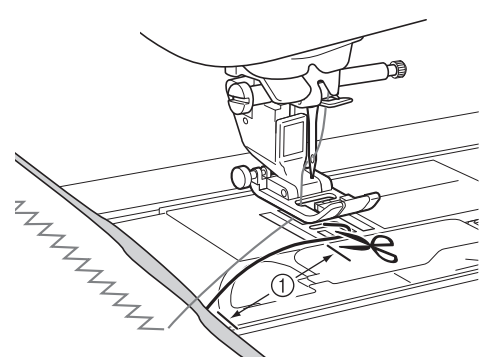

 $\circ$  10 cm (aprox. 4 pulgadas)

#### **Nota**

• No pulse el botón de "corte de hilo" para cortar los hilos, pues la máquina podría sufrir una avería.

#### ■ **Acabado de los extremos del hilo**

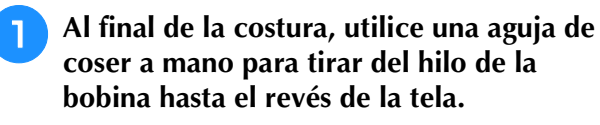

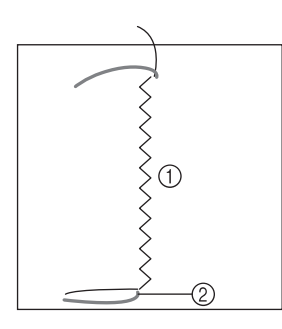

- (1) Revés de la tela
- 2 Hilo de la bobina

#### **Nota**

• Si resulta difícil pasar el hilo de la bobina por el ojo de una aguja de coser a mano, utilice una aguja de bordado de cintas para tirar del hilo hasta el revés de la tela. En caso contrario, use un punzón para tirar del hilo de la bobina.

**b** Desde el revés de la tela, ate el hilo de la **bobina y el hilo superior a mano. Corte el hilo sobrante con unas tijeras.**

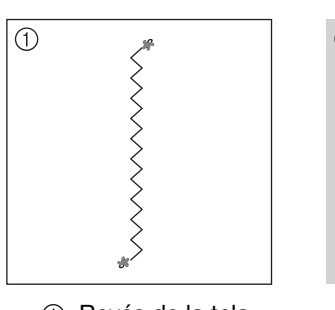

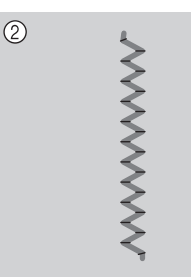

- (1) Revés de la tela
- 2 Derecho de la tela

#### **Nota**

• Para asegurarse de que los hilos no se deshacen después de atarse, ponga una gota de pegamento para tela en los nudos.

#### <sup>c</sup> **Si no se han obtenido los resultados deseados, ajuste la tensión del hilo de la bobina y del hilo superior, y repita la costura.**

Para obtener más información, consulte "AJUSTE DE LA TENSIÓN DEL HILO" en la página A-16.

#### **Costura libre para efectos decorativos con bobinas**

Si lo desea, utilice una plantilla o dibuje su diseño en el estabilizador para que resulte más fácil la costura. Recuerde que las puntadas con el hilo decorativo estarán en la parte inferior de la tela y el estabilizador estará en la parte superior del revés de la tela.

\* Para obtener más información acerca del uso del pie para acolchado libre de punta abierta "O", consulte "Acolchado libre" en la página S-40.

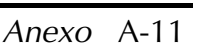

### **CREACIÓN DE EFECTOS DECORATIVOS CON BOBINAS (BORDADO)**

**F** Para seleccionar un patrón de bordado para efectos

### **Selección del patrón**

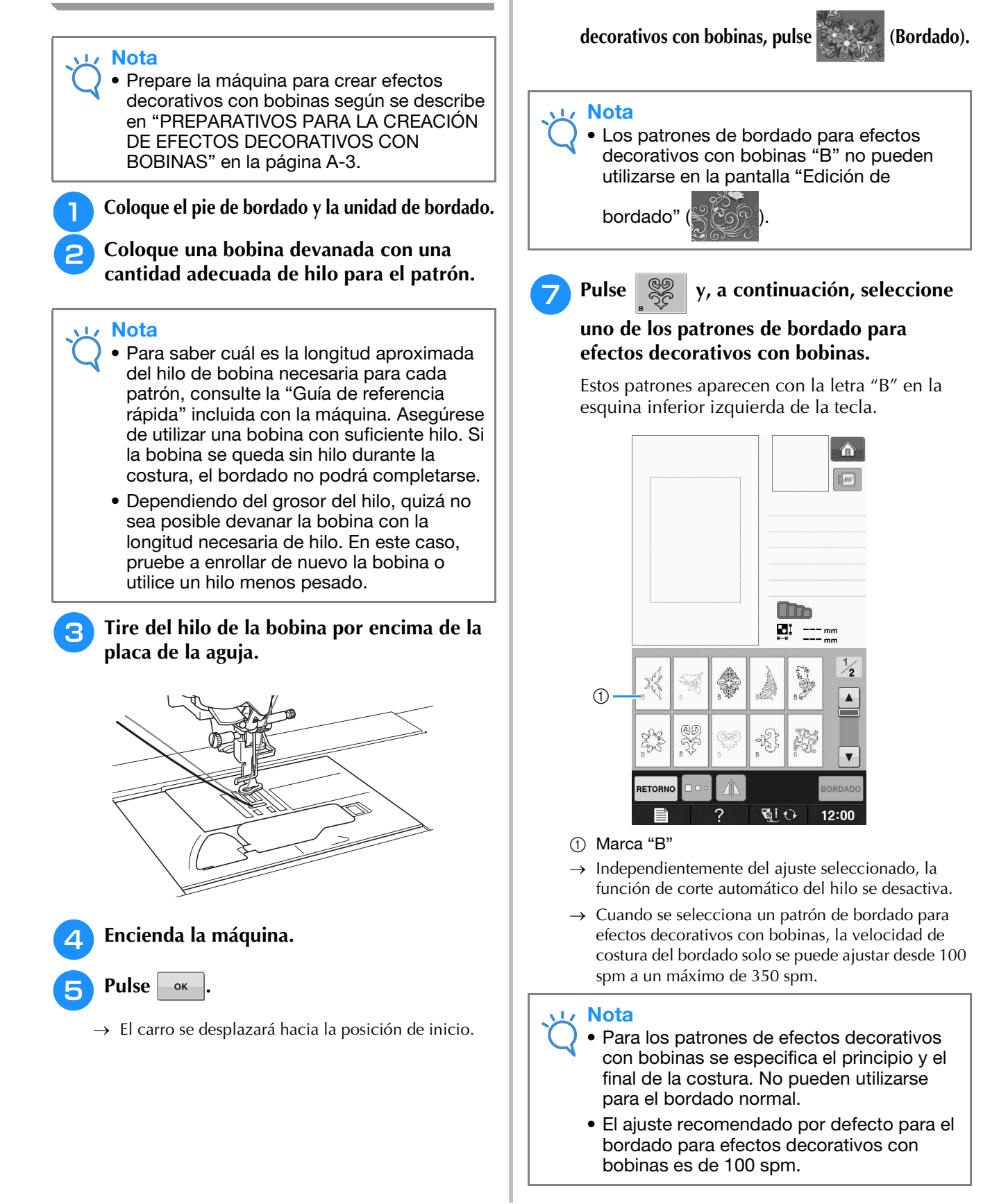

### **A PRECAUCIÓ**

**• Cuando vaya a crear efectos decorativos con bobinas, asegúrese de seleccionar un patrón de bordado para este fin. Si se selecciona cualquier otro tipo de patrón, la máquina podría averiarse.**

#### **Nota**

• La velocidad de costura para el bordado para efectos decorativos con bobinas por defecto es de 100 spm cuando se selecciona un patrón de bordado para efectos decorativos con bobinas. La pantalla de ajustes solo permite ajustar la velocidad de 100 spm a una velocidad máxima de costura de 350 spm.

#### Recuerde  $\mathbb{Z}$

• Cuando se selecciona un patrón de bordado para efectos decorativos con bobinas, la función de corte automático del hilo se desactiva. Posteriormente, si se selecciona un patrón que no sea para efectos decorativos con bobinas, la función de corte automático del hilo vuelve al ajuste seleccionado antes de que se eligiera el patrón.

### Pulse **BORDADO**

→ Aparecerá la pantalla de costura. **i el permit de la alguna de la alguna de la alguna de la alguna de la alguna de la Pulse**  $\frac{1}{2}$  **Pulse**  $\frac{1}{2}$  **y, a continuación, ajuste la** 

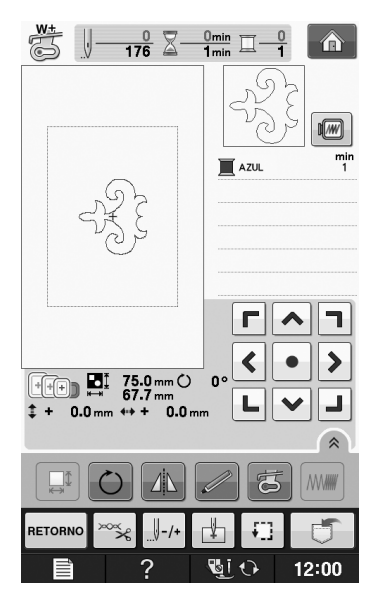

#### Nota

• Puesto que los efectos decorativos con bobinas se cosen desde el revés de la tela, el patrón mostrado en la pantalla aparece como una imagen reflejada del bordado final. Si fuera necesario, dé la vuelta a la imagen para obtener una vista preliminar. Además, al coser con los colores de hilo mostrados en la pantalla de bordado, seleccione un hilo de bobina que coincida con el mostrado en la pantalla.

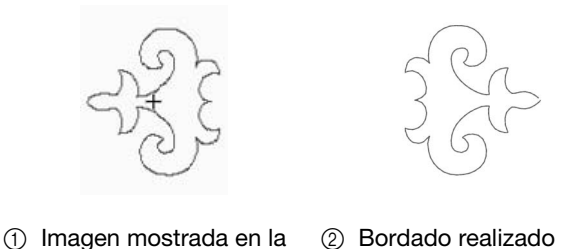

pantalla

2 Bordado realizado (Derecho de la tela)

#### Recuerde

- Con patrones de bordado para efectos decorativos con bobinas, el tamaño y la densidad del hilo no pueden modificarse. Además, la función de corte automático del hilo no puede activarse.
	-

#### **tensión del hilo superior.**

Para obtener información sobre el ajuste de la tensión del hilo superior, consulte "Ajustes de tensión del hilo" en la página E-30.

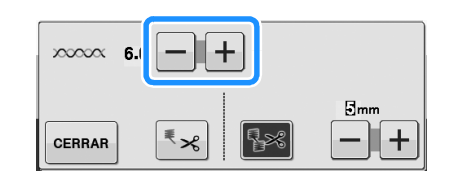

#### Recuerde

• Se recomienda un ajuste entre 6 y 8 para la tensión del hilo superior.

#### **Inicio del bordado**

<sup>a</sup> **Coloque la tela en el bastidor de forma que el derecho de la tela quede hacia abajo con el estabilizador sobre la parte superior. Utilice un bastidor de bordado que se adapte al tamaño del patrón y, a continuación, colóquelo en la máquina. Estos patrones se bordan desde el revés de la tela, por lo que técnicamente está trabajando "al contrario" que en el bordado normal.**

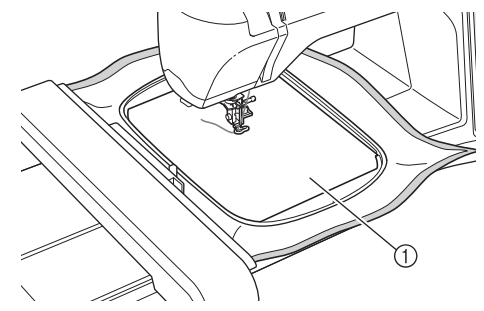

(1) Revés de la tela

#### **PRECAUCIÓN • Utilice siempre material estabilizador para el**

**bordado. De lo contrario, la aguja podría romperse y causar lesiones. Si no utiliza un material estabilizador, el resultado final de su labor puede ser inferior.**

Pulse **CERRAR** 

**Pulse** di <del>o</del>

- $\rightarrow$  La pantalla cambia y todas las teclas y botones de operación se bloquean.
- <sup>d</sup> **Utilizando la palanca del pie prensatela, suba el pie prensatela.**
- <sup>e</sup> **Para llevar el hilo de la bobina por encima de la tela, gire la polea hacia la izquierda mientras sujeta el hilo superior.**

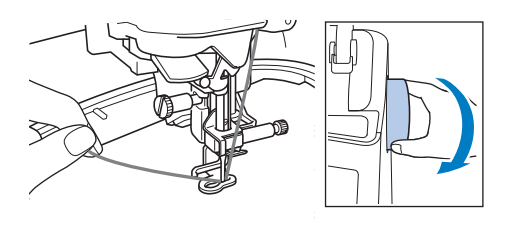

<sup>f</sup> **Como se muestra a continuación, tire del hilo superior para pasar el hilo de la bobina por la tela.**

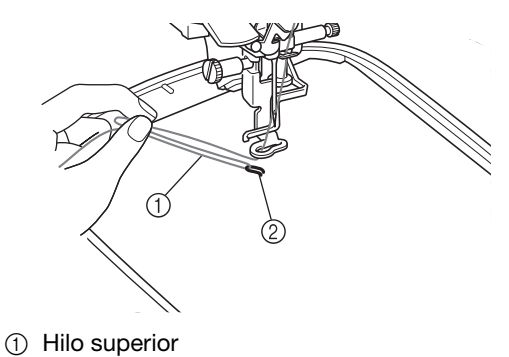

2 Hilo de la bobina

#### Recuerde

- Si el hilo de la bobina no puede atravesar la tela, utilice un punzón para crear un pequeño orificio que ayude a sacar el hilo a la superficie.
- Pulse **With** para desbloquear todas las **teclas y botones.**
- <sup>h</sup>**Baje el pie prensatela.**
- <sup>i</sup> **Es necesario desplazarse hasta el comienzo**

**de la costura, por lo que deberá pulsar y** después  $\boxed{ \parallel +1}$ .

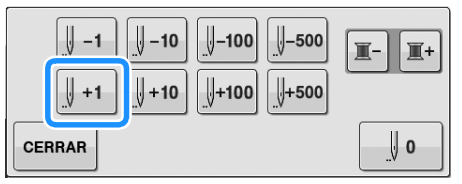

- → El bastidor de bordado se desplaza al principio de la costura.
- **10** Mientras sujeta el hilo superior y el hilo **inferior, cosa un parte del patrón.**

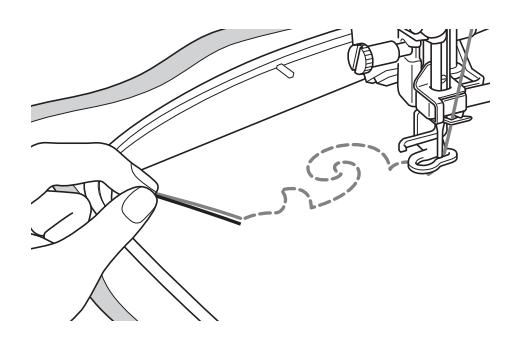

<sup>k</sup> **Detenga la máquina y, a continuación, ate el hilo superior y el hilo de la bobina para sujetarlos.**

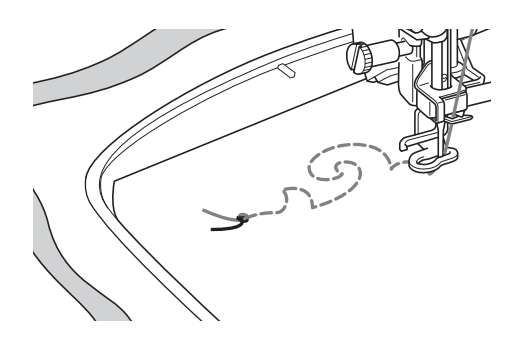

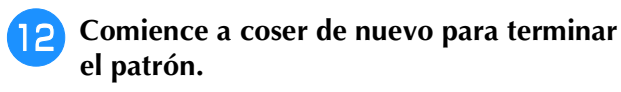

#### <sup>m</sup> **Levante la aguja y el pie prensatela, retire el bastidor y corte el hilo superior y el hilo de la bobina.**

Cuando corte los hilos, asegúrese de dejar una cantidad adecuada de hilo de forma que puedan sujetarse correctamente.

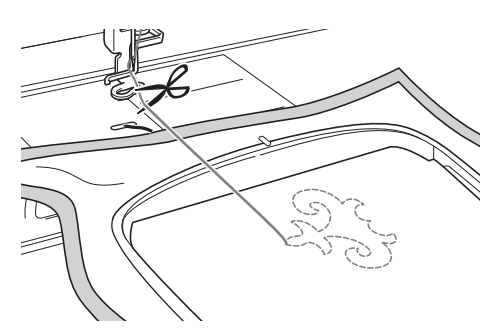

<sup>n</sup> **Utilizando una aguja de coser a mano, como una aguja para bordar cinta, tire del hilo de la bobina hacia la parte superior (revés) de la tela y, a continuación, anude el hilo superior y el hilo de la bobina.**

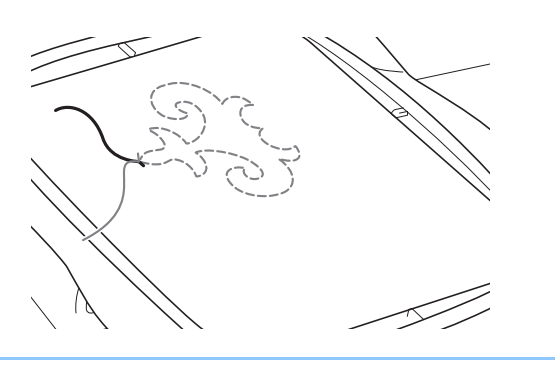

#### Recuerde

• Si hay un hueco entre el punto inicial y el punto final del patrón, deje una longitud adecuada de hilo, corte los hilos y retire la tela de la máquina. Utilice una aguja de bordar cinta para coser puntadas a mano que conecten los puntos inicial y final.

**Retire la tela del bastidor de bordado y compruebe el bordado terminado.**

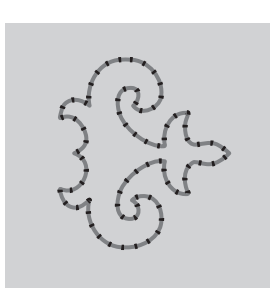

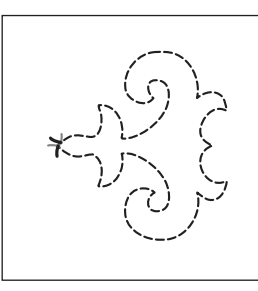

(1) Derecho de la tela  $(2)$  Revés de la tela

#### **16** Si no se han conseguido los resultados **deseados, ajuste la tensión del hilo de la bobina y la del hilo superior, y vuelva a coser el patrón.**

Para obtener más información, consulte "AJUSTE DE LA TENSIÓN DEL HILO" en la página A-16.

#### **Recuerde**

- Compruebe la bobina después de coser cada patrón de bordado para efectos decorativos con bobinas para asegurarse de que queda suficiente hilo para el siguiente patrón.
	- Mientras selecciona el patrón para efectos decorativos con bobinas, el valor de la velocidad de bordado se ajusta en "100 spm". Consulte "Ajuste de la velocidad de bordado" en la página E-33 para cambiar la velocidad de bordado.

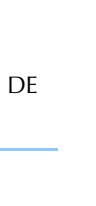

### **AJUSTE DE LA TENSIÓN DEL HILO**

Después de coser algunas puntadas de prueba y comprobar los resultados de la costura, ajuste las tensiones de los hilos en caso necesario. Tras ajustarlas, asegúrese de realizar de nuevo algunas puntadas de prueba para comprobar los resultados de la costura.

#### ■ Ajuste de la tensión del hilo superior

Al coser efectos decorativos con bobinas,

recomendamos un ajuste entre 6 y 8 para la tensión del hilo superior.

Consulte "Ajustes de tensión del hilo" en la página E-30.

#### ■ **Ajuste de la tensión del hilo de la bobina**

Si no se obtiene la costura deseada después de ajustar la tensión del hilo superior, ajuste la tensión del hilo de la bobina. Para ajustar la tensión del hilo de la bobina, gire el tornillo de cabeza ranurada (–) de la caja de la bobina (gris) para crear efectos decorativos con bobinas.

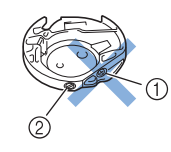

- $\circ$  No gire el tornillo Phillips  $(+)$ .
- $Q$  Ajuste con un destornillador pequeño.

Para aumentar la tensión del hilo de la bobina, gire el tornillo de cabeza ranurada (–) entre 30° y 45° hacia la derecha.

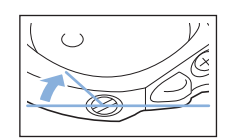

Para disminuir la tensión del hilo de la bobina, gire el tornillo de cabeza ranurada (–) entre 30° y 45° hacia la izquierda.

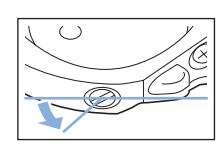

**Nota** • Al girar el tornillo de la caja de la bobina (gris), puede que se levante la placa del resorte, como se muestra a continuación. Si esto ocurriera, presione suavemente sobre la placa del resorte con un destornillador para que quede más baja que la superficie de la caja de la bobina (gris) y, a continuación, introduzca la caja de la bobina en la máquina.

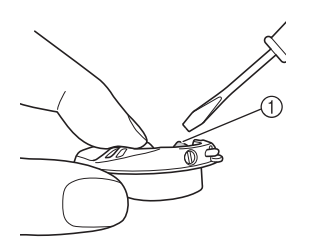

(1) Placa del resorte

### **PRECAUCIO**

- **NO ajuste la posición del tornillo Phillips (+) situado en la caja de la bobina (gris), ya que esta última podría dañarse y quedar inservible.**
- **Si resulta difícil girar el tornillo de cabeza ranurada (-), no ejerza fuerza. Si gira demasiado el tornillo o ejerce fuerza en cualquiera de las direcciones (de rotación), la caja de la bobina podría dañarse. Si se producen daños, es posible que la caja de la bobina no mantenga la tensión adecuada.**

#### **Nota**

• Si el hilo de la bobina está tenso, no será posible pasarlo por el resorte de tensión cuando se coloque la bobina en la caja de la bobina. (Consulte "Si no se aplica tensión al hilo de la bobina" en la página A-7).

### **SOLUCIÓN DE PROBLEMAS**

*1* A continuación se indican diversas soluciones para pequeños problemas. Si el problema persiste, póngase en contacto con su distribuidor o con el distribuidor autorizado de Brother más cercano.<br>**■ El hilo se ha cortado** contacto con su distribuidor o con el distribuidor autorizado de Brother más cercano.

#### ■ **El hilo se ha cortado automáticamente por error y el hilo de la bobina queda enganchado en el interior de la máquina**

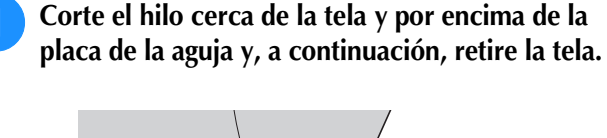

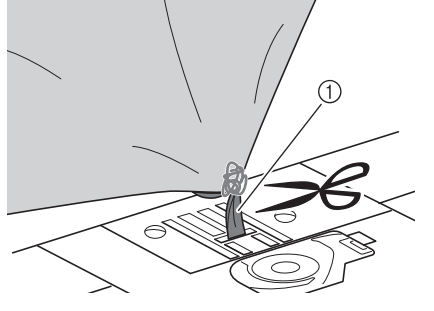

a Hilo

#### **Nota**

• Si se ha cosido un patrón de bordado, retire el bastidor.

#### <sup>b</sup> **Retire la bobina y sujétela hacia el lado izquierdo de la máquina.**

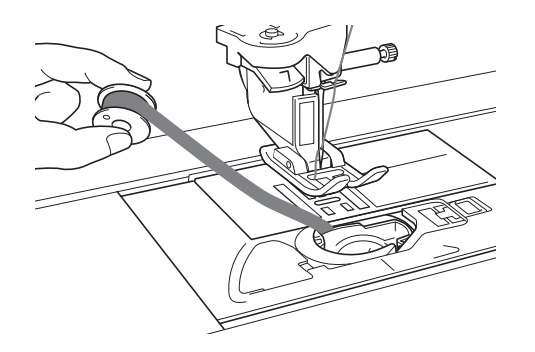

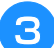

<sup>c</sup> **Baje el pie prensatela.**

<sup>d</sup> **Tense ligeramente el hilo de la bobina sujetándolo hacia el lado izquierdo del pie prensatela. Pulse de nuevo el botón de "corte de hilo".**

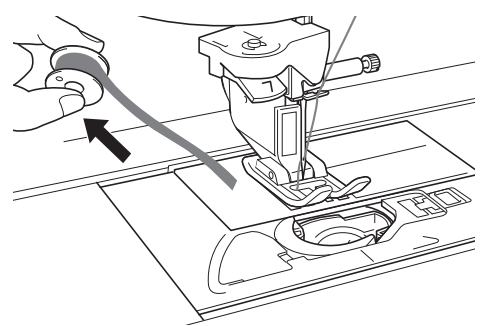

# **A PRECAUC**

**• No tire del hilo con demasiada fuerza, pues la máquina podría sufrir una avería.**

#### ■ **Corregir la tensión de trabajo de la bobina**

- Si aparece el hilo superior en el lado de la bobina de la tela, aumente la tensión superior (consulte "AJUSTE DE LA TENSIÓN DEL HILO" en la página A-16).
- Si el hilo superior aún aparece en el lado de la bobina de la tela, reduzca la tensión del hilo de la bobina u omita la tensión de la bobina. (Consulte "AJUSTE DE LA TENSIÓN DEL HILO" en la página A-16).
- Algunos hilos de la bobina son demasiado gruesos para pasar por el revés de la tela. En este caso, asegúrese de que coincidan los colores del hilo superior y de los hilos de la bobina.

#### Ejemplo: costura decorativa

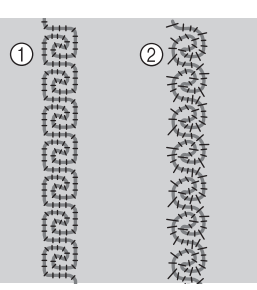

- a Tensión correcta
- b El hilo superior está demasiado flojo o el hilo de la bobina está demasiado tenso.

#### ■ **El hilo de la bobina se engancha en el resorte de tensión de la caja de la bobina**

Cosa sin aplicar tensión al hilo de la bobina. (Consulte "Si no se aplica tensión al hilo de la bobina" en la página A-7).

### **A** *Anexo*

# Capítulo *2* Mantenimiento y solución de problemas

#### **CUIDADOS Y MANTENIMIENTO ...........................19 Restricciones al lubricar la máquina .........................................19 Medidas de precaución al almacenar la máquina .....................19 Limpieza de la pantalla LCD ....................................................19 Limpieza de la carcasa de la máquina ......................................19 Limpieza de la guía ...................................................................19 Limpieza del cortador en la zona de la caja de la bobina .........21 Acerca del mensaje de mantenimiento .....................................21 AJUSTAR LA PANTALLA ..........................................22 Ajustar el brillo de la pantalla...................................................22 El panel digital está averiado ....................................................22 SOLUCIÓN DE PROBLEMAS...................................23 Temas sobre la solución de problemas frecuentes ....................23 El hilo superior está muy tenso .................................................23** ■ **Síntoma.................................................................................... 23** ■ **Causa ....................................................................................... 23** ■ **Información sobre la solución/comprobación.......................... 23 Hay hilo enredado en el revés de la tela ...................................24** ■ **Síntoma.................................................................................... 24** ■ **Causa ....................................................................................... 24** ■ **Información sobre la solución/comprobación.......................... 24 La tensión del hilo es incorrecta ...............................................26** ■ **Síntomas .................................................................................. 26** ■ **Información sobre la causa/solución/comprobación ............... 26 La tela se ha enganchado en la máquina y no se puede sacar ...27** ■ **Extracción de la tela de la máquina.......................................... 27** ■ **Comprobar las operaciones de la máquina .............................. 29 Lista de síntomas.......................................................................30 MENSAJES DE ERROR..............................................34 ESPECIFICACIONES.................................................37 ACTUALIZACIÓN DEL SOFTWARE DE LA MÁQUINA...............................................................38 Procedimiento de actualización con un dispositivo USB ..........38 Procedimiento de actualización con un ordenador ..................39 ÍNDICE ....................................................................40**

### **CUIDADOS Y MANTENIMIENTO**

## **PRECAUCIÓN**

**• Asegúrese de desenchufar la máquina antes de limpiarla. De lo contrario, podría recibir una descarga eléctrica o hacerse daño.** 

### **Restricciones al lubricar la máquina**

Para evitar que se averíe la máquina, no debe ser lubricada por el usuario. Esta máquina se ha fabricado con la cantidad necesaria de aceite lubricante ya aplicada para garantizar así un funcionamiento correcto, lo que hace que la lubricación periódica sea innecesaria.

Si se producen problemas, como dificultades para girar la polea o la aparición de un ruido inusual, deje de utilizar la máquina inmediatamente y póngase en contacto con el distribuidor autorizado o el servicio de reparaciones autorizado más cercano.

#### **Medidas de precaución al almacenar la máquina**

No almacene la máquina en ninguno de los lugares que se describen a continuación ya que, de lo contrario, la máquina podría averiarse; por ejemplo, óxido causado por la condensación.

- Expuesta a temperaturas extremadamente altas
- Expuesta a temperaturas extremadamente bajas
- Expuesta a cambios de temperatura extremos
- Expuesta a humedad elevada o vapor
- Cerca de una llama, calefactor o aparato de aire acondicionado
- En el exterior o expuesta a la luz solar directa
- Expuesta a entornos con mucho polvo o grasa

#### Nota

• Para prolongar la vida útil de esta máquina, enciéndala periódicamente y utilícela. Si almacena esta máquina durante un período de tiempo prolongado sin utilizarla, su eficacia puede verse reducida.

### **Limpieza de la pantalla LCD**

Si la pantalla está sucia, pásele un paño suave y seco. No use disolventes orgánicos ni detergentes.

> **Nota** • No frote la pantalla LCD con un paño húmedo.

#### **Recuerde**

• Ocasionalmente, puede formarse condensación en la pantalla LCD o puede empañarse; sin embargo, esto no es una avería. Transcurridos unos instantes, el empañamiento desaparecerá.

### **Limpieza de la carcasa de la máquina**

Si la superficie de la máquina está sucia, límpiela con un paño humedecido con un detergente neutro, escúrralo bien y páselo por la superficie. Después seque con un paño seco.

### **Limpieza de la guía**

Si se acumula polvo o suciedad en la guía o en la caja de la bobina, la máquina no funcionará correctamente y es posible que la función de detección del hilo de la bobina no pueda utilizarse. Para un resultado óptimo, mantenga la máquina limpia.

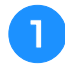

<sup>a</sup> **Pulse el botón de "Posición de aguja" para subir la aguja.**

- <sup>b</sup> **Apague la máquina de coser.**
- <sup>c</sup> **Retire la aguja, el pie prensatela y el soporte del pie prensatela (consulte la página B-55 a B-57).**
	- - <sup>d</sup> **Retire la unidad de cama plana o la unidad de bordado si están colocadas.**
- 
- <sup>e</sup> **Agarre ambos lados de la cubierta de la placa de la aguja y, a continuación, deslícela hacia usted.**

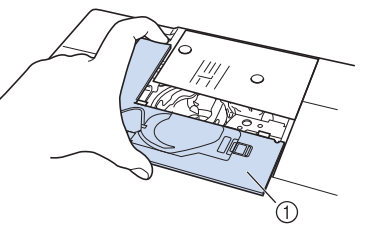

- a Cubierta de la placa de la aguja  $\rightarrow$  Se extrae la cubierta de la placa de la aguja.
- <sup>f</sup> **Agarre la caja de la bobina y tire de ella para extraerla.**

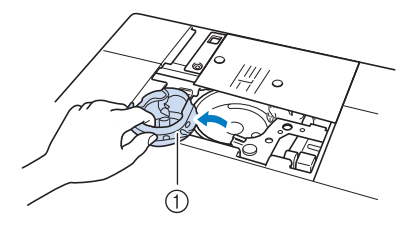

11 Caia de la bobina

Mantenimiento y solución de problemas

<sup>g</sup> **Utilice el cepillo de limpieza o una aspiradora para eliminar toda la pelusa y el polvo de la guía y del sensor del hilo de la bobina y la zona de alrededor.**

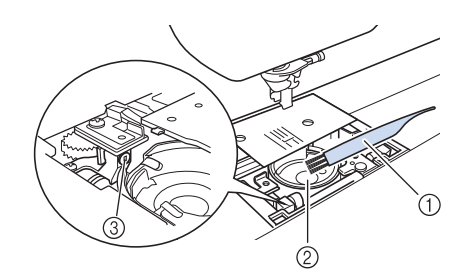

- a Cepillo de limpieza
- 2 Guía
- 3 Sensor del hilo de la bobina

#### **Nota**

- No aplique aceite lubricante a la caja de la bobina.
- Si se acumula pelusa o polvo en el sensor del hilo de la bobina, puede que este no funciona correctamente.
- <sup>h</sup>**Inserte la caja de la bobina de forma que la marca ▲ de la misma quede alineada con la marca** ● **de la máquina.**

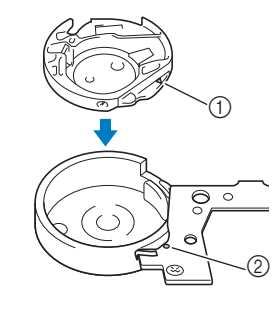

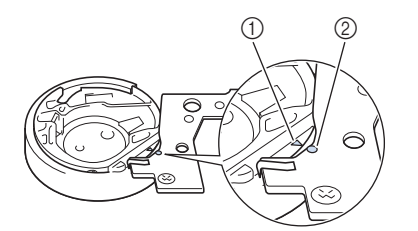

Haga coincidir la marca  $\triangle$  con la marca  $\bullet$ .

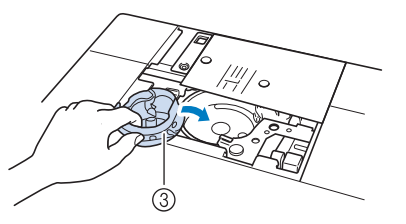

- $\textcircled{1}$  Marca  $\blacktriangle$
- $(2)$  Marca  $\bullet$
- 3 Caja de la bobina
- Asegúrese de que los puntos indicados quedan alineados antes de colocar la caja de la bobina.

### **PRECAUCIÓN**

- No utilice nunca una caja de la bobina con hendiduras; de lo contrario, el hilo superior podría engancharse, la aguja podría romperse o la costura podría verse afectada. Para adquirir una nueva caja de la bobina (código de pieza: XE5342-101 (marca verde en el tornillo), XC8167-551 (ningún color en el tornillo), XE8298-001 (gris, para efectos decorativos con bobinas)), póngase en contacto con su distribuidor o con el distribuidor autorizado más cercano.
- Asegúrese de que coloca la caja de la bobina correctamente ya que, de lo contrario, la aguja podría romperse.

**Inserte las patillas de la cubierta de la placa de la aguja en la placa de la aguja y deslice la cubierta hacia atrás.**

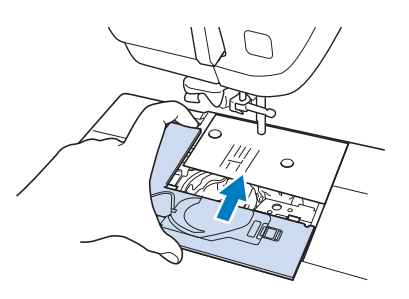

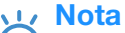

• Si la placa de la aguja se ha retirado, es especialmente importante que la vuelva a colocar y apriete los tornillos antes de instalar la caja de la bobina.

#### **Limpieza del cortador en la zona de la caja de la bobina**

El cortador situado por debajo de la placa de la aguja ha de limpiarse. Si se acumula polvo o pelusa en el cortador, puede resultar difícil cortar el hilo cuando se pulsa el botón de "corte de hilo" o se utiliza la función de corte automático del hilo. Limpie el cortador cuando note que el hilo no se corta fácilmente.

- Siga los pasos del **al al 5** en "Limpieza de **la guía" para retirar la cubierta de la placa de la aguja.**
	- <sup>b</sup> **Utilice el destornillador incluido con la máquina para desatornillar y retirar la placa de la aguja.**

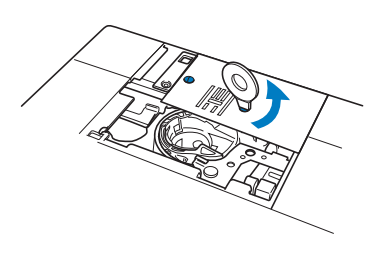

<sup>c</sup> **Utilice el cepillo de limpieza o una aspiradora para eliminar la pelusa o el polvo del cortador en la zona de la caja de la bobina.**

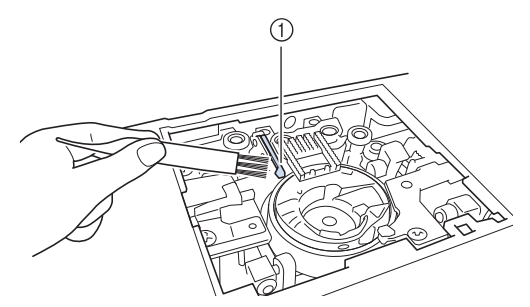

a Cortador

**A PRECAUCIO • No toque el cortador ya que, de lo contrario, podría lesionarse.**

<sup>d</sup> **Utilice el destornillador incluido con la máquina para atornillar y colocar la placa de la aguja.**

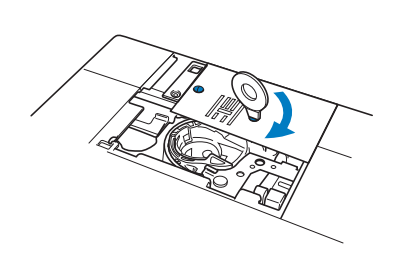

<sup>e</sup> **Inserte las patillas de la cubierta de la placa de la aguja en la placa de la aguja y deslice** 

### **Acerca del mensaje de mantenimiento**

**la cubierta hacia atrás.**

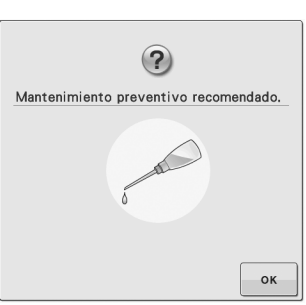

Cuando aparezca este mensaje, se recomienda llevar la máquina a un distribuidor autorizado o al servicio de reparaciones autorizado más cercano para que realicen una comprobación de mantenimiento periódica. Si bien este mensaje desaparecerá y la máquina continuará

funcionando en cuanto se pulse  $\sim$  , el mensaje se mostrará varias veces más hasta que se efectúe la labor de mantenimiento correspondiente. Organice el mantenimiento que requiere la máquina una vez que aparezca este mensaje. Dichos pasos le ayudarán a garantizar horas de funcionamiento continuado e ininterrumpido de la máquina en el futuro.

### **AJUSTAR LA PANTALLA**

### **Ajustar el brillo de la pantalla**

Si la pantalla parece no verse claramente en una determinada situación, puede ajustar su brillo.

#### **Pulse** ...

- $\rightarrow$  Aparecerá la pantalla de ajustes.
- $Pulse \nightharpoonup$ 
	- $\rightarrow$  Aparecerá la pantalla de ajustes generales.

#### <sup>c</sup> **Acceda a la página 6 de la pantalla de ajustes generales.**

Pulse  $|-|o|+|$  para ajustar el brillo de la **pantalla.**

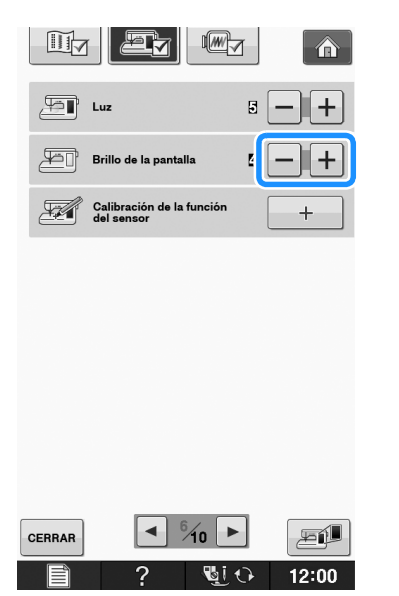

La pantalla se irá atenuando a medida que el número de la pantalla de ajustes disminuya. La pantalla aparecerá con más luminosidad cuando el número aumente.

### **El panel digital está averiado**

Si la pantalla no responde correctamente cuando toca una tecla (la máquina no realiza la operación ni realiza otra distinta), siga los pasos siguientes para realizar los ajustes adecuados.

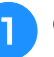

<sup>a</sup> **Con el dedo en la pantalla, apague y encienda de nuevo la máquina.** 

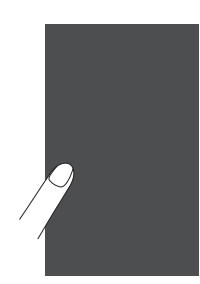

- $\rightarrow$  Aparecerá la pantalla de ajuste del panel digital.
- 

<sup>b</sup> **Con el lápiz táctil, toque ligeramente el centro de cada +, por orden del 1 al 5.** 

#### Nota

• Utilice solamente el lápiz táctil incluido para tocar la pantalla. No utilice un lápiz convencional, ni un alfiler u otro objeto afilado. No ejerza demasiada presión sobre la pantalla. De los contrario, podría estropearla.

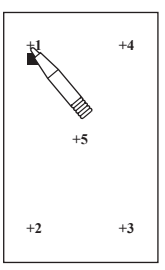

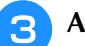

#### <sup>c</sup> **Apague y vuelva a encender la máquina.**

#### **Nota**

• Si ha finalizado el ajuste de la pantalla y ésta sigue sin responder o no puede realizar el ajuste, póngase en contacto con un distribuidor autorizado.

### **SOLUCIÓN DE PROBLEMAS**

Si la máquina deja de funcionar correctamente, compruebe los siguientes problemas posibles antes de<br>ponerse en contacto con el servicio de reparaciones.<br>Usted mismo puede solucionar la mayor parte de los problemas. Si nece ponerse en contacto con el servicio de reparaciones.

Center ofrece las últimas preguntas frecuentes y consejos para la solución de problemas. Visítenos en la dirección " http://solutions.brother.com ".

Si el problema persiste, póngase en contacto con su distribuidor o el servicio de reparaciones autorizado más cercano.

#### **Temas sobre la solución de problemas frecuentes**

A continuación se describen en detalle las causas y los temas para la solución de los problemas más frecuentes. Asegúrese de consultar todo esto antes de ponerse en contacto con su distribuidor.

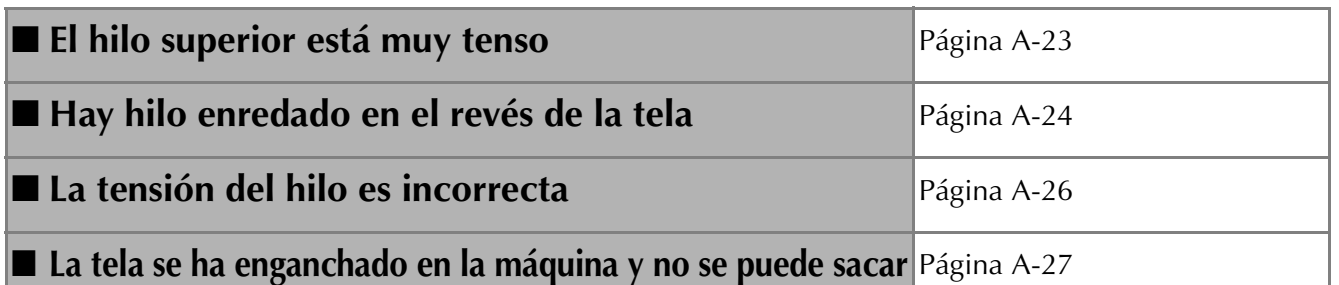

### **El hilo superior está muy tenso**

#### ■ **Síntoma**

- El hilo superior aparece como una única línea continua.
- El hilo inferior es visible desde el derecho de la tela. (Consulte la ilustración siguiente).
- El hilo superior está muy tenso y se sale al tirar de él.
- El hilo superior está demasiado tenso y aparecen arrugas en la tela.
- El hilo superior está tenso y los resultados no cambian incluso después de haber ajustado la tensión del hilo.

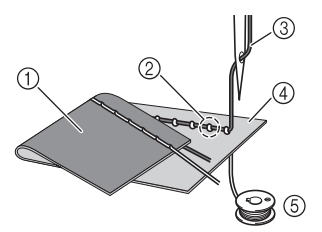

- (1) Revés de la tela
- b El hilo inferior es visible desde el derecho de la tela
- 3) Hilo superior
- (4) Derecho de la tela
- (6) Hilo inferior

#### ■ **Causa**

#### **El enhebrado del hilo inferior es incorrecto**

Si el hilo inferior está enhebrado incorrectamente, en lugar de tener la tensión adecuada, se saldrá por la tela cuando se tire hacia arriba del hilo superior. Por esta razón el hilo es visible desde el derecho de la tela.

#### ■ **Información sobre la solución/comprobación**

Coloque el hilo inferior correctamente.

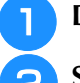

- <sup>a</sup> **Desenchufe la máquina de coser.**
- <sup>b</sup> **Saque la bobina de la caja de la bobina.**

#### **c** Coloque la bobina en la caja de la bobina **de manera que el hilo se desenrolle en la dirección correcta.**

Sujete la bobina con la mano derecha con el hilo desenrollándose hacia la izquierda y sujete el extremo del hilo con la mano izquierda. Después, con la mano derecha coloque la bobina en la caja de la bobina.

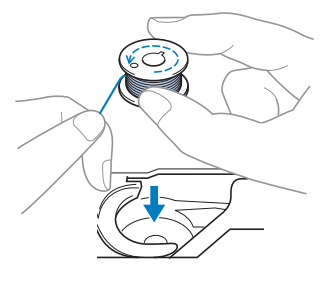

Si ha colocado la bobina con el hilo desenrollándose en la dirección equivocada, la costura se hará con una tensión del hilo incorrecta.

#### <sup>d</sup> **Mientras coloca la bobina en su sitio con el dedo, pase el hilo por la ranura de la placa de la aguja.**

Sujete la bobina con la mano derecha y, a continuación, con la mano izquierda tire del extremo del hilo alrededor de la patilla.

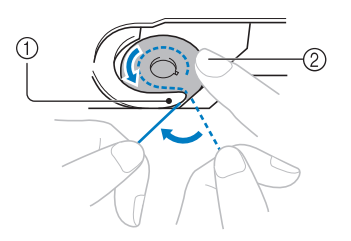

- a Patilla
- (2) Sujete la bobina con la mano derecha.

Tire del hilo para que pase por la ranura de la placa de la aguja y córtelo con el cortador.

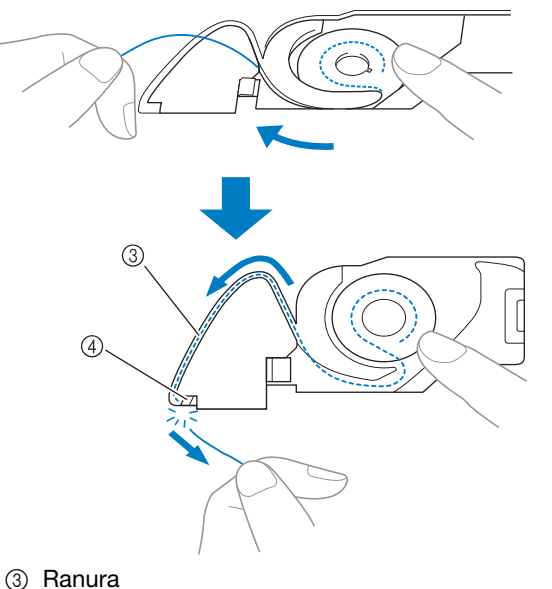

(4) Cortador

Una costura con una tensión del hilo adecuada es posible después de que la bobina se haya colocado correctamente en la caja de la bobina.

#### **Hay hilo enredado en el revés de la tela**

#### ■ **Síntoma**

\* El hilo se ha enredado en el revés de la tela.

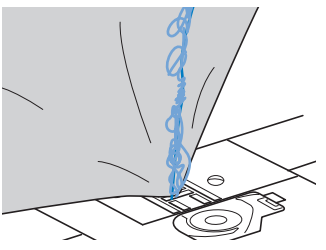

- Después de comenzar la costura, se produce un ruido metálico y no se puede continuar.
- Si mira debajo de la tela, hay hilo enredado en la caja de la bobina.

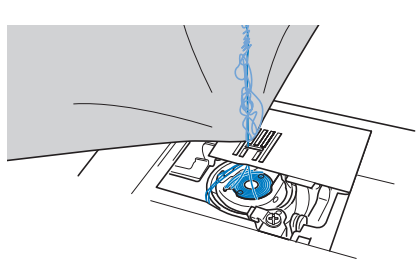

#### ■ **Causa**

**El enhebrado del hilo inferior es incorrecto** Si el hilo superior está enhebrado incorrectamente, el hilo superior que ha pasado por la tela no se puede sacar bien y se enreda en la caja de la bobina, lo que causa un ruido metálico.

#### ■ **Información sobre la solución/comprobación**

Quite el hilo enredado y después corrija el enhebrado del hilo superior.

#### <sup>a</sup> **Quite el hilo enredado. Si no puede quitarlo, córtelo con las tijeras.**

- Consulte el "Limpieza de la guía" en "CUIDADOS Y MANTENIMIENTO" en la página A-19.
- <sup>b</sup> **Quite el hilo superior de la máquina.**

#### <sup>c</sup> **Consulte los pasos siguientes para corregir el enhebrado del hilo superior.**

Si se ha extraído la bobina de la caja, consulte "ENHEBRADO DEL HILO INFERIOR" en la página B-40 y "Información sobre la solución/comprobación" en la sección "El hilo superior está muy tenso" en la página A-23 para instalar correctamente la bobina.

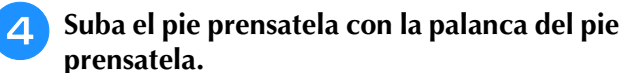

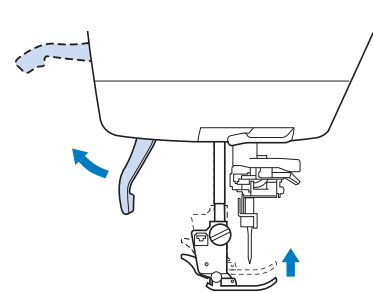

- Si el pie prensatela no está subido, la máquina de coser no se puede enhebrar correctamente.
- <sup>e</sup> **Suba la aguja girando la polea hacia la izquierda de tal manera que la marca de la polea apunte hacia arriba, o pulse el botón de "Posición de aguja" una o dos veces para subir la aguja.**

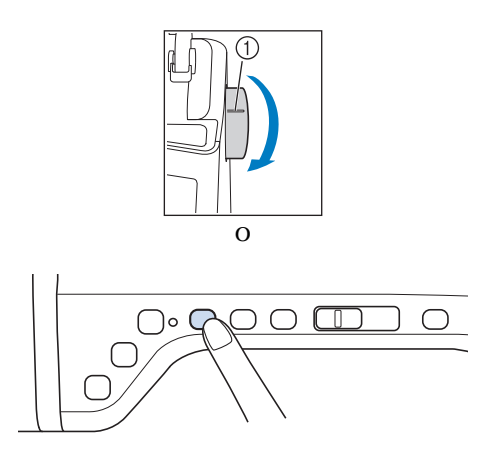

(1) Marca

**F** Mientras sujeta el hilo con las manos, tire **del hilo desde la parte inferior de la placa de la guía del hilo.**

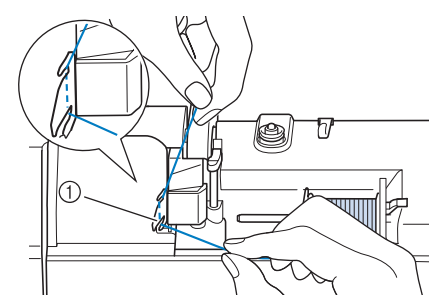

a Placa de la guía del hilo

<sup>g</sup>**Mientras sujeta el hilo con la mano derecha, páselo por la guía del hilo en la dirección indicada.**

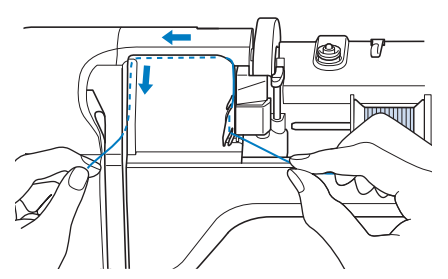

**Guíe el hilo hacia abajo, hacia arriba y de nuevo hacia abajo por la ranura, como se muestra en la ilustración.**

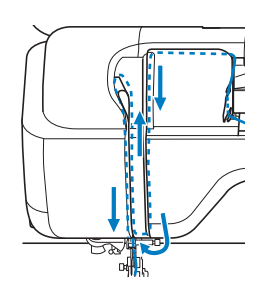

#### Recuerde

• Observe la zona superior de la ranura para comprobar si el hilo alcanza el tirahilo visible en su interior.

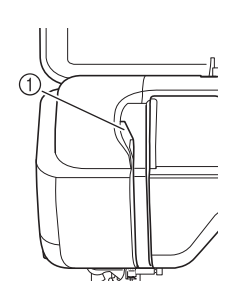

(1) Zona superior de la ranura

**Pase el hilo por la guía del hilo de la varilla de la aguja (con la marca "6") sujetando el hilo con las dos manos y guiándolo como se muestra en la ilustración.**

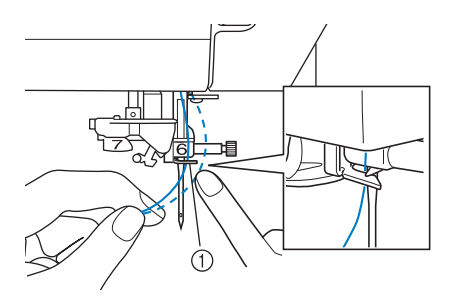

a Guía del hilo de la varilla de la aguja

**j o** Enhebre la aguja según los pasos **o** y **6** de **"Enhebrado del hilo superior" en la página B-48.**

#### **La tensión del hilo es incorrecta**

#### ■ **Síntomas**

- Síntoma 1: El hilo inferior es visible desde el derecho de la tela.
- Síntoma 2: El hilo superior aparece como una línea recta en el derecho de la tela.
- Síntoma 3: El hilo superior es visible desde el revés de la tela.
- Síntoma 4: El hilo inferior aparece como una línea recta en el revés de la tela.
- Síntoma 5: La costura del revés de la tela es floja o tiene hilos sueltos.

#### □ **Síntoma 1** □ **Síntoma 3**

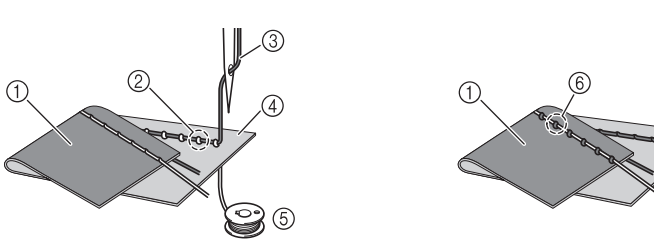

- (1) Revés de la tela
- $\circledcirc$  El hilo inferior es visible desde el derecho de la tela
- 3) Hilo superior
- 4) Derecho de la tela
- (5) Hilo inferior
- $6$  El hilo superior es visible desde el revés de la tela

#### ■ Información sobre la causa/solución/comprobación

#### □ **Causa 1**

#### **La máquina no está enhebrada correctamente.**

<Con los síntomas 1 y 2 descritos anteriormente>

El hilo inferior está enhebrado incorrectamente.

Ajuste la tensión del hilo superior y luego consulte "El hilo superior está demasiado tenso" en la página S-12.

<Con los síntomas 3 a 5 descritos anteriormente>

El enhebrado del hilo superior es incorrecto.

Ajuste la tensión del hilo superior y, a continuación, consulte "Hay hilo enredado en el revés de la tela" en la página A-24 para corregir el enhebrado del hilo superior.

#### □ **Causa 2**

#### **No se están utilizando una aguja ni un hilo adecuados para la tela.**

La aguja de la máquina de coser que deberá utilizarse depende del tipo de tela que se va a coser y del grosor del hilo.

Si no se utilizan la aguja e hilo adecuados para la tela, la tensión del hilo no se ajustará correctamente, lo que podría causar arrugas o puntadas sueltas.

Consulte "Combinaciones de tela/hilo/aguja" en la página B-59 para comprobar que se están utilizando una aguja e hilo apropiados para la tela.

#### □ **Causa 3**

#### **No se ha seleccionado una tensión del hilo adecuada.**

Ajuste la tensión del hilo superior para seleccionar una tensión del hilo adecuada.

La tensión del hilo adecuada varía según el tipo de tela e hilo que se utilizan.

Ajuste la tensión del hilo mientras cose un retal que sea igual al que vaya a utilizar para la labor de costura.

#### **Nota**

• Si el enhebrado del hilo inferior y superior es incorrecto, no se puede ajustar correctamente la tensión del hilo incluso si se ajusta la tensión del hilo superior. Compruebe primero el enhebrado del hilo superior e inferior y, a continuación, ajuste la tensión del hilo.

- Cuando el hilo inferior es visible en el derecho de la tela. Ajuste la tensión del hilo superior en un número más bajo. (Afloje la tensión del hilo).
- Cuando el hilo superior es visible en el revés de la tela. Ajuste la tensión del hilo superior en un número más alto. (Aumente la tensión del hilo).

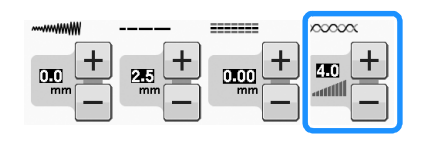

### **La tela se ha enganchado en la máquina y no se puede sacar**

Si la tela se ha enganchado en la máquina y no se puede sacar, el hilo podría haberse enredado debajo de la placa de la aguja. Siga el procedimiento descrito a continuación para sacar la tela de la máquina. Si la operación no se puede completar según el procedimiento, póngase en contacto con su distribuidor o con el servicio de reparaciones autorizado más cercano en lugar de intentarlo a la fuerza.

#### ■ **Extracción de la tela de la máquina**

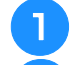

<sup>a</sup> **Detenga la máquina inmediatamente.**

<sup>b</sup> **Desenchufe la máquina de coser.**

#### <sup>c</sup> **Quite la aguja.**

Si la aguja se queda dentro de la tela, gire la polea en sentido contrario para sacar la aguja de la tela y, a continuación, quite la aguja.

- Consulte "CAMBIO DE LA AGUJA" en la página B-57.
- <sup>d</sup> **Quite el pie prensatela y el soporte del pie prensatela.**
	- Consulte "CAMBIO DEL PIE PRENSATELA" en la página B-55.
	- <sup>e</sup> **Levante la tela y corte los hilos de debajo.**

Si puede quitar la tela, quítela. Siga con los pasos siguientes para limpiar la guía.

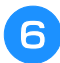

<sup>f</sup> **Extraiga la cubierta de la placa de la aguja.**

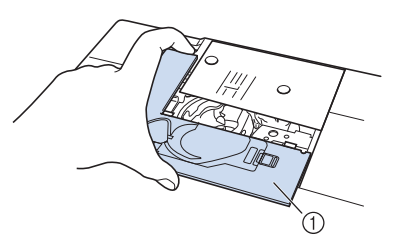

a Cubierta de la placa de la aguja

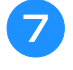

<sup>g</sup>**Corte los hilos enredados y después retire la bobina.**

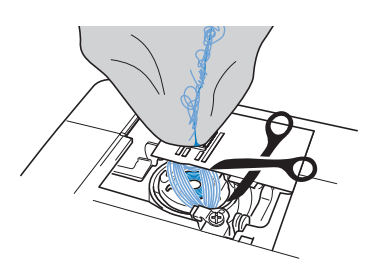

#### <sup>h</sup>**Extraiga la caja de la bobina.**

Si hay hilos en la caja de la bobina, sáquelos.

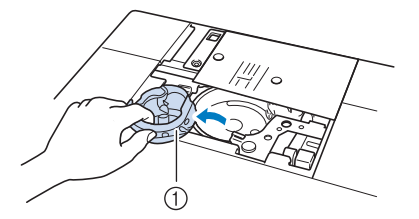

(1) Caja de la bobina

**g** Utilice el cepillo de limpieza o una **aspiradora para eliminar el polvo o los hilos sueltos de la guía y la zona de alrededor.**

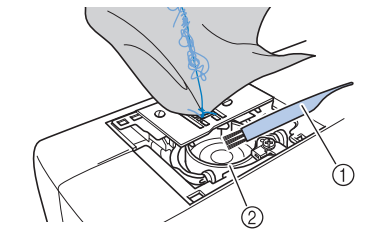

a Cepillo de limpieza 2 Guía

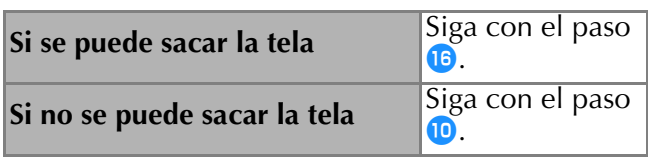

**10** Utilice el destornillador incluido para **aflojar los dos tornillos de la placa de la aguja.**

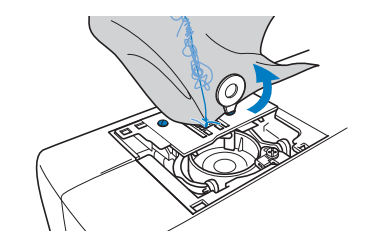

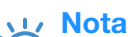

- Tenga cuidado de no dejar caer en la
- máquina los tornillos que se han extraído.

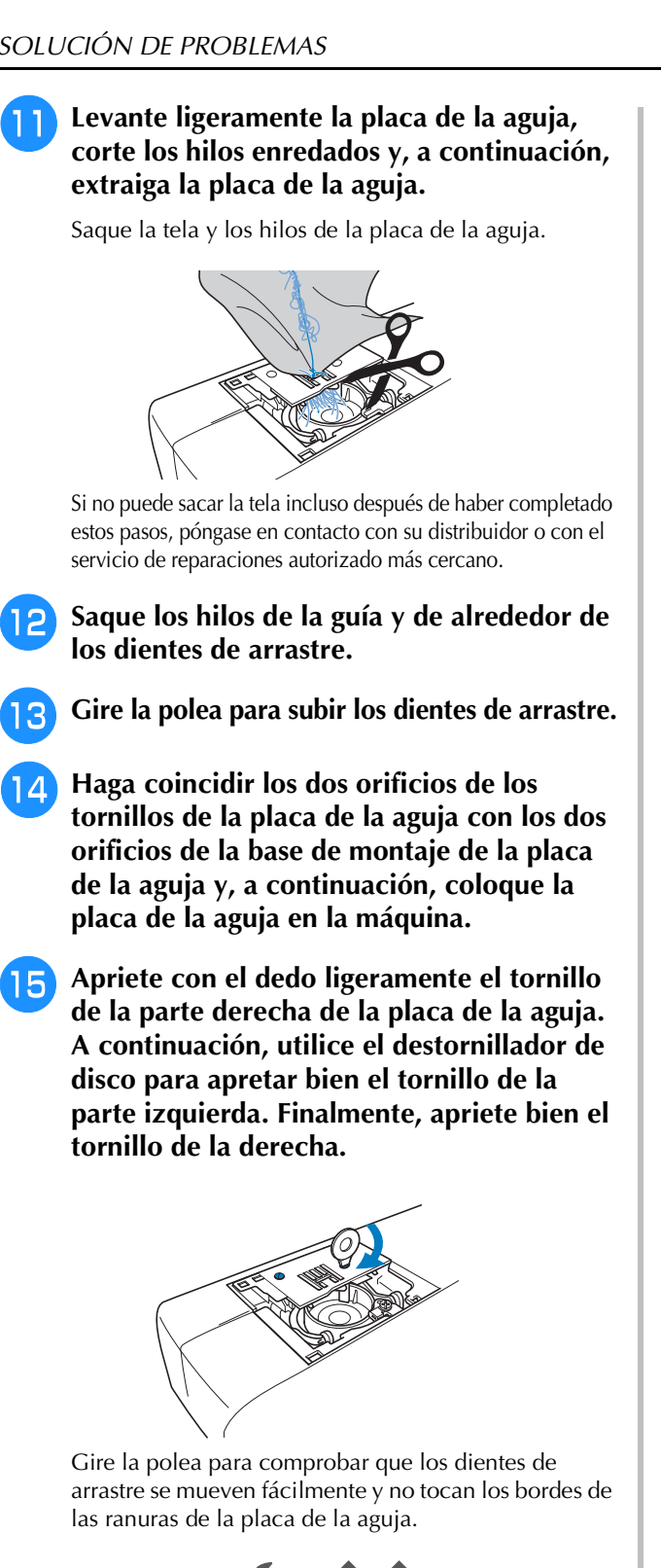

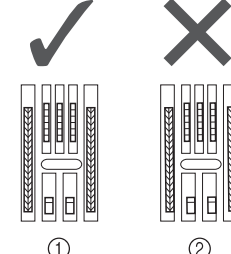

- a Posición correcta de los dientes de arrastre
- (2) Posición incorrecta de los dientes de arrastre

Nota

• Tenga cuidado de no dejar caer en la máquina los tornillos que se han extraído. **Inserte la caja de la bobina de forma que la marca ▲ de la caja de la bobina quede alineada con la marca** ● **de la máquina.**

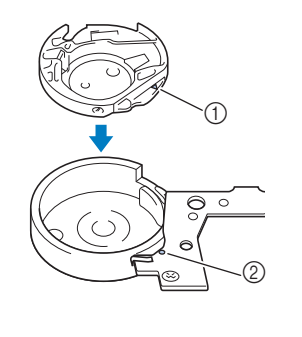

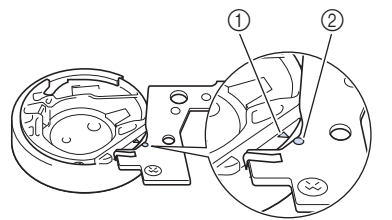

Haga coincidir la marca ▲ con la marca ●.

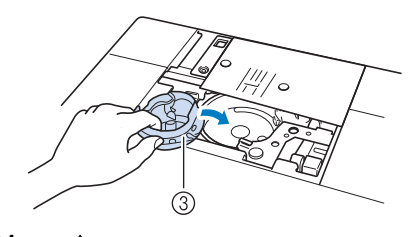

- ① Marca ▲
- ② Marca ●
- (3) Caja de la bobina
- Asegúrese de que los puntos indicados quedan alineados antes de colocar la caja de la bobina.

### **PRECAUCIÓN**

- No utilice nunca una caja de la bobina con hendiduras; de lo contrario, el hilo superior podría engancharse, la aguja podría romperse o la costura podría verse afectada. Para adquirir una nueva caja de la bobina (código de pieza: XE5342-101 (marca verde en el tornillo), XC8167-551 (ningún color en el tornillo), XE8298-001 (gris, para efectos decorativos con bobinas)), póngase en contacto con el distribuidor autorizado más cercano.
- Asegúrese de que coloca la caja de la bobina correctamente ya que, de lo contrario, la aguja podría romperse.

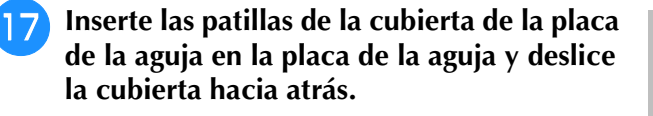

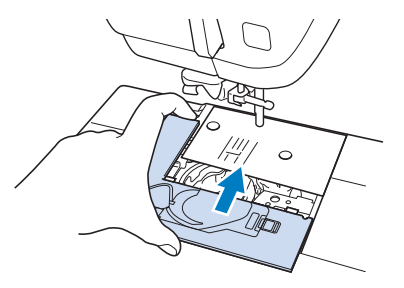

#### **Nota**

• Si la placa de la aguja se ha retirado, es especialmente importante que la vuelva a colocar y apriete los tornillos antes de instalar la caja de la bobina.

#### <sup>r</sup> **Compruebe el estado de la aguja y después colóquela.**

Si la aguja está en malas condiciones, doblada, por ejemplo, asegúrese de colocar una aguja nueva. Consulte "CAMBIO DE LA AGUJA" en la página B-57.

### **PRECAUCIÓN**

**• Nunca utilice agujas dobladas Las agujas dobladas pueden romperse fácilmente, lo que podría causar lesiones.**

#### **Nota**

• Tras completar este procedimiento, continúe con el procedimiento siguiente descrito en "Comprobar las operaciones de la máquina" para comprobar que la máquina funciona correctamente.

#### Recuerde

• Como la aguja podría haberse estropeado cuando se enganchó la tela en la máquina, se recomienda cambiarla por una nueva.

#### ■ **Comprobar las operaciones de la máquina**

Si se ha quitado la placa de la aguja, compruebe las operaciones de la máquina para confirmar que la instalación se ha completado correctamente.

<sup>a</sup> **Encienda la máquina.**

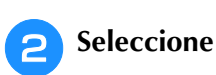

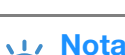

• No coloque todavía el pie prensatela ni el hilo.

#### <sup>c</sup> **Gire lentamente la polea hacia usted y mire desde todos los lados para comprobar que la aguja cae en el centro del orificio de la placa de la aguja.**

Si la aguja toca la placa de la aguja, quite la placa y después colóquela de nuevo, desde el paso  $\bullet$  en "Extracción de la tela de la máquina" en Página A-28.

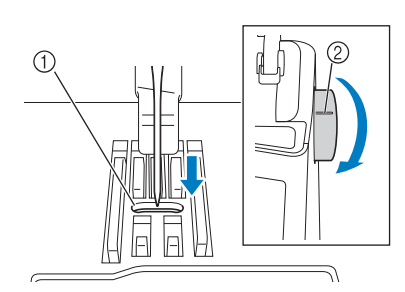

- a Orificio de la placa de la aguja
- 2 Polea
- Seleccione la puntada de zig-zag

**Aumente la longitud y la anchura de la puntada a sus ajustes máximos.**

<sup>e</sup> **Gire lentamente la polea hacia usted (hacia la izquierda) y compruebe que la varilla de la aguja y los dientes de arrastre funcionan correctamente.**

Si la aguja o los dientes de arrastre tocan la placa de la aguja, la máquina podría averiarse; por lo tanto, póngase en contacto con su distribuidor o con el servicio de reparaciones autorizado más cercano.

#### <sup>f</sup> **Apague la máquina y después coloque la bobina y el pie prensatela.**

- Consulte "Colocación de la bobina" y "CAMBIO DEL PIE PRENSATELA" en la página B-55.
- <sup>g</sup>**Enhebre la máquina correctamente.**
- Para obtener más información acerca de la máquina, consulte "Enhebrado del hilo superior" en la página B-48.

#### **Nota**

• El hilo podría haberse enredado a causa de un enhebrado del hilo superior incorrecto. Asegúrese de que la máquina está enhebrada correctamente.

<sup>h</sup>**Haga una prueba de costura con tela normal.**

#### **Nota**

• Una costura incorrecta podría ser resultado de enhebrar el hilo superior incorrectamente o de coser telas finas. Si los resultados de la costura de prueba no son satisfactorios, compruebe el enhebrado del hilo superior o el tipo de tela que se están utilizando.

**A**

*2*

### **Lista de síntomas**

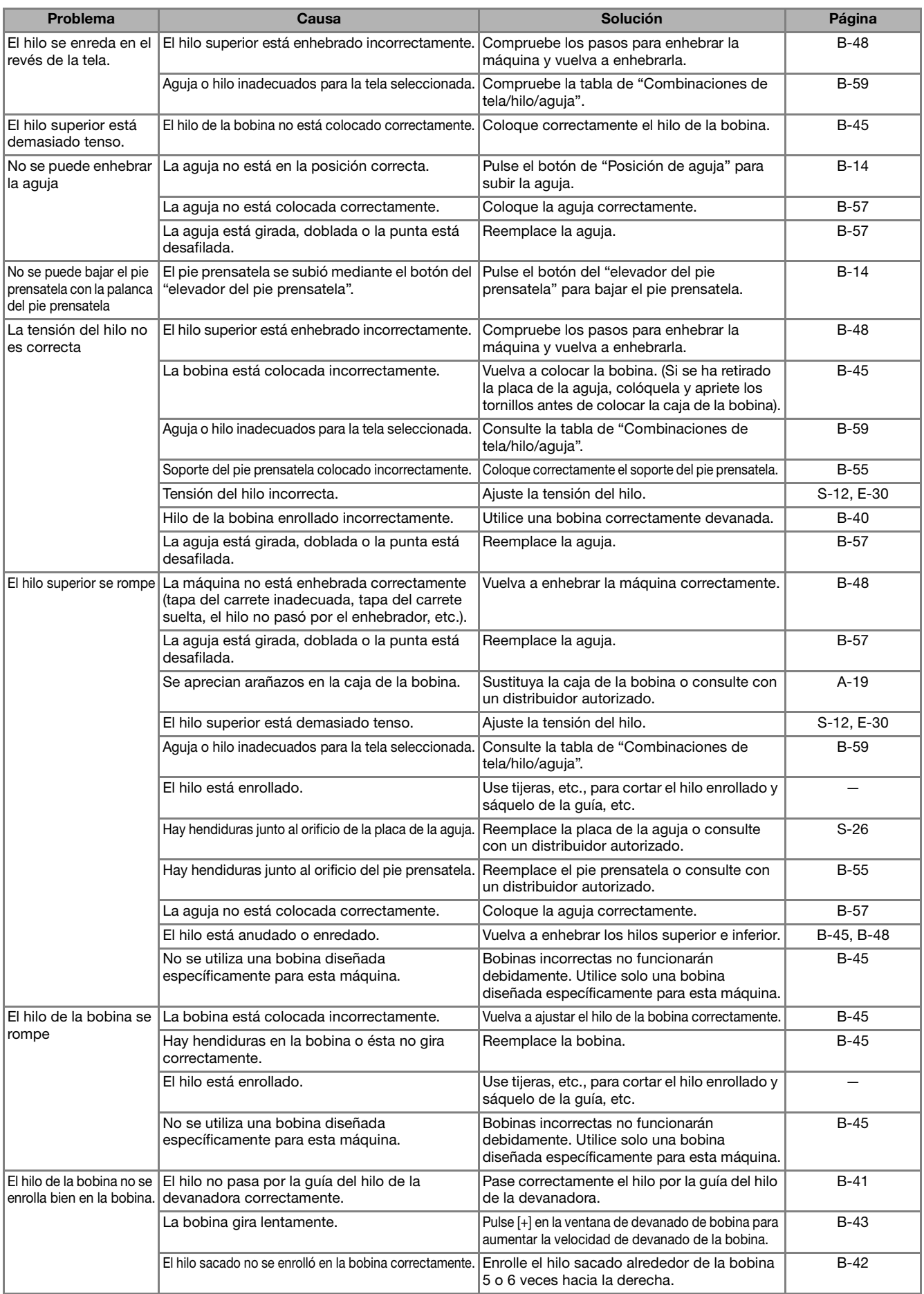

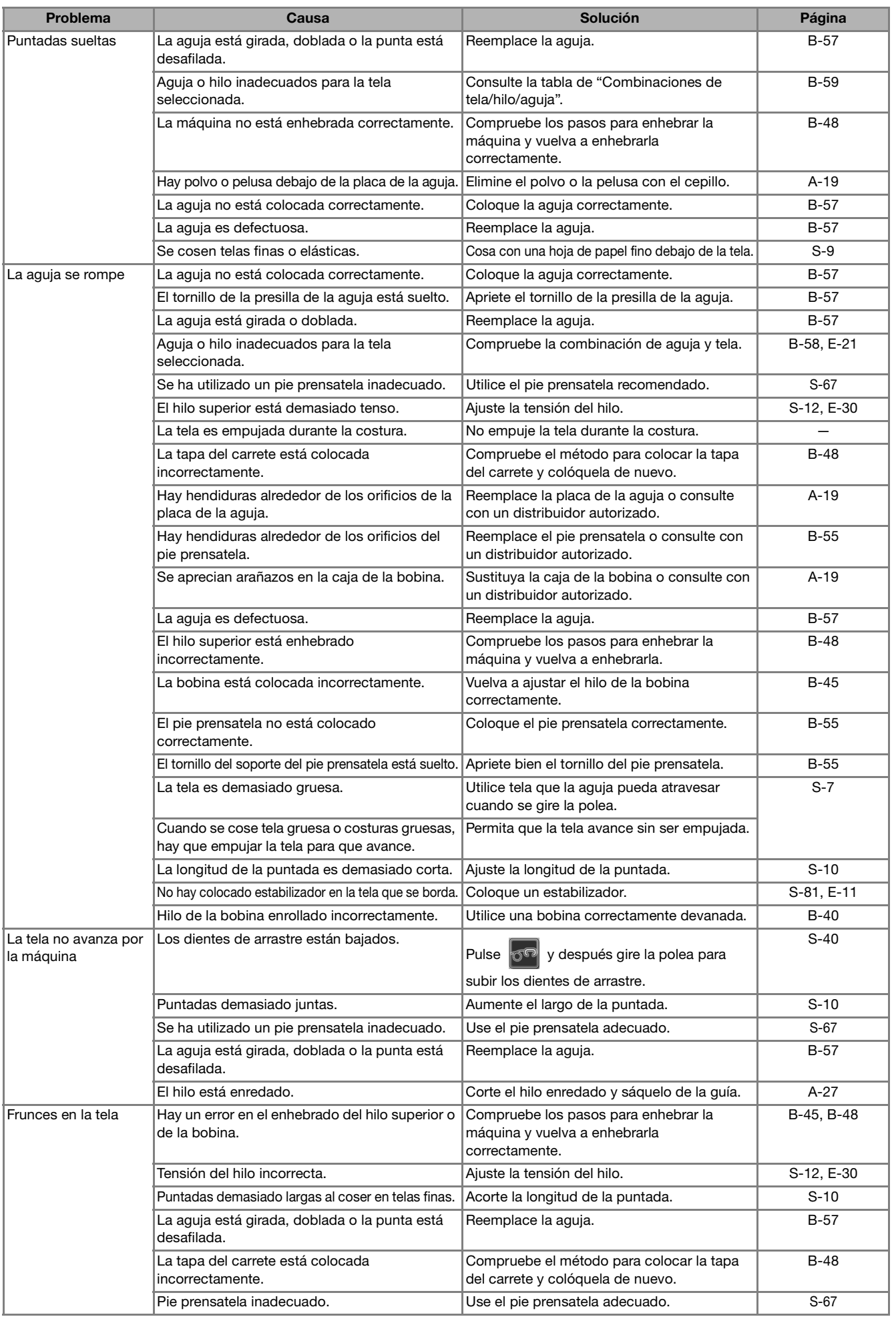

**A**

*2*

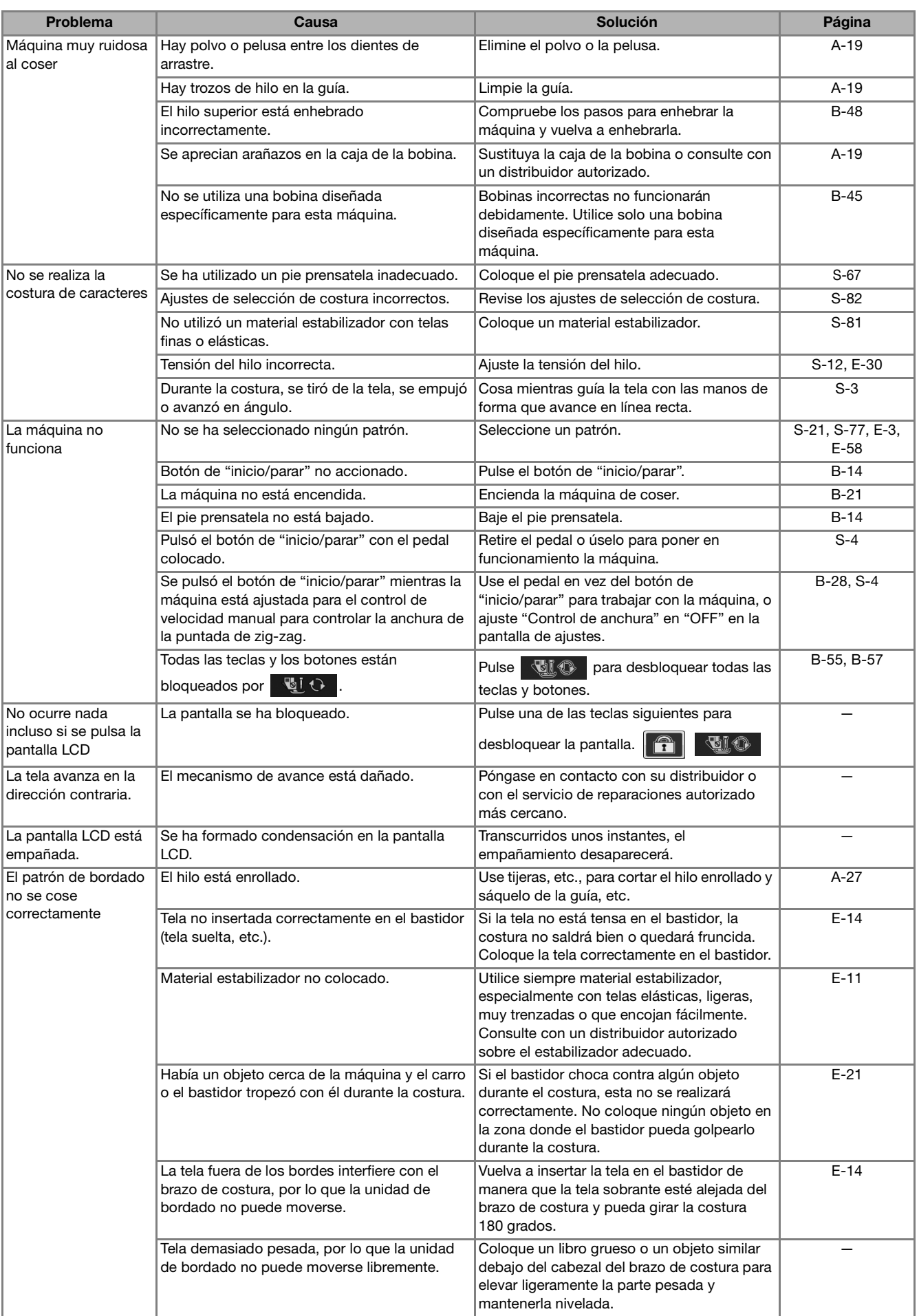

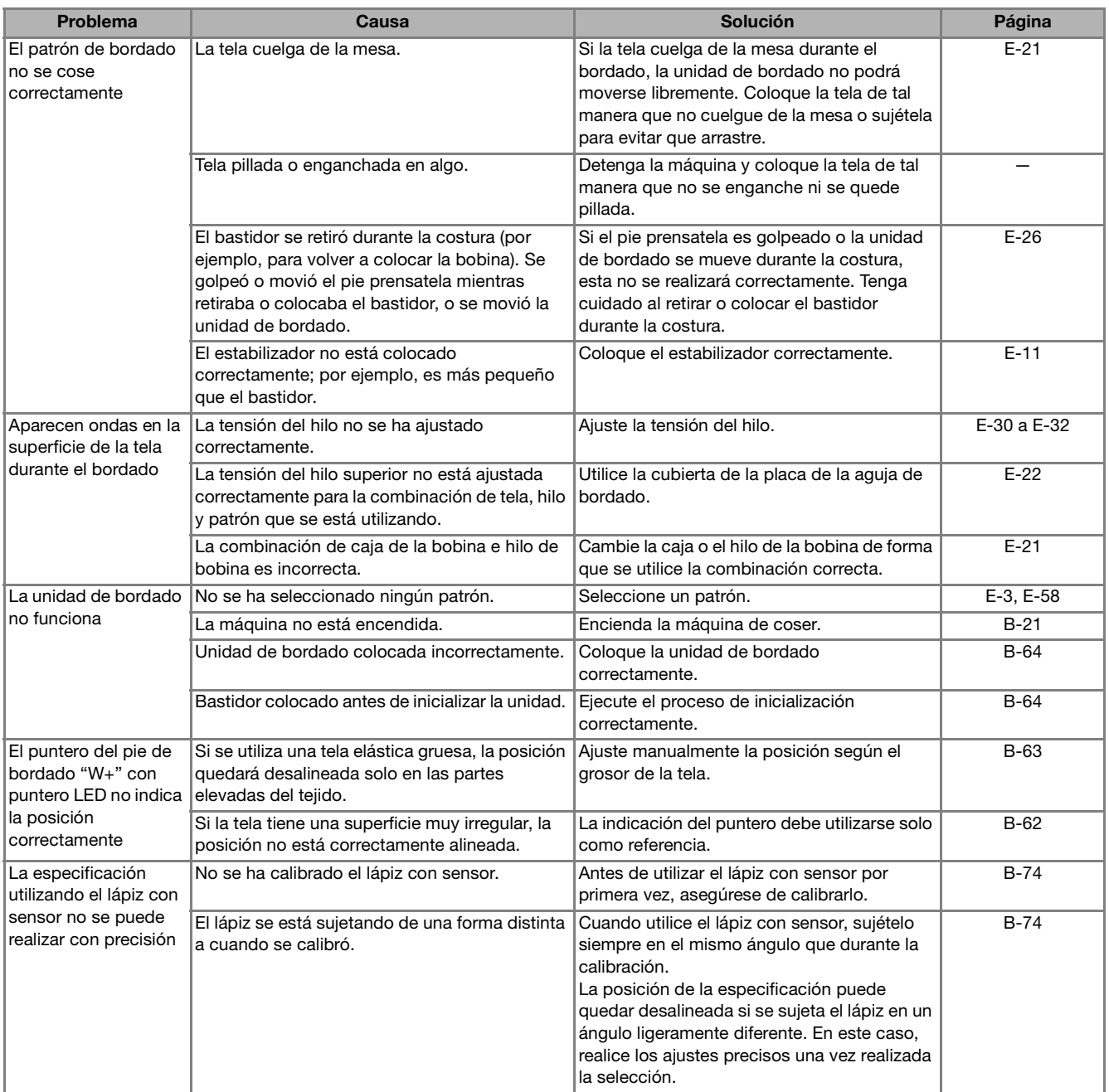

### **PRECAUCIÓN**

- **Esta máquina está equipada con un dispositivo de detección de hilo. Si pulsa el botón de "inicio/parar" antes de que el hilo superior se enhebre, la máquina no funcionará correctamente. Además, según la costura seleccionada, la máquina podría arrastrar la tela aunque la aguja esté elevada. Esto se debe al mecanismo de liberación de la varilla de la aguja. En ese momento, la máquina emitirá un sonido diferente del que emite durante la costura normal. Esto no es un signo de avería.**
- **Si se desconecta la alimentación eléctrica durante la costura: Apague y desenchufe la máquina. Si reinicia la máquina, siga las instrucciones de funcionamiento de la misma.**

### **MENSAJES DE ERROR**

Si la máquina no está configurada correctamente y pulsa el botón de "inicio/parar" o el de "Puntada en reversa", o si el procedimiento de operación es incorrecto, la máquina no se iniciará. Sonará una alarma y aparecerá un mensaje de error en la pantalla LCD. Si se muestra un mensaje de error, siga las instrucciones indicadas en el mensaje.

A continuación se describen los mensajes de error. Consúltelos en caso necesario (si pulsa **cERRAR** o realiza la operación correctamente mientras se muestra el mensaje de error, este desaparecerá).

### **PRECAUCIÓN**

**• Asegúrese de volver a enhebrar la máquina. Si pulsa el botón de "inicio/parar" sin volver a enhebrar la máquina, la tensión del hilo podría ser inadecuada o la aguja podría romperse y causar daños.** 

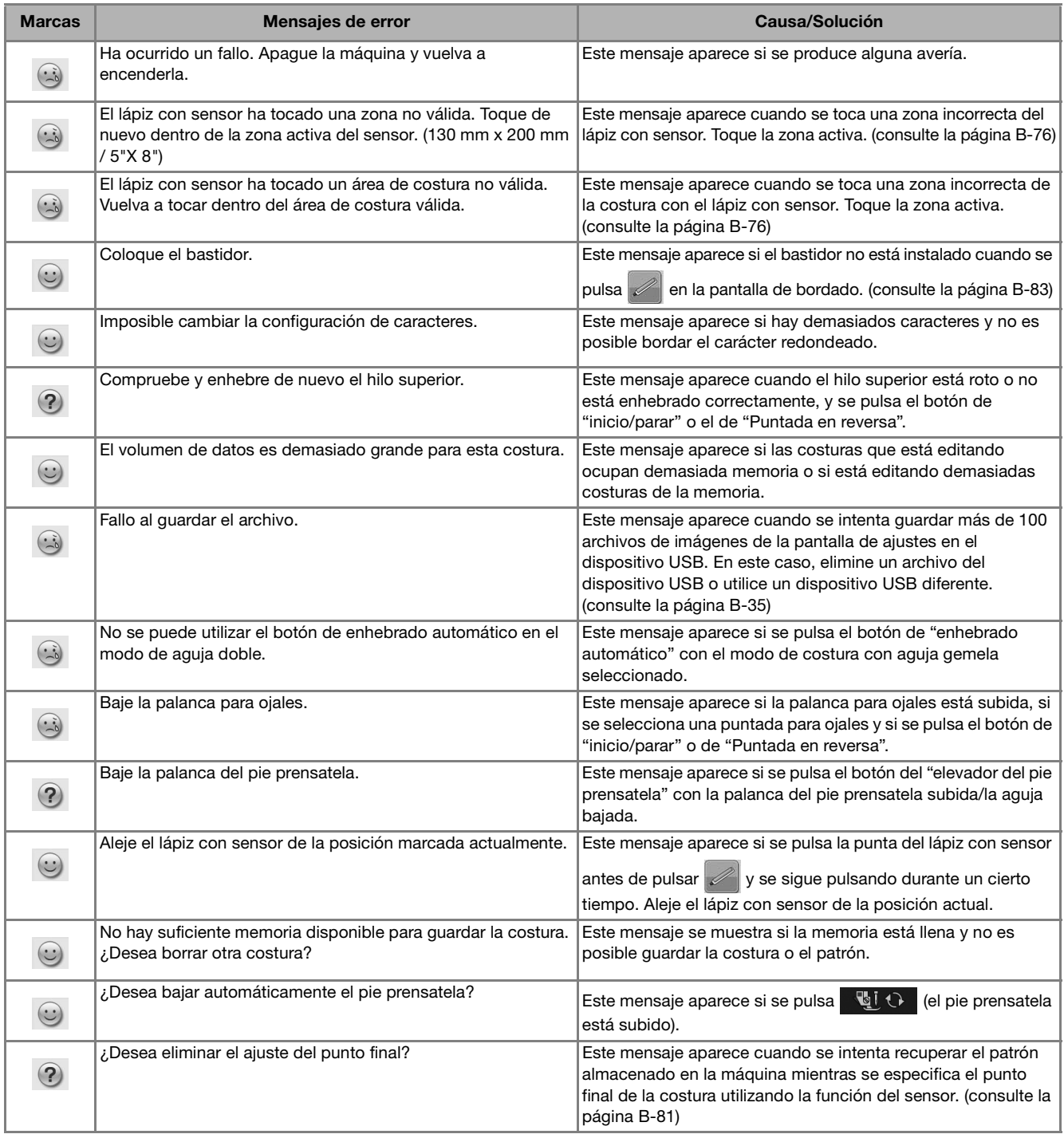

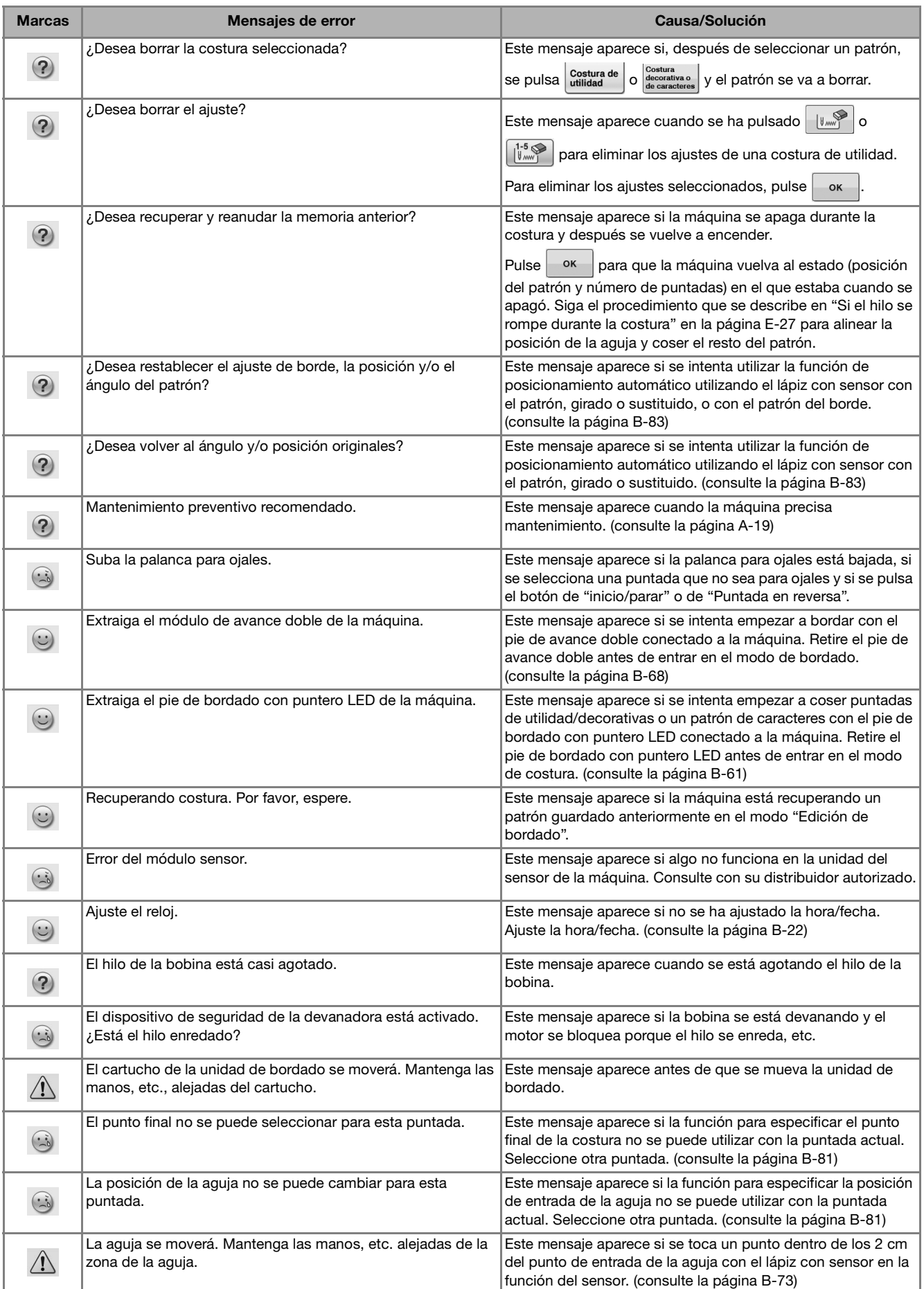

**A**

*2*

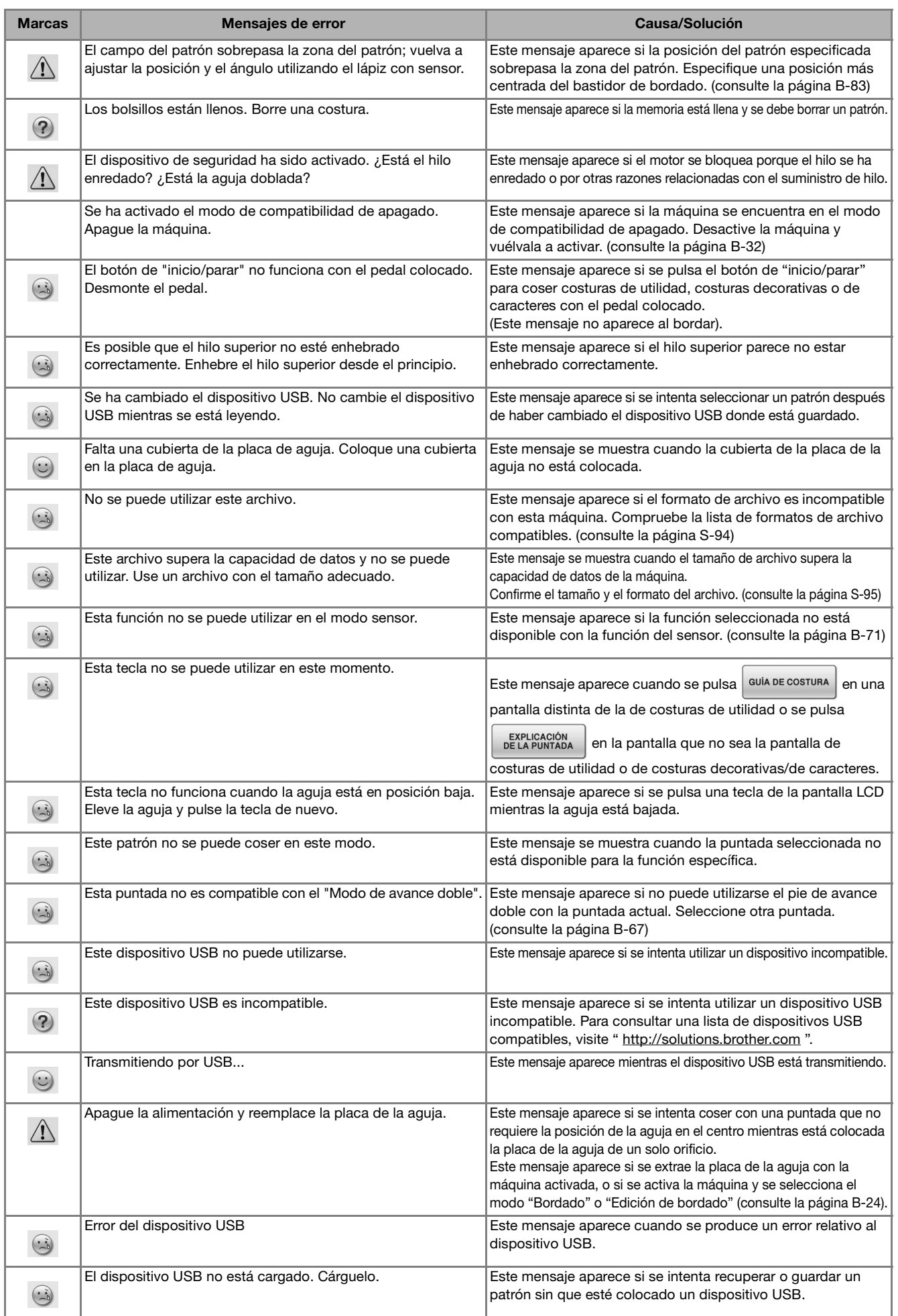

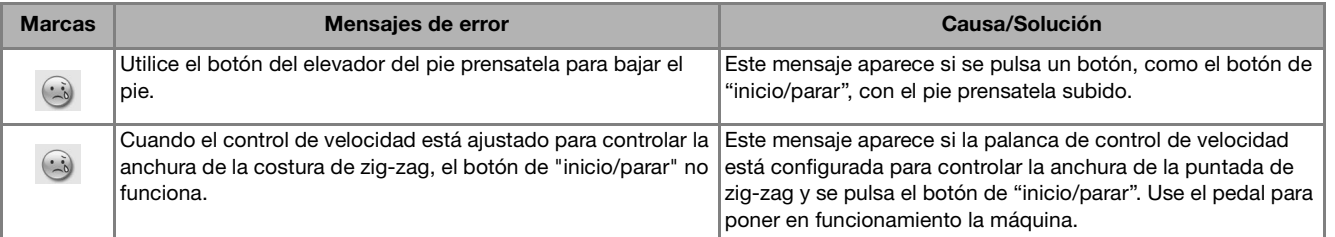

### **ESPECIFICACIONES**

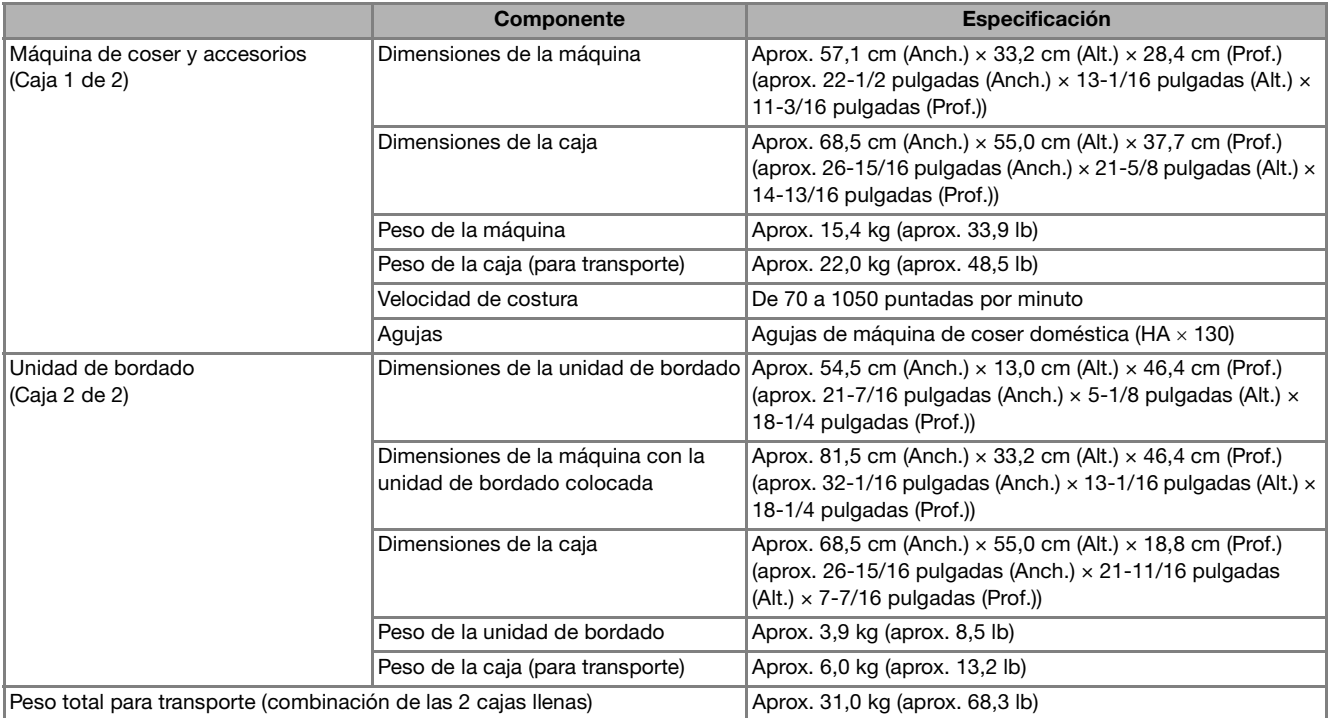

\* Tenga en cuenta que algunas especificaciones pueden sufrir cambios sin previo aviso.

### **ACTUALIZACIÓN DEL SOFTWARE DE LA MÁQUINA**

Puede utilizar un dispositivo USB o un ordenador para actualizar el software de la máquina de coser. Si observa que existe alguna actualización en " http://solutions.brother.com ", descargue los archivos siguiendo las instrucciones del sitio web y los pasos siguientes.

#### Nota

• Cuando utilice un dispositivo USB para actualizar el software, compruebe antes de iniciar la actualización que en el dispositivo USB utilizado no haya otros datos guardados aparte del archivo de actualización.

> **Extraiga el dispositivo USB y apague y vuelva a encender la máquina.**

Actualización terminada.

Pulse CARGAR después de conectar el<br>dispositivo USB que contiene el archivo<br>de actualización.

CARGAR

### **Procedimiento de actualización con un dispositivo USB** <sup>a</sup> **Encienda la máquina mientras pulsa el botón de "enhebrado automático".**  $\rightarrow$  Aparecerá la pantalla siguiente en la LCD. <sup>b</sup> **Pulse .** <sup>c</sup> **Inserte el dispositivo USB en el puerto USB para soportes/ratón de la máquina. El dispositivo solo debe contener el archivo de actualización.** a Puerto USB para dispositivo/ratón **A** Pulse **CARGAR**  $\rightarrow$  El archivo de actualización se carga. **Nota** • La luz de acceso comenzará a parpadear después de insertar el dispositivo USB y transcurrirán de 5 a 6 segundos hasta que se reconozca el dispositivo. (Este tiempo puede variar según el dispositivo USB utilizado). Nota • En caso de error, aparecerá un mensaje con el texto en rojo. Una vez realizada correctamente la instalación, aparecerá el mensaje siguiente.

2 Dispositivo USB
## **Procedimiento de actualización con un ordenador**

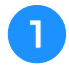

#### <sup>a</sup> **Encienda la máquina mientras pulsa el botón de "enhebrado automático".**

 $\rightarrow$  Aparecerá la pantalla siguiente en la LCD.

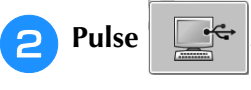

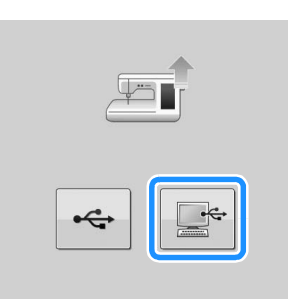

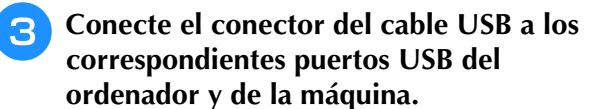

- → "Disco extraíble" aparecerá en "Equipo (Mi PC)".
- <sup>d</sup> **Copie el archivo de actualización en "Disco extraíble".**

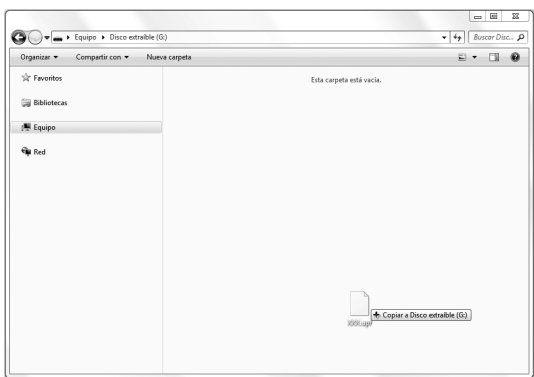

 $\rightarrow$  Aparecerá el siguiente mensaje.

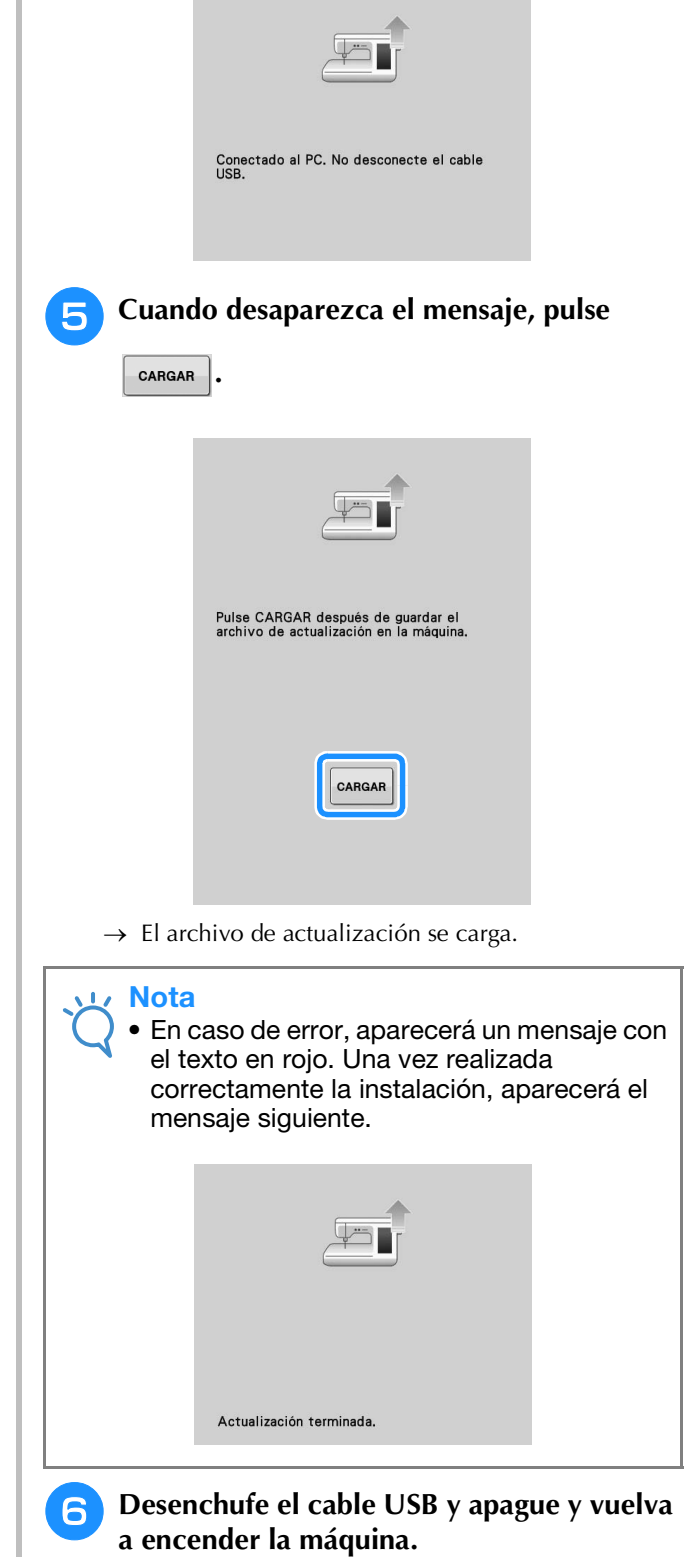

**A**

*2*

# ÍNDICE

#### $\boldsymbol{\mathsf{A}}$

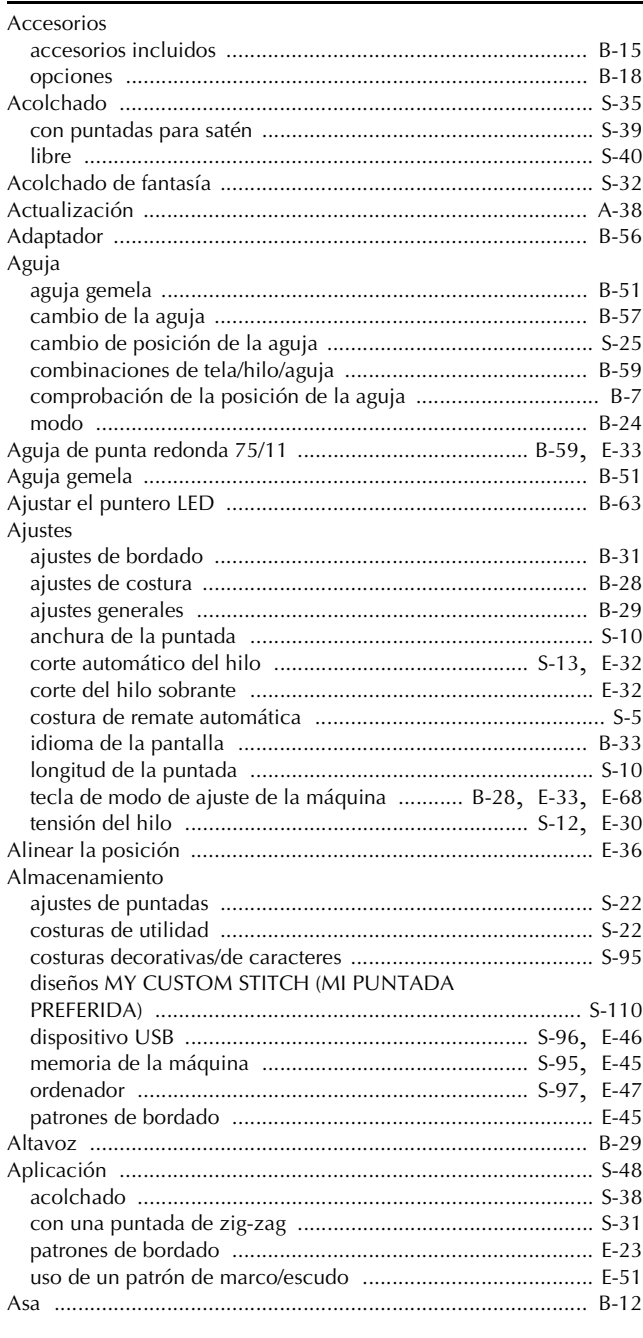

#### $\mathbf{B}$

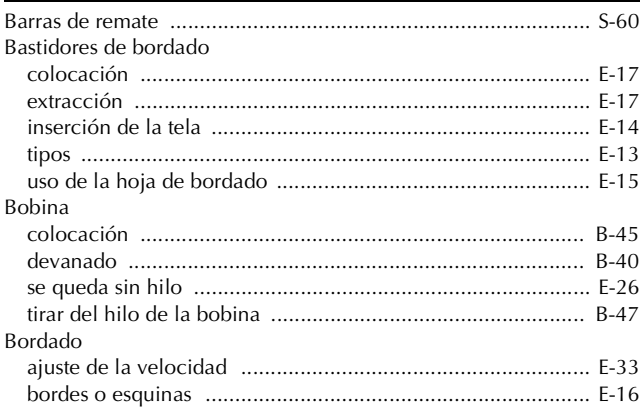

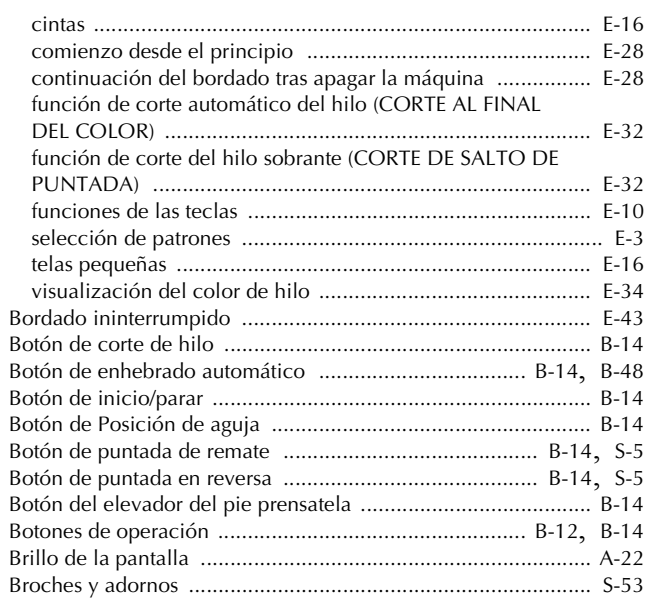

#### $\mathbf C$

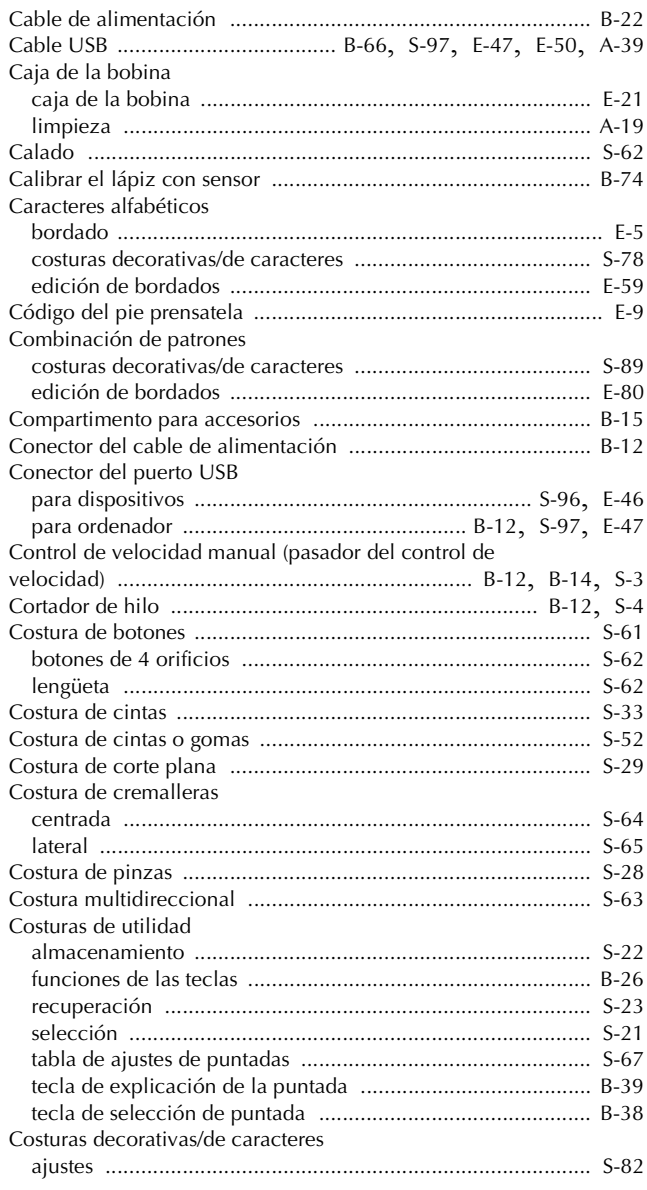

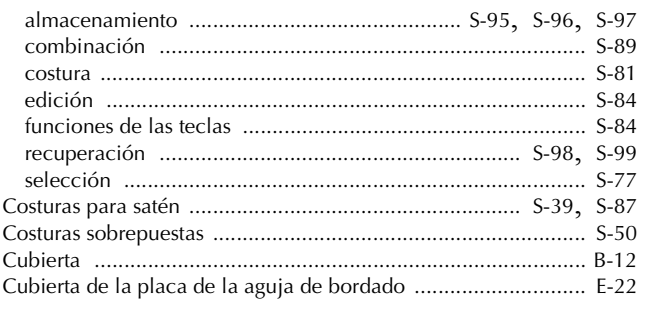

#### $\mathbf{D}$

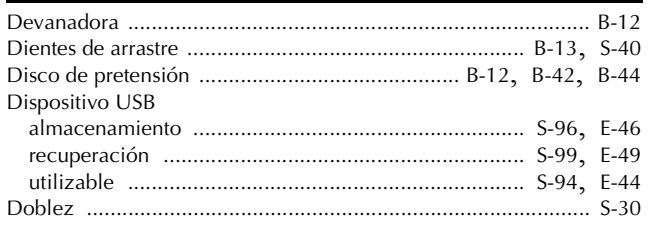

### $\mathbf{E}$

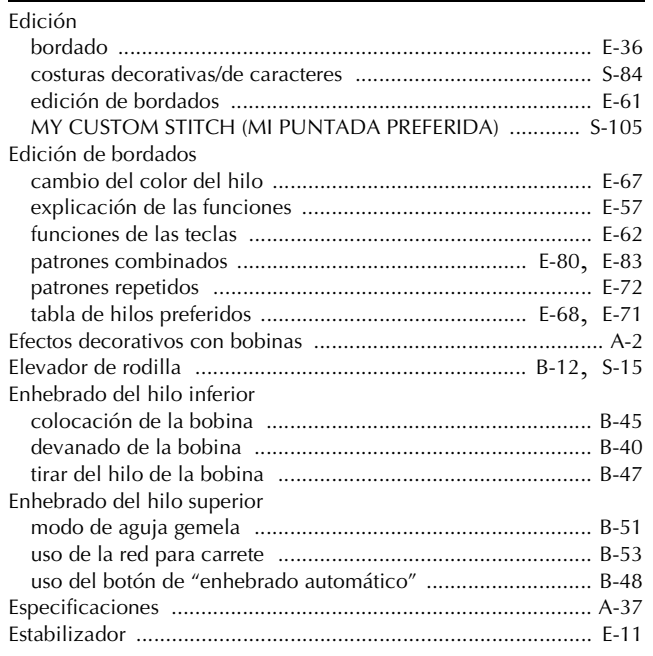

#### F

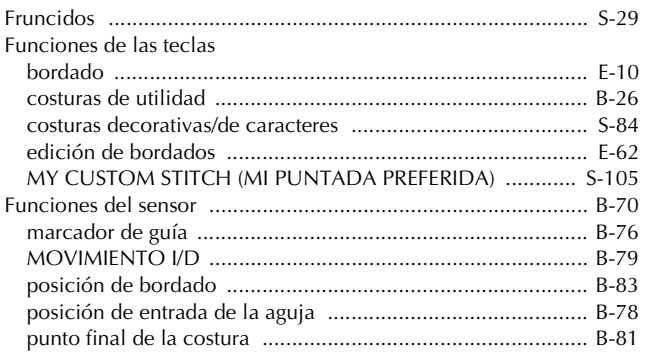

#### $\overline{\mathbf{G}}$

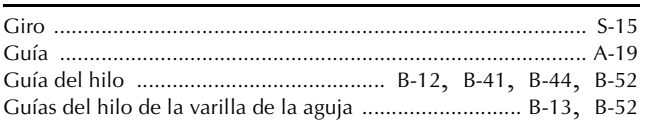

#### H

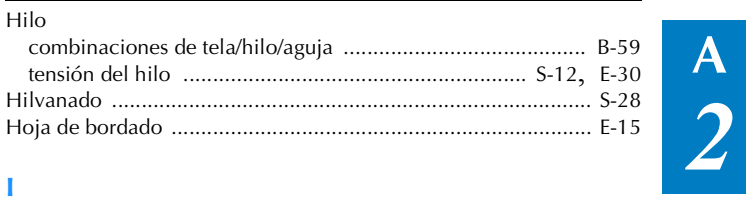

#### T.

#### $\mathbf{L}$

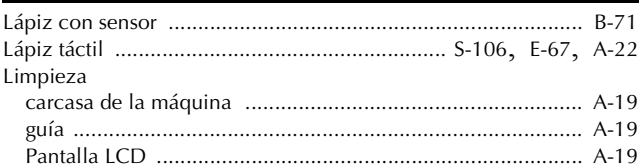

#### $\overline{\mathsf{M}}$

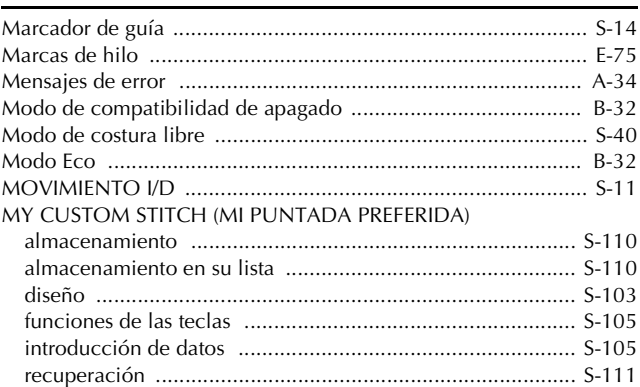

#### $\mathbf{O}$

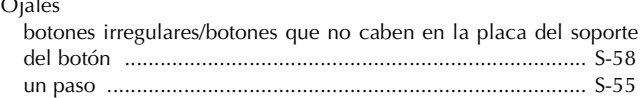

#### $\pmb{\mathsf{P}}$

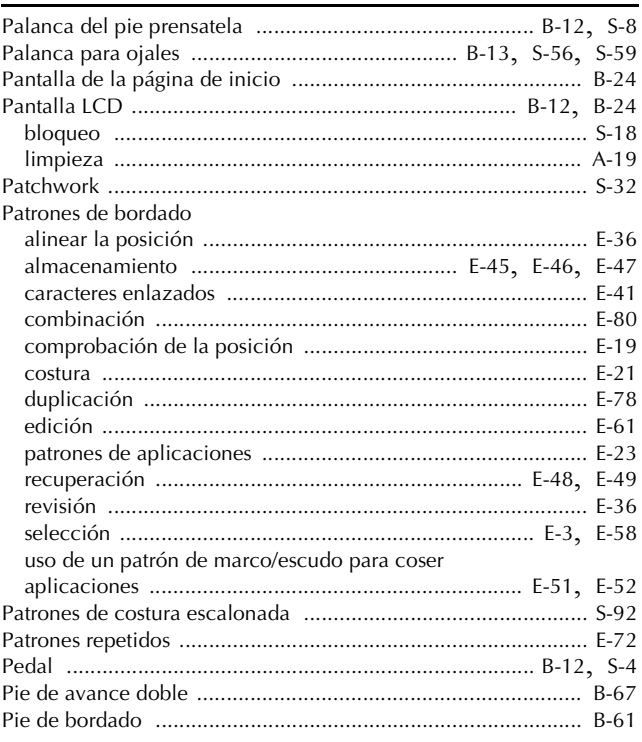

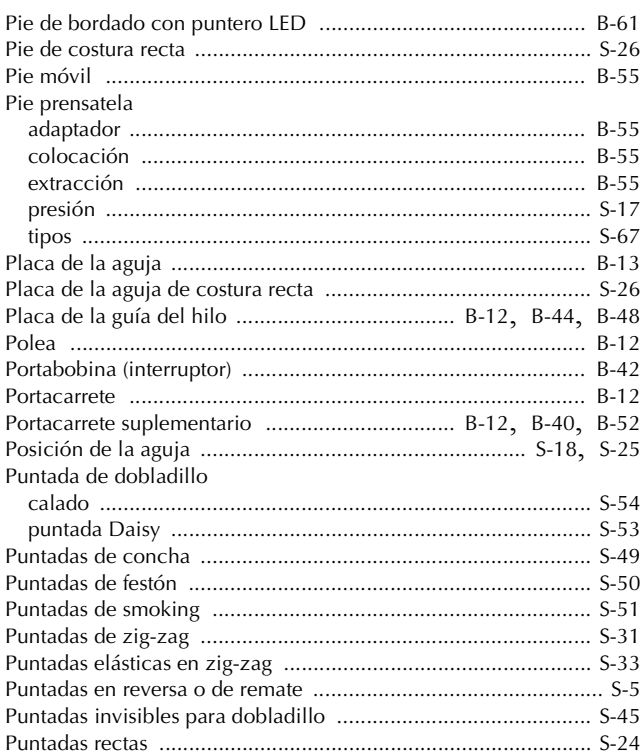

#### $\overline{\mathbf{R}}$

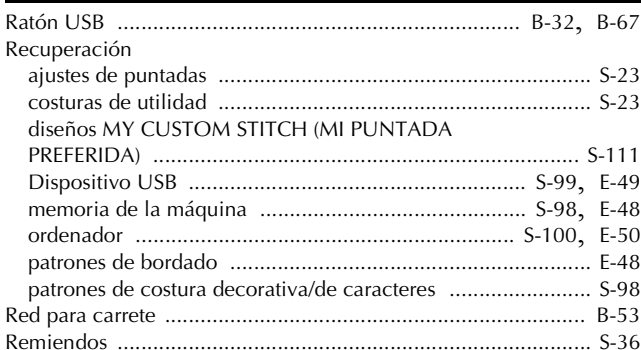

#### $\mathbf{s}$

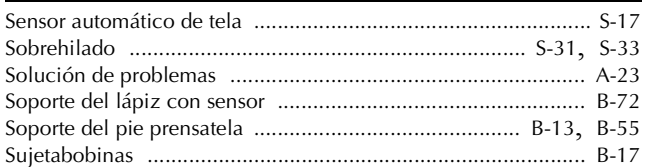

#### $\bar{\mathbf{T}}$

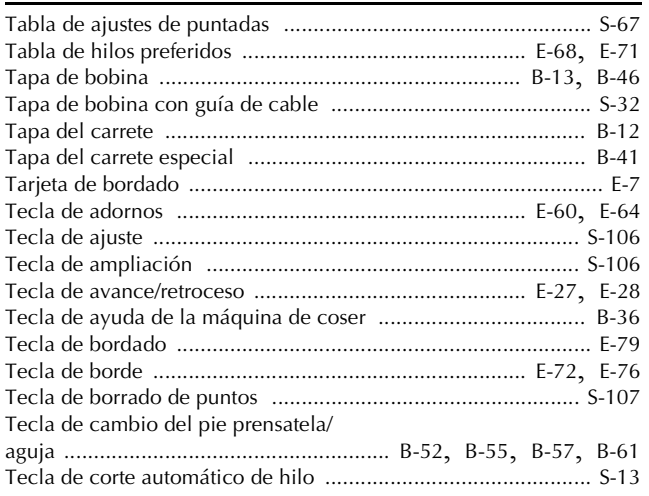

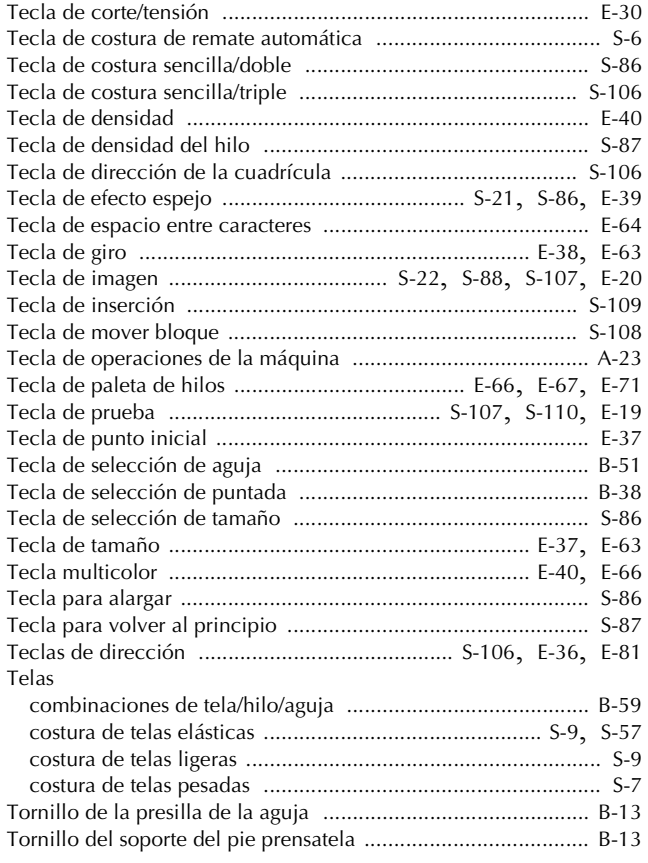

#### $\mathsf{U}$

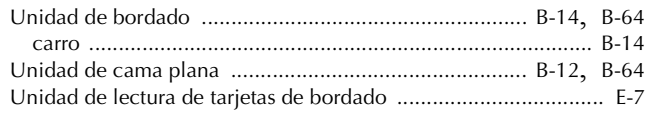

#### $\overline{\mathbf{V}}$

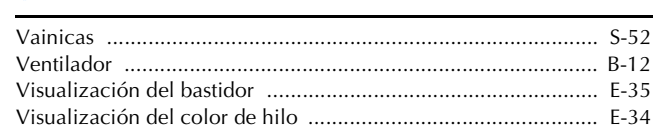

#### $\mathbf{Z}$

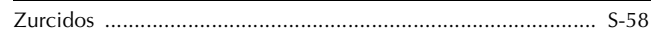

Visítenos en **http://solutions.brother.com** donde hallará consejos para la solución de problemas así como la lista de preguntas y respuestas más frecuentes.

> Spanish 882-C40/C42 Printed in Taiwan

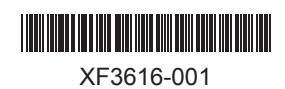